# Oracle Banking APIs System Configuration User Manual

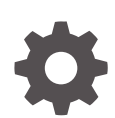

Patch Release 22.2.4.0.0 F99675-01 June 2024

**ORACLE** 

Oracle Banking APIs System Configuration User Manual, Patch Release 22.2.4.0.0

F99675-01

Copyright © 2006, 2024, Oracle and/or its affiliates.

This software and related documentation are provided under a license agreement containing restrictions on use and disclosure and are protected by intellectual property laws. Except as expressly permitted in your license agreement or allowed by law, you may not use, copy, reproduce, translate, broadcast, modify, license, transmit, distribute, exhibit, perform, publish, or display any part, in any form, or by any means. Reverse engineering, disassembly, or decompilation of this software, unless required by law for interoperability, is prohibited.

The information contained herein is subject to change without notice and is not warranted to be error-free. If you find any errors, please report them to us in writing.

If this is software, software documentation, data (as defined in the Federal Acquisition Regulation), or related documentation that is delivered to the U.S. Government or anyone licensing it on behalf of the U.S. Government, then the following notice is applicable:

U.S. GOVERNMENT END USERS: Oracle programs (including any operating system, integrated software, any programs embedded, installed, or activated on delivered hardware, and modifications of such programs) and Oracle computer documentation or other Oracle data delivered to or accessed by U.S. Government end users are "commercial computer software," "commercial computer software documentation," or "limited rights data" pursuant to the applicable Federal Acquisition Regulation and agency-specific supplemental regulations. As such, the use, reproduction, duplication, release, display, disclosure, modification, preparation of derivative works, and/or adaptation of i) Oracle programs (including any operating system, integrated software, any programs embedded, installed, or activated on delivered hardware, and modifications of such programs), ii) Oracle computer documentation and/or iii) other Oracle data, is subject to the rights and limitations specified in the license contained in the applicable contract. The terms governing the U.S. Government's use of Oracle cloud services are defined by the applicable contract for such services. No other rights are granted to the U.S. Government.

This software or hardware is developed for general use in a variety of information management applications. It is not developed or intended for use in any inherently dangerous applications, including applications that may create a risk of personal injury. If you use this software or hardware in dangerous applications, then you shall be responsible to take all appropriate fail-safe, backup, redundancy, and other measures to ensure its safe use. Oracle Corporation and its affiliates disclaim any liability for any damages caused by use of this software or hardware in dangerous applications.

Oracle®, Java, MySQL, and NetSuite are registered trademarks of Oracle and/or its affiliates. Other names may be trademarks of their respective owners.

Intel and Intel Inside are trademarks or registered trademarks of Intel Corporation. All SPARC trademarks are used under license and are trademarks or registered trademarks of SPARC International, Inc. AMD, Epyc, and the AMD logo are trademarks or registered trademarks of Advanced Micro Devices. UNIX is a registered trademark of The Open Group.

This software or hardware and documentation may provide access to or information about content, products, and services from third parties. Oracle Corporation and its affiliates are not responsible for and expressly disclaim all warranties of any kind with respect to third-party content, products, and services unless otherwise set forth in an applicable agreement between you and Oracle. Oracle Corporation and its affiliates will not be responsible for any loss, costs, or damages incurred due to your access to or use of third-party content, products, or services, except as set forth in an applicable agreement between you and Oracle.

# **Contents**

### [Preface](#page-5-0)

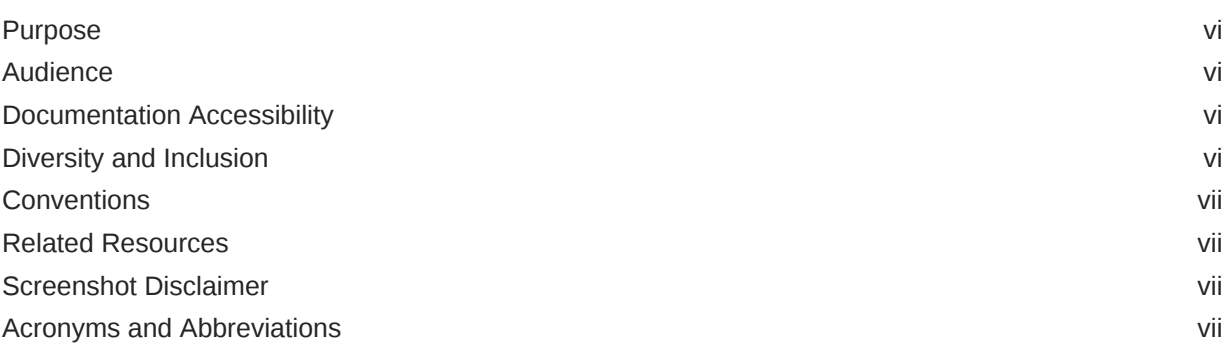

### 1 [Multi Entity Implementation](#page-7-0)

# 2 [System Configuration](#page-10-0)

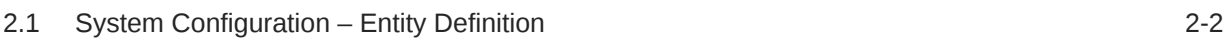

### 3 [System Configuration – HOST System as FCUBS](#page-13-0)

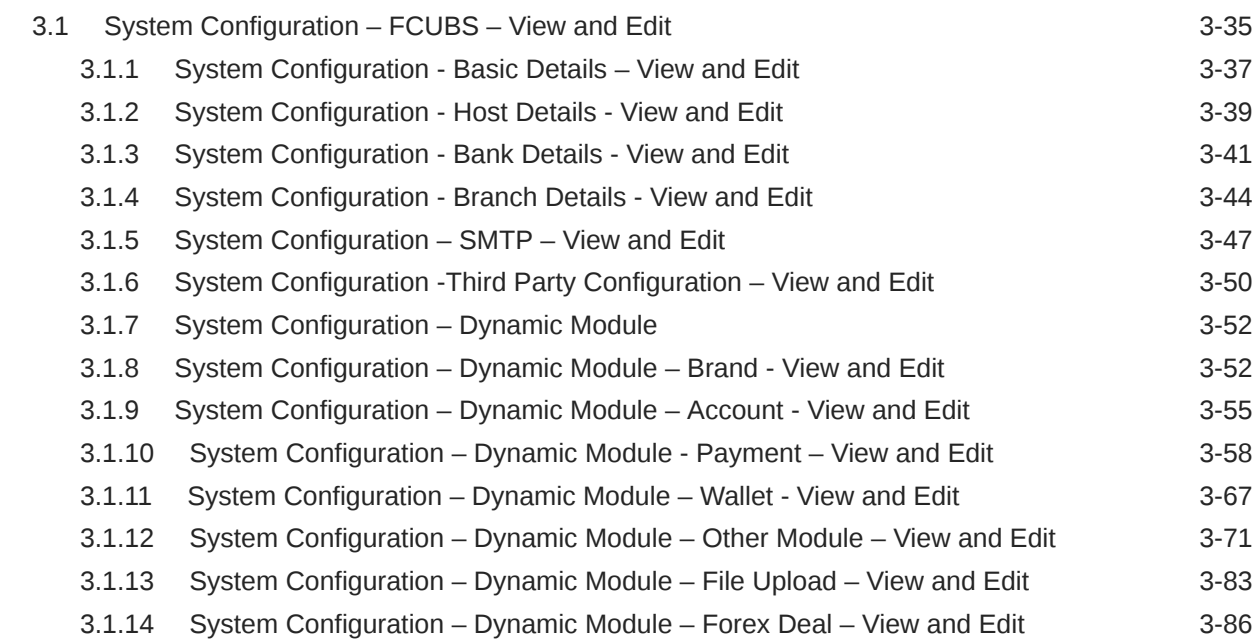

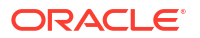

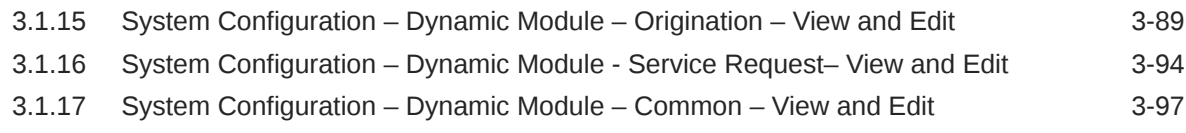

### 4 [System Configuration – HOST System as FCORE](#page-113-0)

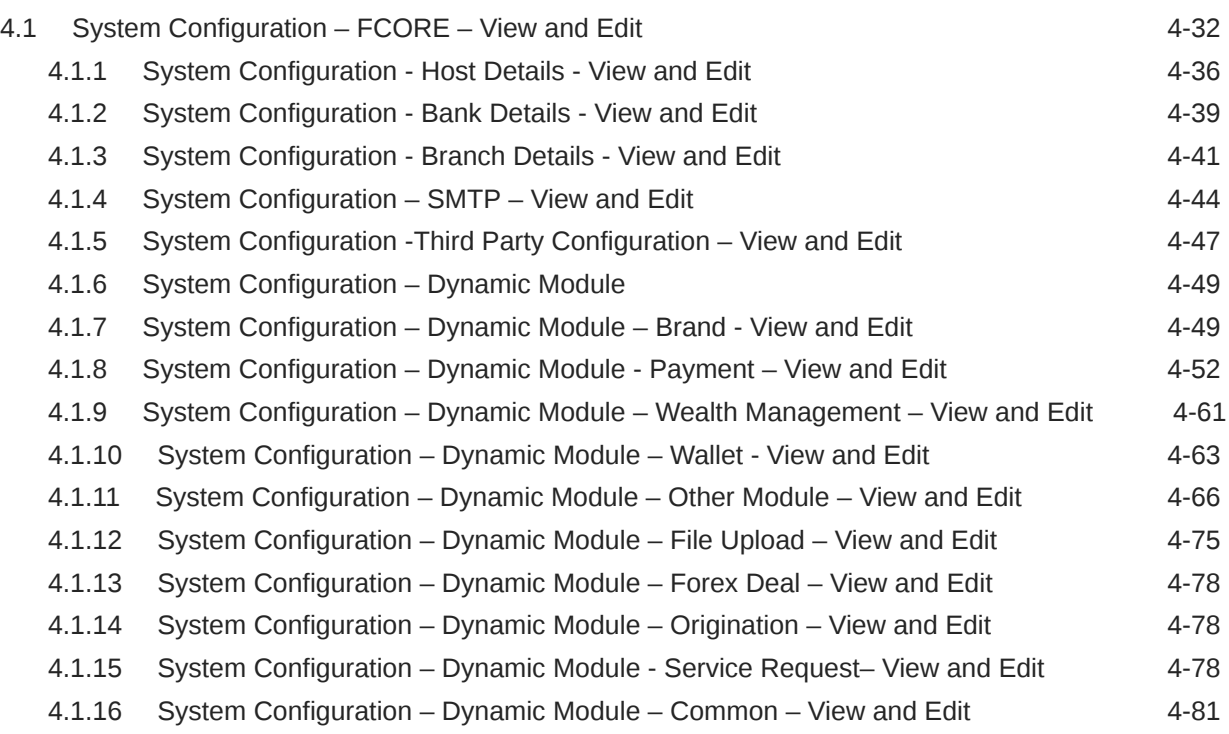

# 5 [System Configuration – HOST System as OBPM](#page-197-0)

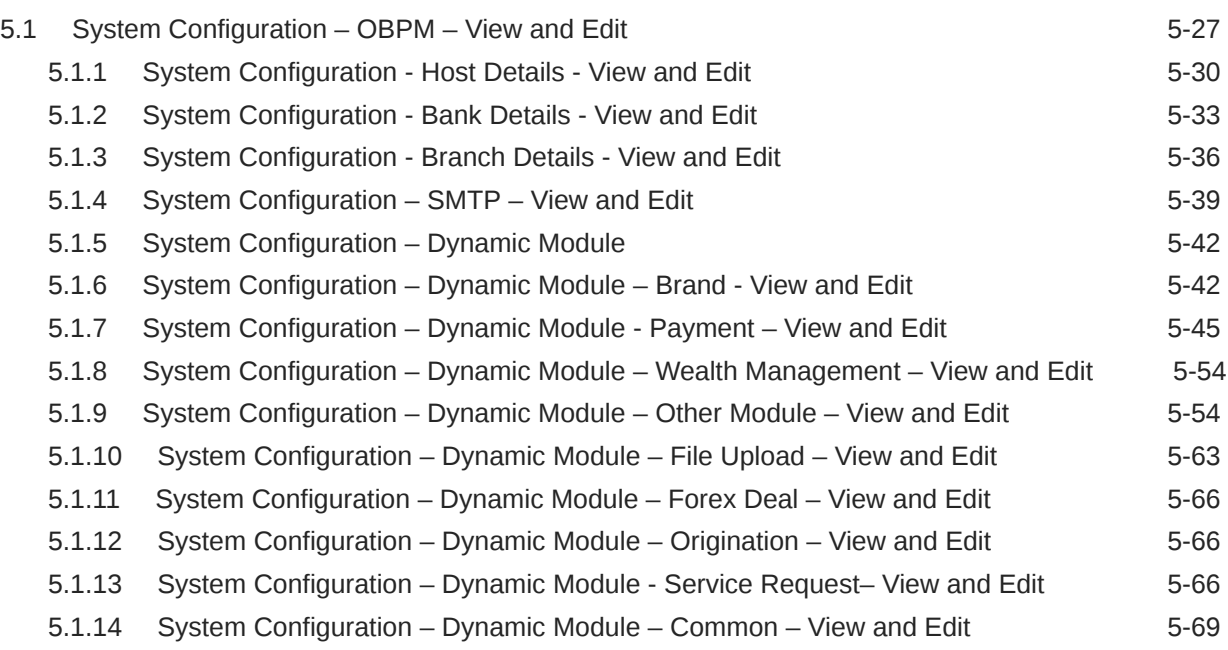

### 6 [System Configuration – HOST System as Third Party](#page-269-0)

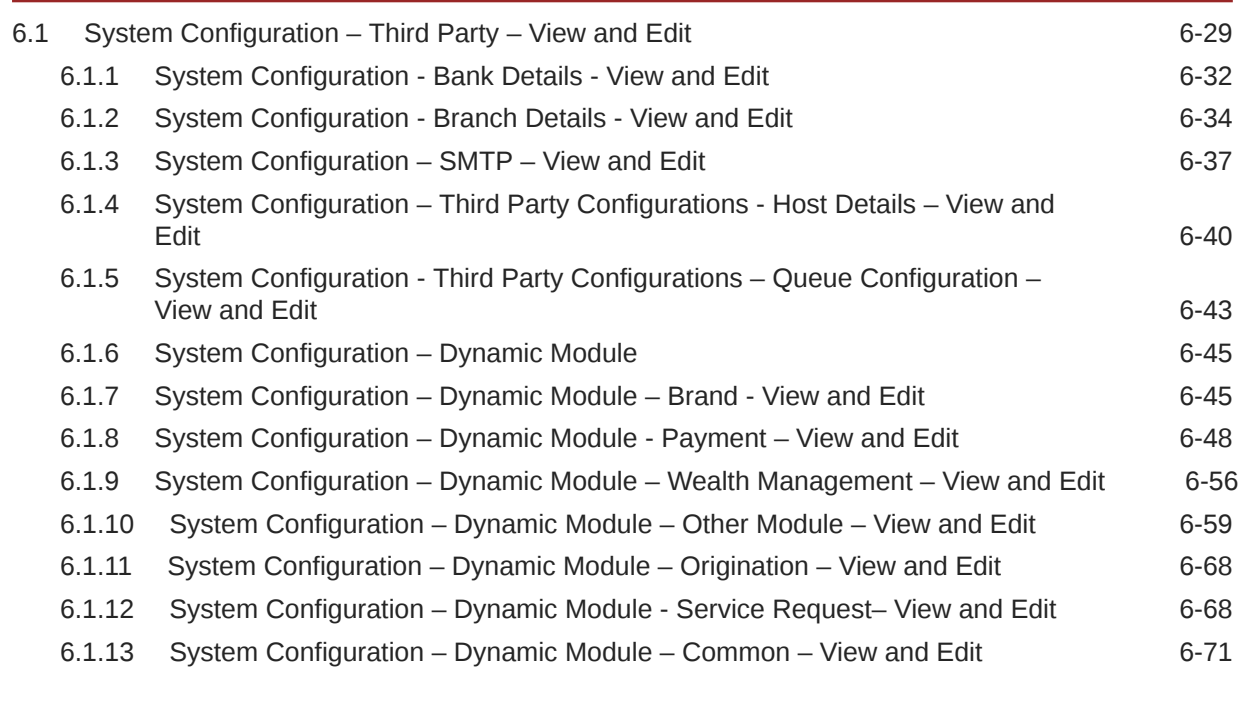

### 7 [System Configuration – For Trade Finance Process Management](#page-343-0)

8 [System Configuration – For Oracle Banking Trade Finance](#page-344-0)

### 9 [List of Topics](#page-345-0)

### [Index](#page-346-0)

# <span id="page-5-0"></span>Preface

- **Purpose**
- **Audience**
- Documentation Accessibility
- Diversity and Inclusion
- **[Conventions](#page-6-0)**
- [Related Resources](#page-6-0)
- [Screenshot Disclaimer](#page-6-0)
- [Acronyms and Abbreviations](#page-6-0)

### Purpose

This guide is designed to help acquaint you with the Oracle Banking APIs application. This guide provides answers to specific features and procedures that the user need to be aware of the module to function successfully.

# Audience

This document is intended for the following audience:

- **Customers**
- **Partners**

# Documentation Accessibility

For information about Oracle's commitment to accessibility, visit the Oracle Accessibility Program website at [http://www.oracle.com/pls/topic/lookup?ctx=acc&id=docacc.](http://www.oracle.com/pls/topic/lookup?ctx=acc&id=docacc)

#### **Access to Oracle Support**

Oracle customer access to and use of Oracle support services will be pursuant to the terms and conditions specified in their Oracle order for the applicable services.

### Diversity and Inclusion

Oracle is fully committed to diversity and inclusion. Oracle respects and values having a diverse workforce that increases thought leadership and innovation. As part of our initiative to build a more inclusive culture that positively impacts our employees, customers, and partners, we are working to remove insensitive terms from our products and documentation. We are also mindful of the necessity to maintain compatibility with our customers' existing technologies and

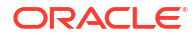

the need to ensure continuity of service as Oracle's offerings and industry standards evolve. Because of these technical constraints, our effort to remove insensitive terms is ongoing and will take time and external cooperation.

# <span id="page-6-0"></span>**Conventions**

The following text conventions are used in this document:

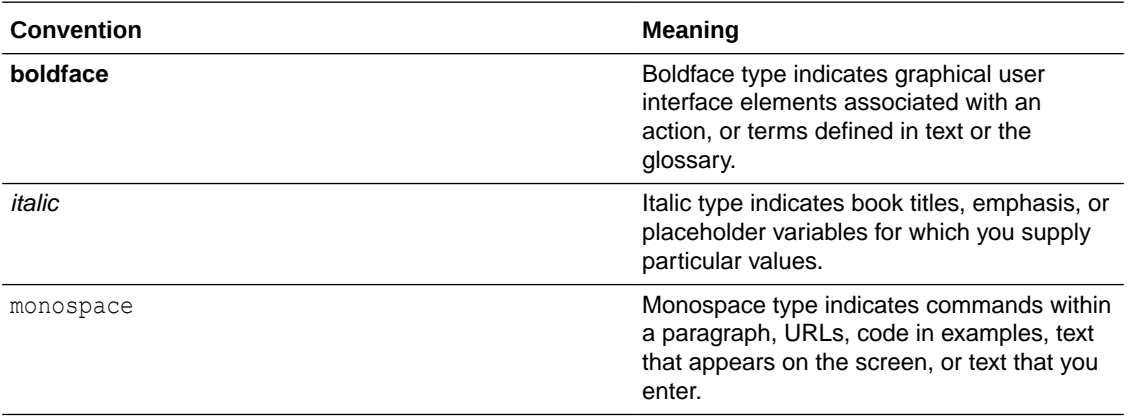

# Related Resources

For more information on any related features, refer to the following documents:

• Oracle Banking APIs Installation Manuals

# Screenshot Disclaimer

Personal information used in the interface or documents is dummy and does not exist in the real world. It is only for reference purposes.

# Acronyms and Abbreviations

The list of the acronyms and abbreviations used in this guide are as follows:

#### **Table 1 Acronyms and Abbreviations**

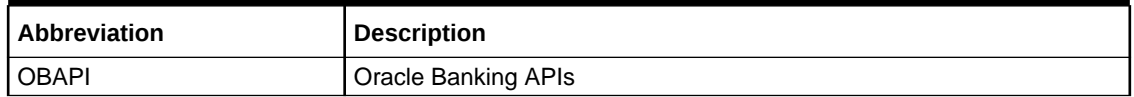

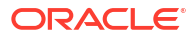

# <span id="page-7-0"></span>1 Multi Entity Implementation

Banks can have multiple implementations across different geographies or can have multiple brands within the same legal entity

Multi Entity is a mechanism through which the banks can deploy a single instance of platform and onboard multiple entities onto the platform.

The same platform can host data of multiple entities on a single instance that runs on a set of resources. The banks can have data sharing enabled across multiple entities so that users from one entity can have access to data of other entities if required.

As part of the OBAPIS Installer, there will always be default entity created along with a system administrator.

If the implementation of the bank is multi entity enabled, system administrator can create new entities with their details as part of system configuration and also edit details of the default entity.

The system administrator by default gets access to all the created as well as the default entities.

There is a parameter for multi entity enabled implementation wherein the bank can decide if data sharing across entities is required.

#### **Note:**

Currently in the system, data sharing across entities is always enabled and the same cannot be disabled by the user.

Users can be mapped to more than one entity depending on the implementation requirements. User always has a default/home entity to which he/she is mapped to and can also have accessible entities to access details of other entities.

If there is a need by the bank wherein some of the users i.e. bank administrator or corporate/ retail users should not get access to all of the created entities then the same can be controlled through User Management by not giving access to the required entities.

For users who have access to multiple entities, there will be an entity switcher as part of the transaction/inquiry screen wherein the user can switch the entity to the home/accessible entity and inquire details of that entity.

The system maintenances can be at an enterprise level i.e. the same maintenance/ configuration being applicable for all the created entities and certain maintenances are specific to an entity i.e. each entity can have a different setup or configuration.

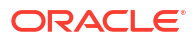

#### **Figure 1-1 Single Instance of OBDX Platform**

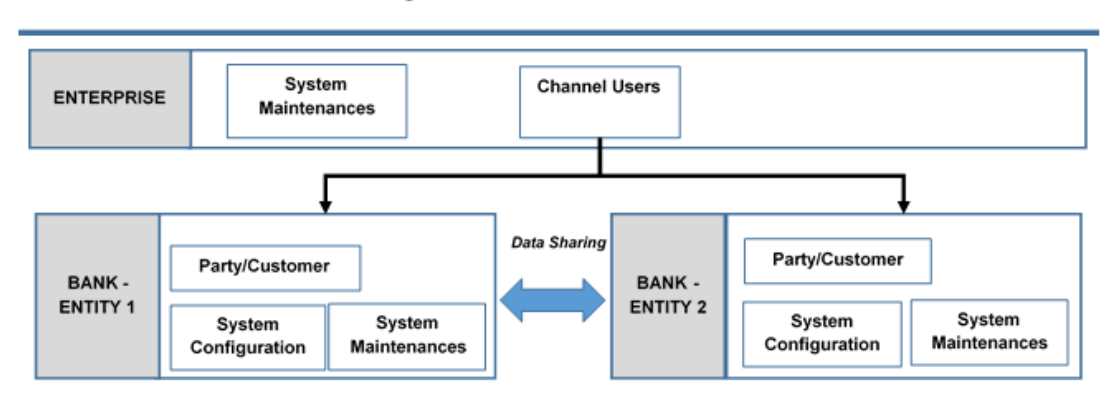

Single Instance of OBDX Platform

The classification of administrative maintenances being at an enterprise or an entity level is present below:

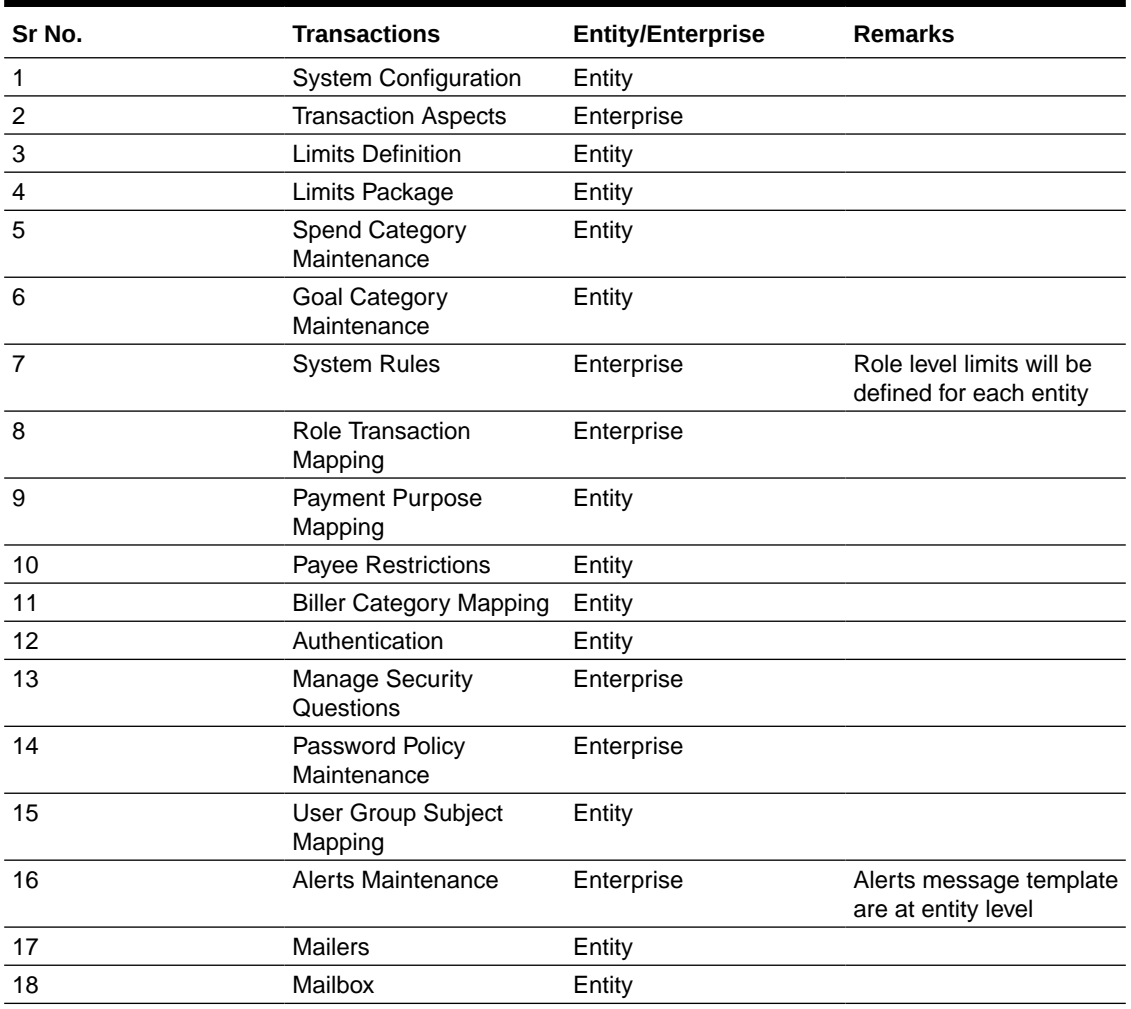

#### **Table 1-1 Field Description**

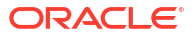

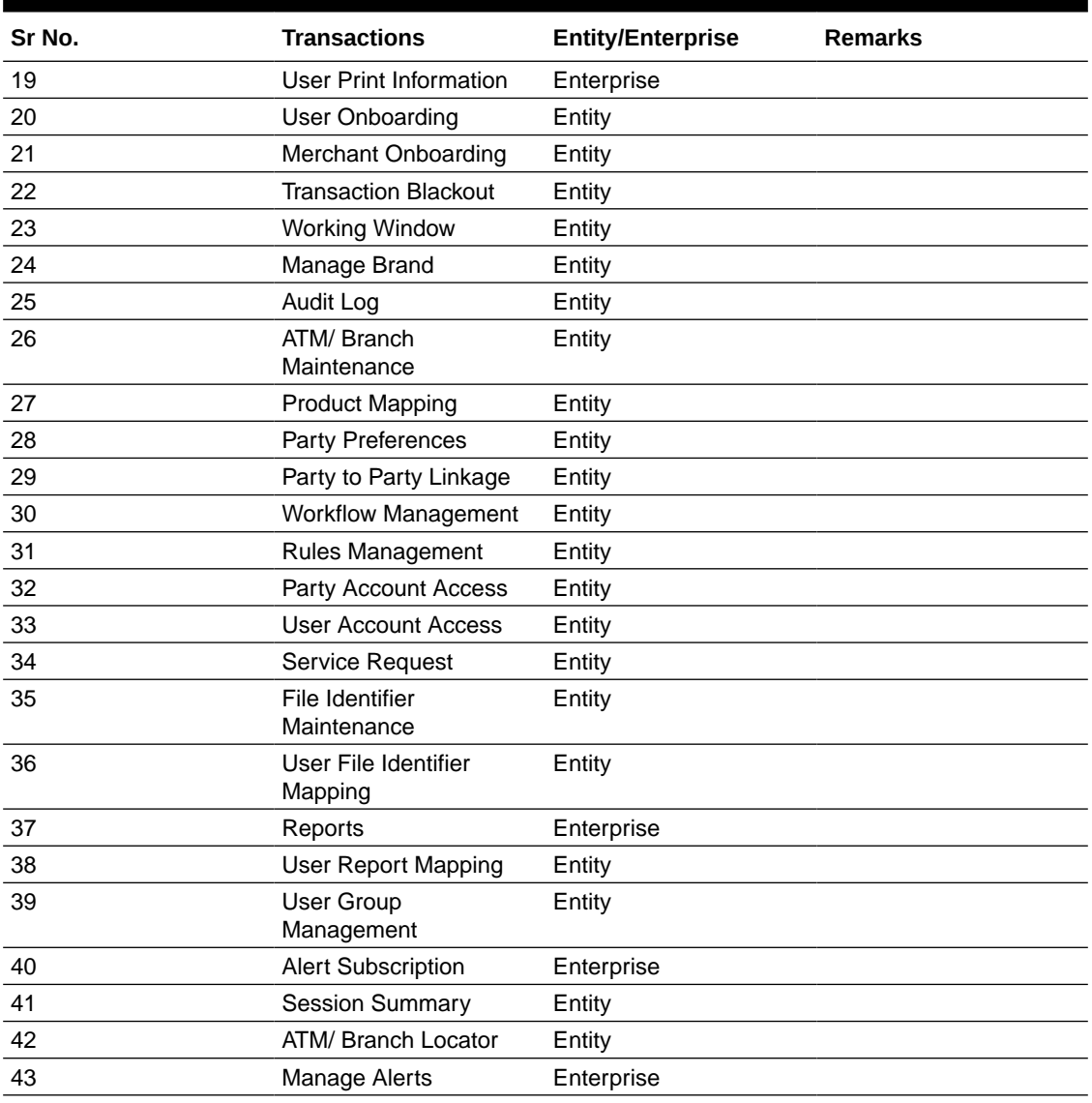

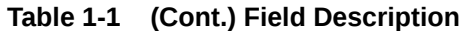

Once the OBAPIS installation is complete, system administrator logs in and starts with the system configuration.

There will always be a default entity available in OBAPIS i.e. one created as part of installer irrespective of whether the implementation is multi entity enabled.

# <span id="page-10-0"></span>2 System Configuration

System configuration is an administrative maintenance to define the details required to set up the system.

Post successful installation of OBAPIS, the system administrator will have an option to define if the bank has multi entity setup enabled and whether data sharing is allowed between entities

Currently, the system supports only data sharing enabled and does not support data sharing as disabled

If multi entity is enabled, then the system administrator can create new entities along with definition of details. Once the entities are created, administrator can define system configuration details for each of the entities.

#### **Note:**

Bank administrator is granted access to the newly added entities. As by default bank administrator has no access to entities.

Following are the components that can be defined as part of system configuration.

- **Basic Details**
- Host Details
- **Bank Details**
- **Branch Details**
- **SMTP**
- Third Party Configurations
- Dynamic Module Details

As part of module details, the set of modules listed will be based on the host system selected.

#### **Features supported in application**

System Configuration allows the System Administrator to:

- Define System Configuration
- View System Configuration
- **Edit System Configuration**

#### **Navigation Path:**

From **System Administrator Dashboard**, under **Configuration**, click **System Configuration**

OR

From **System Dashboard**, click **Toggle Menu**, then click **Menu** and then click **Configuration**. Under **Configuration** , click **System Configuration**.

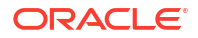

• System Configuration – Entity Definition

# <span id="page-11-0"></span>2.1 System Configuration – Entity Definition

#### **To set-up the system configuration:**OBAPIS

**1.** The Administrator logs into the application using valid login credentials.

The System Configuration screen to configure multi entity set up appears.

#### **Figure 2-1 System Configuration - Entity Setup**

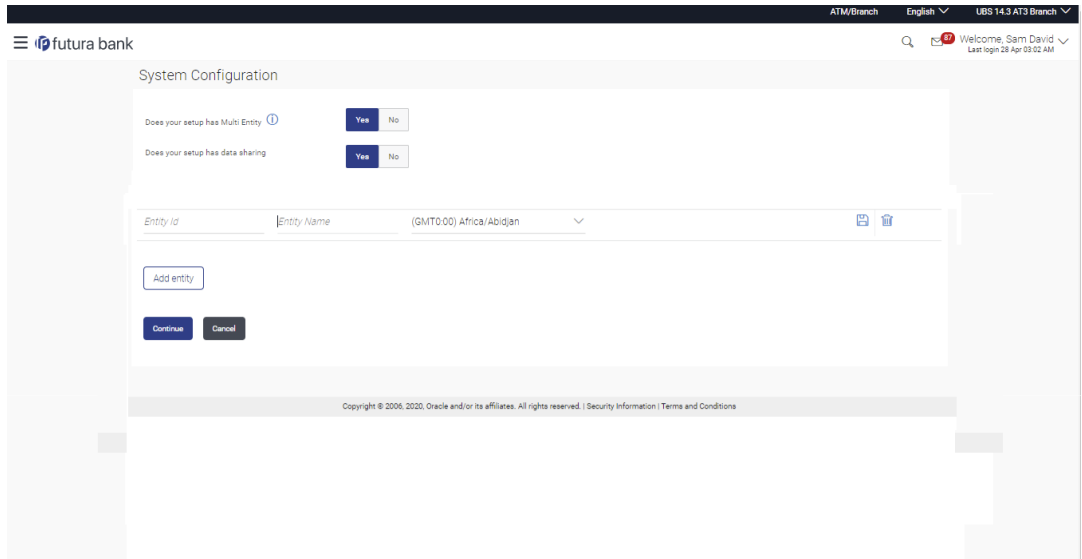

**Table 2-1 Field Description**

| <b>Field Name</b>  | <b>Description</b>                                                                     |
|--------------------|----------------------------------------------------------------------------------------|
| Entity?            | Does your set up has Multi Option to decide whether the setup has multi entity or not. |
| Entity Id          | Current entity id defined as part of the setup.                                        |
| <b>Entity Name</b> | Current entity name defined as part of the setup.                                      |

**2.** In the **Does your set up has Multi Entity?** field,

Select **Yes** to configure if the bank has multi entity implementation applicable. OR

Select **No** if the bank does not have multi entity setup applicable.

**3.** Click **Continue**. The System Configuration - Multi Entity Setup details screen appear.

#### **Table 2-2 Field Description**

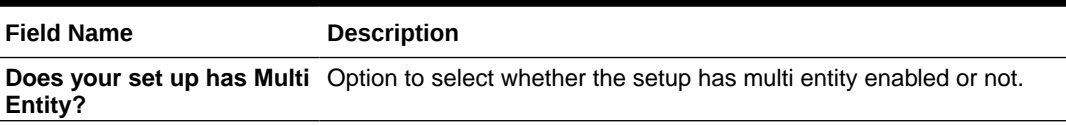

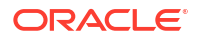

#### **Table 2-2 (Cont.) Field Description**

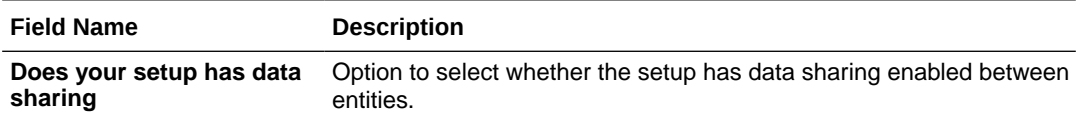

- **4.** In the **Does your setup has data sharing** field, select an appropriate option for data sharing between entities. Currently the system only supports an option of data sharing between entities as 'Yes'
- **5.** Click  $\mathcal{L}$  icon to edit the details of the default entity if required.

OR

Select an appropriate Time zone from the list for the default entity.

**6.** Click **Save** to save the changes.

OR

Click **Cancel** to cancel the transaction.

**7.** Click **Add Entity** to create a new entity.

An additional row/section to enter the new entity details i.e. Entity ID, Entity Name and Time zone appears.

**Table 2-3 Field Description**

| <b>Field Name</b>                   | <b>Description</b>                                                                             |
|-------------------------------------|------------------------------------------------------------------------------------------------|
| Entity?                             | Does your set up has Multi Option to select whether the setup has multi entity enabled or not. |
| Does your setup has data<br>sharing | Option to select whether the setup has data sharing enabled between<br>entities.               |
| <b>Entity Id</b>                    | Enter the unique ID of the new entity being created.                                           |
| <b>Entity Name</b>                  | Enter the name of the new entity being created.                                                |
| <b>Time Zone</b>                    | Select the Time zone from the list for the new entity being created.                           |

- **8.** In the **Entity Id** field, enter the entity id for the new entity being created.
- **9.** In the **Entity Name** field, enter the entity name for the new entity being created.
- **10.** From the **Time Zone** list, select an appropriate time zone for the new entity being created.
- **11.** Click **in** icon to save the entity details.
- **12.** Click icon to edit the entity details of the newly created entity.

OR

Click  $\Box$  icon to delete the entity details.

#### **13.** Click **Continue**.

The System Configuration Setup details screen appear.

OR

Click **Add Entity** to add more entities.

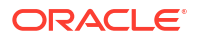

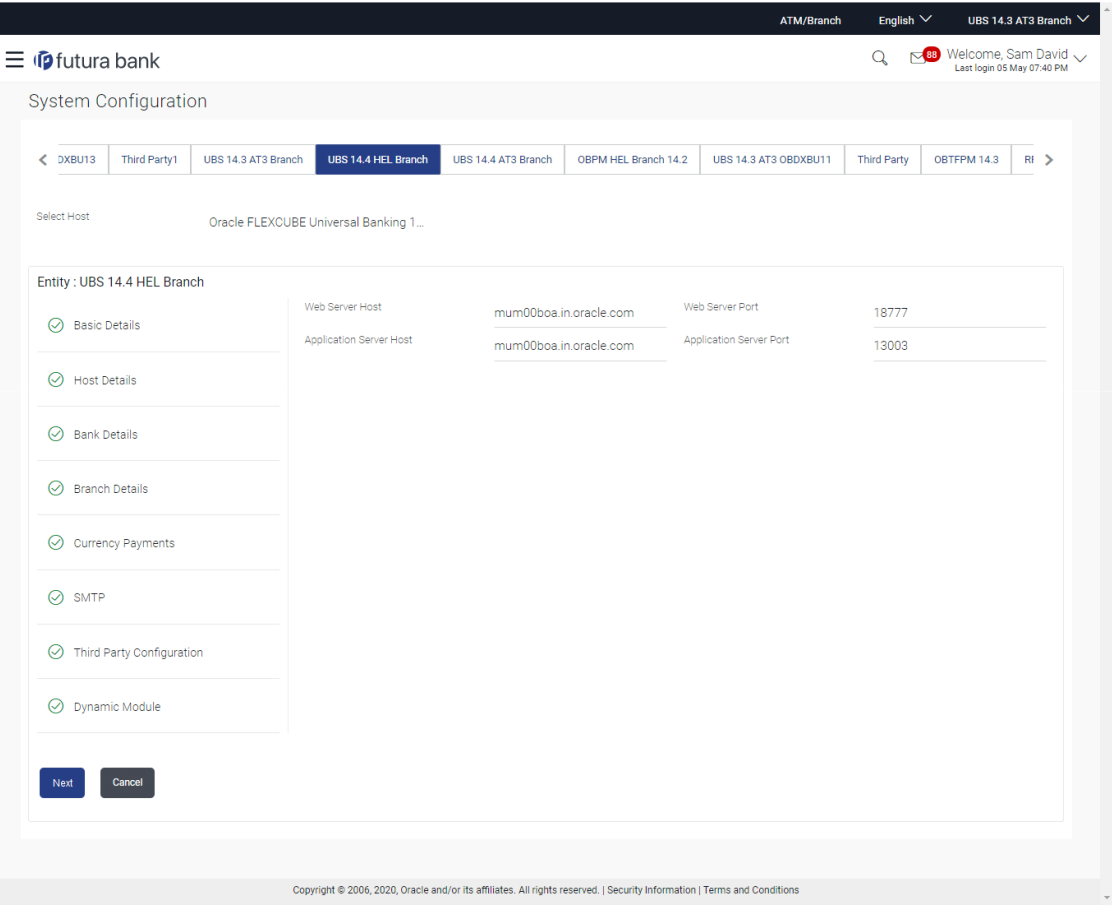

#### <span id="page-13-0"></span>**Figure 3-1 System Configuration - Basic Details**

**Table 3-1 Field Description**

| <b>Field Name</b>              | <b>Description</b>                                                   |
|--------------------------------|----------------------------------------------------------------------|
| <b>Entities Name</b>           | Name of the entities added to the setup.                             |
| <b>Select Host</b>             | You need to select the host system for the channel banking platform. |
| <b>Web Server Host</b>         | Enter the address of the web-server host.                            |
| <b>Web Server Port</b>         | Enter the web server port number.                                    |
| <b>Application Server Host</b> | Enter the address of the application server host.                    |
| <b>Application Server Port</b> | Enter the application server port number                             |

• Select the host from the list to get started with system configuration set up.

• In the **Web Server Host** field, enter the address of the web server.

- In the **Web Server Port** field, enter the port number of the web server.
- In the **Application Server Host** field, enter the address of the application server.
- In the **Application Server Port** field, enter the port number of the application server.
- Click **Next**. The System Configuration Host Details screen appears.

#### OR

Click **Cancel** to cancel the setup process.

#### **Figure 3-2 System Configuration – Host Details**

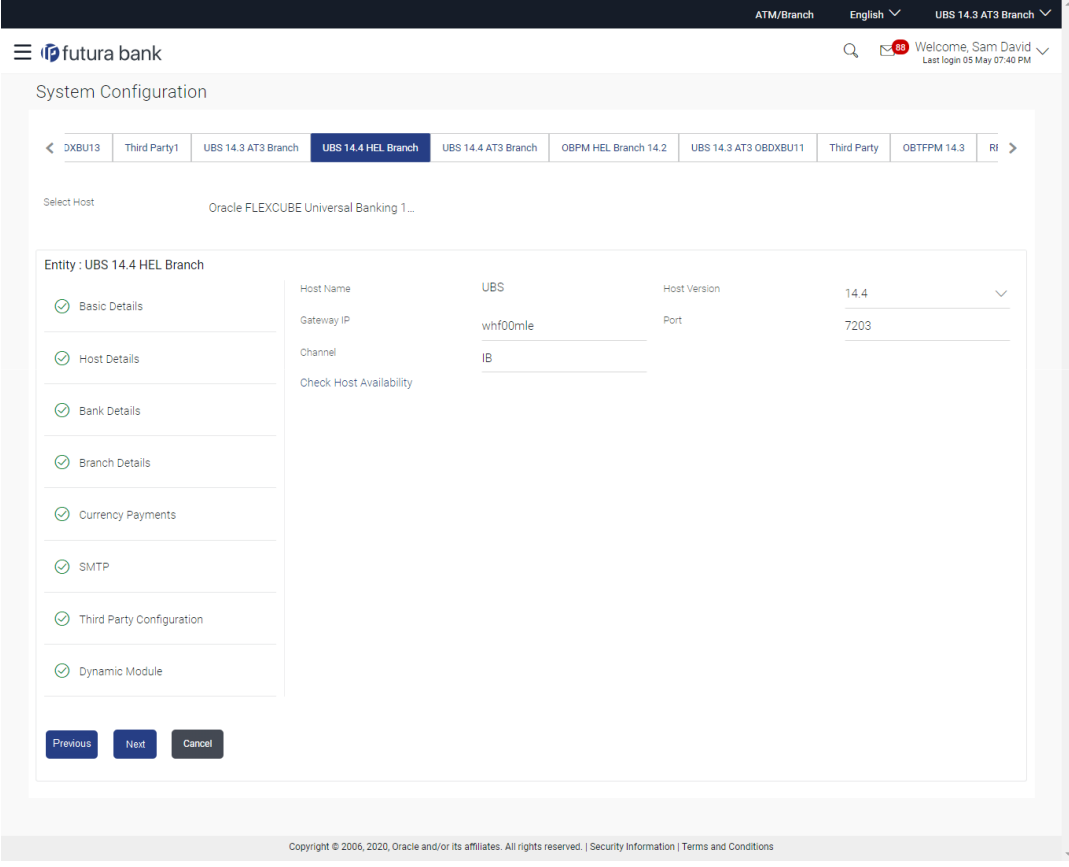

#### **Table 3-2 Field Description**

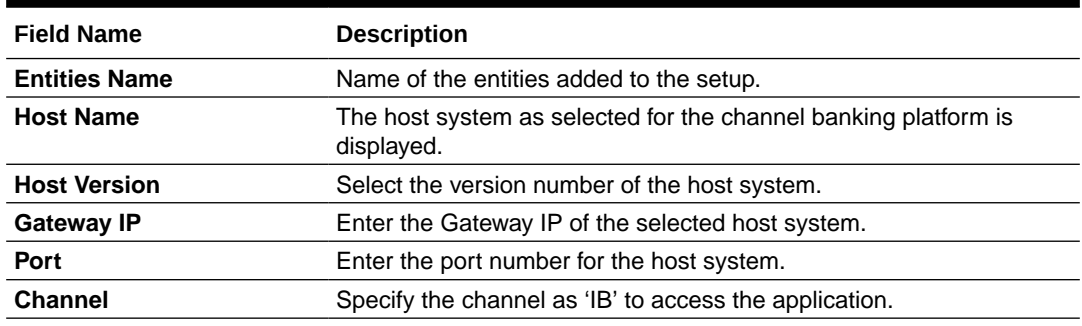

• From the **Host Version** list, select the version of the host.

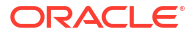

- In the **Gateway IP** field, enter the gateway IP address of the host system.
- In the **Port** field, enter the port number.
- In the **Channel** field, enter the channel as 'IB' to access the application.
- In the **Host Date** field, enter the posting date of the selected host system.
- Click the **Check Host Availability** link to check the host availability. The message of successful testing appears if the connection is established on the specified details.
- Click **Next**. The System Configuration Bank Details screen appears.

OR

Click **Previous** to go to the previous screen.

OR

Click **Cancel** to cancel the setup process.

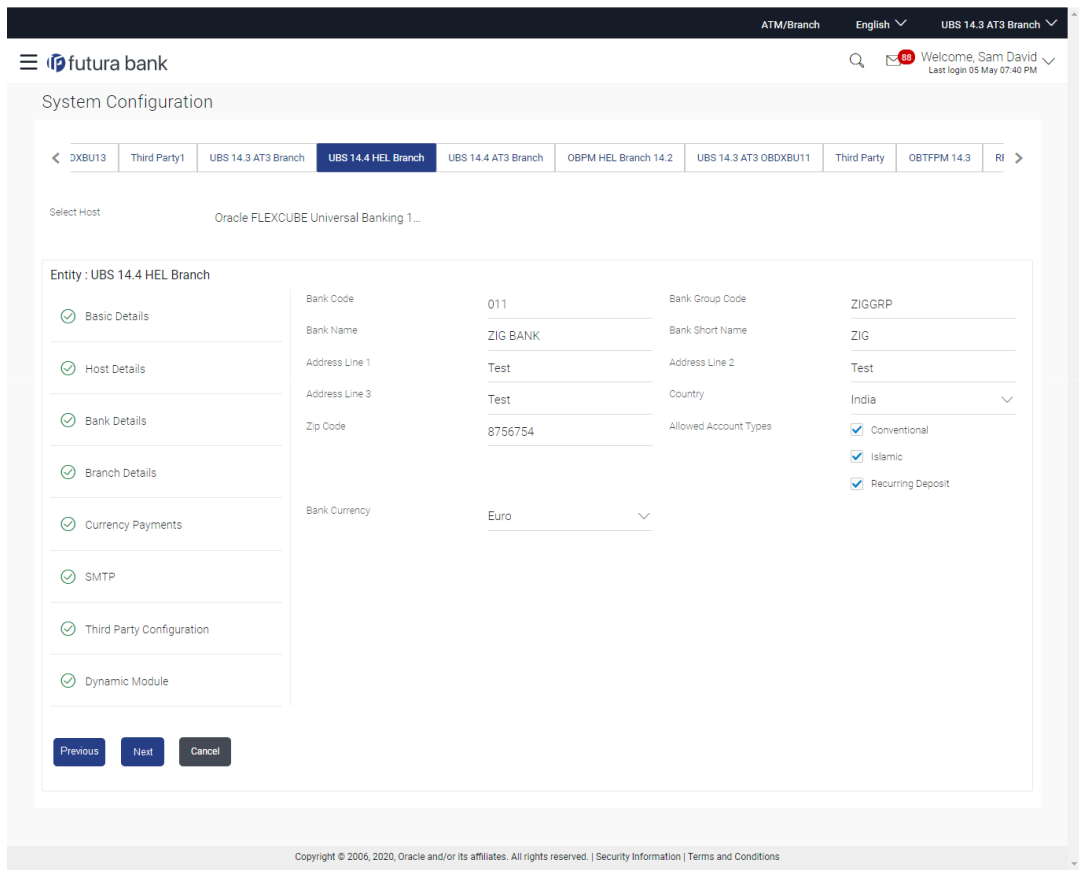

#### **Figure 3-3 System Configuration – Bank Details**

#### **Table 3-3 Field Description**

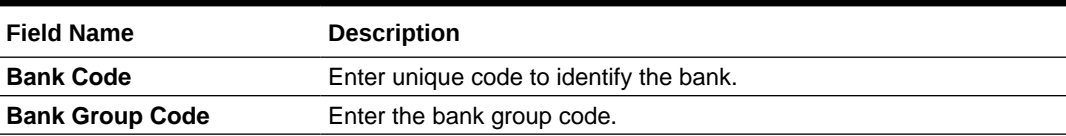

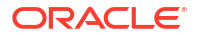

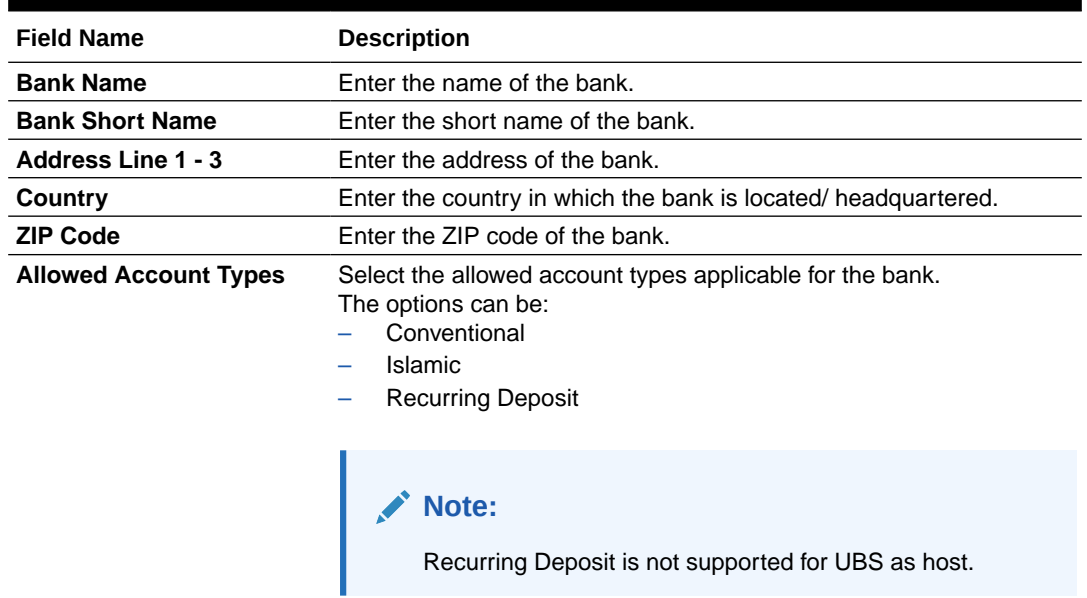

#### **Table 3-3 (Cont.) Field Description**

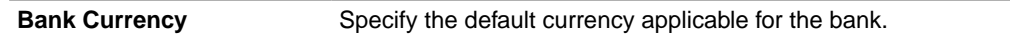

- In the **Bank Code** field, enter the code of the bank.
- In the **Bank Group Code** field, enter the group code of the bank.
- In the **Bank Name** field, enter the name of the bank.
- In the **Bank Short Name** field, enter the short name of the bank.
- In the **Address Line 1 3** field, enter the address details of the bank.
- From the **Country** list, select the country in which the bank is located.
- In the **ZIP Code** field, enter the city/ zip code where bank is located.
- Select the **Allowed Account Types** check box. You can select Conventional / Islamic / Both
- From the **Bank Currency** list, select the currency of the bank.
- Click **Next**. The System Configuration Branch Details screen appears.

OR

Click **Previous** to go to the previous screen.

OR

Click **Cancel** to cancel the setup process.

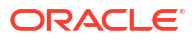

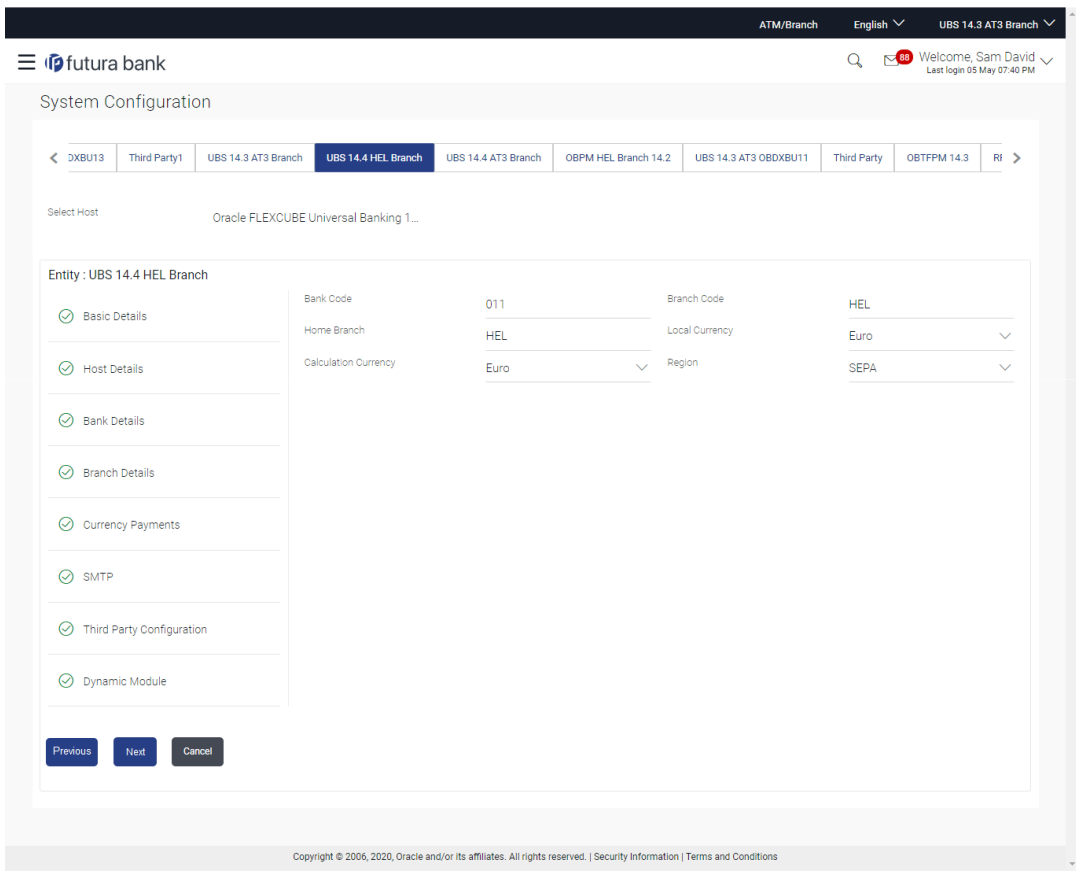

**Figure 3-4 System Configuration – Branch Details**

**Table 3-4 Field Description**

| <b>Field Name</b>           | <b>Description</b>                                                                                                    |
|-----------------------------|----------------------------------------------------------------------------------------------------|
| <b>Bank Code</b>            | Enter the unique code to identify the bank. You should specify the<br>same bank code as specified in the previous section. |
| <b>Branch Code</b>          | Enter the branch code.                                                                                                    |
| <b>Home Branch</b>          | Specify the home branch for the bank.                                                                                      |
| <b>Local Currency</b>       | Select the local currency applicable for the branch.                                                                       |
| <b>Calculation Currency</b> | Select the calculation currency applicable.                                                                                |
| Region                      | Select the region of bank payments.<br>The options are:<br>India<br>UK.<br><b>SEPA</b>                                     |
| <b>Bank Code</b>            | Enter the unique code to identify the bank. You should specify the<br>same bank code as specified in the previous section. |

- In the **Bank Code** field, enter the code of the bank.
- In the **Branch Code** field, enter the code of the bank branch.
- In the **Home Branch** field, enter the code of the home branch of the bank.
- From the **Local Currency** list, select the local currency of the bank branch.

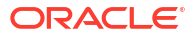

- From the **Calculation Currency** list, select the calculation currency.
- From the **Region** list, select the appropriate region for payments.
- Click **Next**. The **System Configuration SMTP** screen appears.

OR

Click **Previous** to go to the previous screen.

OR

Click **Cancel** to cancel the setup process.

• **Figure 3-5 System Configuration – SMTP**

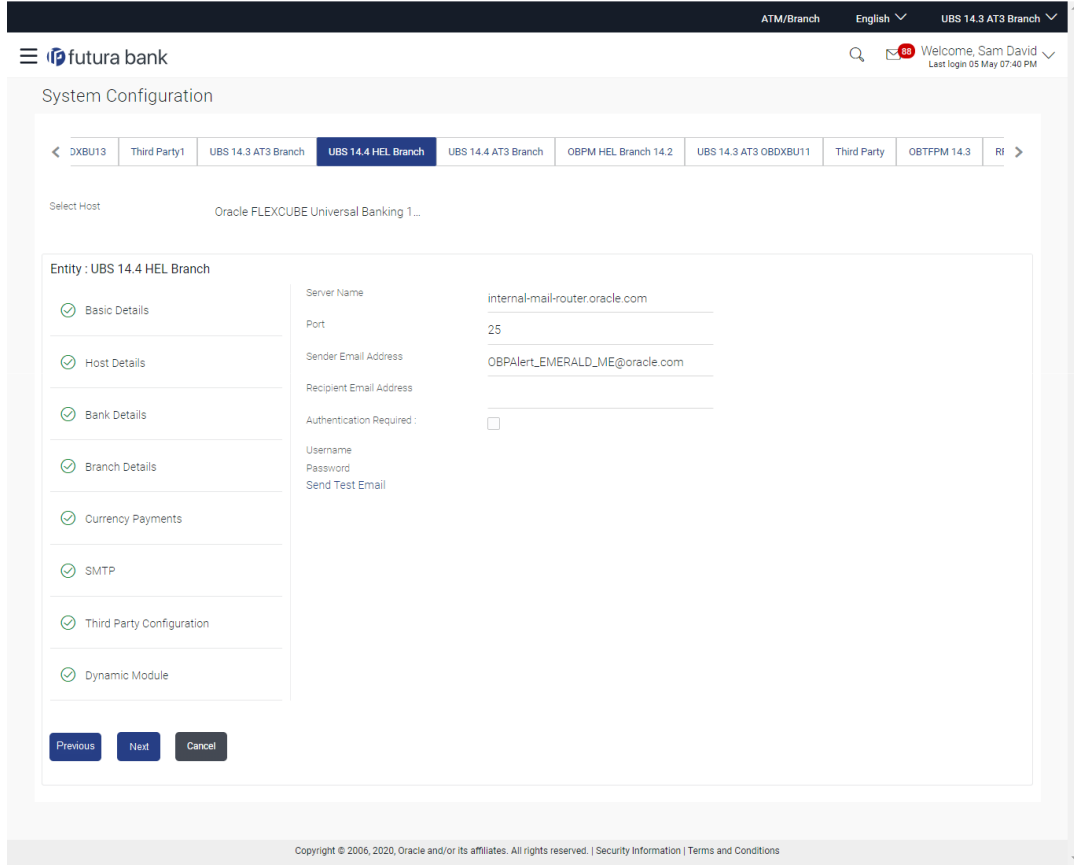

**Table 3-5 Field Description**

| <b>Field Name</b>              | <b>Description</b>                                   |
|--------------------------------|------------------------------------------------------|
| <b>Server Name</b>             | Enter the address of the mail server.                |
| Port                           | Enter the port number                                |
| <b>Sender Email Address</b>    | Enter the email address of the sender.               |
| <b>Recipient Email Address</b> | Enter the email address of the recipient.            |
| <b>Authentication Required</b> | Select the check box, if authentication is required. |
| Username                       | Enter the user name.                                 |
| <b>Password</b>                | Enter the password.                                  |

• In the **Server Name** field, enter the address of the mail server.

- In the **Port** field, enter the port number.
- In the **Sender Email Address**, enter the email address of the sender.
- In the **Recipient Email Address**, enter the email address of the recipient.
- In the **Username**, enter user name.
- In the Password field, enter the password.
- Click the **Send Test Email** link to ensure details entered are correct.
- Click **Next**. The **System Configuration SMTP** screen appears.

OR

Click **Previous** to go to the previous screen.

OR

Click **Cancel** to cancel the setup process.

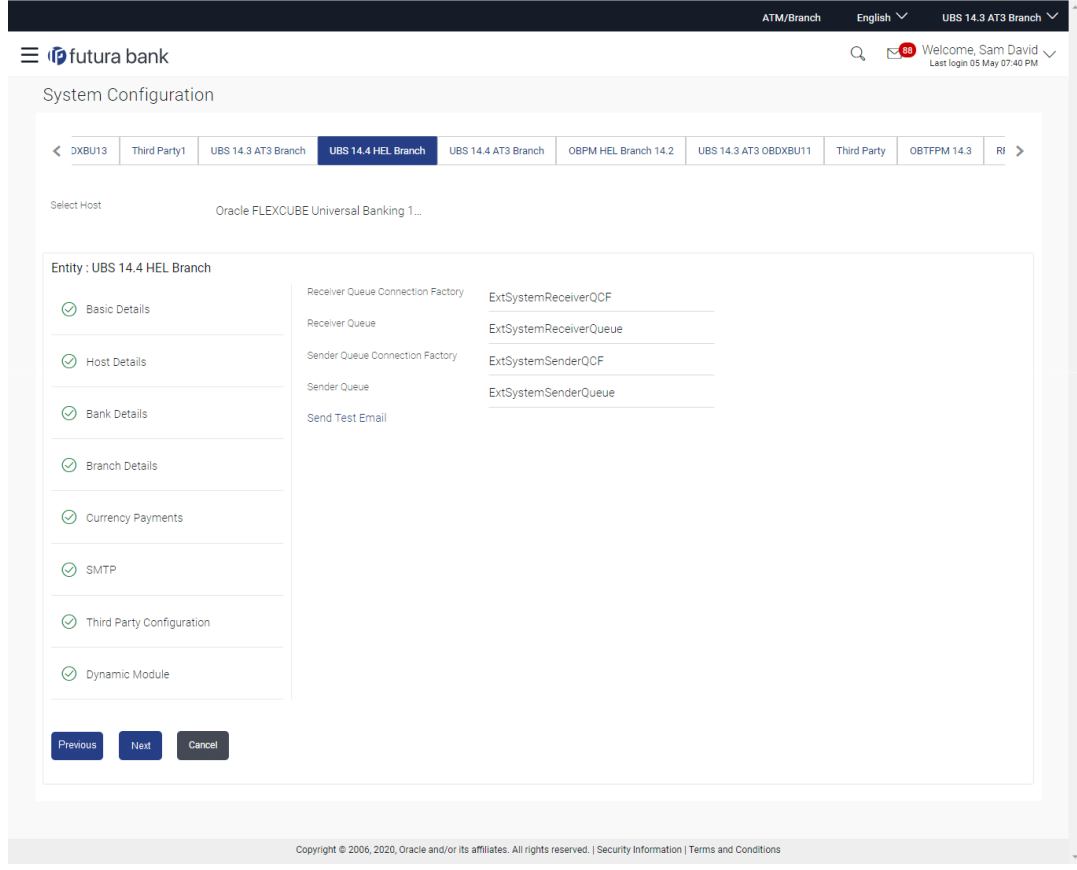

### **Figure 3-6 System Configuration –Third Party Configuration**

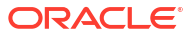

#### **Table 3-6 Field Description**

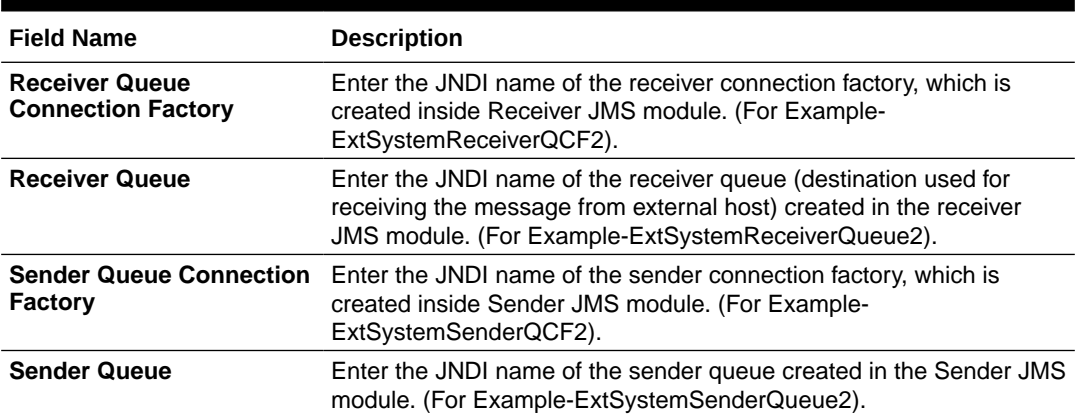

- In the **Receiver Queue Connection Factory** field, enter the appropriate value.
- In the **Receiver Queue** field, enter the appropriate value.
- In the **Sender Queue Connection Factory** field, enter the appropriate value.
- In the **Sender Queue** field, enter the appropriate value.
- Click the **Send Test Email** link to verify the details entered.
- Click **Next**. The **System Configuration Dynamic Module Brand** screen appears. OR

Click **Previous** to go to the previous screen.

OR

Click **Cancel** to cancel the setup process.

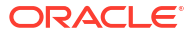

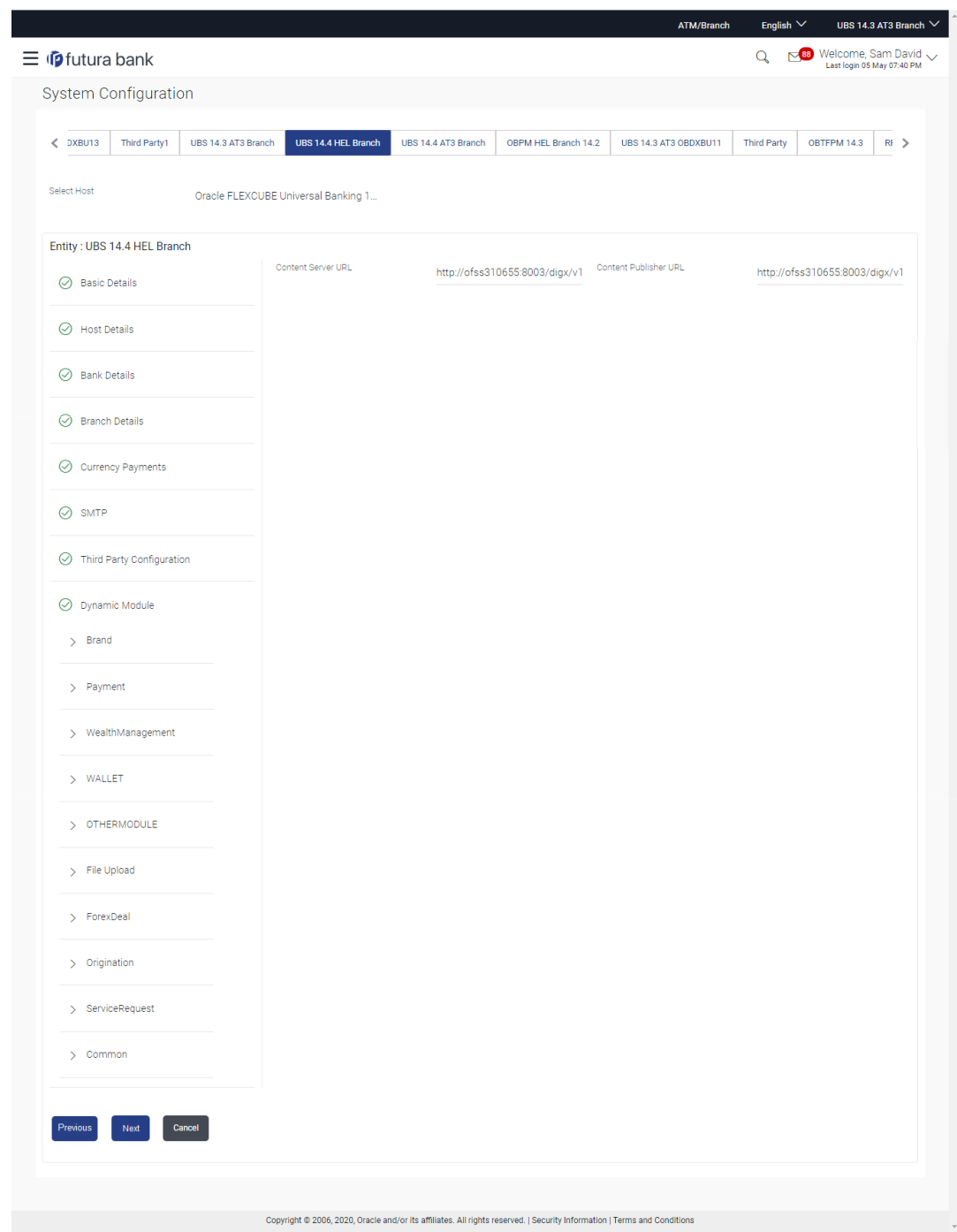

**Figure 3-7 System Configuration – Dynamic Module - Brand**

**Table 3-7 Field Description**

| <b>Field Name</b>            | <b>Description</b>                        |
|------------------------------|-------------------------------------------|
| <b>Content Publisher URL</b> | Specify the URL of the content publisher. |
| <b>Content Server URL</b>    | Specify the URL of the content server.    |
|                              |                                           |

• In the **Content Publisher URL** field, enter the URL of content publisher.

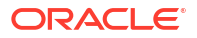

- In the **Content Server URL** field, enter the URL of content server.
- Click **Next**. The **System Configuration Dynamic Module Payments** screen appears.

OR

Click **Previous** to go to the previous screen.

OR

Click **Cancel** to cancel the setup process.

#### **Figure 3-8 System Configuration – Dynamic Module – Payments**

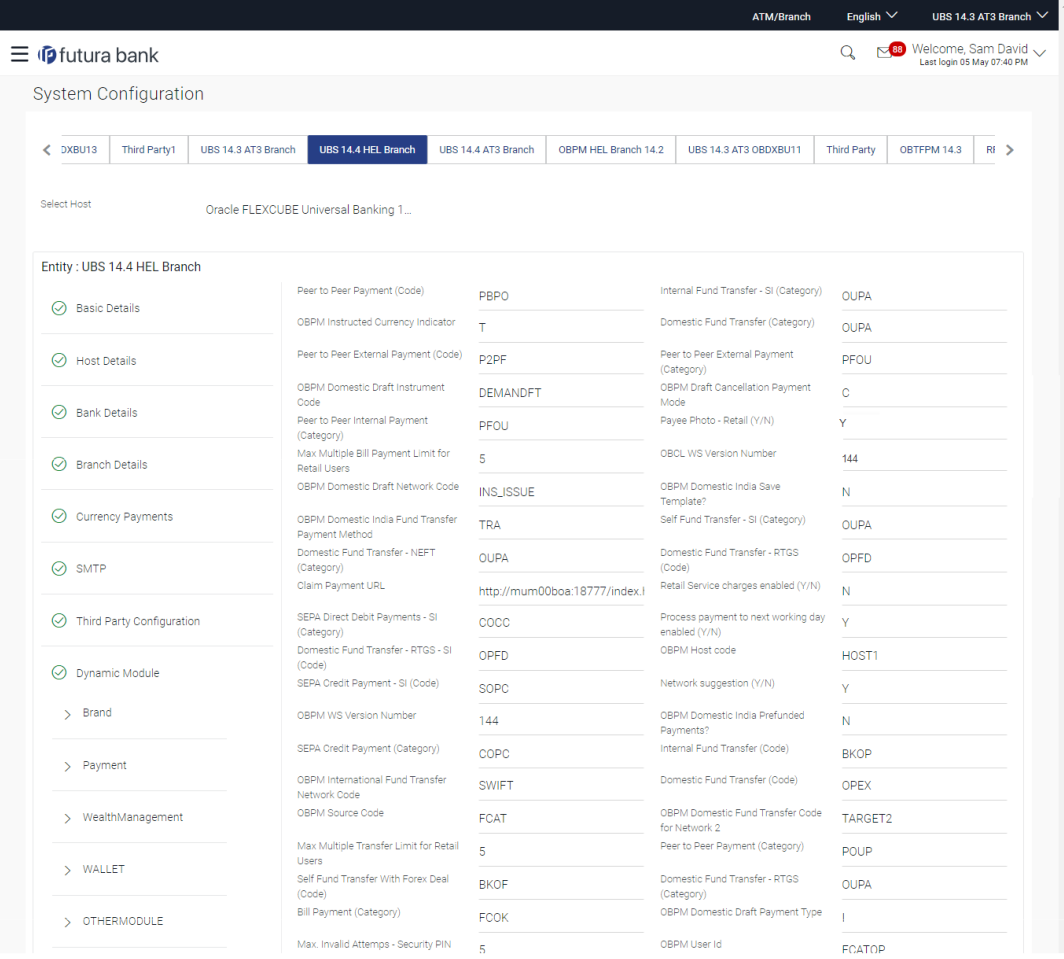

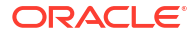

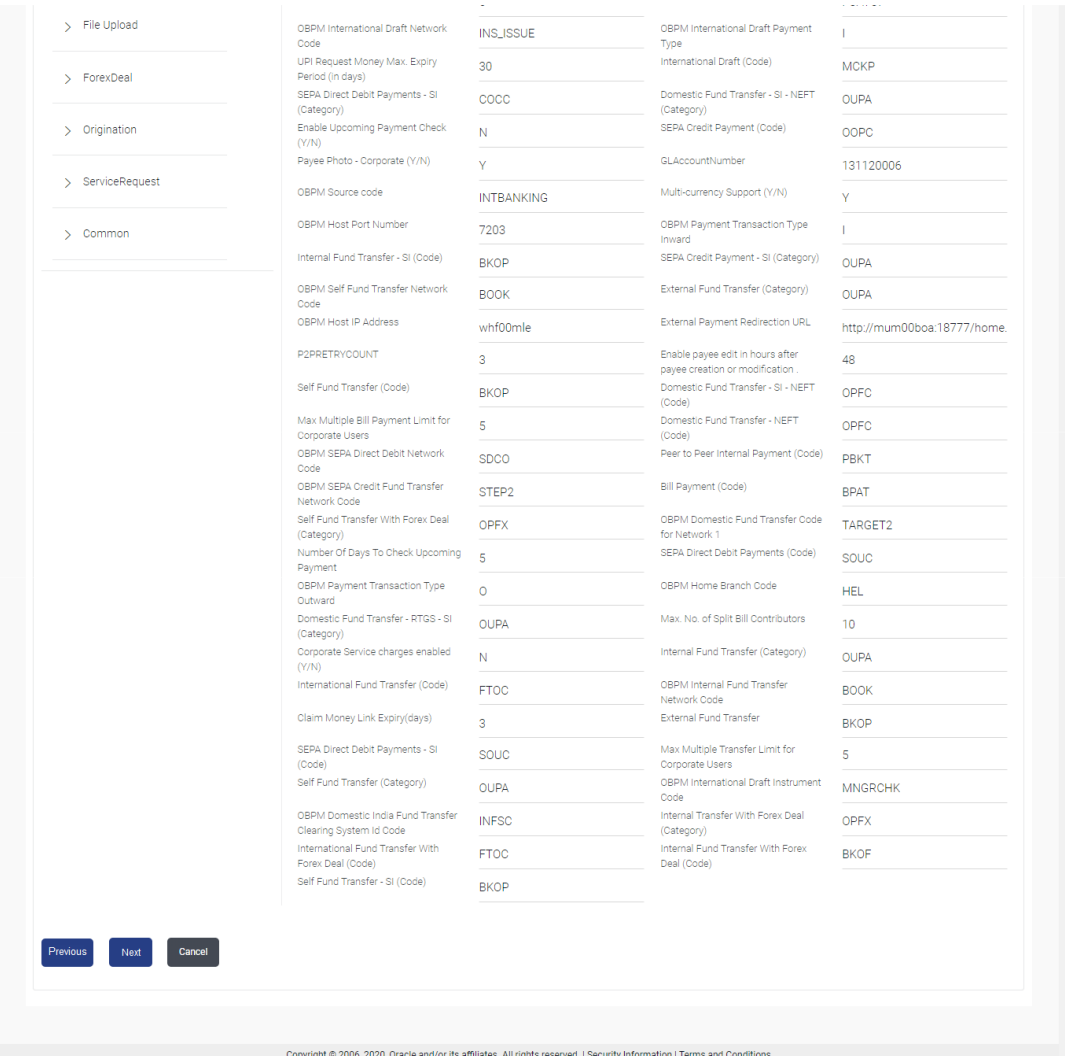

### **Table 3-8 Field Description**

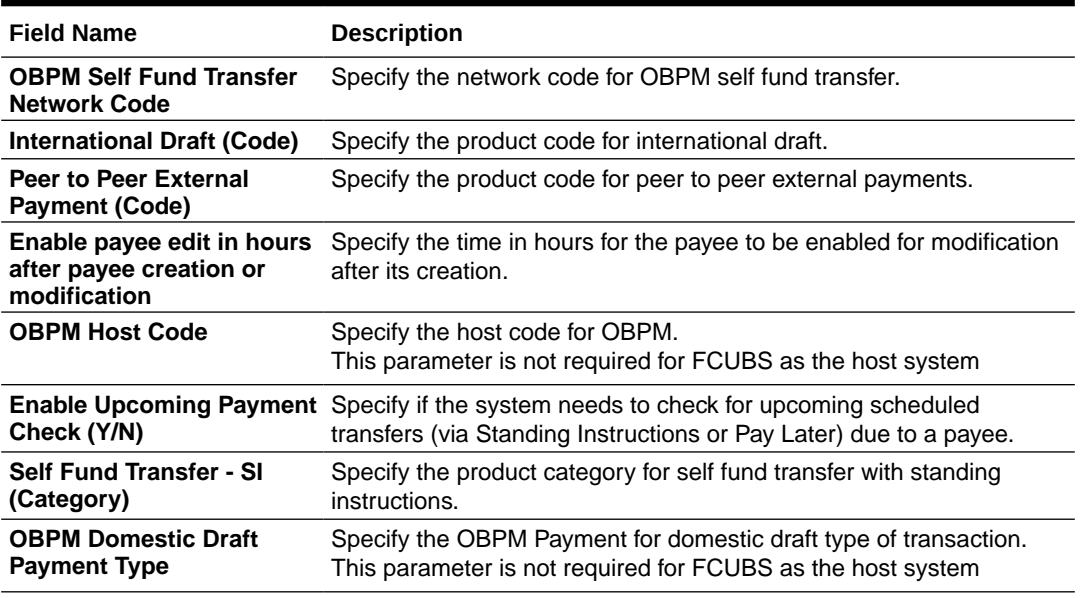

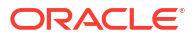

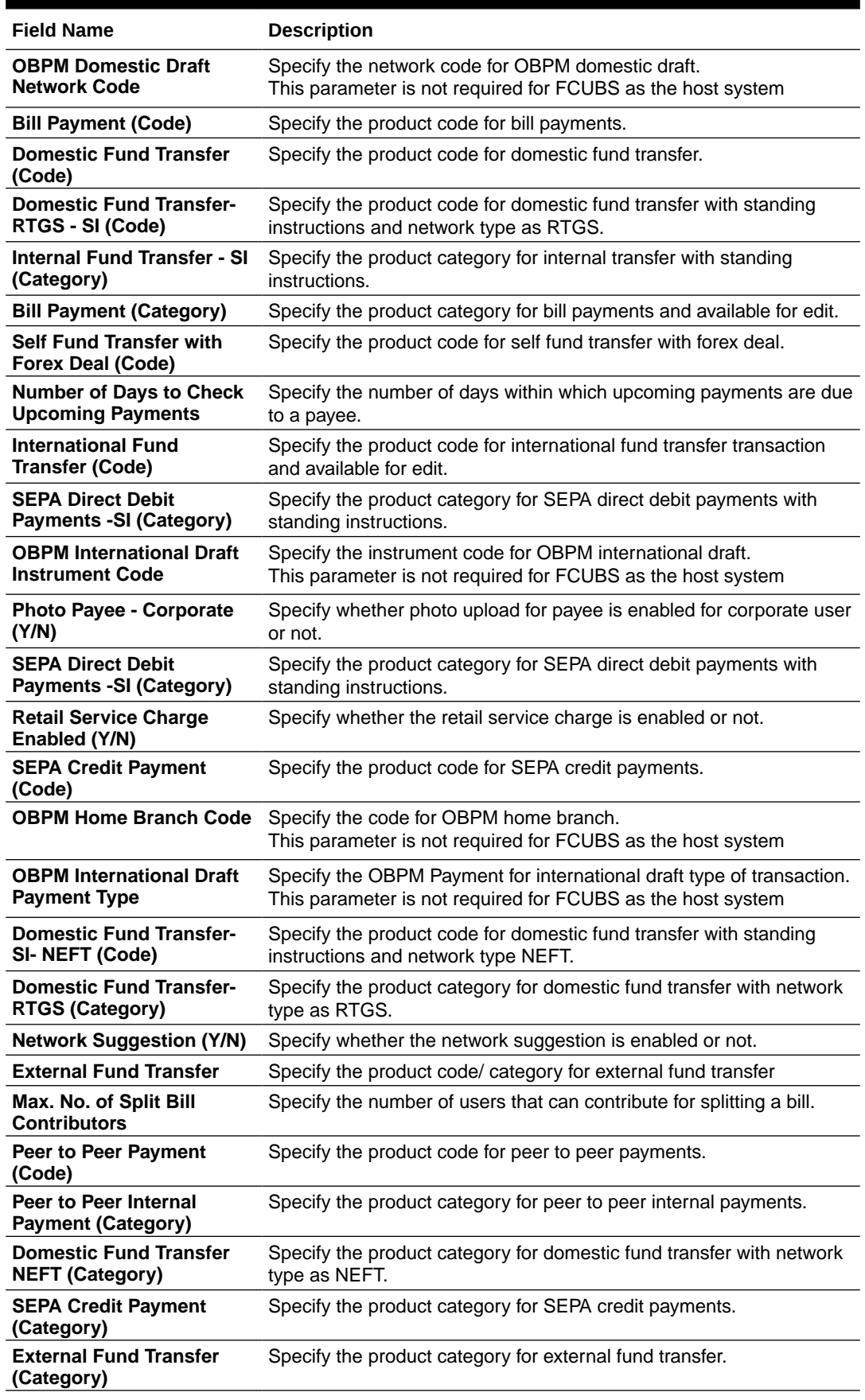

### **Table 3-8 (Cont.) Field Description**

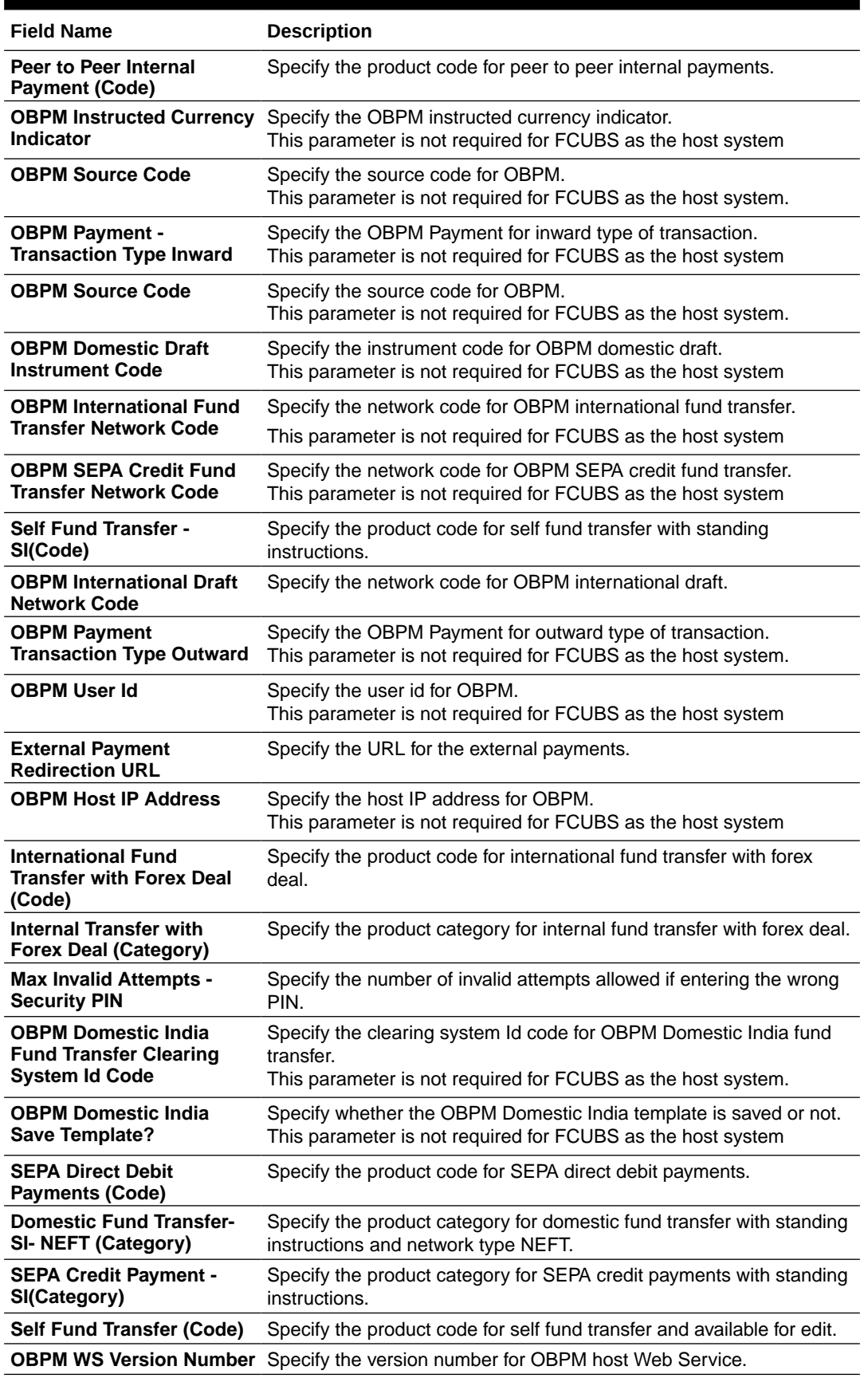

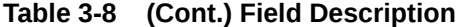

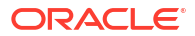

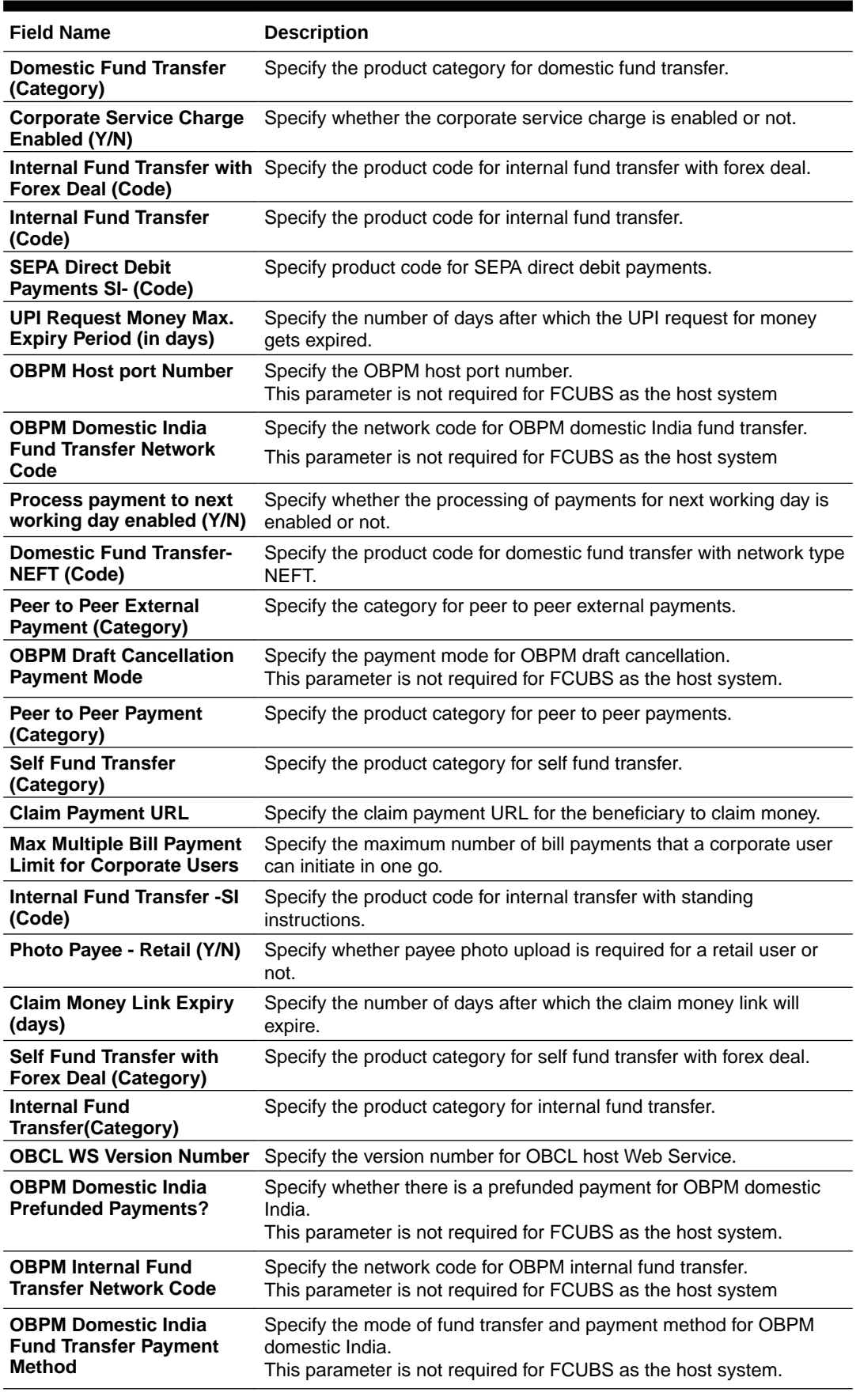

### **Table 3-8 (Cont.) Field Description**

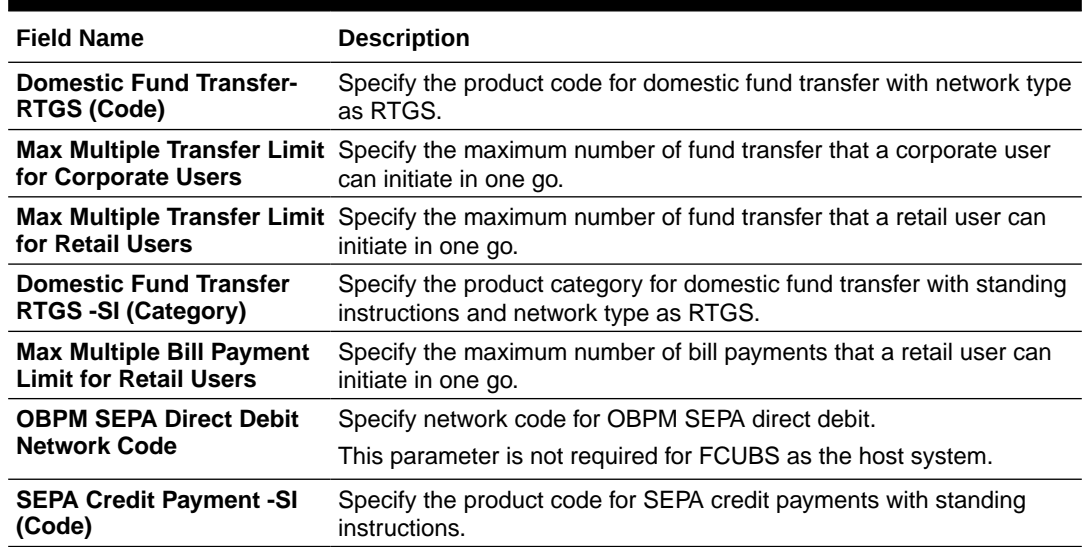

#### **Table 3-8 (Cont.) Field Description**

### **Note:**

The fields appearing in the System Configuration – Dynamic Module – Payments tab depends on the settings done at the back end and is dynamic in nature.

- Enter the relevant details in the **Dynamic Module Payments** tab.
- Click **Next**. The **System Configuration Dynamic Module Wallet** screen appears.

OR

Click **Previous** to go to the previous screen.

OR

Click **Cancel** to cancel the setup process.

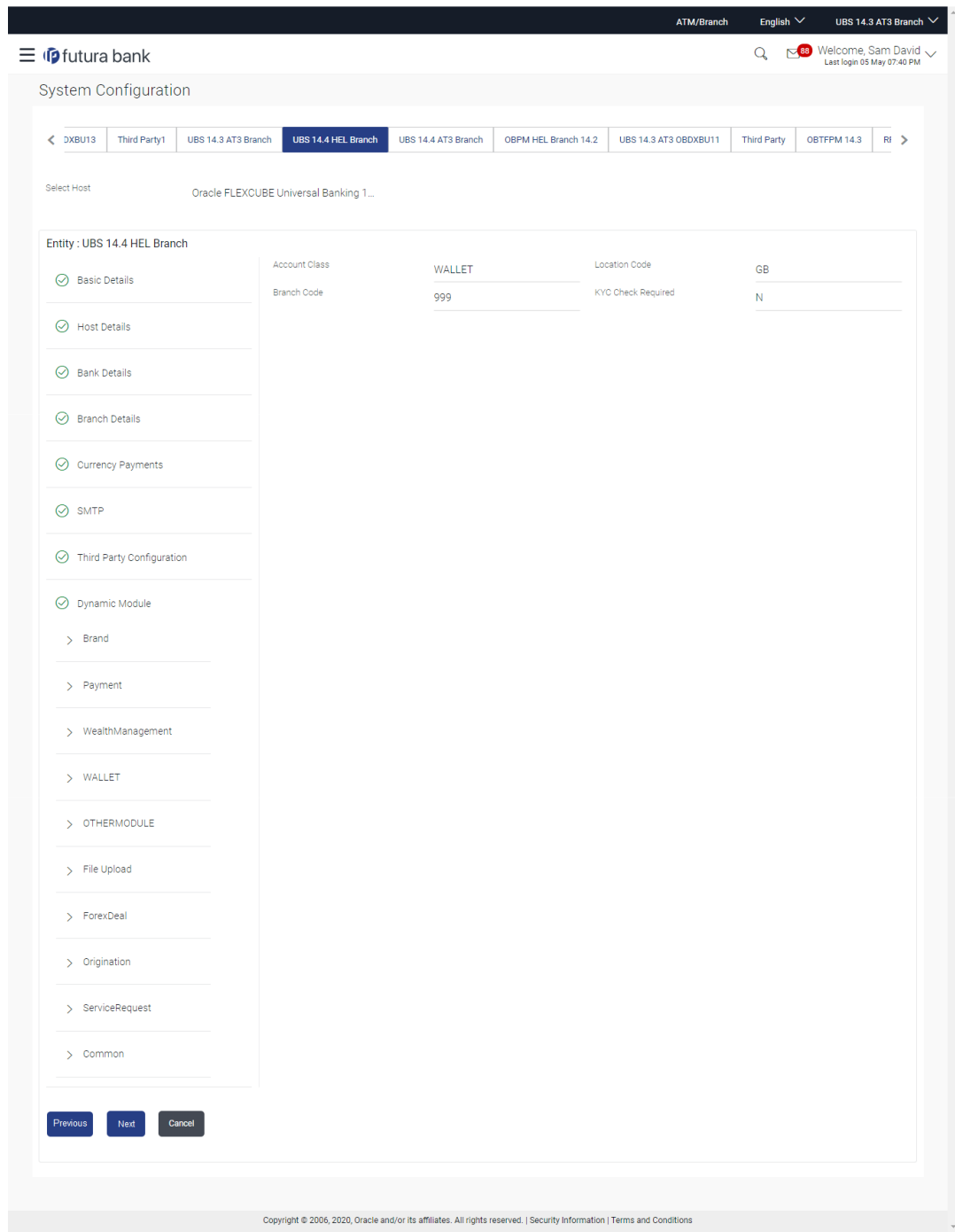

**Figure 3-9 System Configuration – Dynamic Module – Wallet**

### **Table 3-9 Field Description**

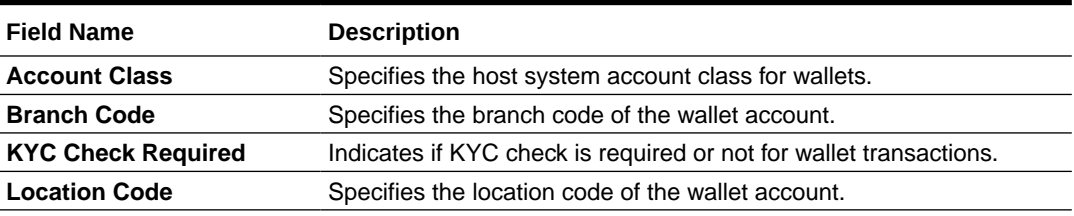

- In the **Account Class** field, enter the account class for wallets.
- In the **Branch Code** field, enter the branch code.
- In the **KYC Check Required** field, enter whether the KYC check is required or not.
- In the **Location Code** field, enter the location code.
- Click **Next**. The **System Configuration Dynamic Module Forex Deal** screen appears.

OR

Click **Previous** to go to the previous screen.

OR

Click **Cancel** to cancel the setup process.

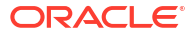

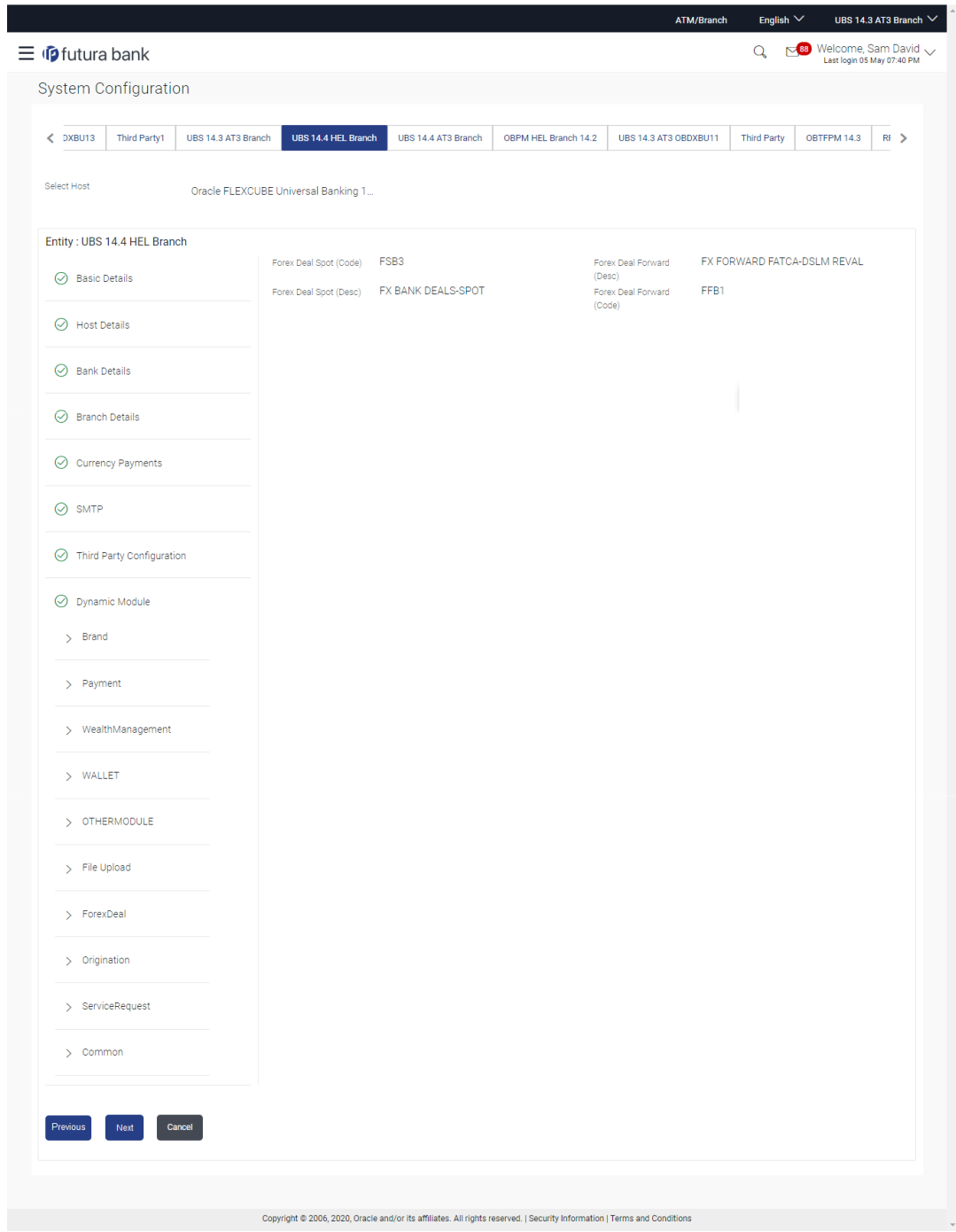

**Figure 3-10 System Configuration – Dynamic Module – Forex Deal**

**Table 3-10 Field Description**

| <b>Field Name</b> | <b>Description</b>                                                                                             |
|-------------------|----------------------------------------------------------------------------------------------------|
|                   | <b>Forex Deal Forward (Code)</b> Enter the product code in which forward forex deals will be booked.           |
|                   | <b>Forex Deal Forward (Desc)</b> Enter the product description in which forward forex deals will be<br>booked. |

#### **Table 3-10 (Cont.) Field Description**

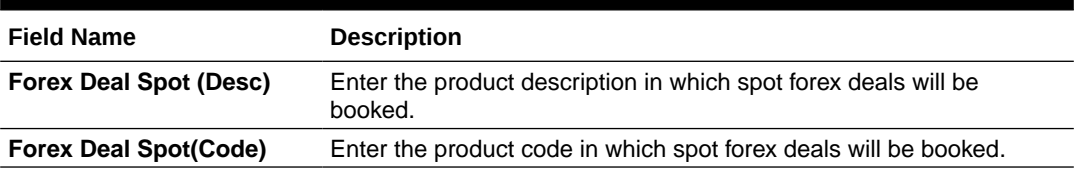

- In the **Forex Deal Forward (Code)** field, enter the code.
- In the **Forex Deal Forward (Desc)** field, enter the description.
- In the **Forex Deal Spot (Desc)** field, enter the description.
- In the **Forex Deal Spot (Code)** field, enter the code.
- Click **Next**. The **System Configuration Dynamic Module Other Module** screen appears.

OR

Click **Previous** to go to the previous screen.

OR

Click **Cancel** to cancel the setup process.

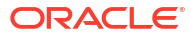

| $\equiv$ $\Phi$ futura bank   |                             |                     |                                                                                  |                                       |                               |                                                                                  | Q                      | Welcome, Sam David<br>$\mathbf{88}$<br>Last login 05 May 07:40 PM |              |
|-------------------------------|-----------------------------|---------------------|----------------------------------------------------------------------------------|---------------------------------------|-------------------------------|----------------------------------------------------------------------------------|------------------------|-------------------------------------------------------------------|--------------|
|                               | System Configuration        |                     |                                                                                  |                                       |                               |                                                                                  |                        |                                                                   |              |
| $<$ DXBU13                    | Third Party1                | UBS 14.3 AT3 Branch | UBS 14.4 HEL Branch                                                              | UBS 14.4 AT3 Branch                   | OBPM HEL Branch 14.2          | UBS 14.3 AT3 OBDXBU11                                                            | <b>Third Party</b>     | OBTFPM 14.3                                                       | $Rf$ >       |
| Select Host                   |                             |                     | Oracle FLEXCUBE Universal Banking 1                                              |                                       |                               |                                                                                  |                        |                                                                   |              |
|                               | Entity: UBS 14.4 HEL Branch |                     |                                                                                  |                                       |                               |                                                                                  |                        |                                                                   |              |
| ◯ Basic Details               |                             |                     | Handoff File Path for UBS<br>ASP IP                                              |                                       | /scratch/obdx/wls/handoff/UBS | OBTFPM User Id For Initiate LC<br>OBVAM Offset Transaction Code                  |                        |                                                                   |              |
| $\circledcirc$ Host Details   |                             |                     | Supported Auth Type for Login                                                    | den02dud.us.oracle.com                | OTP~R_SOFT_TOKEN~T_SOFT       | <b>INV Port</b>                                                                  | 000<br>9003            |                                                                   |              |
|                               |                             |                     | OBCFPM Port                                                                      | 8091                                  |                               | OBVAM No. of Remitters Limit                                                     | $\overline{2}$         |                                                                   |              |
| ◯ Bank Details                |                             |                     | OBTFPM Branch Code                                                               |                                       |                               | Live Experience Host IP                                                          |                        | live.oraclecloud.com                                              |              |
| $\circledcirc$ Branch Details |                             |                     | OBVAM Transaction Code                                                           | 000                                   |                               | Invoice Management Branch Code                                                   | 004                    |                                                                   |              |
|                               |                             |                     | OBCFPM IP                                                                        | whf00bdm                              |                               | OBSCF Branch Code                                                                | 004                    |                                                                   |              |
| ◯ Currency Payments           |                             |                     | <b>IDCS OBDXClient Secret</b>                                                    |                                       |                               | Retail User Supported Auth Type                                                  |                        | OTP~R_SOFT_TOKEN~T_SOFT                                           |              |
| ⊙ SMTP                        |                             |                     | ASP token expiry time in seconds                                                 | 60                                    |                               | Invoice token expiry time in seconds                                             | 60                     |                                                                   |              |
|                               |                             |                     | OBCLPM App Id - Create Loan<br>Application<br>OBCLPM App Id - List Loan Products | OBCLPMLOANAPP                         |                               | OBCLPM App Id - List Backoffice<br>Product<br>OBCLPM App Id - List Data Segments |                        | OBCLPMBACKOFF                                                     |              |
| Third Party Configuration     |                             |                     | OBCLPM App Id - List Loan Purpose                                                | OBCLPMBUSSPRD<br><b>OBCLPMMAINTCE</b> |                               | OBLM flag to consider Post Sweep                                                 | Ÿ                      | OBCLPMBUSSPRC                                                     |              |
| ◯ Dynamic Module              |                             |                     | Duration of Active Program in days                                               | 1000                                  |                               | Balance<br>OBLM Multi Bank Flag                                                  |                        |                                                                   |              |
| Brand<br>$\mathcal{P}$        |                             |                     | OBLM Allow Sweep on Currency                                                     | N                                     |                               | Application Server for Oracle                                                    |                        | true<br>mum00boa.in.oracle.com                                    |              |
|                               |                             |                     | Holiday<br><b>IDCS OBDXClient Id</b>                                             |                                       |                               | <b>FLEXCUBE Universal Banking</b><br>OBTF Port                                   |                        |                                                                   |              |
| > Payment                     |                             |                     | Associated Party User Id                                                         | <b>SWETA</b>                          |                               | Rewards Host IP address                                                          | <host_ip></host_ip>    |                                                                   |              |
| $\rightarrow$                 | WealthManagement            |                     | OBTFPM IP                                                                        | whf00fwv.in.oracle.com                |                               | OAUTH IP                                                                         | mum00boa               |                                                                   |              |
|                               |                             |                     | Invoice Management App Id                                                        | OBSCFCMINST                           |                               | Application Server Port for Oracle<br><b>Business Intelligence Publisher</b>     | 9502                   |                                                                   |              |
| > WALLET                      |                             |                     | OBLM User Id                                                                     | OBDXADMIN2                            |                               | <b>IDCS Host Port</b>                                                            | 443                    |                                                                   |              |
| ↘                             | <b>OTHERMODULE</b>          |                     | FATCA Compliance check<br>required(Y/N)                                          | N                                     |                               | Administrator Supported Auth Type                                                |                        | OTP~R_SOFT_TOKEN~T_SOFT                                           |              |
|                               |                             |                     | OBVAM Balance Trends Period<br>Identification Types                              | 120                                   |                               | OBVAM IP<br>Live Experience Host Port                                            |                        | mum00bxj.in.oracle.com                                            |              |
| > File Upload                 |                             |                     | Oracle Live Experience Cloud Tenant                                              | REMOTE_CLOSE_ENUM                     |                               | <b>ASP Port</b>                                                                  | 443<br>9003            |                                                                   |              |
| > ForexDeal                   |                             |                     | ID<br>OBCFPM User Id                                                             | oraclefsgbuobdx<br><b>BHARATH</b>     |                               | Deposit Installment Amount Limit                                                 | 50000                  |                                                                   |              |
|                               |                             |                     | OBLM IP                                                                          | 10.40.88.245                          |                               | Application Server for Oracle Banking                                            |                        |                                                                   |              |
| Origination<br>У              |                             |                     | OBTFPM token expiry time in<br>seconds                                           | 30                                    |                               | Platform<br>OBCLPM IP                                                            | 10.40.73.129           |                                                                   |              |
| У                             | ServiceRequest              |                     | OBLM FX Rate Pickup                                                              | Offline                               |                               | OBCL HOST IP                                                                     | 10.40.136.68           |                                                                   |              |
| > Common                      |                             |                     | OBSCF IP                                                                         | den02dud.us.oracle.com                |                               | Invoice Management User Id                                                       | <b>SWETA</b>           |                                                                   |              |
|                               |                             |                     | Corporate User Supported Auth Type                                               |                                       | OTP~R_SOFT_TOKEN~T_SOFT       | OBVAM Port                                                                       | 7091                   |                                                                   |              |
|                               |                             |                     | OBVAM Branch Code                                                                | <b>HEL</b>                            |                               | OBTF IP                                                                          |                        |                                                                   |              |
|                               |                             |                     | OBTFPM Source Code                                                               |                                       |                               | Host WSDL Version                                                                | 124                    |                                                                   |              |
|                               |                             |                     | Host Server Port for Oracle Financial<br>Lending and Leasing<br>Date Default     | 7003                                  |                               | OBCL User Id<br>OBCLPM User Id                                                   | <b>FCATOP</b>          |                                                                   |              |
|                               |                             |                     | OBVAM token expiry time in seconds                                               | <b>CURRENT</b><br>60                  |                               | OBCFPM App Id - Read Collateral                                                  | OBDX1<br><b>CLLTRL</b> |                                                                   |              |
|                               |                             |                     | OBLM Currency Rate type                                                          | <b>STANDARD</b>                       |                               | Application<br>OBCLPM App Id - Fetch Loan                                        | CUSTSRV001             |                                                                   |              |
|                               |                             |                     | Associated Party Branch Code                                                     | 004                                   |                               | Products<br>OBLM Default Value for Nominated                                     | Y                      |                                                                   |              |
|                               |                             |                     | OBVAM Virtual Account Statement                                                  | 120                                   |                               | Account<br><b>IDCS Host IP</b>                                                   |                        | obdx-tenant01.identity.c9dev0.o                                   |              |
|                               |                             |                     | Period<br>Application Server Port for Oracle<br>FLEXCUBE Universal Banking       | 18777                                 |                               | Feedback for a Transaction                                                       | <b>ALWAYS</b>          |                                                                   | $\checkmark$ |
|                               |                             |                     | OBLM App Id - Fetch Account Details                                              | <b>LMM</b>                            |                               | Supported Auth Type for<br>Transactions                                          |                        | OTP~SOFT_TOKEN                                                    |              |
|                               |                             |                     | IPM Host IP address                                                              | whf00aln                              |                               | OBTFPM Source Code                                                               |                        |                                                                   |              |

**Figure 3-11 System Configuration – Dynamic Module – Other Module**

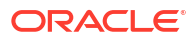

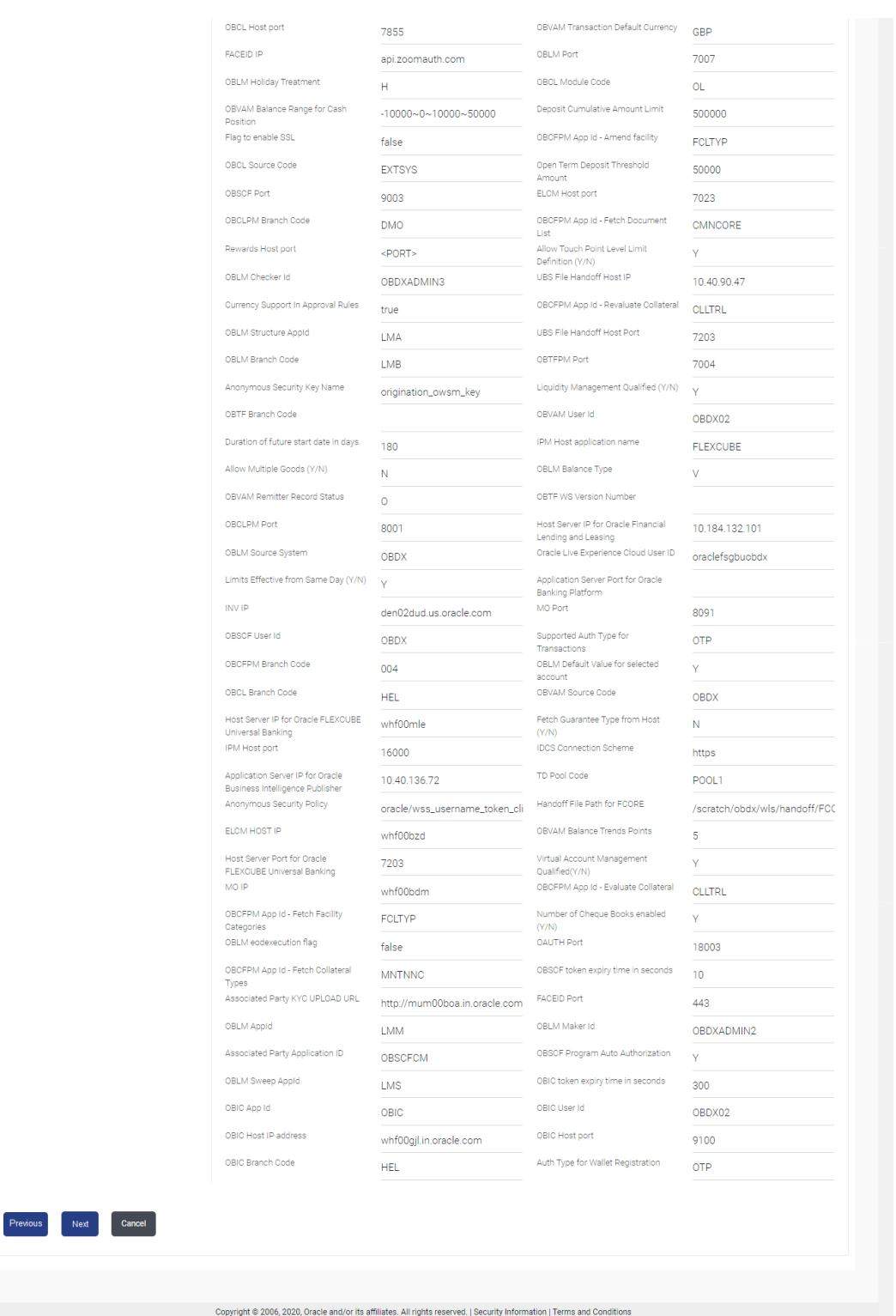

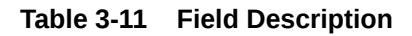

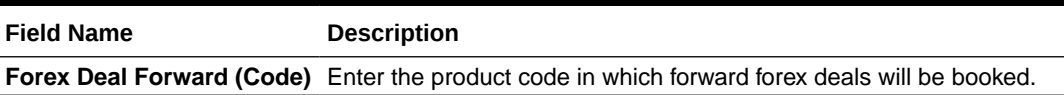

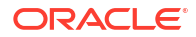

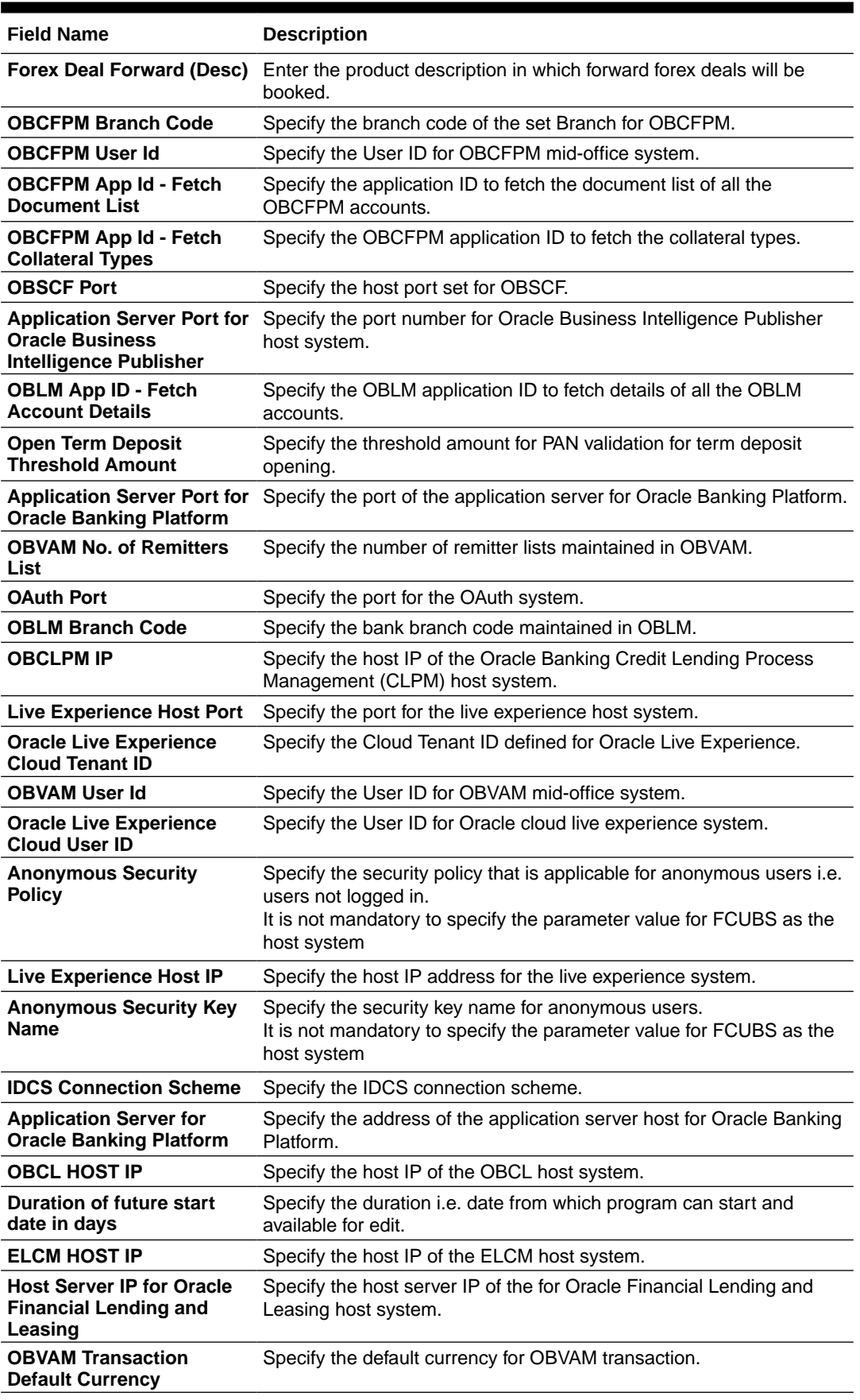

### **Table 3-11 (Cont.) Field Description**

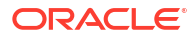

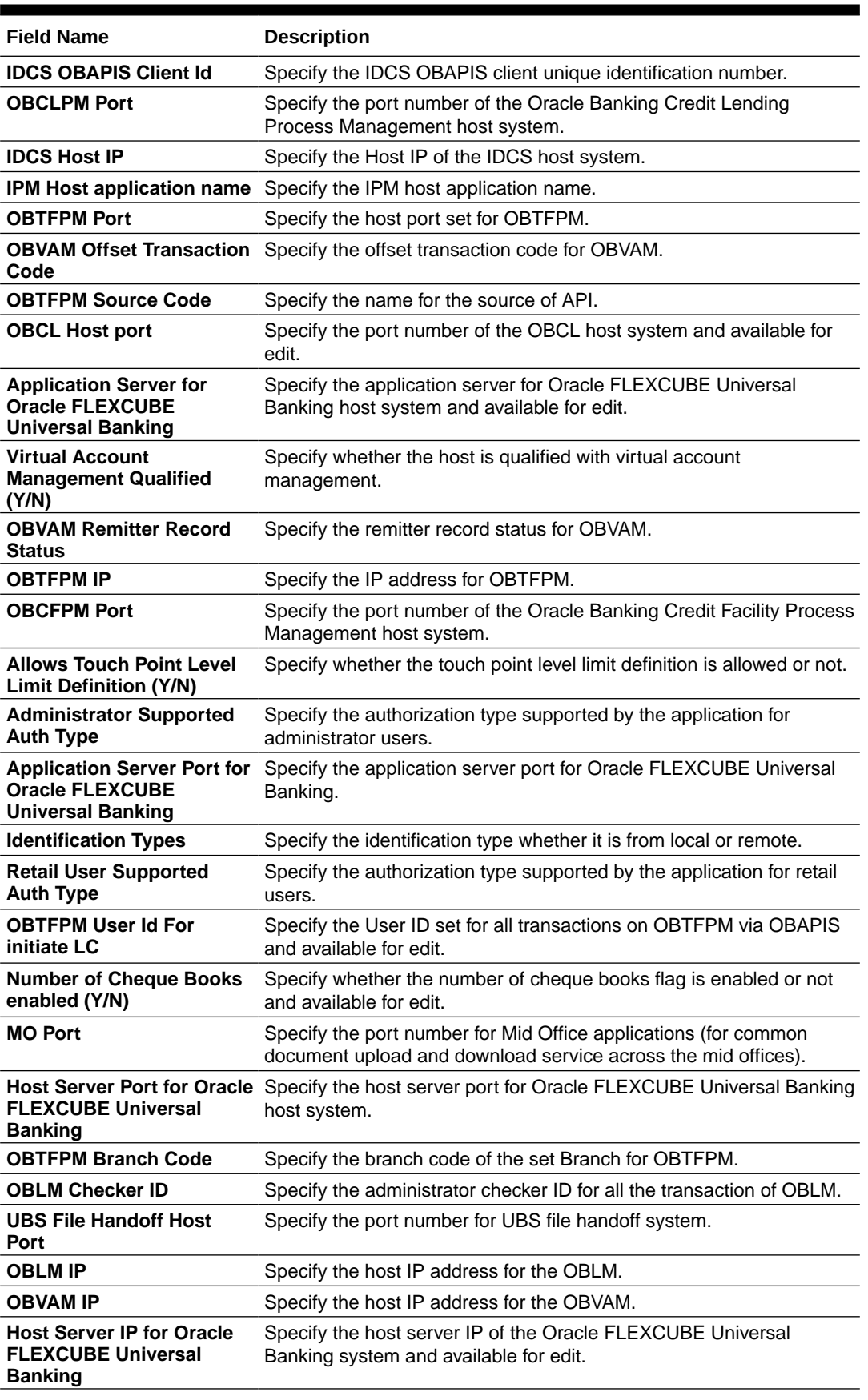

### **Table 3-11 (Cont.) Field Description**

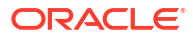
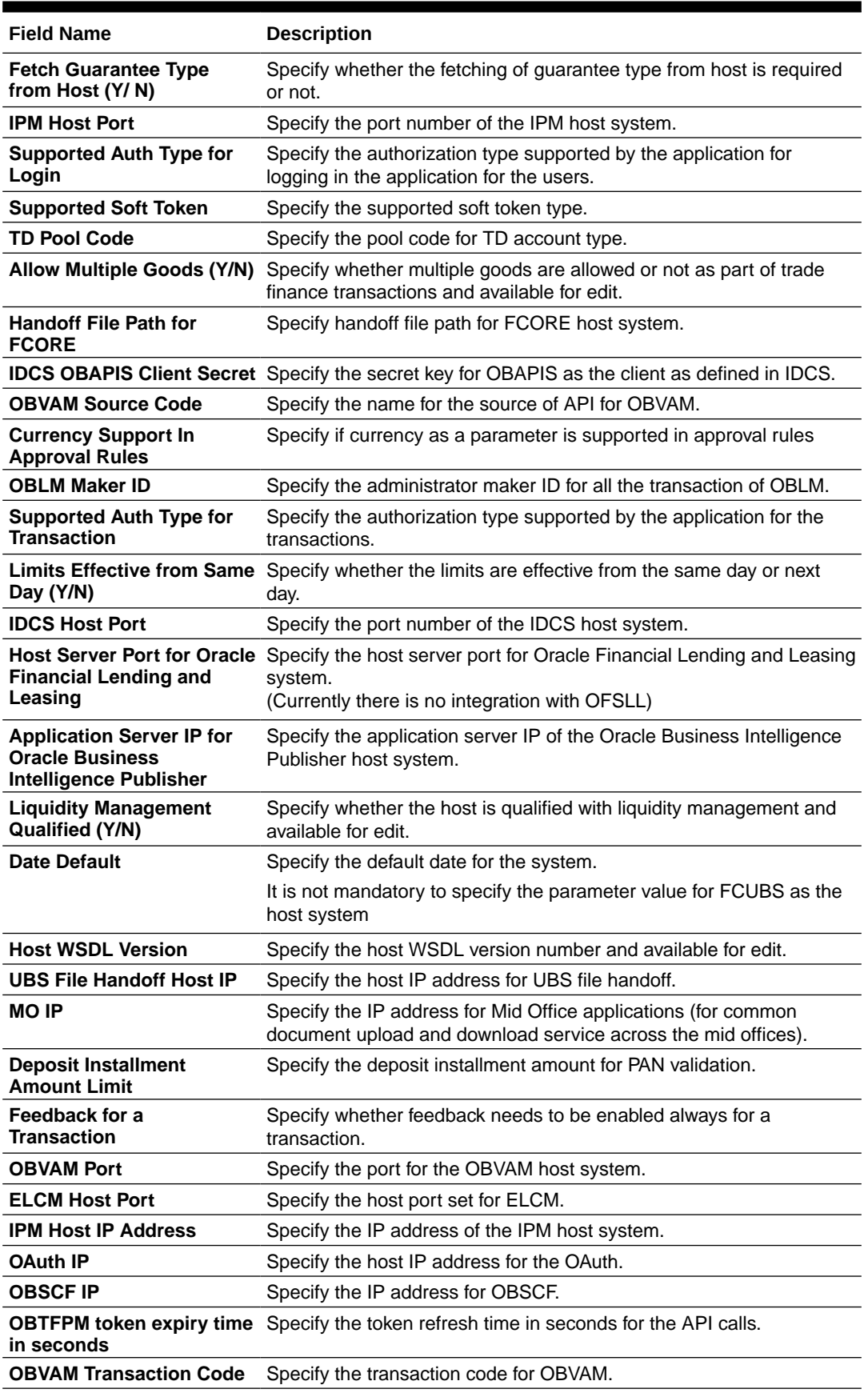

### **Table 3-11 (Cont.) Field Description**

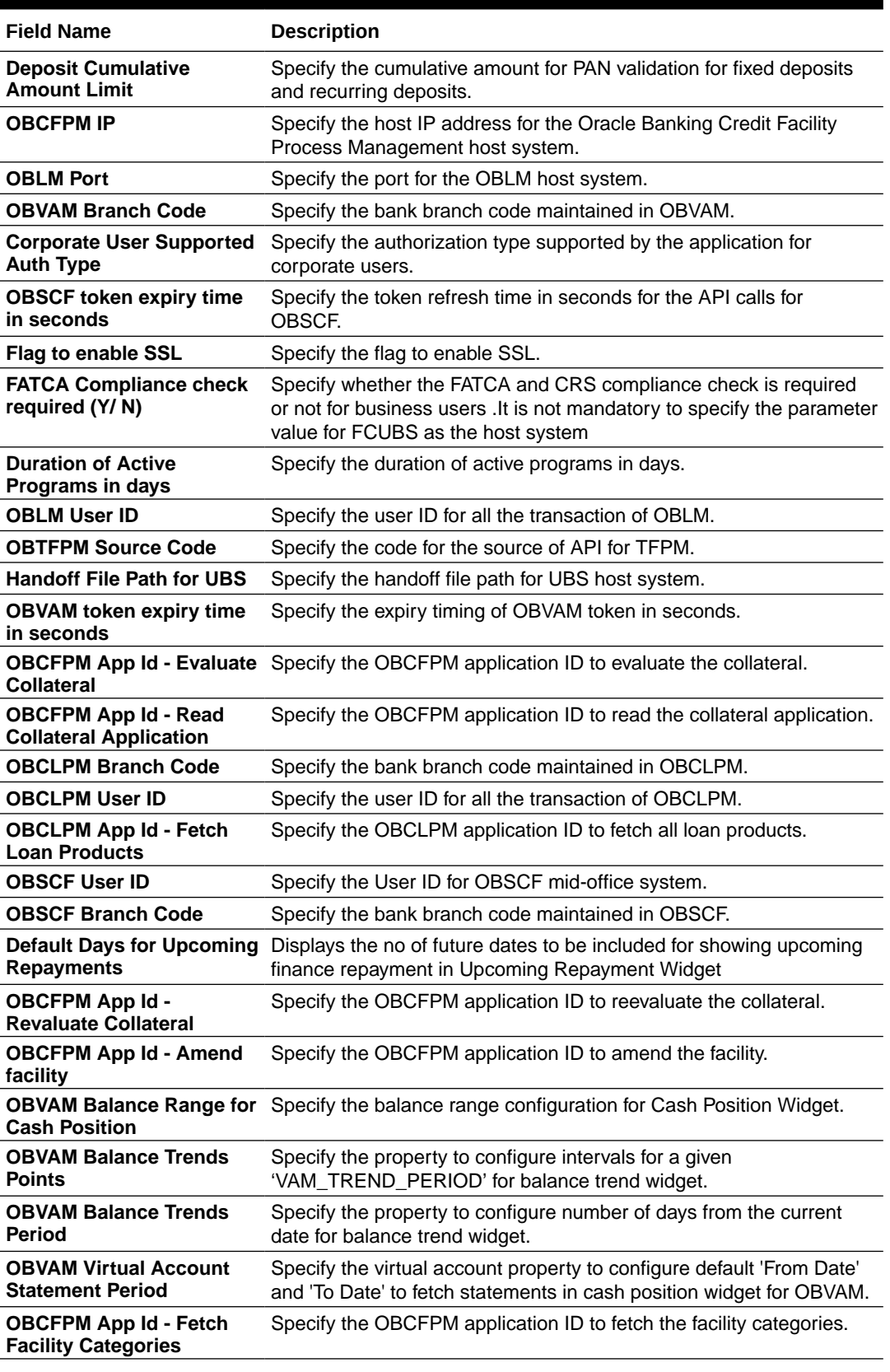

### **Table 3-11 (Cont.) Field Description**

#### **Note:**

The fields appearing in the System Configuration – Dynamic Module – Other Module tab depends on the settings done at the back end and is dynamic in nature.

- Enter the relevant details in the **Dynamic Module Other Module** tab.
- Click **Next**. The **System Configuration Dynamic Module File Upload** screen appears.

OR

Click **Previous** to go to the previous screen.

OR

Click **Cancel** to cancel the setup process.

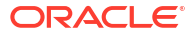

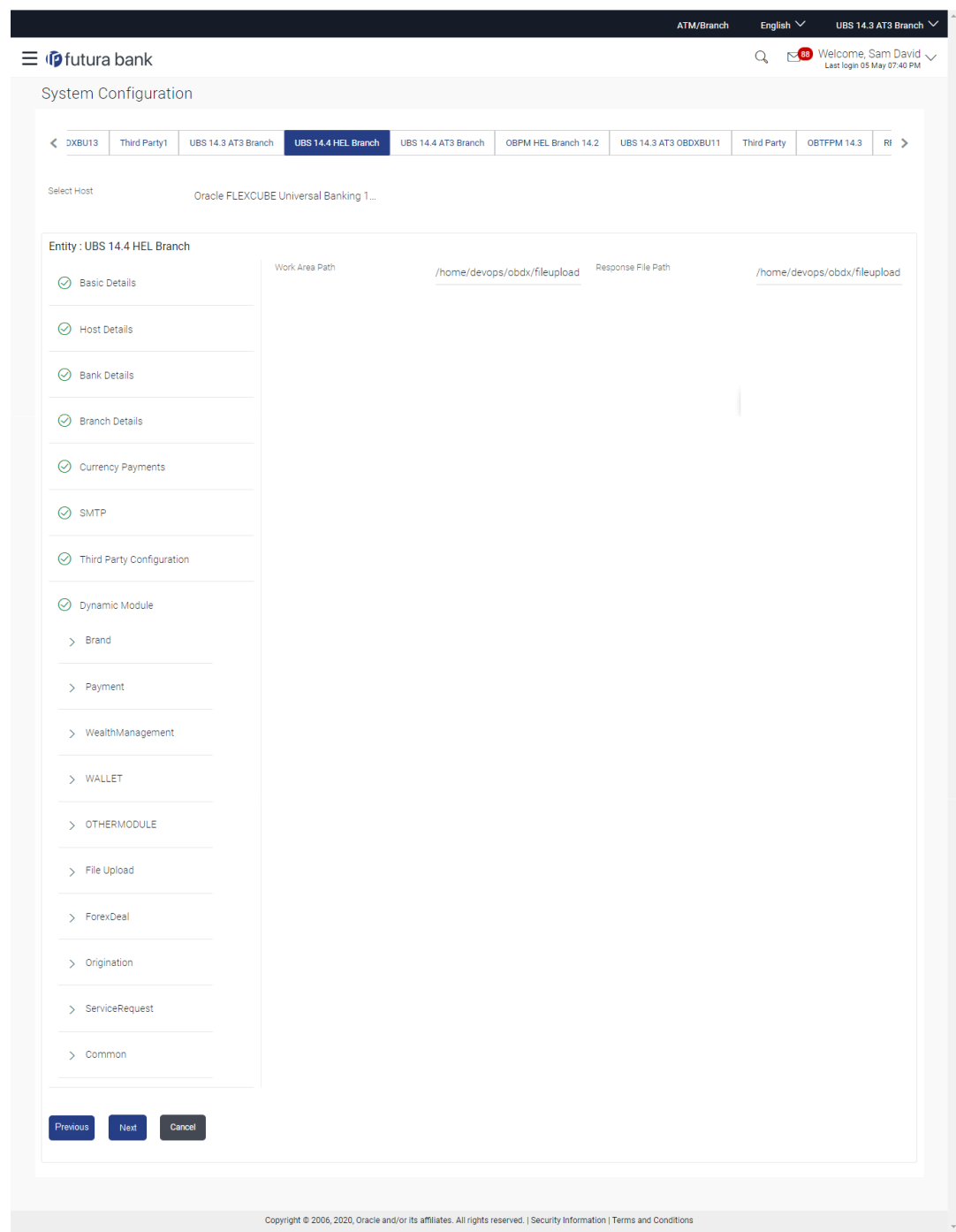

**Figure 3-12 System Configuration – Dynamic Module – File Upload**

### **Table 3-12 Field Description**

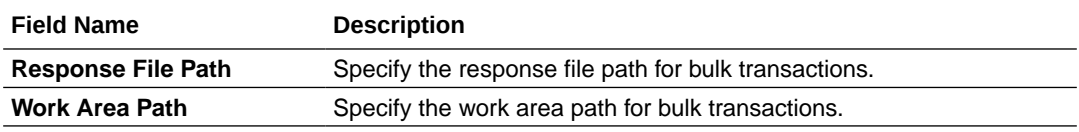

• In the **Response File Path** field, enter the path of the server where the response file will reside.

- In the **Work Area Path** field, enter the path on the server where the uploaded files will reside.
- Click **Next**. The **System Configuration Dynamic Module Origination** screen appears.

OR

Click **Previous** to go to the previous screen.

OR

Click **Cancel** to cancel the setup process.

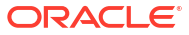

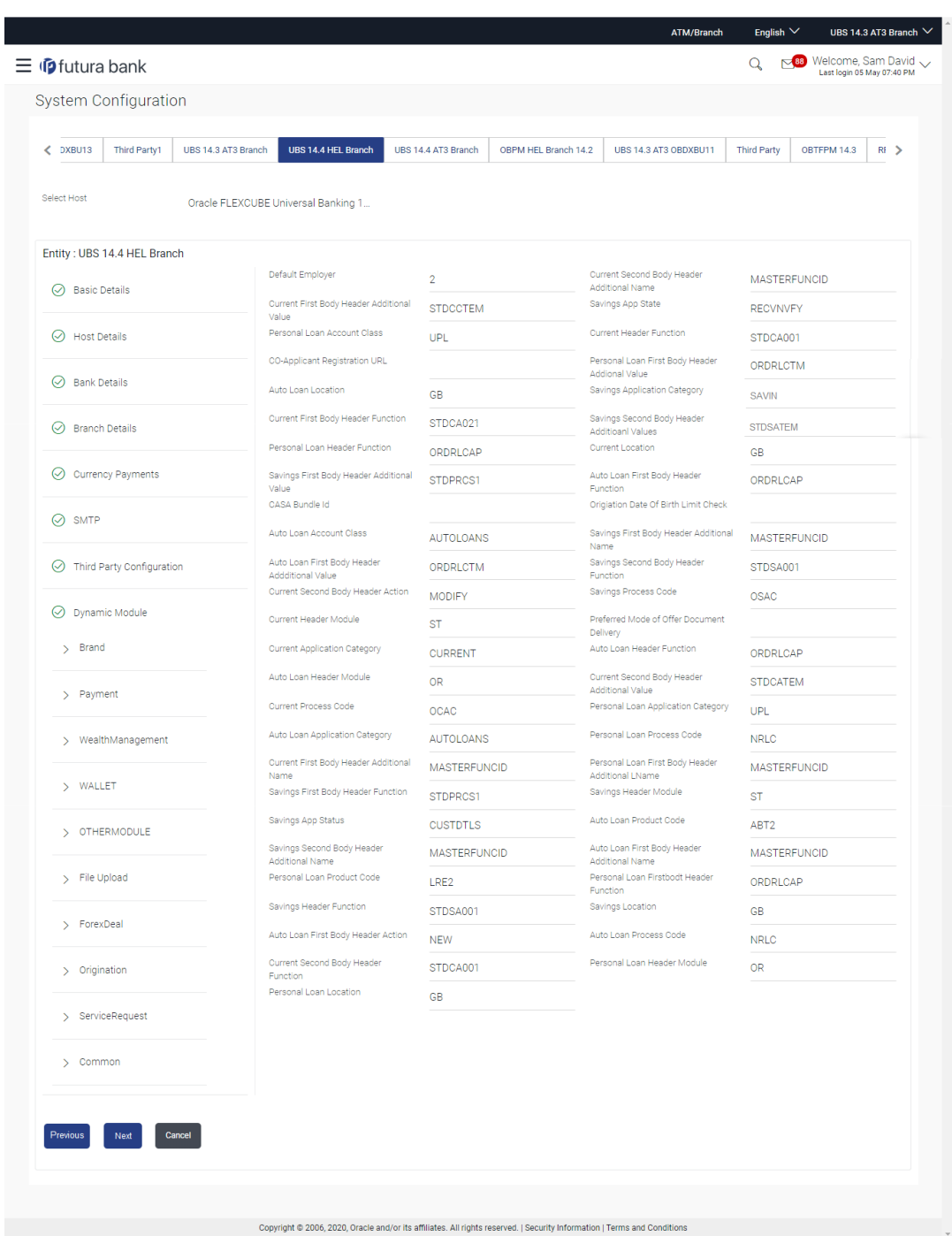

**Figure 3-13 System Configuration – Dynamic Module – Origination**

### **Table 3-13 Field Description**

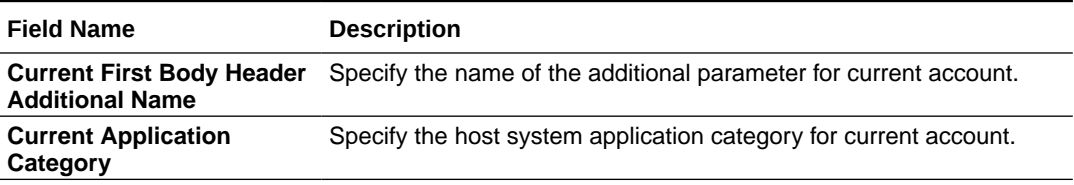

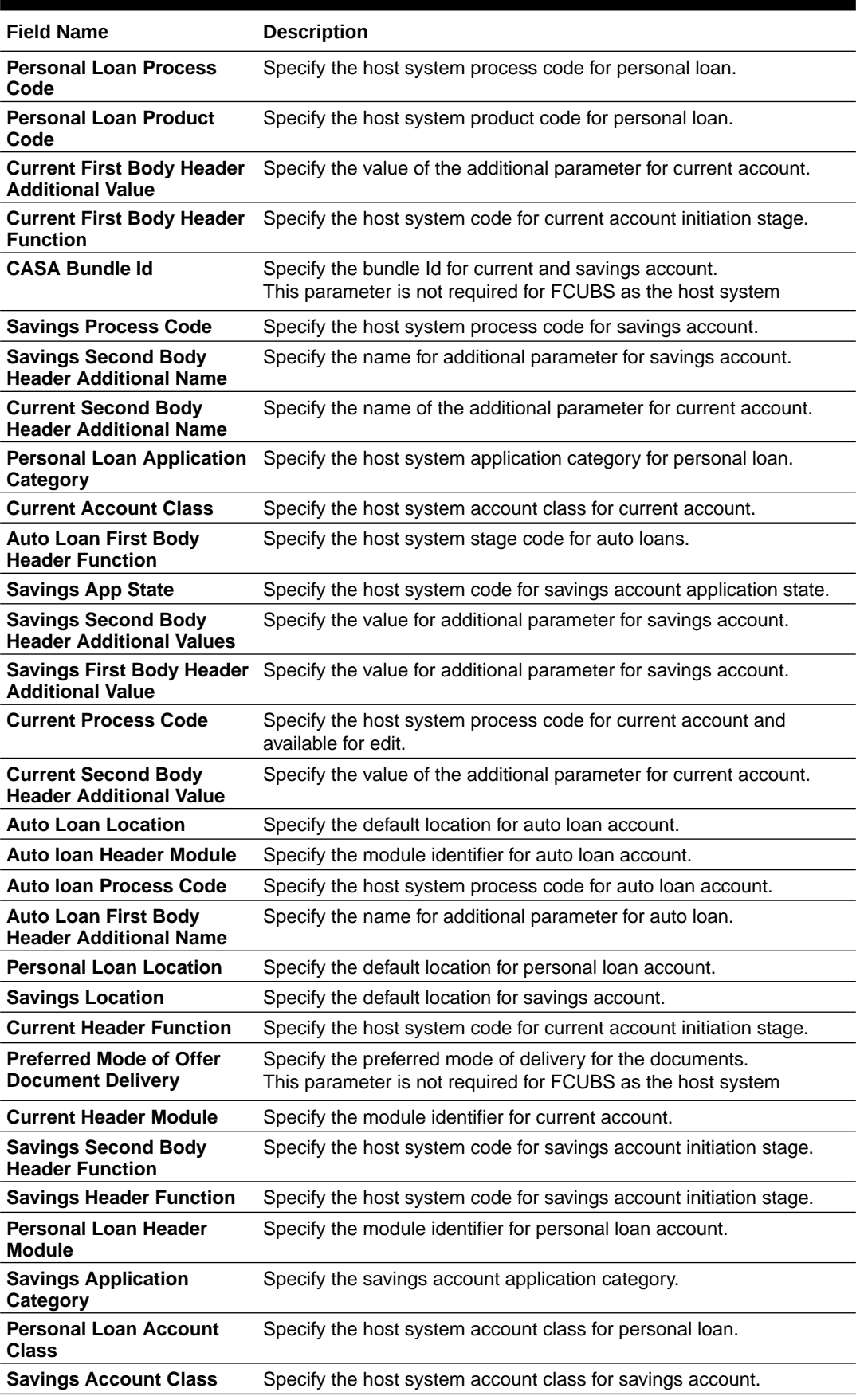

### **Table 3-13 (Cont.) Field Description**

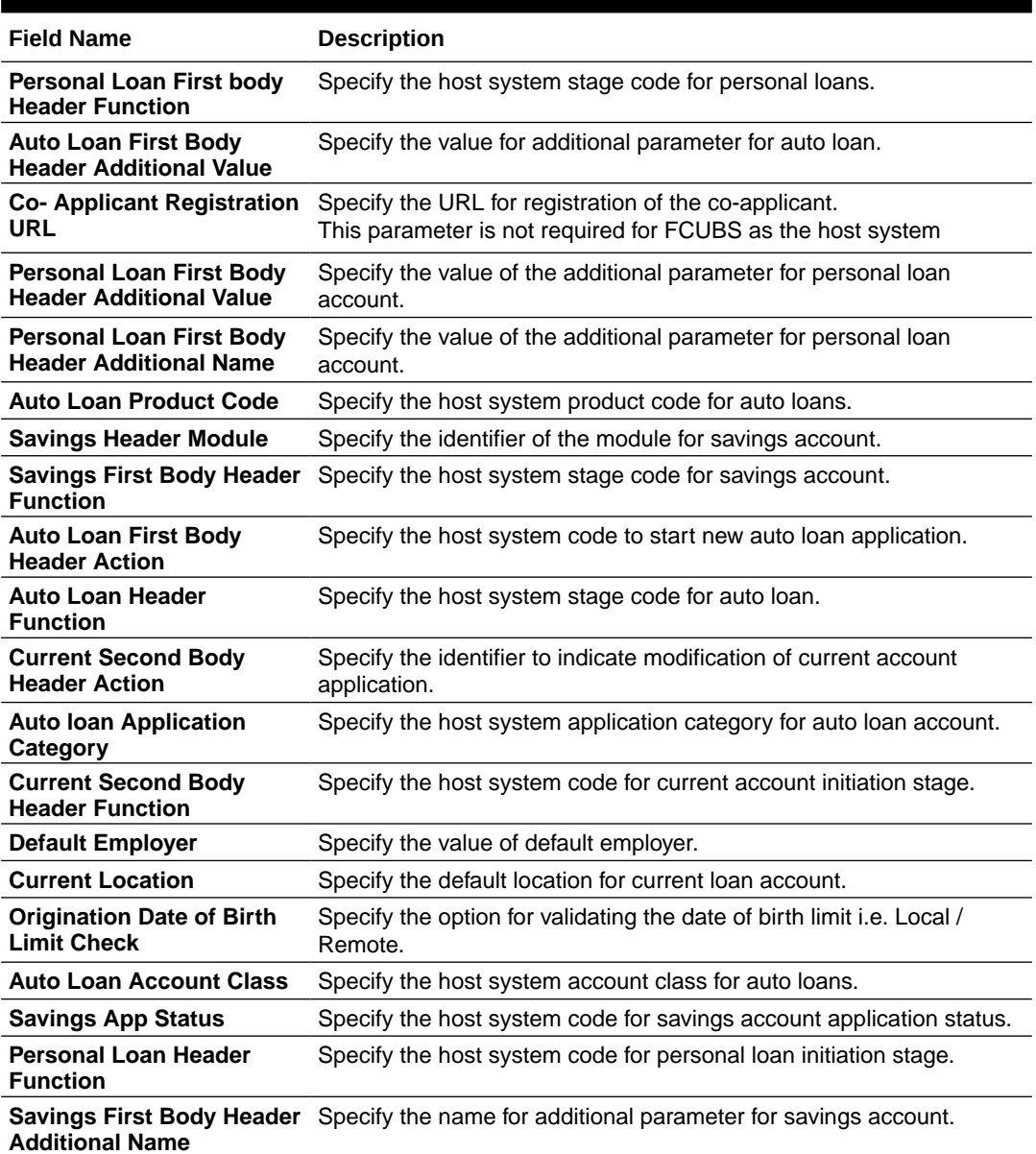

#### **Table 3-13 (Cont.) Field Description**

#### **Note:**

The fields appearing in the System Configuration – Dynamic Module – Origination tab depends on the configuration done at the back end and is dynamic in nature.

- Enter the relevant details in the Dynamic Module Origination tab.
- Click **Next**. The **System Configuration Dynamic Module Brand** screen appears.

OR

Click **Previous** to go to the previous screen.

OR

Click **Cancel** to cancel the setup process.

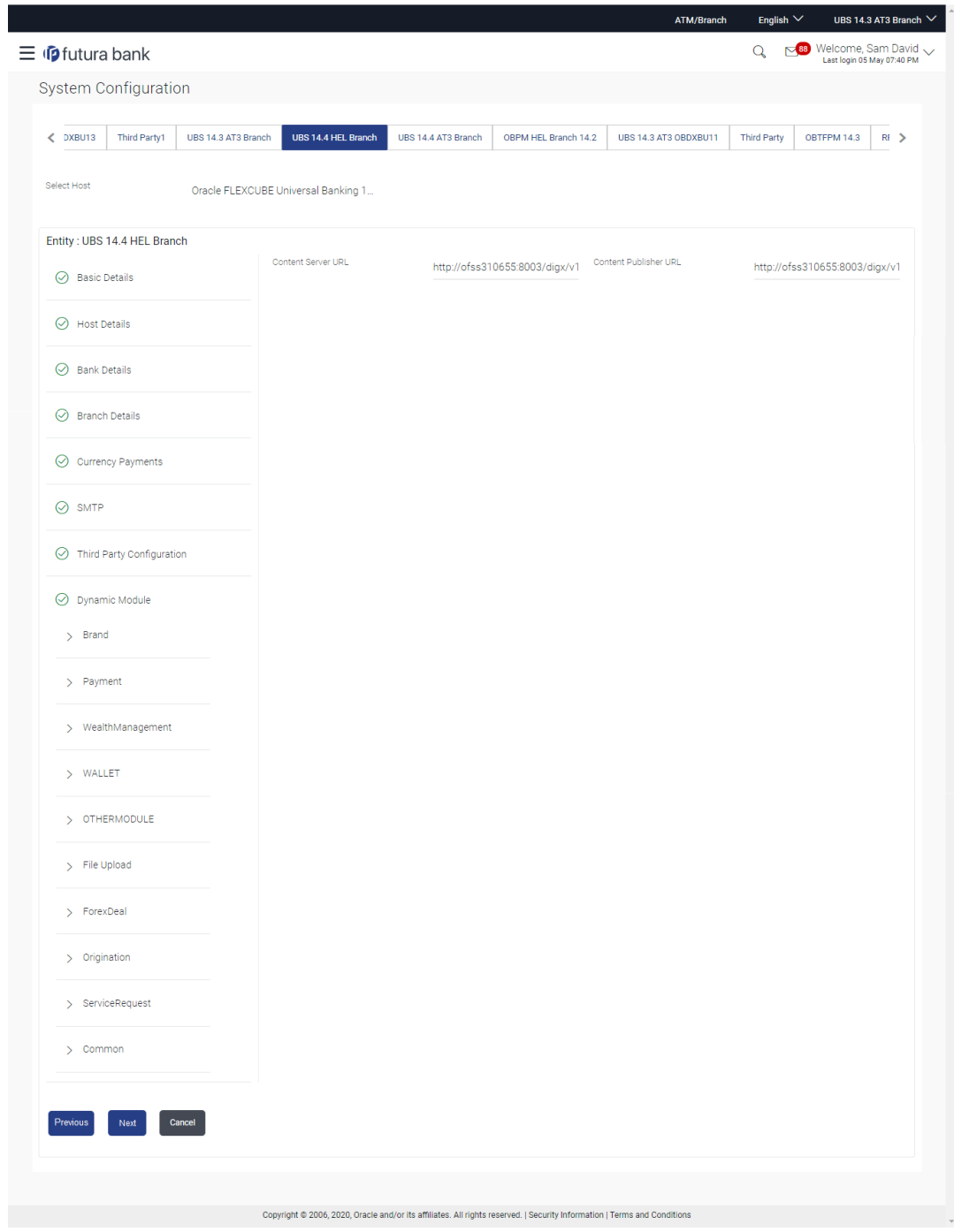

**Figure 3-14 System Configuration – Dynamic Module - Brand**

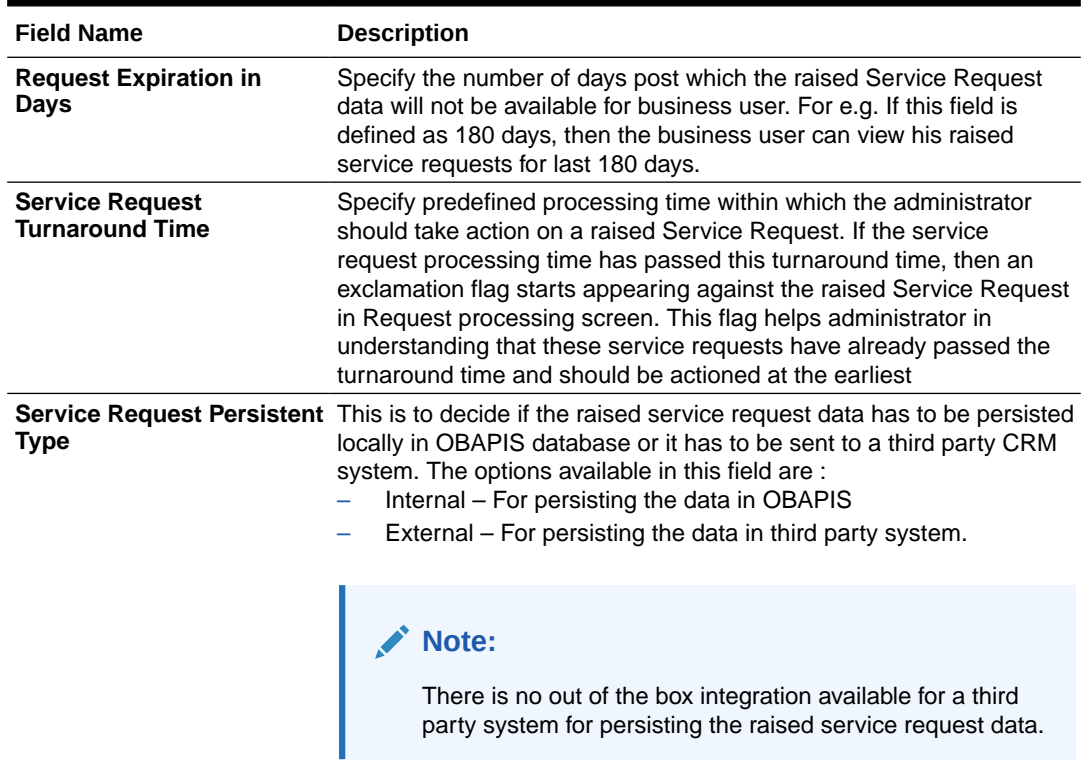

#### **Table 3-14 Field Description**

- In the **Request Expiration duration (in days)** field, specify the number of days post which the raised service request will not be available to business user.
- In the **Service Request Turnaround Time** field, specify the processing time within which administrator should take action on the request.
- In the **Service Request Persistent Type** field, specify if persisted data needs to locally stored or to third party system.
- Click **Next**. The **System Configuration Dynamic Module Common** screen appears.

OR

Click **Previous** to go to the previous screen.

OR

Click **Cancel** to cancel the setup process.

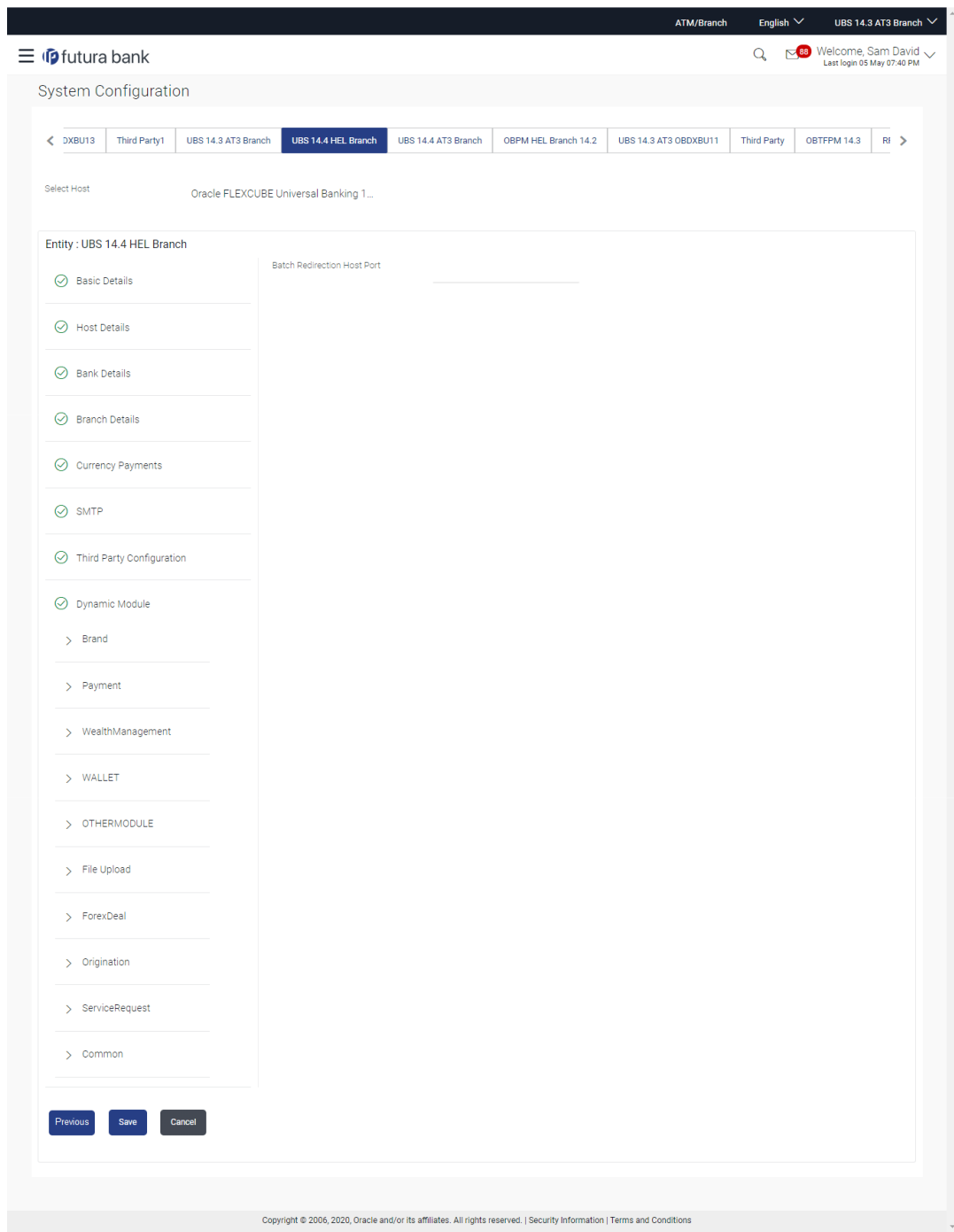

**Figure 3-15 System Configuration – Dynamic Module – Common**

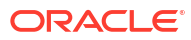

#### **Table 3-15 Field Description**

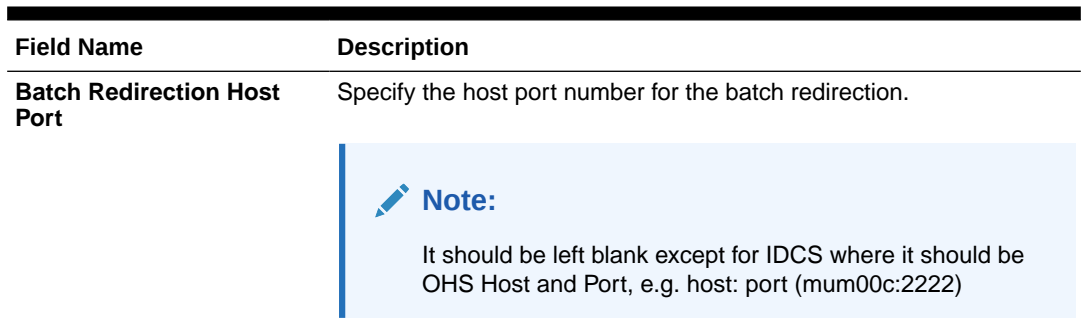

- In the **Batch Redirection Host Port** field, enter the host port number.
- Click Save to save the entered details.

OR

Click **Previous** to go to the previous screen.

OR

Click **Cancel** to cancel the transaction.

- The success message along with the reference number and status appears. Click **OK** to complete the process.
- System Configuration FCUBS View and Edit

# 3.1 System Configuration – FCUBS – View and Edit

Using this option the system administrator can view and edit the system configuration details that have already been created.

**1.** The System Administrator logs in to the application using valid login credentials. The System Configuration screen along with details as setup for multi entity appears. If the setup is multi-entity enabled, then the system will display the entity details and the same can be edited.

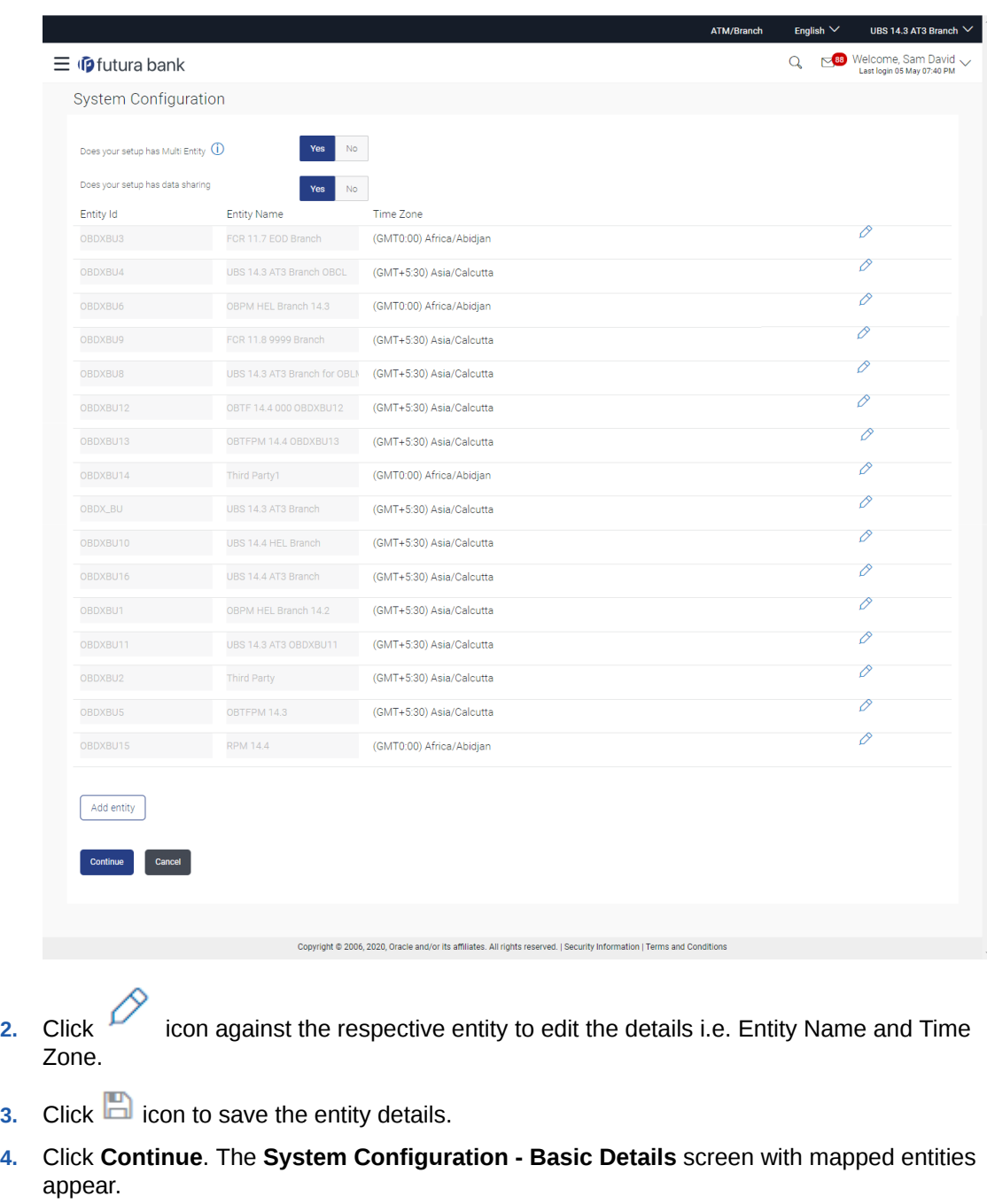

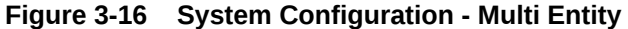

- **5.** Select the entity for which you wish to edit the system configuration details.
- [System Configuration Basic Details View and Edit](#page-49-0)
- [System Configuration Host Details View and Edit](#page-51-0)
- [System Configuration Bank Details View and Edit](#page-53-0)
- [System Configuration Branch Details View and Edit](#page-56-0)
- [System Configuration SMTP View and Edit](#page-59-0)
- [System Configuration -Third Party Configuration View and Edit](#page-62-0)
- [System Configuration Dynamic Module](#page-64-0)

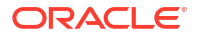

- <span id="page-49-0"></span>• [System Configuration – Dynamic Module – Brand - View and Edit](#page-64-0)
- [System Configuration Dynamic Module Account View and Edit](#page-67-0)
- [System Configuration Dynamic Module Payment View and Edit](#page-70-0)
- [System Configuration Dynamic Module Wallet View and Edit](#page-79-0)
- [System Configuration Dynamic Module Other Module View and Edit](#page-83-0)
- [System Configuration Dynamic Module File Upload View and Edit](#page-95-0)
- [System Configuration Dynamic Module Forex Deal View and Edit](#page-98-0)
- [System Configuration Dynamic Module Origination View and Edit](#page-101-0)
- [System Configuration Dynamic Module Service Request– View and Edit](#page-106-0)
- [System Configuration Dynamic Module Common View and Edit](#page-109-0)

## 3.1.1 System Configuration - Basic Details – View and Edit

Using this option System Administrator can view the maintained basic details and also edit the required details.

**To view and edit the basic details:**

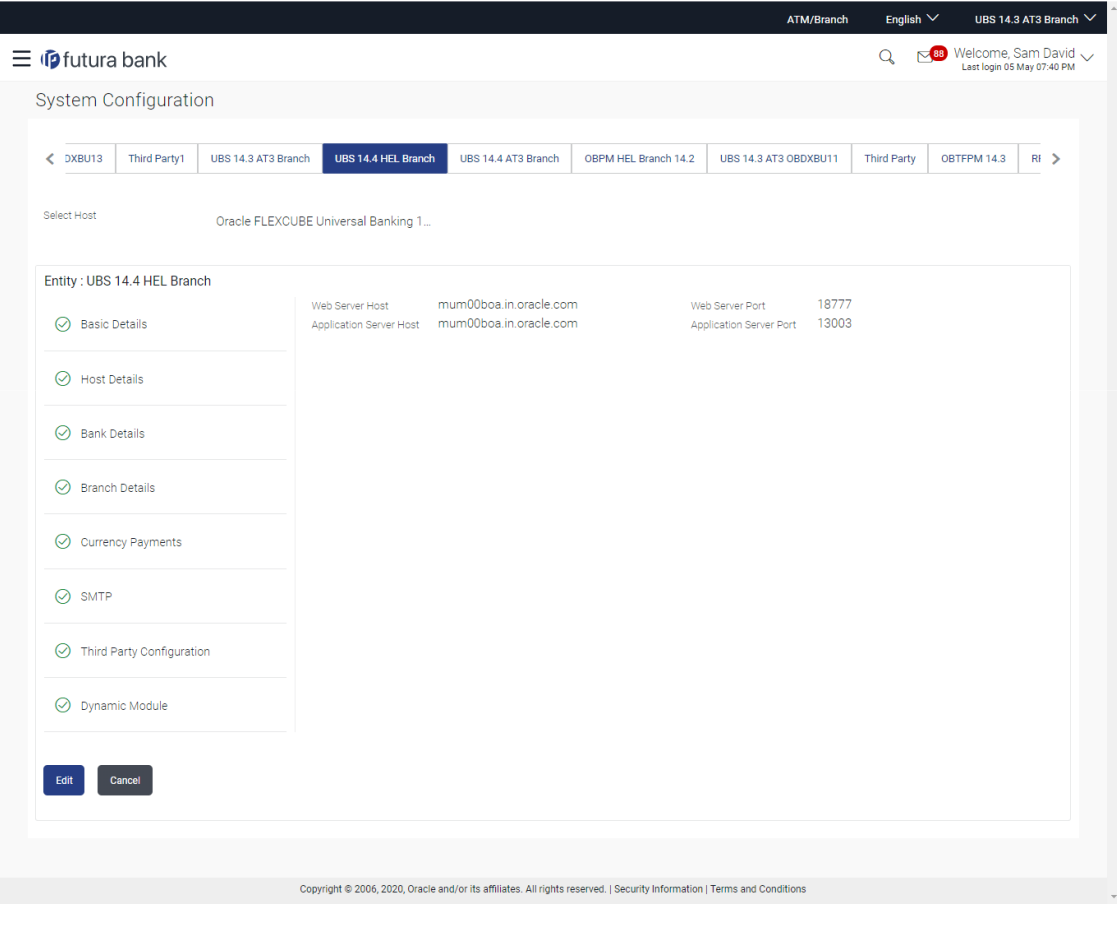

**Figure 3-17 System Configuration - Basic Details – View**

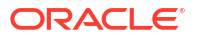

- **1.** Select the **Host System** for which you wish to view the system configuration details and edit as required.
- **2.** Click **Edit** to edit the Basic Details. The **System Configuration Basic Details** screen appears in editable form.

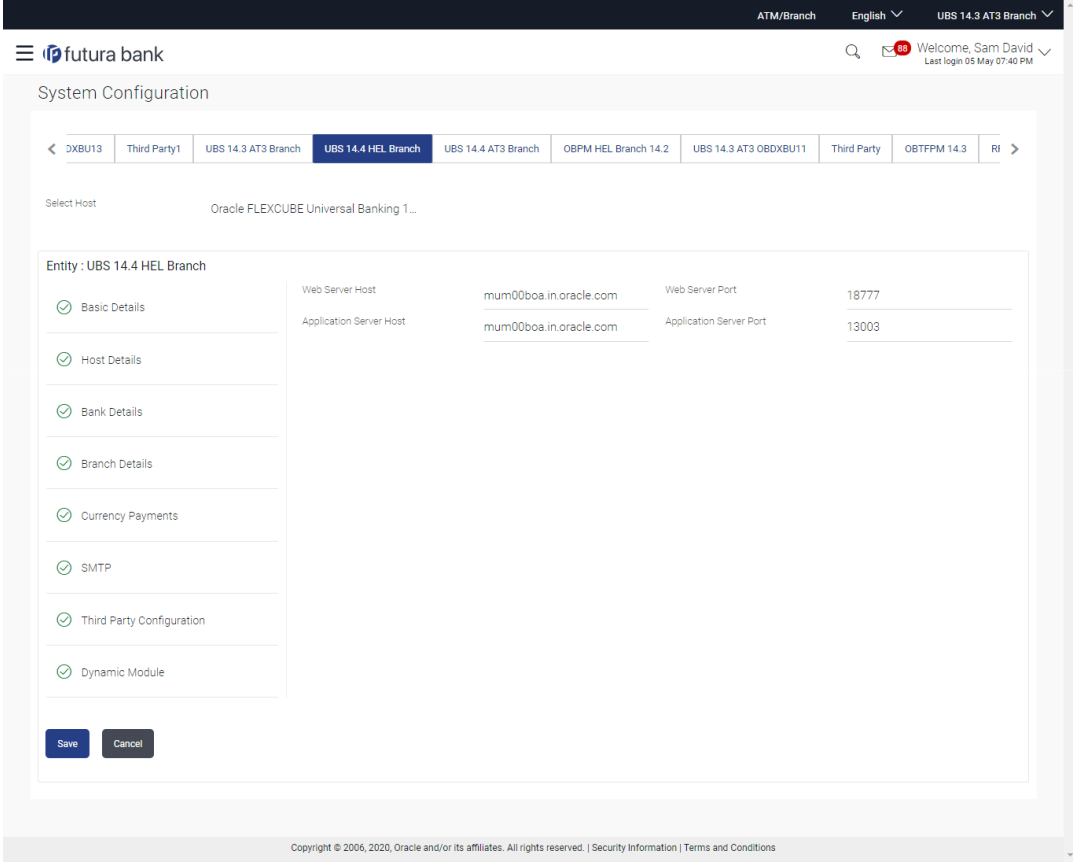

**Figure 3-18 System Configuration - Basic Details - Edit**

**Table 3-16 Field Description**

| <b>Field Name</b>              | <b>Description</b>                                                   |
|--------------------------------|----------------------------------------------------------------------|
| <b>Web Server Host</b>         | Displays the web server host details and available for edit.         |
| <b>Web Server Port</b>         | Displays the port of the web server and available for edit.          |
| <b>Application Server Host</b> | Displays the application server host details and available for edit. |
| <b>Application Server Port</b> | Displays the port of the application server and available for edit.  |

- **3.** In the **Web Server Host** field, edit the address of the web server if required.
- **4.** In the **Web Server Port** field, edit the port number of the web server if required.
- **5.** In the **Application Server Host** field, edit the host name of the application server if required.
- **6.** In the **Application Server Port** field, edit the port number of the application server port if required.
- **7.** Click **Save** to save the changes.

OR

Click **Cancel** to cancel the transaction.

<span id="page-51-0"></span>**8.** The **System Configuration - Basic Details - Review** screen appears. Verify the details, and click **Confirm**.

OR

Click **Cancel** to cancel the transaction.

OR

Click the Host Details, Bank Details, Branch Details, SMTP, Third Party Configuration or Dynamic Module tabs to view and edit the respective details if required.

**9.** The screen with success message along with the reference number and status appears. Click **OK** to complete the transaction.

## 3.1.2 System Configuration - Host Details - View and Edit

Using this option System Administrator can view the maintained host details and also edit the required details.

**To view and edit the host details:**

**1.** Click on **System Configuration** option on the dashboard and navigate to the host details tab. The default option is '**View**'

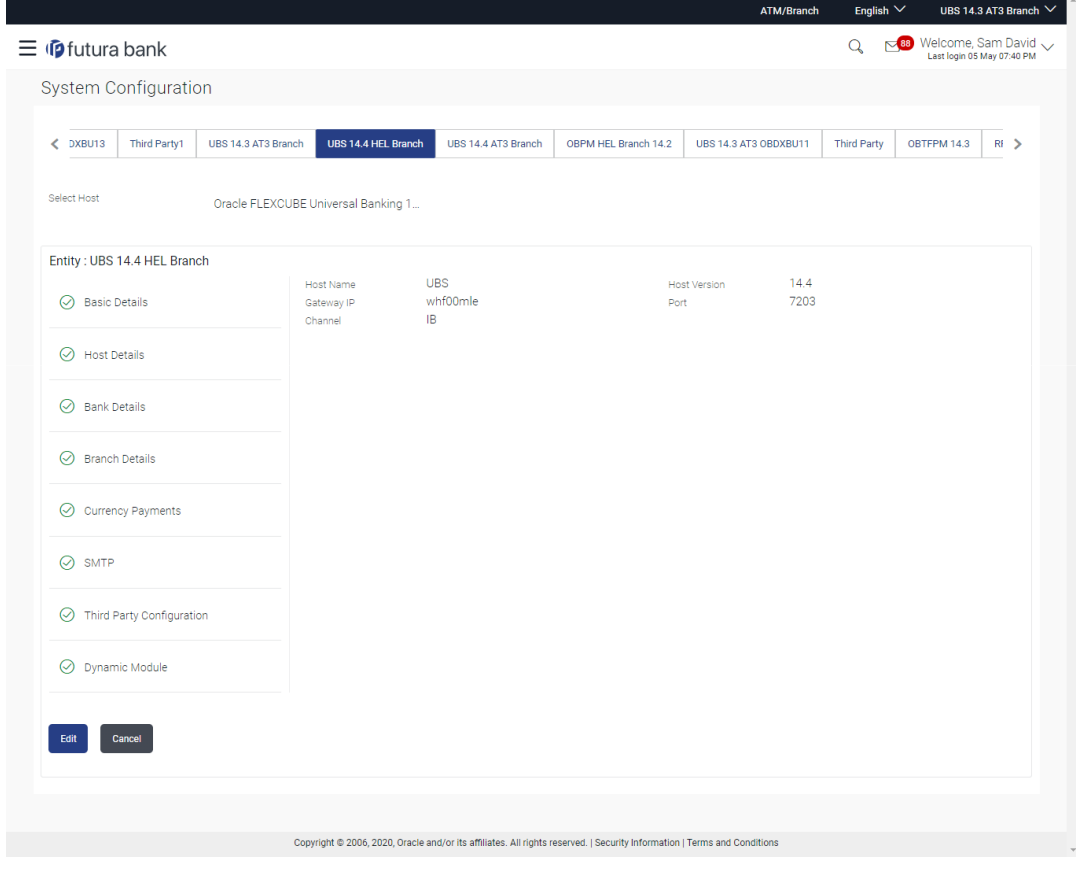

**Figure 3-19 Host Details - View**

**2.** Click **Edit** to edit the Host Details.

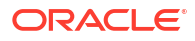

The **System Configuration - Host Details** screen appears in editable form. OR

Click **Cancel** to cancel the transaction.

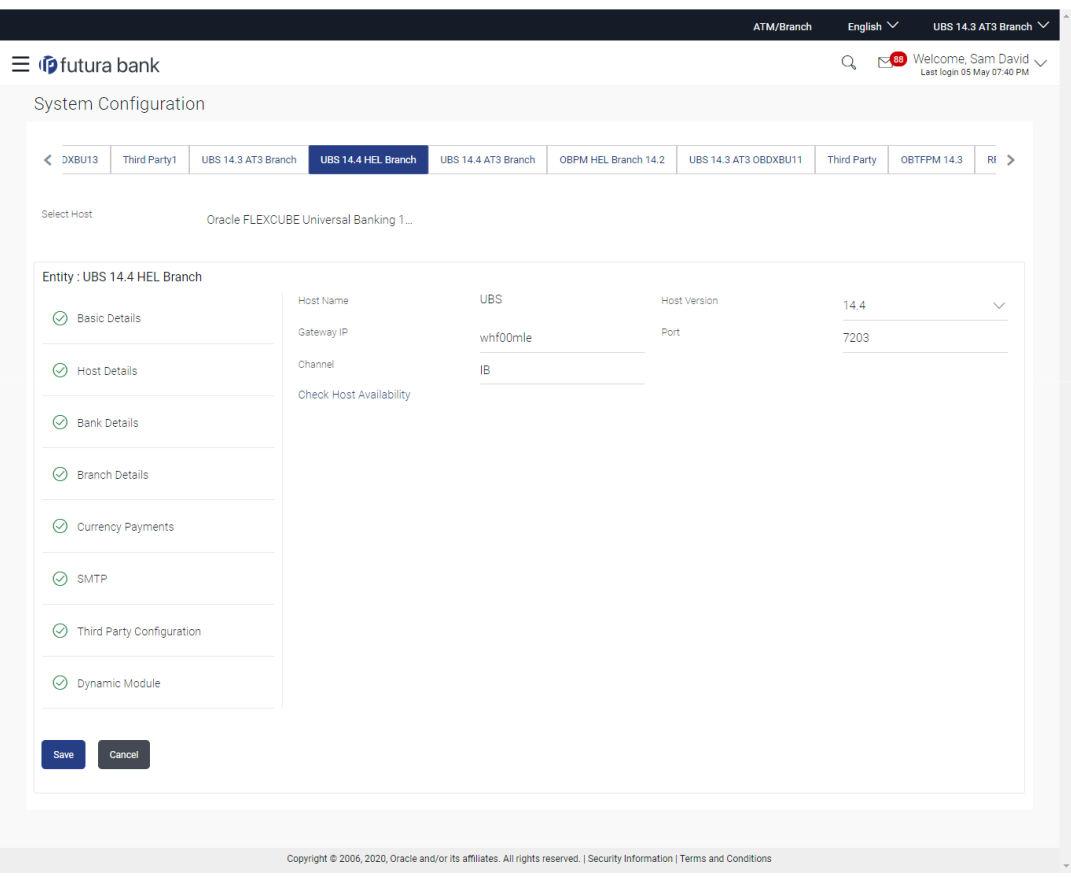

**Figure 3-20 Host Details – Edit**

**Table 3-17 Field Description**

| <b>Field Name</b>              | <b>Description</b>                                                                                                    |
|--------------------------------|----------------------------------------------------------------------------------------------------|
| <b>Host Name</b>               | Displays the host name defined for the channel<br>banking platform.                                                                     |
| <b>Host Version</b>            | Displays the host version defined for the channel<br>platform and available for edit. The user can<br>select the version from the list. |
| <b>Gateway IP</b>              | Displays the Gateway IP of the selected host<br>system and available for edit.                                                          |
| Port                           | Displays the port number of the host system and<br>available for edit.                                                                  |
| <b>Channel</b>                 | Displays the channel to access the application.                                                                                         |
| <b>Check Host Availability</b> | Click to check the Host availability for the new<br>details entered.                                                                    |

**3.** From the **Host Version** list, select the version of the host, if required.

**4.** In the **Gateway IP** field, edit the gateway IP address of the host.

- <span id="page-53-0"></span>**5.** In the **Port** field, edit the port number of the server.
- **6.** In the **Channel** field, edit the channel to access the application.
- **7.** Click the **Check Host Availability** link to check the host availability.

The message of successful testing appears.

**8.** Click **Save** to save the changes.

OR

Click **Cancel** to cancel the transaction.

**9.** The **System Configuration - Host Details - Review** screen appears.

Verify the details, and click **Confirm**. OR

Click **Cancel** to cancel the transaction.

OR

Click the Basic Details, Bank Details, Branch Details, SMTP, Third Party Configuration or Dynamic Module tabs to view and edit the respective details if required.

**10.** The screen with success message along with the reference number and status appears.

Click **OK** to complete the transaction.

## 3.1.3 System Configuration - Bank Details - View and Edit

Using this option System Administrator maintains the bank details. These details once defined can be viewed and edited using this transaction.

#### **To view and edit the bank details:**

**1.** Click on **System Configuration** option on the dashboard and navigate to the bank details tab. The default option is '**View**'.

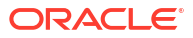

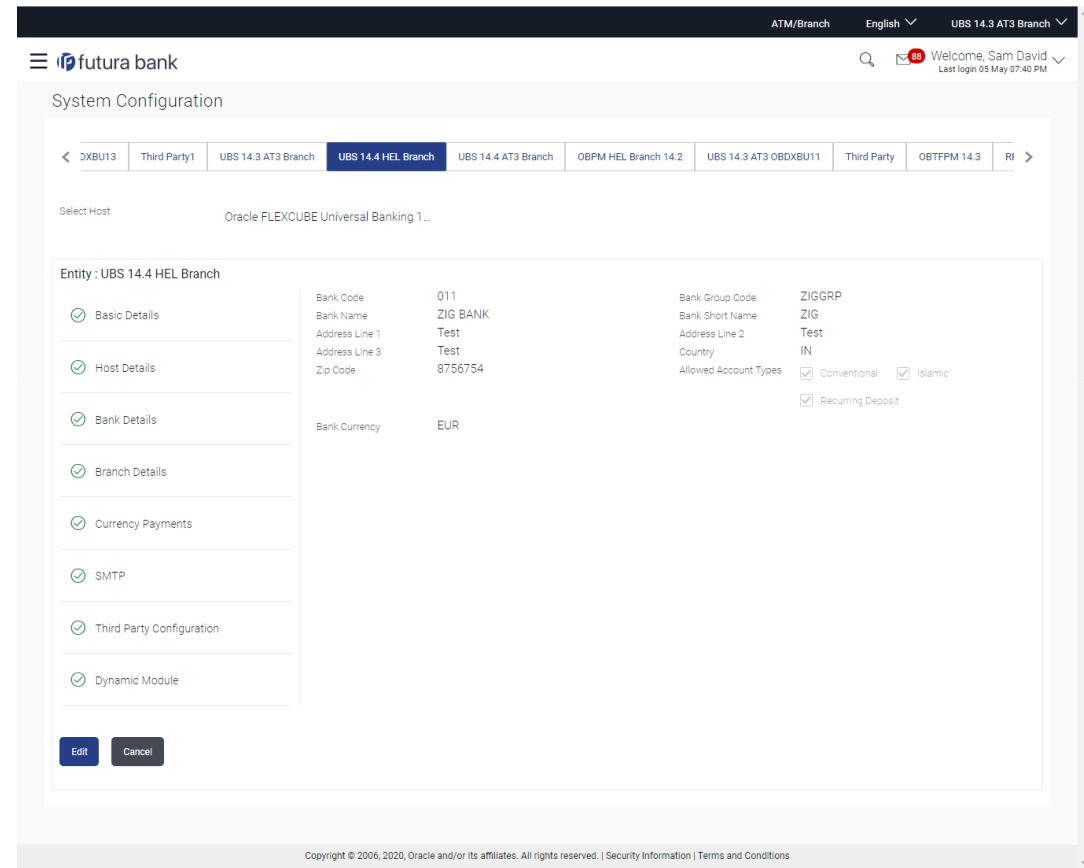

**Figure 3-21 Bank Details - View**

**2.** Click **Edit** to edit the Bank Details.

The **System Configuration - Bank Details** screen appears in editable form.

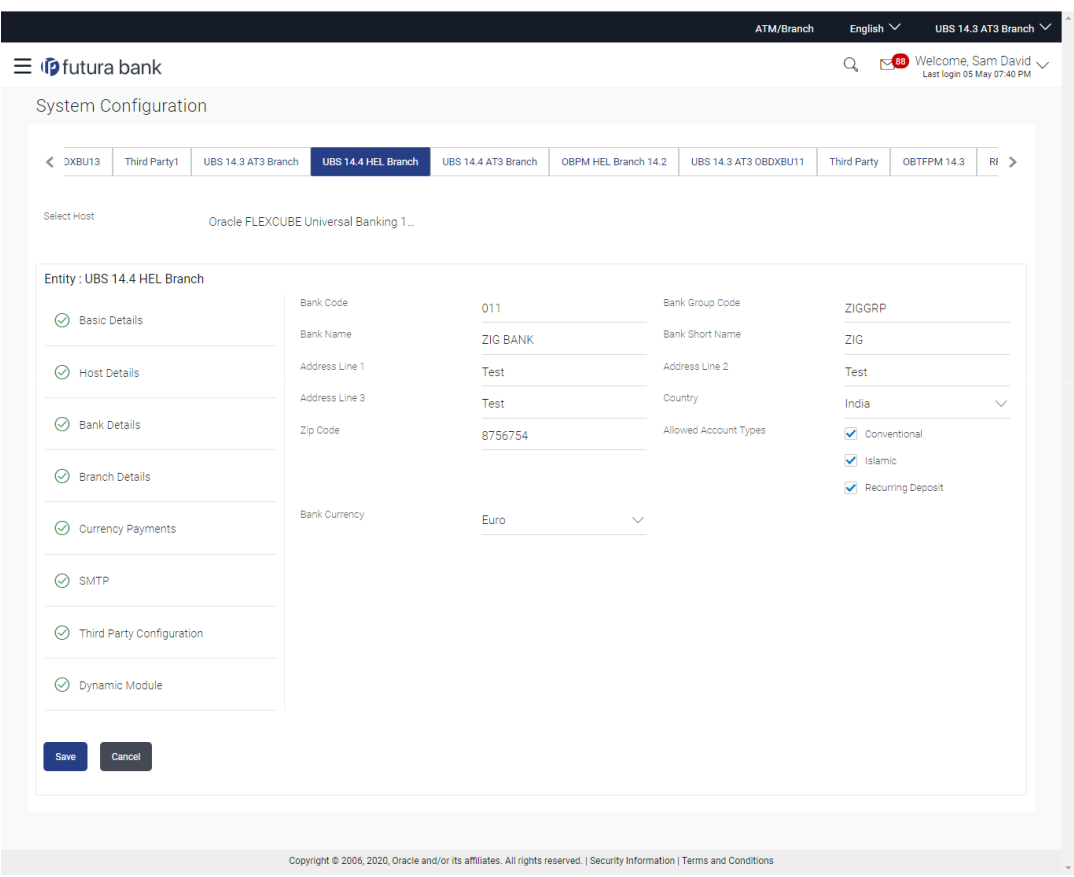

**Figure 3-22 Bank Details - Edit**

**Table 3-18 Field Description**

| <b>Field Name</b>            | <b>Description</b>                                                                                                    |
|------------------------------|----------------------------------------------------------------------------------------------------|
| <b>Bank Code</b>             | Displays the bank code as defined and available for edit.                                                                                                    |
| <b>Bank Group Code</b>       | Displays the bank group code as defined and available for edit.                                                                                                   |
| <b>Bank Name</b>             | Displays the name of the bank as defined and available for edit.                                                                                                  |
| <b>Bank Short Name</b>       | Displays the short name of the bank as defined and available for edit.                                                                                            |
| Address - Line 1 - 3         | Displays the address of the bank as defined and available for edit.                                                                                               |
| Country                      | Displays the country of the bank and available for edit.                                                                                                    |
| <b>ZIP Code</b>              | Displays the ZIP code of the bank.                                                                                                    |
| <b>Allowed Account Types</b> | Displays the allowed account types as defined and available for edit.<br>The options are:<br>Conventional<br><b>Islamic</b><br>٠<br><b>Recurring Deposit</b><br>٠ |
|                              | Note:<br>Recurring Deposit as an account type is not supported for<br>FCUBS as the host system.                                                                   |

#### <span id="page-56-0"></span>**Table 3-18 (Cont.) Field Description**

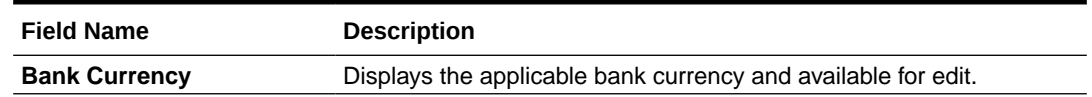

**3.** In the **Bank Code** field, edit the code of the bank.

- **4.** In the **Bank Group** Code field, edit the group code of the bank.
- **5.** In the **Bank Name** field, edit the name of the bank.
- **6.** In the **Bank Short Name** field, edit the short name of the bank.
- **7.** In the **Address Line 1 3** field, edit the address of the bank if required.
- **8.** From the **Country** list, edit the country of the bank if required.
- **9.** In the **City** and **ZIP** Code field, edit the city/ zip code of the bank if required.
- **10.** From the **Bank Currency** list, edit the currency of the bank if required.
- **11.** Select/ de-select the Allowed Account Types check box, to edit the selection, if required.
- **12.** Click **Save** to save the changes.

OR

Click **Cancel** to cancel the transaction.

**13.** The **System Configuration - Bank Details - Review** screen appears.

Verify the details, and click **Confirm**. OR

Click **Cancel** to cancel the transaction.

OR

Click the Basic Details, Host Details, Branch Details, SMTP, Third Party Configuration or Dynamic Module tabs to view and edit the respective details.

**14.** The screen with success message along with the reference number and status appears.

Click **OK** to complete the transaction.

### 3.1.4 System Configuration - Branch Details - View and Edit

Using this option System Administrator maintains the branch details. These details once defined can be viewed and edited using this transaction.

**To view and edit the branch details:**

**1.** Click on **System Configuration** option on the dashboard and navigate to the branch details tab. The default option is '**View**'.

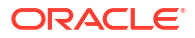

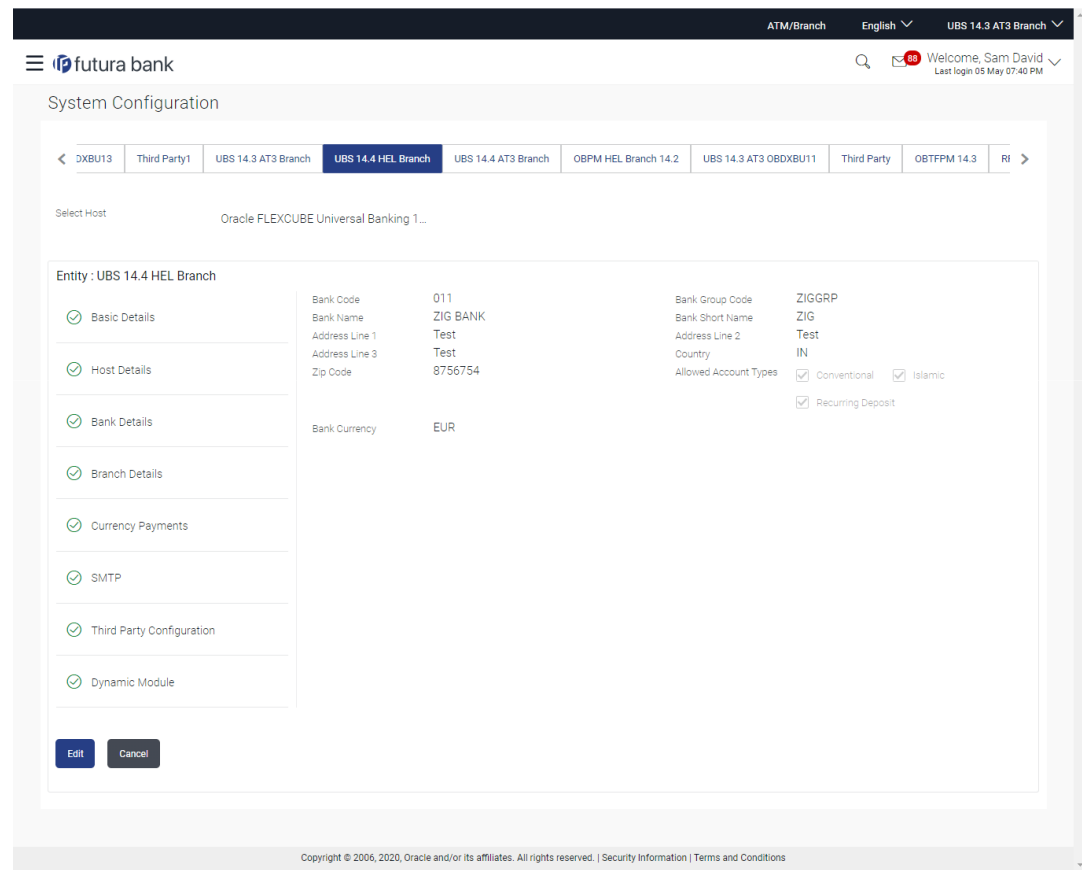

**Figure 3-23 Branch Details – View**

**2.** Click **Edit** to edit the Branch Details.

The **System Configuration - Branch Details** screen appears in editable form.

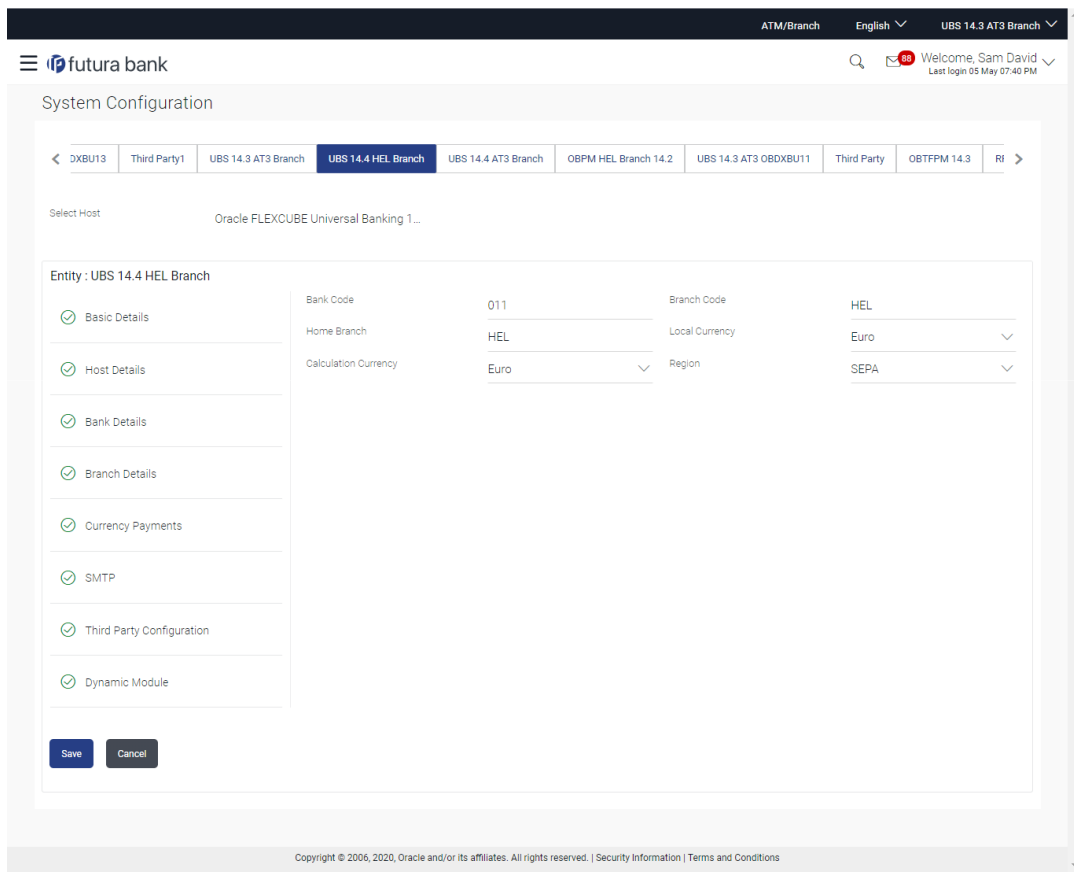

**Figure 3-24 Branch Details - Edit**

**Table 3-19 Field Description**

| <b>Field Name</b>           | <b>Description</b>                                                                                                    |
|-----------------------------|----------------------------------------------------------------------------------------------------|
| <b>Bank Code</b>            | Displays the unique code of the bank as defined.                                                                             |
| <b>Branch Code</b>          | Displays the bank branch code as defined and available for edit.                                                             |
| <b>Home Branch</b>          | Displays the home branch code as defined and available for edit.                                                             |
| <b>Local Currency</b>       | Displays the local currency as defined and available for edit.                                                               |
| <b>Calculation Currency</b> | Displays the calculation currency as defined and available for edit.                                                         |
| <b>Region</b>               | Displays the region of bank payments as defined and available for<br>edit.<br>The options are:<br>India<br>UK<br><b>SEPA</b> |

- **3.** In the **Bank Code** field, edit the code of the bank.
- **4.** In the **Branch Code** field, edit the branch code of the bank.
- **5.** In the **Home Branch** field, edit the name of the home branch of the bank.
- **6.** From the **Local Currency** list, select the local currency of the bank branch.
- **7.** From the **Calculation Currency** list, select the calculation currency of the bank branch.
- **8.** From the **Region** list, select the appropriate region.

<span id="page-59-0"></span>**9.** Click **Save** to save the changes.

OR

Click **Cancel** to cancel the transaction.

**10.** The **System Configuration - Branch Details - Review** screen appears.

Verify the details, and click **Confirm**. OR

Click **Cancel** to cancel the transaction.

OR

Click the Basic Details, Host Details, Bank Details, SMTP, Third Party Configuration or Dynamic Module tabs to view and edit the respective details if required.

**11.** The screen with success message along with the reference number and status appears.

Click **OK** to complete the transaction.

## 3.1.5 System Configuration – SMTP – View and Edit

Using this option, the system administrator maintains the SMTP configurations. These details once defined can be viewed and edited using this transaction.

#### **To view and edit the SMTP details:**

**1.** Click on **System Configuration** option on the dashboard and navigate to the SMTP details tab. The default option is '**View**'.

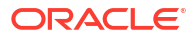

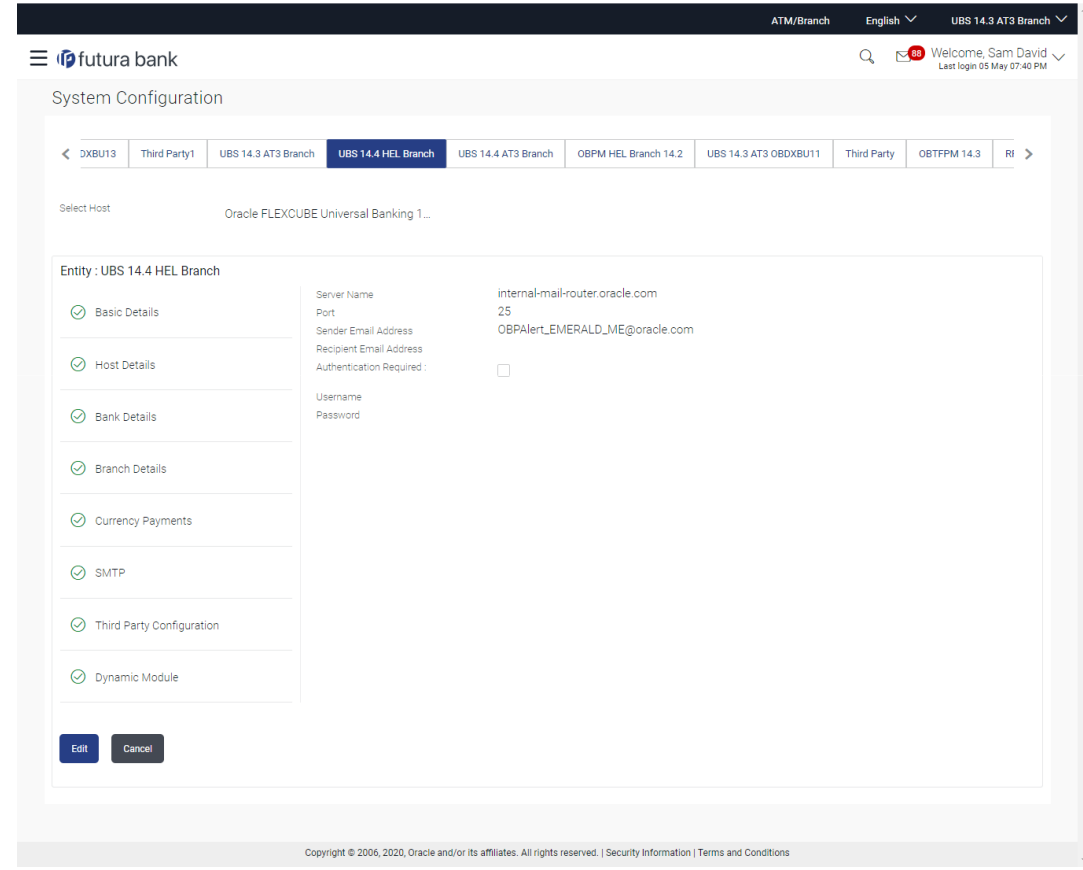

**Figure 3-25 System Configuration – SMTP - View**

**2.** Click **Edit** to edit the SMTP Details.

The **System Configuration - SMTP Details** screen appears in editable form.

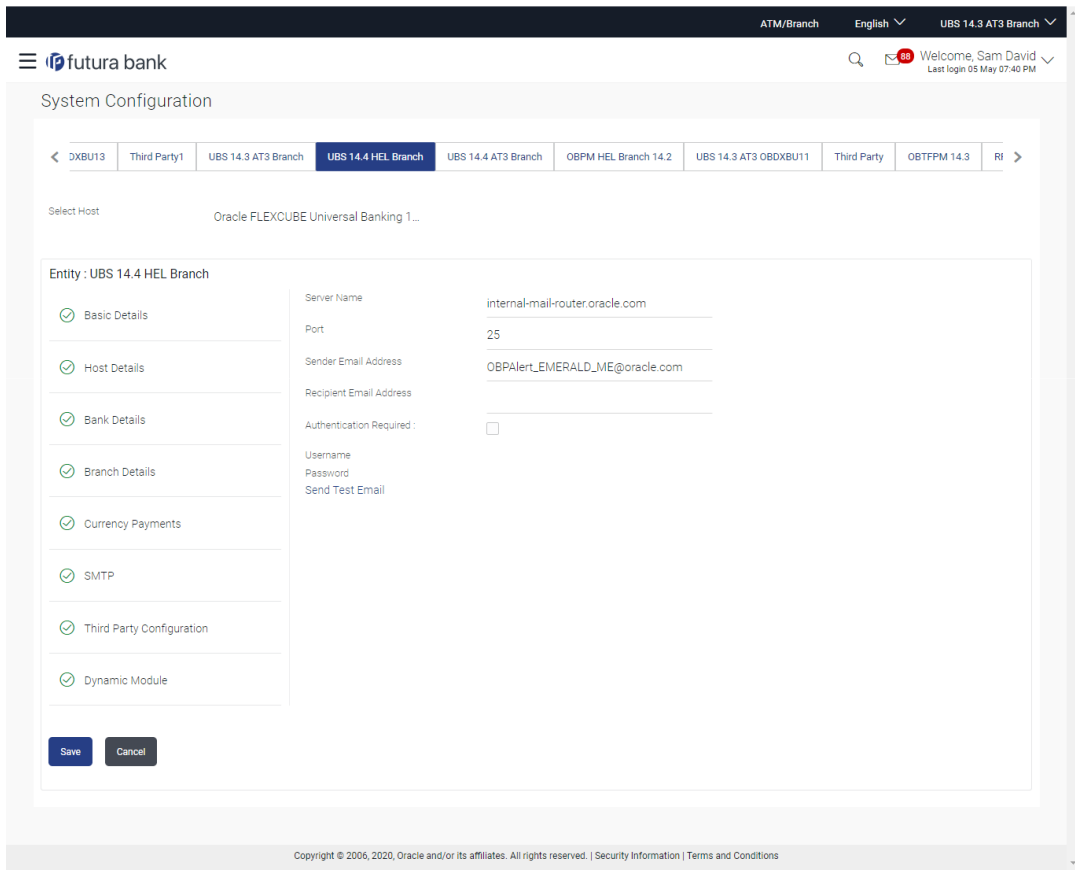

**Figure 3-26 System Configuration – SMTP Edit**

**Table 3-20 Field Description**

| <b>Field Name</b>              | <b>Description</b>                                          |
|--------------------------------|-------------------------------------------------------------|
| <b>Server Name</b>             | Displays the name of the server and available for edit.     |
| Port                           | Displays the port number and available for edit.            |
| <b>Sender Email Address</b>    | Displays the sender email address and available for edit    |
| <b>Recipient Email Address</b> | Displays the recipient email address and available for edit |
| <b>Authentication Required</b> | Select the check box, if authentication is required.        |
| Username                       | Edit the username, if required.                             |
| Password                       | Edit the password if required.                              |

- **3.** In the **Server Name** field, edit the name of the mail server if required.
- **4.** In the **Port** field, edit the port number if required.
- **5.** In the **Sender Email Address**, edit the email address of the sender if required.
- **6.** In the **Recipient Email Address**, edit the email address of the recipient if required.
- **7.** In the **Username**, edit the user name if required.
- **8.** In the **Password** field, edit the password if required.
- **9.** Click the **Send Test Email** link to send a test mail. The message of successful testing appears.
- **10.** Click **Save** to save the changes.

<span id="page-62-0"></span>OR

Click **Cancel** to cancel the transaction.

**11.** The **System Configuration – SMTP - Review** screen appears.

Verify the details, and click **Confirm**.

OR

Click **Cancel** to cancel the transaction.

OR

Click the Basic Details, Host Details, Bank Details, Branch Details, Third Party Configuration or Dynamic Module tabs to view and edit the respective details if required.

**12.** The screen with success message along with the reference number and status appears. Click **OK** to complete the transaction.

## 3.1.6 System Configuration -Third Party Configuration – View and Edit

Using this option, system administrator can edit the third party configurations details.

**To view and edit the third party configuration details:**

**1.** Click on **System Configuration** option on the dashboard and navigate to the Third Party Configurations tab. The default option is '**View**'.

#### **Figure 3-27 System Configuration –Third Party Configurations – View**

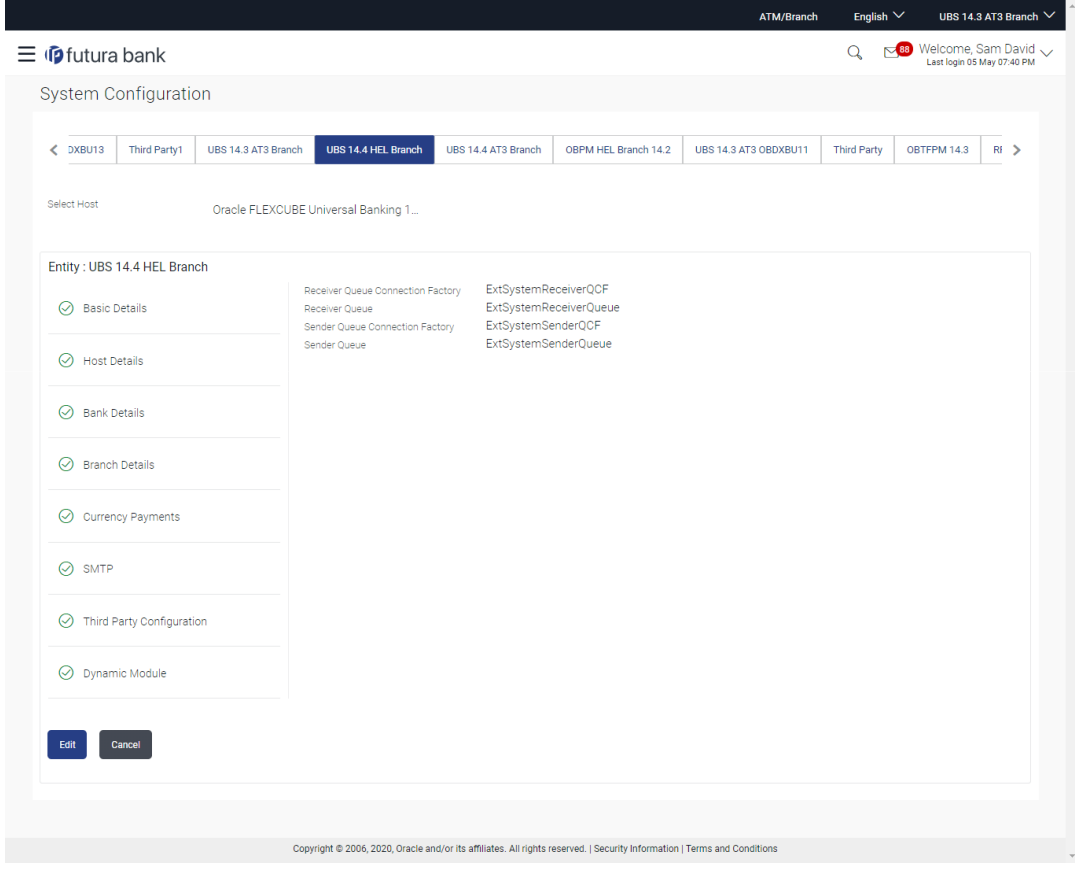

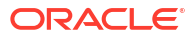

**2.** Click **Edit** to edit the Third Party Configuration.

The **System Configuration –Third Party Configuration** screen appears in editable form.

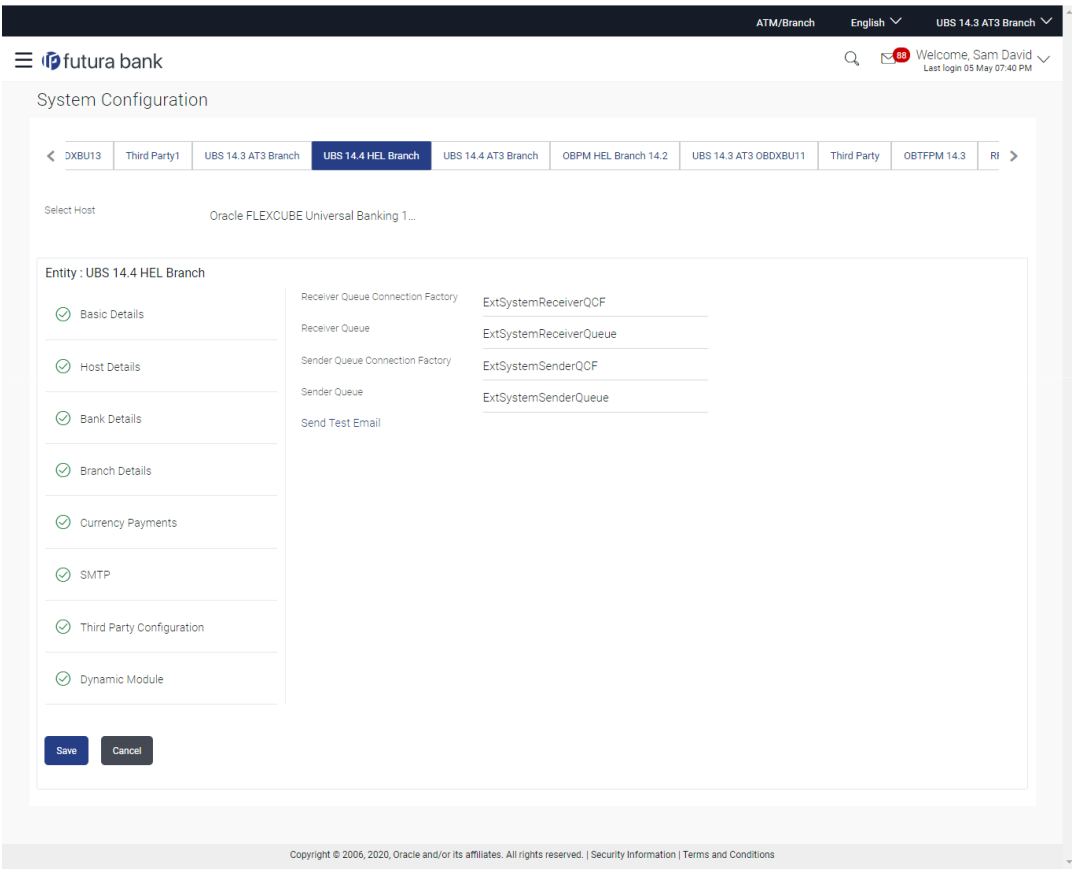

**Figure 3-28 System Configuration –Third Party Configuration – Edit**

**Table 3-21 Field Description**

| <b>Field Name</b>                                  | <b>Description</b>                                                                                                    |
|----------------------------------------------------|----------------------------------------------------------------------------------------------------|
| <b>Receiver Queue</b><br><b>Connection Factory</b> | Displays the JNDI name of the receiver connection factory which is<br>created inside Receiver JMS module and available for edit.                                              |
| <b>Receiver Queue</b>                              | Displays the JNDI name of the receiver queue (destination used for<br>receiving the message from external host) created in the receiver<br>JMS module and available for edit. |
| <b>Sender Queue Connection</b><br><b>Factory</b>   | Displays the JNDI name of the sender connection factory, which is<br>created inside Sender JMS module and available for edit                                                  |
| <b>Sender Queue</b>                                | Displays the JNDI name of the sender queue created in the Sender<br>JMS module and available for edit.                                                                        |

- **3.** In the **Receiver Queue Connection Factory** field, edit the value if required.
- **4.** In the **Receiver Queue** field, edit the value if required.
- **5.** In the **Sender Queue Connection Factory** field, edit the value if required
- **6.** In the **Sender Queue** field, edit the value if required.
- **7.** Click **Save** to save the changes.

<span id="page-64-0"></span>OR

Click **Cancel** to cancel the transaction.

**8.** The **System Configuration - Third Party Configuration - Review** screen appears.

Verify the details, and click **Confirm**.

OR

Click **Cancel** to cancel the transaction.

OR

Click the Basic Details, Host Details, Bank Details, Branch Details, SMTP or Dynamic Modules tabs to view and edit the respective details.

**9.** The screen with success message along with the reference number and status appears. Click **OK** to complete the transaction.

## 3.1.7 System Configuration – Dynamic Module

The dynamic modules corresponding to the selected host, which is required to run the application are defined and configured by system administrator.

The modules are included depending on the type of host selected.

Following modules are configured:

- Brand
- **Account**
- **Payments**
- Wealth Management
- Wallet
- **Other Module**
- **File Upload**
- Forex Deal
- **Origination**
- Service Request
- Common

## 3.1.8 System Configuration – Dynamic Module – Brand - View and Edit

Using this option, the system administrator maintains the Brand module configurations. These configurations once defined can be viewed and edited.

**To view and edit the Brand module details:**

**1.** Click on **System Configuration** option on the dashboard and navigate to the dynamic module – Brand tab. The default option is '**View**'.

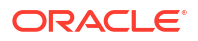

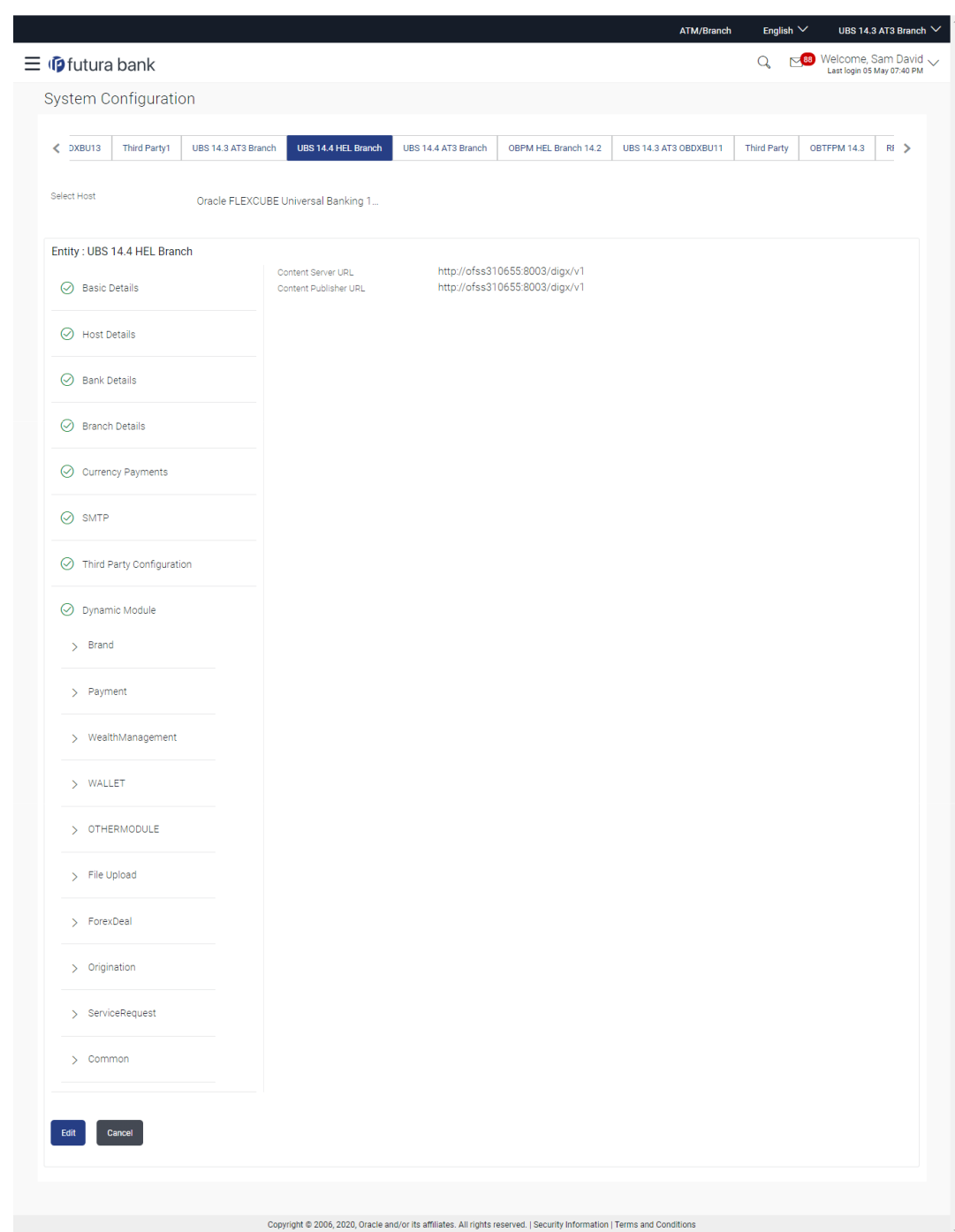

### **Figure 3-29 System Configuration – Dynamic Module – Brand View**

**2.** Click **Edit** to edit the **Dynamic Module – Brand**.

The **System Configuration - Dynamic Module – Brand** screen appears in editable form.

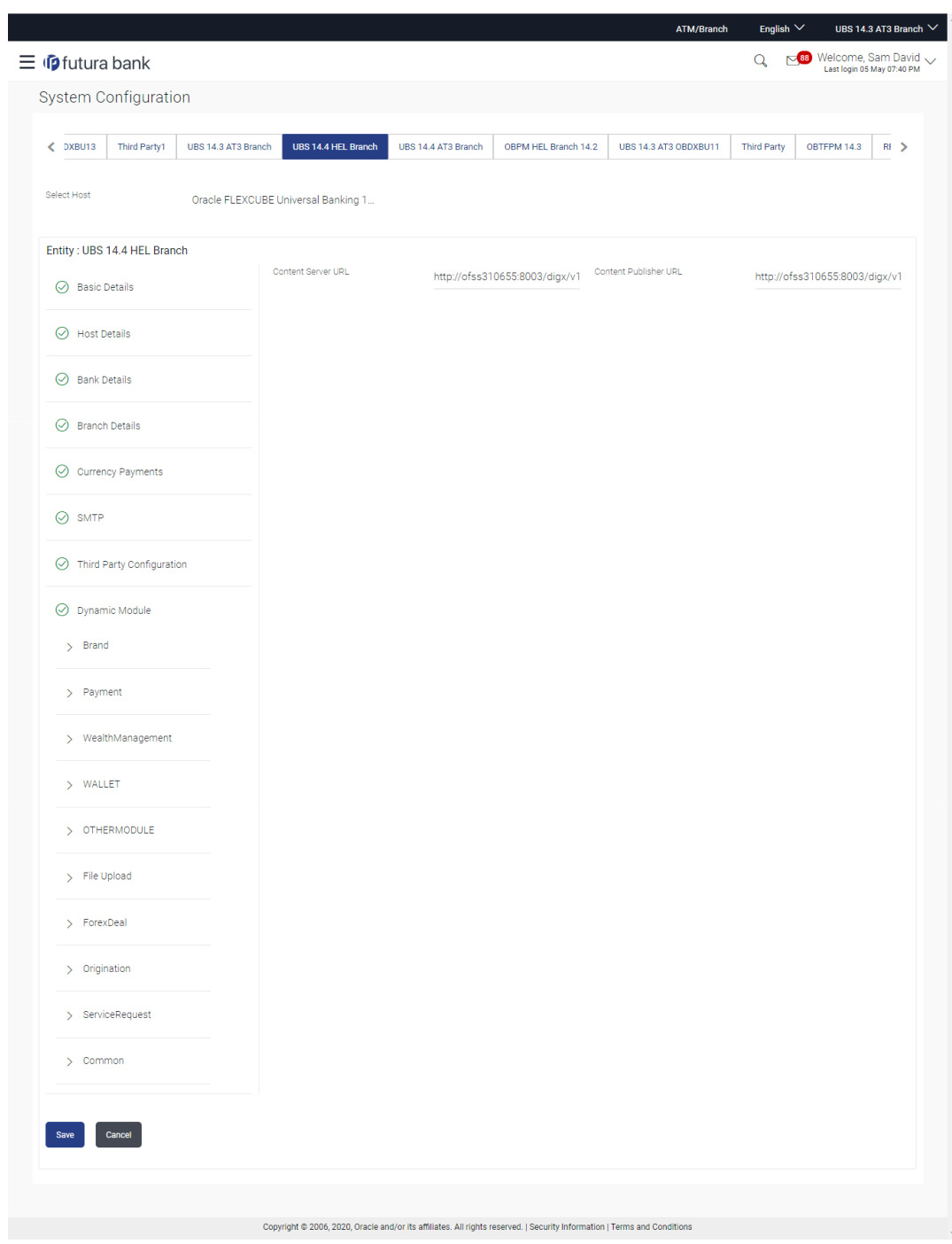

**Figure 3-30 System Configuration – Dynamic Module – Brand Edit**

**Table 3-22 Field Description**

| <b>Field Name</b>            | <b>Description</b>                                            |
|------------------------------|---------------------------------------------------------------|
| <b>Content Server URL</b>    | Displays the content server URL and is available for edit.    |
| <b>Content Publisher URL</b> | Displays the content publisher URL and is available for edit. |
|                              |                                                               |

**3.** In the **Content Server URL** field, edit the web address if required.

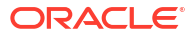

- <span id="page-67-0"></span>**4.** In the **Content Publisher URL** field, edit the URL defined for content publishing.
- **5.** Click **Save** to save the changes.

OR

Click **Cancel** to cancel the transaction.

**6.** The **System Configuration - Dynamic Module – Brand - Review** screen appears.

Verify the details, and click **Confirm**. OR

Click **Cancel** to cancel the transaction.

OR

Click the Basic Details, Host Details, Bank Details, Branch Details, SMTP, Third Party Configuration or Dynamic Module tabs to view and edit the respective details if required.

**7.** The screen with success message along with the reference number and status appears. Click **OK** to complete the transaction.

## 3.1.9 System Configuration – Dynamic Module – Account - View and Edit

Using this option, the system administrator maintains the Account module configurations. These configurations once defined can be viewed and edited.

**To view and edit the Account module details:**

**1.** Click on **System Configuration** option on the dashboard and navigate to the dynamic module – Account tab. The default option is '**View'**.

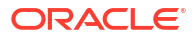

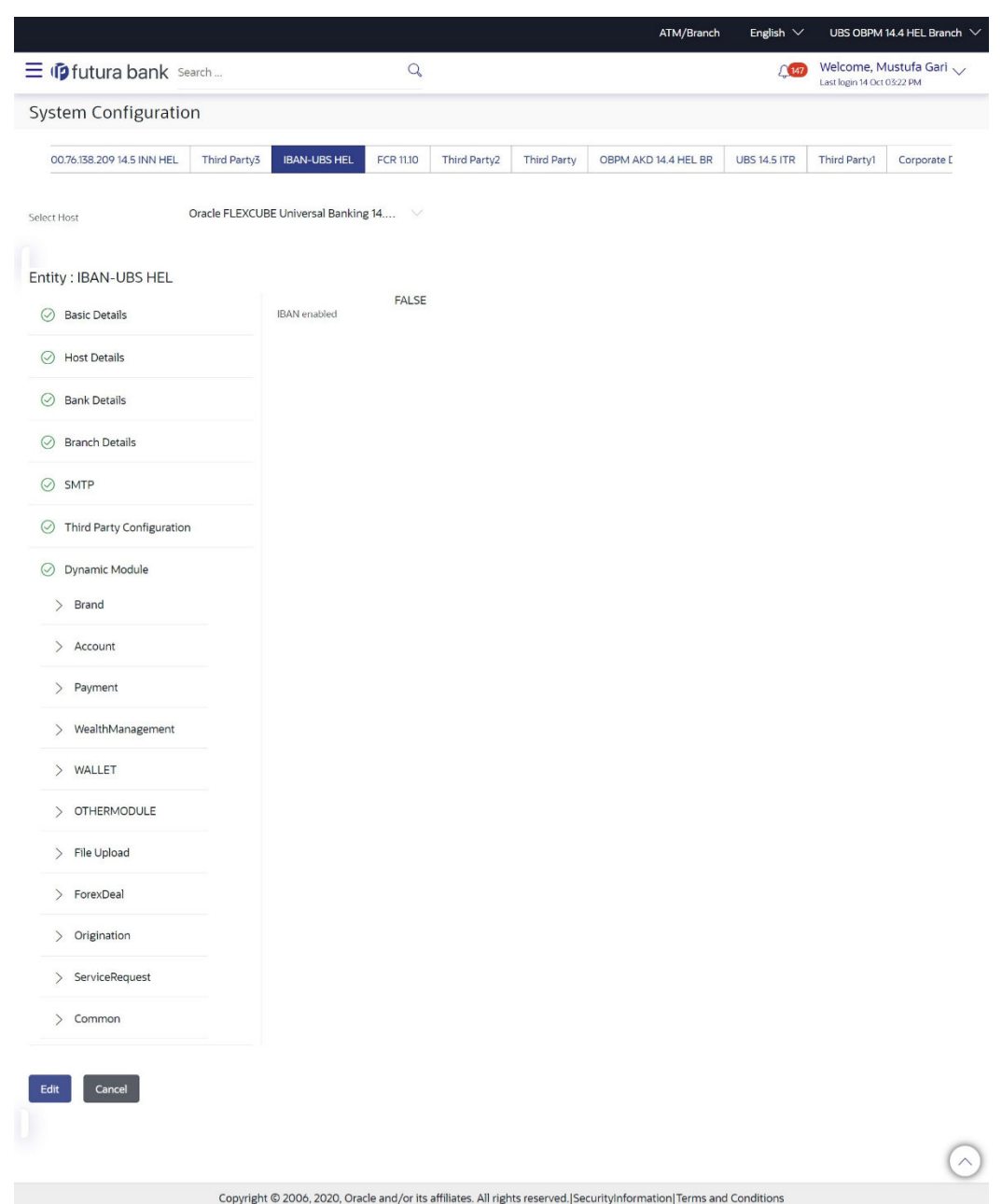

### **Figure 3-31 System Configuration – Dynamic Module – Account View**

**Table 3-23 Field Description**

| <b>Field Name</b>   | <b>Description</b>                                                                                                    |
|---------------------|----------------------------------------------------------------------------------------------------|
| <b>IBAN Enabled</b> | Displays whether the IBAN is enabled or not.                                                                                                    |
|                     | As a part the Day 0 configuration, the system administrator have<br>been provided with an option to set up the flag to support the IBAN<br>display across all OBAPIS screens in place of the internal Current &<br>Savings Account number of the customer. This configuration is<br>provided at the bank level. Once enabled, OBAPIS screens displays<br>the IBAN instead of an account number (Current & Savings Account<br>only) provided necessary support is available in each module. |

**2.** Click **Edit** to edit the **Dynamic Module – Account**. The **System Configuration - Dynamic Module – Account** screen appears in editable form.

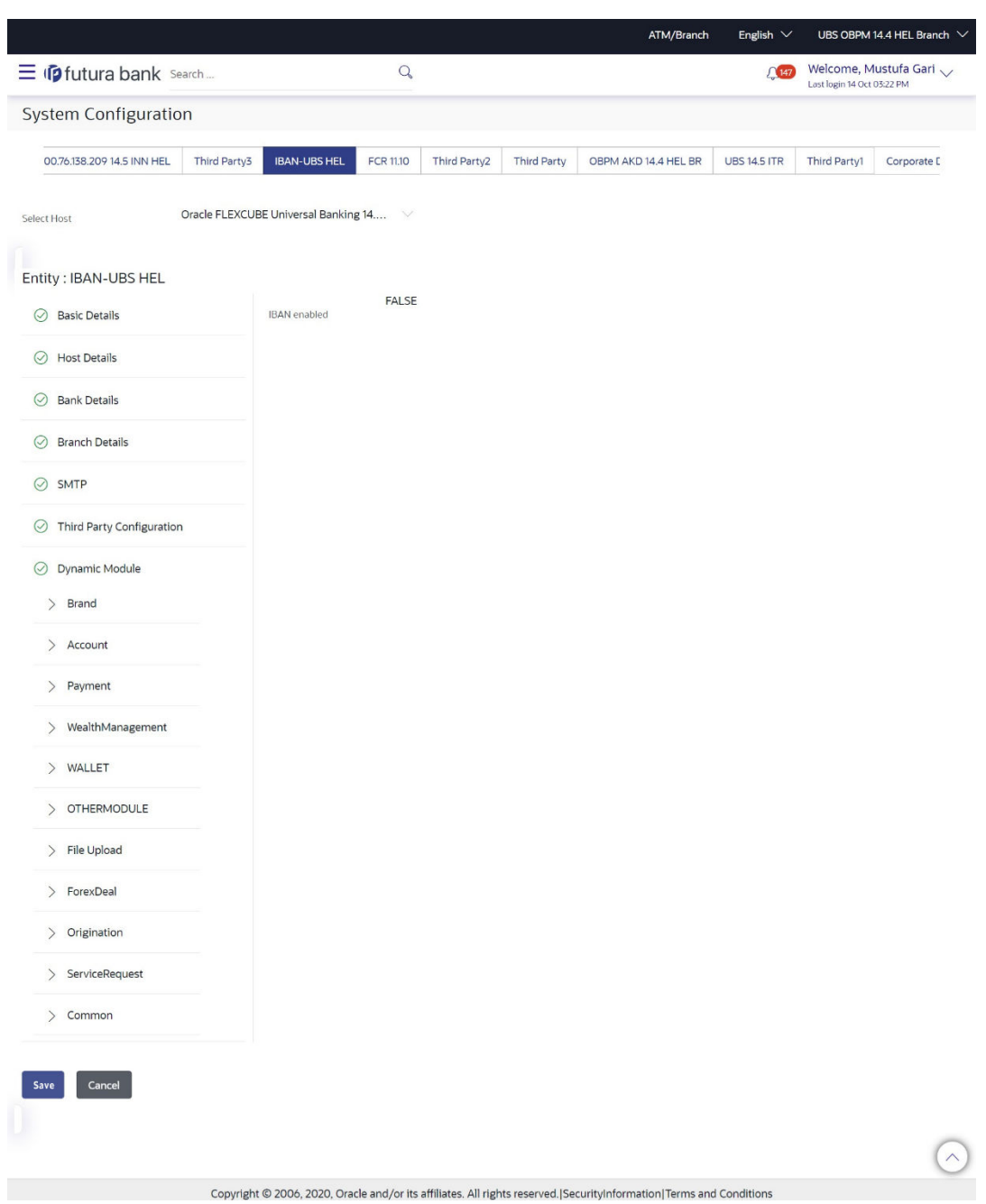

**Figure 3-32 System Configuration – Dynamic Module – Account Edit**

#### <span id="page-70-0"></span>**Table 3-24 Field Description**

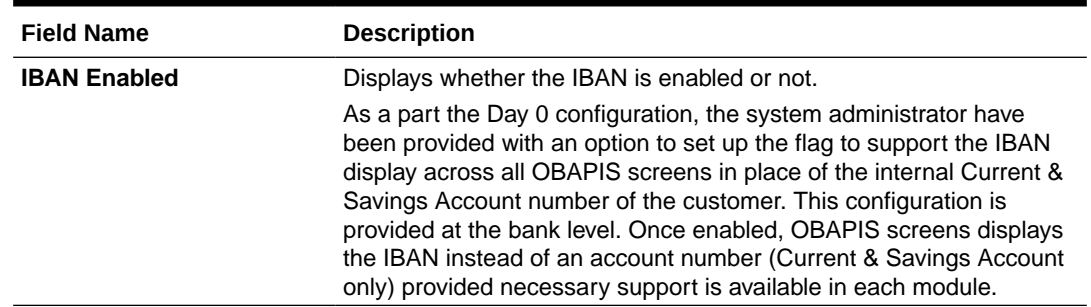

- **3.** In the **IBAN Enabled** field, edit the value if required.
- **4.** Click **Save** to save the changes.

OR

Click **Cancel** to cancel the transaction.

**5.** The **System Configuration - Dynamic Module – Account - Review** screen appears. Verify the details, and click **Confirm**.

OR

Click **Cancel** to cancel the transaction.

OR

Click the Basic Details, Host Details, Bank Details, Branch Details, SMTP, Third Party Configuration or Dynamic Module tabs to view and edit the respective details if required.

**6.** The screen with success message along with the reference number and status appears. Click **OK** to complete the transaction.

## 3.1.10 System Configuration – Dynamic Module - Payment – View and Edit

Using this option, system administrator can edit the payment module details.

**To view and edit the Dynamic Module - Payment details:**

**1.** Click on **System Configuration** option on the dashboard and navigate to the **dynamic module – Payment** tab. The default option is '**View**'.

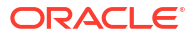

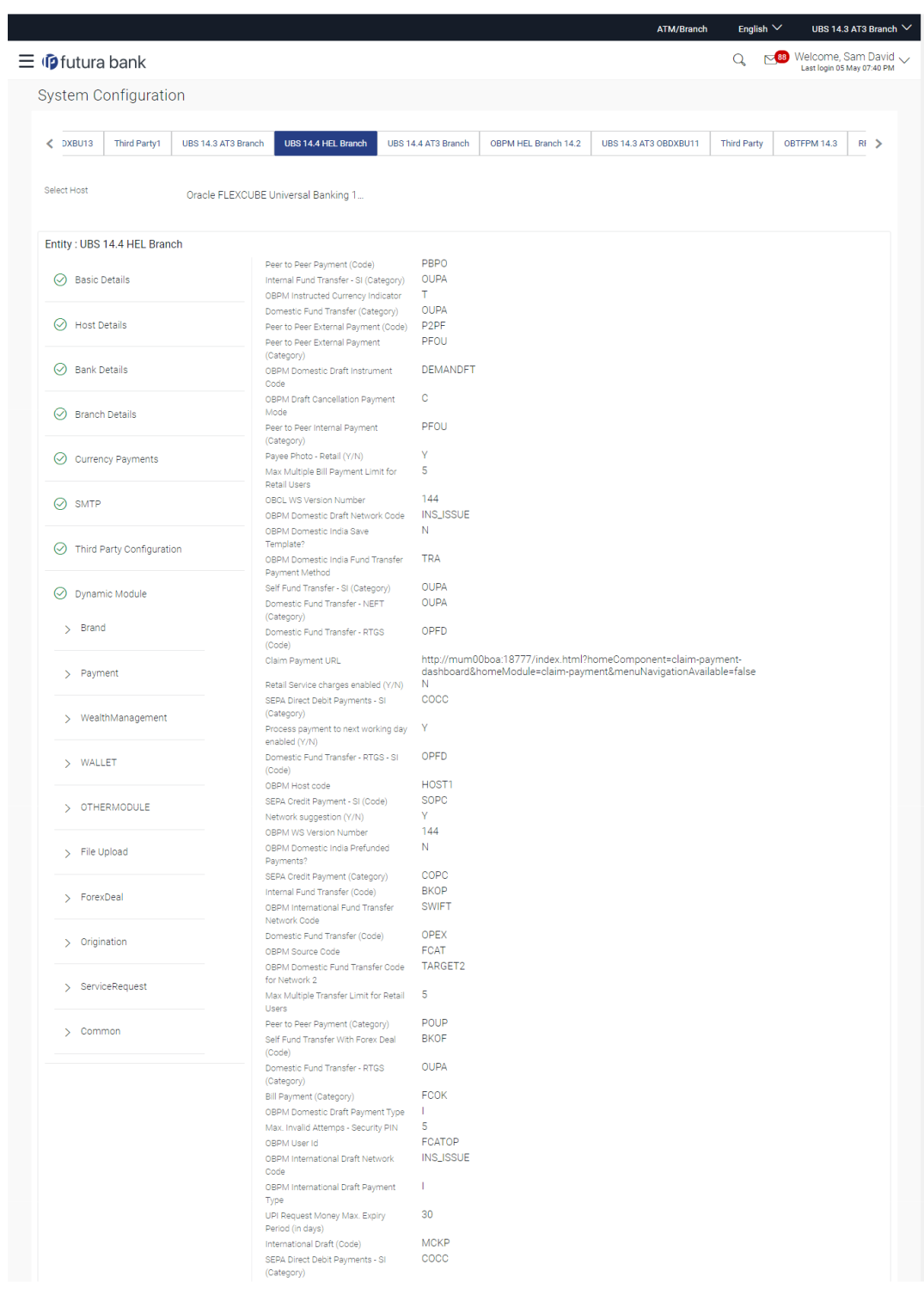

### **Figure 3-33 System Configuration - Dynamic Module – Payment - View**
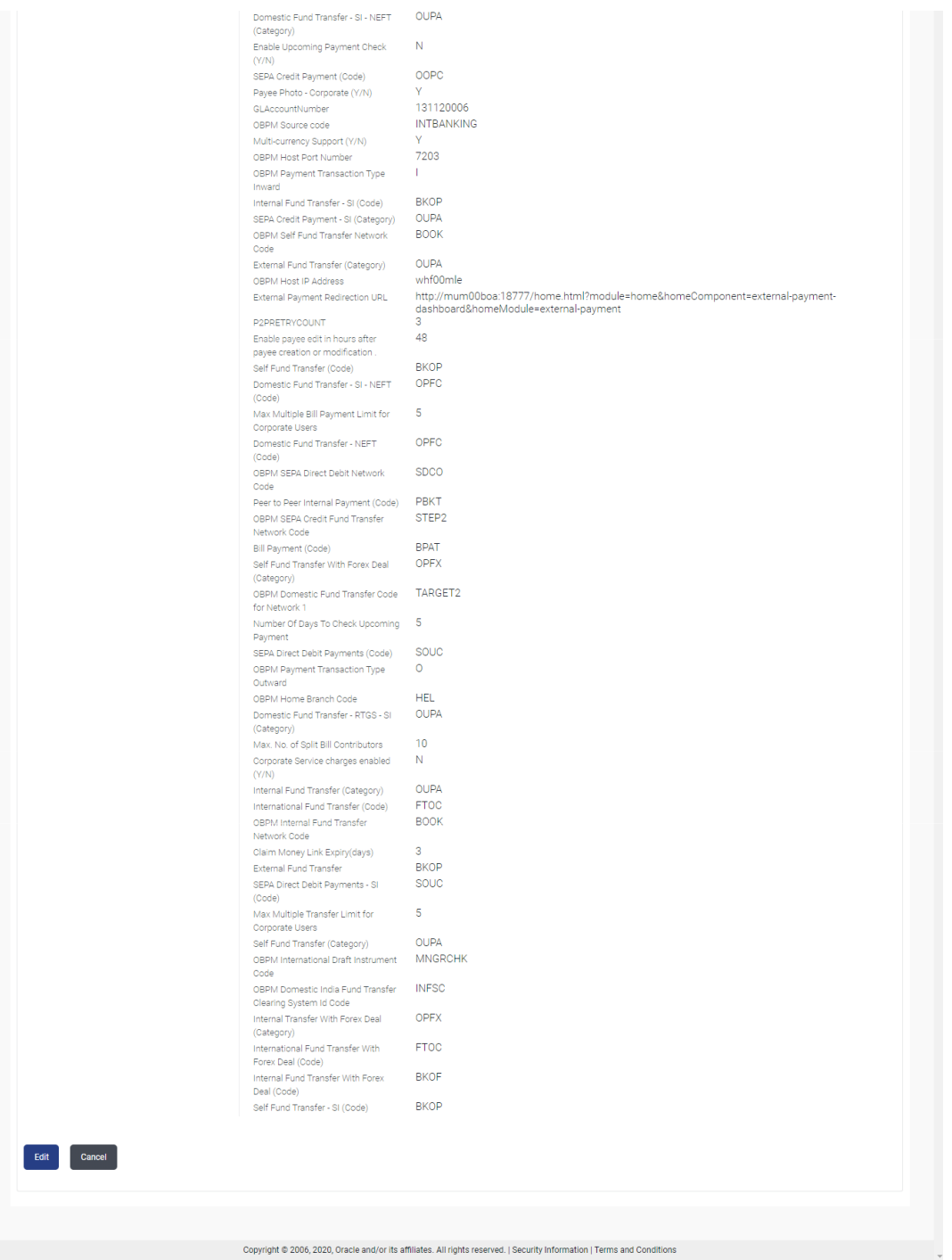

**2.** Click **Edit** to edit the **Dynamic Module – Payment**.

The **System Configuration - Dynamic Module – Payment** screen appears in editable form.

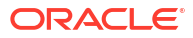

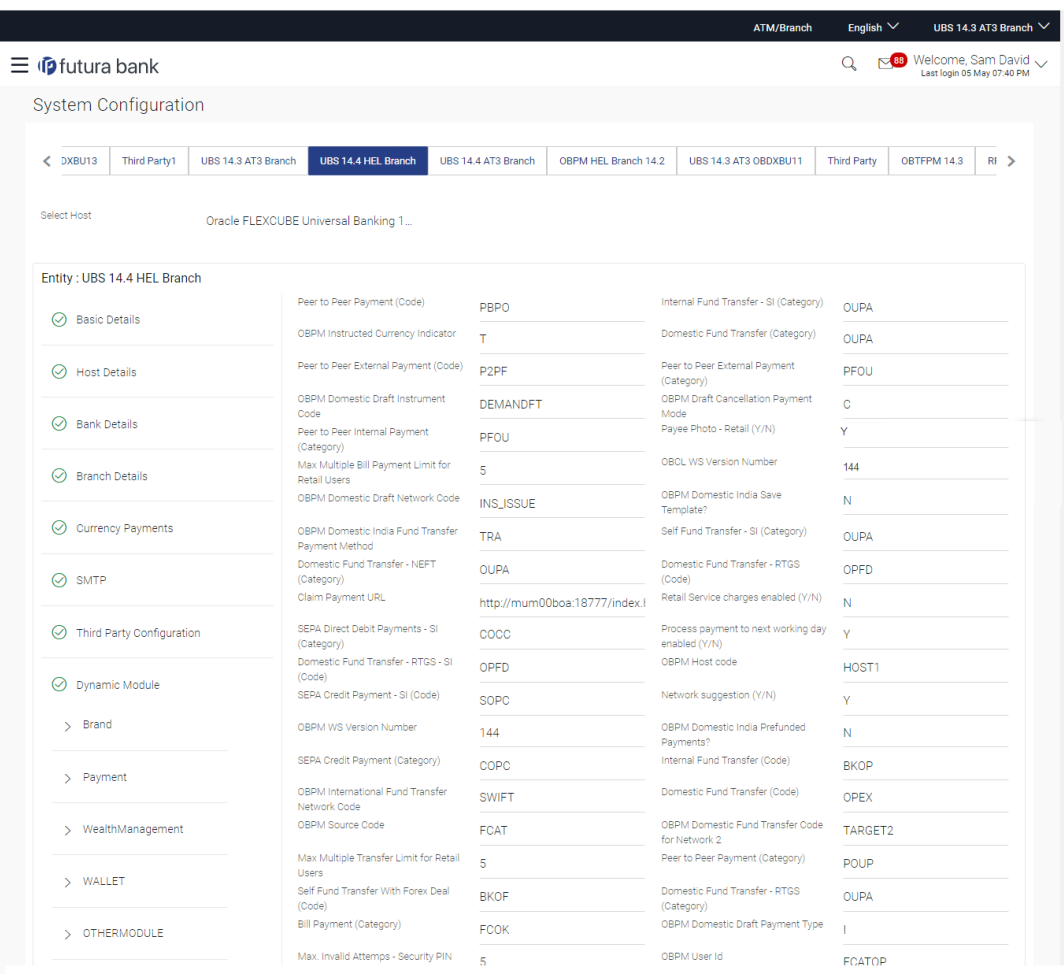

### **Figure 3-34 System Configuration - Dynamic Module - Payment - Edit**

|                       |                                                              |                   |                                                                     | وعادته وعادة                |
|-----------------------|--------------------------------------------------------------|-------------------|---------------------------------------------------------------------|-----------------------------|
| File Upload           | OBPM International Draft Network<br>Code                     | <b>INS_ISSUE</b>  | OBPM International Draft Payment<br>Type                            | т                           |
| > ForexDeal           | UPI Request Money Max. Expiry<br>Period (in days)            | 30                | International Draft (Code)                                          | <b>MCKP</b>                 |
|                       | SEPA Direct Debit Payments - SI<br>(Category)                | COCC              | Domestic Fund Transfer - SI - NEFT<br>(Category)                    | <b>OUPA</b>                 |
| > Origination         | Enable Upcoming Payment Check<br>(Y/N)                       | N                 | SEPA Credit Payment (Code)                                          | OOPC                        |
|                       | Payee Photo - Corporate (Y/N)                                | Ÿ                 | GLAccountNumber                                                     | 131120006                   |
| > ServiceRequest      | OBPM Source code                                             | <b>INTBANKING</b> | Multi-currency Support (Y/N)                                        | Y                           |
| > Common              | OBPM Host Port Number                                        | 7203              | OBPM Payment Transaction Type<br>Inward                             | $\mathbf{I}$                |
|                       | Internal Fund Transfer - SI (Code)                           | <b>BKOP</b>       | SEPA Credit Payment - SI (Category)                                 | <b>OUPA</b>                 |
|                       | OBPM Self Fund Transfer Network<br>Code                      | <b>BOOK</b>       | External Fund Transfer (Category)                                   | <b>OUPA</b>                 |
|                       | OBPM Host IP Address                                         | whf00mle          | External Payment Redirection URL                                    | http://mum00boa:18777/home. |
|                       | P2PRETRYCOUNT                                                | 3                 | Enable payee edit in hours after<br>payee creation or modification. | 48                          |
|                       | Self Fund Transfer (Code)                                    | <b>BKOP</b>       | Domestic Fund Transfer - SI - NEFT<br>(Code)                        | OPFC                        |
|                       | Max Multiple Bill Payment Limit for<br>Corporate Users       | 5                 | Domestic Fund Transfer - NEFT<br>(Code)                             | OPFC                        |
|                       | OBPM SEPA Direct Debit Network<br>Code                       | <b>SDCO</b>       | Peer to Peer Internal Payment (Code)                                | <b>PBKT</b>                 |
|                       | OBPM SEPA Credit Fund Transfer<br>Network Code               | STEP <sub>2</sub> | Bill Payment (Code)                                                 | <b>BPAT</b>                 |
|                       | Self Fund Transfer With Forex Deal<br>(Category)             | <b>OPFX</b>       | OBPM Domestic Fund Transfer Code<br>for Network 1                   | TARGET2                     |
|                       | Number Of Days To Check Upcoming<br>Payment                  | 5                 | SEPA Direct Debit Payments (Code)                                   | SOUC                        |
|                       | OBPM Payment Transaction Type<br>Outward                     | $\circ$           | OBPM Home Branch Code                                               | <b>HEL</b>                  |
|                       | Domestic Fund Transfer - RTGS - SI<br>(Category)             | <b>OUPA</b>       | Max. No. of Split Bill Contributors                                 | 10 <sup>°</sup>             |
|                       | Corporate Service charges enabled<br>(Y/N)                   | N                 | Internal Fund Transfer (Category)                                   | <b>OUPA</b>                 |
|                       | International Fund Transfer (Code)                           | <b>FTOC</b>       | OBPM Internal Fund Transfer<br>Network Code                         | <b>BOOK</b>                 |
|                       | Claim Money Link Expiry(days)                                | 3                 | External Fund Transfer                                              | <b>BKOP</b>                 |
|                       | SEPA Direct Debit Payments - SI<br>(Code)                    | SOUC              | Max Multiple Transfer Limit for<br>Corporate Users                  | 5                           |
|                       | Self Fund Transfer (Category)                                | <b>OUPA</b>       | OBPM International Draft Instrument<br>Code                         | <b>MNGRCHK</b>              |
|                       | OBPM Domestic India Fund Transfer<br>Clearing System Id Code | <b>INFSC</b>      | Internal Transfer With Forex Deal<br>(Category)                     | <b>OPFX</b>                 |
|                       | International Fund Transfer With<br>Forex Deal (Code)        | <b>FTOC</b>       | Internal Fund Transfer With Forex<br>Deal (Code)                    | <b>BKOF</b>                 |
|                       | Self Fund Transfer - SI (Code)                               | <b>BKOP</b>       |                                                                     |                             |
|                       |                                                              |                   |                                                                     |                             |
| Cancel<br><b>Save</b> |                                                              |                   |                                                                     |                             |
|                       |                                                              |                   |                                                                     |                             |
|                       |                                                              |                   |                                                                     |                             |

**Table 3-25 Field Description**

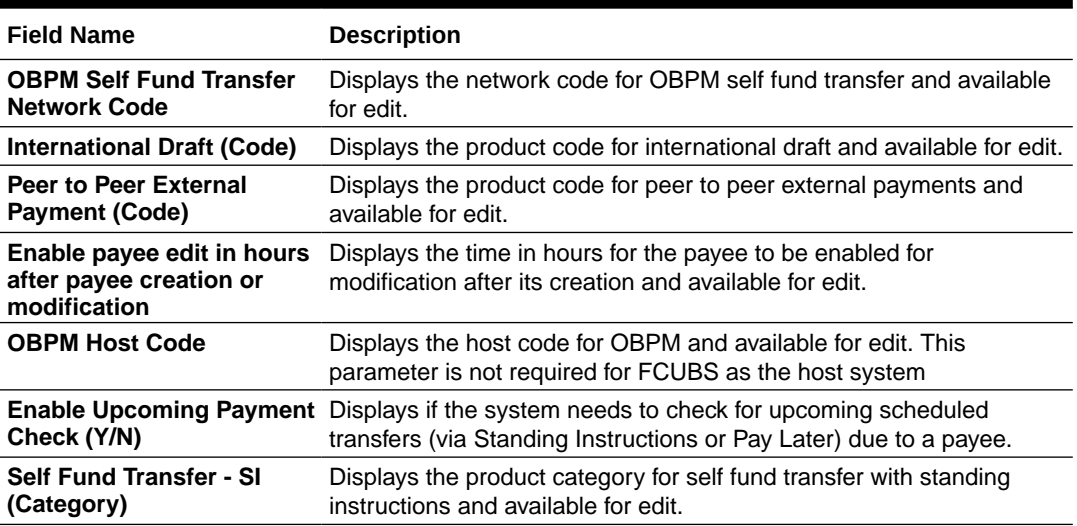

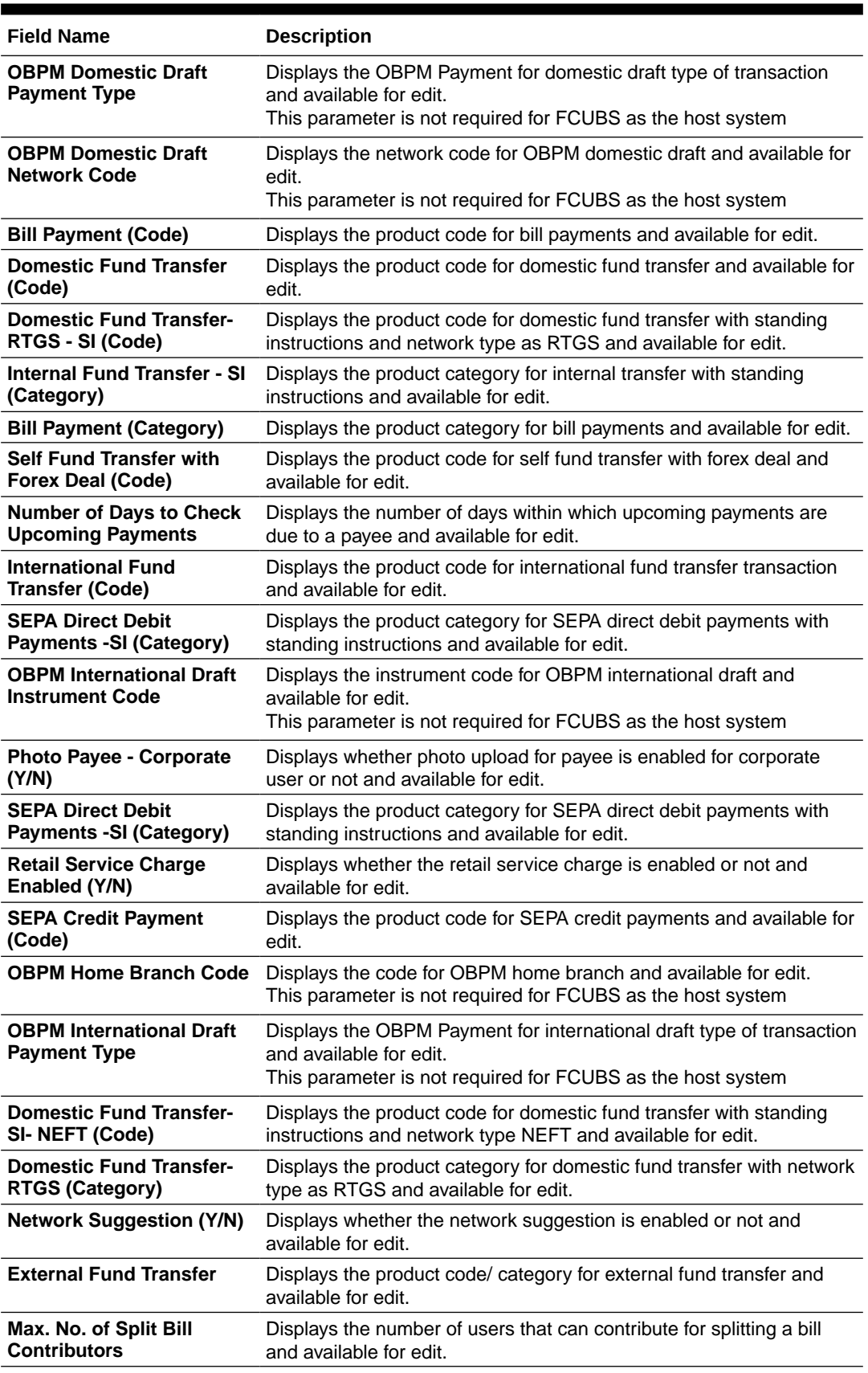

### **Table 3-25 (Cont.) Field Description**

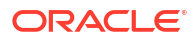

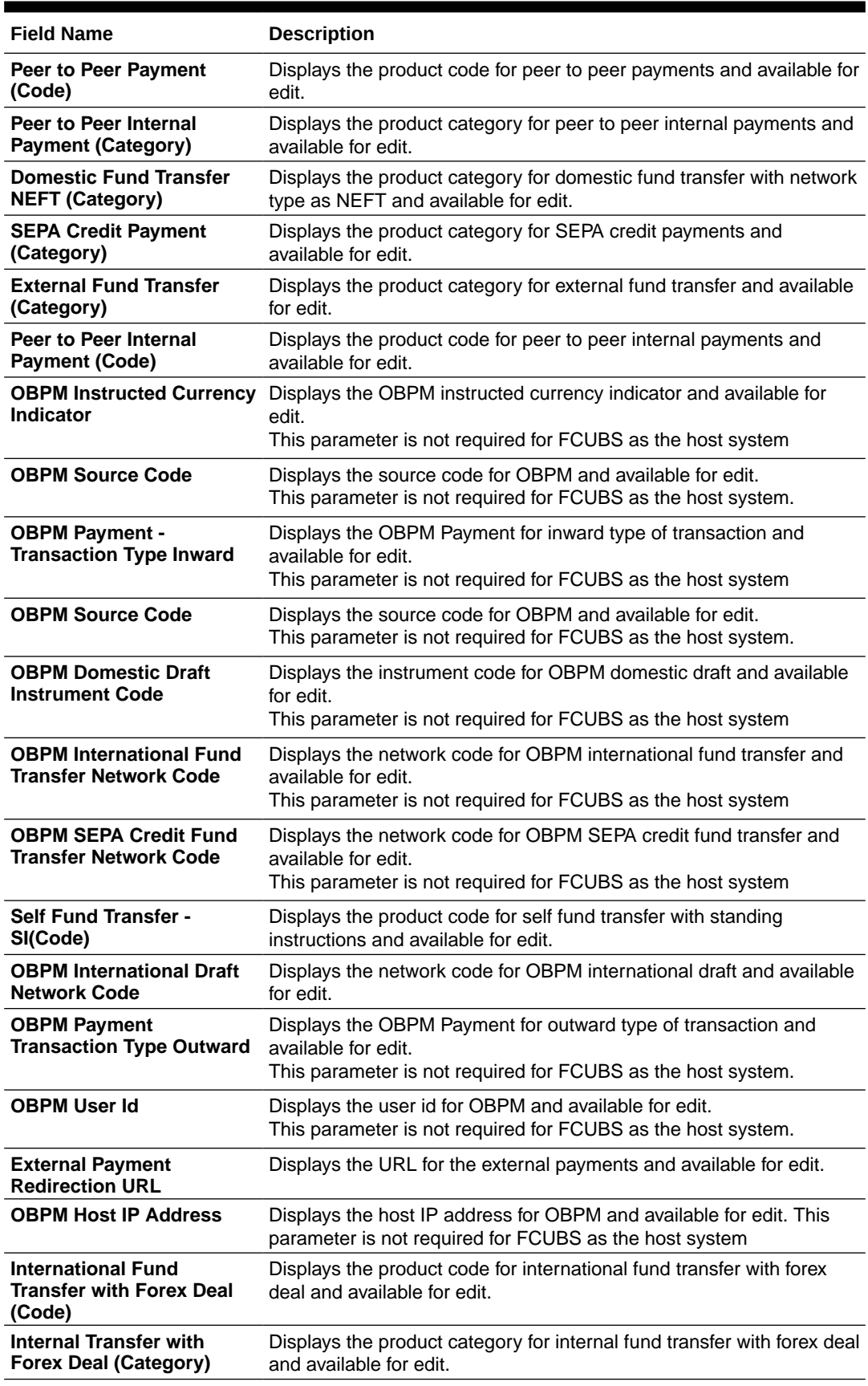

### **Table 3-25 (Cont.) Field Description**

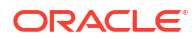

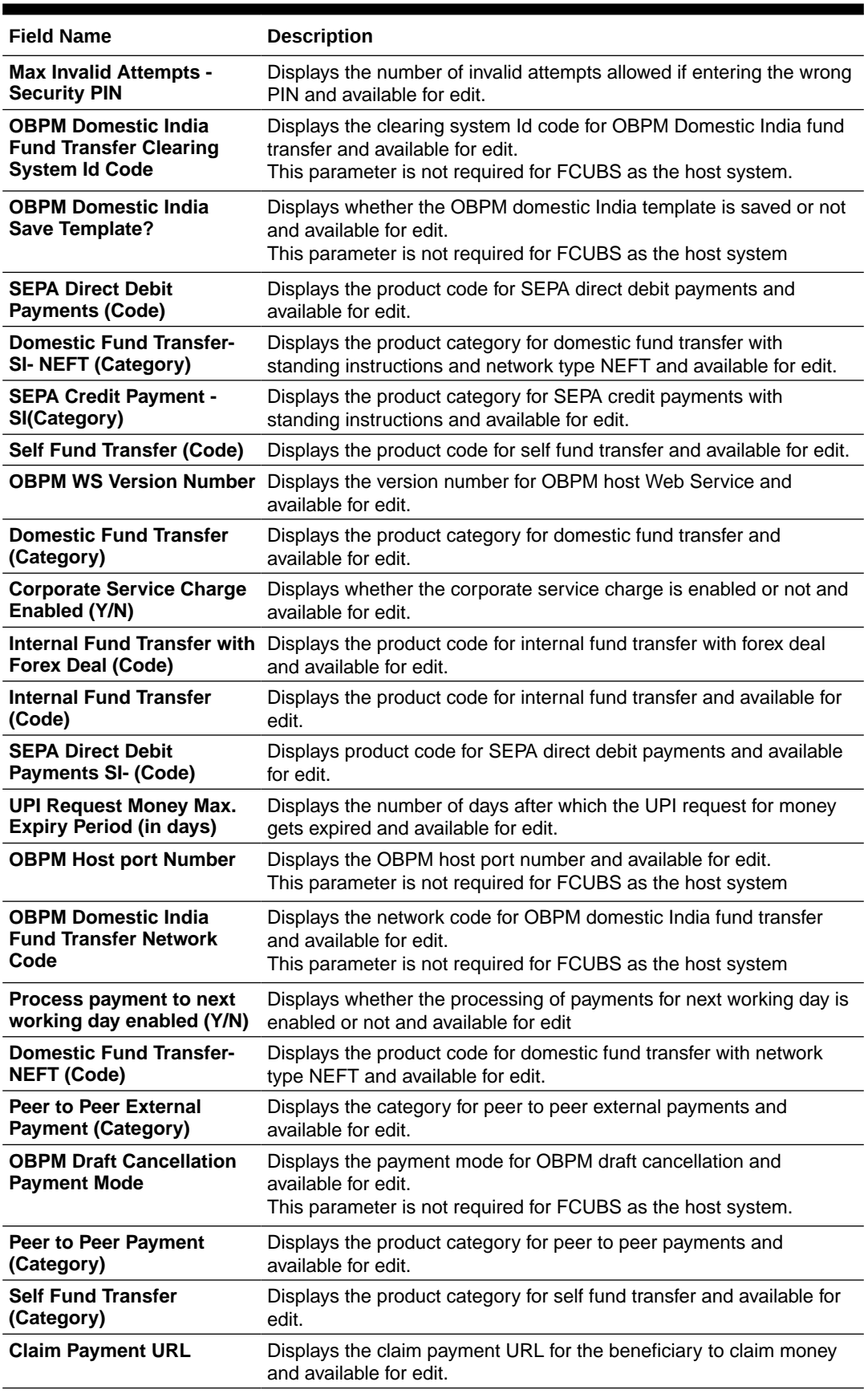

### **Table 3-25 (Cont.) Field Description**

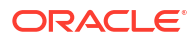

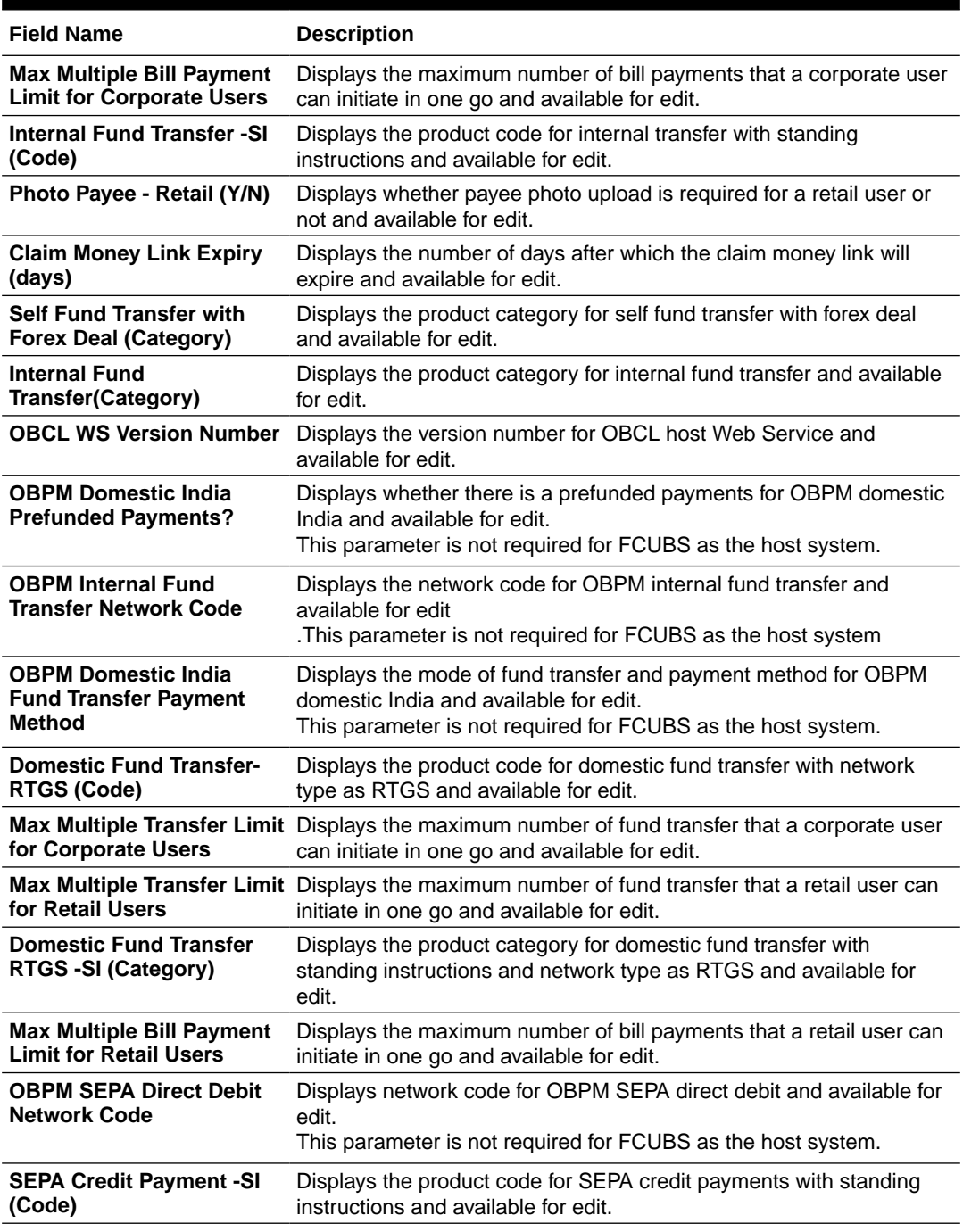

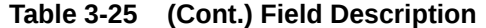

#### **Note:**

The fields appearing in the System Configuration – Dynamic Module – Payments tab depends on the settings done at the back end and is dynamic in nature.

- **3.** Edit the required Payments detail.
- **4.** Click **Save** to save the changes.

OR

Click **Cancel** to cancel the transaction.

**5.** The **System Configuration - Dynamic Module – Payment - Review** screen appears.

Verify the details, and click **Confirm**. OR

Click **Cancel** to cancel the transaction.

OR

Click the Basic Details, Host Details, Bank Details, Branch Details, SMTP, Third Party Configuration or Dynamic Module tabs to view and edit the respective details if required.

**6.** The screen with success message of saving the system configuration along with the status appears.

Click **OK** to complete the transaction.

### 3.1.11 System Configuration – Dynamic Module – Wallet - View and Edit

Using this option, the system administrator maintains the Wallet module configurations. These configurations once defined can be viewed and edited.

**To view and edit the Wallet module details:**

**1.** Click on **System Configuration** option on the dashboard and navigate to the **Dynamic module – Wallet** tab. The default option is '**View**'.

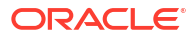

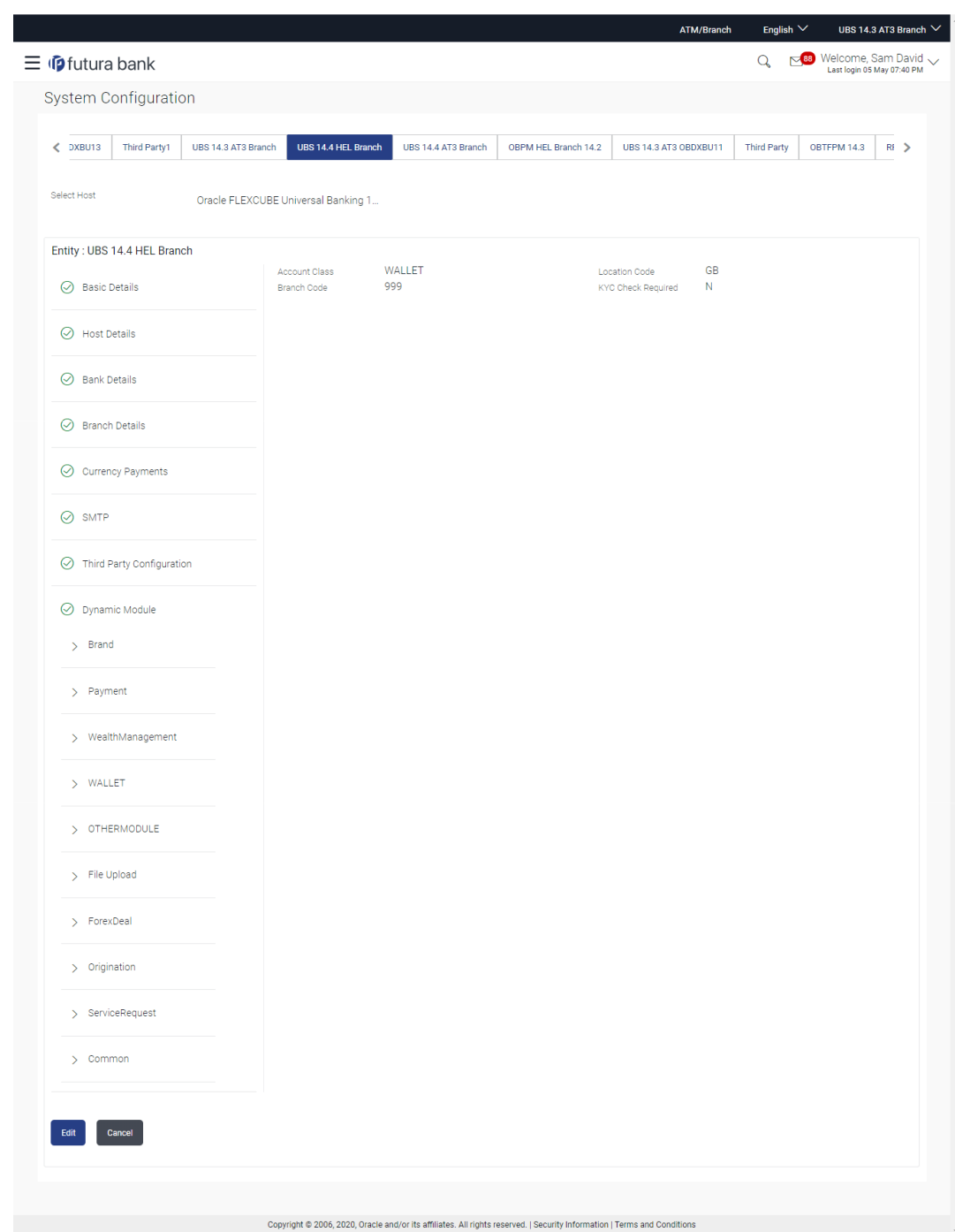

### **Figure 3-35 System Configuration – Dynamic Module – Wallet View**

**2.** Click **Edit** to edit the **Dynamic Module – Wallet**.

The **System Configuration - Dynamic Module – Wallet** screen appears in editable form.

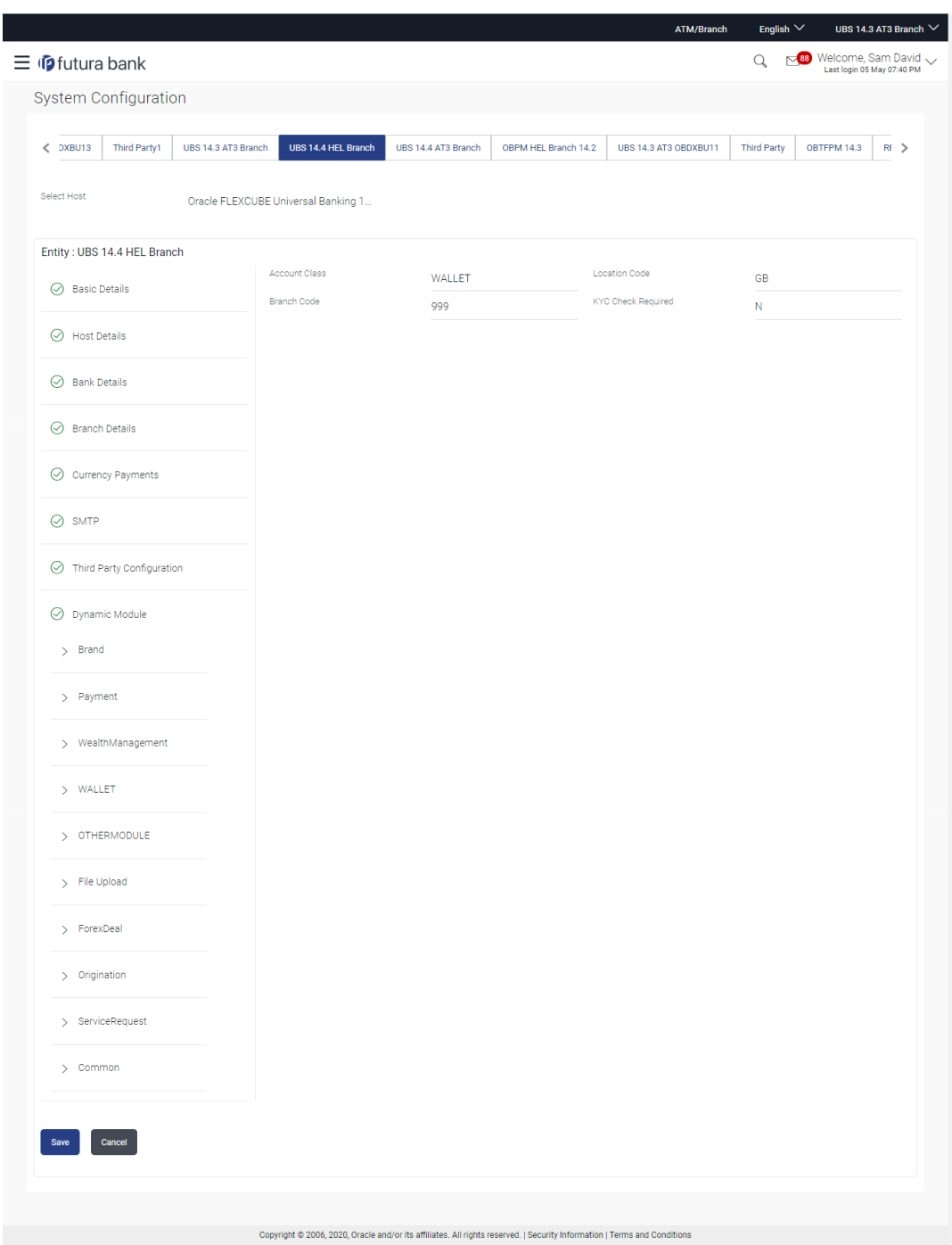

### **Figure 3-36 System Configuration – Dynamic Module – Wallet Edit**

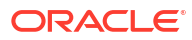

|                  |                                                              |                   |                                                                     | وعادته وعادة                |
|------------------|--------------------------------------------------------------|-------------------|---------------------------------------------------------------------|-----------------------------|
| > File Upload    | OBPM International Draft Network<br>Code                     | <b>INS_ISSUE</b>  | OBPM International Draft Payment<br>Type                            | T.                          |
| > ForexDeal      | UPI Request Money Max. Expiry<br>Period (in days)            | 30                | International Draft (Code)                                          | <b>MCKP</b>                 |
|                  | SEPA Direct Debit Payments - SI<br>(Category)                | COCC              | Domestic Fund Transfer - SI - NEFT<br>(Category)                    | <b>OUPA</b>                 |
| > Origination    | Enable Upcoming Payment Check<br>(Y/N)                       | N                 | SEPA Credit Payment (Code)                                          | OOPC                        |
|                  | Payee Photo - Corporate (Y/N)                                | Y                 | GLAccountNumber                                                     | 131120006                   |
| > ServiceRequest | OBPM Source code                                             | <b>INTBANKING</b> | Multi-currency Support (Y/N)                                        | Y                           |
| > Common         | OBPM Host Port Number                                        | 7203              | OBPM Payment Transaction Type<br>Inward                             | T.                          |
|                  | Internal Fund Transfer - SI (Code)                           | <b>BKOP</b>       | SEPA Credit Payment - SI (Category)                                 | <b>OUPA</b>                 |
|                  | OBPM Self Fund Transfer Network<br>Code                      | <b>BOOK</b>       | External Fund Transfer (Category)                                   | <b>OUPA</b>                 |
|                  | OBPM Host IP Address                                         | whf00mle          | External Payment Redirection URL                                    | http://mum00boa:18777/home. |
|                  | P2PRETRYCOUNT                                                | 3                 | Enable payee edit in hours after<br>payee creation or modification. | 48                          |
|                  | Self Fund Transfer (Code)                                    | <b>BKOP</b>       | Domestic Fund Transfer - SI - NEFT<br>(Code)                        | OPFC                        |
|                  | Max Multiple Bill Payment Limit for<br>Corporate Users       | 5                 | Domestic Fund Transfer - NEFT<br>(Code)                             | OPFC                        |
|                  | OBPM SEPA Direct Debit Network<br>Code                       | SDCO              | Peer to Peer Internal Payment (Code)                                | <b>PBKT</b>                 |
|                  | OBPM SEPA Credit Fund Transfer<br>Network Code               | STEP <sub>2</sub> | Bill Payment (Code)                                                 | <b>BPAT</b>                 |
|                  | Self Fund Transfer With Forex Deal<br>(Category)             | OPFX              | OBPM Domestic Fund Transfer Code<br>for Network 1                   | TARGET2                     |
|                  | Number Of Days To Check Upcoming<br>Payment                  | 5                 | SEPA Direct Debit Payments (Code)                                   | SOUC                        |
|                  | OBPM Payment Transaction Type<br>Outward                     | $\circ$           | OBPM Home Branch Code                                               | <b>HEL</b>                  |
|                  | Domestic Fund Transfer - RTGS - SI<br>(Category)             | <b>OUPA</b>       | Max. No. of Split Bill Contributors                                 | 10                          |
|                  | Corporate Service charges enabled<br>(Y/N)                   | N                 | Internal Fund Transfer (Category)                                   | <b>OUPA</b>                 |
|                  | International Fund Transfer (Code)                           | <b>FTOC</b>       | OBPM Internal Fund Transfer<br>Network Code                         | <b>BOOK</b>                 |
|                  | Claim Money Link Expiry(days)                                | 3                 | External Fund Transfer                                              | <b>BKOP</b>                 |
|                  | SEPA Direct Debit Payments - SI<br>(Code)                    | SOUC              | Max Multiple Transfer Limit for<br>Corporate Users                  | 5                           |
|                  | Self Fund Transfer (Category)                                | <b>OUPA</b>       | OBPM International Draft Instrument<br>Code                         | <b>MNGRCHK</b>              |
|                  | OBPM Domestic India Fund Transfer<br>Clearing System Id Code | <b>INFSC</b>      | Internal Transfer With Forex Deal<br>(Category)                     | <b>OPFX</b>                 |
|                  | International Fund Transfer With<br>Forex Deal (Code)        | <b>FTOC</b>       | Internal Fund Transfer With Forex<br>Deal (Code)                    | <b>BKOF</b>                 |
|                  | Self Fund Transfer - SI (Code)                               | <b>BKOP</b>       |                                                                     |                             |
| Cancel           |                                                              |                   |                                                                     |                             |
|                  |                                                              |                   |                                                                     |                             |
|                  |                                                              |                   |                                                                     |                             |

**Table 3-26 Field Description**

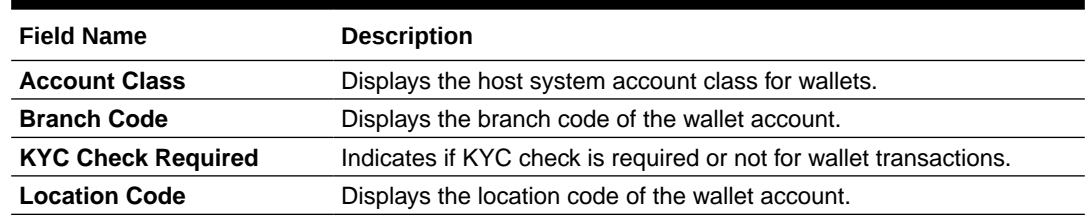

- **3.** In the **Account Class** field, edit the value if required.
- **4.** In the **Branch Code** field, edit the code if required.
- **5.** In the **KYC Check Required** field, edit the value if required.
- **6.** In the **Location Code** field, edit the code if required.
- **7.** Click **Save** to save the changes.

OR

Click **Cancel** to cancel the transaction.

**8.** The **System Configuration - Dynamic Module – Wallet - Review** screen appears.

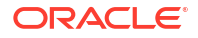

Verify the details, and click **Confirm**. OR

Click **Cancel** to cancel the transaction.

OR

Click the Basic Details, Host Details, Bank Details, Branch Details, SMTP, Third Party Configuration or Dynamic Module tabs to view and edit the respective details if required.

**9.** The screen with success message along with the reference number and status appears. Click **OK** to complete the transaction.

# 3.1.12 System Configuration – Dynamic Module – Other Module – View and Edit

Using this option, system administrator can view and edit the other module details.

**To view and edit the Dynamic Module – Other Module details:**

**1.** Click on **System Configuration** option on the dashboard and navigate to the dynamic module – Other Module tab. The default option is '**View**'.

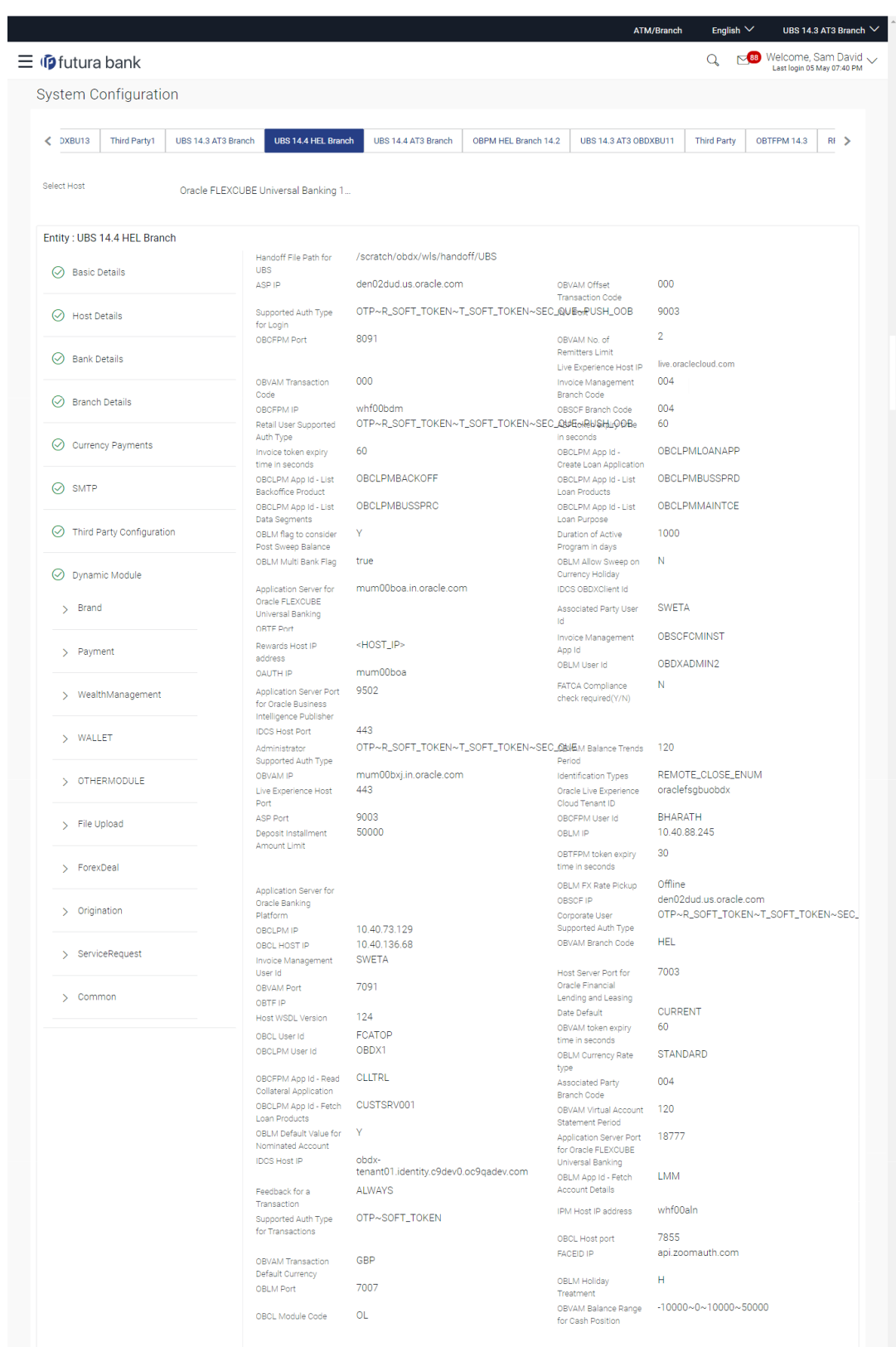

### **Figure 3-37 System Configuration – Dynamic Module – Other Module – View**

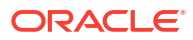

| Deposit Cumulative<br><b>SUUUUU</b><br>Flag to enable SSL<br><b>Taise</b><br>Amount Limit<br>OBCFPM App Id -<br>FCLTYP<br><b>EXTSYS</b><br>OBCL Source Code<br>Amend facility<br>50000<br>9003<br>Open Term Deposit<br>OBSCE Port<br>Threshold Amount<br>7023<br><b>DMO</b><br>ELCM Host port<br>OBCLPM Branch Code<br>CMNCORE<br>$<$ PORT><br>OBCFPM App Id - Fetch<br>Rewards Host port<br>Document List<br>Y<br>OBDXADMIN3<br>Allow Touch Point Level<br>OBLM Checker Id<br>Limit Definition (Y/N)<br>10.40.90.47<br>UBS File Handoff Host<br>Currency Support In<br>true<br>IP<br>Approval Rules<br><b>CLLTRL</b><br>LMA<br>OBCFPM App Id -<br>OBLM Structure Appld<br>Revaluate Collateral<br>7203<br>LMB<br>UBS File Handoff Host<br>OBLM Branch Code<br>Port<br>Y<br>origination_owsm_key<br>Liquidity Management<br>Anonymous Security<br>Qualified (Y/N)<br>Key Name<br>OBVAM User Id<br>OBDX02<br>OBTF Branch Code<br><b>FLEXCUBE</b><br>IPM Host application<br>Duration of future start<br>180<br>name<br>date in days.<br>$\vee$<br>OBLM Balance Type<br>Allow Multiple Goods<br>N<br>(Y/N)<br>OBTF WS Version<br>OBVAM Remitter<br>$\circ$<br>Number<br>Record Status<br>10.184.132.101<br>Host Server IP for<br>8001<br>OBCLPM Port<br>Oracle Financial<br>Lending and Leasing<br>OBDX<br>OBLM Source System<br>oraclefsgbuobdx<br>Oracle Live Experience<br>Cloud User ID<br>Application Server Port<br>Y<br>Limits Effective from<br>for Oracle Banking<br>Same Day (Y/N)<br>Platform<br>den02dud.us.oracle.com<br>INV IP<br>8091<br>MO Port<br><b>OTP</b><br>Supported Auth Type<br>OBDX<br>OBSCF User Id<br>for Transactions<br>004<br>OBCFPM Branch Code<br>OBLM Default Value for<br>Y<br>selected account<br>OBCL Branch Code<br><b>HEL</b><br><b>OBDX</b><br>OBVAM Source Code<br>$\mathsf{N}$<br>whf00mle<br>Fetch Guarantee Type<br>Host Server IP for<br>from Host (Y/N)<br>Oracle FLEXCUBE<br>Universal Banking<br>https<br><b>IDCS Connection</b><br>16000<br>Scheme<br>IPM Host port<br>POOL1<br>TD Pool Code<br>10.40.136.72<br>Application Server IP<br>/scratch/obdx/wls/handoff/FCORE<br>Handoff File Path for<br>for Oracle Business<br>FCORE<br>Intelligence Publisher<br>OBVAM Balance Trends<br>-5<br>oracle/wss_username_token_client_policy<br>Anonymous Security<br>Points<br>Policy<br>ELCM HOST IP<br>whf00bzd<br>Y<br>Virtual Account<br>Management<br>7203<br>Host Server Port for<br>Qualified(Y/N)<br>Oracle FLEXCUBE<br><b>CLLTRL</b><br>OBCFPM App Id -<br>Universal Banking<br>Evaluate Collateral<br>whf00bdm<br>MO IP<br>Y<br>Number of Cheque<br><b>FCLTYP</b><br>OBCFPM App Id - Fetch<br>Books enabled (Y/N)<br>Facility Categories<br>18003<br>OAUTH Port<br>false<br>OBLM eodexecution<br>flag<br>10<br>OBSCF token expiry<br><b>MNTNNC</b><br>OBCFPM App Id - Fetch<br>time in seconds<br>Collateral Types<br>443<br><b>FACEID Port</b><br>http://mum00boa.in.oracle.com:18777/index.h<br>Associated Party KYC<br>homeComponent=onboard-counter-party-<br>OBDXADMIN2<br>UPLOAD URL<br>OBLM Maker Id<br>kyc-upload&homeModule=associated-<br>party&menuNavigationAvailable=false<br>Y<br>OBSCF Program Auto<br>LMM<br>OBLM Appld<br>Authorization<br>OBSCFCM<br>Associated Party<br>Application ID<br>OBVAM Approver Id<br>LMS<br><b>LMS</b><br>OBLM Sweep Appld<br>Positive Balance<br>Υ<br>Transferred Allowed (Y/N)<br>Max Account Per Page in VA 5<br><b>OTP</b><br>Auth Type for Wallet<br>Structure<br>Registration<br>Negative Balance<br>Y<br>Structured Address<br>Transferred Allowed (Y/N)<br>Y<br>(Y/N)<br>Virtual Account Closure<br>10<br>OBLM Upcoming Sweep<br><b>LMM</b><br>Limit<br>Log App Id<br>Maximum day intervals for the 10<br>statements<br>Allow PO creation by<br>Y<br>Supplier (Y/N)<br>Cancel |  |  |
|----------------------------------------------------------------------------------------------------|--|--|
|                                                                                                    |  |  |
|                                                                                                    |  |  |
|                                                                                                    |  |  |
|                                                                                                    |  |  |
|                                                                                                    |  |  |
|                                                                                                    |  |  |
|                                                                                                    |  |  |
|                                                                                                    |  |  |
|                                                                                                    |  |  |
|                                                                                                    |  |  |
|                                                                                                    |  |  |
|                                                                                                    |  |  |
|                                                                                                    |  |  |
|                                                                                                    |  |  |
|                                                                                                    |  |  |
|                                                                                                    |  |  |
|                                                                                                    |  |  |
|                                                                                                    |  |  |
|                                                                                                    |  |  |
|                                                                                                    |  |  |
|                                                                                                    |  |  |
|                                                                                                    |  |  |
|                                                                                                    |  |  |
|                                                                                                    |  |  |
|                                                                                                    |  |  |
|                                                                                                    |  |  |
|                                                                                                    |  |  |
|                                                                                                    |  |  |
|                                                                                                    |  |  |
|                                                                                                    |  |  |
|                                                                                                    |  |  |
|                                                                                                    |  |  |
|                                                                                                    |  |  |
|                                                                                                    |  |  |
|                                                                                                    |  |  |
|                                                                                                    |  |  |
|                                                                                                    |  |  |
|                                                                                                    |  |  |
|                                                                                                    |  |  |
|                                                                                                    |  |  |
|                                                                                                    |  |  |
|                                                                                                    |  |  |
|                                                                                                    |  |  |
|                                                                                                    |  |  |
|                                                                                                    |  |  |
|                                                                                                    |  |  |
|                                                                                                    |  |  |
|                                                                                                    |  |  |
|                                                                                                    |  |  |
|                                                                                                    |  |  |
|                                                                                                    |  |  |
|                                                                                                    |  |  |
|                                                                                                    |  |  |
|                                                                                                    |  |  |
|                                                                                                    |  |  |
|                                                                                                    |  |  |

Copyright @ 2006, 2020, Oracle and/or its affiliates. All rights reserved. | Security Information | Terms and Conditions

**2.** Click **Edit** to edit the **Dynamic Module – Other Module**.

The **System Configuration - Dynamic Module – Other Module** screen appears in editable form.

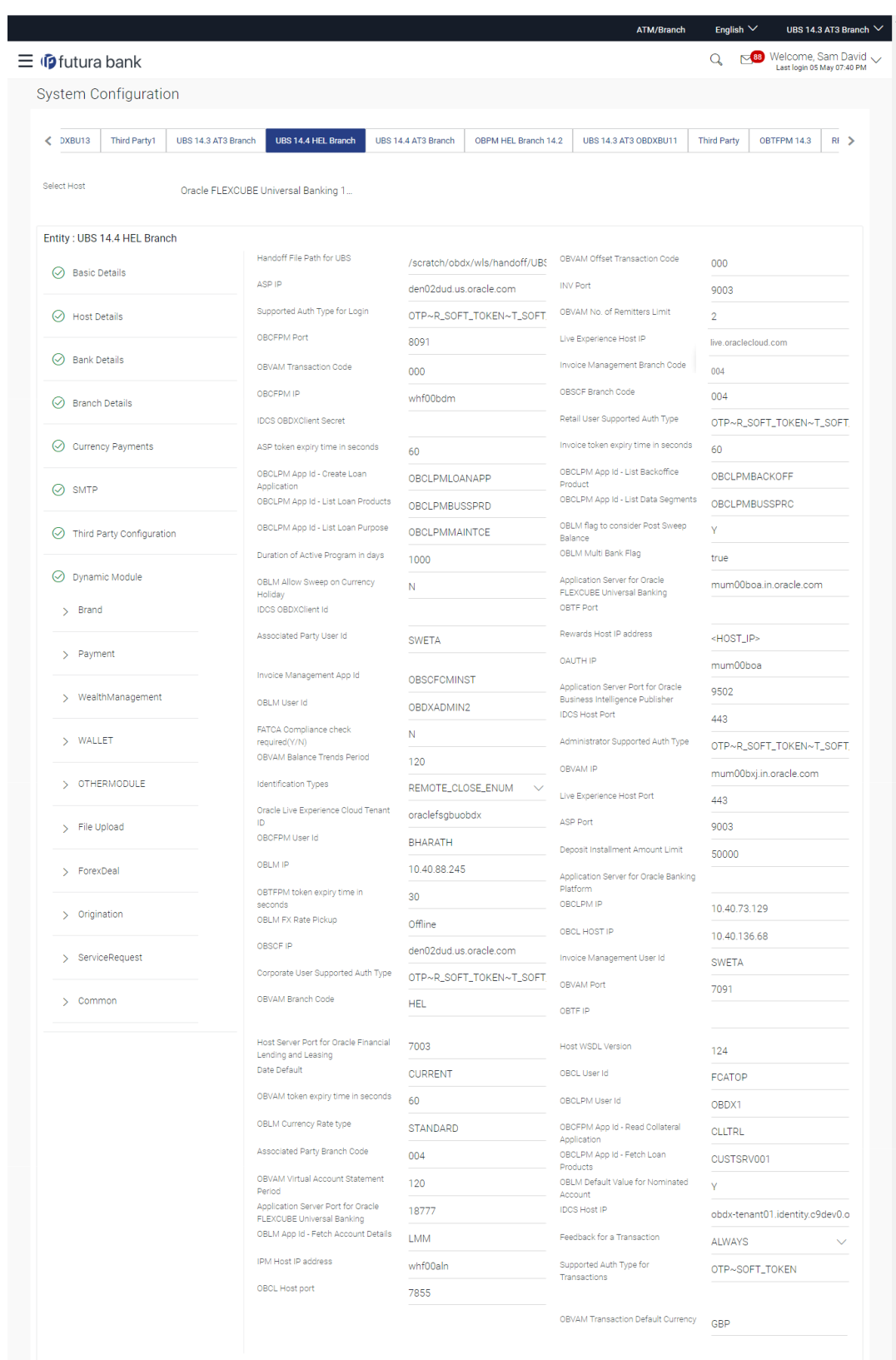

### **Figure 3-38 System Configuration – Dynamic Module – Other Module – Edit**

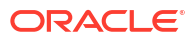

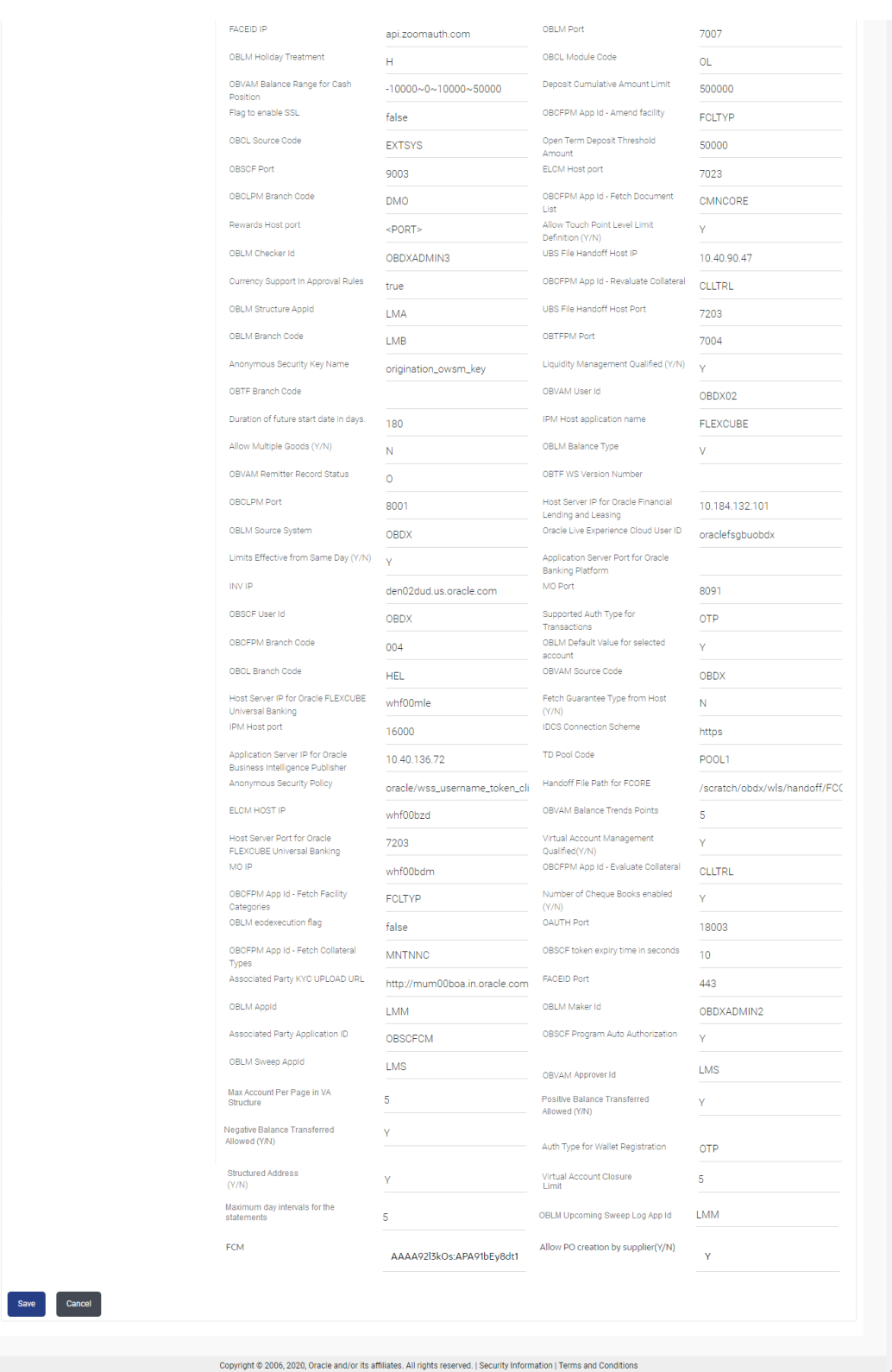

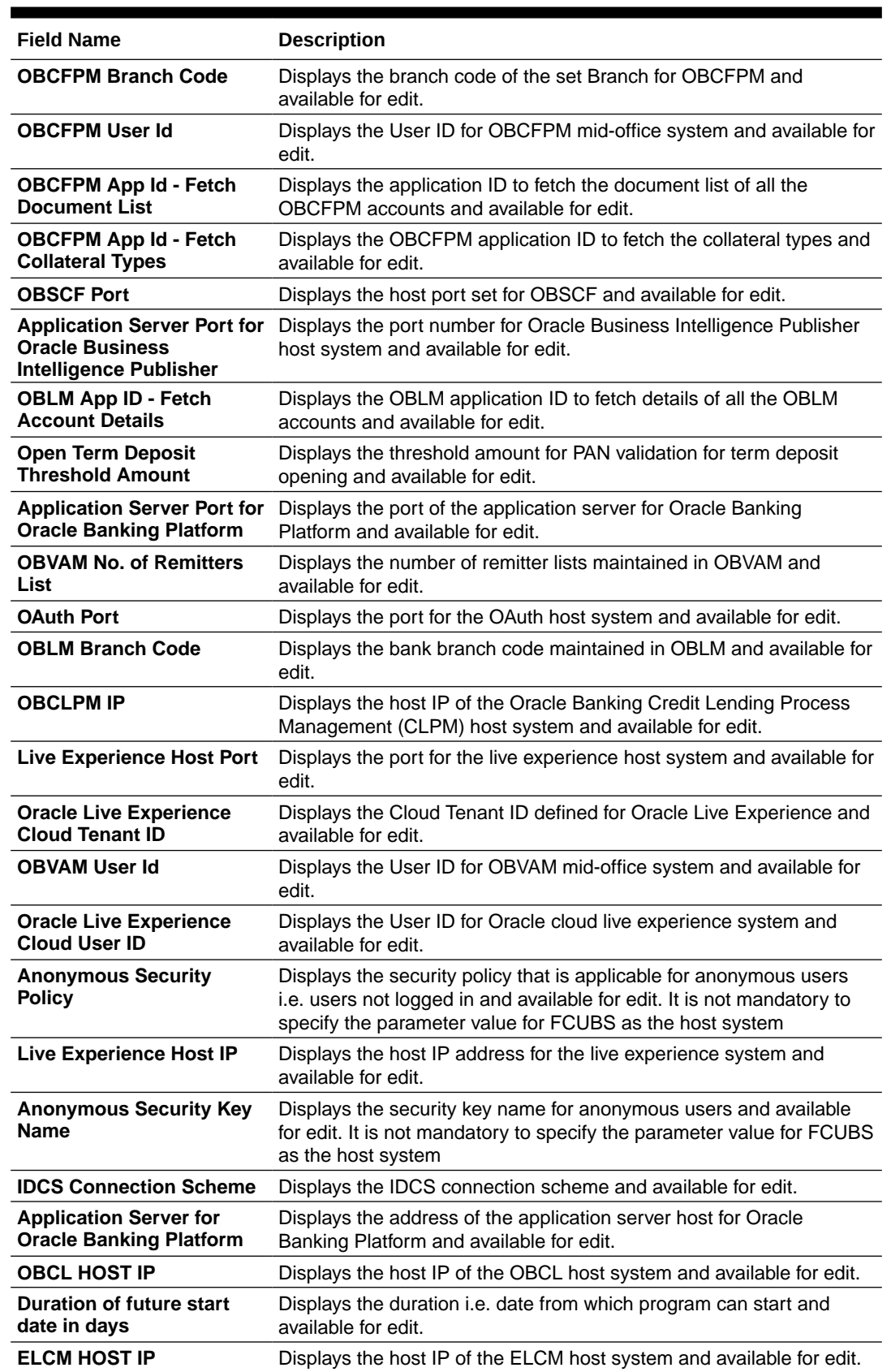

### **Table 3-27 Field Description**

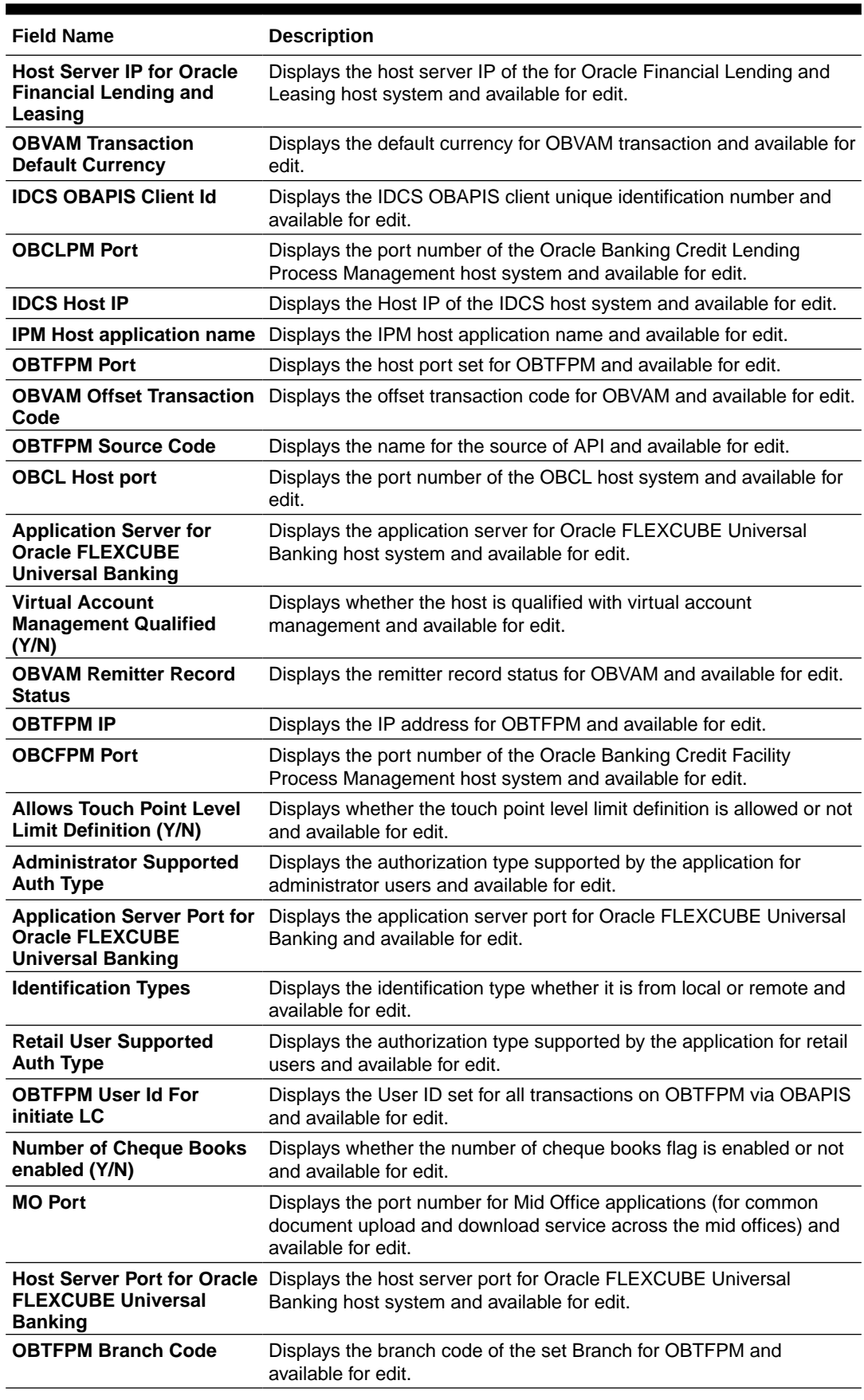

### **Table 3-27 (Cont.) Field Description**

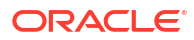

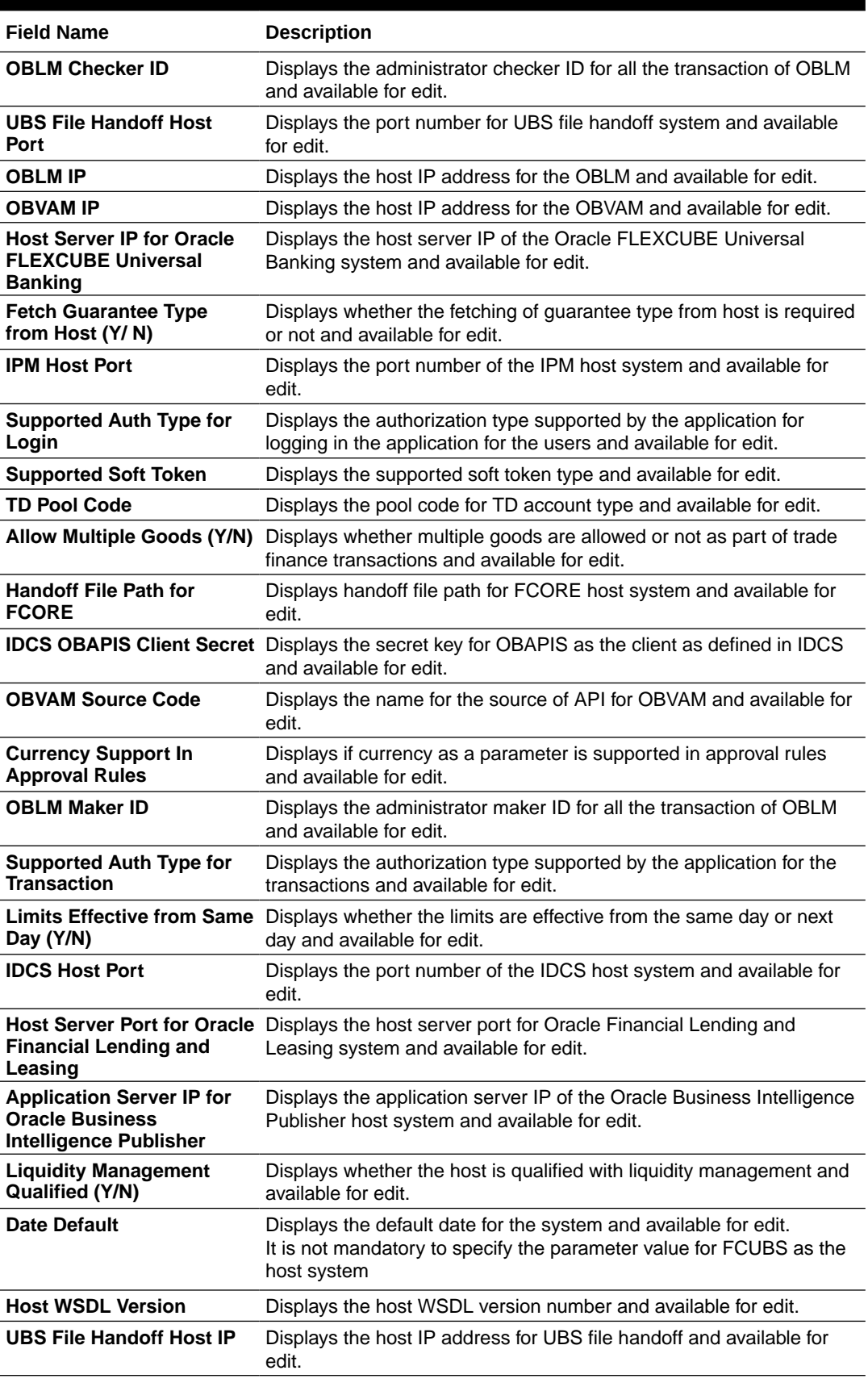

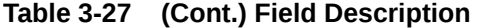

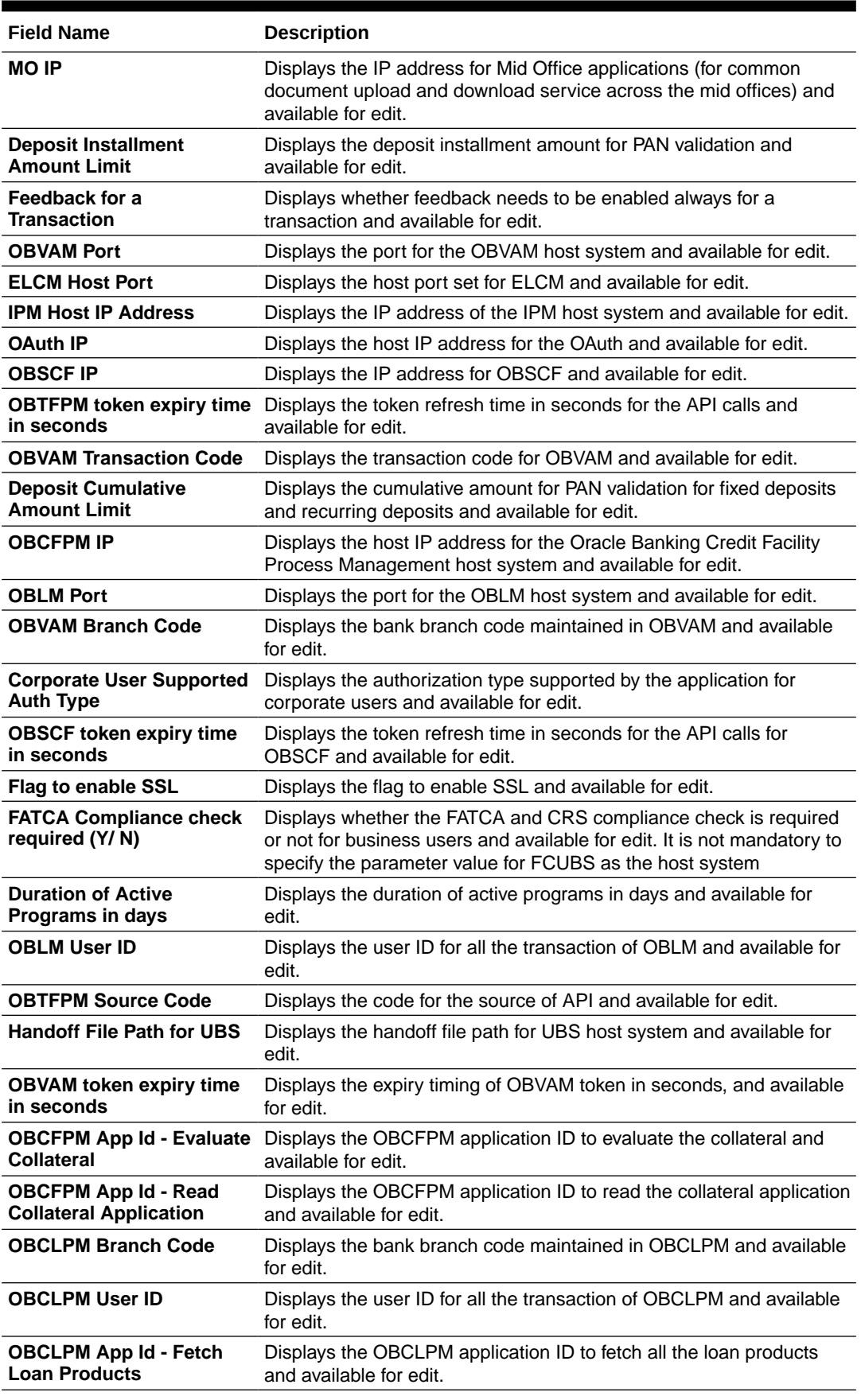

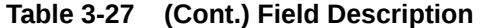

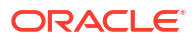

| <b>Field Name</b>                                          | <b>Description</b>                                                                                                    |
|------------------------------------------------------------|----------------------------------------------------------------------------------------------------|
| <b>OBSCF User ID</b>                                       | Displays the User ID for OBSCF mid-office system and available for<br>edit.                                                                                              |
| <b>OBSCF Branch Code</b>                                   | Displays the bank branch code maintained in OBSCF and available<br>for edit.                                                                                             |
| <b>Default Days for Upcoming</b><br><b>Repayments</b>      | Displays the no of future dates to be included for showing upcoming<br>finance repayment in Upcoming Repayment Widget                                                    |
| <b>OBCFPM App Id-</b><br><b>Revaluate Collateral</b>       | Displays the OBCFPM application ID to reevaluate the collateral and<br>available for edit.                                                                               |
| <b>OBCFPM App Id - Amend</b><br>facility                   | Displays the OBCFPM application ID to amend the facility and<br>available for edit.                                                                                      |
| <b>OBVAM Balance Range for</b><br><b>Cash Position</b>     | Displays the balance range configuration for Cash Position Widget<br>and available for edit.                                                                             |
| <b>OBVAM Balance Trends</b><br><b>Points</b>               | Displays the property to configure intervals for a given<br>'VAM_TREND_PERIOD' for balance trend widget of and available for<br>edit.                                    |
| <b>OBVAM Balance Trends</b><br><b>Period</b>               | Displays the property to configure number of days from the current<br>date for balance trend widget and available for edit.                                              |
| <b>OBVAM Virtual Account</b><br><b>Statement Period</b>    | Displays the virtual account property to configure default 'From Date'<br>and 'To Date' to fetch statements in cash position widget for OBVAM<br>and available for edit. |
| <b>OBCFPM App Id - Fetch</b><br><b>Facility Categories</b> | Displays the OBCFPM application ID to fetch the facility categories<br>and available for edit.                                                                           |
| <b>OBLM Appld</b>                                          | Displays the OBLM application ID to fetch details of all the OBLM<br>accounts, frequencies, currencies and branches.                                                     |
| <b>OBLM Sweep Appld</b>                                    | Displays the OBLM application ID to fetch details of all the OBLM<br>account sweeps.                                                                                     |
| <b>OBLM Structure Appld</b>                                | Displays the OBLM application ID to create, validate, edit, pause and<br>resume structure.                                                                               |
| <b>OBLM Alert Appld</b>                                    | Displays the OBLM application ID to fetch details of all the OBLM<br>alerts/events.                                                                                      |
| <b>OBLM Instructions Appld</b>                             | Displays the OBLM application ID to fetch details of all the OBLM<br>instructions.                                                                                       |
| <b>OBLM Allow Sweep on</b><br><b>Currency Holiday</b>      | The flag to be sent in structure creation, to specify Structure to<br>execute sweep on holiday.                                                                          |
| <b>OBLM Source System</b><br>config                        | Displays the identifier for the source, to be set in the request header<br>for all OBLM APIs.                                                                            |
| <b>OBLM Balance Type</b>                                   | Displays the constant value for specifying the balance type in the<br>structure.                                                                                         |
| <b>OBLM flag to consider</b><br><b>Post Sweep Balance</b>  | Specifies whether balances after sweep execution needs to be<br>considered or not.                                                                                       |
| <b>OBLM Holiday Treatment</b>                              | Specifies constant Value for Holiday Treatment for structure<br>execution.                                                                                               |
| <b>OBLM FX Rate Pickup</b>                                 | Specifies the flag to pick the FX Rate at the OBLM end.                                                                                                    |
| <b>OBLM Multi Bank Flag</b>                                | Specifies whether the structure is allowed for having different bank<br>accounts.                                                                                        |
| <b>OBLM Currency Rate type</b>                             | Specifies the constant value for currency rates.                                                                                                    |
| <b>OBLM EOD Execution flag</b>                             | Specifies the flag for end of day execution.                                                                                                    |
| <b>OBLM Default Value for</b><br><b>Nominated Account</b>  | Specifies the Boolean value whether the account used in the<br>structure is nominated or not.                                                                            |

**Table 3-27 (Cont.) Field Description**

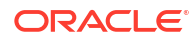

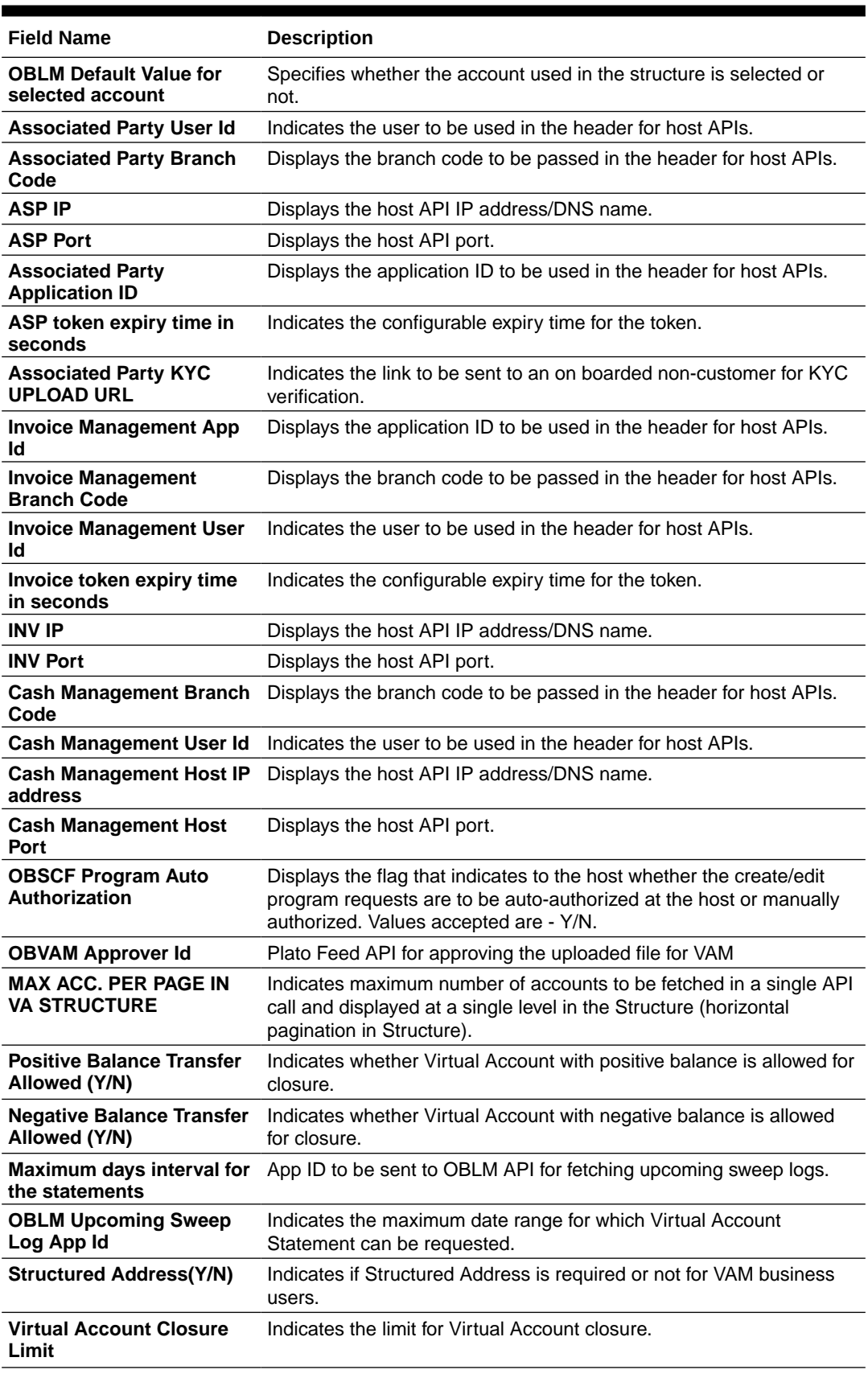

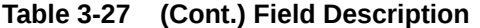

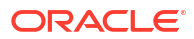

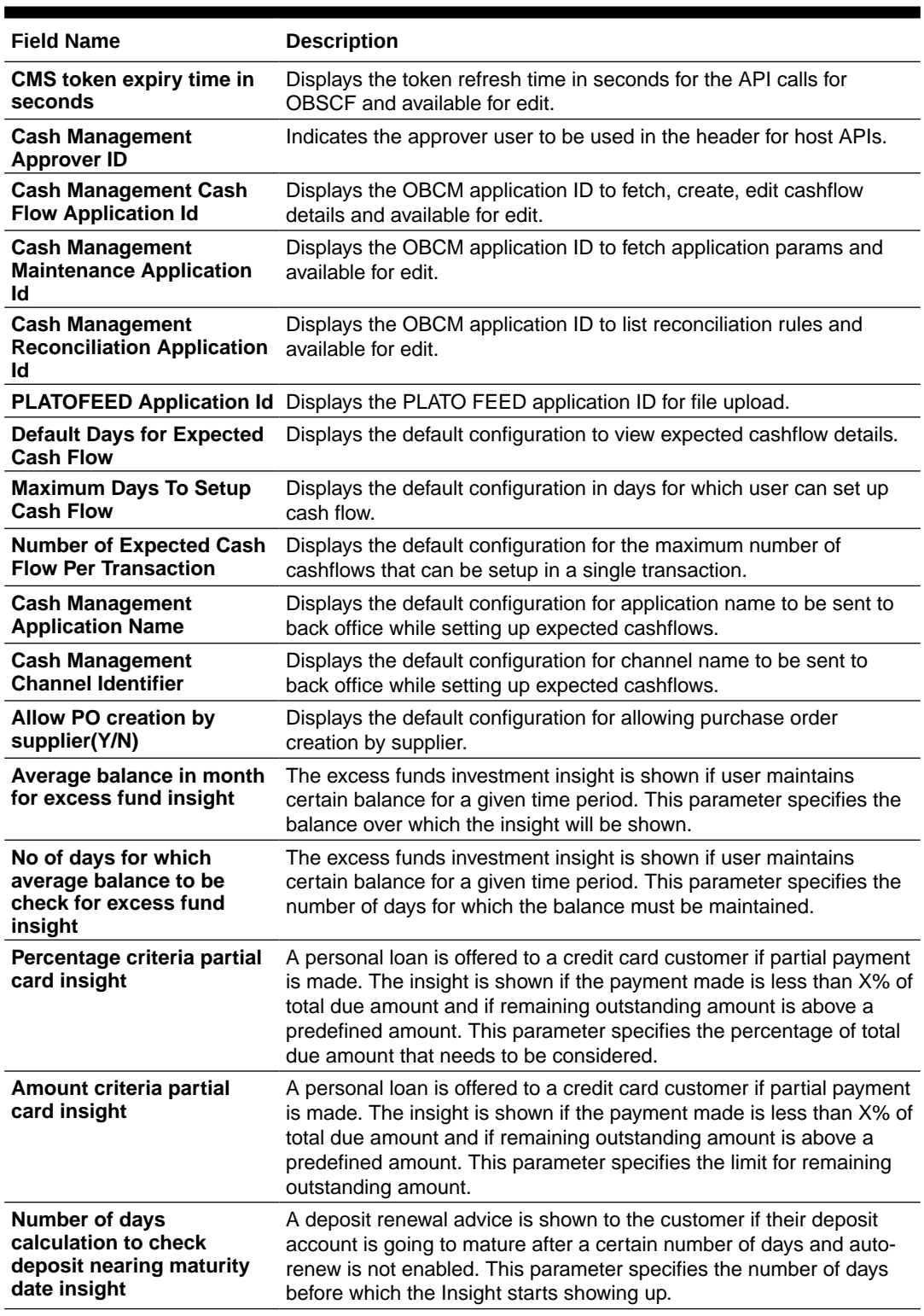

#### **Table 3-27 (Cont.) Field Description**

**3.** Edit the required Other Module details.

**4.** Click **Save** to save the changes.

OR

Click **Cancel** to cancel the transaction.

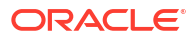

**5.** The **System Configuration - Dynamic Module – Other Module - Review** screen appears.

Verify the details, and click **Confirm**. OR

Click **Cancel** to cancel the transaction.

OR

Click the Basic Details, Host Details, Bank Details, Branch Details, SMTP, Third Party Configuration or Dynamic Module tabs to view and edit the respective details if required.

**6.** The screen with success message along with the reference number and status appears.

Click **OK** to complete the transaction.

# 3.1.13 System Configuration – Dynamic Module – File Upload – View and Edit

As part of bulk transactions option, the work area path and response file path of bulk transactions are defined.

**To view and edit the File Upload module details:**

**1.** Click on **System Configuration** option on the dashboard and navigate to the dynamic module – File Upload tab. The default option is '**View**'.

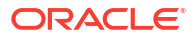

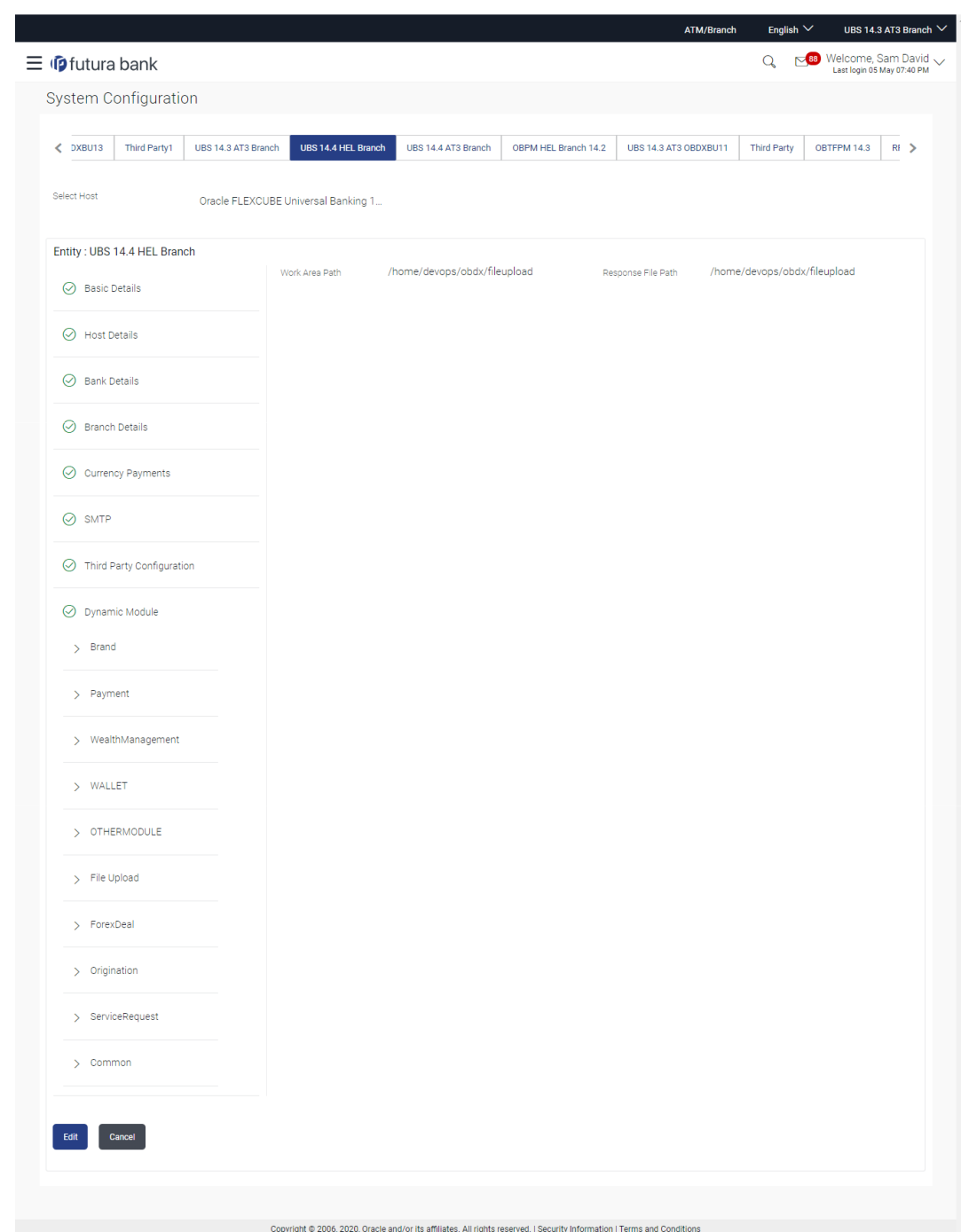

**Figure 3-39 Module - File Upload - View**

**2.** Click **Edit** to edit the **Dynamic Module – File Upload**.

The **System Configuration - Dynamic Module – File Upload** screen appears in editable form.

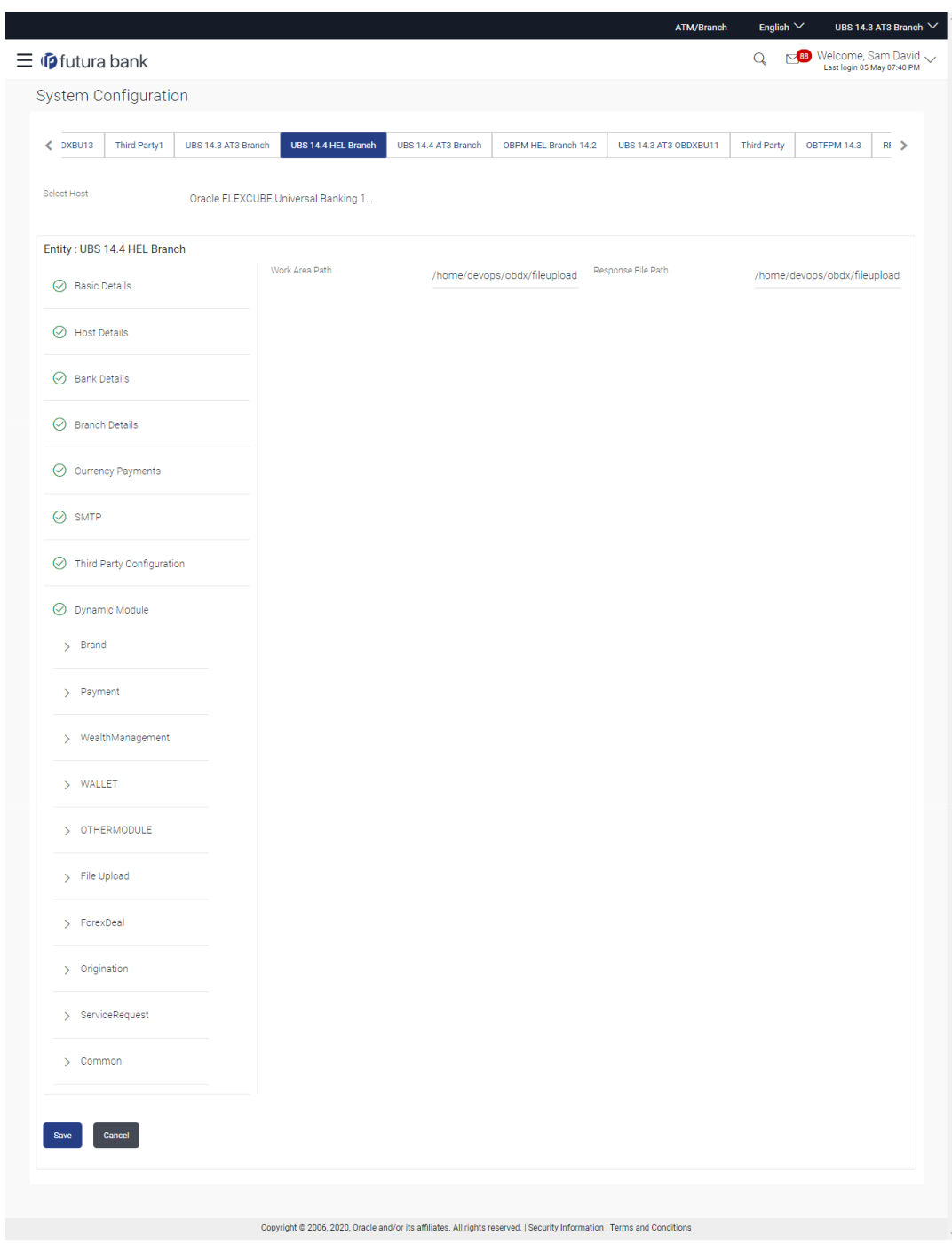

**Figure 3-40 Module - File Upload - Edit**

### **Table 3-28 Field Description**

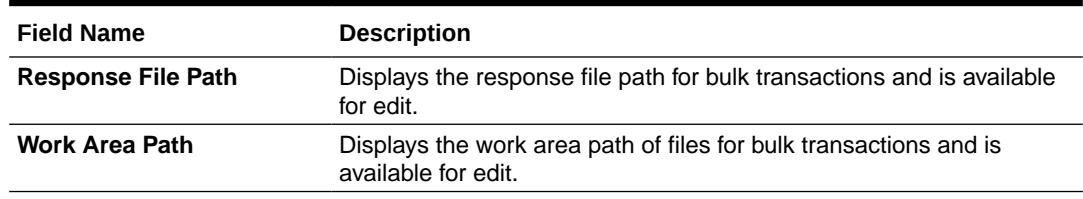

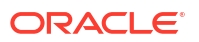

- **3.** In the **Response File Path** field, edit the path of the response file, if required.
- **4.** In the **Work Area Path** field, edit the path of the working area, if required.
- **5.** Click **Save** to save the changes.

OR

Click **Cancel** to cancel the transaction.

**6.** The **System Configuration - Dynamic Module – File Upload - Review** screen appears. Verify the details, and click **Confirm**. OR

Click **Cancel** to cancel the transaction.

OR

Click the Basic Details, Host Details, Bank Details, Branch Details, SMTP, Third Party Configuration or Dynamic Module tabs to view and edit the respective details if required.

**7.** The screen with success message along with the reference number and status appears. Click **OK** to complete the transaction.

## 3.1.14 System Configuration – Dynamic Module – Forex Deal – View and Edit

Using this option, system administrator can view and edit the forex deal details.

**To view and edit the Dynamic Module – Forex Deal details:**

**1.** Click on **System Configuration** option on the dashboard and navigate to the dynamic module – Forex Deal tab. The default option is '**View**'.

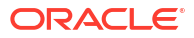

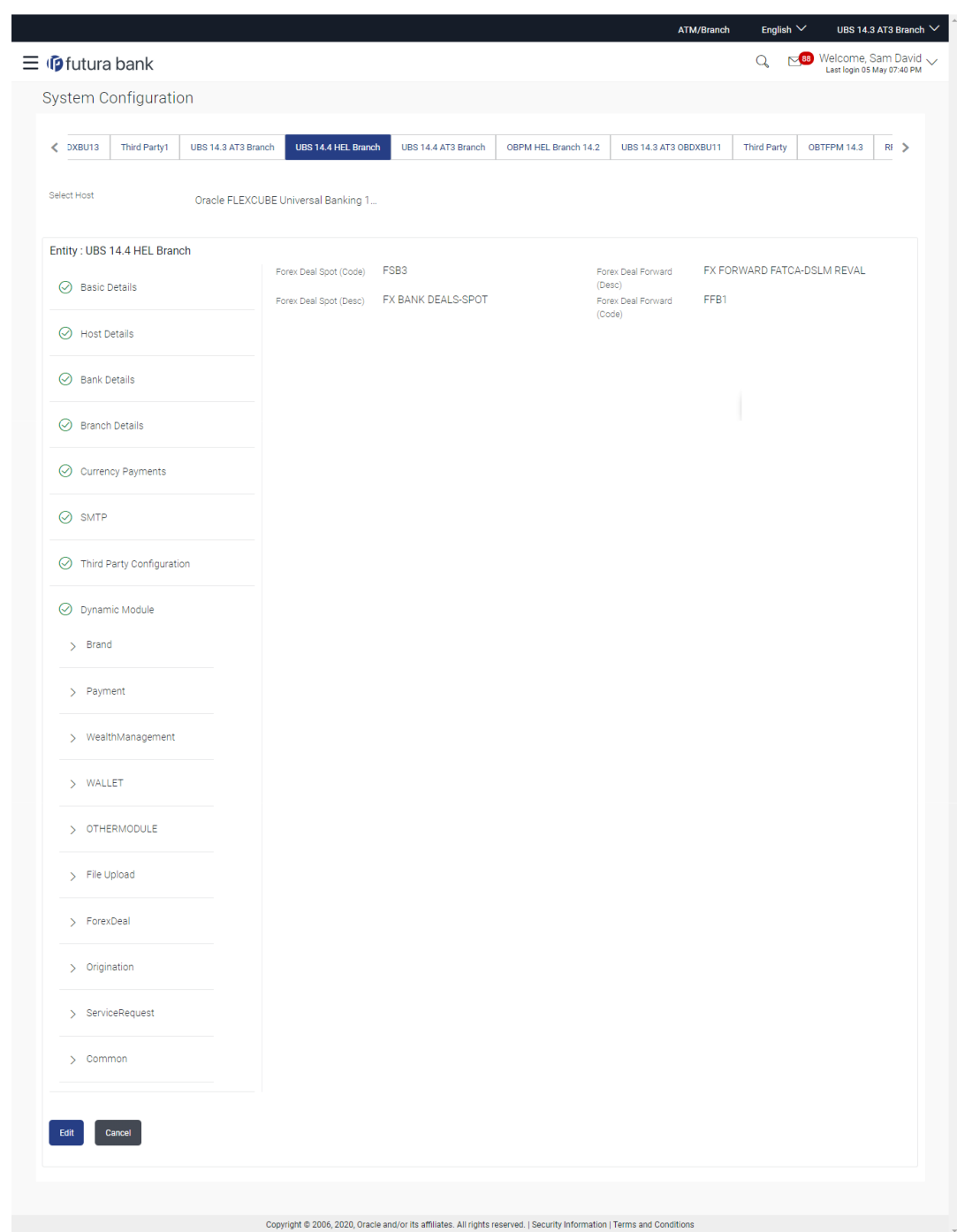

**Figure 3-41 System Configuration – Dynamic Module – Forex Deal - View**

**2.** Click **Edit** to edit the **Dynamic Module – Brand**.

The **System Configuration - Dynamic Module – Brand** screen appears in editable form.

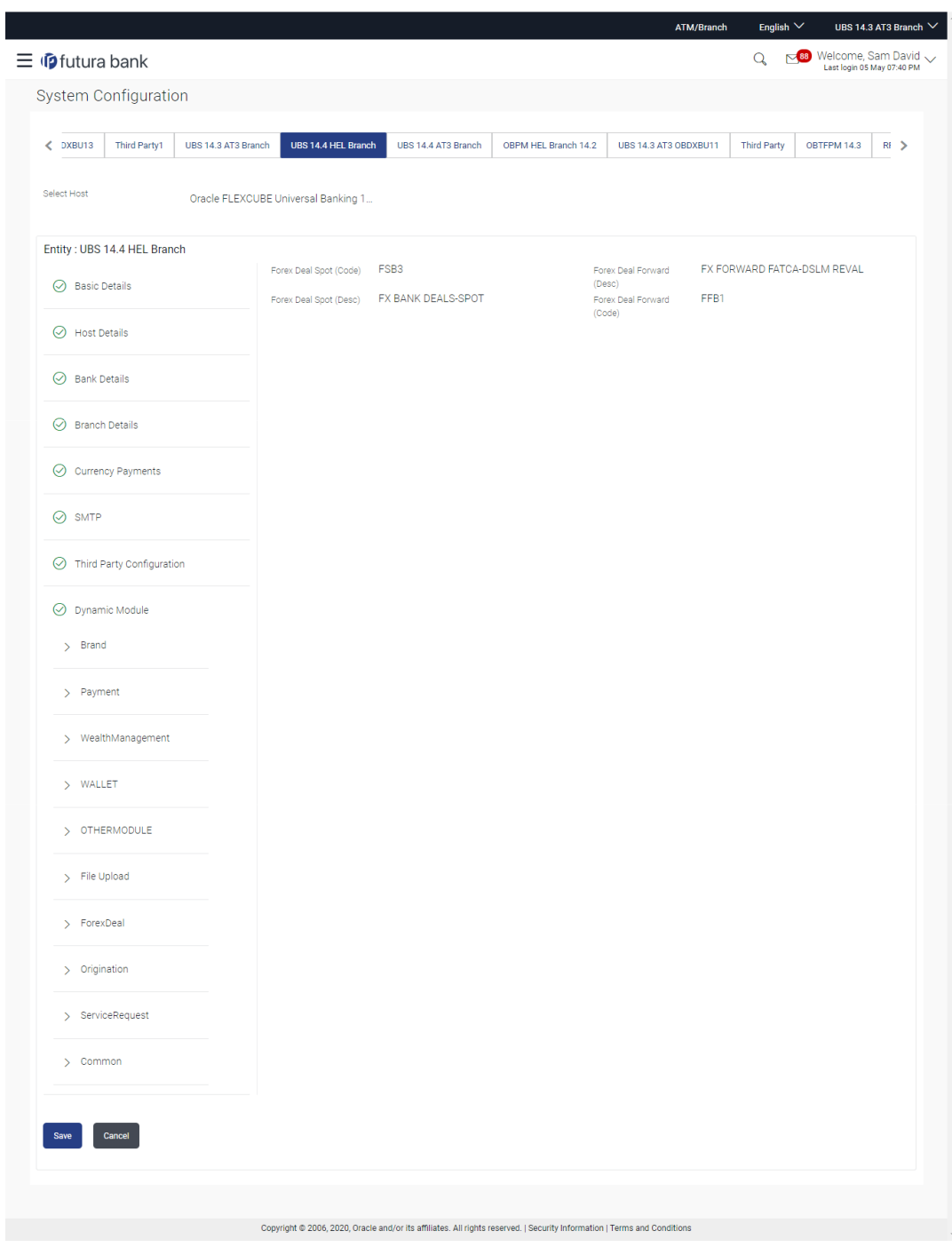

### **Figure 3-42 System Configuration – Dynamic Module – Forex Deal – Edit**

**Table 3-29 Field Description**

| <b>Field Name</b>             | <b>Description</b>                                                                      |
|-------------------------------|-----------------------------------------------------------------------------------------|
| <b>Forex Deal Spot(Code)</b>  | Displays the product code for spot deal booking and available for edit.                 |
| <b>Forex Deal Spot (Desc)</b> | Displays the product description for spot forex deal booking and<br>available for edit. |

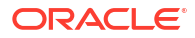

#### **Table 3-29 (Cont.) Field Description**

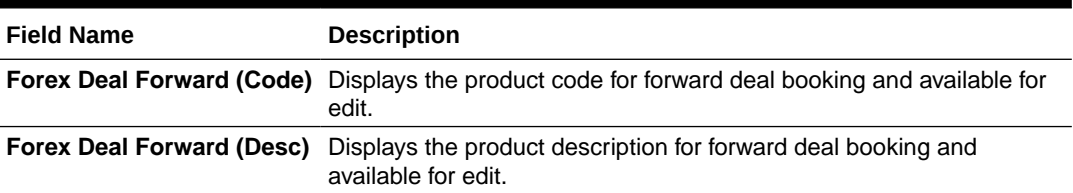

- **3.** In the **Forex Deal Spot (Code)** field, edit the code if required.
- **4.** In the **Forex Deal Spot (Desc)** field, edit the description if required.
- **5.** In the **Forex Deal Forward (Code)** field, edit the code if required.
- **6.** In the **Forex Deal Forward (Desc)** field, edit the description if required.
- **7.** Click **Save** to save the changes.

OR

Click **Cancel** to cancel the transaction.

**8.** The **System Configuration - Dynamic Module – Forex Deal- Review** screen appears.

Verify the details, and click **Confirm**. OR

Click **Cancel** to cancel the transaction.

OR

Click the Basic Details, Host Details, Bank Details, Branch Details, SMTP, Third Party Configuration or Dynamic Module tabs to view and edit the respective details if required.

**9.** The screen with success message along with the reference number and status appears. Click **OK** to complete the transaction.

## 3.1.15 System Configuration – Dynamic Module – Origination – View and Edit

Using this option, the system administrator maintains the details required for Origination. These configurations once defined can be viewed and edited.

**To view and edit the origination module details:**

**1.** Click on **System Configuration** option on the dashboard and navigate to the dynamic module – Origination tab. The default option is '**View**'.

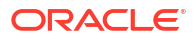

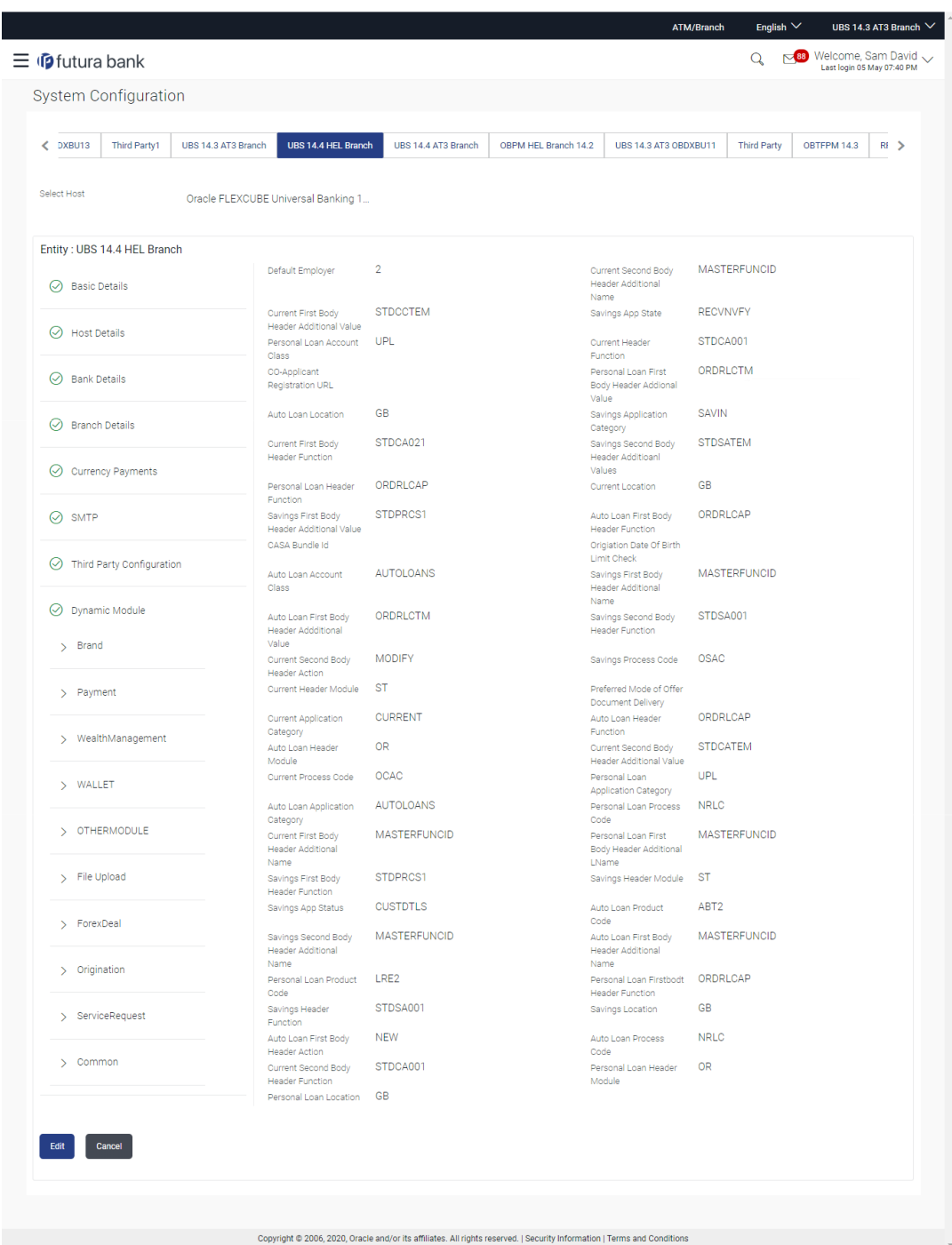

### **Figure 3-43 System Configuration - Dynamic Module - Origination – View**

**2.** Click **Edit** to edit the **Dynamic Module – Origination**.

The **System Configuration - Dynamic Module – Origination** screen appears in editable form.

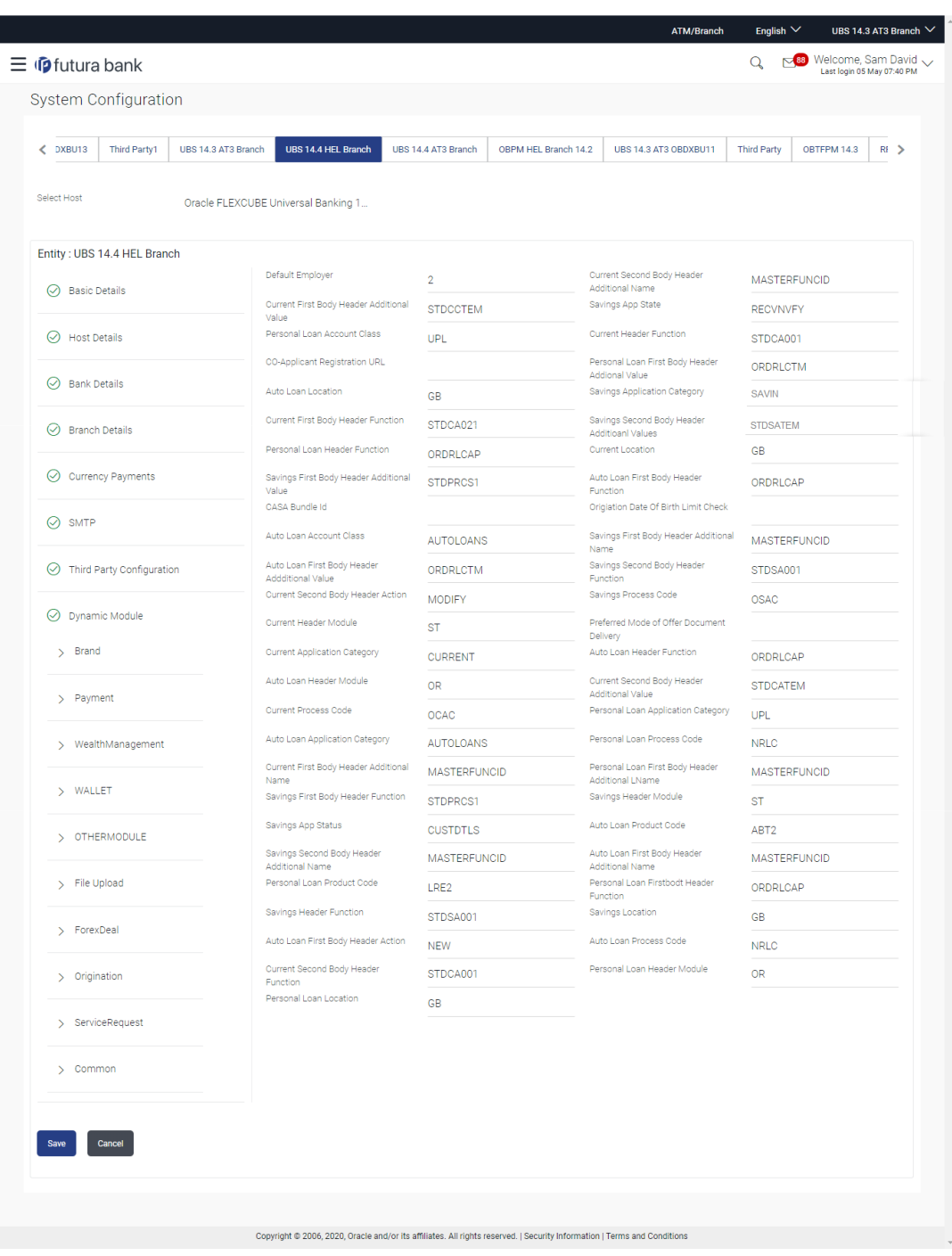

### **Figure 3-44 System Configuration - Dynamic Module - Origination - Edit**

**Table 3-30 Field Description**

| <b>Field Name</b>                | <b>Description</b>                                                |
|----------------------------------|-------------------------------------------------------------------|
| <b>Current First Body Header</b> | Displays the name of the additional parameter for current account |
| <b>Additional Name</b>           | and available for edit.                                           |
| <b>Current Application</b>       | Displays the host system application category for current account |
| Category                         | and available for edit.                                           |

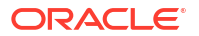

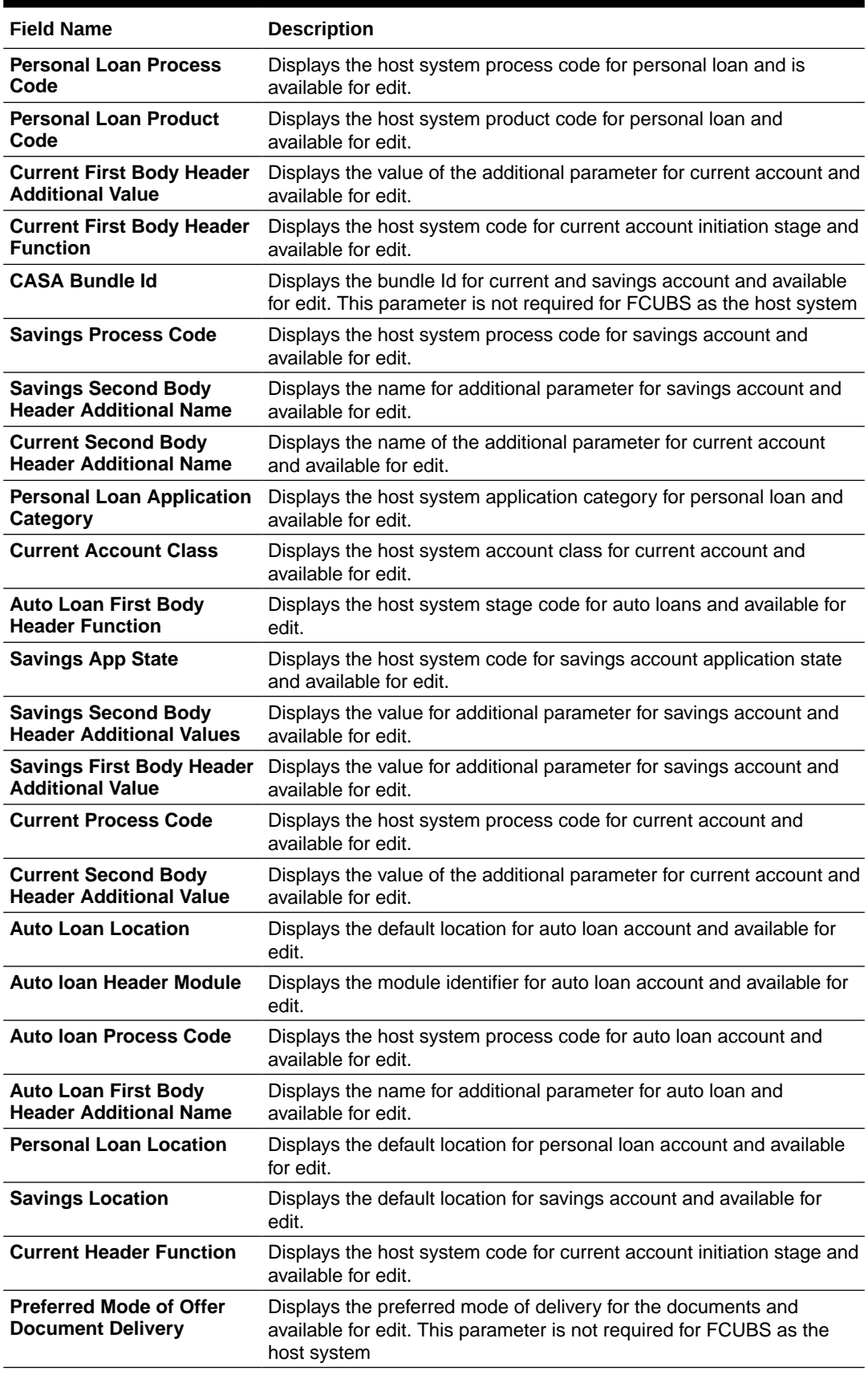

### **Table 3-30 (Cont.) Field Description**

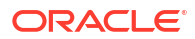

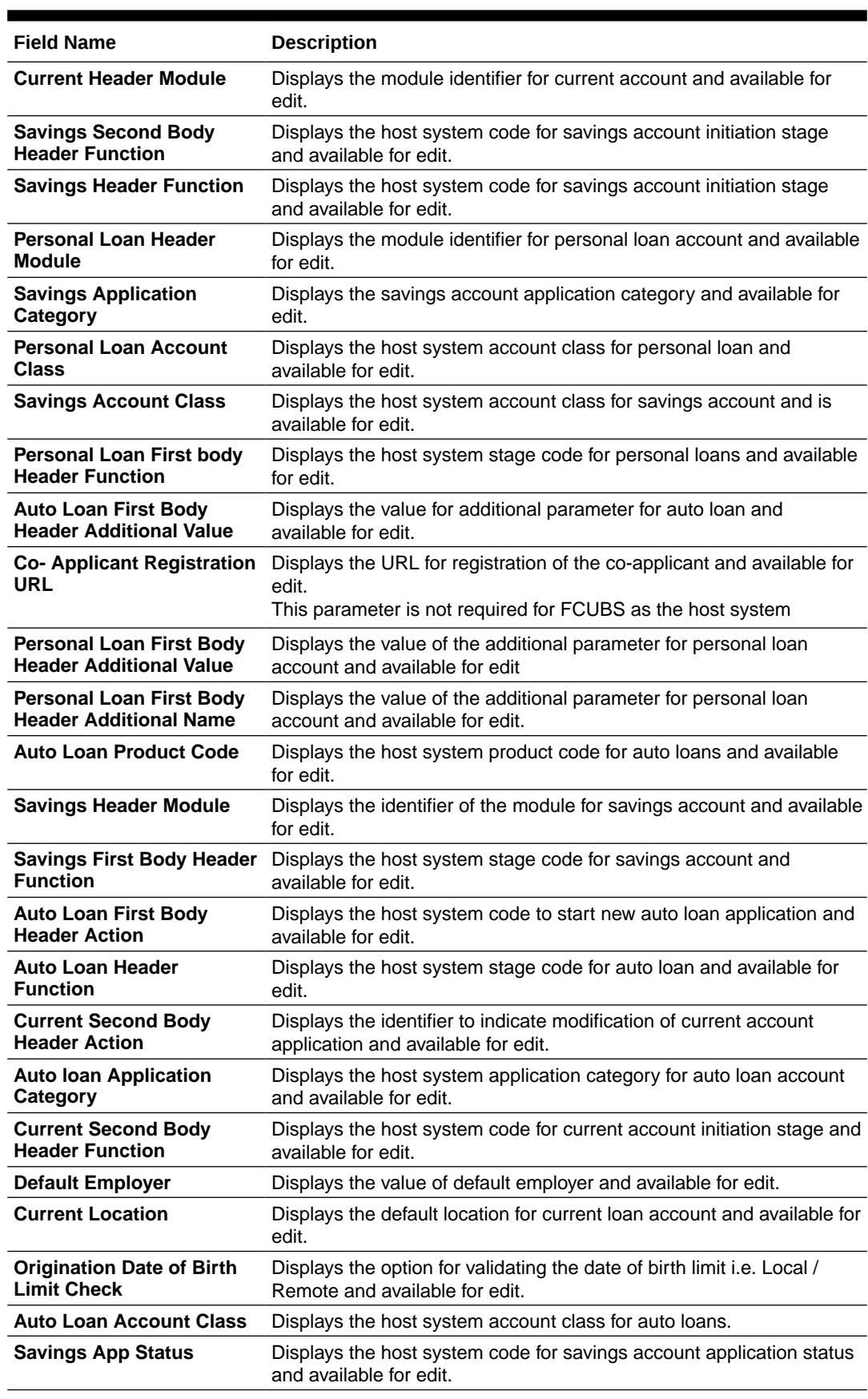

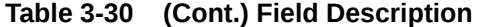

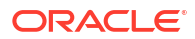

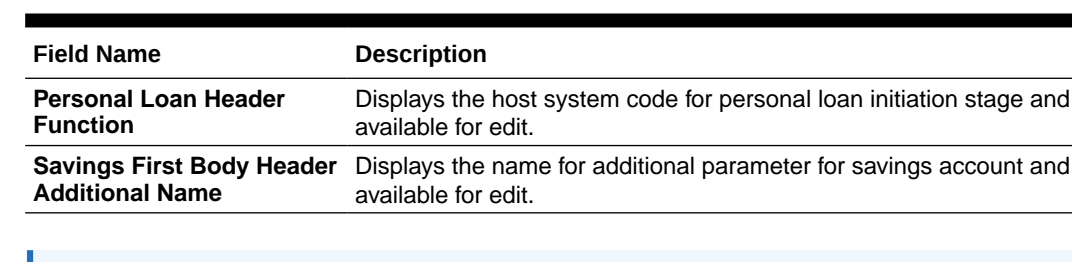

#### **Table 3-30 (Cont.) Field Description**

### **Note:**

The fields appearing in the System Configuration – Dynamic Module – Origination tab depends on the settings done at the back end and is dynamic in nature.

- **3.** Edit the required Origination module details.
- **4.** Click **Save** to save the changes.

OR

Click **Cancel** to cancel the transaction.

**5.** The **System Configuration - Dynamic Module – Origination - Review** screen appears.

Verify the details, and click **Confirm**. OR

Click **Cancel** to cancel the transaction.

OR

Click the Basic Details, Host Details, Bank Details, Branch Details, SMTP, Third Party Configuration or Dynamic Module tabs to view and edit the respective details if required.

**6.** The screen with success message along with the reference number and status appears.

Click **OK** to complete the transaction.

# 3.1.16 System Configuration – Dynamic Module - Service Request– View and Edit

Using this option, the system administrator maintains the service request module details. These configurations once defined can be viewed and edited.

**To view and edit the system configuration - dynamic module - Service Request details:**

**1.** Click on **System Configuration** option on the dashboard and navigate to the **Dynamic Module – Service Request** tab. The default option is '**View**'.

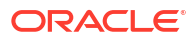

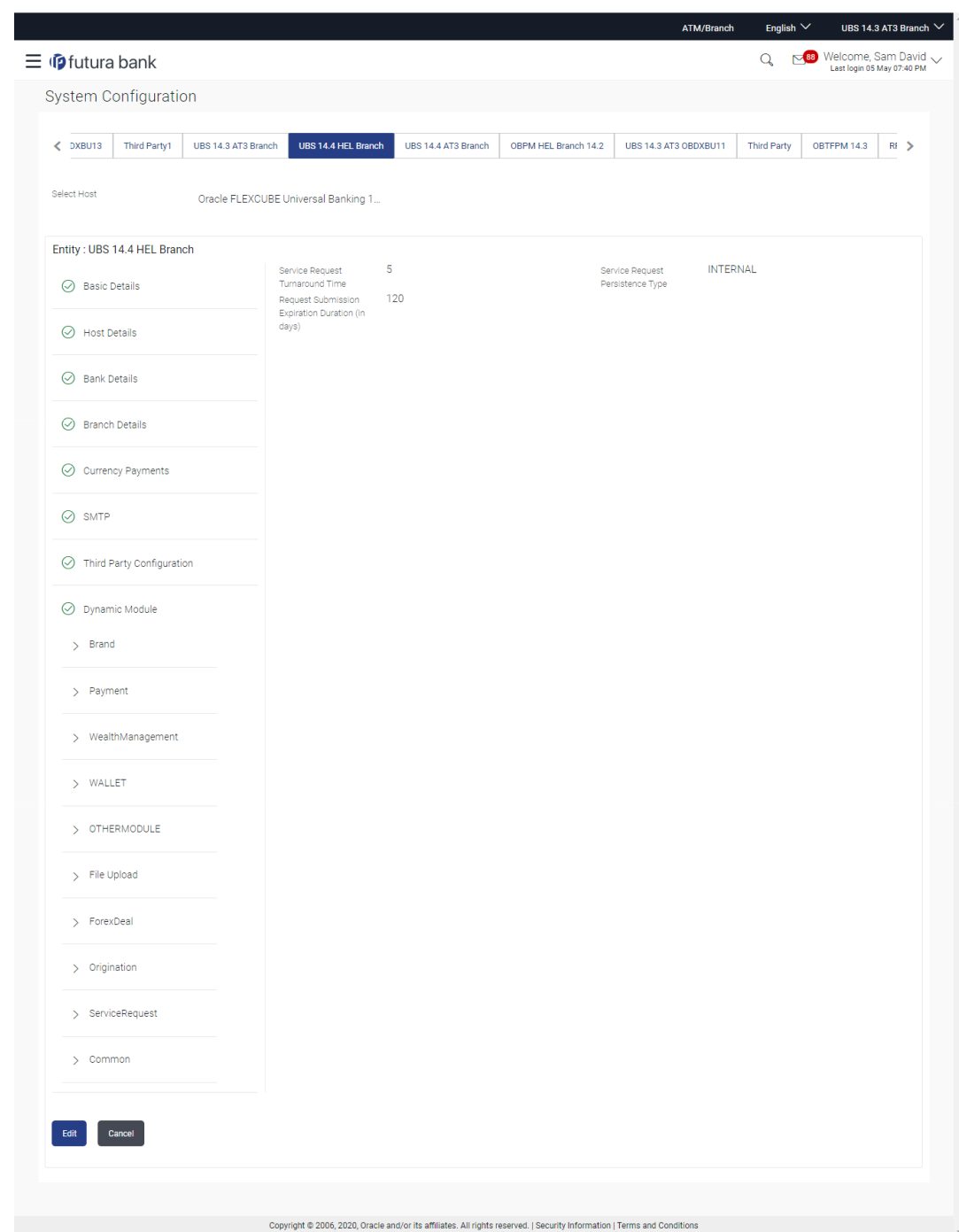

### **Figure 3-45 System Configuration - Dynamic Module – Service Request - View**

**2.** Click **Edit** to edit the **Dynamic Module – Service Request**.

The **System Configuration - Dynamic Module – Service Request** screen appears in editable form.
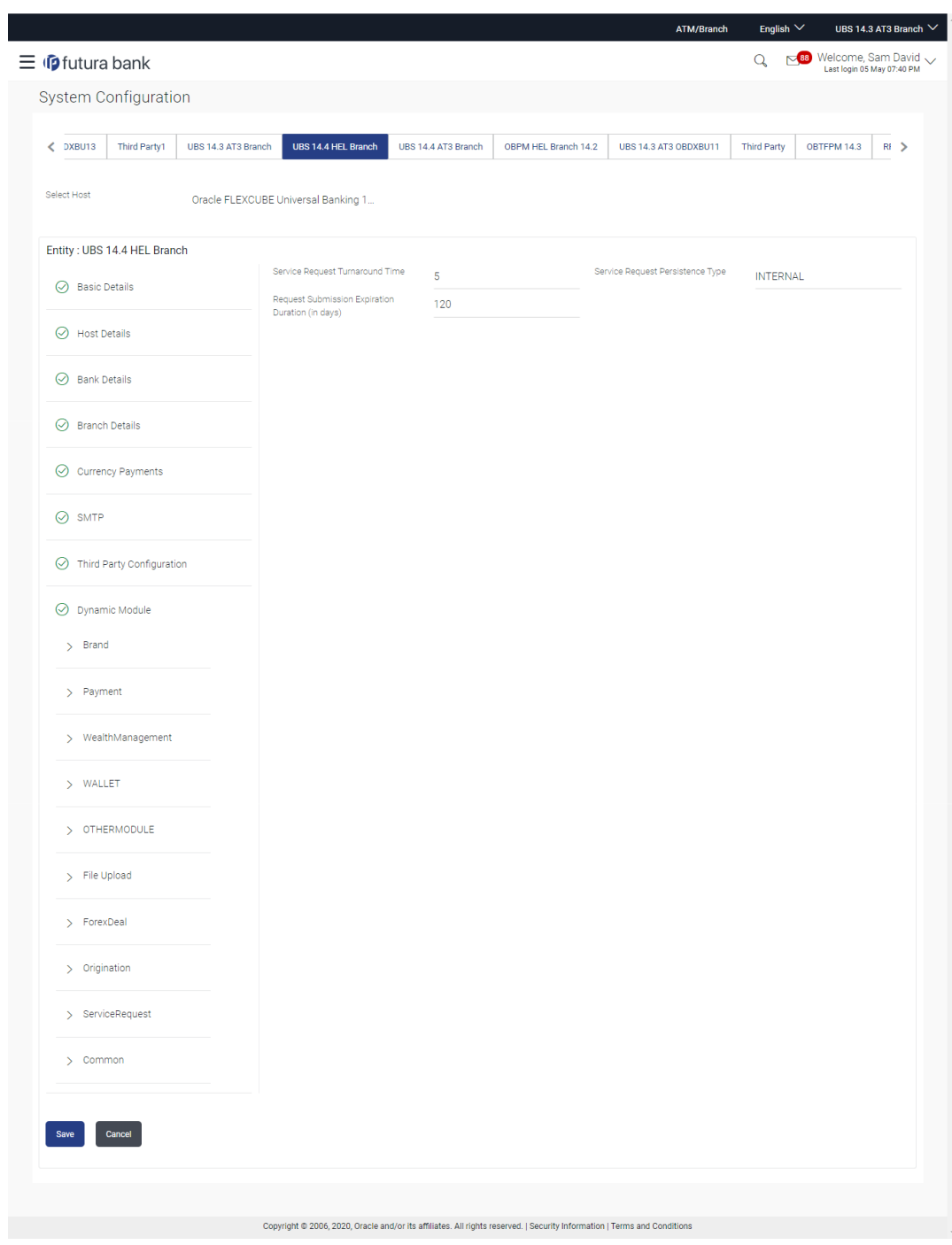

**Figure 3-46 System Configuration - Dynamic Module – Service Request - Edit**

**Table 3-31 Field Description**

| <b>Field Name</b>         | <b>Description</b>                                                   |
|---------------------------|----------------------------------------------------------------------|
| <b>Request Expiration</b> | Displays the number of days after which service requests will not be |
| duration (in days)        | available to business users and is available for edit.               |
| <b>Service Request</b>    | Displays the processing time within which the administrator should   |
| <b>Turnaround Time</b>    | take action on a raised Service Request and is available for edit.   |

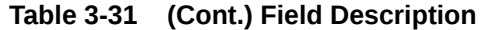

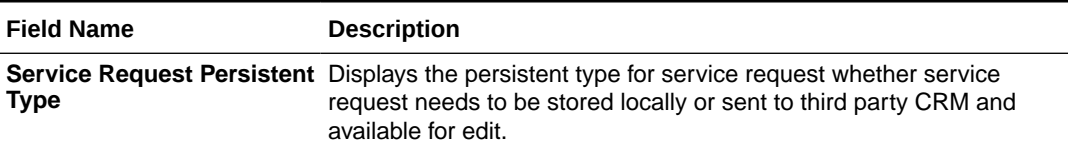

- **3.** In the **Request Expiration duration (in days)** field, edit the values for expiry duration, if required.
- **4.** In the **Service Request Turnaround Time** field, edit the values if required.
- **5.** In the **Service Request Persistent** Type field, edit the persistent type for service request, if required.
- **6.** Click **Save** to save the changes.

Click **Cancel** to cancel the transaction.

**7.** The **System Configuration - Dynamic Module – Service Request - Review** screen appears.

Verify the details, and click **Confirm**. OR

Click **Cancel** to cancel the transaction.

OR

Click the Basic Details, Host Details, Bank Details, Branch Details, SMTP, Third Party Configuration or Dynamic Module tabs to view and edit the respective details if required.

**8.** The screen with success message along with the reference number and status appears. Click **OK** to complete the transaction.

## 3.1.17 System Configuration – Dynamic Module – Common – View and Edit

Using this option, the system administrator maintains the common module details. These configurations once defined can be viewed and edited.

**To view and edit the system configuration - dynamic module - common details:**

**1.** Click on **System Configuration** option on the dashboard and navigate to the **Dynamic Module – Common** tab. The default option is '**View**'.

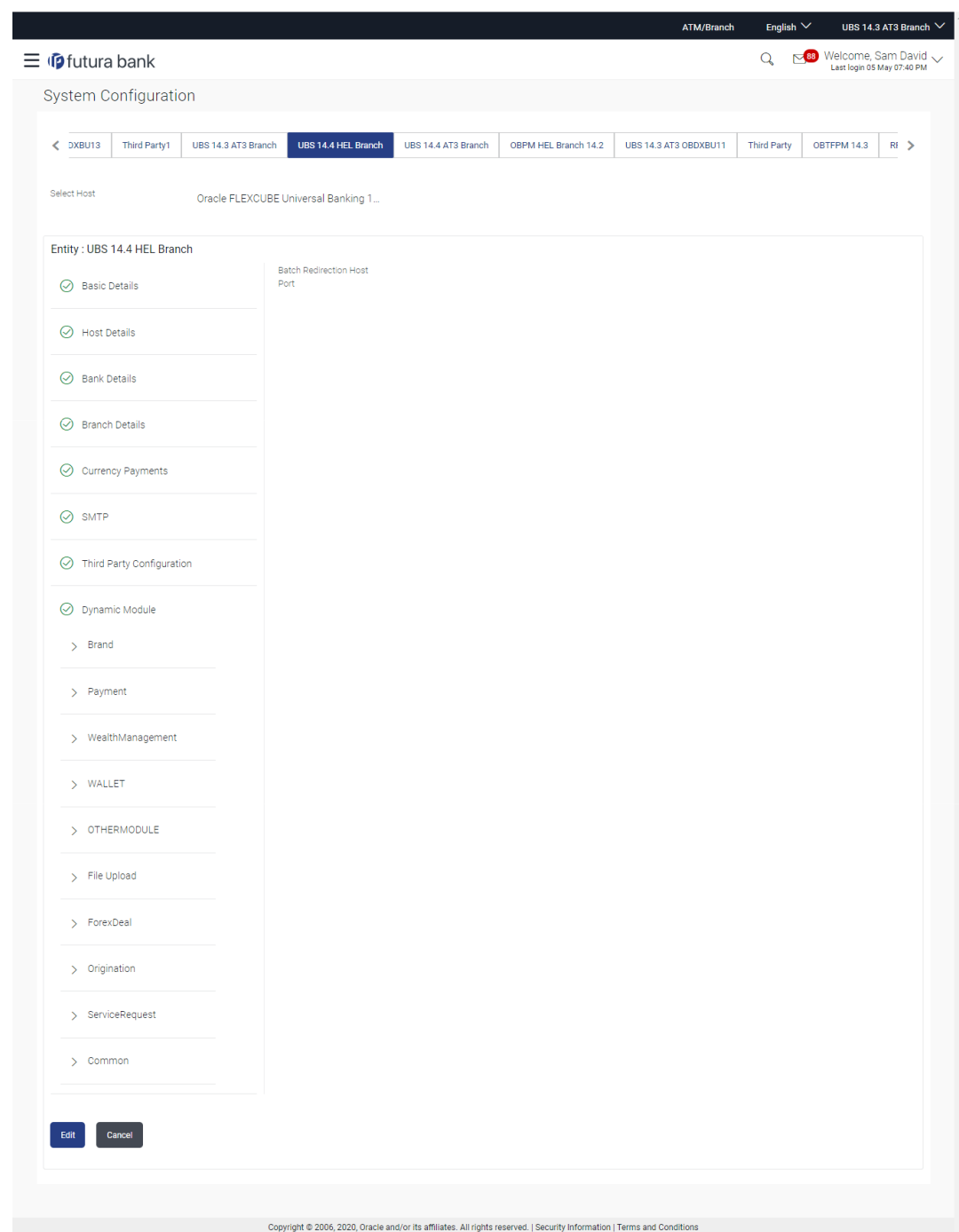

#### **Figure 3-47 System Configuration - Dynamic Module – Common - View**

**2.** Click **Edit** to edit the Dynamic Module – Common Module details.

The **System Configuration - Dynamic Module – Common** screen appears in editable form.

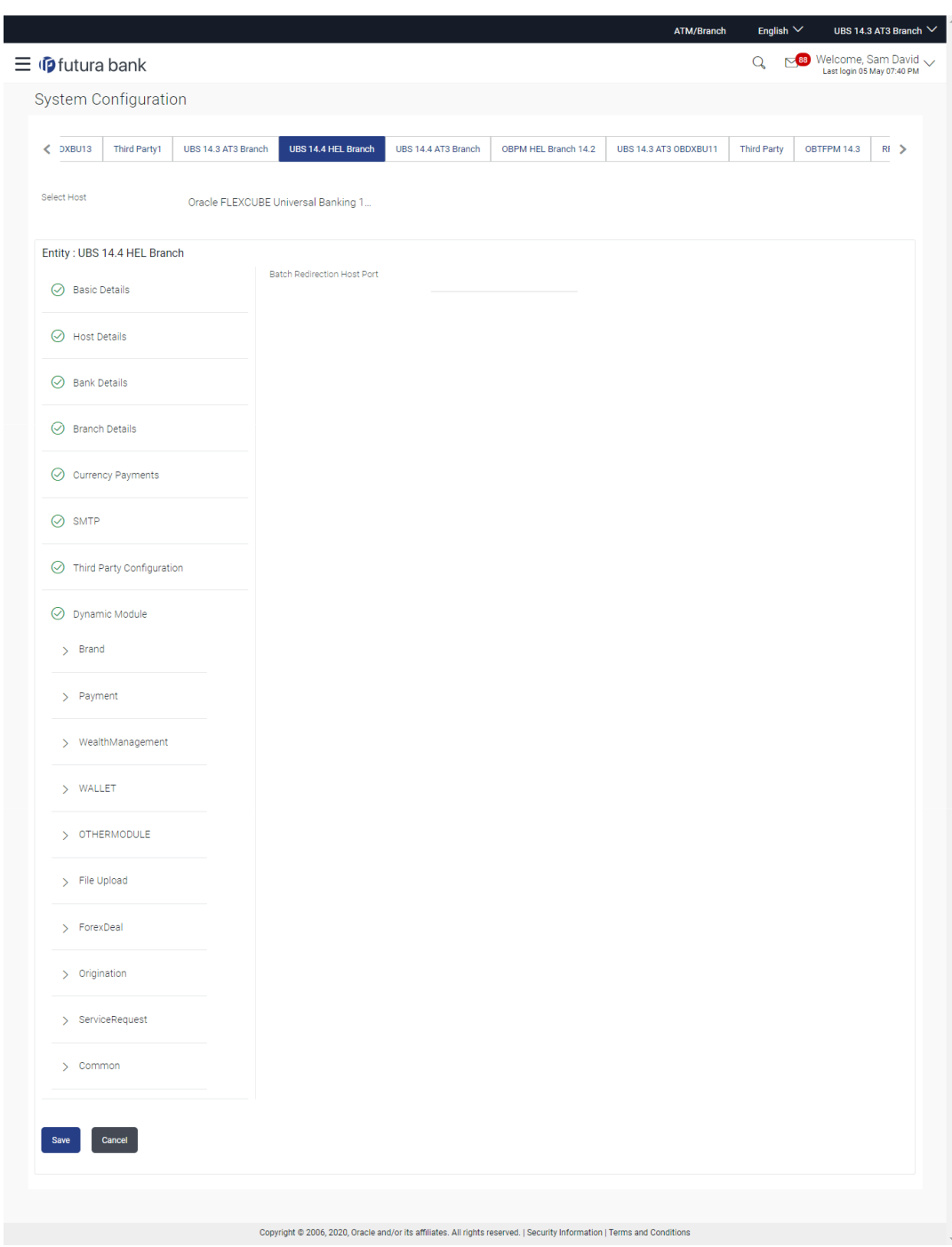

**Figure 3-48 System Configuration - Dynamic Module – Common - Edit**

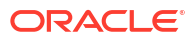

#### **Table 3-32 Field Description**

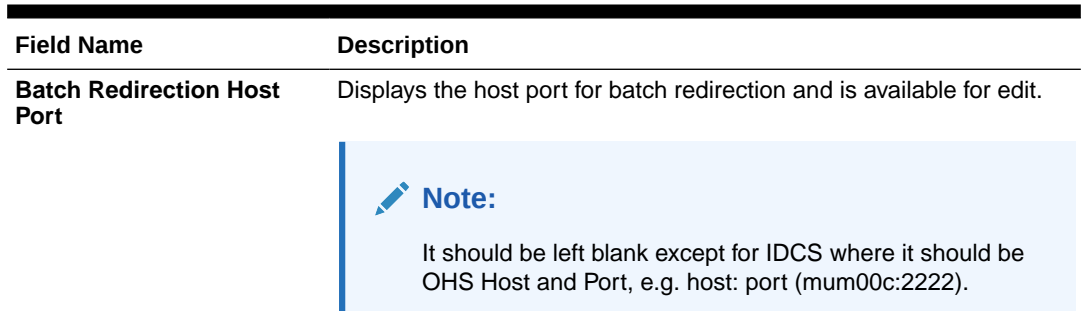

- **3.** In the **Batch Redirection Host Port** field, edit the host port number if required.
- **4.** Click **Save** to save the changes.

OR

Click **Cancel** to cancel the transaction.

**5.** The **System Configuration - Dynamic Module – Common - Review** screen appears.

Verify the details, and click **Confirm**. OR

Click **Cancel** to cancel the transaction.

OR

Click the Basic Details, Host Details, Bank Details, Branch Details, SMTP, Third Party Configuration or Dynamic Module tabs to view and edit the respective details if required.

**6.** The screen with success message along with the reference number and status appears. Click **OK** to complete the transaction.

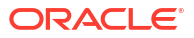

# 4 System Configuration – HOST System as **FCORE**

#### **Note:**

For details on definition of entity along with maintenance of details, please refer to the content covered in the above section.

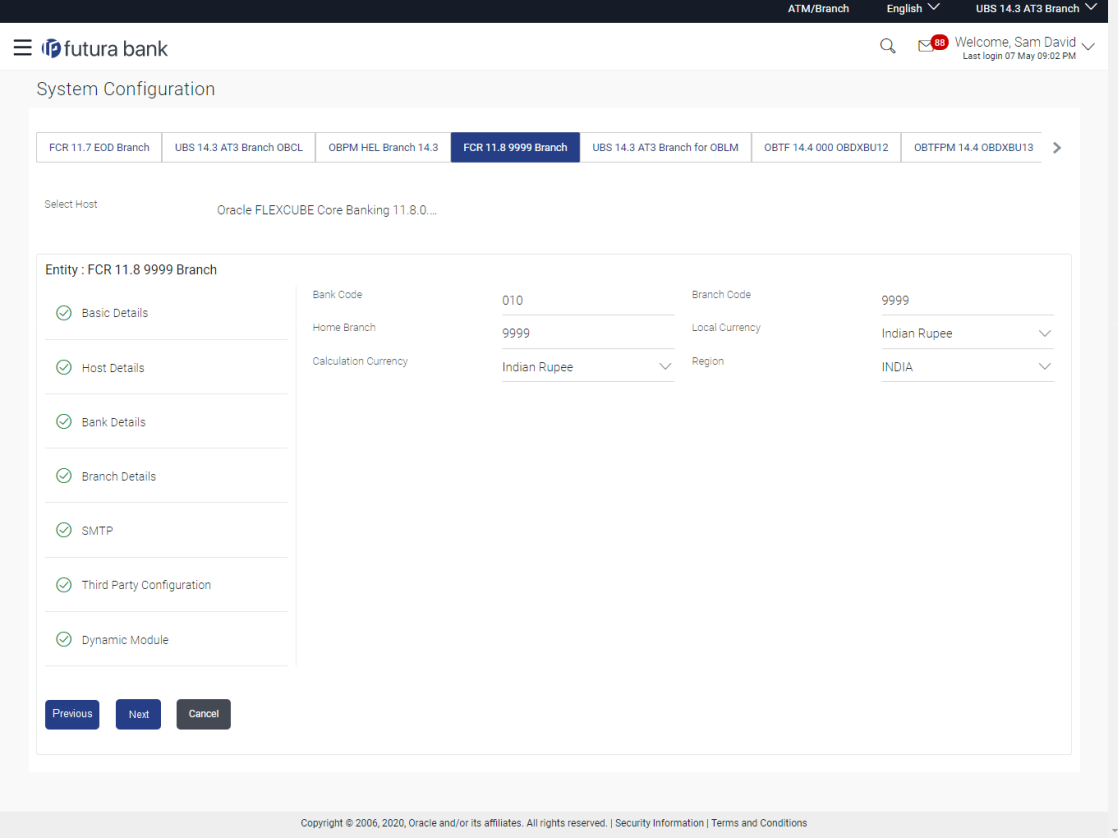

#### **Figure 4-1 System Configuration - Basic Details**

#### **Table 4-1 Field Description**

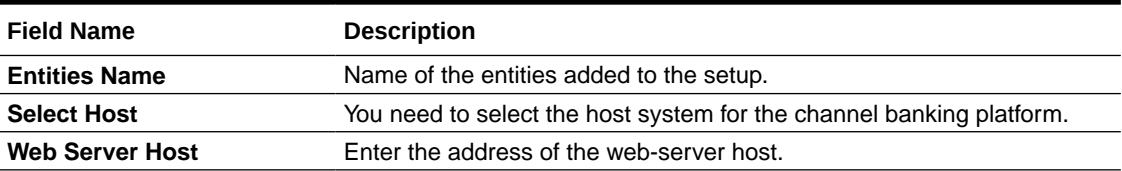

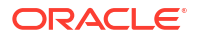

#### **Table 4-1 (Cont.) Field Description**

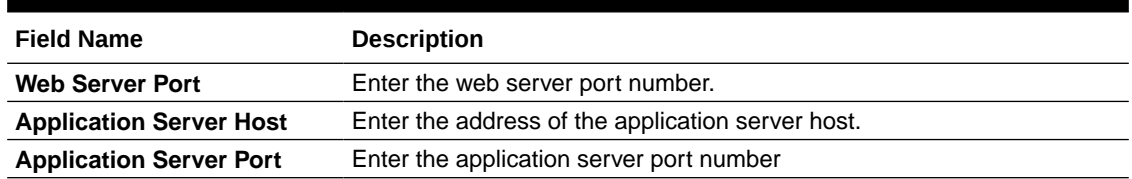

- Select the **Host System** as FCORE and start the FCORE configuration.
- In the **Web Server Host** field, enter the address of the web server.
- In the **Web Server Port** field, enter the port number of the web server.
- In the **Application Server Host** field, enter the address of the application server.
- In the **Application Server Port** field, enter the port number of the application server.
- Click **Next**. The **System Configuration Host Details** screen appears.

OR

Click **Cancel** to cancel the setup process.

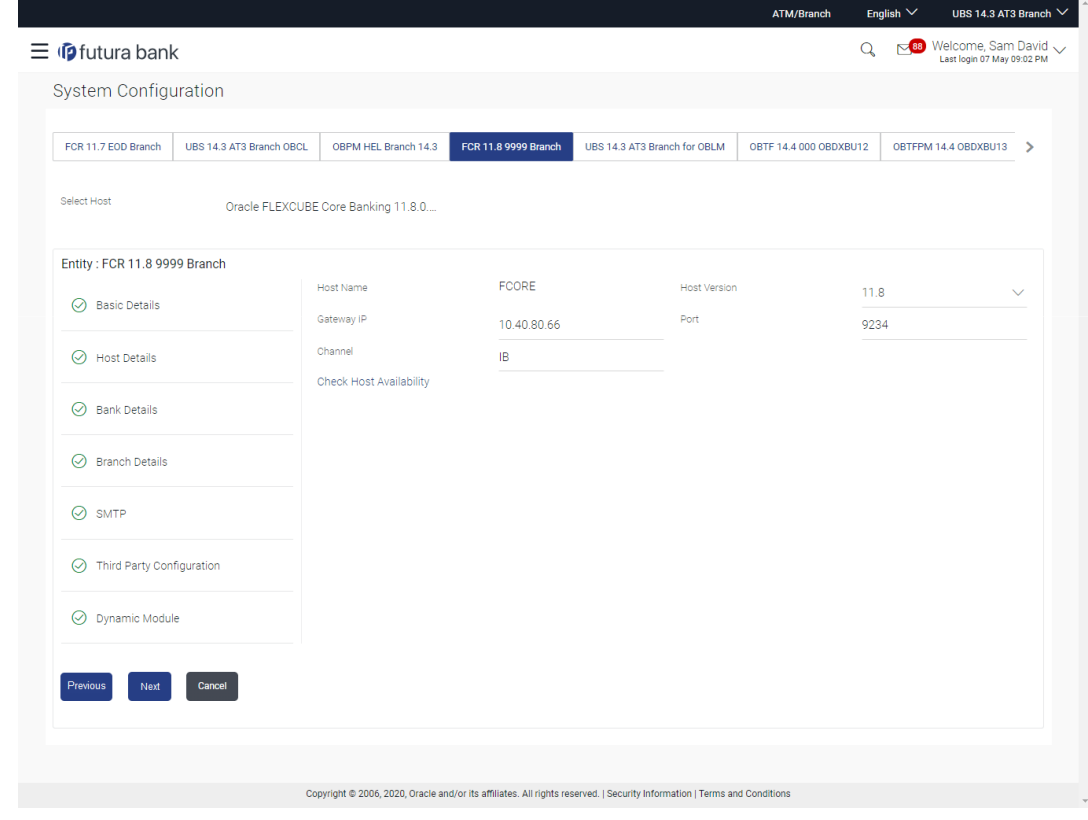

#### **Figure 4-2 System Configuration – Host Details**

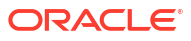

#### **Table 4-2 Field Description**

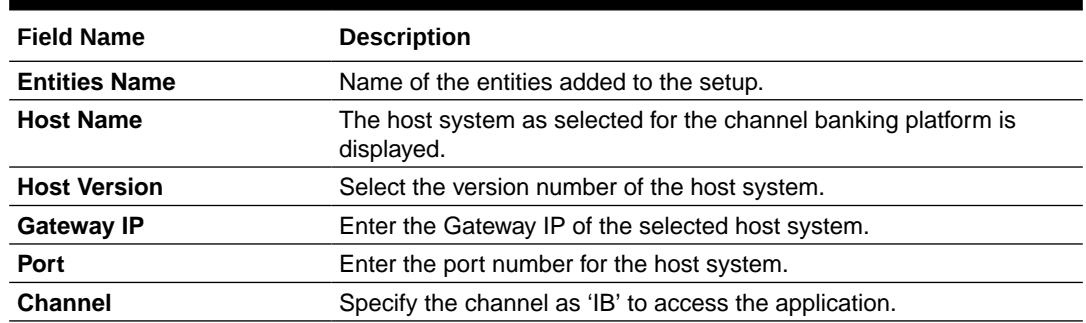

• From the **Host Version** list, select the version of the host.

• In the **Gateway IP** field, enter the gateway IP address of the host system.

• In the **Port** field, enter the port number.

• In the **Channel** field, enter the channel as 'IB' to access the application.

• Click the Check Host Availability link to check the host availability. The message of successful testing appears if the connection is established on the specified details.

• Click **Next**. The **System Configuration – Bank Details** screen appears.

OR

Click **Previous** to go to the previous screen.

OR

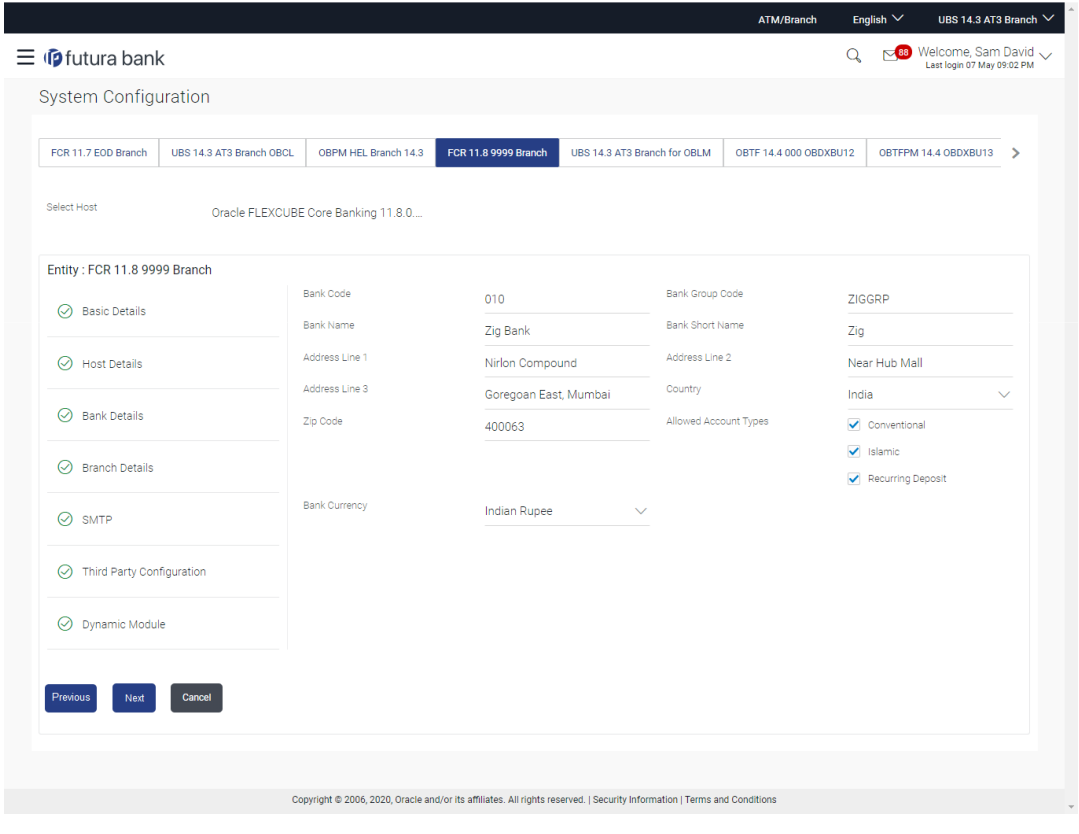

**Figure 4-3 System Configuration – Bank Details**

**Table 4-3 Field Description**

| <b>Field Name</b>            | <b>Description</b>                                                                                                    |  |
|------------------------------|----------------------------------------------------------------------------------------------------|--|
| <b>Bank Code</b>             | Enter unique code to identify the bank.                                                                                                 |  |
| <b>Bank Group Code</b>       | Enter the bank group code.                                                                                                    |  |
| <b>Bank Name</b>             | Enter the name of the bank.                                                                                                    |  |
| <b>Bank Short Name</b>       | Enter the short name of the bank.                                                                                                    |  |
| Address Line 1 - 3           | Enter the address of the bank.                                                                                                    |  |
| Country                      | Enter the country in which the bank is located/ headquartered.                                                                          |  |
| <b>ZIP Code</b>              | Enter the ZIP code of the bank.                                                                                                    |  |
| <b>Allowed Account Types</b> | Select the allowed account types applicable for the bank.<br>The options can be:<br>Conventional<br>Islamic<br><b>Recurring Deposit</b> |  |
|                              | Note:<br>Islamic account type is not supported with FCORE as the<br>host system.                                                        |  |
| <b>Bank Currency</b>         | Specify the default currency applicable for the bank.                                                                                   |  |

- In the **Bank Code** field, enter the code of the bank.
- In the **Bank Group Code** field, enter the group code of the bank.
- In the **Bank Name** field, enter the name of the bank.
- In the **Bank Short Name** field, enter the short name of the bank.
- In the **Address Line 1 3** field, enter the address details of the bank.
- From the **Country** list, select the country in which the bank is located.
- In the **ZIP Code** field, enter the city/ zip code where bank is located.
- Select the **Allowed Account Types** check box. You can select Conventional / Islamic / Recurring Deposits.
- From the **Bank Currency** list, select the currency of the bank.
- Click **Next**. The **System Configuration Branch Details** screen appears.

Click **Previous** to go to the previous screen.

OR

Click **Cancel** to cancel the setup process.

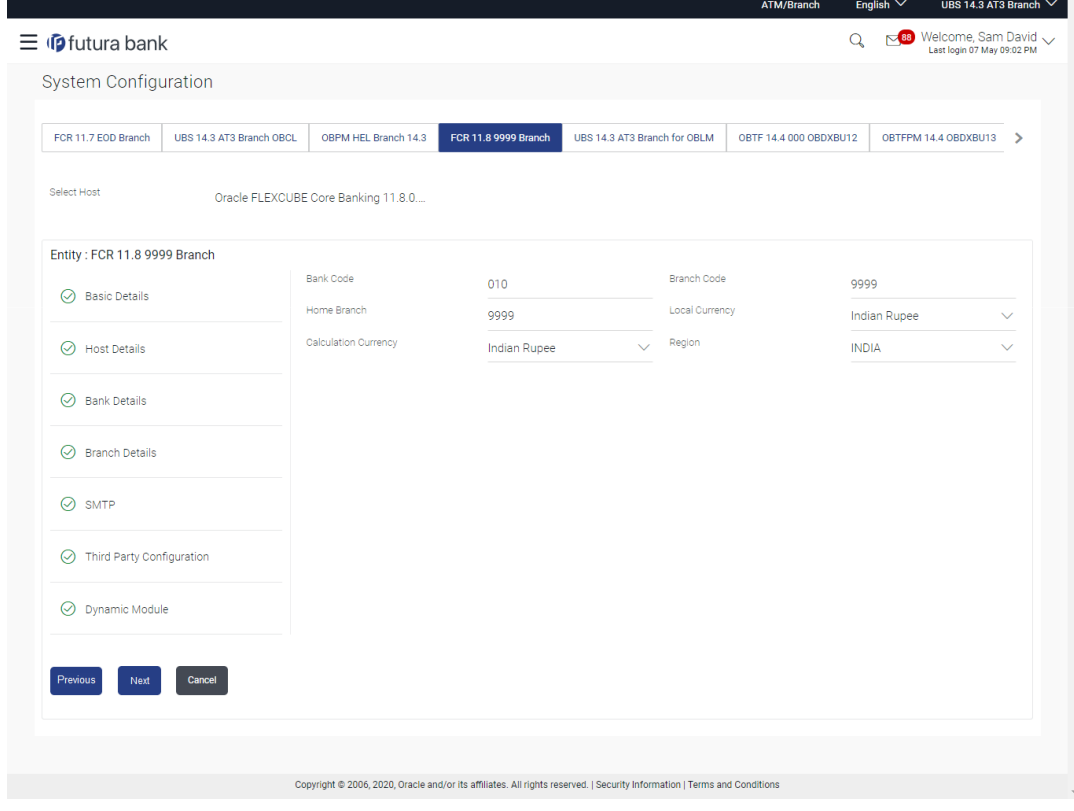

#### **Figure 4-4 System Configuration – Branch Details**

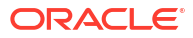

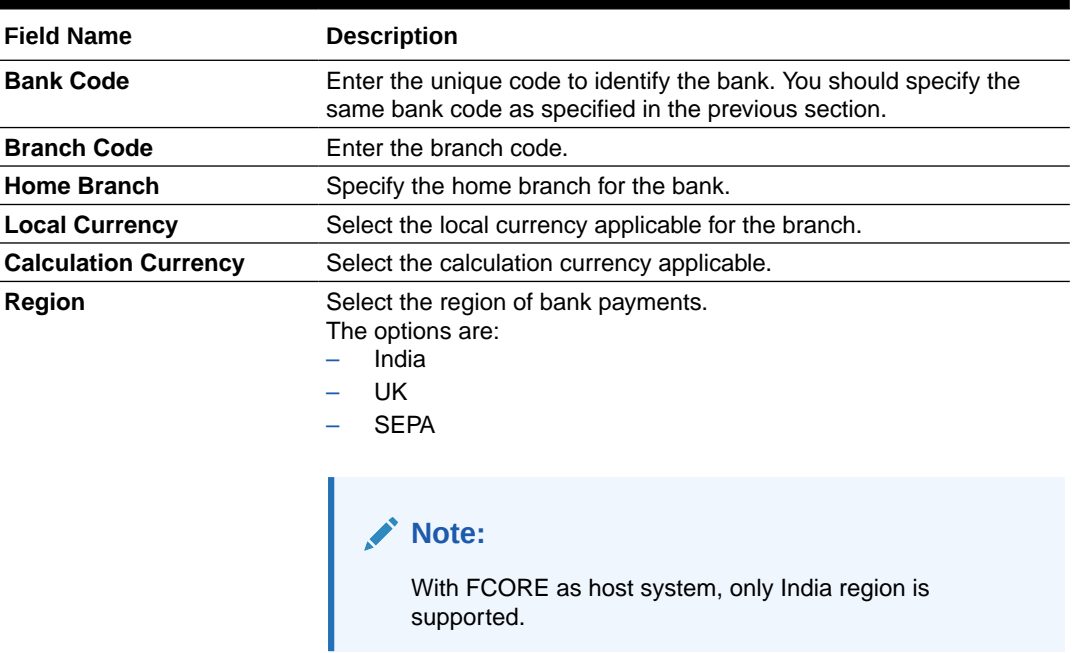

#### **Table 4-4 Field Description**

- In the **Bank Code** field, enter the code of the bank.
- In the **Branch Code** field, enter the code of the bank branch.
- In the **Home Branch** field, enter the code of the home branch of the bank.
- From the **Local Currency** list, select the local currency of the bank branch.
- From the **Calculation Currency** list, select the calculation currency.
- From the **Region** list, select the appropriate region for payments.
- Click **Next**. The **System Configuration SMTP** screen appears.

OR

Click **Previous** to go to the previous screen.

OR

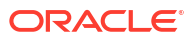

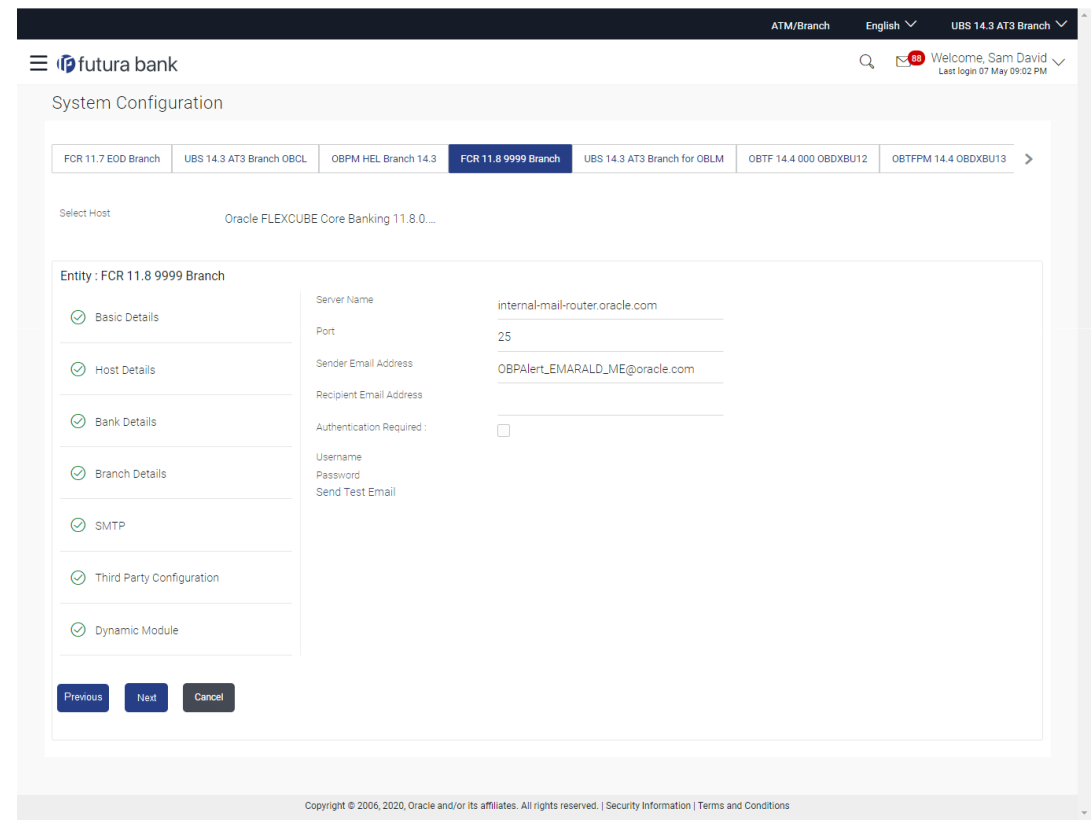

**Figure 4-5 System Configuration – SMTP**

**Table 4-5 Field Description**

| <b>Description</b>                                   |
|------------------------------------------------------|
| Enter the address of the mail server.                |
| Enter the port number                                |
| Enter the email address of the sender.               |
| Enter the email address of the recipient.            |
| Select the check box, if authentication is required. |
| Enter the user name.                                 |
| Enter the password.                                  |
|                                                      |

- In the **Server Name** field, enter the address of the mail server.
- In the **Port** field, enter the port number.
- In the **Sender Email Address**, enter the email address of the sender.
- In the **RecipientEmail Address**, enter the email address of the recipient.
- In the **Username**, enter user name.
- In the **Password** field, enter the password.
- Click the **Send Test Email** link to cross check the email IDs.
- Click **Next**. The **System Configuration Third Party Configuration** screen appears.

Click **Previous** to go to the previous screen.

OR

Click **Cancel** to cancel the setup process.

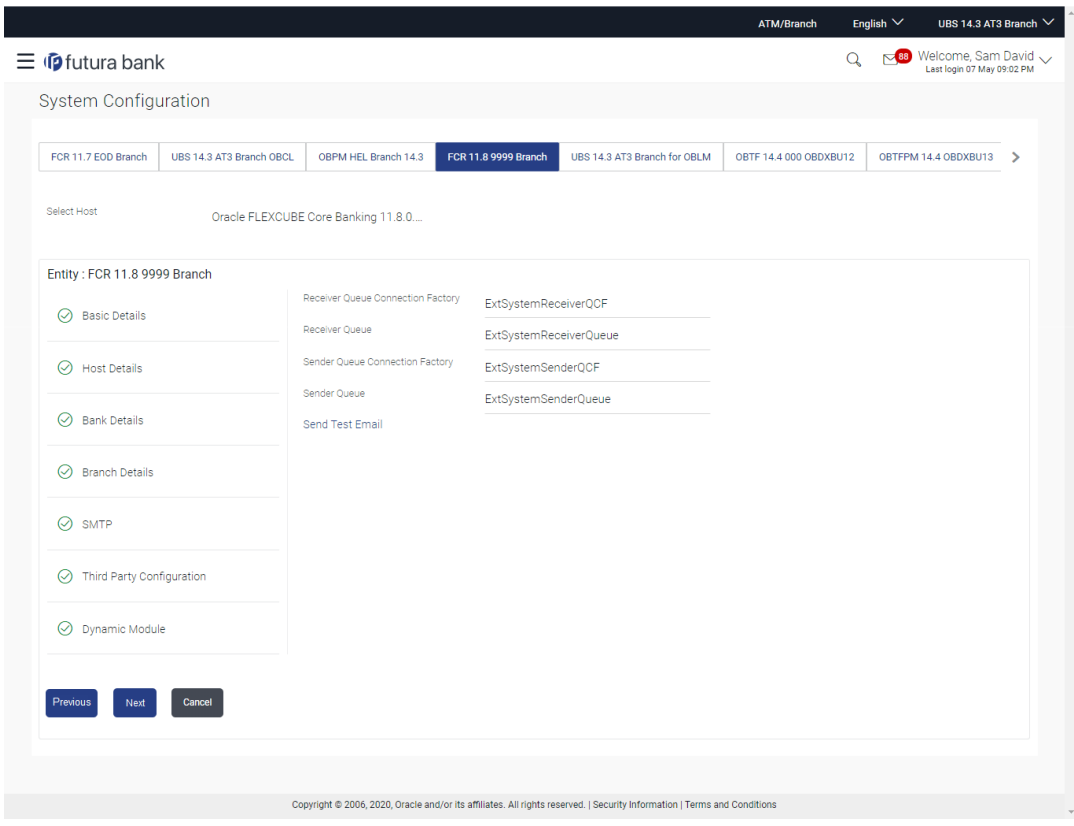

**Figure 4-6 System Configuration – Third Party Configuration**

As part of this, the user defines the configuration of the sender/receiver message queues and connection factories used for messaging service.

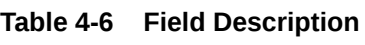

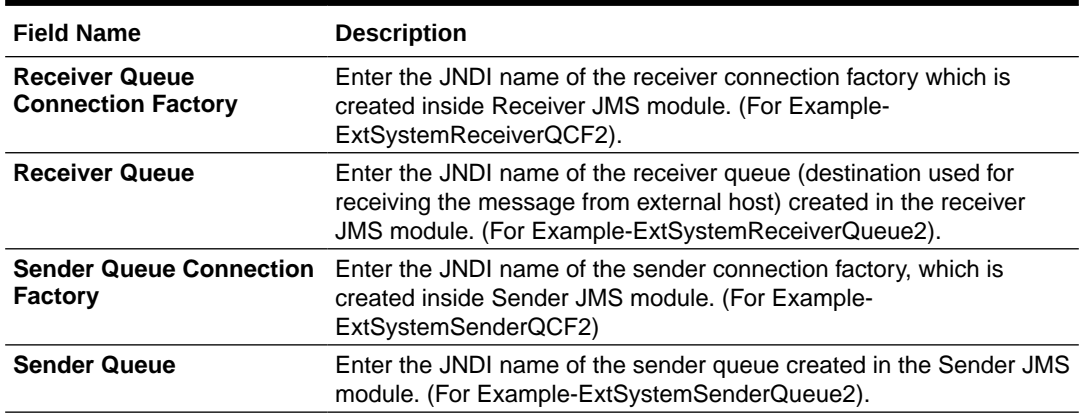

• In the **Receiver Queue Connection Factory** field, enter the appropriate value.

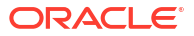

- In the **Receiver Queue** field, enter the appropriate value.
- In the **Sender Queue Connection Factory** field, enter the appropriate value.
- In the **Sender Queue** field, enter the appropriate value.
- Click the **Send Test Email** link to cross check the email IDs.
- Click **Next**. The **System Configuration Dynamic Module Brand** screen appears.

Click **Previous** to go to the previous screen.

OR

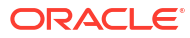

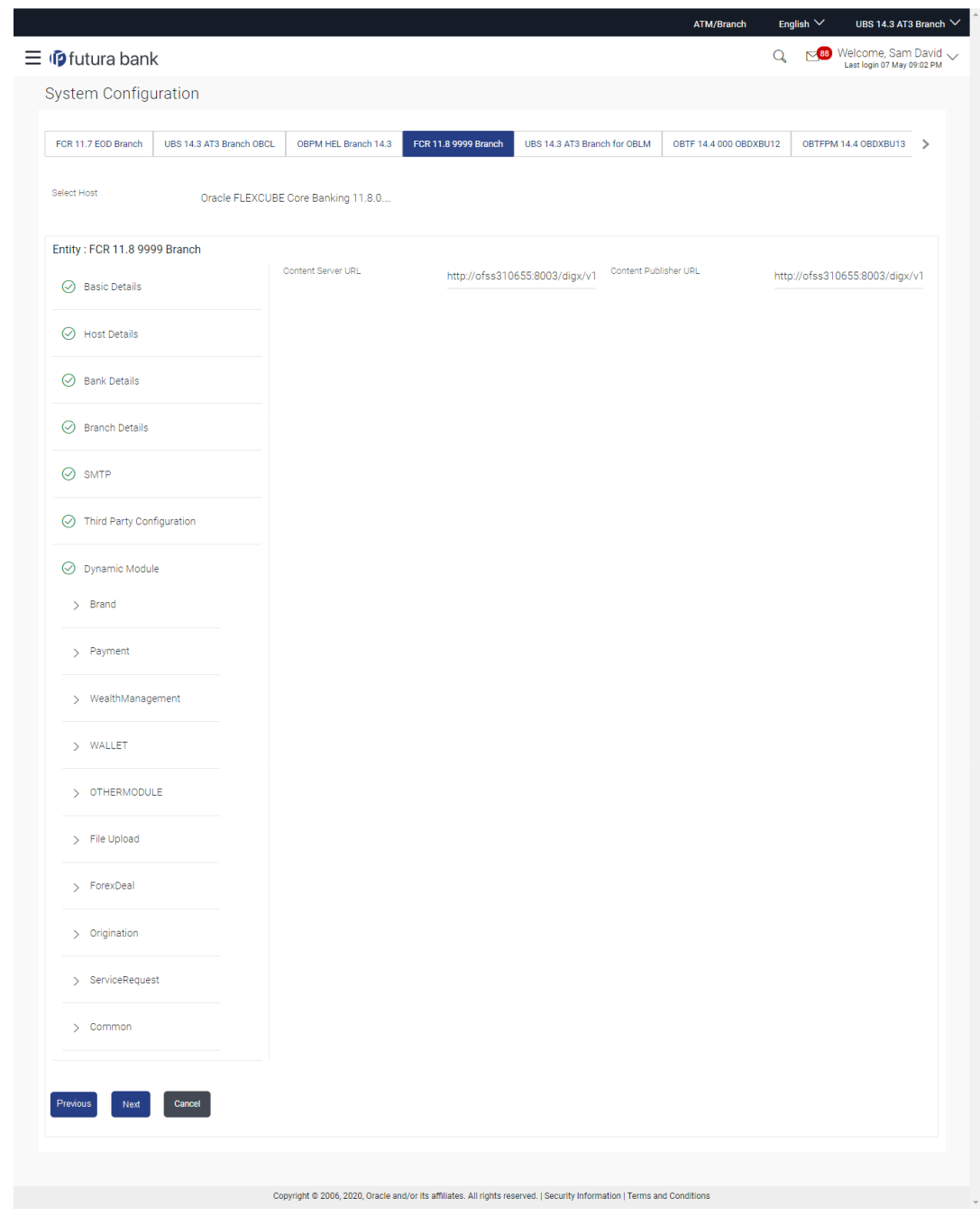

#### **Figure 4-7 System Configuration – Dynamic Module - Brand**

**Table 4-7 Field Description**

| <b>Field Name</b>            | <b>Description</b>                        |
|------------------------------|-------------------------------------------|
| <b>Content Server URL</b>    | Specify the URL of the content server.    |
| <b>Content Publisher URL</b> | Specify the URL of the content publisher. |
|                              |                                           |

• In the **Content Server URL** field, enter the URL of content server.

• In the **Content Publisher URL** field, enter the URL of content publisher.

• Click **Next**. The **System Configuration – Dynamic Module – Payments** screen appears.

OR

Click **Previous** to go to the previous screen.

OR

Click **Cancel** to cancel the setup process.

## **Figure 4-8 System Configuration – Dynamic Module – Payments**

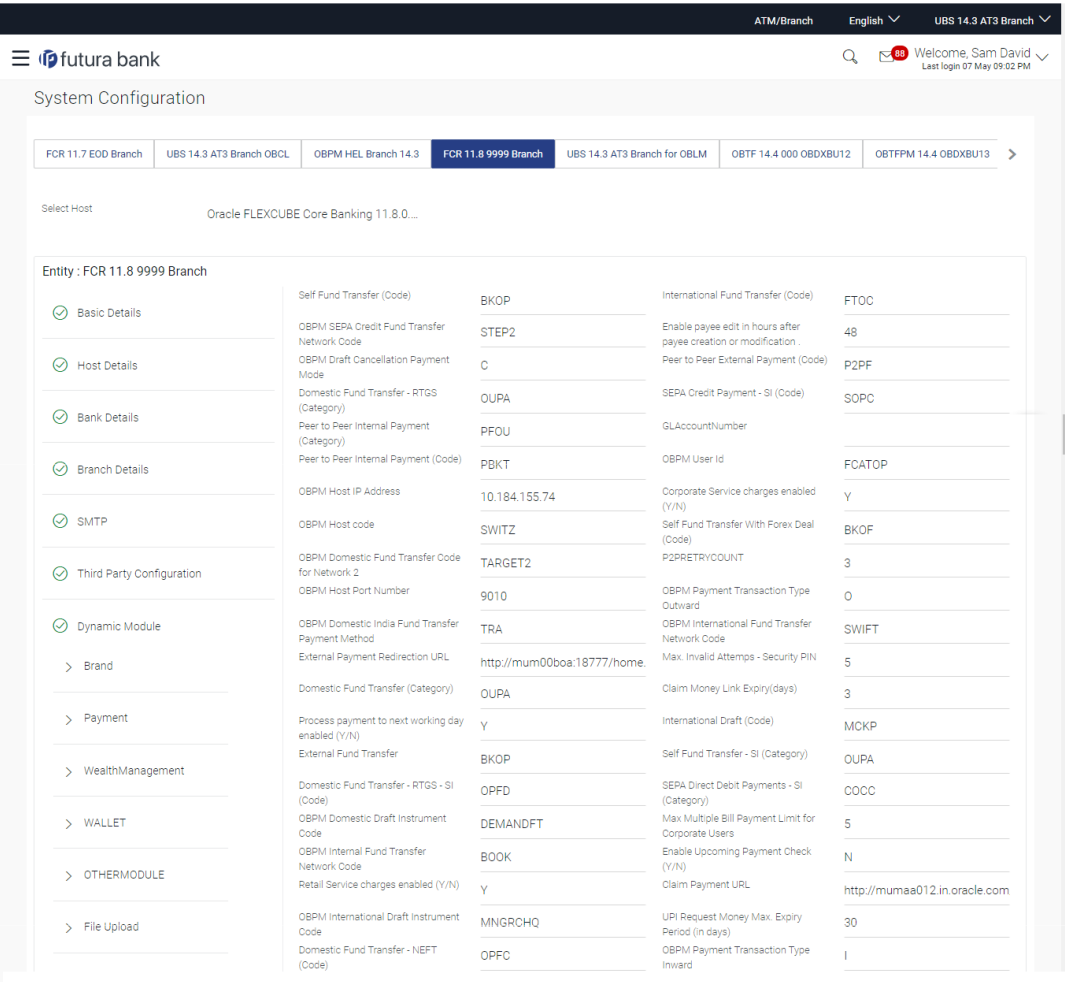

| > ForexDeal                | OBPM WS Version Number                                       | 141              | Self Fund Transfer - SI (Code)                        | <b>BKOP</b>            |
|----------------------------|--------------------------------------------------------------|------------------|-------------------------------------------------------|------------------------|
| > Origination              | Peer to Peer Payment (Code)                                  | PBPO             | Domestic Fund Transfer - RTGS - SI<br>(Category)      | <b>OUPA</b>            |
|                            | Internal Fund Transfer - SI (Category)                       | OUPA             | International Fund Transfer With<br>Forex Deal (Code) | <b>FTOC</b>            |
| > ServiceRequest           | Number Of Days To Check Upcoming<br>Payment                  | 5                | SEPA Direct Debit Payments (Code)                     | SOUC                   |
| > Common                   | OBPM Domestic India Fund Transfer<br>Clearing System Id Code | <b>INFSC</b>     | Domestic Fund Transfer - SI - NEFT<br>(Code)          | OPFC                   |
|                            | Internal Fund Transfer With Forex<br>Deal (Code)             | <b>BKOF</b>      | Internal Transfer With Forex Deal<br>(Category)       | <b>OPFX</b>            |
|                            | Max Multiple Transfer Limit for Retail<br>Users              | $\overline{5}$   | Max Multiple Transfer Limit for<br>Corporate Users    | 5                      |
|                            | <b>OBCL WS Version Number</b>                                | 141              | Payee Photo - Corporate (Y/N)                         | Y                      |
|                            | SEPA Credit Payment - SI (Category)                          | <b>OUPA</b>      | Self Fund Transfer With Forex Deal<br>(Category)      | OPFX                   |
|                            | Internal Fund Transfer - SI (Code)                           | <b>BKOP</b>      | OBPM International Draft Payment<br>Type              | T.                     |
|                            | OBPM Domestic Draft Network Code                             | <b>INS_ISSUE</b> | Internal Fund Transfer (Code)                         | <b>BKOP</b>            |
|                            | OBPM Domestic Draft Payment Type                             | $\mathbf{L}$     | OBPM Home Branch Code                                 | AT4                    |
|                            | OBPM International Draft Network<br>Code                     | <b>INS_ISSUE</b> | <b>Bill Payment (Code)</b>                            | <b>BPAT</b>            |
|                            | External Fund Transfer (Category)                            | OUPA             | Domestic Fund Transfer (Code)                         | <b>OPEX</b>            |
|                            | SEPA Direct Debit Payments - SI<br>(Category)                | COCC             | SEPA Direct Debit Payments - SI<br>(Code)             | SOUC                   |
|                            | Multi-currency Support (Y/N)                                 | Y                | Network suggestion (Y/N)                              | Y                      |
|                            | OBPM Domestic India Save<br>Template?                        | N                | OBPM Self Fund Transfer Network<br>Code               | <b>BOOK</b>            |
|                            | SEPA Credit Payment (Category)                               | COPC             | Internal Fund Transfer (Category)                     | <b>OUPA</b>            |
|                            | Domestic Fund Transfer - RTGS<br>(Code)                      | OPFD             | Bill Payment (Category)                               | <b>FCOK</b>            |
|                            | OBPM Domestic India Prefunded<br>Payments?                   | N                | Self Fund Transfer (Category)                         | <b>OUPA</b>            |
|                            | Peer to Peer Payment (Category)                              | POUP             | Payee Photo - Retail (Y/N)                            | Y                      |
|                            | OBPM Source Code                                             | <b>FCAT</b>      | OBPM SEPA Direct Debit Network<br>Code                | <b>SDCO</b>            |
|                            | Domestic Fund Transfer - SI - NEFT<br>(Category)             | <b>OUPA</b>      | Max. No. of Split Bill Contributors                   | 10 <sup>°</sup>        |
|                            | SEPA Credit Payment (Code)                                   | OOPC             | OBPM Source code                                      | <b>INTERNETBANKING</b> |
|                            | Max Multiple Bill Payment Limit for<br>Retail Users          | 5                | Peer to Peer External Payment<br>(Category)           | PFOU                   |
|                            | OBPM Domestic Fund Transfer Code<br>for Network 1            | TARGET2          | Domestic Fund Transfer - NEFT<br>(Category)           | <b>OUPA</b>            |
|                            | OBPM Instructed Currency Indicator                           | T.               |                                                       |                        |
|                            |                                                              |                  |                                                       |                        |
| Previous<br>Cancel<br>Next |                                                              |                  |                                                       |                        |
|                            |                                                              |                  |                                                       |                        |
|                            |                                                              |                  |                                                       |                        |

**Table 4-8 Field Description**

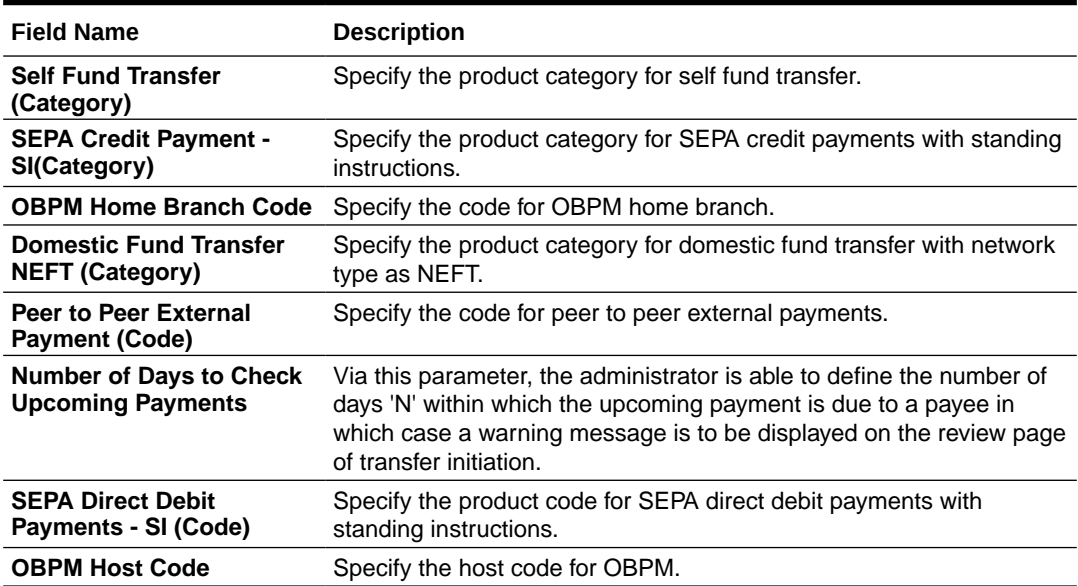

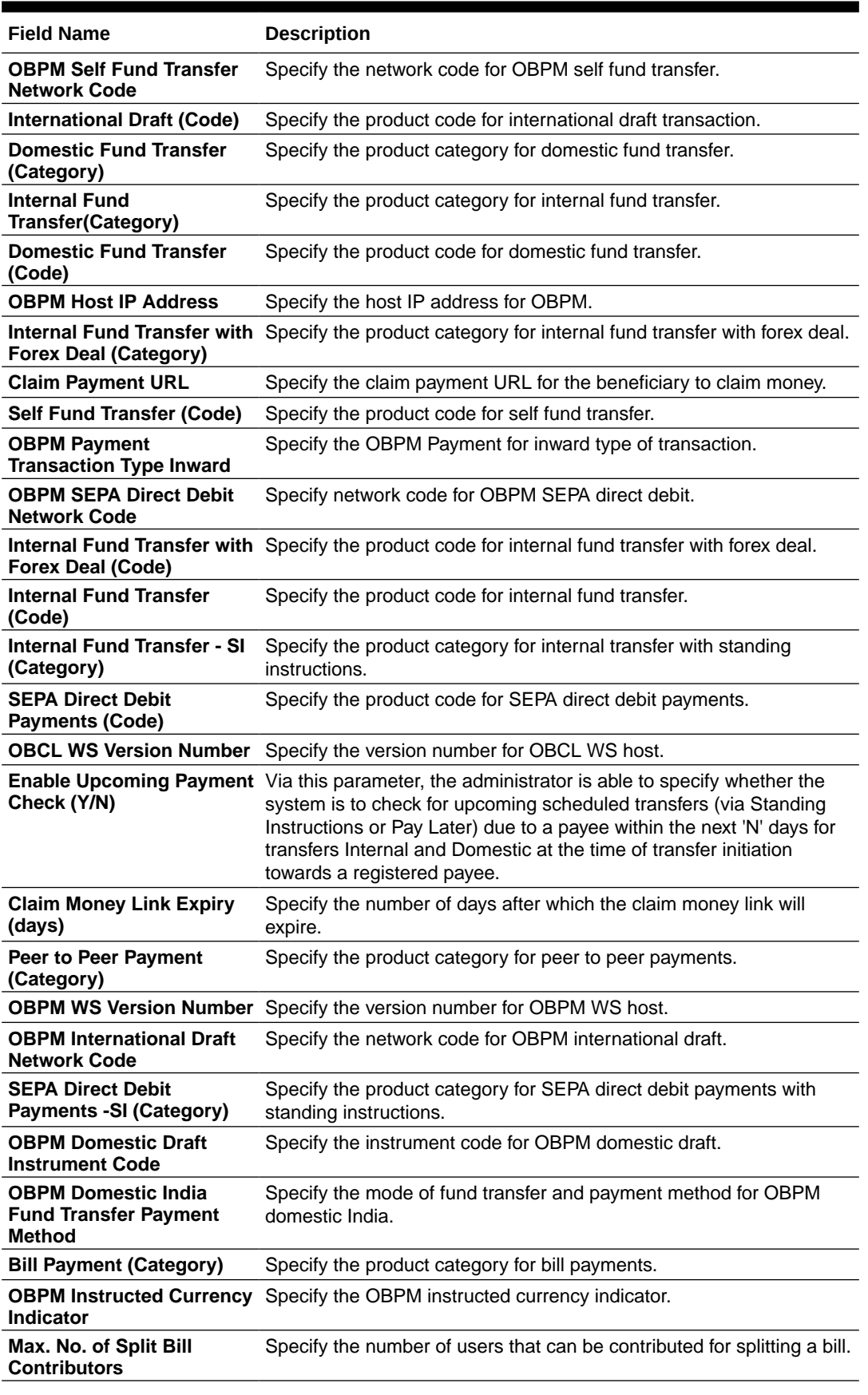

## **Table 4-8 (Cont.) Field Description**

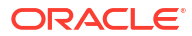

| <b>Field Name</b>                                                                    | <b>Description</b>                                                                                          |
|--------------------------------------------------------------------------------------|----------------------------------------------------------------------------------------------------|
| <b>OBPM Source Code</b>                                                              | Specify the source code for OBPM.                                                                           |
| <b>External Fund</b><br><b>Transfer(Category)</b>                                    | Specify the product category for external fund transfer.                                                    |
| <b>Max Multiple Bill Payment</b><br><b>Limit for Corporate Users</b>                 | Specify the maximum number of bill payments that a corporate user<br>can initiate in one go.                |
| <b>OBPM Domestic India</b><br><b>Fund Transfer Network</b><br>Code                   | Specify the network code for OBPM domestic India fund transfer.                                             |
| <b>UPI Request Money Max.</b><br><b>Expiry Period (in days)</b>                      | Specify the number of days after which the UPI request for money<br>gets expired.                           |
| <b>OBPM User Id</b>                                                                  | Specify the user id for OBPM.                                                                               |
| <b>Max Multiple Bill Payment</b><br><b>Limit for Retail Users</b>                    | Specify the maximum number of bill payments that a retail user can<br>initiate in one go.                   |
| Peer to Peer Internal<br><b>Payment (Code)</b>                                       | Specify the product code for peer to peer internal payments.                                                |
| <b>External Fund Transfer</b>                                                        | Specify the product code/ category for external fund transfer.                                              |
| <b>Self Fund Transfer - SI</b><br>(Code)                                             | Specify the product code for self fund transfer with standing<br>instructions.                              |
| Self Fund Transfer - SI<br>(Category)                                                | Specify the product category for self fund transfer with standing<br>instructions.                          |
| <b>Peer to Peer External</b><br><b>Payment (Category)</b>                            | Specify the category for peer to peer external payments.                                                    |
| <b>Domestic Fund Transfer-</b><br>RTGS - SI (Code)                                   | Specify the product code for domestic fund transfer with standing<br>instructions and network type as RTGS. |
| <b>OBPM Domestic Draft</b><br><b>Payment Type</b>                                    | Specify the OBPM Payment for domestic draft type of transaction.                                            |
| <b>International Fund</b><br><b>Transfer with Forex Deal</b><br>(Code)               | Specify the product code for international fund transfer with forex<br>deal.                                |
| <b>OBPM International Draft</b><br><b>Instrument Code</b>                            | Specify the instrument code for OBPM international draft.                                                   |
| <b>OBPM Host port Number</b>                                                         | Specify the OBPM host port number.                                                                          |
| <b>SEPA Credit Payment</b><br>(Code)                                                 | Specify the product code for SEPA credit payments.                                                          |
| <b>OBPM Source Code</b>                                                              | Specify the source code for OBPM.                                                                           |
| <b>SEPA Credit Payments - SI</b><br>(Code)                                           | Specify the product code for SEPA credit payments with standing<br>instructions.                            |
| Peer to Peer Internal<br><b>Payment (Category)</b>                                   | Specify the product category for peer to peer internal payments.                                            |
| <b>SEPA Credit Payment</b>                                                           | Specify the product category for SEPA credit payments.                                                      |
| (Category)                                                                           | The value for this property is not required for FCORE as the host<br>system.                                |
| Payee Photo - Retail (Y/N)                                                           | Specify whether the appearing of photo of retail user is enabled or<br>not.                                 |
| <b>External Payment</b><br><b>Redirection URL</b>                                    | Specify the URL for the external payments.                                                                  |
| <b>OBPM International Draft</b><br><b>Payment Type</b>                               | Specify the OBPM Payment for international draft type of transaction.                                       |
| <b>OBPM Domestic India</b><br><b>Fund Transfer Clearing</b><br><b>System Id Code</b> | Specify the clearing system Id code for OBPM Domestic India fund<br>transfer.                               |

**Table 4-8 (Cont.) Field Description**

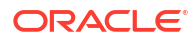

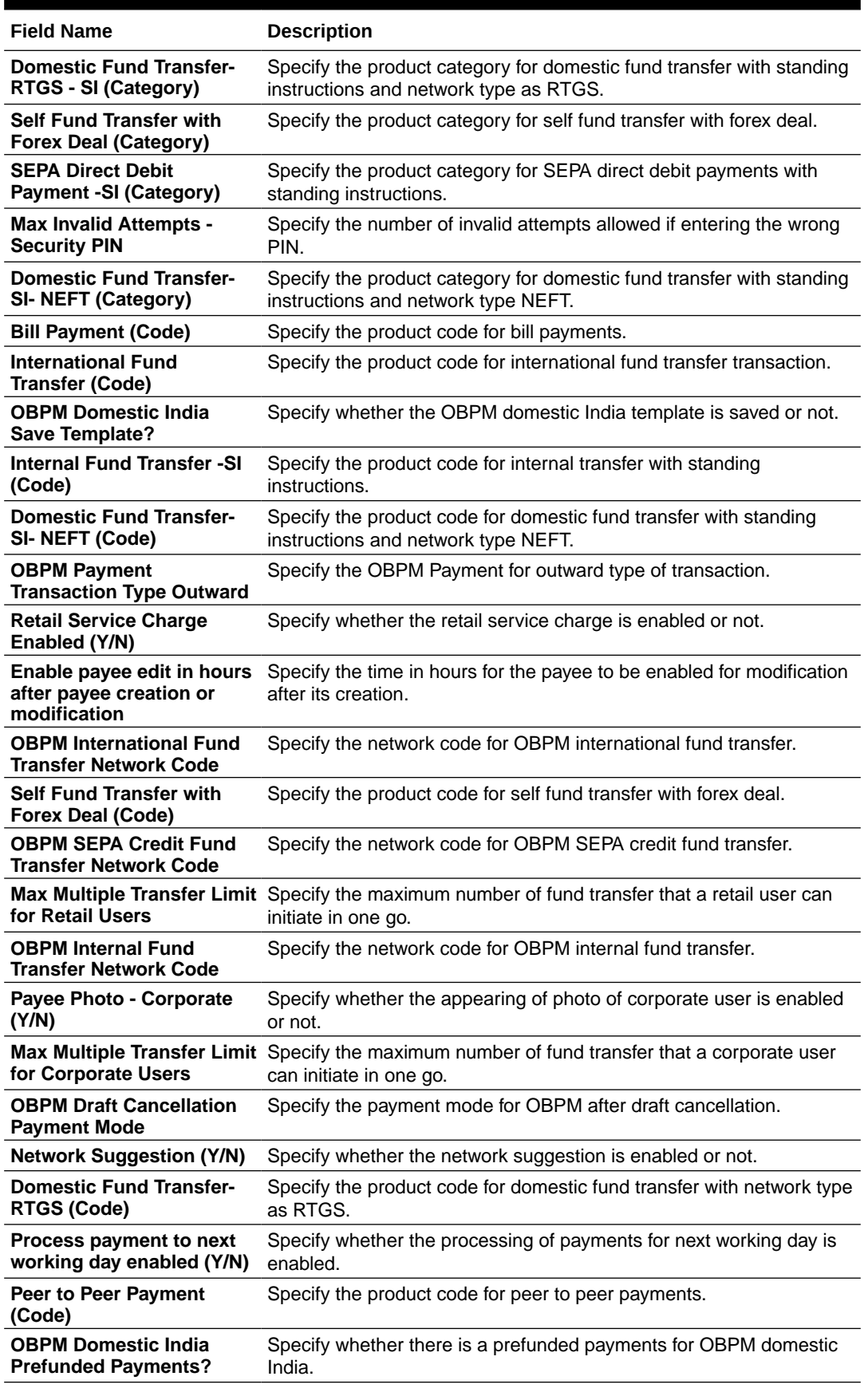

## **Table 4-8 (Cont.) Field Description**

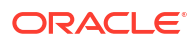

#### **Table 4-8 (Cont.) Field Description**

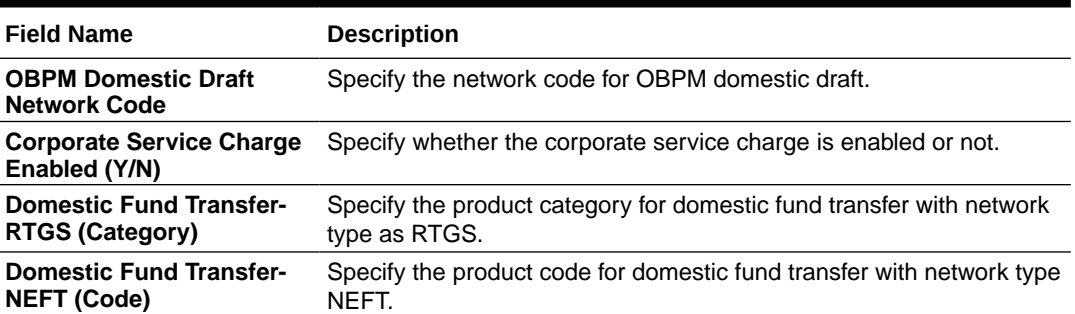

#### **Note:**

1) The fields appearing in the System Configuration – Dynamic Module – Payments tab depends on the settings done at the back end and is dynamic in nature.

2) Fields related to OBPM, SEPA, International Payments, Forex and corporates are not supported with FCORE as the host system.

- Enter the required details in **Payments** tab.
- Click **Next**. The **System Configuration Dynamic Module Wealth Management** screen appears.

OR

Click **Previous** to go to the previous screen.

OR

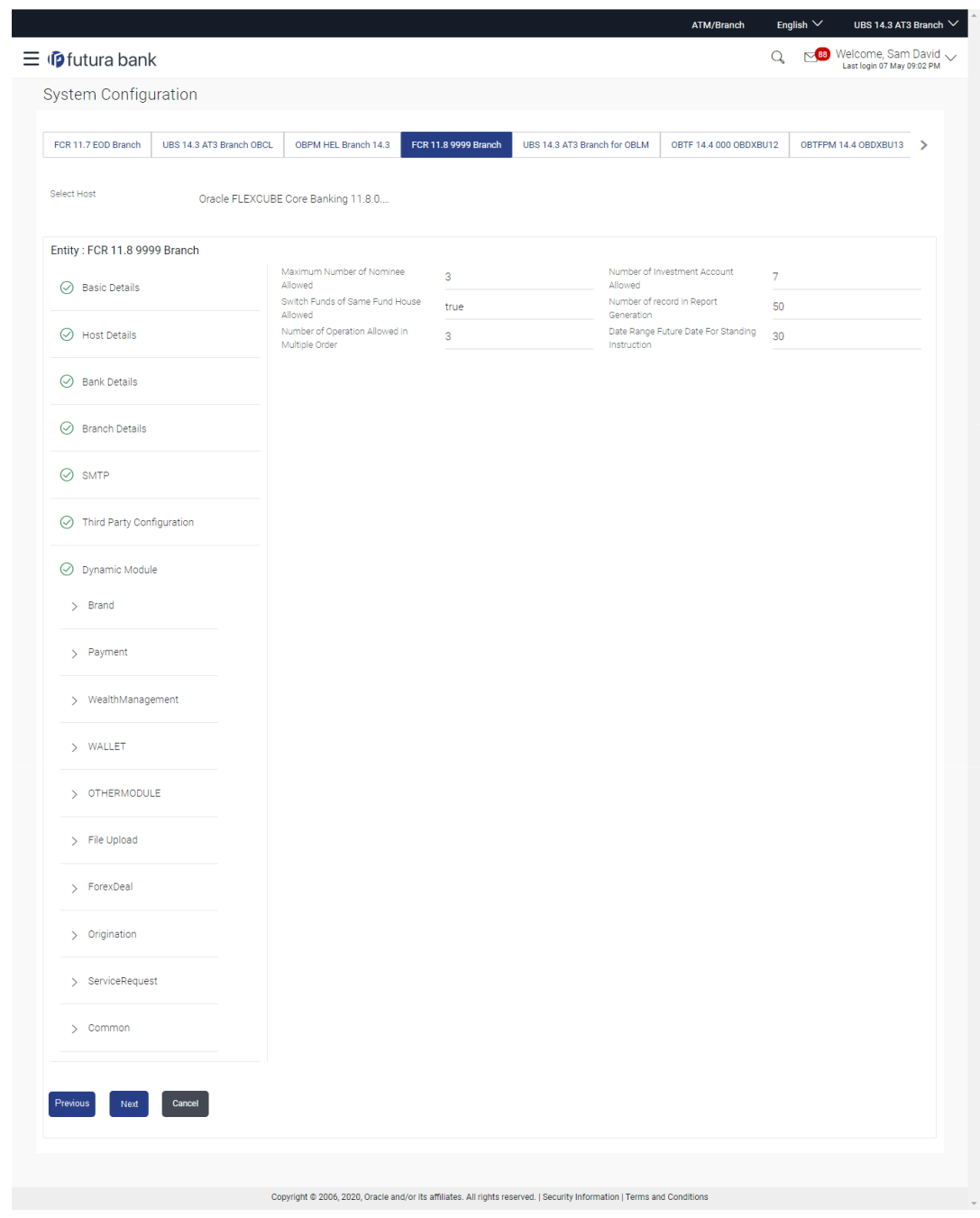

## **Figure 4-9 System Configuration – Dynamic Module – Wealth Management**

**Table 4-9 Field Description**

| <b>Field Name</b>                                              | <b>Description</b>                                                                            |
|----------------------------------------------------------------|-----------------------------------------------------------------------------------------------|
| Date range Future Date for<br><b>Standing Instructions</b>     | Enter the date range or future date for the standing instruction to be<br>executed.           |
| Number of Record in<br><b>Report Generation</b>                | Enter the value for maximum number of records allowed to be<br>included in report generation. |
| <b>Number of Operation</b><br><b>Allowed in Multiple Order</b> | Specify the maximum number of operations allowed in multiple order.                           |

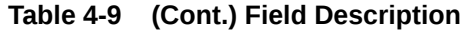

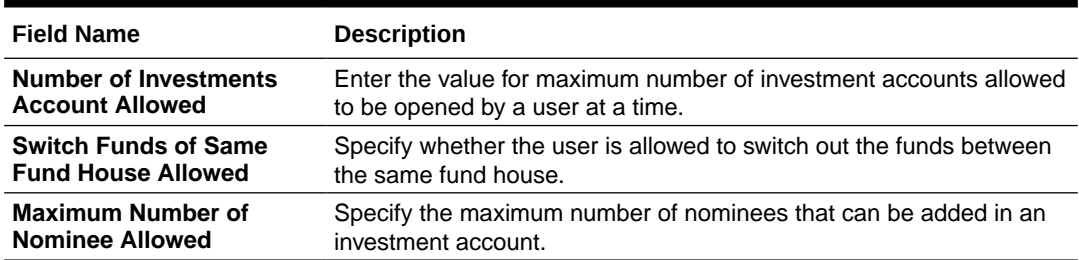

- In the **Date range Future Date for Standing Instructions** field, enter the value for date range/ future date.
- In the **Number of Record in Report Generation** field, enter the value.
- In the **Number of Operations Allowed in Multiple Order** field, enter the value.
- In the **Number of Investments Account Allowed** field, enter the value.
- In the **Switch Funds of Same Fund House Allowed** field, specify if switching of funds within the same fund house is mandatory.
- In the **Maximum Number of Nominees Allowed** field, enter the value for number of nominee.
- Click **Next**. The **System Configuration Dynamic Module Wallet** screen appears.

Click **Previous** to go to the previous screen.

OR

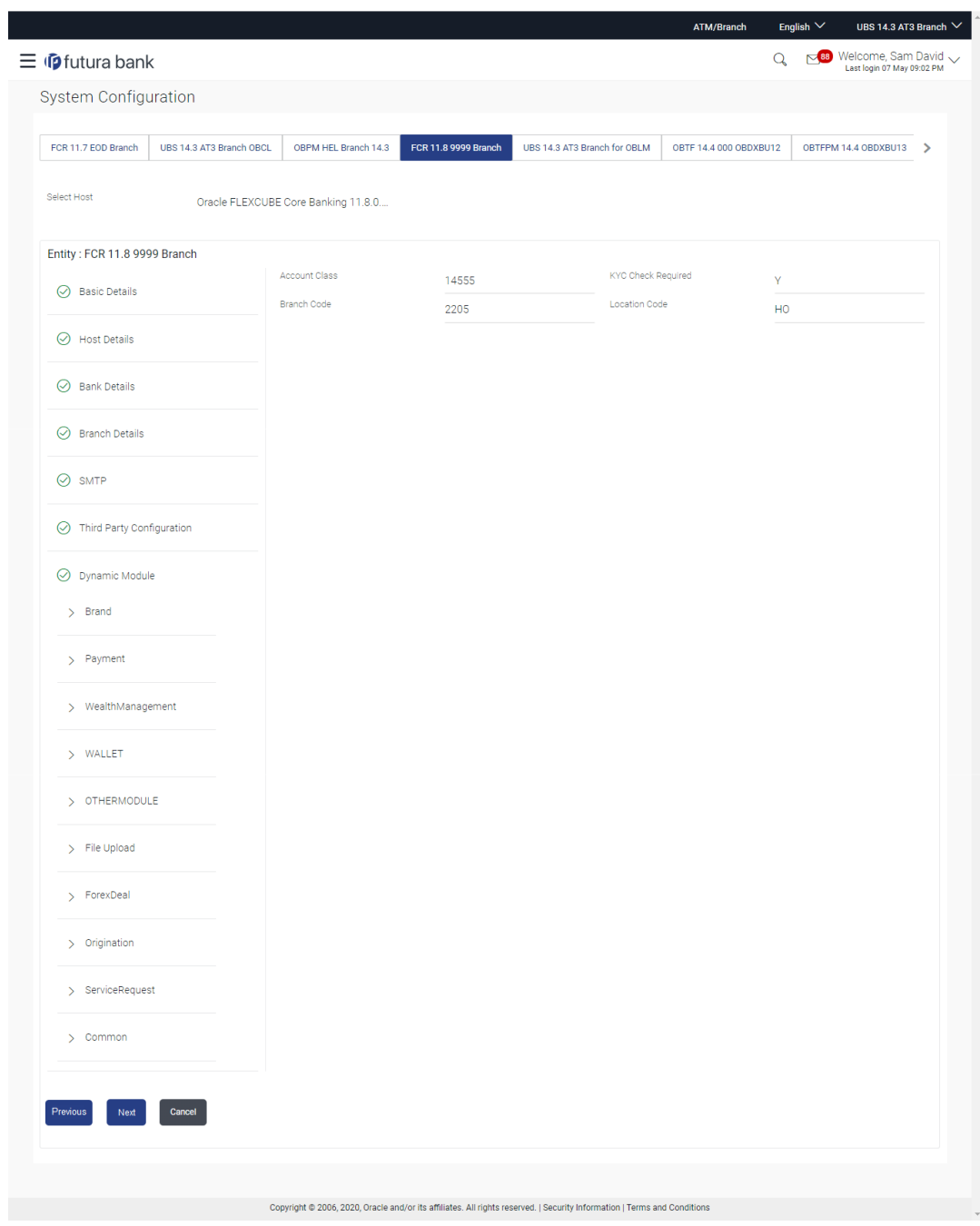

## **Figure 4-10 System Configuration – Dynamic Module – Wallet**

**Table 4-10 Field Description**

| <b>Field Name</b>         | <b>Description</b>                                                 |  |
|---------------------------|--------------------------------------------------------------------|--|
| <b>Account Class</b>      | Specifies the host system account class for wallets.               |  |
| <b>Branch Code</b>        | Specifies the branch code of the wallet account.                   |  |
| <b>KYC Check Required</b> | Indicates if KYC check is required or not for wallet transactions. |  |
| <b>Location Code</b>      | Specifies the location code of the wallet account.                 |  |
|                           |                                                                    |  |

• In the **Account Class** field, enter the account class for wallets.

- In the **Branch Code** field, enter the branch code.
- In the **KYC Check Required** field, enter whether the KYC check is required or not.
- In the **Location Code** field, enter the location code.
- Click **Next**. The **System Configuration Dynamic Module Other Module** screen appears.

Click **Previous** to go to the previous screen.

OR

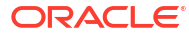

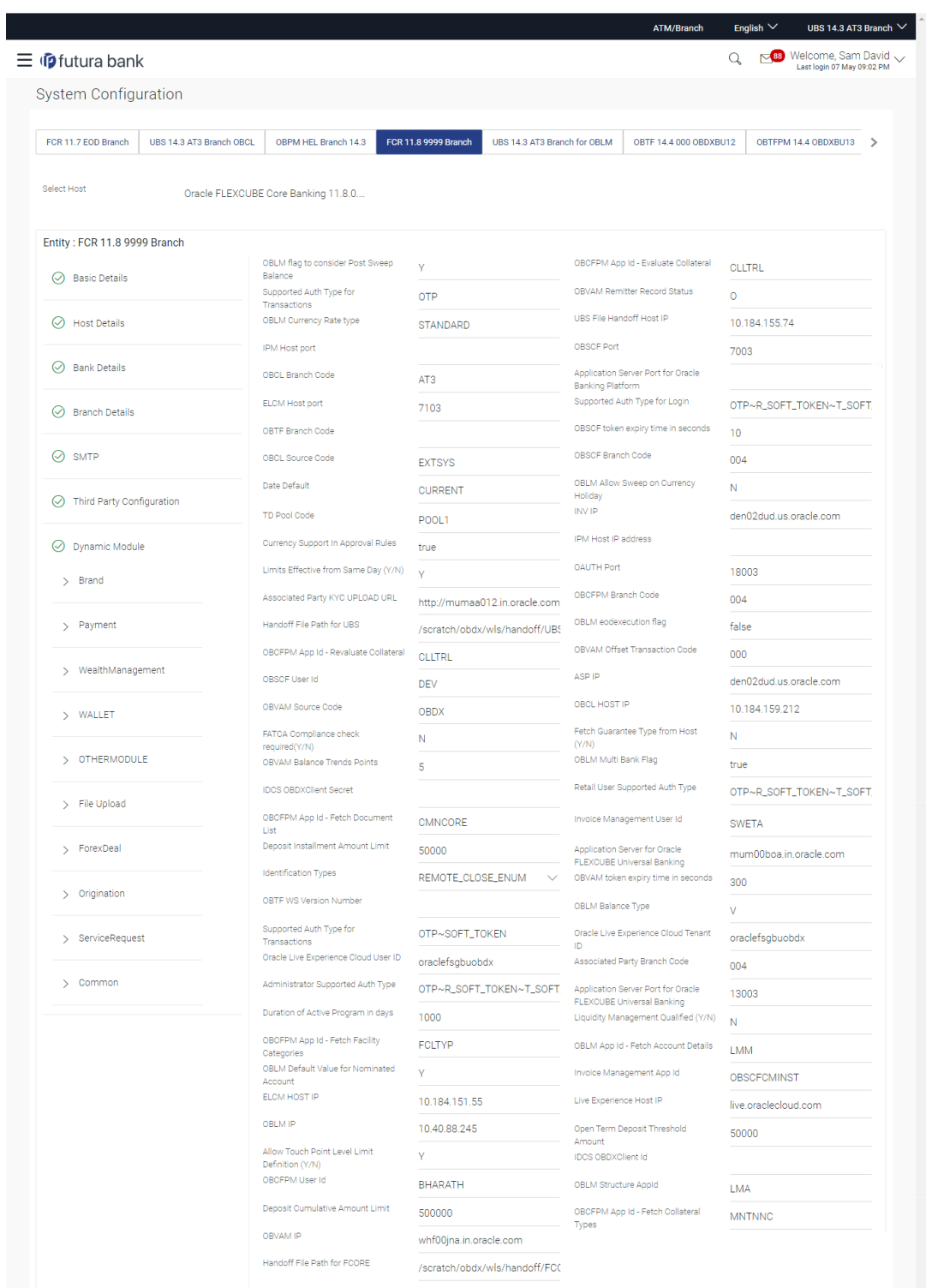

## **Figure 4-11 System Configuration – Dynamic Module – Other Module**

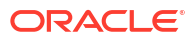

|                            | Host Server Port for Oracle Financial<br>Lending and Leasing          |                                 | <b>OBLM Port</b>                                                    | 7007                          |
|----------------------------|-----------------------------------------------------------------------|---------------------------------|---------------------------------------------------------------------|-------------------------------|
|                            | Corporate User Supported Auth Type                                    | OTP~R_SOFT_TOKEN~T_SOFT         | OBCLPM Branch Code                                                  | 004                           |
|                            | <b>OAUTH IP</b>                                                       | mum00boa                        | OBLM Appld                                                          | <b>LMM</b>                    |
|                            | Duration of future start date in days.                                | 180                             | <b>OBLM Holiday Treatment</b>                                       | H                             |
|                            | Rewards Host port                                                     | <port></port>                   | OBCL Host port                                                      | 8555                          |
|                            | OBLM FX Rate Pickup                                                   | Offline                         | <b>INV Port</b>                                                     | 9003                          |
|                            | OBLM Checker Id                                                       | OBDXLMADMIN2                    | Flag to enable SSL                                                  | false                         |
|                            | OBCFPM App Id - Read Collateral<br>Application                        | <b>CLLTRL</b>                   | Associated Party User Id                                            | <b>SWETA</b>                  |
|                            | <b>IDCS Connection Scheme</b>                                         | https                           | OBLM Default Value for selected                                     | Ÿ                             |
|                            | <b>OBVAM Port</b>                                                     | 7091                            | account<br>ORVAM User Id                                            | <b>OBDXUSER</b>               |
|                            | OBCFPM IP                                                             | 10 40 64 235                    | Invoice Management Branch Code                                      | 004                           |
|                            | OBVAM Virtual Account Statement<br>Period                             | 120                             | Anonymous Security Key Name                                         | origination_owsm_key          |
|                            | MO Port                                                               | 7003                            | Anonymous Security Policy                                           | oracle/wss_username_token_cli |
|                            | Application Server Port for Oracle<br>Business Intelligence Publisher | 9502                            | OBVAM Balance Range for Cash                                        | $-10000 - 0 - 10000 - 50000$  |
|                            | OBCL Module Code                                                      | <b>OL</b>                       | Position<br>OBLM Source System                                      | OBDX                          |
|                            | Allow Multiple Goods (Y/N)                                            | N                               | Host Server IP for Oracle Financial                                 | 10.184.132.101                |
|                            | OBCFPM Port                                                           | 7531                            | Lending and Leasing<br>Virtual Account Management                   | N                             |
|                            | OBCLPM App Id - Fetch Loan<br>Products                                | CUSTSRV001                      | Qualified(Y/N)<br>Feedback for a Transaction                        | <b>ALWAYS</b>                 |
|                            | OBSCF IP                                                              | whf00mfg.in.oracle.com          | Live Experience Host Port                                           | 443                           |
|                            | OBTF IP                                                               |                                 | Number of Cheque Books enabled                                      | Ÿ                             |
|                            | OBCFPM App Id - Amend facility                                        | <b>FCLTYP</b>                   | (Y/N)<br>ASP Port                                                   | 9003                          |
|                            | <b>FACEID Port</b>                                                    | 443                             | OBLM User Id                                                        | LMADMIN1                      |
|                            | MO IP                                                                 | 10.184.160.23                   | Host Server IP for Oracle FLEXCUBE<br>Universal Banking             | 10.40.80.66                   |
|                            | OBTF Port                                                             |                                 | Host Server Port for Oracle<br>FLEXCUBE Universal Banking           | 9234                          |
|                            | OBTFPM token expiry time in<br>seconds                                | 30                              | OBCLPM Port                                                         | 8003                          |
|                            | Rewards Host IP address                                               | <host_ip></host_ip>             | OBCLPM IP                                                           | whf00mdj                      |
|                            | <b>IDCS Host Port</b>                                                 | 443                             | IPM Host application name                                           |                               |
|                            | OBVAM Branch Code                                                     | 000                             | Application Server for Oracle Banking<br>Platform                   |                               |
|                            | <b>IDCS Host IP</b>                                                   | obdx-tenant01.identity.c9dev0.o | OBCL User Id                                                        | RANJAN2                       |
|                            | OBCLPM User Id                                                        | OBDX1                           | OBLM Maker Id                                                       | OBDXLMADMIN1                  |
|                            | ORVAM Transaction Code                                                | 000                             | OBVAM No. of Remitters Limit                                        | $\mathcal{P}$                 |
|                            | OBLM Branch Code                                                      | LMB                             | <b>FACEID IP</b>                                                    | api.zoomauth.com              |
|                            | Host WSDL Version                                                     | 117                             | UBS File Handoff Host Port                                          | 5039                          |
|                            | OBVAM Balance Trends Period                                           | 120                             | Application Server IP for Oracle<br>Business Intelligence Publisher | 10.40.136.72                  |
|                            | OBVAM Transaction Default Currency                                    | GBP                             | ISD CODE Enumeration Provider                                       | com.ofss.digx.extxface.commo  |
|                            | Auth Type for Wallet Registration                                     | OTP                             |                                                                     |                               |
| Previous<br>Cancel<br>Next |                                                                       |                                 |                                                                     |                               |
|                            |                                                                       |                                 |                                                                     |                               |
|                            |                                                                       |                                 |                                                                     |                               |

**Table 4-11 Field Description**

 $\overline{\phantom{a}}$ 

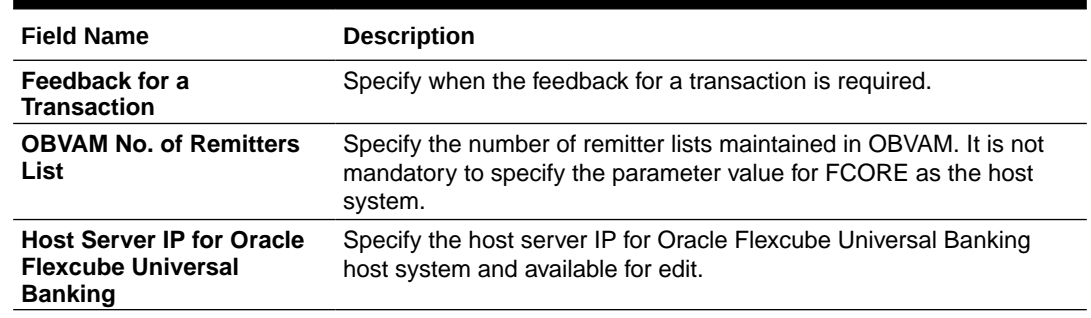

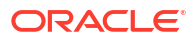

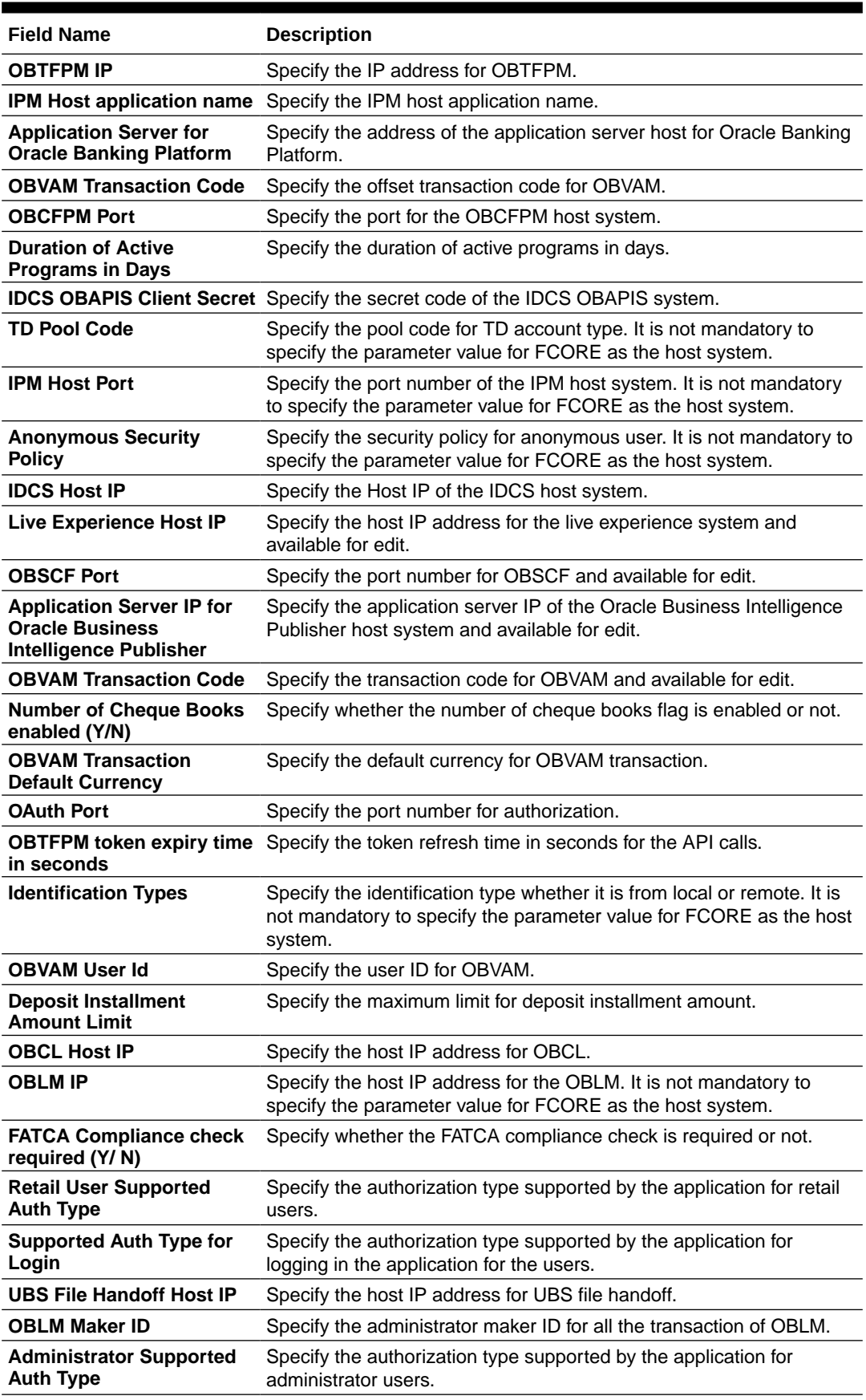

## **Table 4-11 (Cont.) Field Description**

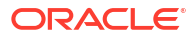

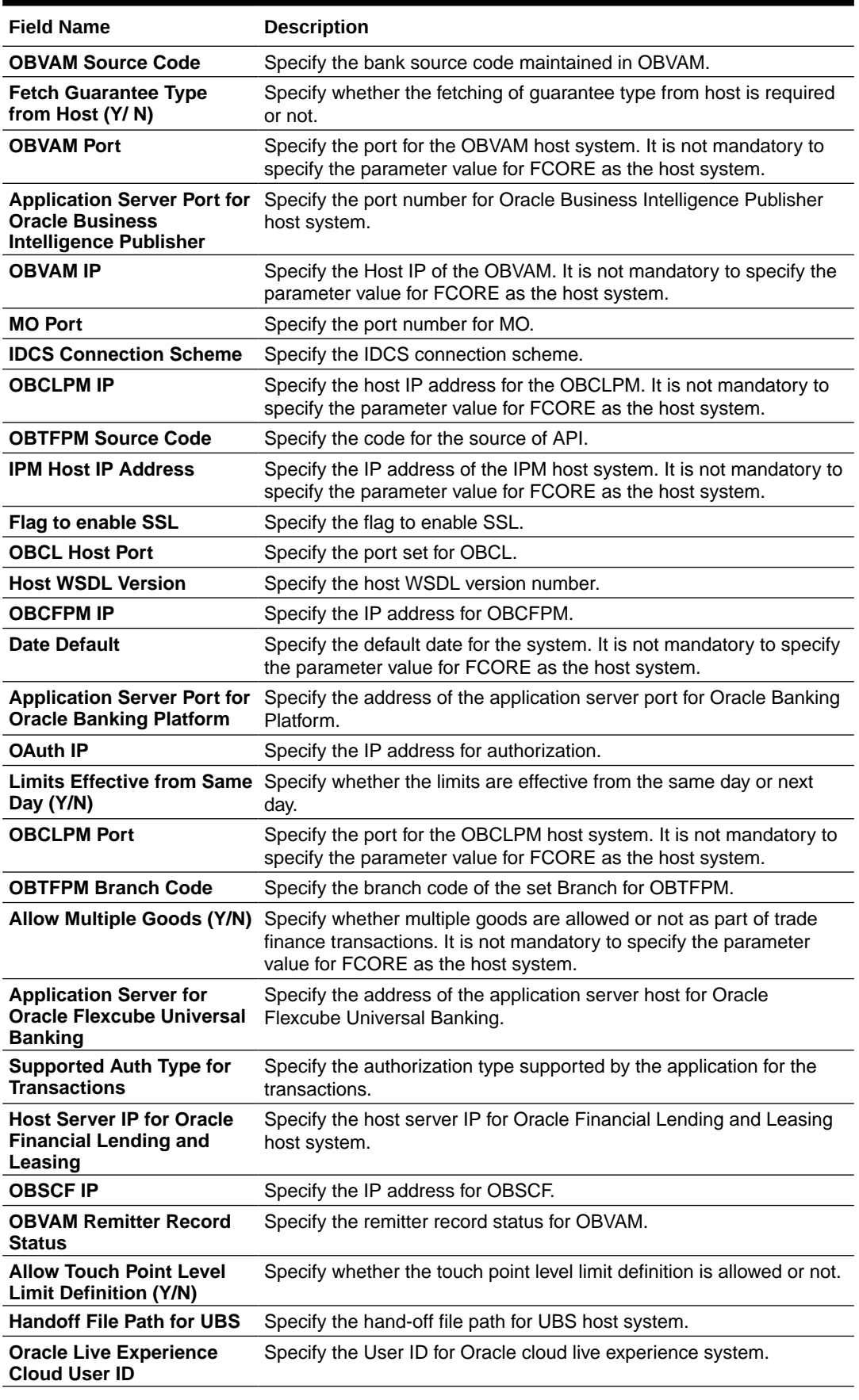

## **Table 4-11 (Cont.) Field Description**

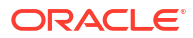

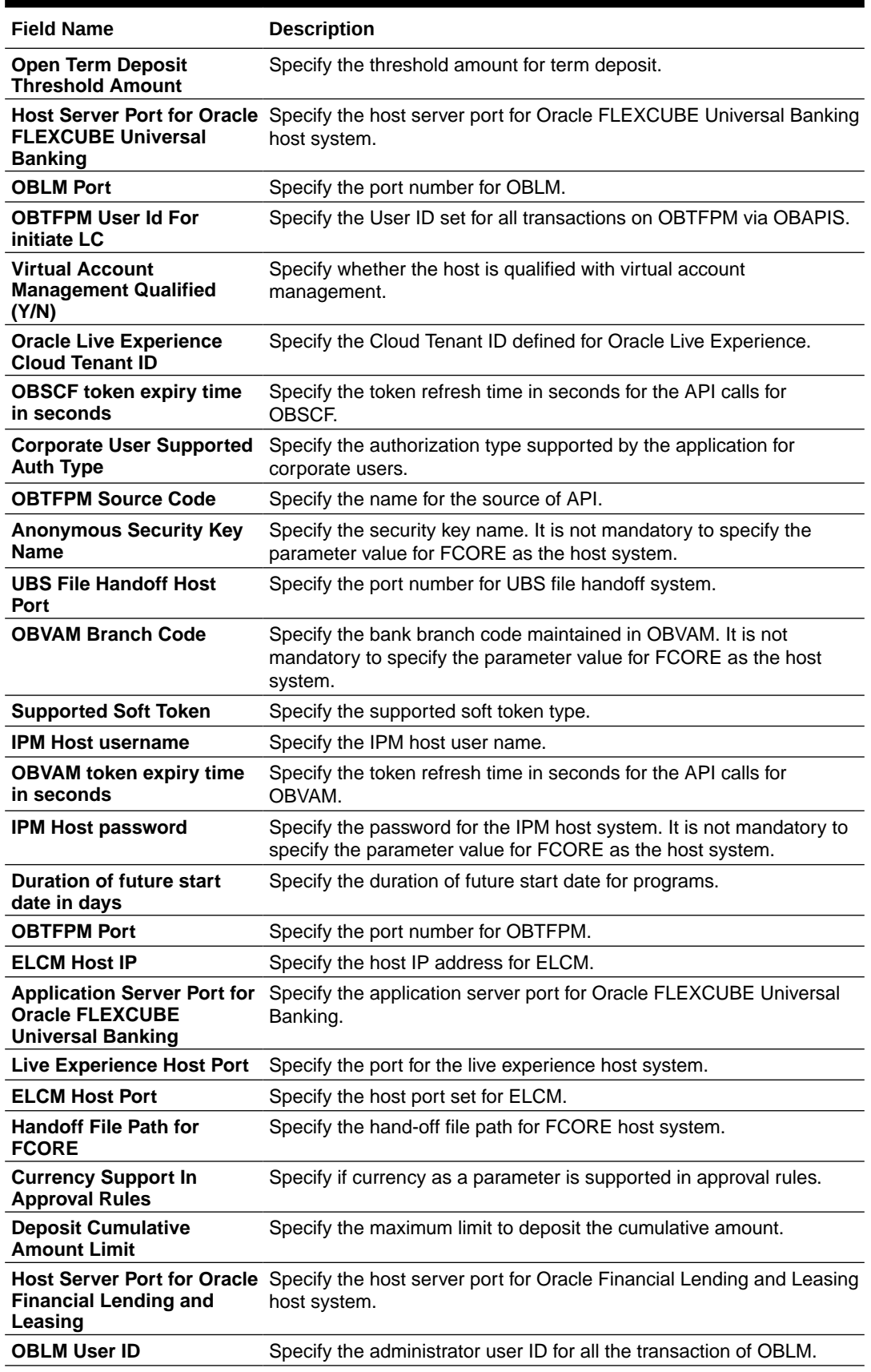

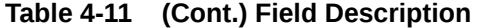

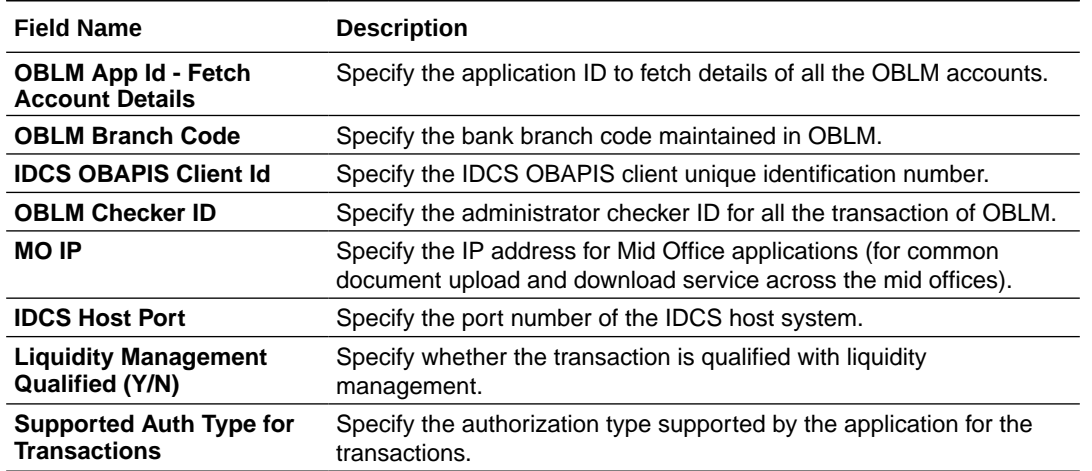

#### **Table 4-11 (Cont.) Field Description**

### **Note:**

1) The fields appearing in the System Configuration – Dynamic Module – Other Module tab depends on the settings done at the back end and is dynamic in nature.

2) The fields related to OBLM, OBVAM, OBCLPM, OBTFPM, Guarantee and Multiple goods are not compatible with this host setup.

- Enter the relevant details in the **Dynamic Module Other Module** tab.
- Click **Next**. The **System Configuration Dynamic Module File Upload** screen appears.

OR

Click **Previous** to go to the previous screen.

OR

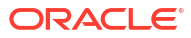

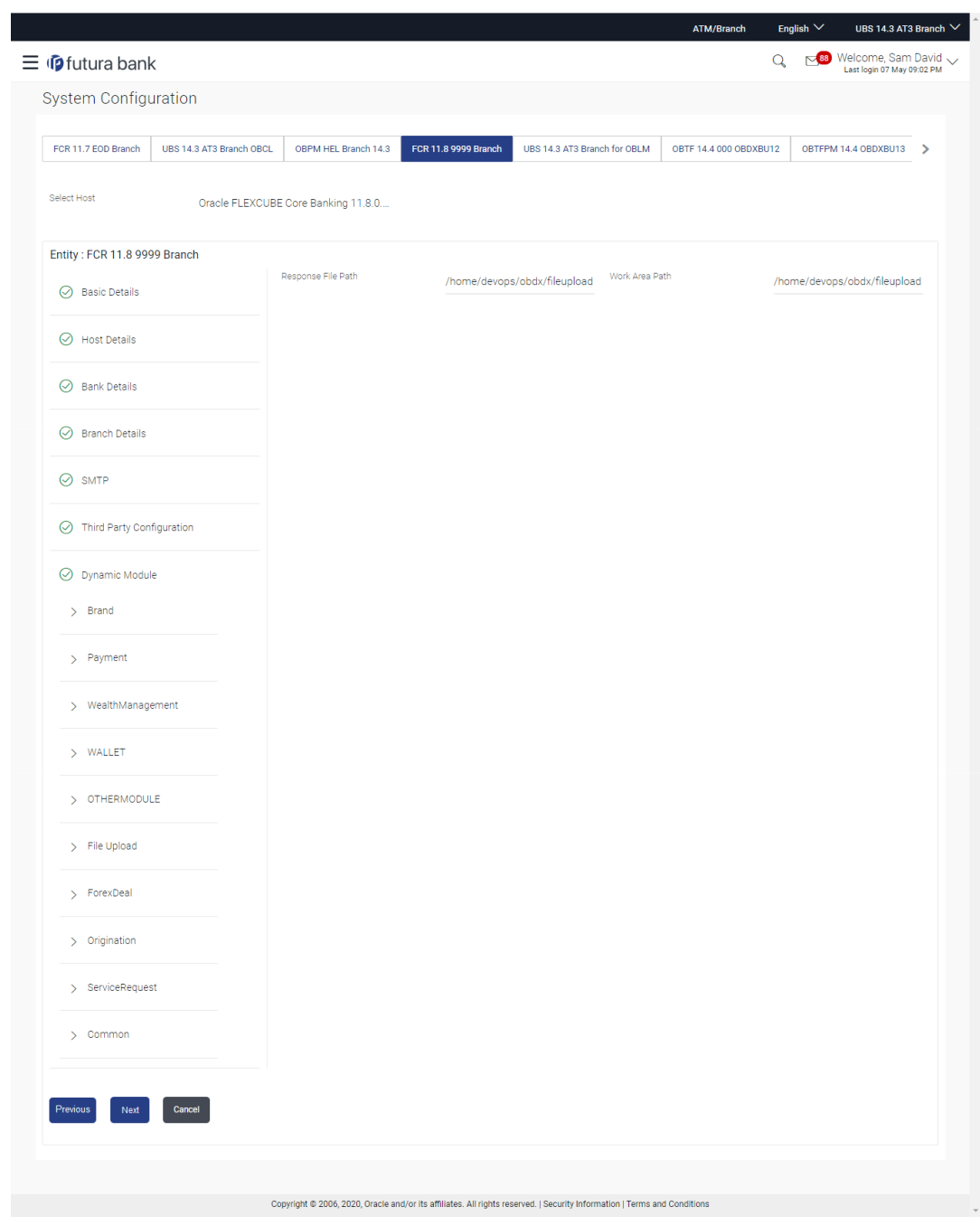

**Figure 4-12 System Configuration – Dynamic Module – File Upload**

**Table 4-12 Field Description**

| <b>Field Name</b>         | <b>Description</b>                                    |
|---------------------------|-------------------------------------------------------|
| Work Area Path            | Specify the work area path for bulk transactions.     |
| <b>Response File Path</b> | Specify the response file path for bulk transactions. |

• In the **Response File Path** field, enter the path of the server where the response file will reside.

- In the **Work Area Path** field, enter the path on the server where the uploaded files will reside.
- Click **Next** to go to the next screen.

Click **Previous** to go to the previous screen.

OR

Click **Cancel** to cancel the setup process.

#### **System Configuration – Dynamic Module – Forex Deal**

This module is not supported with FCORE as the host system.

#### **System Configuration – Dynamic Module – Origination**

This module is not supported with FCORE as the host system.

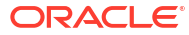

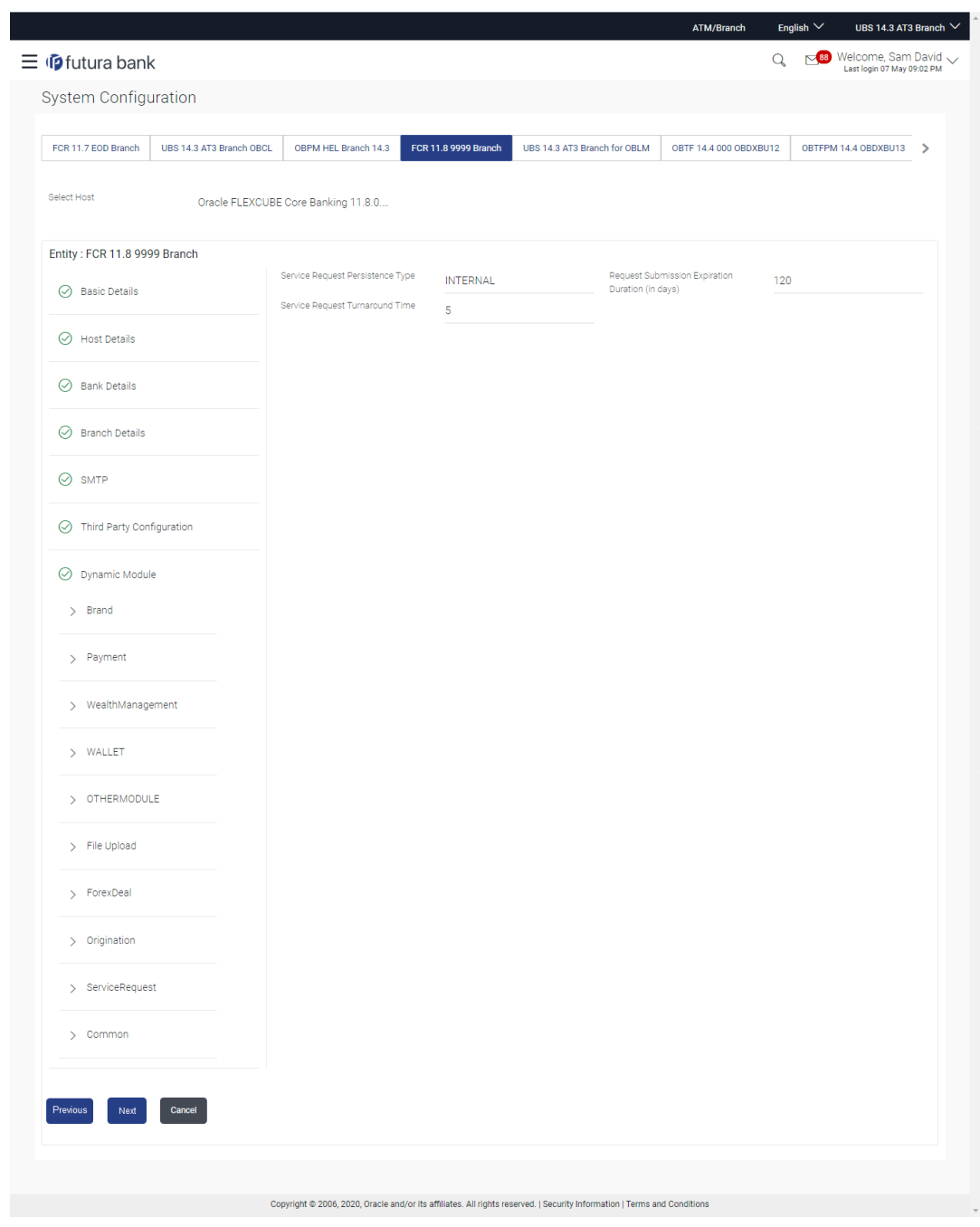

## **Figure 4-13 System Configuration – Dynamic Module – Service Request**

**Table 4-13 Field Description**

| <b>Field Name</b>                               | <b>Description</b>                                                                                                    |
|-------------------------------------------------|----------------------------------------------------------------------------------------------------|
| <b>Request Expiration</b><br>duration (in days) | Specify the number of days post which the raised Service Request<br>data will not be available for business user. For e.g. If this field is<br>defined as 180 days, then the business user can view his raised<br>service requests for last 180 days. |

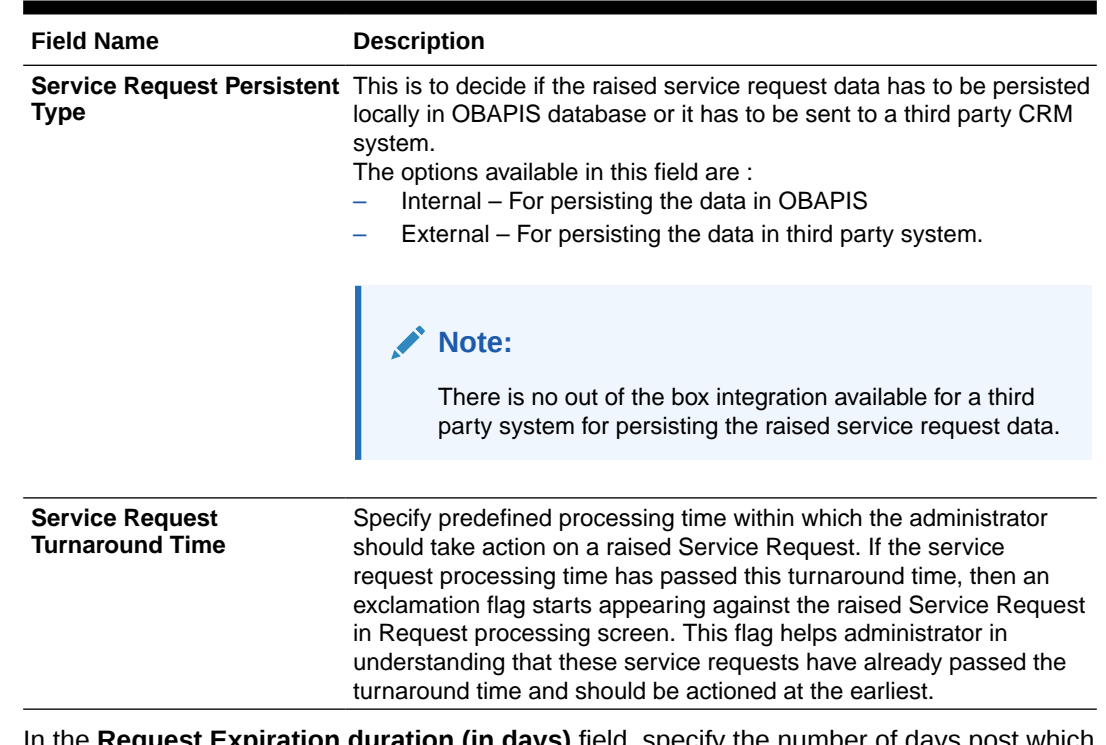

#### **Table 4-13 (Cont.) Field Description**

- In the **Request Expiration duration (in days)** field, specify the number of days post which the raised service request will not be available to business user.
- In the **Service Request Persistent Type** field, specify if persisted data needs to locally stored or to third party system.
- In the **Service Request Turnaround Time** field, specify the processing time within which administrator should take action on the request.
- Click **Next**. The **System Configuration Dynamic Module Common** screen appears

OR

Click **Previous** to go to the previous screen.

OR

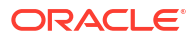

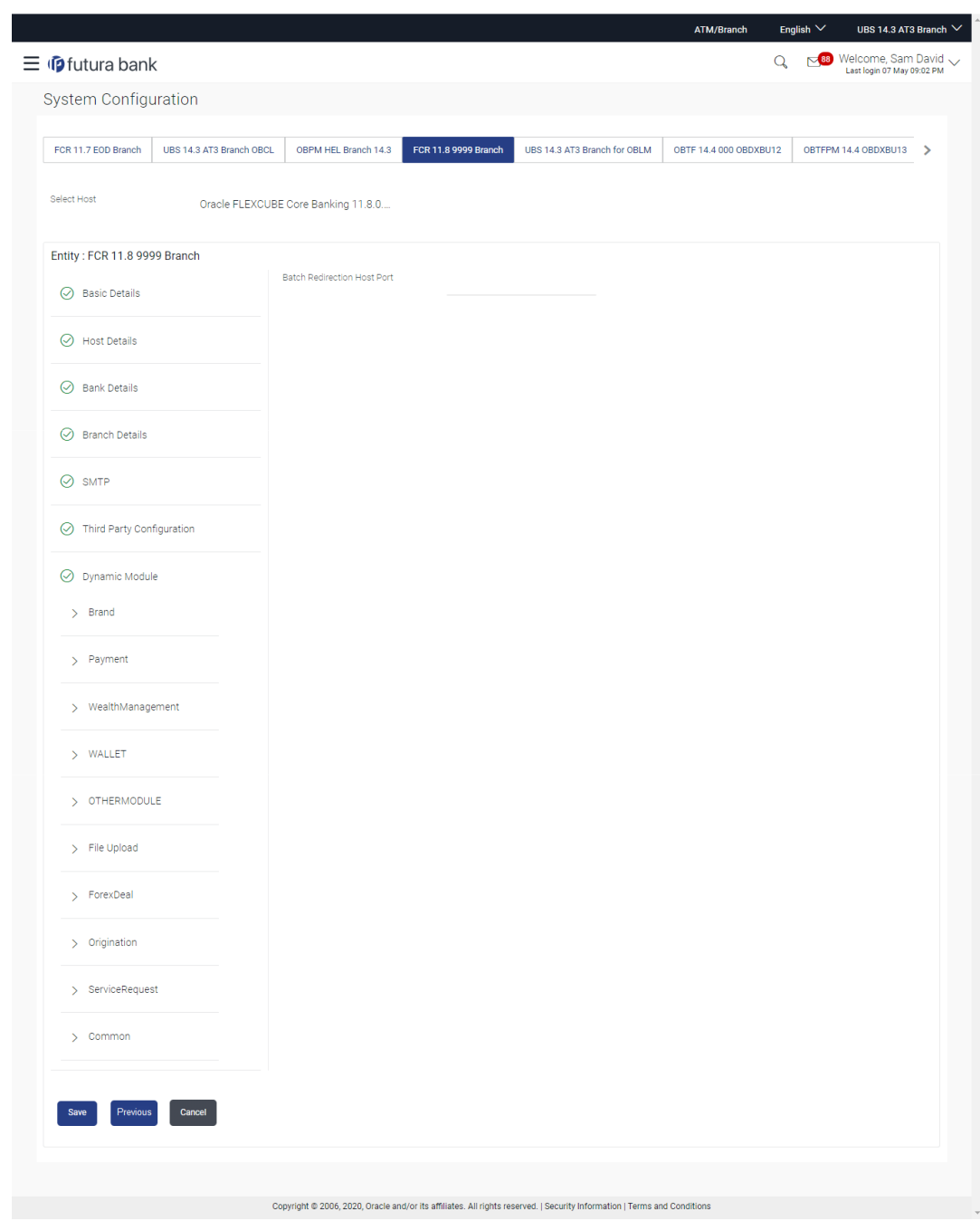

## **Figure 4-14 System Configuration – Dynamic Module - Common**

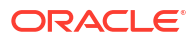
### **Table 4-14 Field Description**

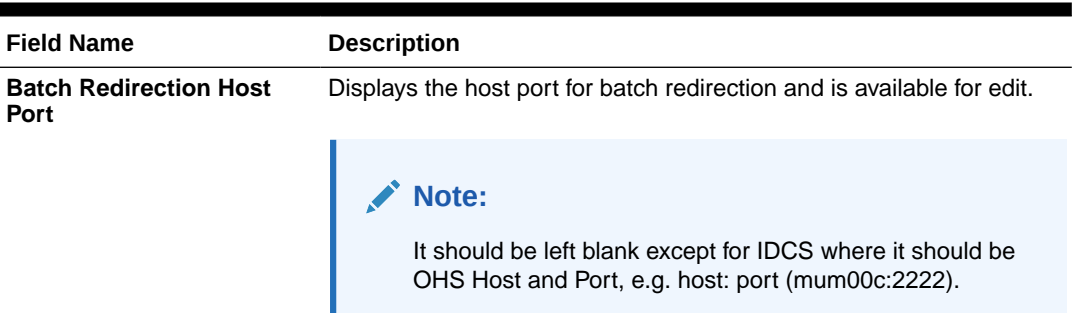

- In the **Batch Redirection Host Port** field, enter the host port number.
- Click **Save** to save the entered details.

OR

Click **Previous** to go to the previous screen.

OR

Click **Cancel** to cancel the transaction.

- The success message along with the reference number and status appears. Click **OK** to complete the process.
- System Configuration FCORE View and Edit

# 4.1 System Configuration – FCORE – View and Edit

Using this option the system administrator can view and edit the system configuration details that have already been created.

**1.** The System Administrator logs in to the application using valid login credentials. The System Configuration screen along with details as setup for multi entity appears. If the setup is multi-entity enabled, then the system will display the entity details and the same can be edited.

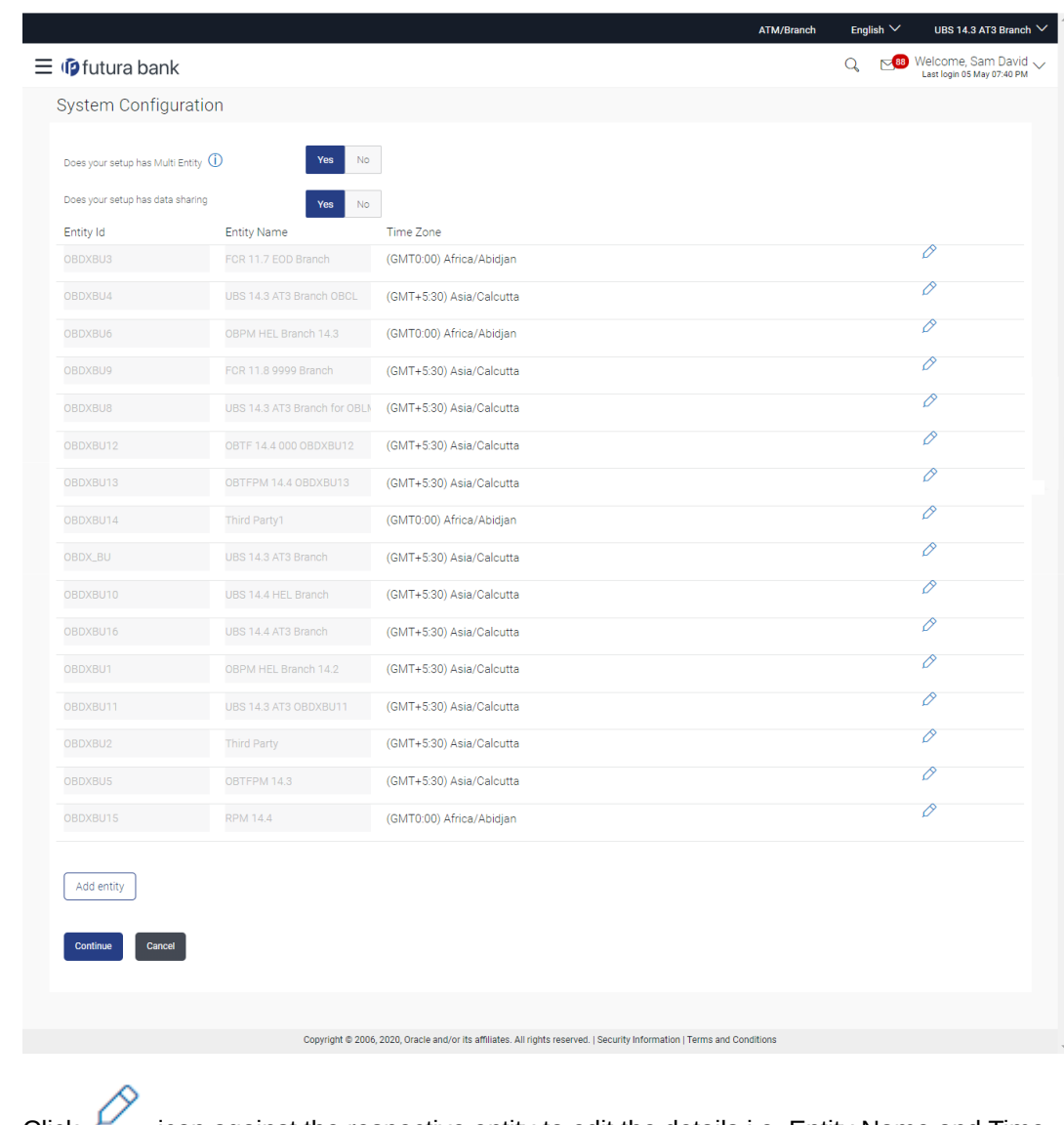

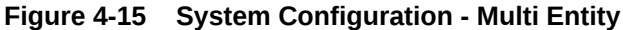

- **2.** Click icon against the respective entity to edit the details i.e. Entity Name and Time Zone.
- **3.** Click **in** icon to save the entity details.
- **4.** Click **Continue**. The **System Configuration Basic Details** screen with mapped entities appear.
- **5.** Select the entity for which you wish to edit the system configuration details.

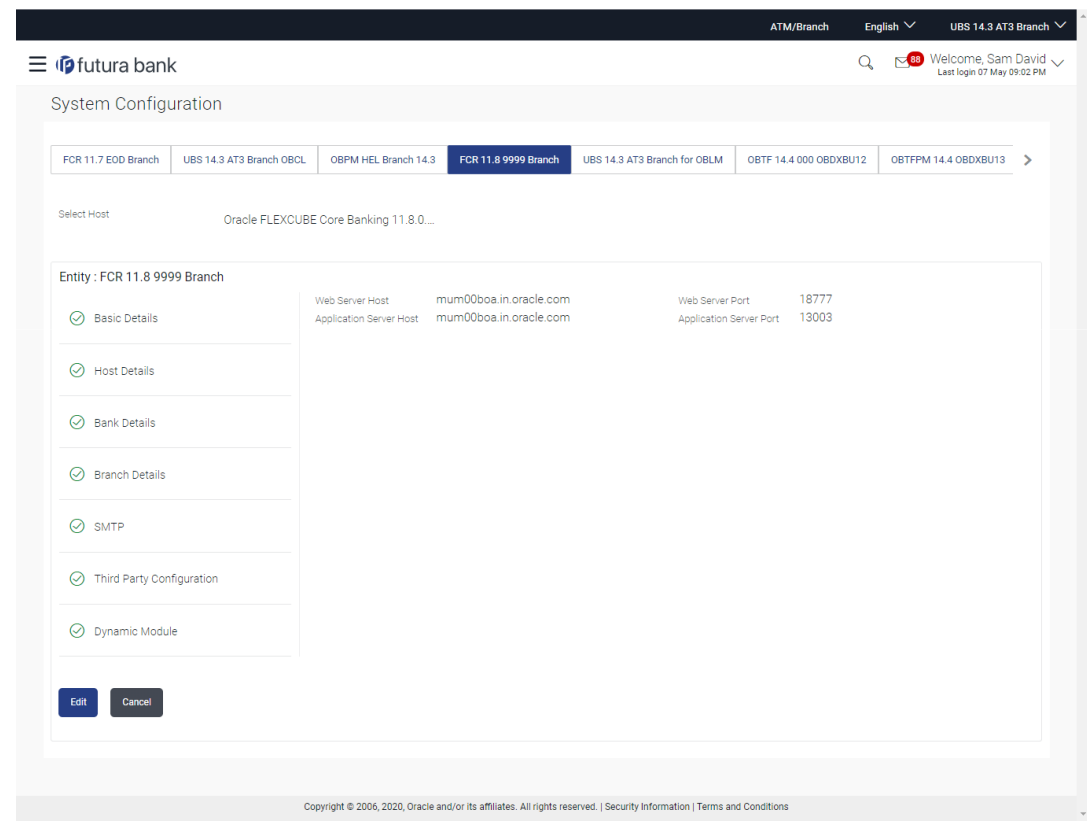

**Figure 4-16 System Configuration - Basic Details - View**

- **6.** Select the **Host System** for which you wish to view the system configuration details and edit as required.
- **7.** Click **Edit** to edit the Basic Details.

The **System Configuration - Basic Details** screen appears in editable form.

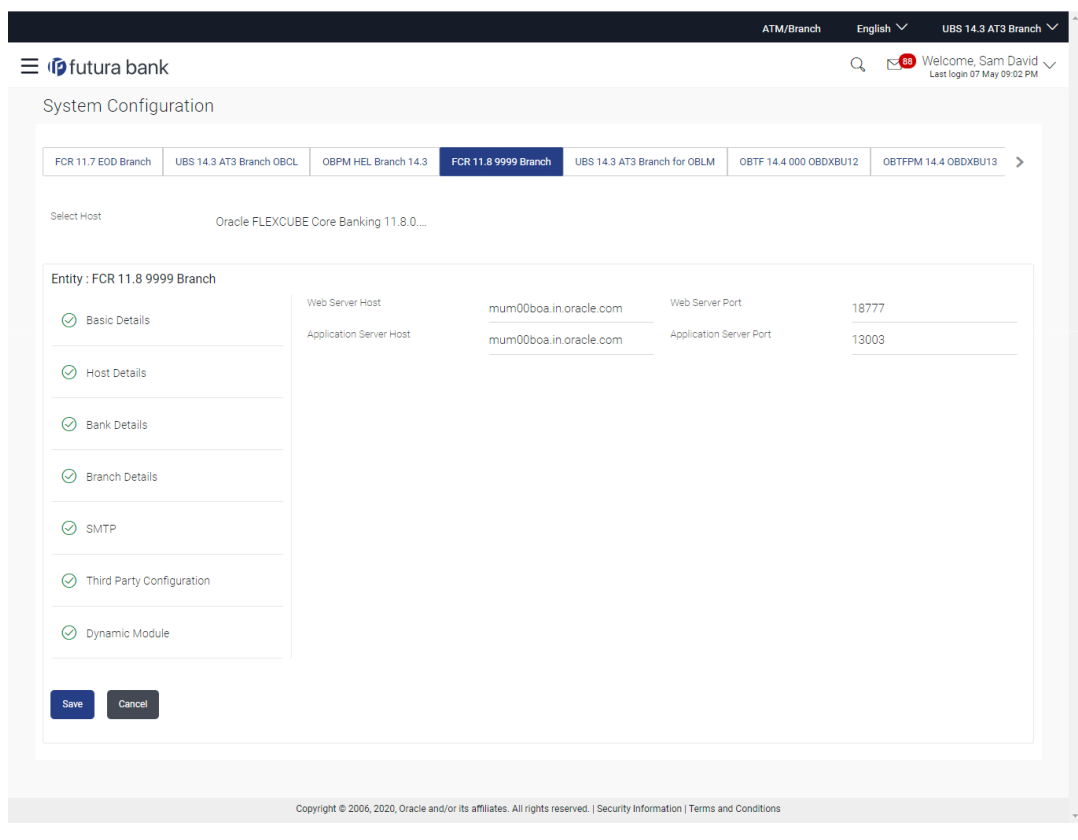

**Figure 4-17 System Configuration - Basic Details - Edit**

**Table 4-15 Field Description**

| <b>Field Name</b>              | <b>Description</b>                                                   |
|--------------------------------|----------------------------------------------------------------------|
| <b>Web Server Host</b>         | Displays the web server host details and available for edit.         |
| <b>Web Server Port</b>         | Displays the port of the web server and available for edit.          |
| <b>Application Server Host</b> | Displays the application server host details and available for edit. |
| <b>Application Server Port</b> | Displays the port of the application server and available for edit.  |
|                                |                                                                      |

- **8.** In the **Web Server Host** field, edit the address of the web server if required.
- **9.** In the **Web Server Port** field, edit the port number of the web server if required.
- **10.** In the **Application Server Host** field, edit the host name of the application server if required.
- **11.** In the **Application Server Port** field, edit the port number of the application server port if required.
- **12.** Click **Save** to save the changes.

OR

Click **Cancel** to cancel the transaction.

**13.** The **System Configuration - Basic Details - Review** screen appears.

Verify the details, and click **Confirm**.

OR

Click **Cancel** to cancel the transaction.

OR

Click the Host Details, Bank Details, Branch Details, SMTP or Dynamic Module tabs to view and edit the respective details if required.

- **14.** The screen with success message along with the reference number and status appears. Click **OK** to complete the transaction.
- System Configuration Host Details View and Edit
- [System Configuration Bank Details View and Edit](#page-151-0)
- [System Configuration Branch Details View and Edit](#page-153-0)
- [System Configuration SMTP View and Edit](#page-156-0)
- [System Configuration -Third Party Configuration View and Edit](#page-159-0)
- [System Configuration Dynamic Module](#page-161-0)
- [System Configuration Dynamic Module Brand View and Edit](#page-161-0)
- [System Configuration Dynamic Module Payment View and Edit](#page-164-0)
- [System Configuration Dynamic Module Wealth Management View and Edit](#page-173-0)
- [System Configuration Dynamic Module Wallet View and Edit](#page-175-0)
- [System Configuration Dynamic Module Other Module View and Edit](#page-178-0)
- [System Configuration Dynamic Module File Upload View and Edit](#page-187-0)
- [System Configuration Dynamic Module Forex Deal View and Edit](#page-190-0)
- [System Configuration Dynamic Module Origination View and Edit](#page-190-0)
- [System Configuration Dynamic Module Service Request– View and Edit](#page-190-0)
- [System Configuration Dynamic Module Common View and Edit](#page-193-0)

## 4.1.1 System Configuration - Host Details - View and Edit

Using this option, System Administrator can view the maintained host details and also edit the required details.

#### **To view and edit the host details:**

**1.** Click on **System Configuration** option on the dashboard and navigate to the host details tab. The default option is '**View**'

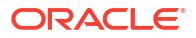

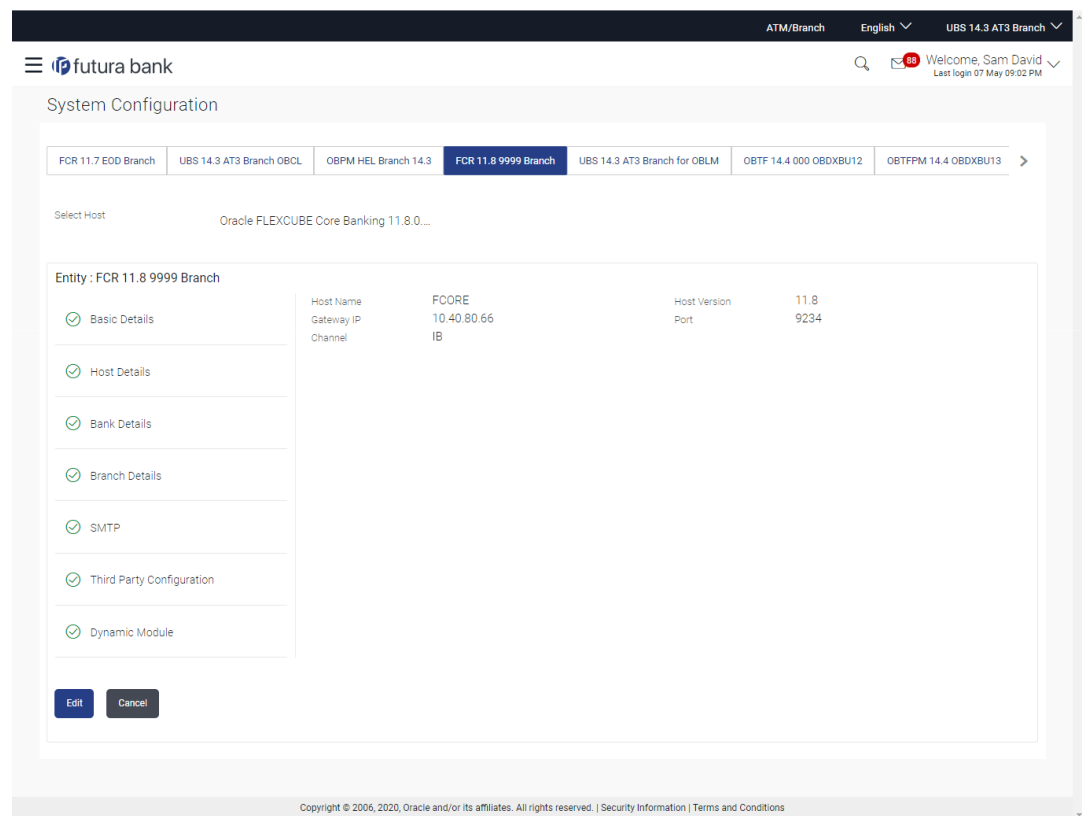

### **Figure 4-18 Host Details - View**

**2.** Click **Edit** to edit the Host Details.

The **System Configuration - Host Details** screen appears in editable form.

OR

Click **Cancel** to cancel the transaction.

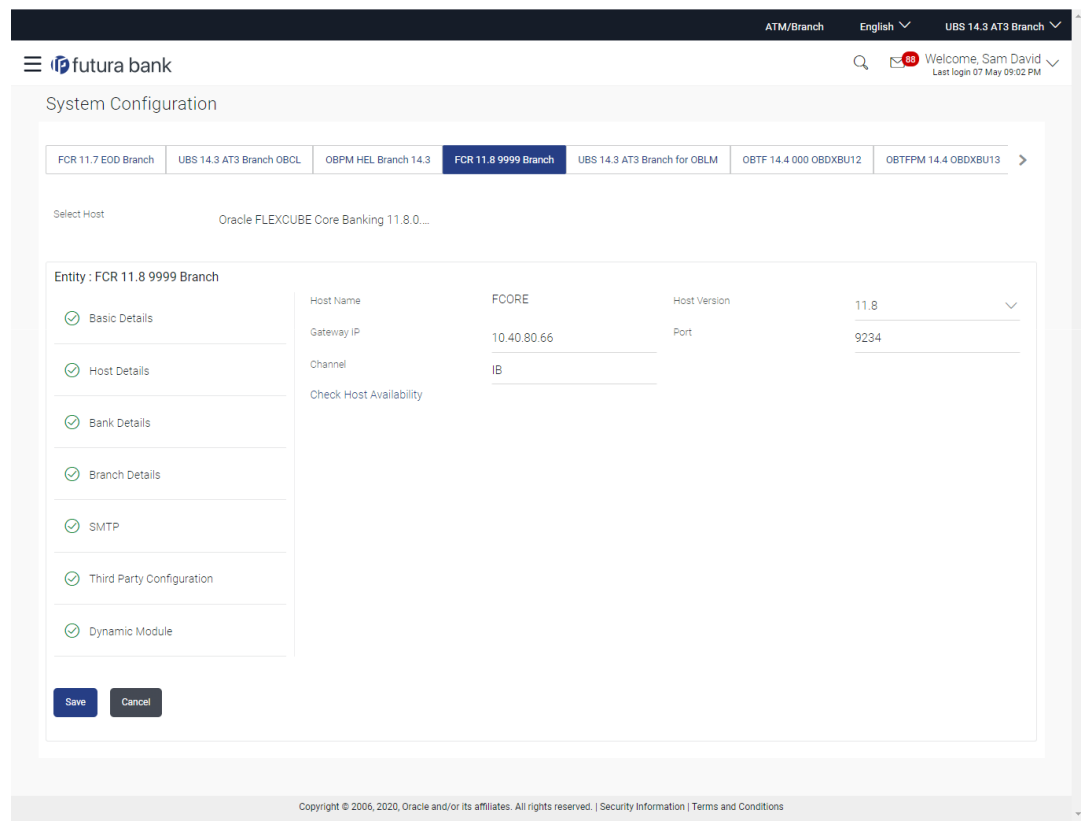

#### **Figure 4-19 Host Details – Edit**

**Table 4-16 Field Description**

| <b>Field Name</b>              | <b>Description</b>                                                                                                    |
|--------------------------------|----------------------------------------------------------------------------------------------------|
| <b>Host Name</b>               | Displays the host name defined for the channel banking platform.                                                                     |
| <b>Host Version</b>            | Displays the host version defined for the channel platform and<br>available for edit. The user can select the version from the list. |
| <b>Gateway IP</b>              | Displays the Gateway IP of the selected host system and available for<br>edit.                                                       |
| Port                           | Displays the port number of the host system and available for edit.                                                                  |
| <b>Channel</b>                 | Displays the channel to access the application.                                                                                      |
| <b>Check Host Availability</b> | Click to check the Host availability for the new details entered.                                                                    |

- **3.** From the **Host Version** list, select the version of the host, if required.
- **4.** In the **Gateway IP** field, edit the gateway IP address of the host.
- **5.** In the **Port** field, edit the port number of the server.
- **6.** In the **Channel** field, edit the channel to access the application.
- **7.** Click the **Check Host Availability** link to check the host availability. The message of successful testing appears.
- **8.** Click **Save** to save the changes.

OR

Click **Cancel** to cancel the transaction.

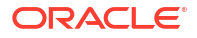

<span id="page-151-0"></span>**9.** The **System Configuration - Host Details - Review** screen appears.

Verify the details, and click **Confirm**. OR

Click **Cancel** to cancel the transaction.

OR

Click the Basic Details, Bank Details, Branch Details, SMTP or Dynamic Module tabs to view and edit the respective details if required.

**10.** The screen with success message along with the reference number and status appears.

Click **OK** to complete the transaction.

## 4.1.2 System Configuration - Bank Details - View and Edit

Using this option System Administrator maintains the bank details. These details once defined can be viewed and edited using this transaction.

#### **To view and edit the bank details:**

- **1.** To view and edit the bank details:
- **2.** Click on **System Configuration** option on the dashboard and navigate to the bank details tab. The default option is '**View**'.

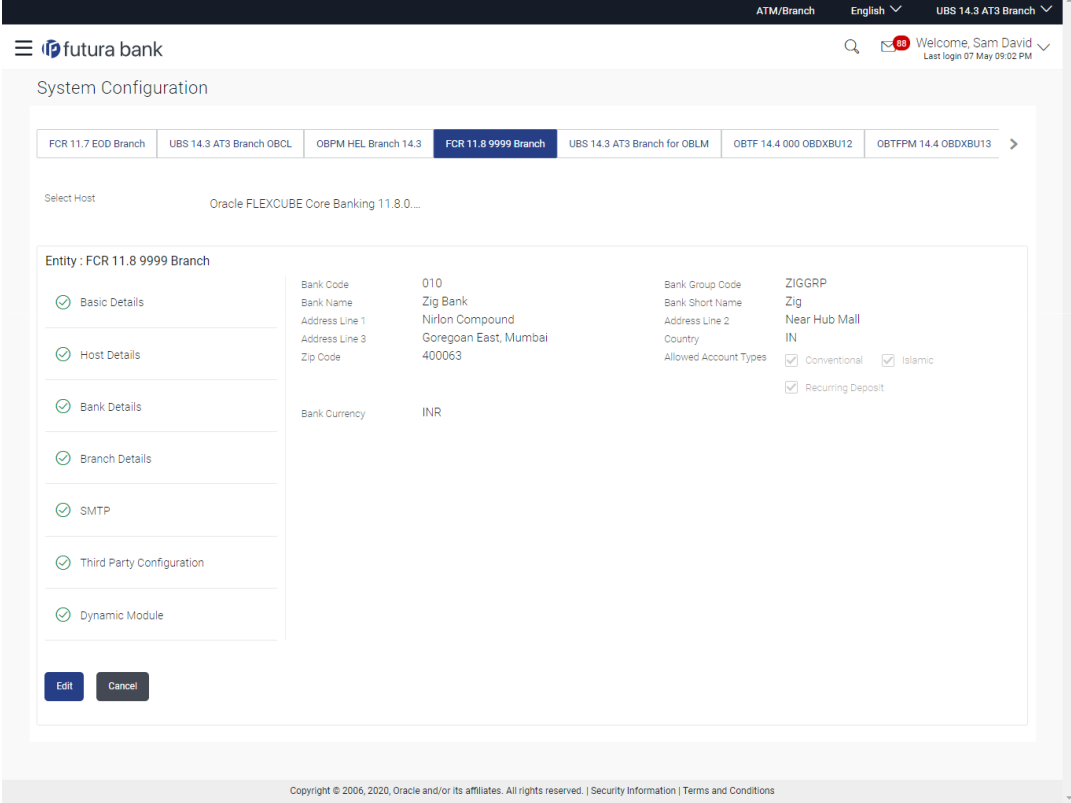

#### **Figure 4-20 Bank Details - View**

**3.** Click **Edit** to edit the Bank Details.

The **System Configuration - Bank Details** screen appears in editable form.

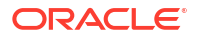

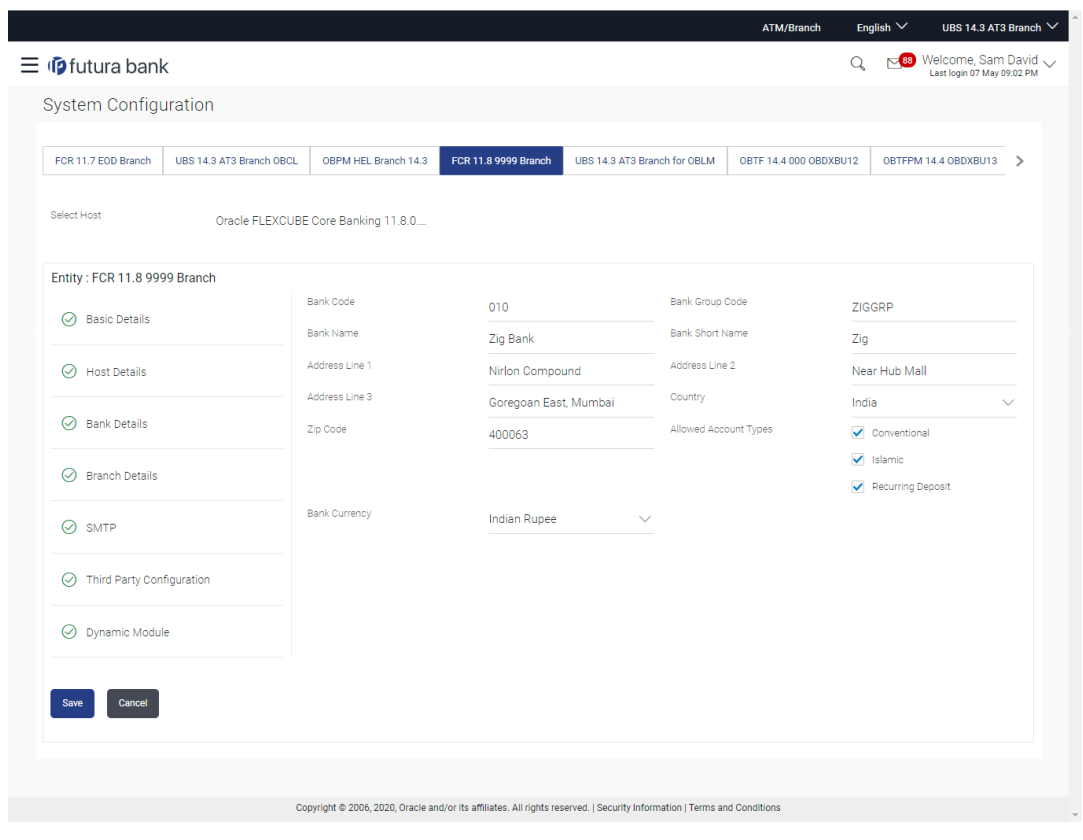

### **Figure 4-21 Bank Details - Edit**

**Table 4-17 Field Description**

| <b>Field Name</b>            | <b>Description</b>                                                                                                    |  |  |  |
|------------------------------|----------------------------------------------------------------------------------------------------|--|--|--|
| <b>Bank Code</b>             | Displays the bank code as defined and available for edit.                                                                                                  |  |  |  |
| <b>Bank Group Code</b>       | Displays the bank group code as defined and available for edit.                                                                                            |  |  |  |
| <b>Bank Name</b>             | Displays the name of the bank as defined and available for edit.                                                                                           |  |  |  |
| <b>Bank Short Name</b>       | Displays the short name of the bank as defined and available for edit.                                                                                     |  |  |  |
| Address - Line 1 - 3         | Displays the address of the bank as defined and available for edit.                                                                                        |  |  |  |
| Country                      | Displays the country of the bank and available for edit.                                                                                                   |  |  |  |
| <b>ZIP Code</b>              | Displays the ZIP code of the bank.                                                                                                    |  |  |  |
| <b>Allowed Account Types</b> | Displays the allowed account types as defined and available for edit.<br>The options are:<br>Conventional<br>Islamic<br>۰<br><b>Recurring Deposit</b><br>۰ |  |  |  |
|                              | Note:<br>Islamic account type is not supported for FCORE as the<br>host system.                                                                            |  |  |  |
| <b>Bank Currency</b>         | Displays the applicable bank currency and available for edit.                                                                                              |  |  |  |

- <span id="page-153-0"></span>**4.** In the **Bank Code** field, edit the code of the bank.
- **5.** In the **Bank Group Code** field, edit the group code of the bank.
- **6.** In the **Bank Name** field, edit the name of the bank.
- **7.** In the **Bank Short Name** field, edit the short name of the bank.
- **8.** In the **Address Line 1 3** field, edit the address of the bank if required.
- **9.** From the **Country** list, edit the country of the bank if required.
- **10.** In the **City** and **ZIP** Code field, edit the city/ zip code of the bank if required.
- **11.** From the **Bank Currency** list, edit the currency of the bank if required.
- **12.** Select/ de-select the Allowed Account Types check box, to edit the selection, if required.
- **13.** Click **Save** to save the changes.

OR

Click **Cancel** to cancel the transaction.

**14.** The **System Configuration - Bank Details - Review** screen appears.

Verify the details, and click **Confirm**. OR

Click **Cancel** to cancel the transaction.

OR

Click the Basic Details, Host Details, Branch Details, SMTP or Dynamic Module tabs to view and edit the respective details.

**15.** The screen with success message along with the reference number and status appears. Click **OK** to complete the transaction.

### 4.1.3 System Configuration - Branch Details - View and Edit

Using this option System Administrator maintains the branch details. These details once defined can be viewed and edited using this transaction.

#### **To view and edit the branch details:**

**1.** Click on **System Configuration** option on the dashboard and navigate to the branch details tab. The default option is '**View**'.

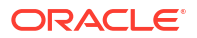

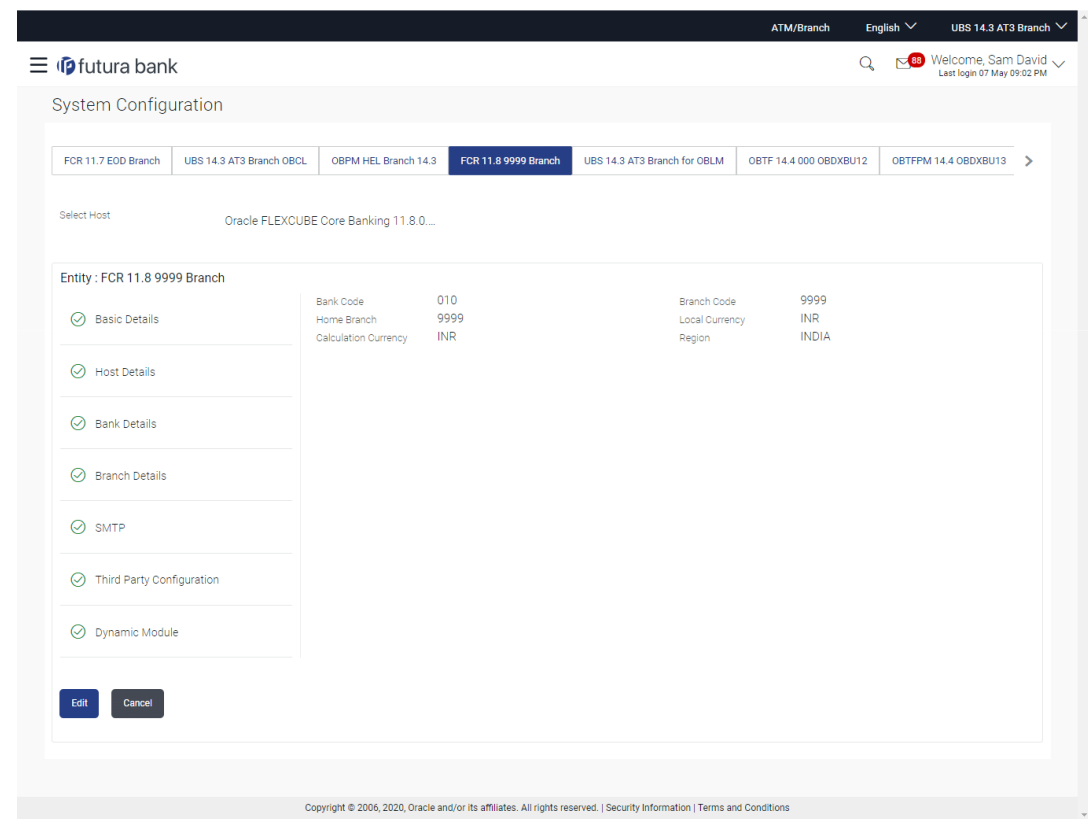

**Figure 4-22 Branch Details – View**

**2.** Click **Edit** to edit the Branch Details.

The **System Configuration - Branch Details** screen appears in editable form.

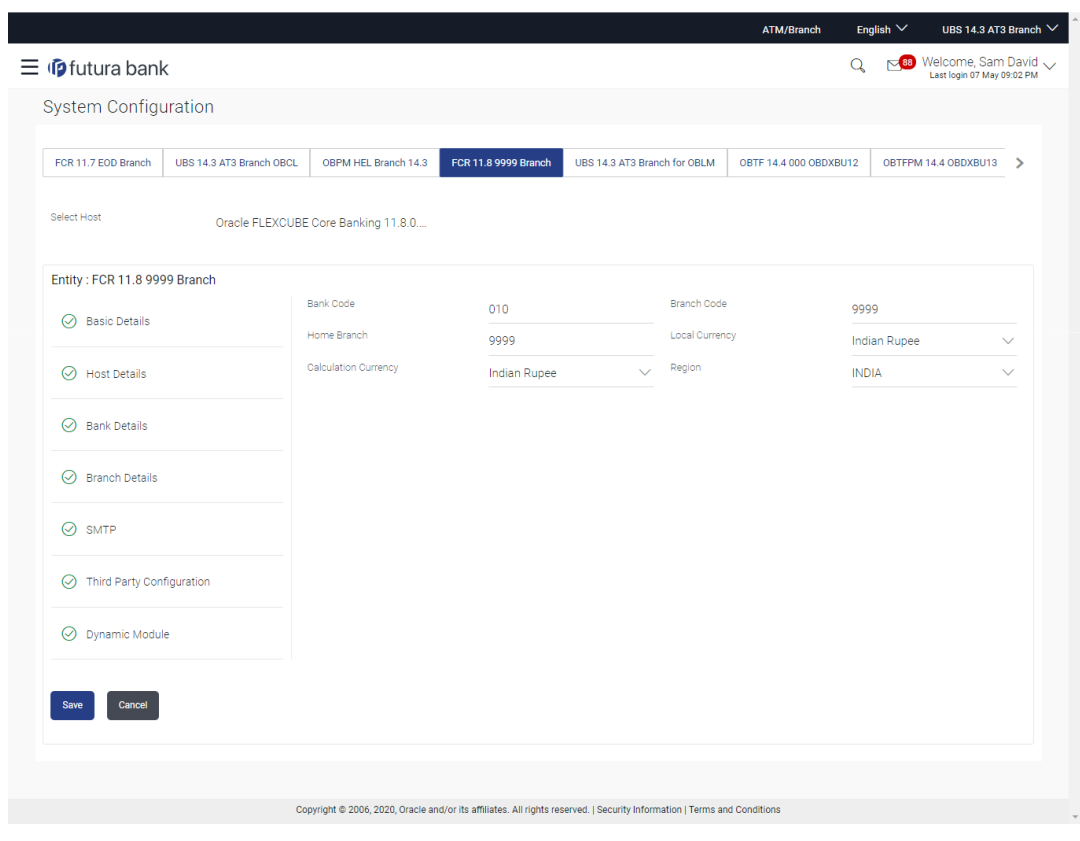

**Figure 4-23 Branch Details - Edit**

**Table 4-18 Field Description**

| <b>Field Name</b>           | <b>Description</b>                                                                                                    |
|-----------------------------|----------------------------------------------------------------------------------------------------|
| <b>Bank Code</b>            | Displays the unique code of the bank as defined.                                                                              |
| <b>Branch Code</b>          | Displays the bank branch code as defined and available for edit.                                                              |
| Home Branch                 | Displays the home branch code as defined and available for edit.                                                              |
| <b>Local Currency</b>       | Displays the local currency as defined and available for edit.                                                                |
| <b>Calculation Currency</b> | Displays the calculation currency as defined and available for edit.                                                          |
| Region                      | Displays the region of bank payments as defined and available for<br>edit.<br>The options are:<br>India<br>UK.<br><b>SEPA</b> |
|                             | Note:<br>With FCORE as host system, only India region is currently<br>supported.                                              |

- **3.** In the **Bank Code** field, edit the code of the bank.
- **4.** In the **Branch Code** field, edit the branch code of the bank.
- <span id="page-156-0"></span>**5.** In the **Home Branch** field, edit the name of the home branch of the bank.
- **6.** From the **Local Currency** list, select the local currency of the bank branch.
- **7.** From the **Calculation Currency** list, select the calculation currency of the bank branch.
- **8.** From the **Region** list, select the appropriate region.
- **9.** Click **Save** to save the changes.

OR

Click **Cancel** to cancel the transaction.

**10.** The **System Configuration - Branch Details - Review** screen appears.

Verify the details, and click **Confirm**. OR

Click **Cancel** to cancel the transaction.

OR

Click the Basic Details, Host Details, Bank Details, Currency Payments, SMTP, Third Party Configuration or Dynamic Module tabs to view and edit the respective details if required.

**11.** The screen with success message along with the reference number and status appears.

Click **OK** to complete the transaction.

### 4.1.4 System Configuration – SMTP – View and Edit

Using this option, the system administrator maintains the SMTP configurations. These details once defined can be viewed and edited using this transaction. **To view and edit the SMTP details:**

**1.** Click on **System Configuration** option on the dashboard and navigate to the SMTP details tab. The default option is '**View**'.

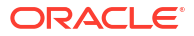

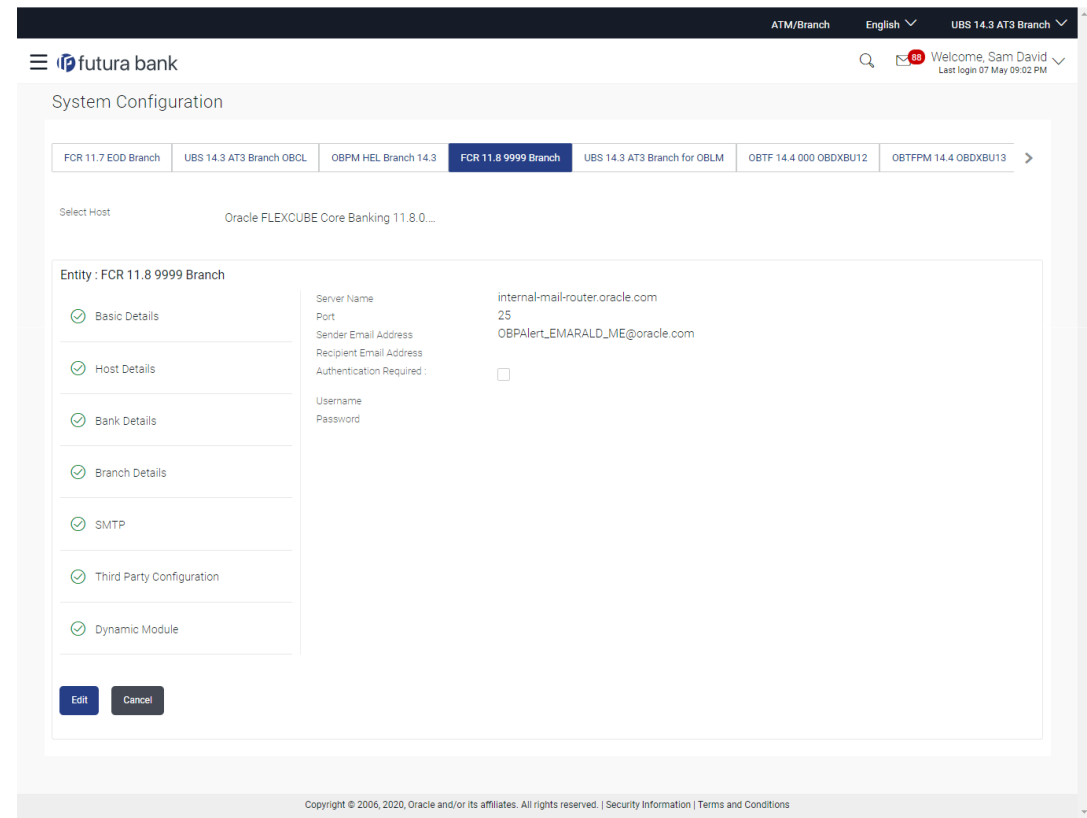

**Figure 4-24 System Configuration – SMTP - View**

**2.** Click **Edit** to edit the SMTP Details.

The **System Configuration - SMTP Details** screen appears in editable form.

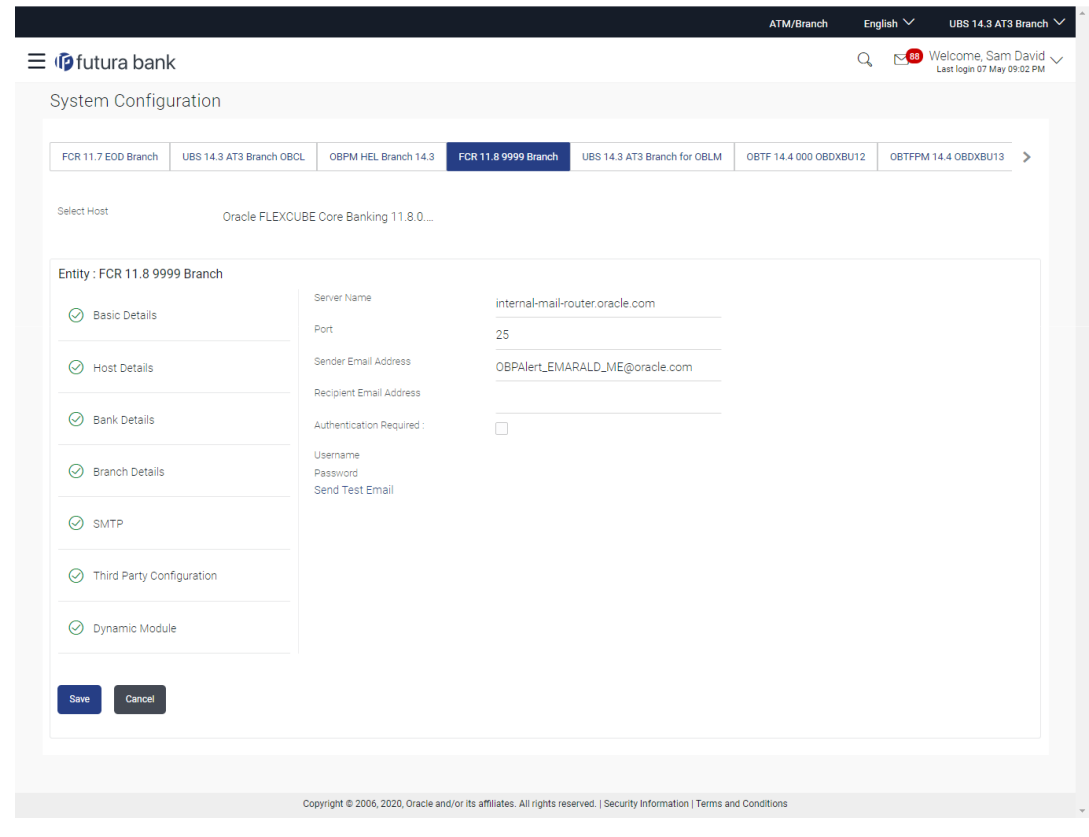

**Figure 4-25 System Configuration – SMTP Edit**

**Table 4-19 Field Description**

| <b>Field Name</b>              | <b>Description</b>                                          |
|--------------------------------|-------------------------------------------------------------|
| <b>Server Name</b>             | Displays the name of the server and available for edit.     |
| Port                           | Displays the port number and available for edit.            |
| <b>Sender Email Address</b>    | Displays the sender email address and available for edit    |
| <b>Recipient Email Address</b> | Displays the recipient email address and available for edit |
| <b>Authentication Required</b> | Select the check box, if authentication is required.        |
| <b>Username</b>                | Edit the user name, if required.                            |
| <b>Password</b>                | Edit the password if required.                              |

- **3.** In the **Server Name** field, edit the name of the mail server if required.
- **4.** In the **Port** field, edit the port number if required.
- **5.** In the **Sender Email Address**, edit the email address of the sender if required.
- **6.** In the **Recipient Email Address**, edit the email address of the recipient if required.
- **7.** In the **Username**, edit the user name if required.
- **8.** In the **Password** field, edit the password if required.
- **9.** Click **Save** to save the changes.

OR

Click **Cancel** to cancel the transaction.

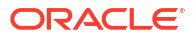

<span id="page-159-0"></span>**10.** The **System Configuration – SMTP - Review** screen appears.

Verify the details, and click **Confirm**. OR

Click **Cancel** to cancel the transaction.

OR

Click the Basic Details, Host Details, Bank Details, Branch Details, Currency Payments, Third Party Configuration or Dynamic Module tabs to view and edit the respective details if required.

**11.** The screen with success message along with the reference number and status appears.

Click **OK** to complete the transaction.

### 4.1.5 System Configuration -Third Party Configuration – View and Edit

Using this option, system administrator can edit the third party configurations details. **To view and edit the third party configuration details:**

**1.** Click on **System Configuration** option on the dashboard and navigate to the Third Party Configurations tab. The default option is '**View**'.

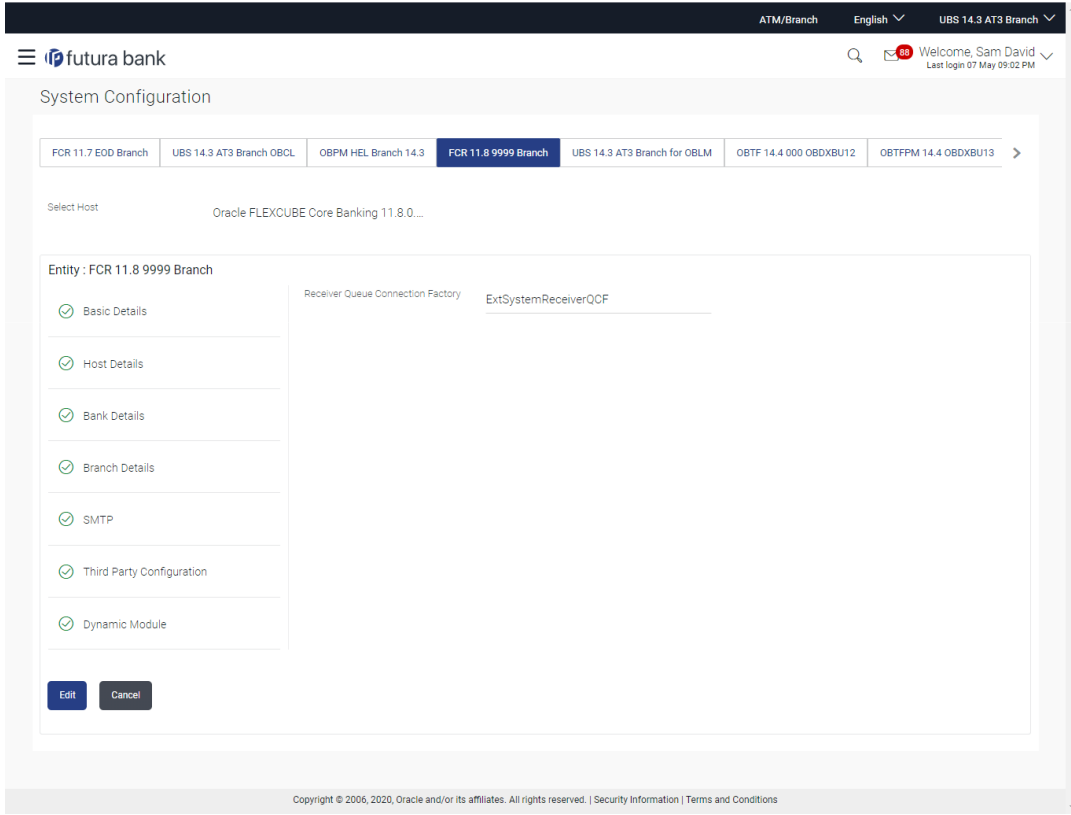

### **Figure 4-26 System Configuration –Third Party Configurations – View**

**2.** Click **Edit** to edit the Third Party Configuration.

The **System Configuration –Third Party Configuration** screen appears in editable form.

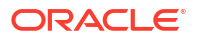

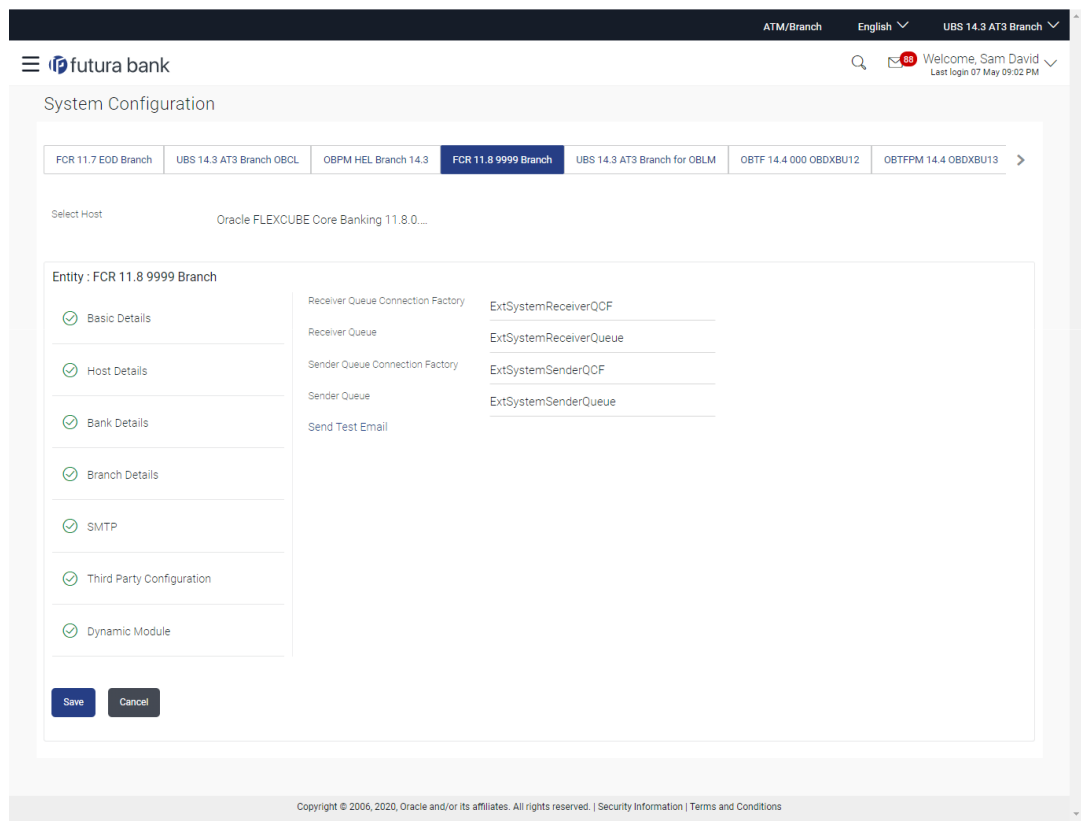

### **Figure 4-27 System Configuration –Third Party Configuration – Edit**

**Table 4-20 Field Description**

| <b>Field Name</b>                                  | <b>Description</b>                                                                                                    |
|----------------------------------------------------|----------------------------------------------------------------------------------------------------|
| <b>Receiver Queue</b><br><b>Connection Factory</b> | Displays the JNDI name of the receiver connection factory which is<br>created inside Receiver JMS module and available for edit.                                              |
| <b>Receiver Queue</b>                              | Displays the JNDI name of the receiver queue (destination used for<br>receiving the message from external host) created in the receiver<br>JMS module and available for edit. |
| <b>Sender Queue Connection</b><br><b>Factory</b>   | Displays the JNDI name of the sender connection factory, which is<br>created inside Sender JMS module and available for edit                                                  |
| <b>Sender Queue</b>                                | Displays the JNDI name of the sender queue created in the Sender<br>JMS module and available for edit.                                                                        |

- **3.** In the**Receiver Queue Connection Factory** field, edit the value if required.
- **4.** In the **Receiver Queue** field, edit the value if required.
- **5.** In the **Sender Queue Connection Factory** field, edit the value if required.
- **6.** In the **Sender Queue** field, edit the value if required.
- **7.** Click **Save** to save the changes.

OR

Click **Cancel** to cancel the transaction.

**8.** The **System Configuration - Third Party Configuration - Review** screen appears. Verify the details, and click **Confirm**.

<span id="page-161-0"></span>OR

Click **Cancel** to cancel the transaction.

OR

Click the **Basic Details, Host Details, Bank Details, Branch Details, Currency Payments, SMTP or Dynamic Modules** tabs to view and edit the respective details.

**9.** The screen with success message along with the reference number and status appears. Click **OK** to complete the transaction.

## 4.1.6 System Configuration – Dynamic Module

The dynamic modules corresponding to the selected host, which is required to run the application are defined and configured by system administrator.

The modules are included depending on the type of host selected.

Following modules are configured:

- **Brand**
- **Payments**
- Wealth Management
- Wallet
- **Other Module**
- File Upload
- Forex Deal (Not applicable to FCORE)
- Origination (Not applicable to FCORE)
- Service Request
- Common

## 4.1.7 System Configuration – Dynamic Module – Brand - View and Edit

Using this option, the system administrator maintains the Brand module configurations. These configurations once defined can be viewed and edited.

**To view and edit the Brand module details:**

**1.** Click on **System Configuration** option on the dashboard and navigate to the dynamic module – Brand tab. The default option is '**View**'.

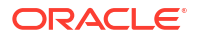

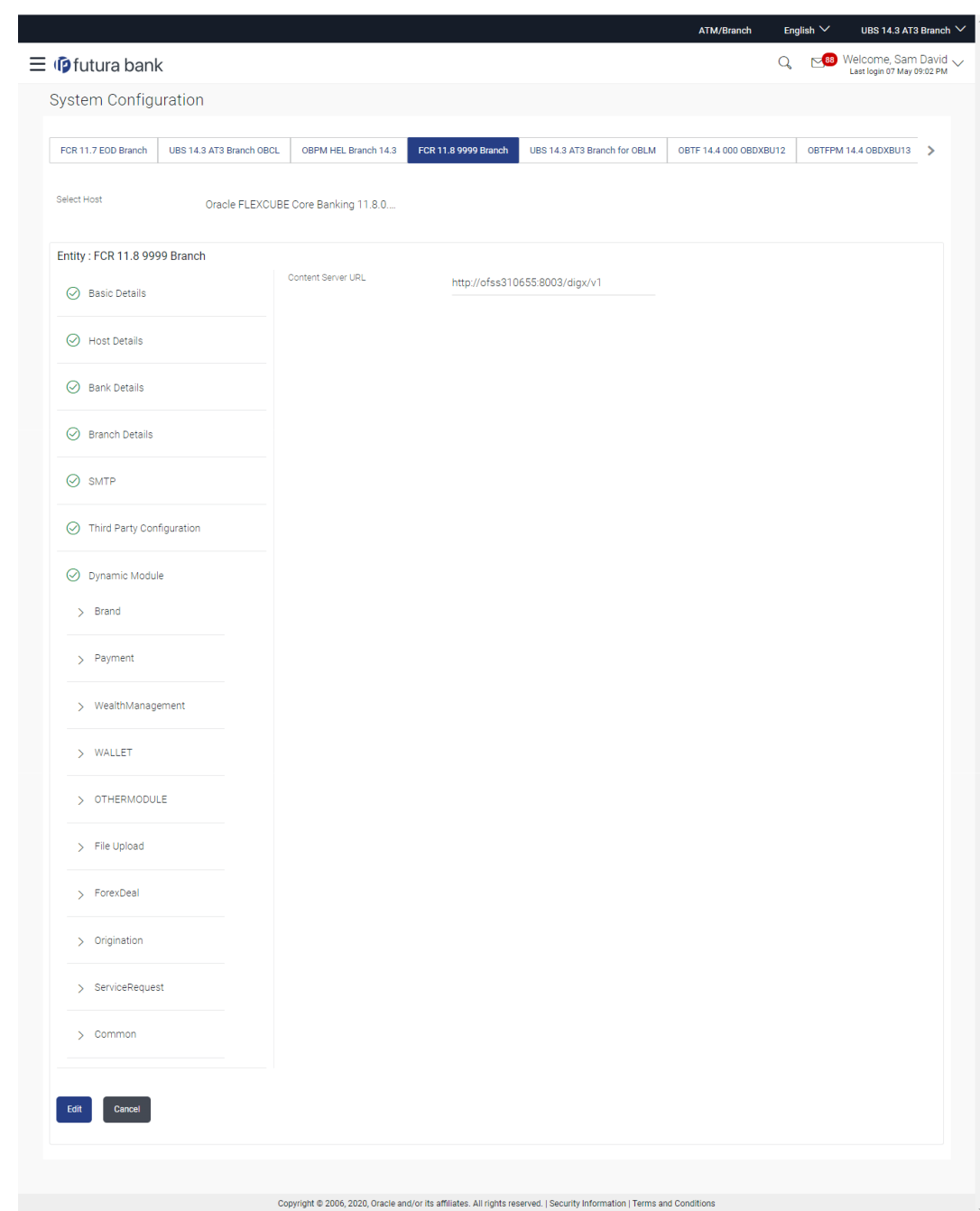

### **Figure 4-28 System Configuration – Dynamic Module – Brand View**

**2.** Click **Edit** to edit the **Dynamic Module – Brand**.

The **System Configuration - Dynamic Module – Brand** screen appears in editable form.

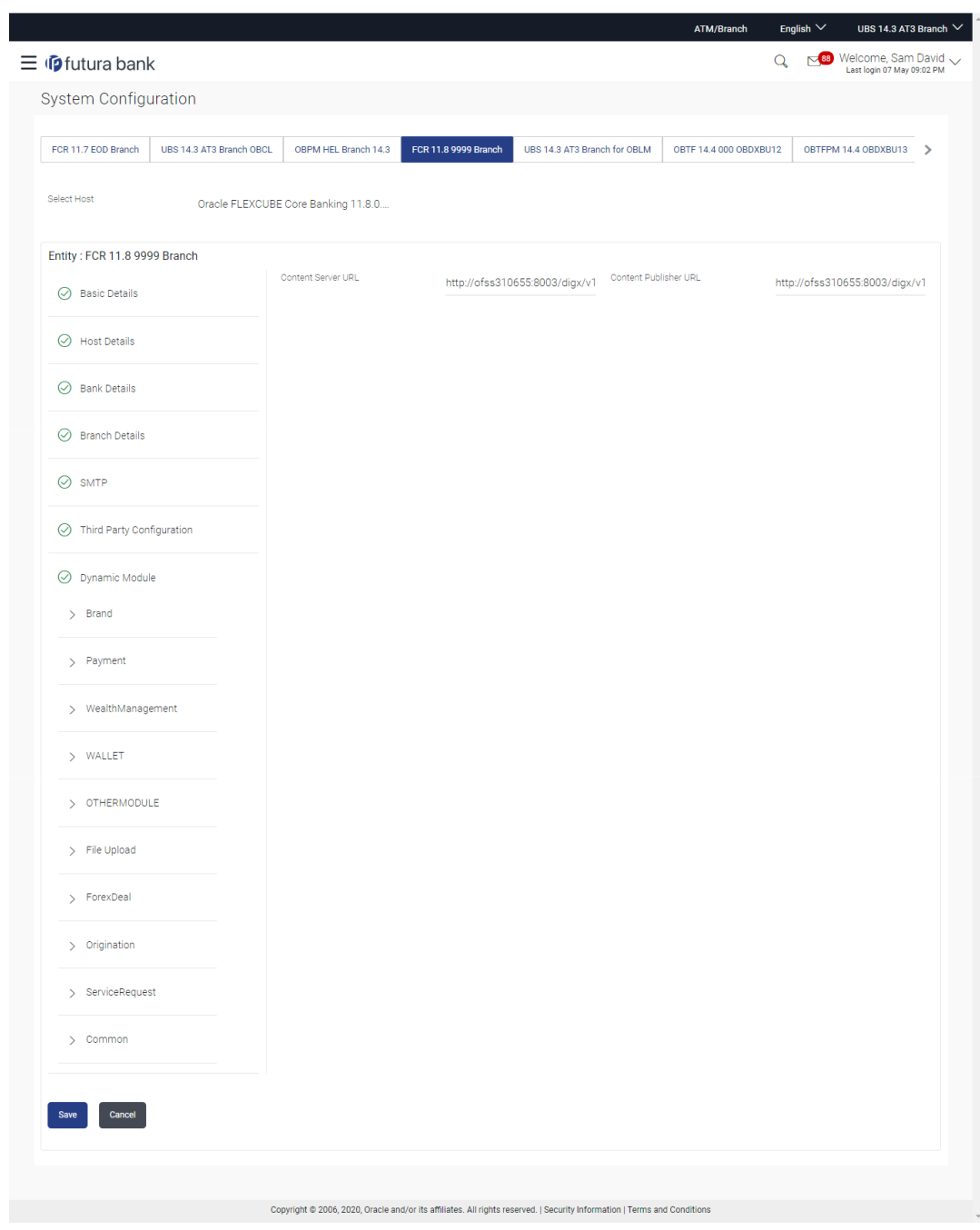

### **Figure 4-29 System Configuration – Dynamic Module – Brand Edit**

**Table 4-21 Field Description**

| <b>Field Name</b>            | <b>Description</b>                                            |
|------------------------------|---------------------------------------------------------------|
| <b>Content Server URL</b>    | Displays the content server URL and is available for edit.    |
| <b>Content Publisher URL</b> | Displays the content publisher URL and is available for edit. |
|                              |                                                               |

**3.** In the **Content Server URL** field, edit the web address if required.

**4.** In the **Content Publisher URL** field, edit the URL defined for content publishing.

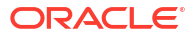

<span id="page-164-0"></span>**5.** Click **Save** to save the changes.

OR

Click **Cancel** to cancel the transaction.

**6.** The **System Configuration - Dynamic Module – Brand - Review** screen appears.

Verify the details, and click **Confirm**. OR

Click **Cancel** to cancel the transaction.

OR

Click the Basic Details, Host Details, Bank Details, Branch Details, Currency Payments, SMTP, Third Party Configuration or Dynamic Module tabs to view and edit the respective details if required.

**7.** The screen with success message along with the reference number and status appears. Click **OK** to complete the transaction.

## 4.1.8 System Configuration – Dynamic Module - Payment – View and Edit

Using this option, system administrator can edit the payment module details.

#### **To view and edit the Dynamic Module - Payment details:**

**1.** Click on **System Configuration** option on the dashboard and navigate to the **dynamic module – Payment** tab. The default option is '**View**'.

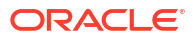

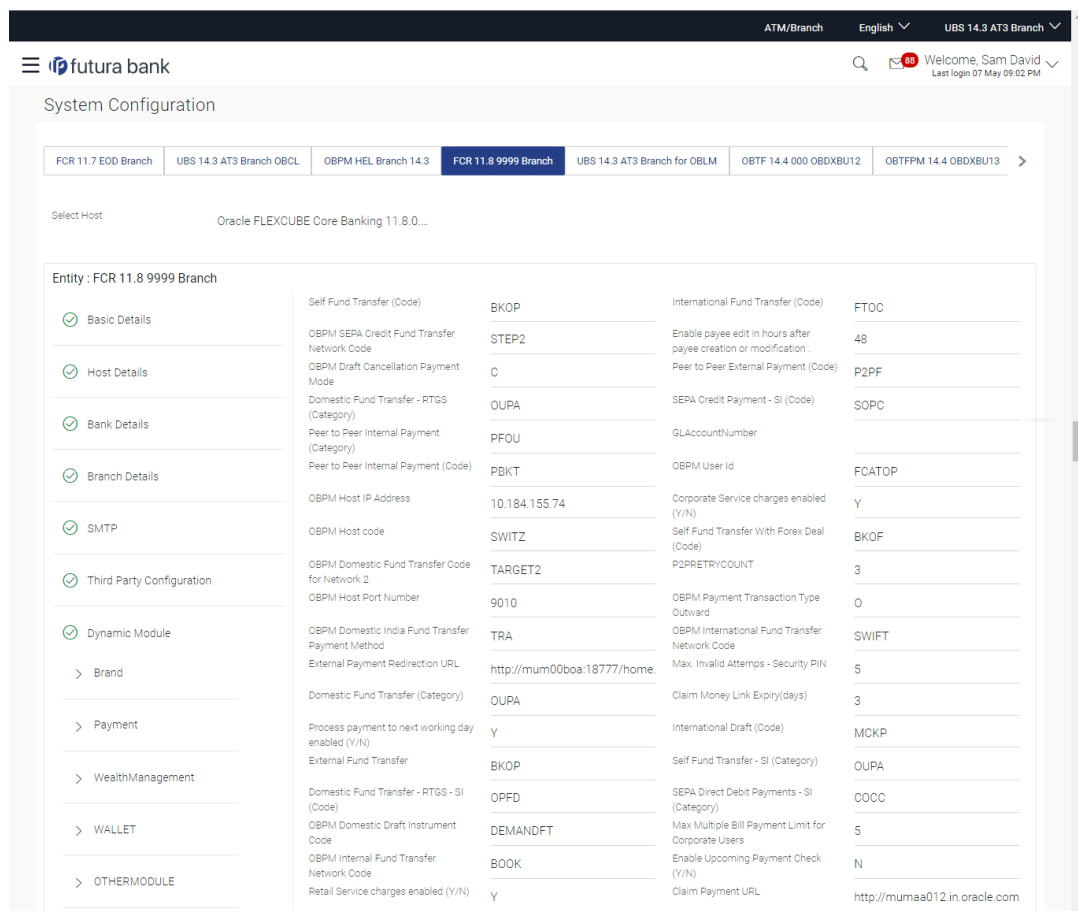

### **Figure 4-30 System Configuration - Dynamic Module – Payment - View**

#### Chapter 4 System Configuration – FCORE – View and Edit

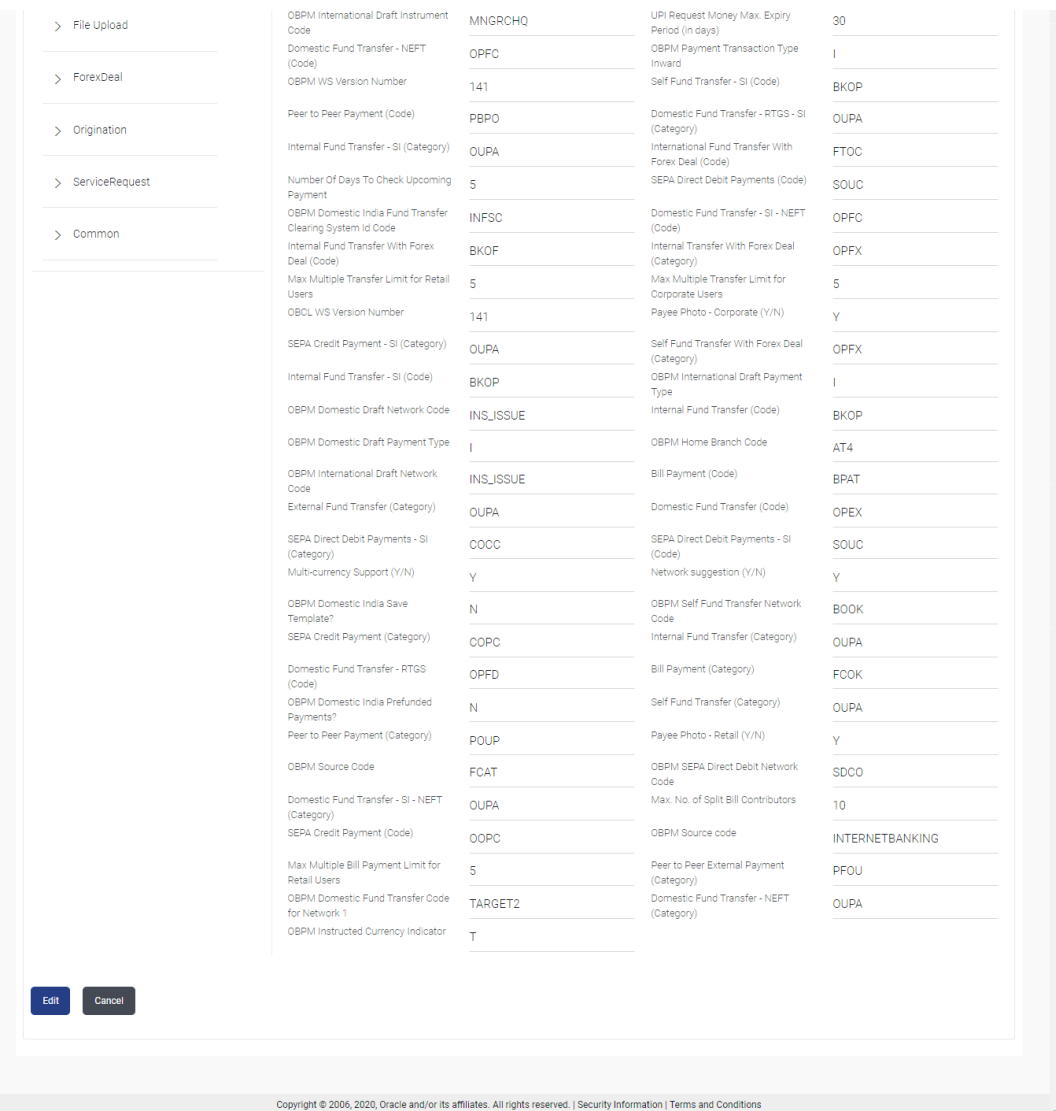

**2.** Click **Edit** to edit the **Dynamic Module – Payment**.

The **System Configuration - Dynamic Module – Payment** screen appears in editable form.

|                                                 |                                                                          |                                                      | <b>ATM/Branch</b>                                                   | English $\vee$<br>UBS 14.3 AT3 Branch V                  |
|-------------------------------------------------|--------------------------------------------------------------------------|------------------------------------------------------|---------------------------------------------------------------------|----------------------------------------------------------|
| $\equiv$ $\Phi$ futura bank                     |                                                                          |                                                      |                                                                     | 88 Welcome, Sam David<br>Q<br>Last login 07 May 09:02 PM |
| <b>System Configuration</b>                     |                                                                          |                                                      |                                                                     |                                                          |
| FCR 11.7 EOD Branch<br>UBS 14.3 AT3 Branch OBCL | OBPM HEL Branch 14.3                                                     | FCR 11.8 9999 Branch<br>UBS 14.3 AT3 Branch for OBLM | OBTF 14.4 000 OBDXBU12                                              | OBTFPM 14.4 OBDXBU13<br>>                                |
| Select Host                                     | Oracle FLEXCUBE Core Banking 11.8.0                                      |                                                      |                                                                     |                                                          |
| Entity: FCR 11.8 9999 Branch                    |                                                                          |                                                      |                                                                     |                                                          |
| <b>Basic Details</b>                            | Self Fund Transfer (Code)                                                | <b>BKOP</b>                                          | International Fund Transfer (Code)                                  | <b>FTOC</b>                                              |
|                                                 | OBPM SEPA Credit Fund Transfer<br>Network Code                           | STEP <sub>2</sub>                                    | Enable payee edit in hours after<br>payee creation or modification. | 48                                                       |
| ∞<br><b>Host Details</b>                        | OBPM Draft Cancellation Payment<br>Mode                                  | c                                                    | Peer to Peer External Payment (Code)                                | P <sub>2</sub> PF                                        |
| $\circledcirc$ Bank Details                     | Domestic Fund Transfer - RTGS<br>(Category)                              | <b>OUPA</b>                                          | SEPA Credit Payment - SI (Code)                                     | <b>SOPC</b>                                              |
|                                                 | Peer to Peer Internal Payment<br>(Category)                              | PFOU                                                 | GLAccountNumber                                                     |                                                          |
| $\odot$ Branch Details                          | Peer to Peer Internal Payment (Code)                                     | <b>PBKT</b>                                          | OBPM User Id                                                        | <b>FCATOP</b>                                            |
|                                                 | OBPM Host IP Address                                                     | 10.184.155.74                                        | Corporate Service charges enabled<br>(Y/N)                          | Y                                                        |
| $\oslash$ SMTP                                  | OBPM Host code                                                           | SWITZ                                                | Self Fund Transfer With Forex Deal<br>(Code)                        | <b>BKOF</b>                                              |
| ◯ Third Party Configuration                     | OBPM Domestic Fund Transfer Code<br>for Network 2                        | TARGET2                                              | P2PRETRYCOUNT                                                       | 3                                                        |
|                                                 | OBPM Host Port Number                                                    | 9010                                                 | OBPM Payment Transaction Type<br>Outward                            | $\Omega$                                                 |
| ⊘<br>Dynamic Module                             | OBPM Domestic India Fund Transfer<br>Payment Method                      | <b>TRA</b>                                           | OBPM International Fund Transfer<br>Network Code                    | <b>SWIFT</b>                                             |
| $>$ Brand                                       | External Payment Redirection URL                                         | http://mum00boa:18777/home.                          | Max. Invalid Attemps - Security PIN                                 | 5                                                        |
| > Payment                                       | Domestic Fund Transfer (Category)<br>Process payment to next working day | <b>OUPA</b>                                          | Claim Money Link Expiry(days)<br>International Draft (Code)         | 3                                                        |
|                                                 | enabled (Y/N)<br><b>External Fund Transfer</b>                           | $\mathbf{Y}$                                         | Self Fund Transfer - SI (Category)                                  | <b>MCKP</b>                                              |
| > WealthManagement                              | Domestic Fund Transfer - RTGS - SI                                       | <b>BKOP</b><br>OPFD                                  | SEPA Direct Debit Payments - SI                                     | <b>OUPA</b><br>COCC                                      |
| > WALLET                                        | (Code)<br>OBPM Domestic Draft Instrument                                 | <b>DEMANDFT</b>                                      | (Category)<br>Max Multiple Bill Payment Limit for                   | 5                                                        |
|                                                 | Code<br>OBPM Internal Fund Transfer                                      | <b>BOOK</b>                                          | Corporate Users<br>Enable Upcoming Payment Check                    | N                                                        |
| > OTHERMODULE                                   | Network Code<br>Retail Service charges enabled (Y/N)                     | Y                                                    | (Y/N)<br>Claim Payment URL                                          | http://mumaa012.in.oracle.com                            |
| > File Upload                                   | OBPM International Draft Instrument<br>Code                              | <b>MNGRCHO</b>                                       | UPI Request Money Max. Expiry<br>Period (in days)                   | 30                                                       |
|                                                 | Domestic Fund Transfer - NEFT                                            |                                                      | OBPM Payment Transaction Type                                       |                                                          |

**Figure 4-31 System Configuration - Dynamic Module - Payment - Edit**

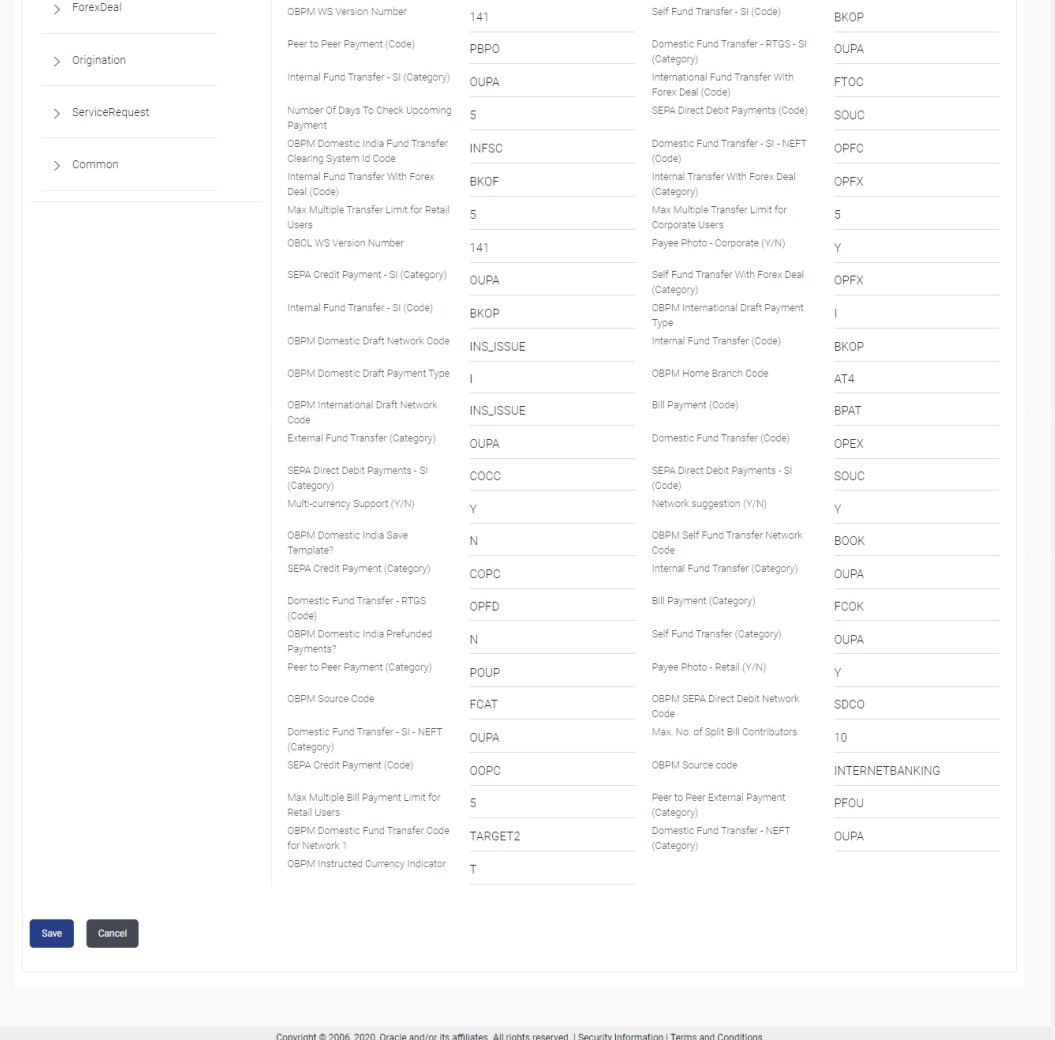

**Table 4-22 Field Description**

| <b>Field Name</b>                                          | <b>Description</b>                                                                                                    |
|------------------------------------------------------------|----------------------------------------------------------------------------------------------------|
| <b>Self Fund Transfer</b>                                  | Displays the product category for self fund transfer and available for                                                                                                    |
| (Category)                                                 | edit.                                                                                                    |
| <b>SEPA Credit Payment -</b>                               | Displays the product category for SEPA credit payments with                                                                                                    |
| SI(Category)                                               | standing instructions and available for edit.                                                                                                    |
| <b>OBPM Home Branch Code</b>                               | Displays the code for OBPM home branch and available for edit.                                                                                                    |
| <b>Domestic Fund Transfer</b>                              | Displays the product category for domestic fund transfer with network                                                                                                    |
| <b>NEFT (Category)</b>                                     | type as NEFT and available for edit.                                                                                                    |
| <b>Peer to Peer External</b>                               | Displays the code for peer to peer external payments and available                                                                                                    |
| <b>Payment (Code)</b>                                      | for edit.                                                                                                    |
| <b>Number of Days to Check</b><br><b>Upcoming Payments</b> | Via this parameter, the administrator is able to define the number of<br>days 'N' within which the upcoming payment is due to a payee in<br>which case a warning message is to be displayed on the review page<br>of transfer initiation. |
| <b>SEPA Direct Debit</b>                                   | Displays the product code for SEPA direct debit payments with                                                                                                    |
| Payments - SI (Code)                                       | standing instructions and available for edit.                                                                                                    |
| <b>OBPM Host Code</b>                                      | Displays the host code for OBPM and available for edit.                                                                                                    |

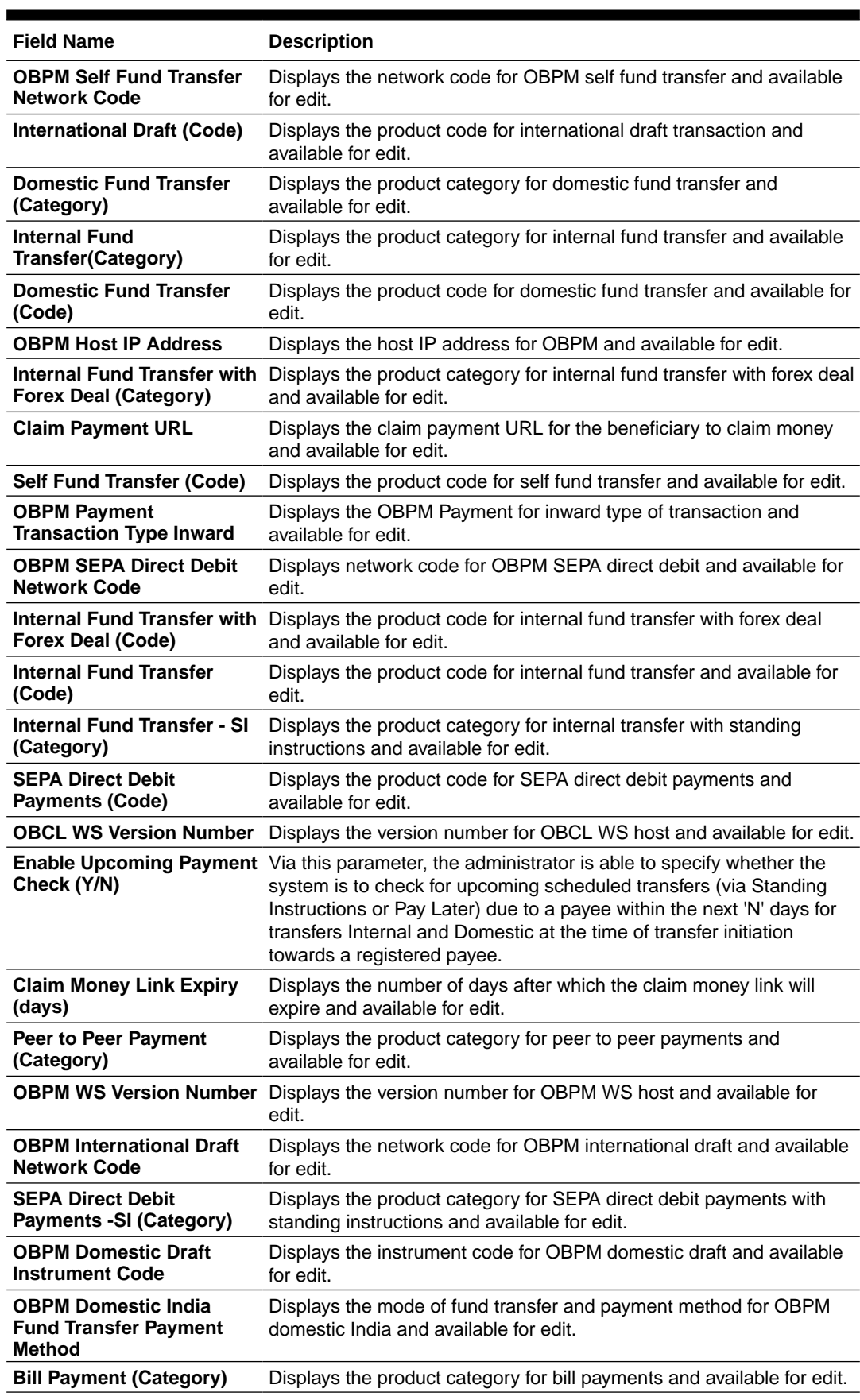

### **Table 4-22 (Cont.) Field Description**

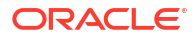

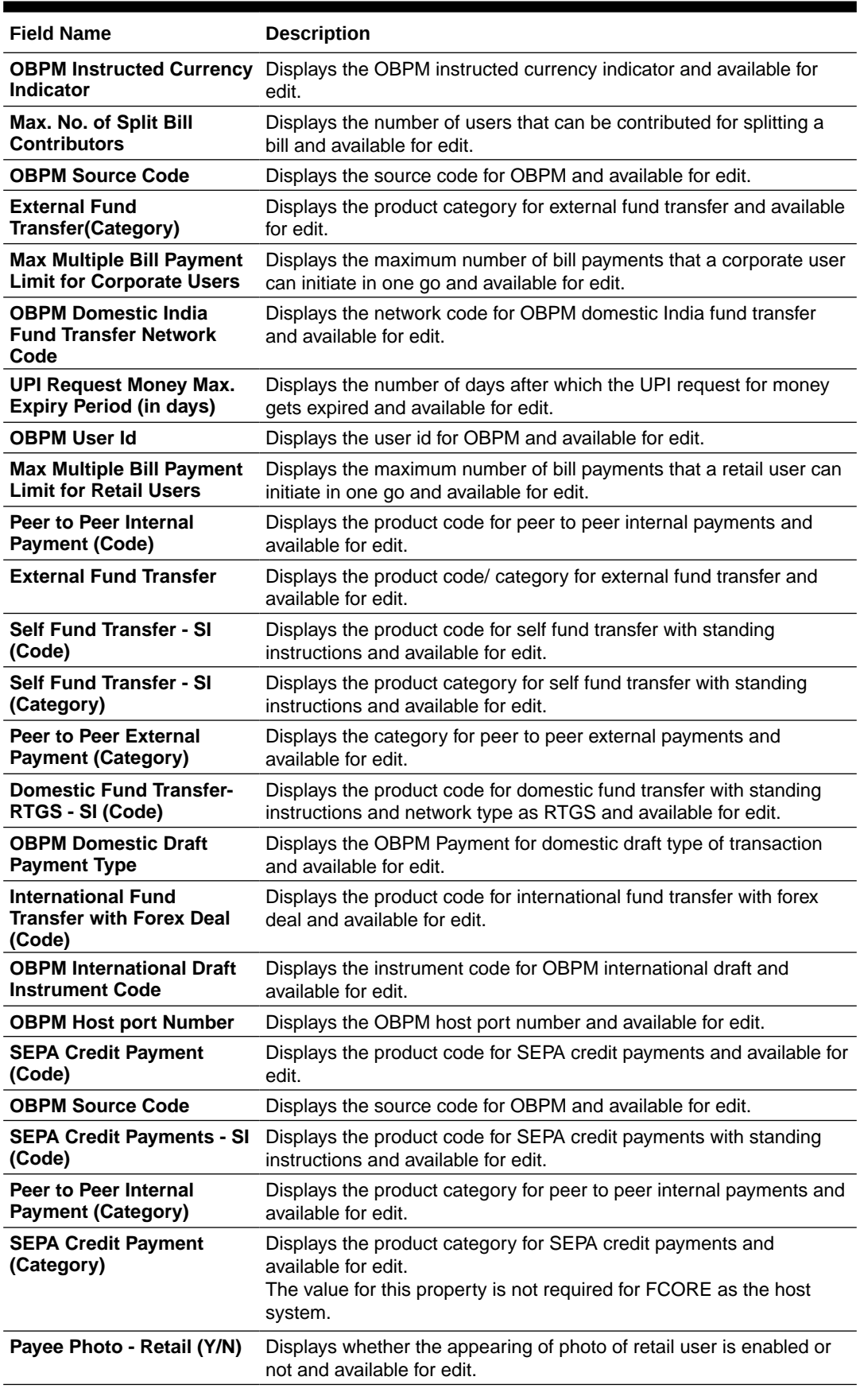

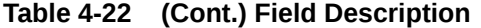

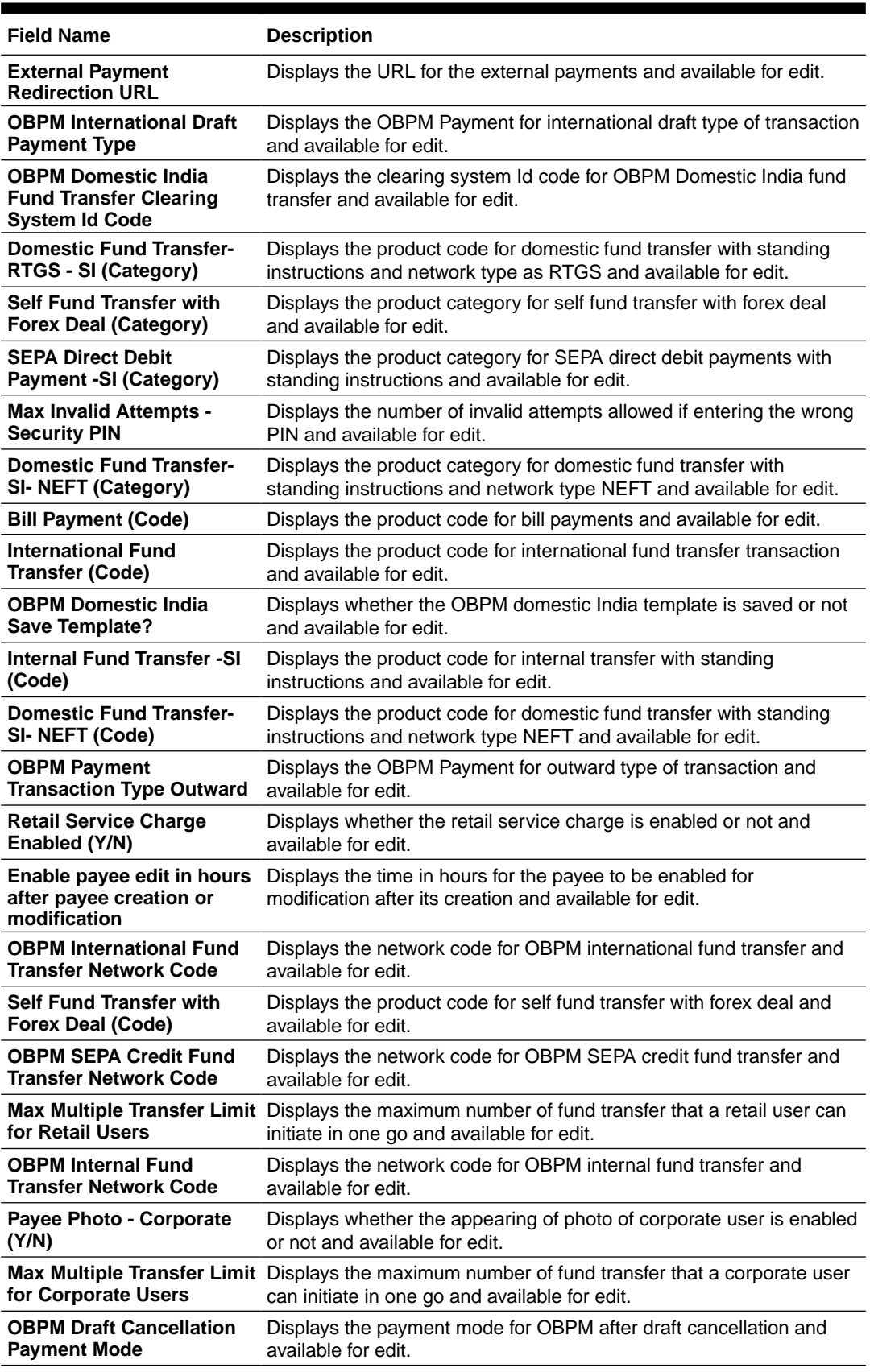

### **Table 4-22 (Cont.) Field Description**

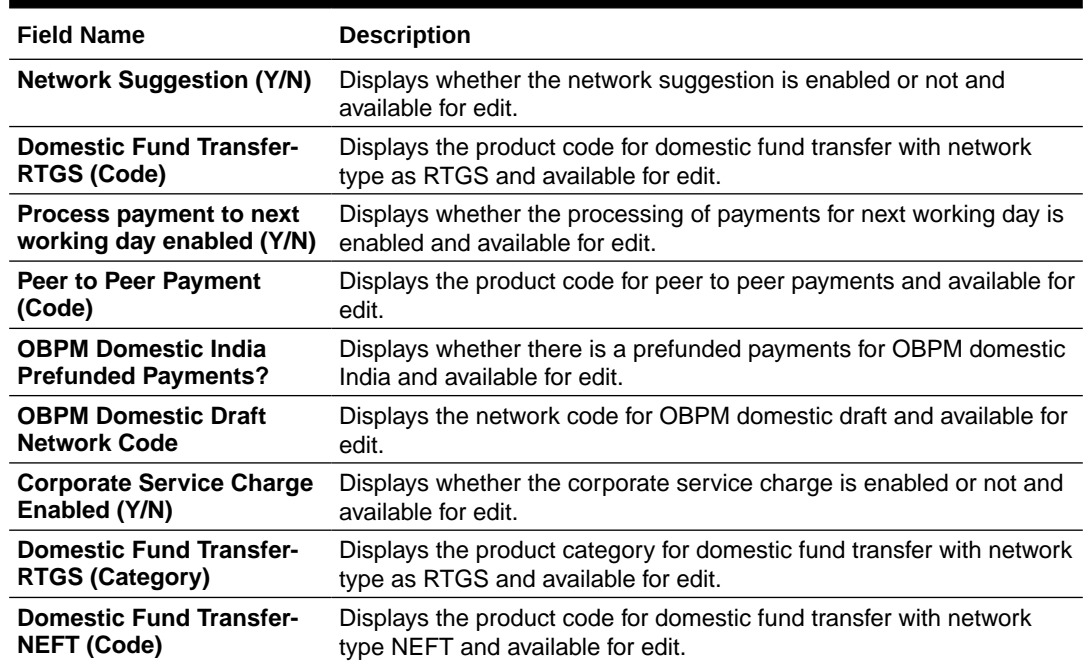

#### **Table 4-22 (Cont.) Field Description**

### **Note:**

The fields appearing in the System Configuration – Dynamic Module – Payments tab depends on the settings done at the back end and is dynamic in nature.

- **3.** Parameters/properties for OBPM, International Payments, SEPA, Forex are not supported with FCORE as the host system.
- **4.** Edit the required Payments detail.
- **5.** Click **Save** to save the changes.

OR

Click **Cancel** to cancel the transaction.

**6.** The **System Configuration - Dynamic Module – Payment - Review** screen appears.

Verify the details, and click **Confirm**. OR

Click **Cancel** to cancel the transaction.

OR

Click the Basic Details, Host Details, Bank Details, Branch Details, Currency Payments, SMTP, Third Party Configuration or Dynamic Module tabs to view and edit the respective details if required.

**7.** The screen with success message of saving the system configuration along with the status appears.

Click **OK** to complete the transaction.

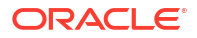

## <span id="page-173-0"></span>4.1.9 System Configuration – Dynamic Module – Wealth Management – View and Edit

Using this option, system administrator can edit the wealth management details.

#### **To view and edit the Dynamic Module – Wealth Management details:**

**1.** Click on **System Configuration** option on the dashboard and navigate to the dynamic module – Wealth Management tab. The default option is '**View**'.

| System Configuration                |                          |                                                                         |                      |                              |                                                                       |                                        |                      |                      |  |
|-------------------------------------|--------------------------|-------------------------------------------------------------------------|----------------------|------------------------------|-----------------------------------------------------------------------|----------------------------------------|----------------------|----------------------|--|
| FCR 11.7 EOD Branch                 | UBS 14.3 AT3 Branch OBCL | OBPM HEL Branch 14.3                                                    | FCR 11.8 9999 Branch | UBS 14.3 AT3 Branch for OBLM |                                                                       | OBTF 14.4 000 OBDXBU12                 |                      | OBTFPM 14.4 OBDXBU13 |  |
| Select Host                         |                          | Oracle FLEXCUBE Core Banking 11.8.0                                     |                      |                              |                                                                       |                                        |                      |                      |  |
| Entity: FCR 11.8 9999 Branch        |                          |                                                                         |                      |                              |                                                                       |                                        |                      |                      |  |
| $\oslash$ Basic Details             |                          | Maximum Number of Nominee<br>Allowed<br>Switch Funds of Same Fund House | 3                    |                              | Number of Investment Account<br>Allowed<br>Number of record in Report |                                        | $\overline{7}$<br>50 |                      |  |
| $\oslash$ Host Details              |                          | Allowed<br>Number of Operation Allowed in                               | true<br>3            |                              | Generation                                                            | Date Range Future Date For Standing 30 |                      |                      |  |
| $\oslash$ Bank Details              |                          | Multiple Order                                                          |                      |                              | Instruction                                                           |                                        |                      |                      |  |
| $\oslash$ Branch Details            |                          |                                                                         |                      |                              |                                                                       |                                        |                      |                      |  |
| ◯ SMTP                              |                          |                                                                         |                      |                              |                                                                       |                                        |                      |                      |  |
| $\oslash$ Third Party Configuration |                          |                                                                         |                      |                              |                                                                       |                                        |                      |                      |  |
| ◯ Dynamic Module                    |                          |                                                                         |                      |                              |                                                                       |                                        |                      |                      |  |
| $>$ Brand                           |                          |                                                                         |                      |                              |                                                                       |                                        |                      |                      |  |
| > Payment                           |                          |                                                                         |                      |                              |                                                                       |                                        |                      |                      |  |
| > WealthManagement                  |                          |                                                                         |                      |                              |                                                                       |                                        |                      |                      |  |
| > WALLET                            |                          |                                                                         |                      |                              |                                                                       |                                        |                      |                      |  |
| > OTHERMODULE                       |                          |                                                                         |                      |                              |                                                                       |                                        |                      |                      |  |
| > File Upload                       |                          |                                                                         |                      |                              |                                                                       |                                        |                      |                      |  |
| > ForexDeal                         |                          |                                                                         |                      |                              |                                                                       |                                        |                      |                      |  |
| $>$ Origination                     |                          |                                                                         |                      |                              |                                                                       |                                        |                      |                      |  |
| > ServiceRequest                    |                          |                                                                         |                      |                              |                                                                       |                                        |                      |                      |  |
| > Common                            |                          |                                                                         |                      |                              |                                                                       |                                        |                      |                      |  |
|                                     |                          |                                                                         |                      |                              |                                                                       |                                        |                      |                      |  |
| Previous<br>Next                    | Cancel                   |                                                                         |                      |                              |                                                                       |                                        |                      |                      |  |

**Figure 4-32 System Configuration – Dynamic Module – Wealth Management – View**

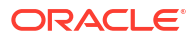

**2.** Click **Edit** to edit the Dynamic Module – Wealth Management.

The **System Configuration - Dynamic Module – Wealth Management** screen appears in editable form.

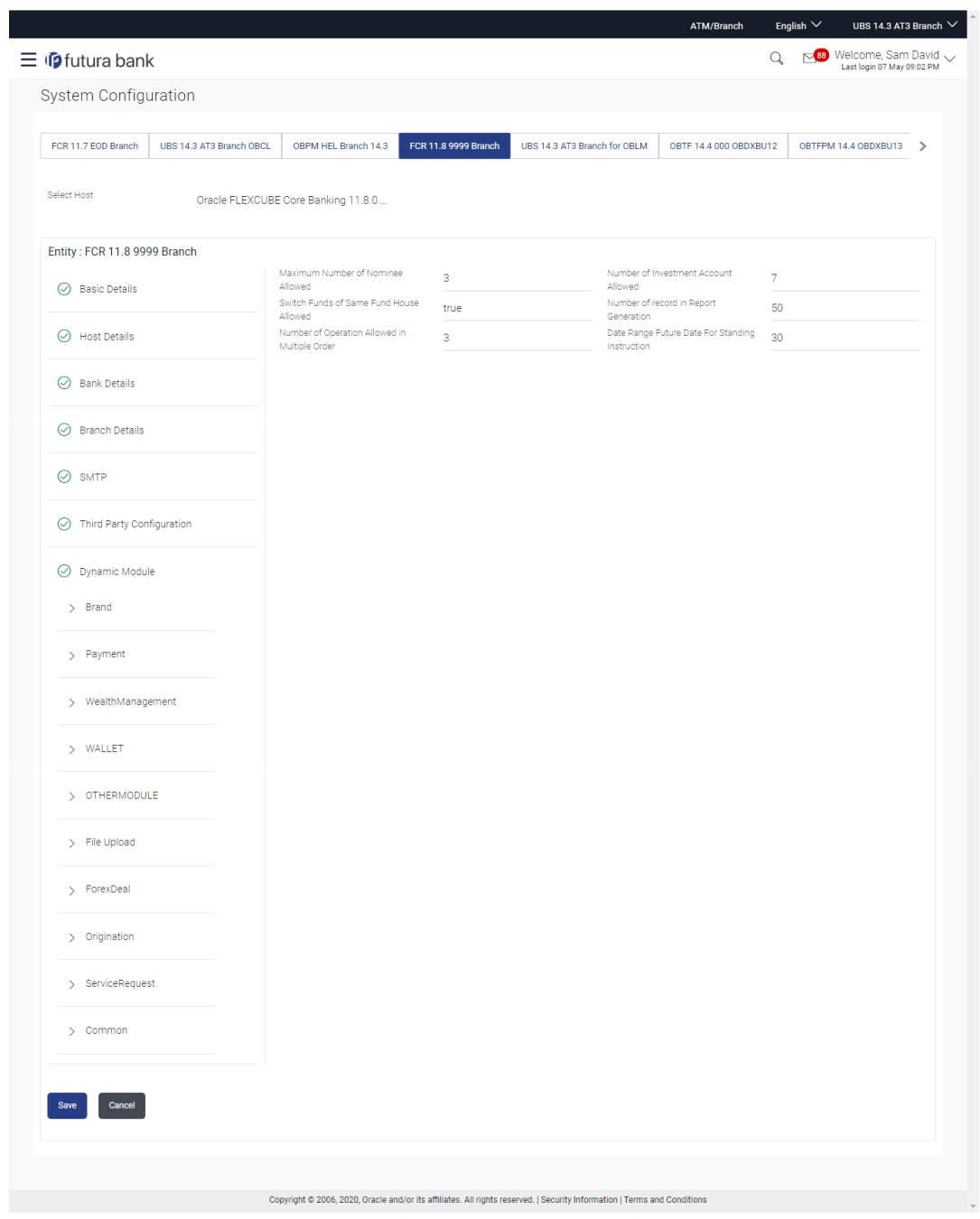

**Figure 4-33 System Configuration – Dynamic Module – Wealth Management – Edit**

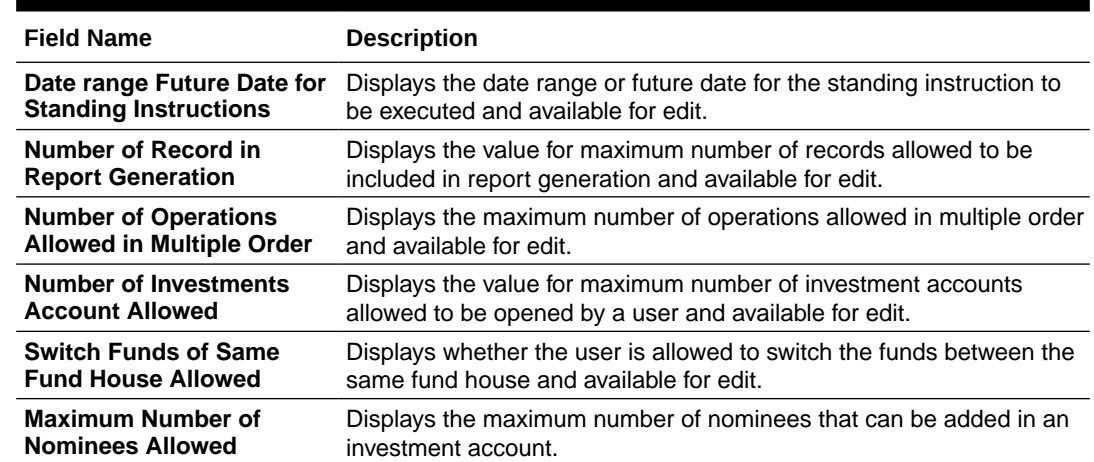

#### <span id="page-175-0"></span>**Table 4-23 Field Description**

**3.** In the **Date range Future Date for Standing Instructions** field, edit the value for date range/ future date, if required.

- **4.** In the **Number of Record in Report Generation** field, edit the value, if required.
- **5.** In the **Number of Operations Allowed in Multiple Order** field, edit the value, if required.
- **6.** In the **Number of Operations Allowed in Multiple Order** field, edit the value, if required.
- **7.** In the **Number of Investments Account Allowed** field, edit the value, if required.
- **8.** In the **Switch Funds of Same Fund House Allowed** field, edit the flag, if required.
- **9.** In the **Maximum Number of Nominees Allowed** field, edit the value for number of nominee, if required.
- **10.** Click **Save** to save the changes.

OR

Click **Cancel** to cancel the transaction.

**11.** The **System Configuration - Dynamic Module – Wealth Management - Review** screen appears.

Verify the details, and click **Confirm**. OR

Click **Cancel** to cancel the transaction.

OR

Click the Basic Details, Bank Details, Branch Details, SMTP or Dynamic Module tabs to view and edit the respective details if required.

**12.** The screen with success message along with the reference number and status appears. Click **OK** to complete the transaction.

### 4.1.10 System Configuration – Dynamic Module – Wallet - View and Edit

Using this option, the system administrator maintains the Wallet module configurations. These configurations once defined can be viewed and edited.

#### **To view and edit the Wallet module details:**

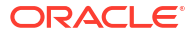

**1.** Click on **System Configuration** option on the dashboard and navigate to the **Dynamic module – Wallet** tab. The default option is '**View**'.

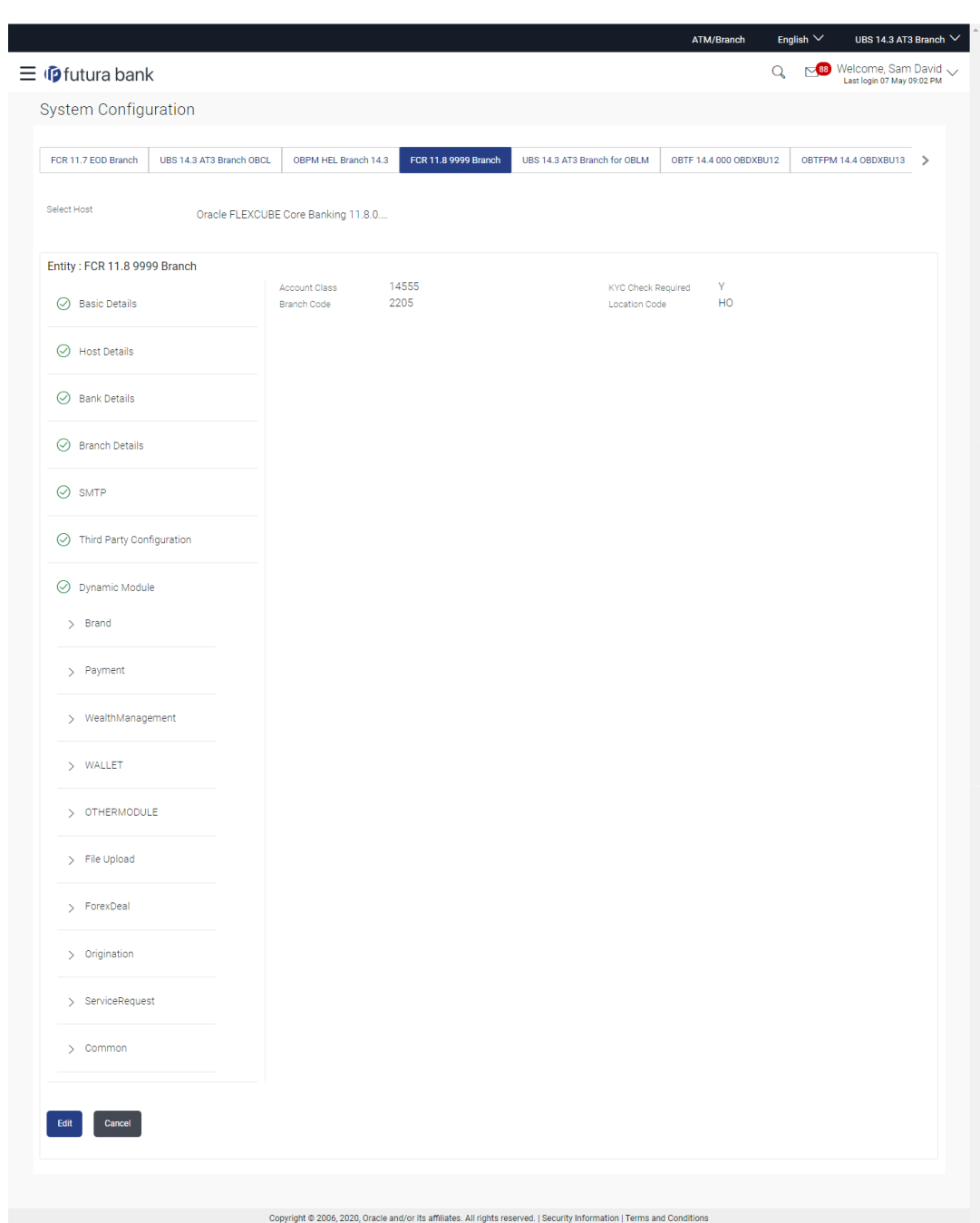

**Figure 4-34 System Configuration – Dynamic Module – Wallet View**

**2.** Click **Edit** to edit the **Dynamic Module – Wallet**.

The **System Configuration - Dynamic Module – Wallet** screen appears in editable form.

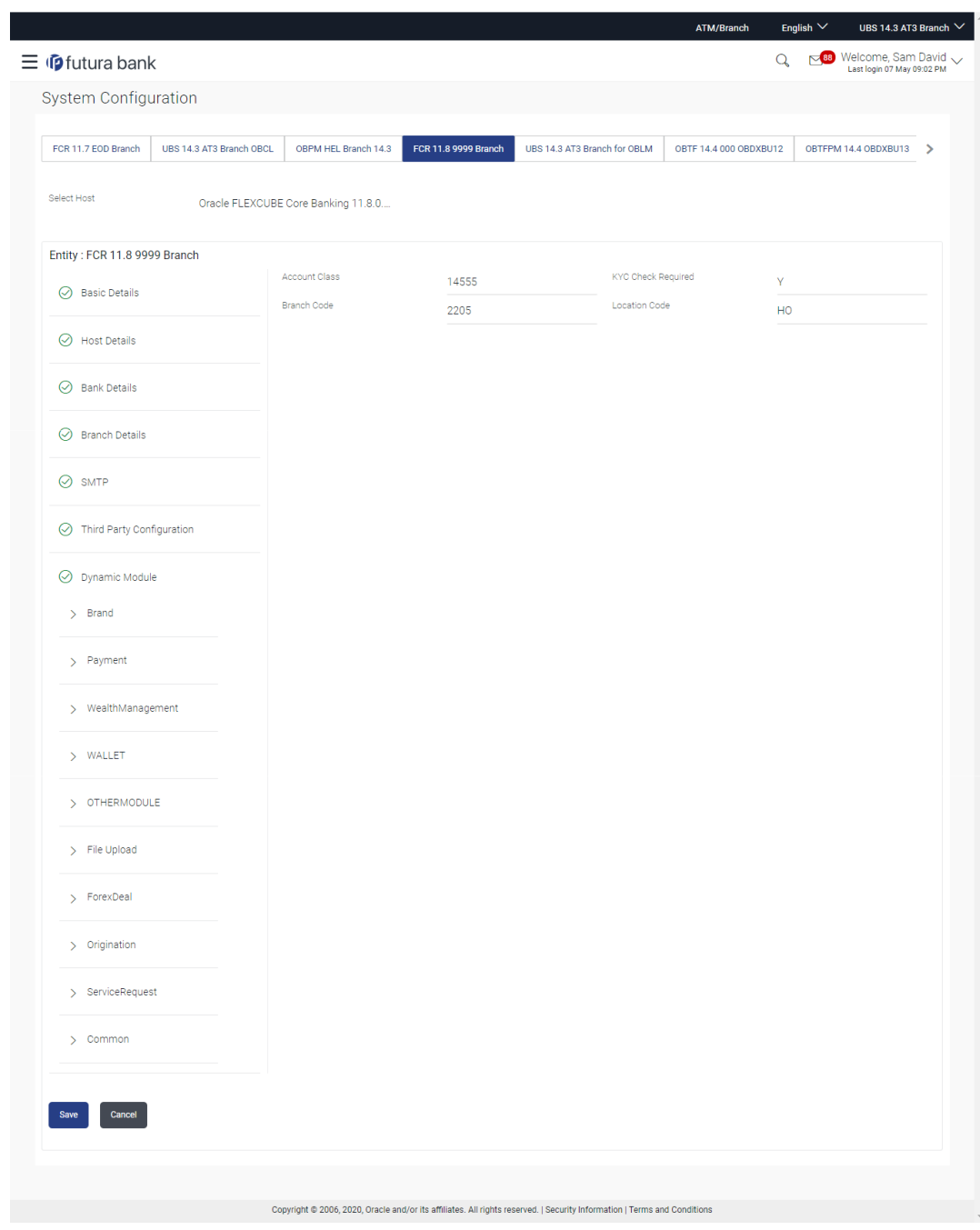

### **Figure 4-35 System Configuration – Dynamic Module – Wallet Edit**

**Table 4-24 Field Description**

| <b>Field Name</b>         | <b>Description</b>                                                 |
|---------------------------|--------------------------------------------------------------------|
| <b>Account Class</b>      | Displays the host system account class for wallets.                |
| <b>Branch Code</b>        | Displays the branch code of the wallet account.                    |
| <b>KYC Check Required</b> | Indicates if KYC check is required or not for wallet transactions. |
| <b>Location Code</b>      | Displays the location code of the wallet account.                  |
|                           |                                                                    |

**3.** In the **Account Class** field, edit the value if required.

- <span id="page-178-0"></span>**4.** In the **Branch Code** field, edit the code if required.
- **5.** In the **KYC Check Required** field, edit the value if required.
- **6.** In the **Location Code** field, edit the code if required.
- **7.** Click **Save** to save the changes.

OR

Click **Cancel** to cancel the transaction.

**8.** The **System Configuration - Dynamic Module – Wallet - Review** screen appears.

Verify the details, and click **Confirm**. OR

Click **Cancel** to cancel the transaction.

OR

Click the Basic Details, Host Details, Bank Details, Branch Details, Currency Payments, SMTP, Third Party Configuration or Dynamic Module tabs to view and edit the respective details if required.

**9.** The screen with success message along with the reference number and status appears. Click **OK** to complete the transaction.

## 4.1.11 System Configuration – Dynamic Module – Other Module – View and Edit

Using this option, system administrator can edit the other module details.

### **To view and edit the Dynamic Module – Other Module details:**

**1.** Click on **System Configuration** option on the dashboard and navigate to the dynamic module – Other Module tab. The default option is '**View**'.

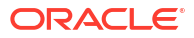

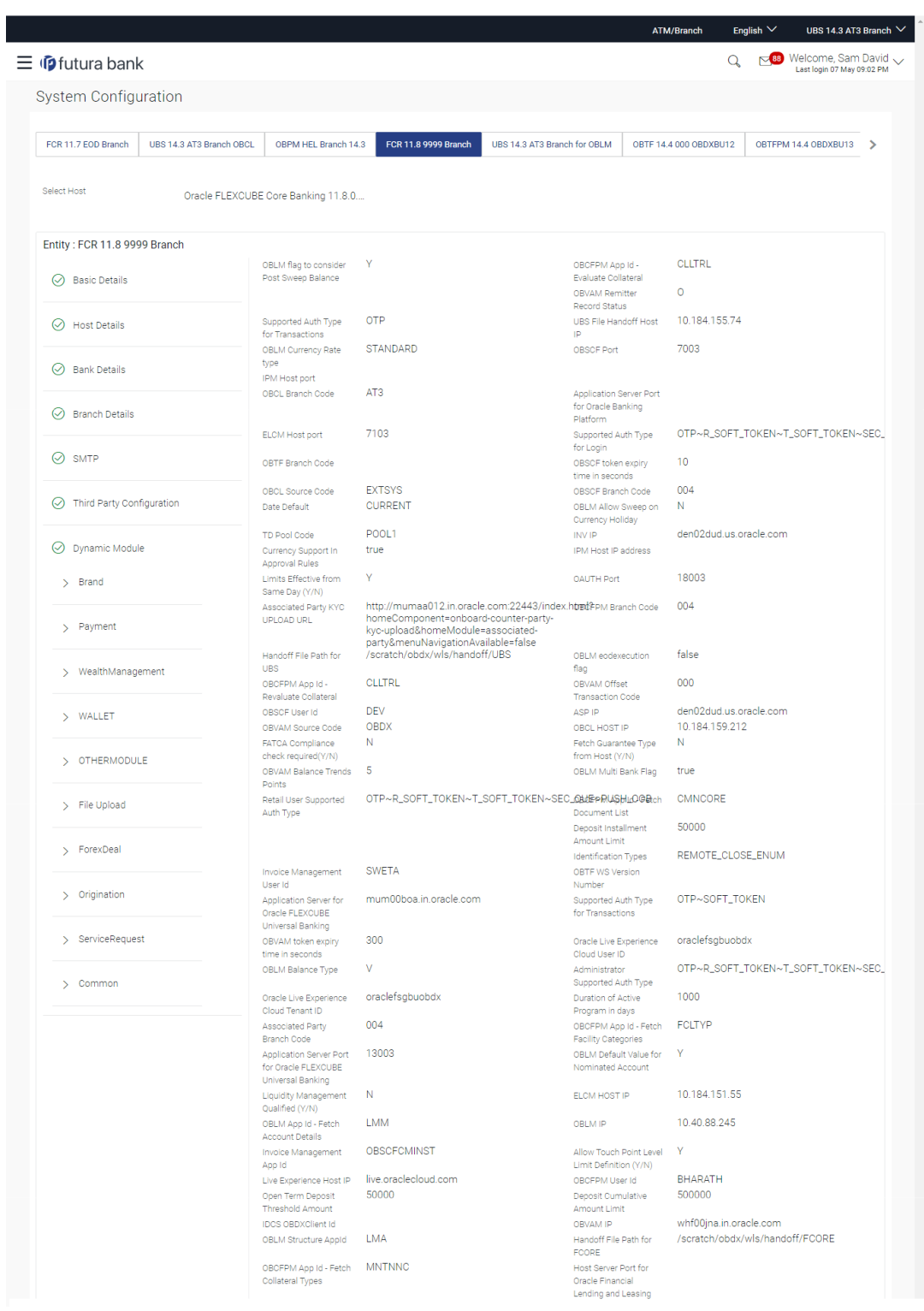

### **Figure 4-36 System Configuration – Dynamic Module – Other Module – View**
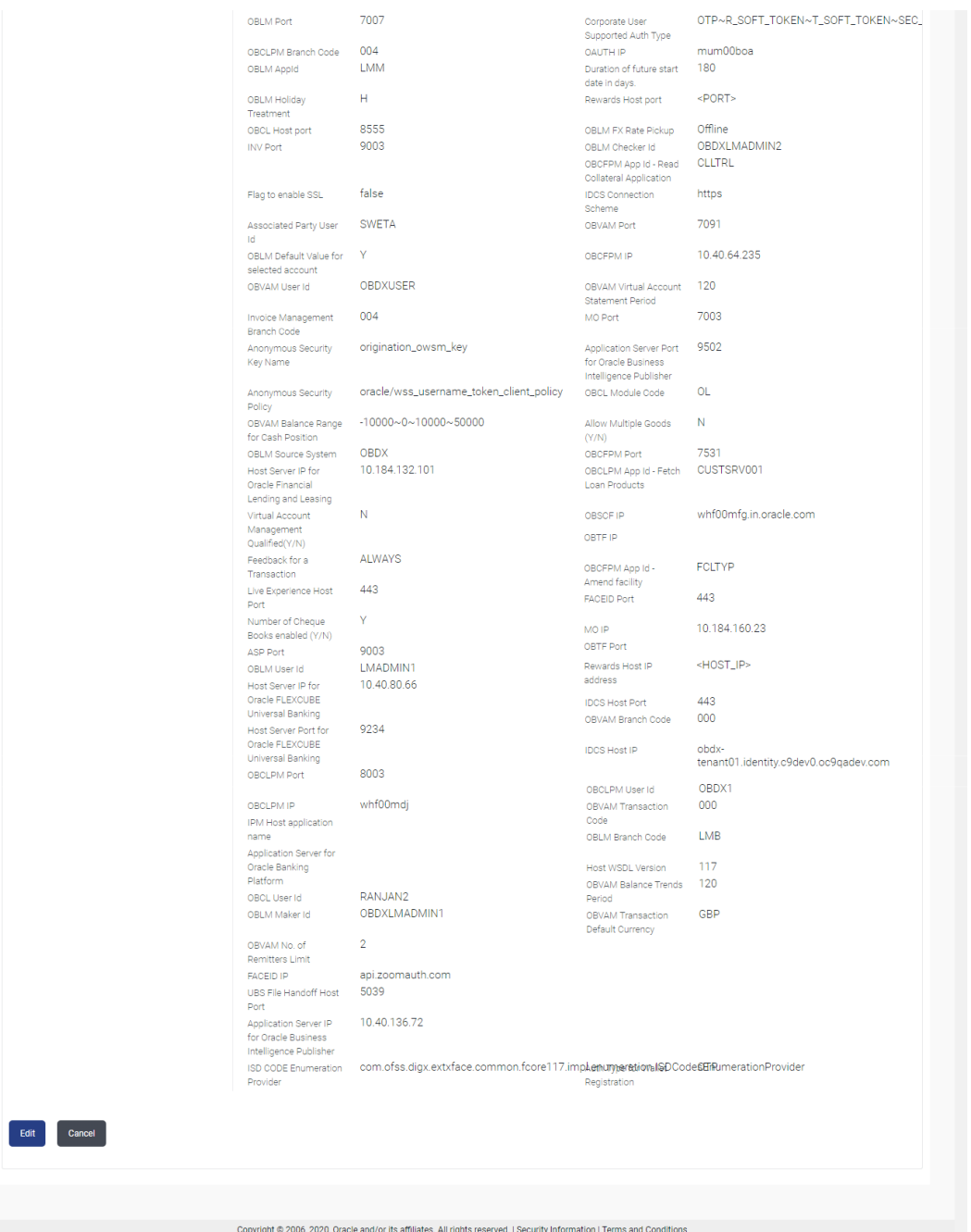

**2.** Click **Edit** to edit the **Dynamic Module – Other Module**.

The **System Configuration - Dynamic Module – Other Module** screen appears in editable form.

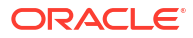

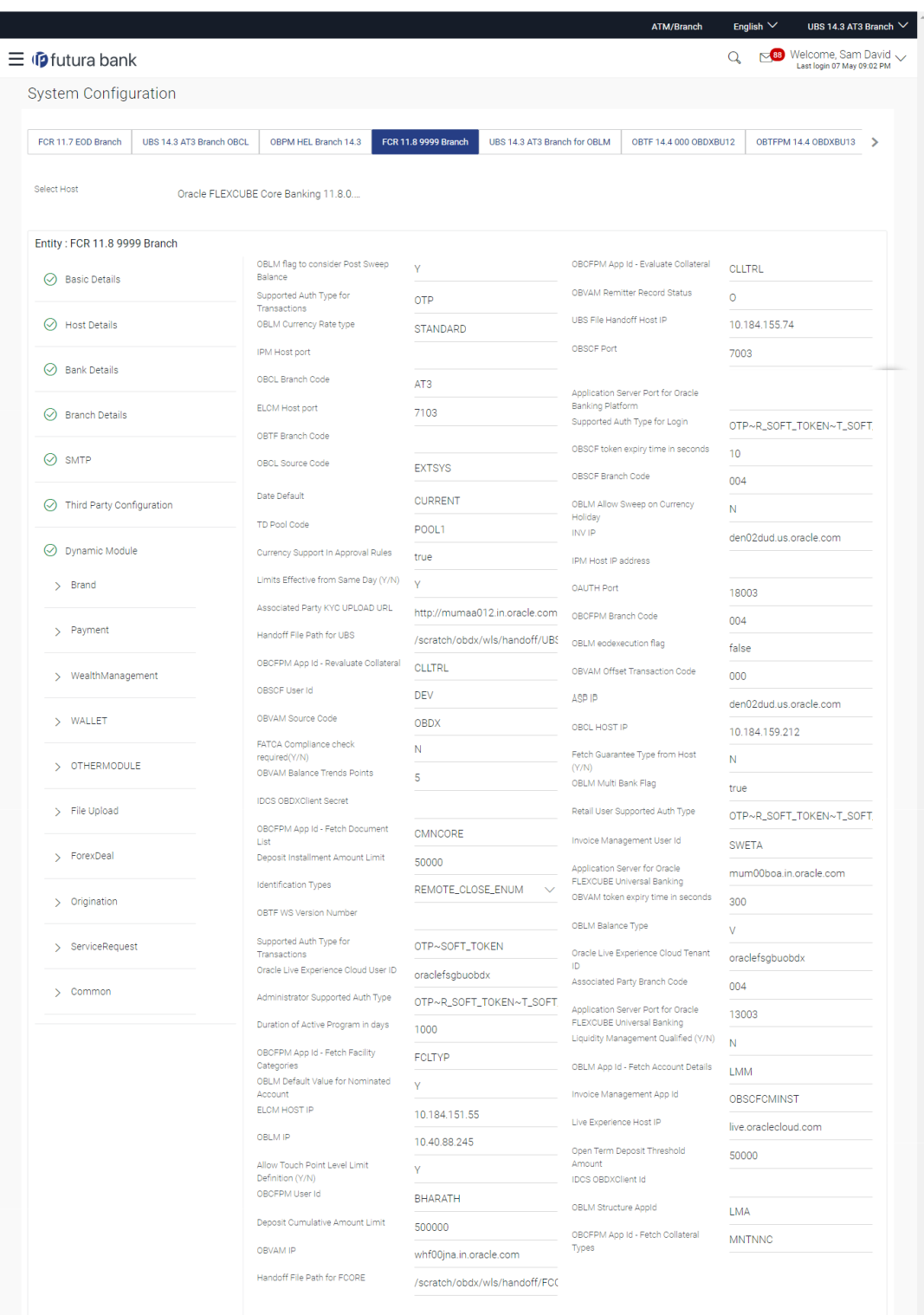

# **Figure 4-37 System Configuration – Dynamic Module – Other Module – Edit**

 $\overline{\phantom{a}}$ 

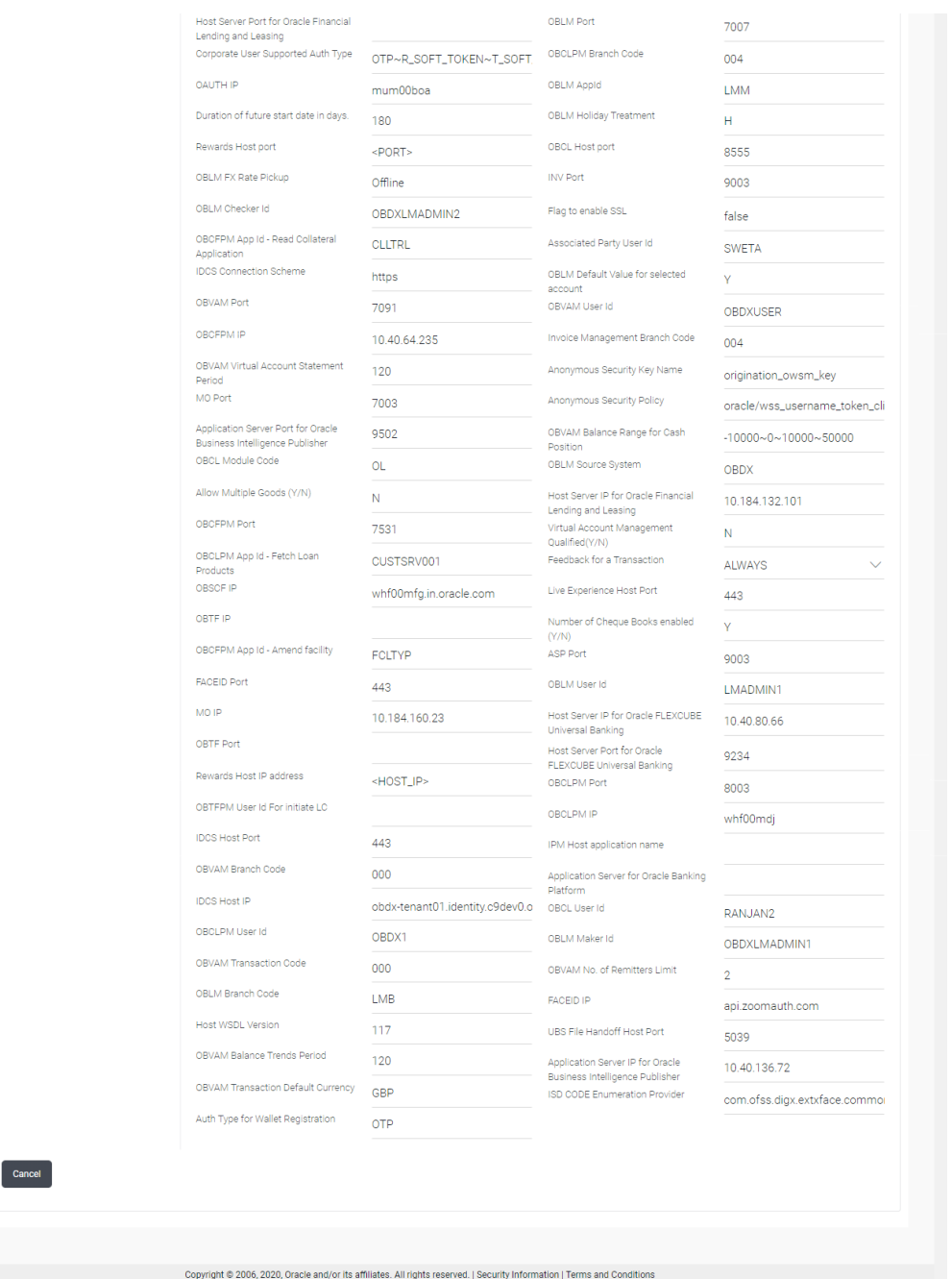

**Table 4-25 Field Description**

Save

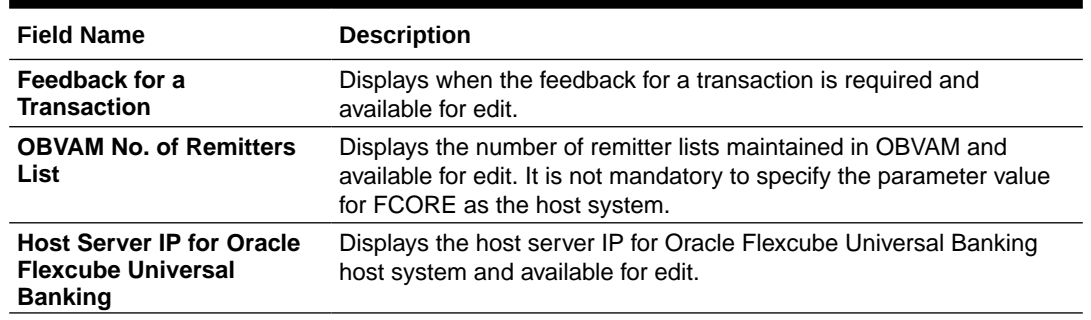

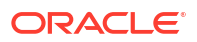

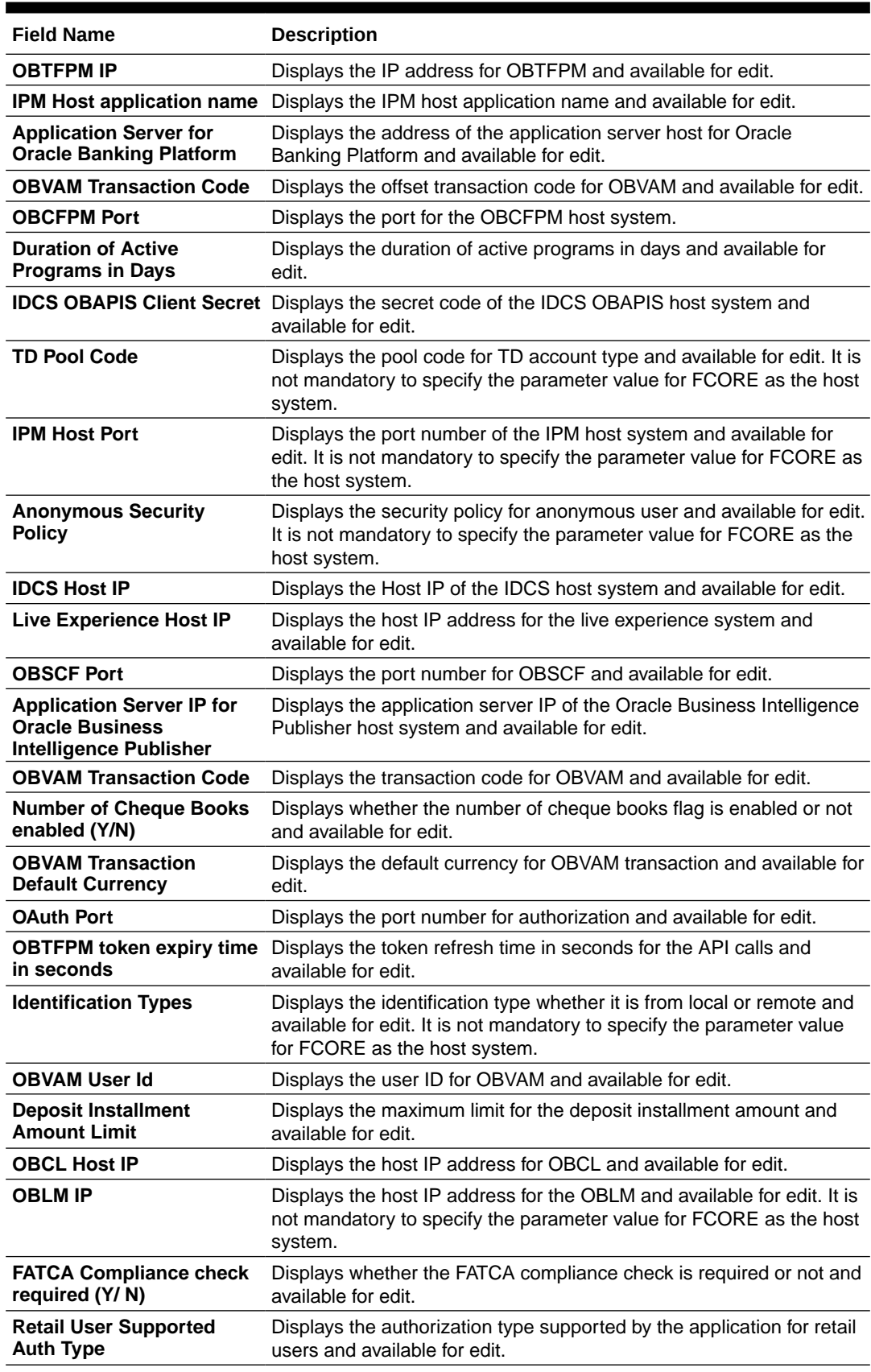

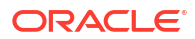

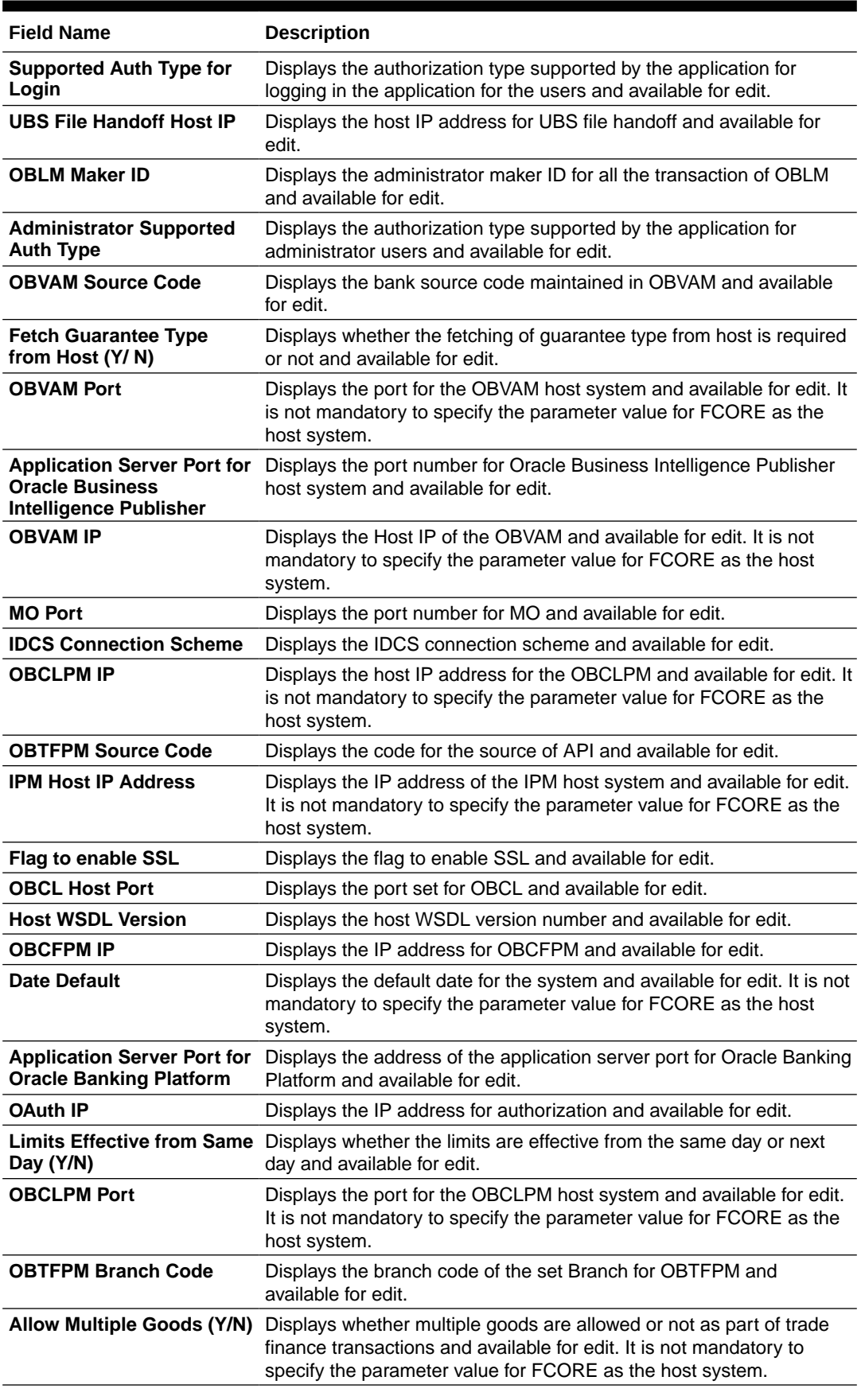

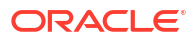

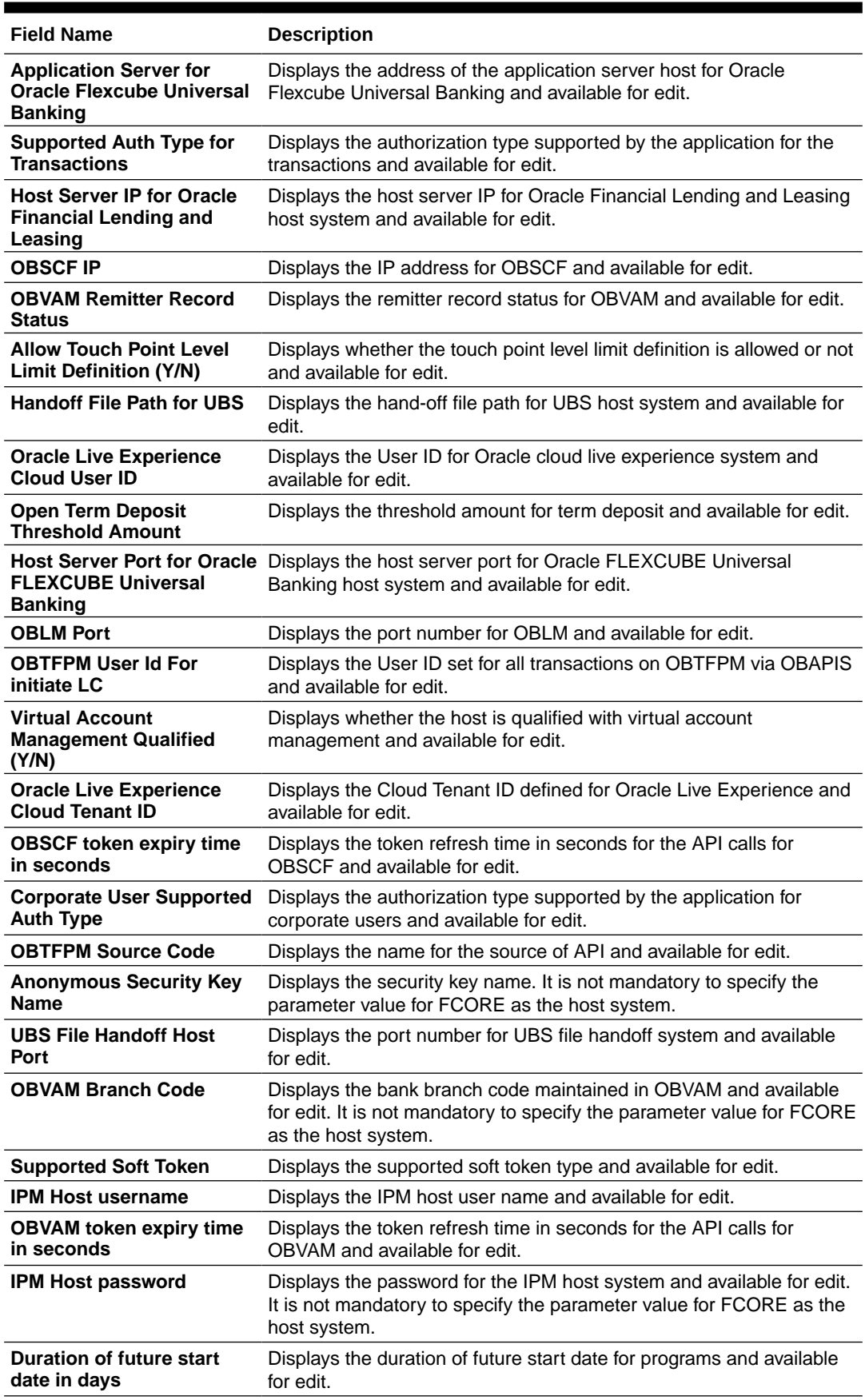

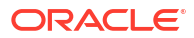

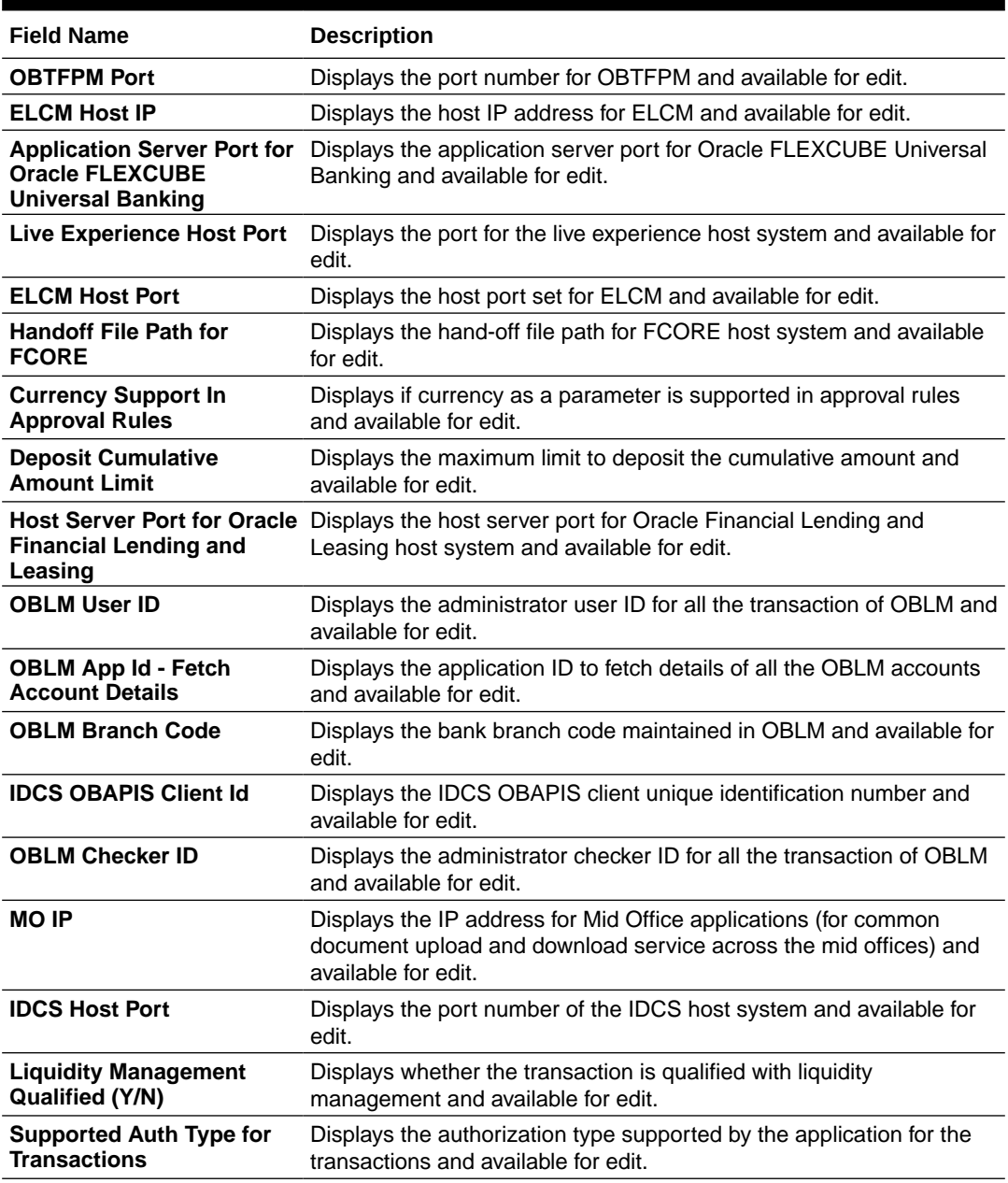

## **Note:**

1) The fields appearing in the System Configuration – Dynamic Module – Other Module tab depends on the settings done at the back end and is dynamic in nature.

2) The mandatory parameters required are same as that defined in Dynamic Module – Others described in the create section above for FCORE host system.

3) The fields related to OBLM, OBVM, OBCLPM, Guarantee and Multiple goods are not compatible with this host setup and it is not mandatory to specify the same.

- **3.** Edit the required Other Module details.
- **4.** Click **Save** to save the changes.

OR

Click **Cancel** to cancel the transaction.

**5.** The **System Configuration - Dynamic Module – Other Module - Review** screen appears.

Verify the details, and click **Confirm**. OR

Click **Cancel** to cancel the transaction.

OR

Click the Basic Details, Host Details, Bank Details, Branch Details, Currency Payments, SMTP, Third Party Configuration or Dynamic Module tabs to view and edit the respective details if required.

**6.** The screen with success message along with the reference number and status appears. Click **OK** to complete the transaction.

# 4.1.12 System Configuration – Dynamic Module – File Upload – View and Edit

As part of bulk transactions option, the work area path and response file path of bulk transactions are defined.

#### **To view and edit the File Upload module details:**

**1.** Click on **System Configuration** option on the dashboard and navigate to the dynamic module – File Upload tab. The default option is '**View**'.

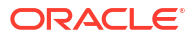

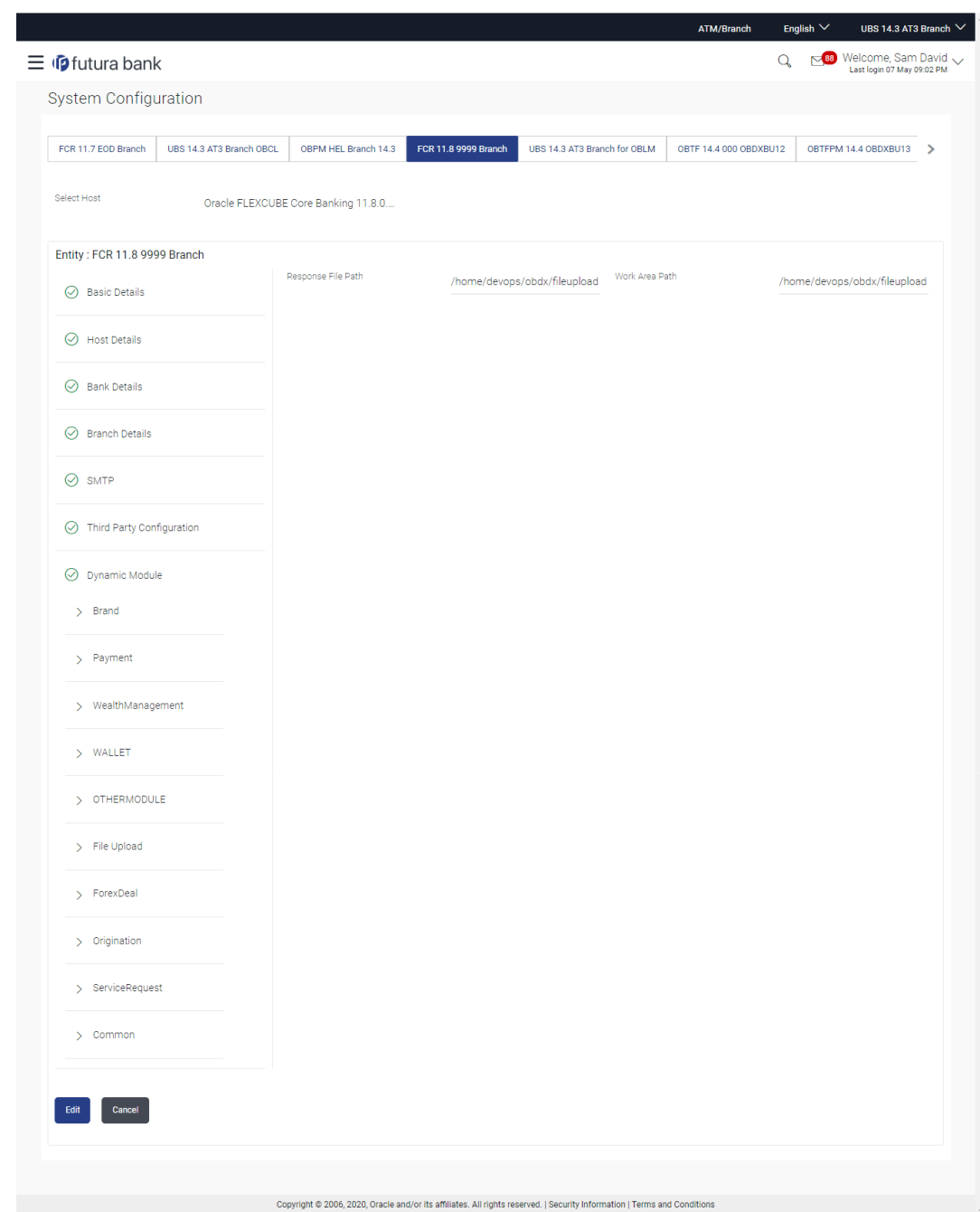

**Figure 4-38 Module - File Upload - View**

**2.** Click **Edit** to edit the **Dynamic Module – File Upload**.

The **System Configuration - Dynamic Module – File Upload** screen appears in editable form.

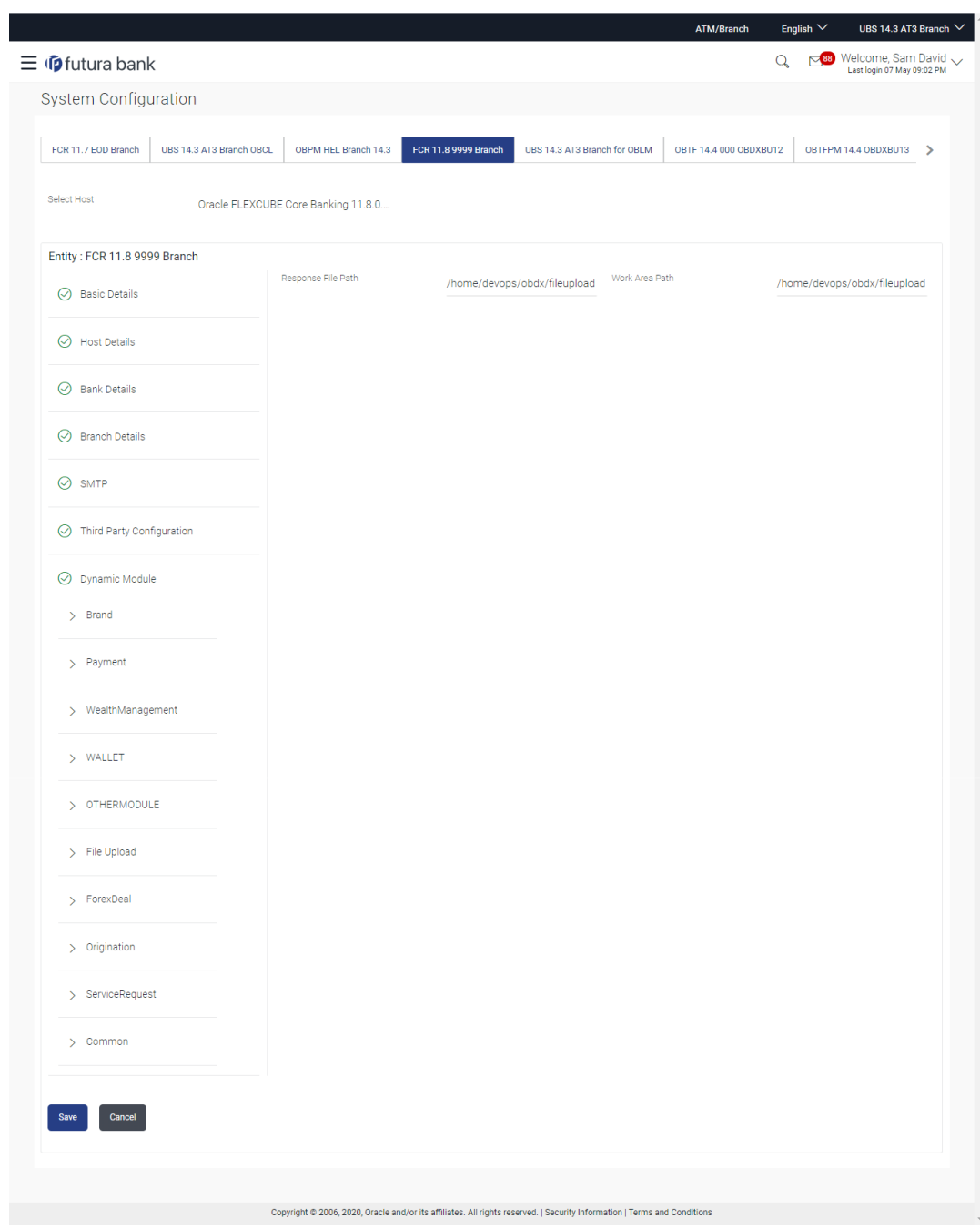

**Figure 4-39 Module - File Upload - Edit**

**Table 4-26 Field Description**

| <b>Field Name</b>         | <b>Description</b>                                                                       |  |
|---------------------------|------------------------------------------------------------------------------------------|--|
| <b>Response File Path</b> | Displays the response file path for bulk transactions and is available<br>for edit.      |  |
| Work Area Path            | Displays the work area path of files for bulk transactions and is<br>available for edit. |  |

**3.** In the **Response File Path** field, edit the path of the response file, if required.

- **4.** In the **Work Area Path** field, edit the path of the working area, if required.
- **5.** Click **Save** to save the changes.

OR

Click **Cancel** to cancel the transaction.

**6.** The **System Configuration - Dynamic Module – File Upload - Review** screen appears.

Verify the details, and click **Confirm**. OR

Click **Cancel** to cancel the transaction.

OR

Click the Basic Details, Host Details, Bank Details, Branch Details, Currency Payments, SMTP, Third Party Configuration or Dynamic Module tabs to view and edit the respective details if required.

**7.** The screen with success message along with the reference number and status appears. Click **OK** to complete the transaction.

4.1.13 System Configuration – Dynamic Module – Forex Deal – View and Edit

Forex Deal is not supported with FCORE as the host system.

# 4.1.14 System Configuration – Dynamic Module – Origination – View and Edit

Origination is not supported with FCORE as the host system.

# 4.1.15 System Configuration – Dynamic Module - Service Request– View and Edit

Using this option, the system administrator maintains the service request module details. These configurations once defined can be viewed and edited.

**To view and edit the system configuration - dynamic module - Service Request details:**

**1.** Click on **System Configuration** option on the dashboard and navigate to the **Dynamic Module – Service Request** tab. The default option is '**View**'.

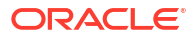

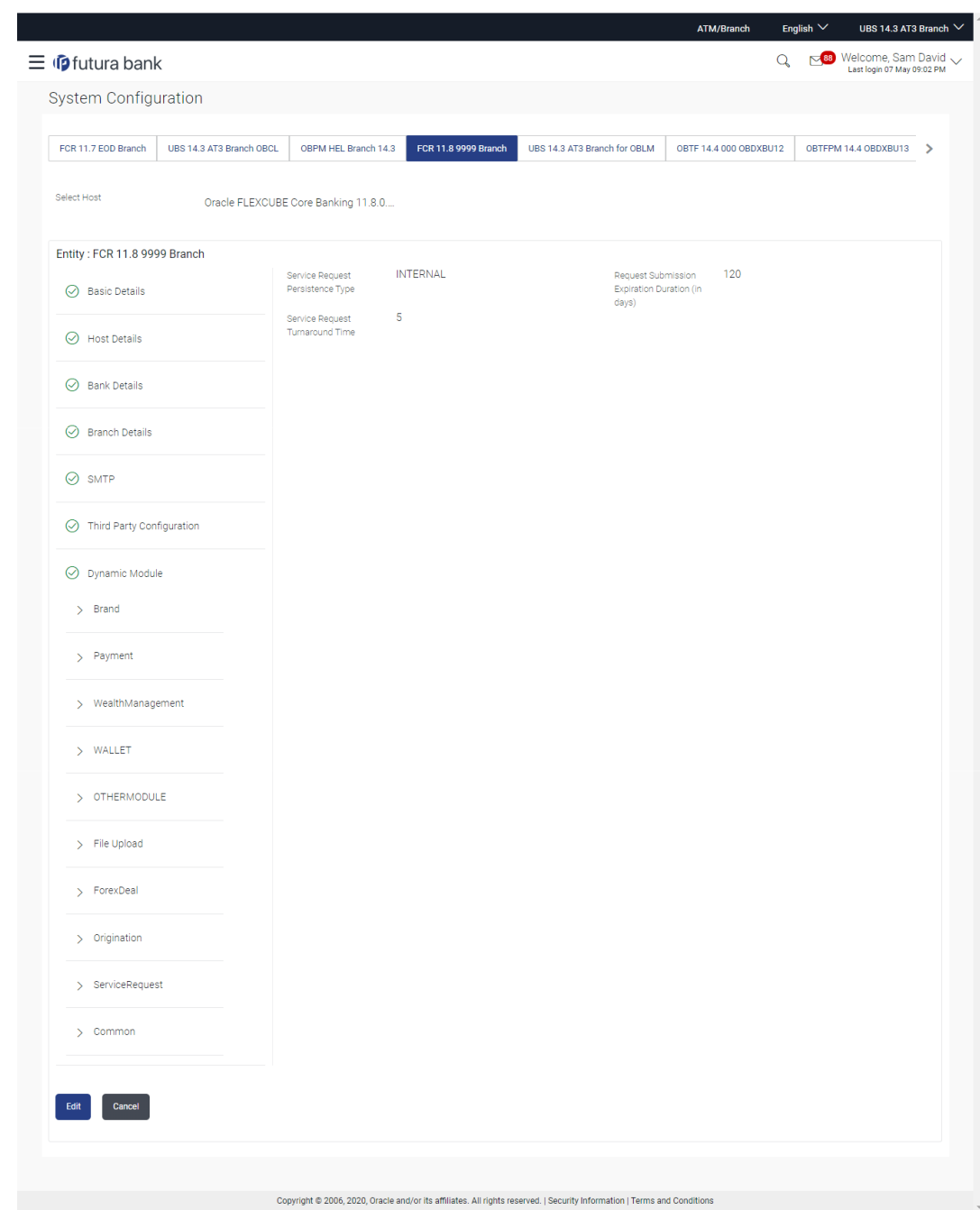

## **Figure 4-40 System Configuration - Dynamic Module – Service Request - View**

**2.** Click **Edit** to edit the **Dynamic Module – Service Request**.

The **System Configuration - Dynamic Module – Service Request** screen appears in editable form.

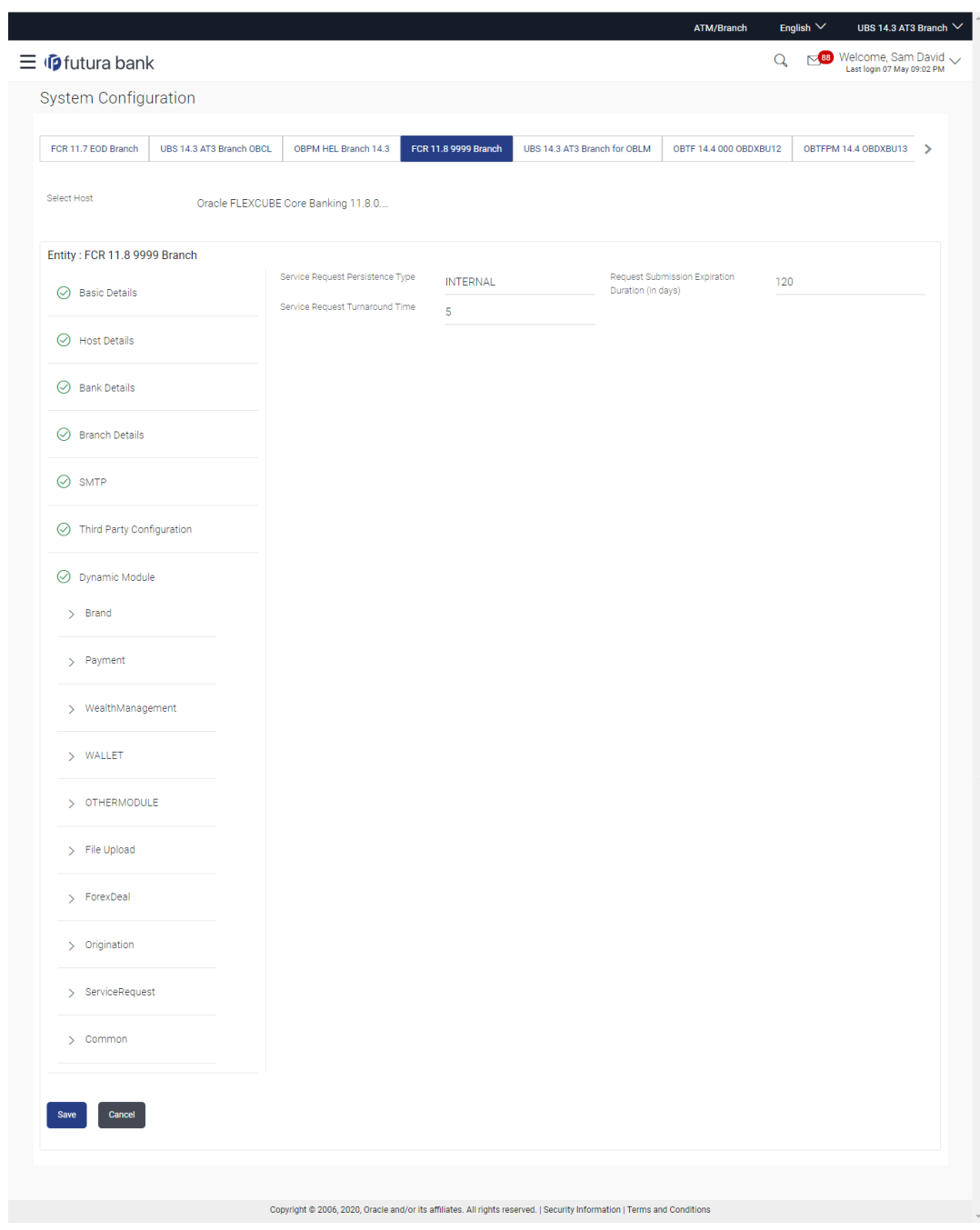

## **Figure 4-41 System Configuration - Dynamic Module – Service Request - Edit**

**Table 4-27 Field Description**

| <b>Field Name</b>                                                    | <b>Description</b>                                                                                                    |
|----------------------------------------------------------------------|----------------------------------------------------------------------------------------------------|
| <b>Request Submission</b><br><b>Expiration Duration (in</b><br>Days) | Specify the number of days post which the raised Service Request<br>data will not be available for business user. For e.g. If this field is<br>defined as 180 days, then the business user can view his raised<br>service requests for last 180 days. |

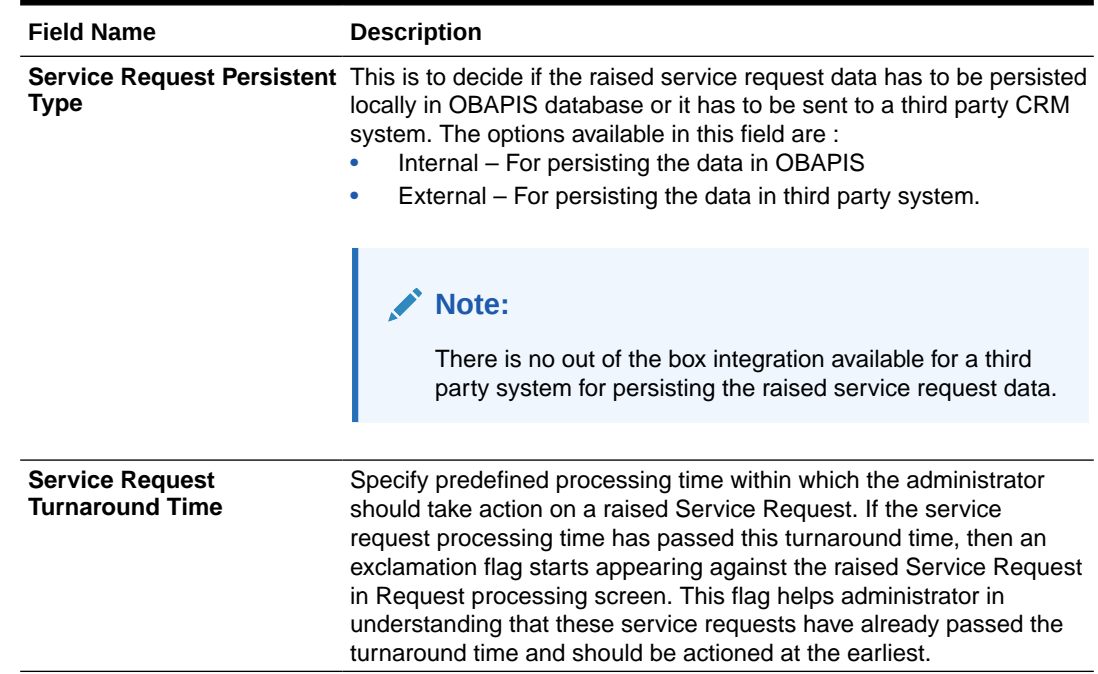

- **3.** In the **Service Request Submission Expiration Duration in Days** field, edit the values for expiration duration, if required.
- **4.** In the **Service Request Persistent Type** field, edit the persistent type for service request, if required.
- **5.** In the **Service Request Turnaround Time** field, edit the values if required.
- **6.** Click **Save** to save the changes.

OR

Click **Cancel** to cancel the transaction.

**7.** The **System Configuration - Dynamic Module – Service Request - Review** screen appears.

Verify the details, and click **Confirm**. OR

Click **Cancel** to cancel the transaction.

OR

Click the Basic Details, Host Details, Bank Details, Branch Details, SMTP or Dynamic Module tabs to view and edit the respective details if required.

**8.** The screen with success message along with the reference number and status appears.

Click **OK** to complete the transaction.

# 4.1.16 System Configuration – Dynamic Module – Common – View and Edit

Using this option, the system administrator maintains the common module details. These configurations once defined can be viewed and edited.

**To view and edit the system configuration - dynamic module - common details:**

**1.** Click on **System Configuration** option on the dashboard and navigate to the **Dynamic Module – Common** tab. The default option is '**View**'.

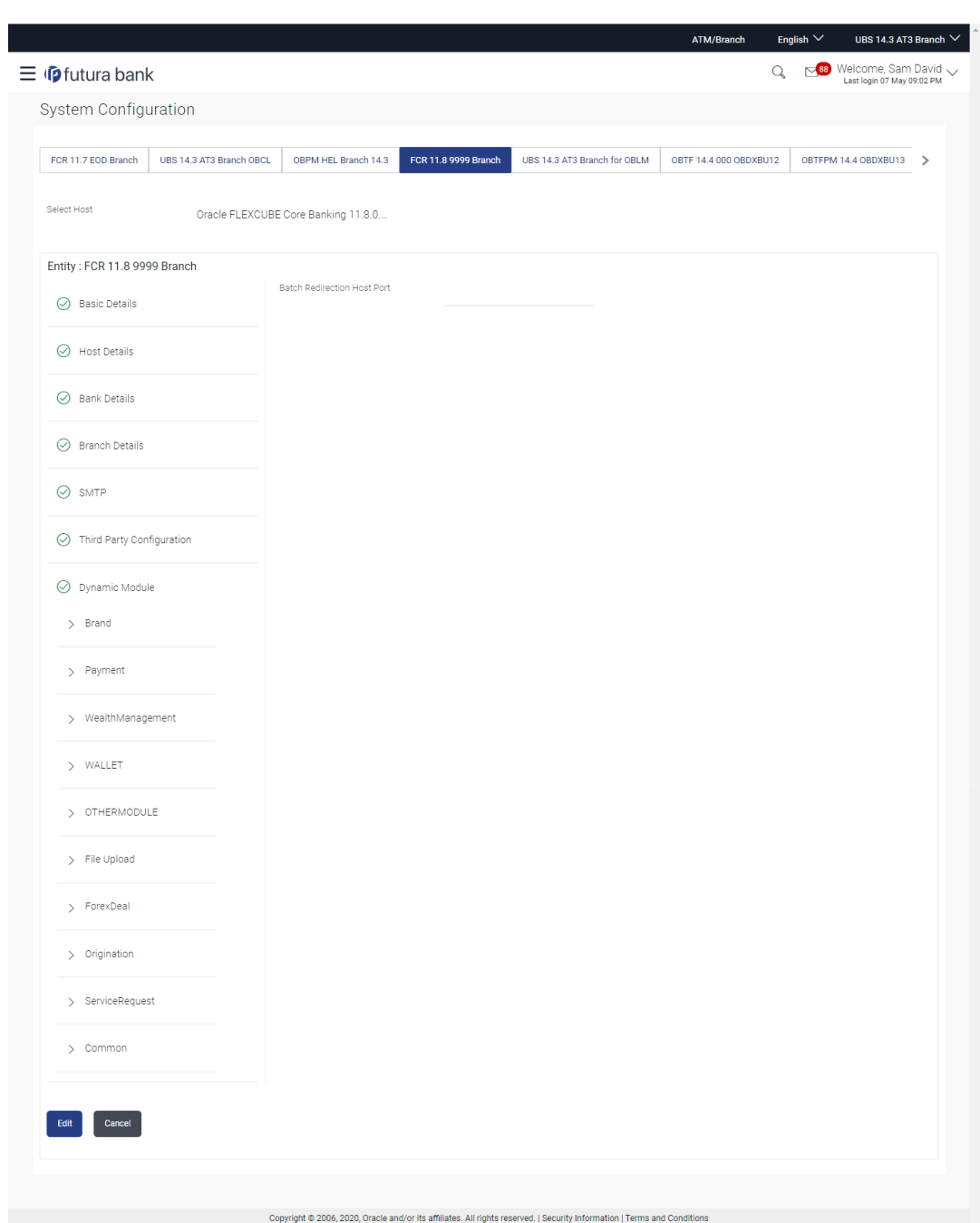

**Figure 4-42 System Configuration - Dynamic Module – Common - View**

**2.** Click **Edit** to edit the Dynamic Module – Common Module details.

The **System Configuration - Dynamic Module – Common** screen appears in editable form.

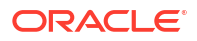

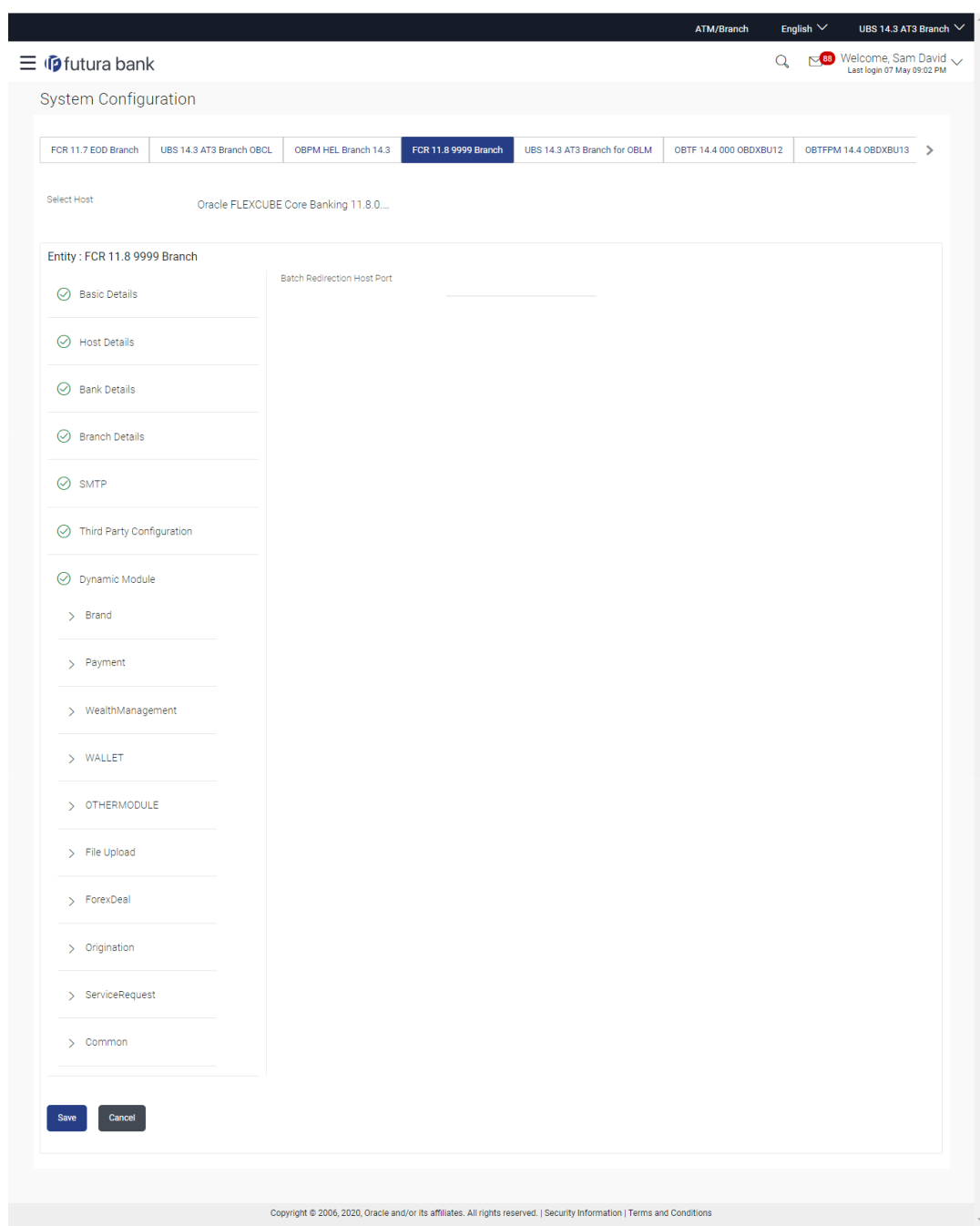

# **Figure 4-43 System Configuration - Dynamic Module – Common - Edit**

### **Table 4-28 Field Description**

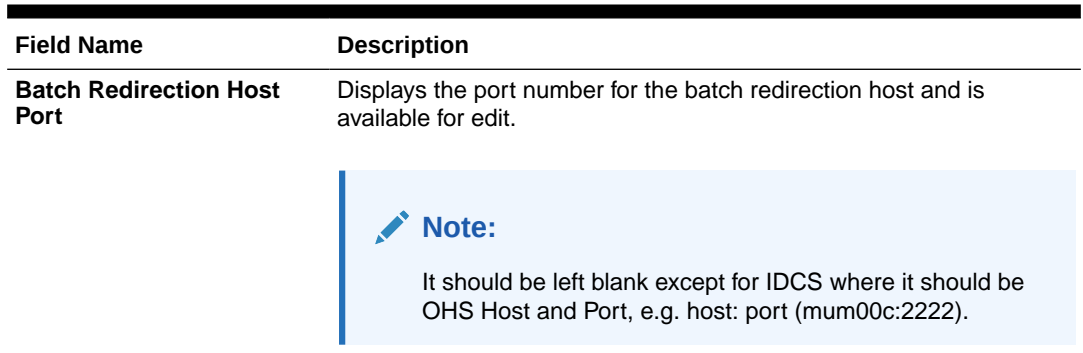

- **3.** In the **Batch Redirection Host Port** field, edit the host port number if required.
- **4.** Click **Save** to save the changes.

OR

Click **Cancel** to cancel the transaction.

**5.** The **System Configuration - Dynamic Module – Common - Review** screen appears. Verify the details, and click **Confirm**. OR

Click **Cancel** to cancel the transaction.

OR

Click the Basic Details, Host Details, Bank Details, Branch Details, SMTP or Dynamic Module tabs to view and edit the respective details if required.

**6.** The screen with success message along with the reference number and status appears.

Click **OK** to complete the transaction.

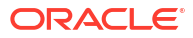

5 System Configuration – HOST System as **OBPM** 

### **Note:**

For details on definition of entity along with maintenance of details, please refer to the content covered in the above section.

Select the Host System as OBPM and start with the configuration.

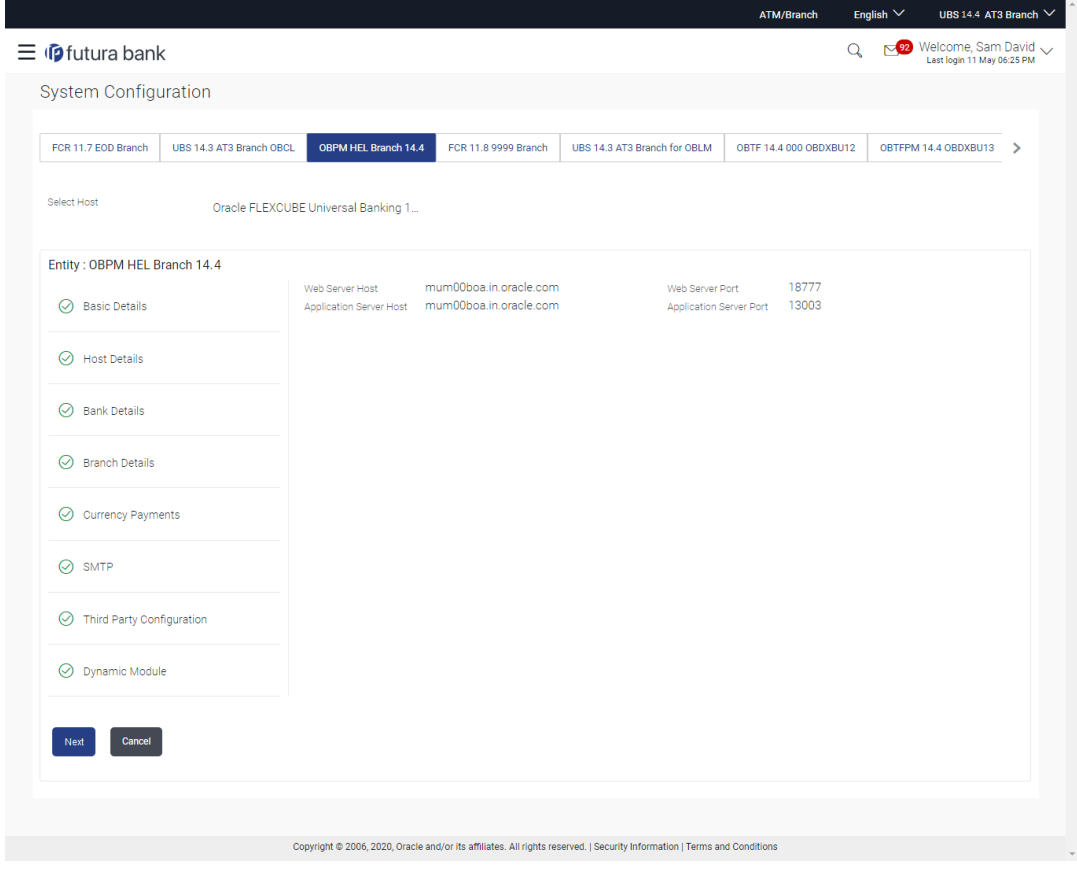

#### **Figure 5-1 System Configuration - Basic Details**

**Table 5-1 Field Description**

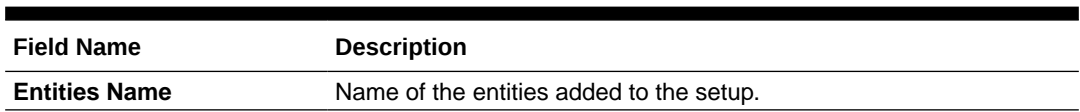

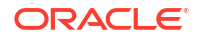

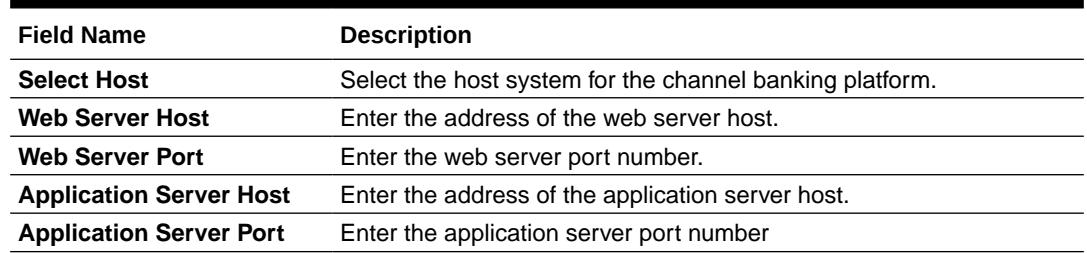

- In the **Web Server Host** field, enter the address of the web server.
- In the **Web Server Port** field, enter the port number of the web server.
- In the **Application Server Host** field, enter the address of the application server.
- In the **Application Server Port** field, enter the port number of the application server.
- Click **Next**. The **System Configuration Host Details** screen appears.

OR

Click **Cancel** to cancel the setup process.

### ATM/Branch English  $\vee$ UBS 14.4 AT3 Branch  $\equiv$   $\Phi$ futura bank  $Q_1 = \sum_{\text{Last login 11 May 06:25 PM}} 2$ **System Configuration** FCR 11.7 EOD Branch UBS 14.3 AT3 Branch OBCL OBFM HEL Branch 14.4 FCR 11.8 9999 Branch UBS 14.3 AT3 Branch for OBLM OBTF 14.4 000 OBDXBU12 OBTFFM 14.4 GOB XBU12 Select Host Oracle FLEXCUBE Universal Banking 1... Entity: OBPM HEL Branch 14.4 OBPM<br>whf00mep<br>IB  $14.4$ Host Name Host Version 7003  $\oslash$  Basic Details Gateway IP<br>Channel Port  $\oslash$  Host Details  $\odot$  Bank Details  $\odot$  Branch Details ◯ Currency Payments  $\oslash$  SMTP  $\oslash$  Third Party Configuration  $\odot$  Dynamic Module Previous Next Cancel Copyright @ 2006, 2020, Oracle and/or its affiliates. All rights reserved. | Security Information | Terms and Conditions

#### **Figure 5-2 System Configuration – Host Details**

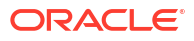

### **Table 5-2 Field Description**

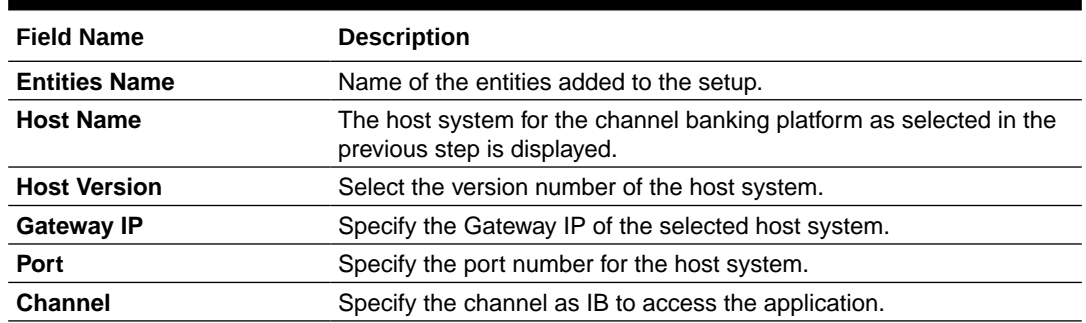

• From the **Host Version** list, select the version of the host.

• In the **Gateway IP** field, enter the gateway IP address of the server.

• In the **Port** field, enter the port number.

• In the **Channel** field, enter the channel as 'IB' to access the application.

• Click the **Check Host Availability** link to check the host availability. The message of successful testing appears.

• Click **Next**. The **System Configuration – Bank Details** screen appears.

OR

Click **Previous** to go to the previous screen.

OR

Click **Cancel** to cancel the setup process.

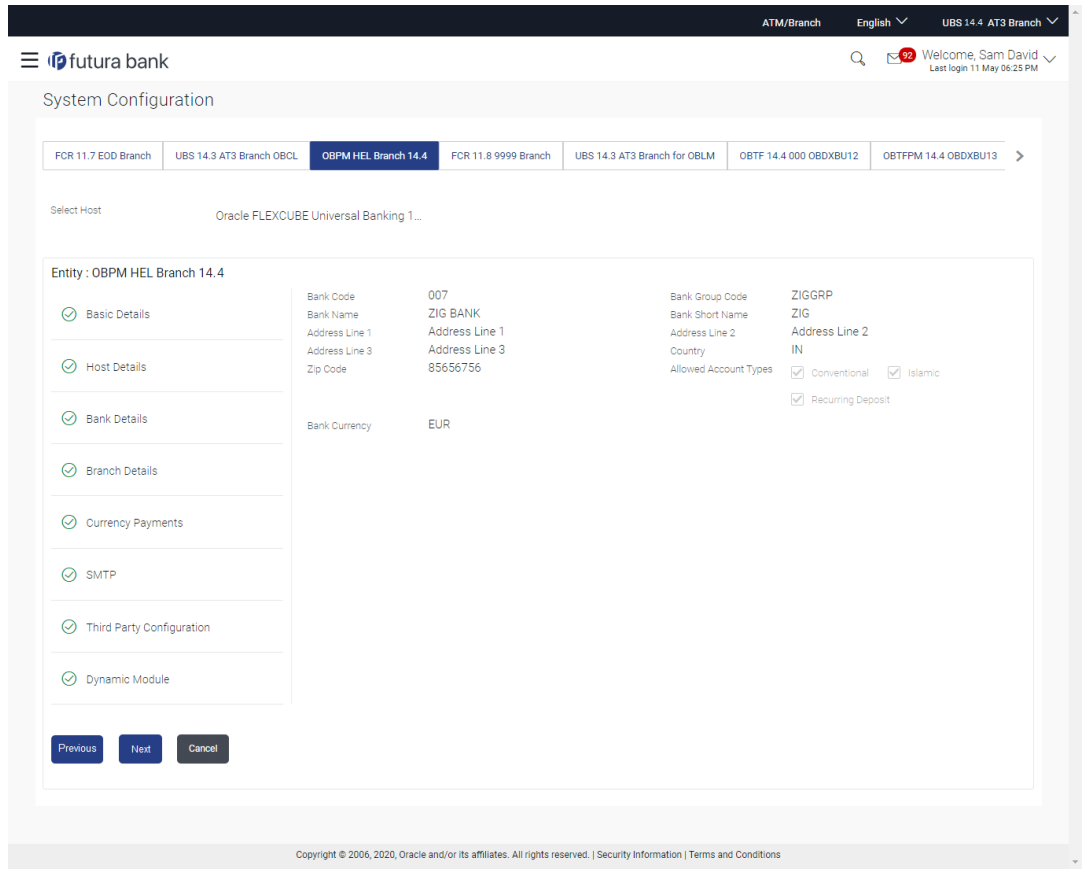

**Figure 5-3 System Configuration – Bank Details**

**Table 5-3 Field Description**

| <b>Field Name</b>           | <b>Description</b>                                                                                                    |  |
|-----------------------------|----------------------------------------------------------------------------------------------------|--|
| <b>Bank Code</b>            | Enter unique code to identify the bank.                                                                                                    |  |
| <b>Bank Group Code</b>      | Enter the bank group code.                                                                                                    |  |
| <b>Bank Name</b>            | Enter the name of the bank.                                                                                                    |  |
| <b>Bank Short Name</b>      | Enter the short name of the bank.                                                                                                    |  |
| Address - Line 1 - 3        | Enter the address details of the bank.                                                                                                    |  |
| Country                     | Enter the country in which the bank is located/ headquartered.                                                                                                    |  |
| <b>ZIP Code</b>             | Enter the ZIP code of the bank.                                                                                                    |  |
| <b>Allowed Account Type</b> | Displays the available account types.<br>The options are:<br>Conventional<br>Islamic<br>$\overline{\phantom{0}}$<br><b>Recurring Deposit</b><br>-<br>This parameter is not required to be defined for OBPM as the host<br>system. |  |
| <b>Bank Currency</b>        | Specify the default currency applicable for the bank.                                                                                                    |  |

• In the **Bank Code** field, enter the code of the bank.

• In the **Bank Group Code** field, enter the group code of the bank.

• In the **Bank Name** field, enter the name of the bank.

- In the **Bank Short Name** field, enter the short name of the bank.
- In the **Address Line 1 3** field, enter the address details of the bank.
- From the **Country** list, select the country in which the bank is located.
- In the **ZIP Code** field, enter the zip code where bank is located.
- Select the **Allowed Account Types** list, select the allowed account Types.
- From the **Bank Currency** list, select the appropriate currency.
- Click **Next**. The **System Configuration Branch Details** screen appears.

OR

Click **Previous** to go to the previous screen.

OR

Click **Cancel** to cancel the setup process.

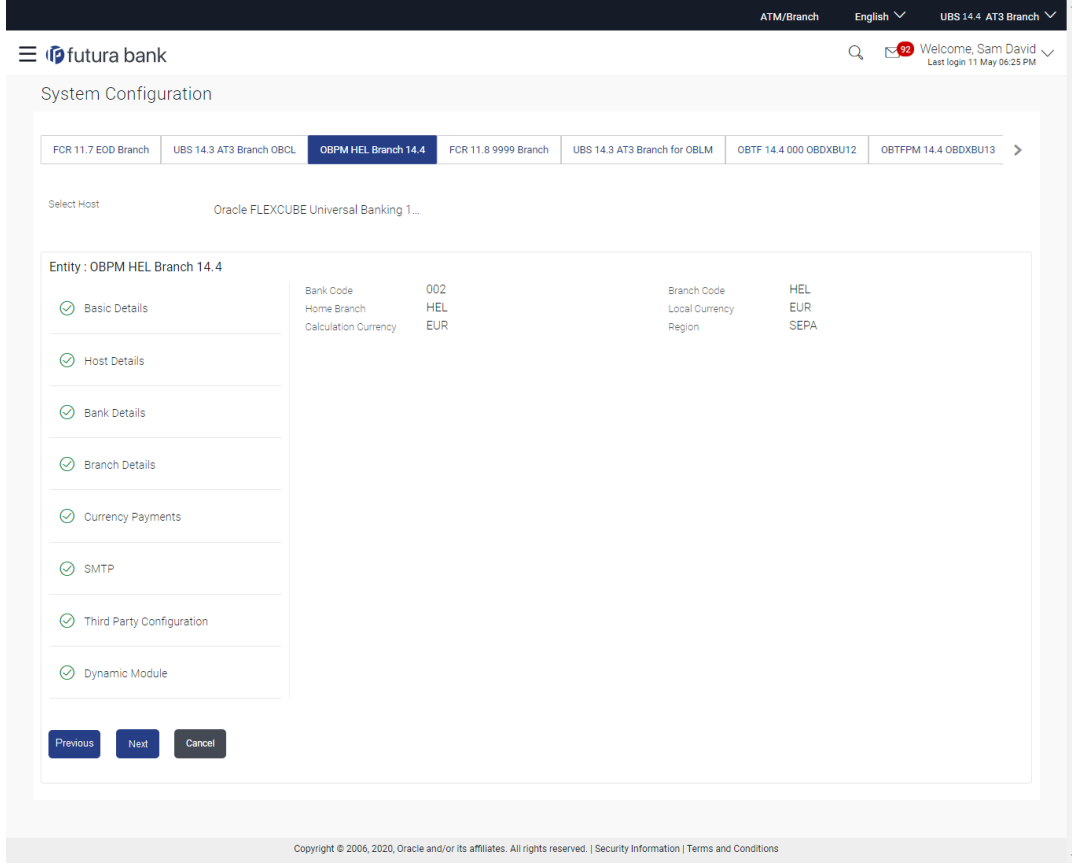

## **Figure 5-4 System Configuration – Branch Details**

**Table 5-4 Field Description**

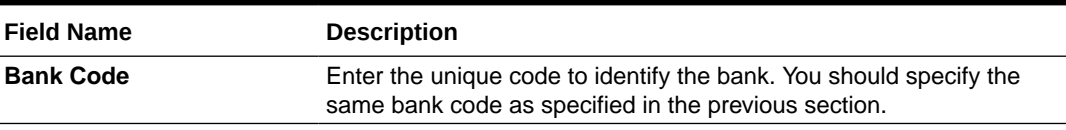

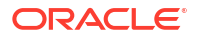

| <b>Field Name</b>           | <b>Description</b>                                                                     |  |
|-----------------------------|----------------------------------------------------------------------------------------|--|
| <b>Branch Code</b>          | Enter the bank branch code.                                                            |  |
| <b>Home Branch</b>          | Specify the home branch for the bank.                                                  |  |
| <b>Local Currency</b>       | Select the local currency applicable for the bank.                                     |  |
| <b>Calculation Currency</b> | Select the calculation currency applicable for the bank.                               |  |
| Region                      | Select the region of bank payments.<br>The options are:<br>India<br>UK.<br><b>SEPA</b> |  |

**Table 5-4 (Cont.) Field Description**

- In the **Bank Code** field, enter the code of the bank.
- In the **Branch Code** field, enter the code of the bank branch.
- In the **Home Branch** field, enter the code of the home branch of the bank.
- From the **Local Currency** list, select the local currency of the bank branch.
- From the **Calculation Currency** list, select the calculation currency of the bank.
- From the **Region** list, select the appropriate region.
- Click **Next**. The **System Configuration SMTP** screen appears.

OR

Click **Previous** to go to the previous screen.

OR

Click **Cancel** to cancel the setup process.

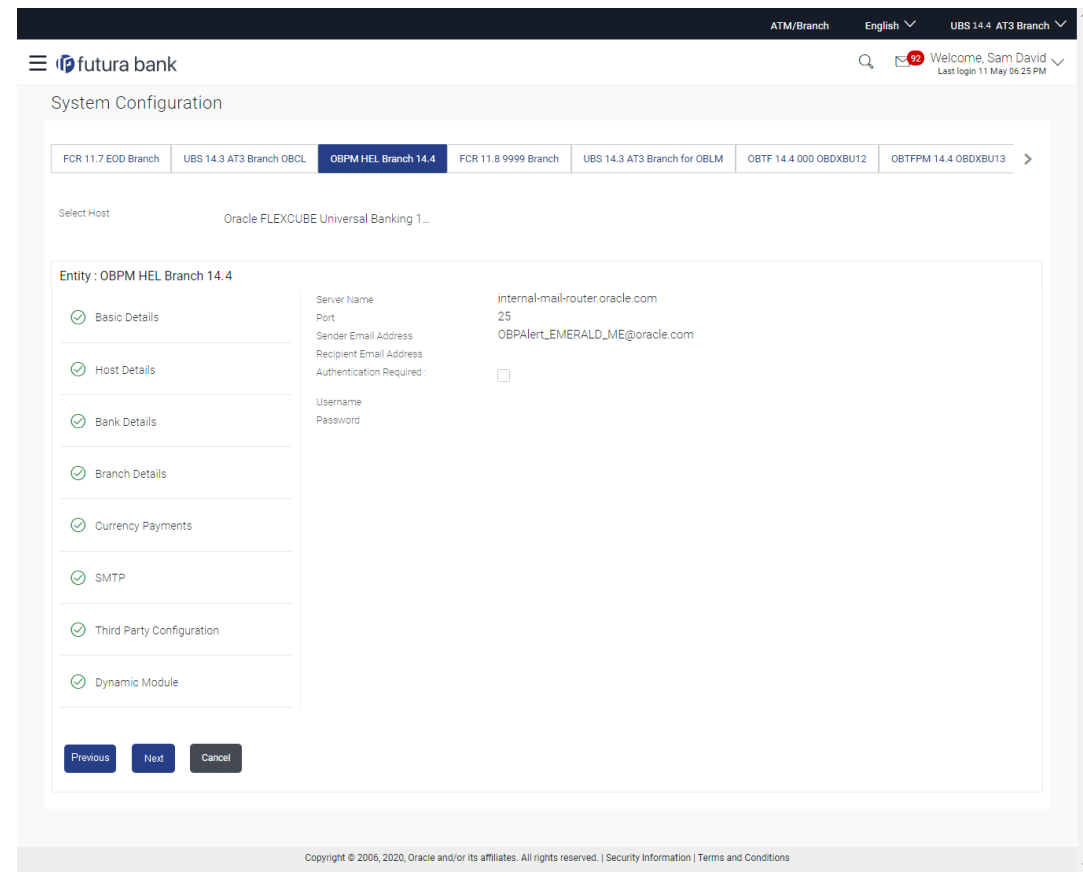

#### • **Figure 5-5 System Configuration – SMTP**

**Table 5-5 Field Description**

| <b>Field Name</b>              | <b>Description</b>                                   |  |
|--------------------------------|------------------------------------------------------|--|
| <b>Server Name</b>             | Enter the address of the mail server.                |  |
| Port                           | Enter the port number.                               |  |
| <b>Sender Email Address</b>    | Enter the email address of the sender.               |  |
| <b>Recipient Email Address</b> | Enter the email address of the recipient.            |  |
| <b>Authentication Required</b> | Select the check box, if authentication is required. |  |
| Username                       | Enter the user name.                                 |  |
| <b>Password</b>                | Enter the password.                                  |  |

- In the **Server Name** field, enter the address of the mail server.
- In the **Port** field, enter the port number.
- In the **Sender Email Address**, enter the email address of the sender.
- In the **RecipientEmail Address**, enter the email address of the recipient.
- In the **Username**, enter user name.
- In the **Password** field, enter the password.
- Click the **Send Test Mail** to check the setup done.
- Click **Next**. The **System Configuration Dynamic Module Brand** screen appears.

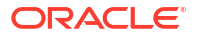

OR

Click **Previous** to go to the previous screen.

OR

Click **Cancel** to cancel the setup process.

**Figure 5-6 System Configuration – Dynamic Module – Brand**

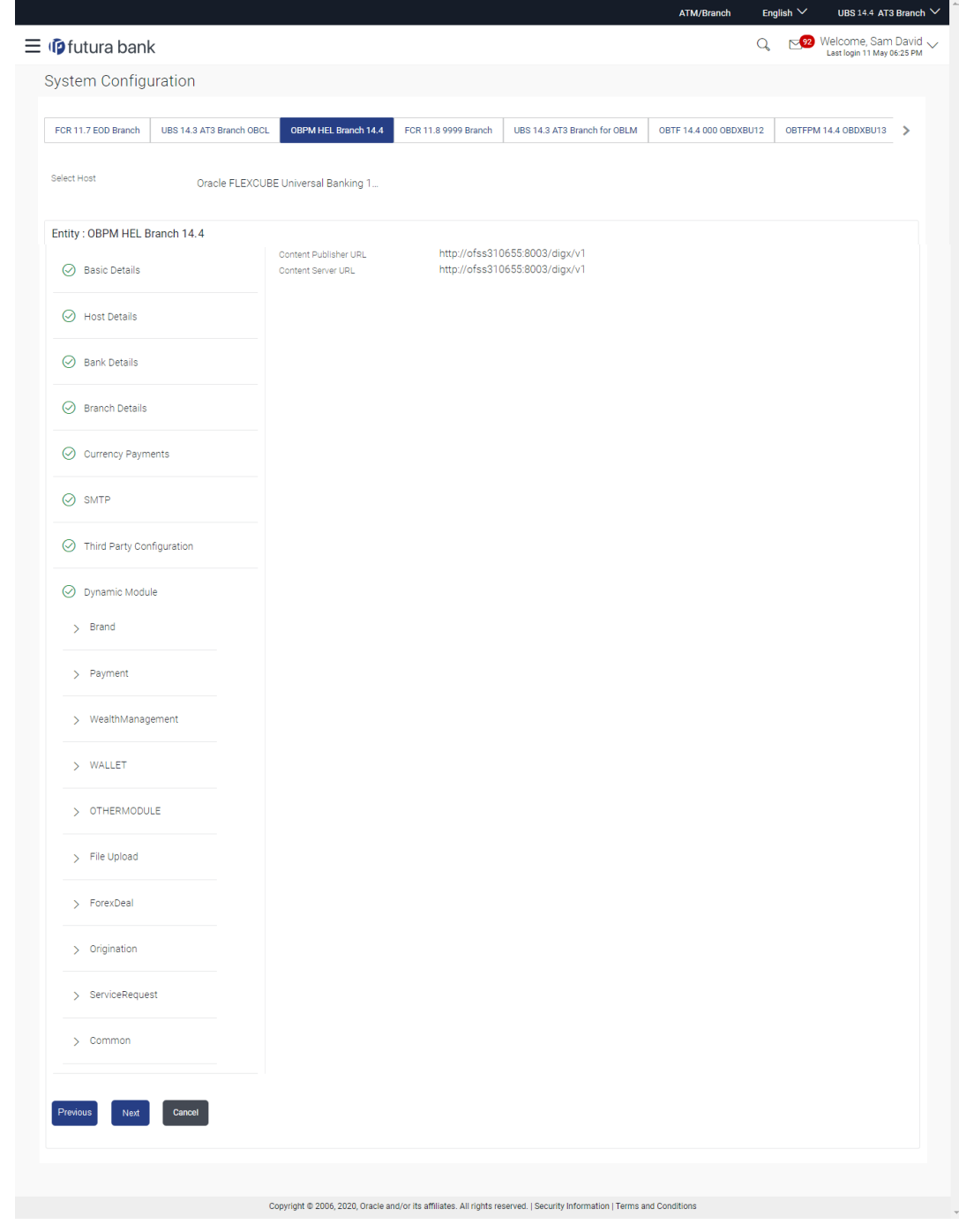

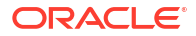

As part of this, the user defines the configuration of the sender/receiver message queues and connection factories used for messaging service.

### **Table 5-6 Field Description**

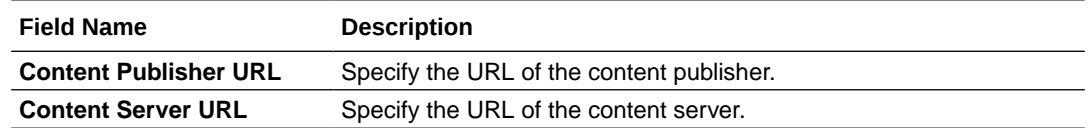

- In the **Content Publisher URL** field, enter the URL of content publisher.
- In the **Content Server URL** field, enter the URL of content server.
- Click **Next**. The **System Configuration Dynamic Module Payments** screen appears.

OR

Click **Previous** to go to the previous screen.

OR

Click **Cancel** to cancel the setup process.

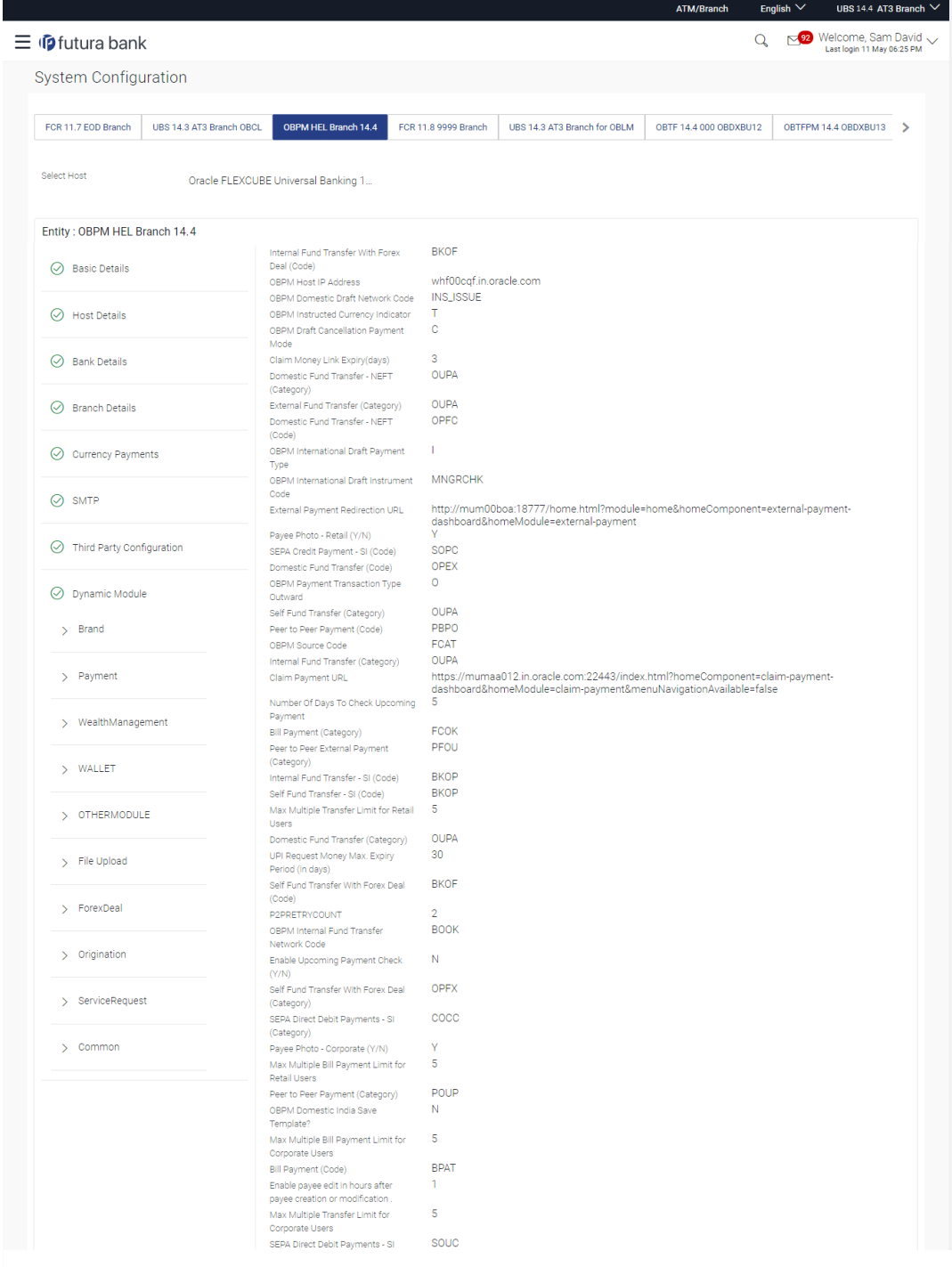

# **Figure 5-7 System Configuration – Dynamic Module - Payments**

| (Code)<br>OBPM Source code                       | <b>INTBANKING</b> |
|--------------------------------------------------|-------------------|
| Internal Fund Transfer (Code)                    | <b>BKOP</b>       |
| GLAccountNumber                                  | 131120006         |
| OBPM Domestic India Fund Transfer TARGET2        |                   |
| Network Code                                     |                   |
| Domestic Fund Transfer - RTGS                    | OPFD              |
| (Code)                                           |                   |
| OBPM Payment Transaction Type                    | т.                |
| Inward                                           |                   |
| OBPM Domestic Draft Payment Type                 |                   |
| OBPM International Draft Network<br>Code         | <b>INS_ISSUE</b>  |
| OBPM Domestic India Fund Transfer TRA            |                   |
| Payment Method                                   |                   |
| Self Fund Transfer - SI (Category)               | <b>OUPA</b>       |
| OBPM Home Branch Code                            | <b>HEL</b>        |
| OBPM Host Port Number                            | 5014              |
| Network suggestion (Y/N)                         | $- Y$             |
| Peer to Peer Internal Payment (Code) PBKT        |                   |
| OBCL WS Version Number                           | 141               |
| Internal Fund Transfer - SI (Category) OUPA      |                   |
| Domestic Fund Transfer - RTGS - SI OUPA          |                   |
| (Category)                                       |                   |
| Domestic Fund Transfer - RTGS - SI OPFD          |                   |
| (Code)                                           |                   |
| Process payment to next working day Y            |                   |
| enabled (Y/N)                                    |                   |
| OBPM User Id                                     | FCATOP            |
| OBPM Self Fund Transfer Network<br>Code          | <b>BOOK</b>       |
| Corporate Service charges enabled                | N                 |
| (Y/N)                                            |                   |
| SEPA Credit Payment - SI (Category) OUPA         |                   |
| Internal Transfer With Forex Deal                | <b>OPFX</b>       |
| (Category)                                       |                   |
| OBPM SEPA Credit Fund Transfer                   | STEP <sub>2</sub> |
| Network Code                                     |                   |
| OBPM WS Version Number                           | 142               |
| SEPA Direct Debit Payments (Code) SOUC           |                   |
| SEPA Credit Payment (Category)                   | COPC              |
| OBPM Domestic India Prefunded                    | N.                |
| Payments?                                        |                   |
| Peer to Peer External Payment (Code) P2PF        |                   |
| Domestic Fund Transfer - SI - NEFT<br>(Code)     | OPFC              |
| International Fund Transfer (Code)               | <b>FTOC</b>       |
| OBPM Domestic India Fund Transfer USPID          |                   |
| Clearing System Id Code                          |                   |
| International Draft (Code)                       | <b>MCKP</b>       |
| Domestic Fund Transfer - RTGS                    | <b>OUPA</b>       |
| (Category)                                       |                   |
| Max. No. of Split Bill Contributors              | 10                |
| Domestic Fund Transfer - SI - NEFT OUPA          |                   |
| (Category)                                       |                   |
| Retail Service charges enabled (Y/N) N           |                   |
| <b>External Fund Transfer</b>                    | <b>BKOP</b>       |
| Max. Invalid Attemps - Security PIN              | 5 <sub>5</sub>    |
| Peer to Peer Internal Payment                    | PFOU              |
| (Category)                                       |                   |
| Self Fund Transfer (Code)                        | <b>BKOP</b>       |
| OBPM Domestic Draft Instrument                   | DEMANDFT          |
| Code                                             |                   |
| SEPA Credit Payment (Code)                       | OOPC              |
| International Fund Transfer With                 | <b>FTOC</b>       |
| Forex Deal (Code)                                | HOST1             |
| OBPM Host code                                   |                   |
| OBPM International Fund Transfer<br>Network Code | <b>SWIFT</b>      |
|                                                  | <b>SDCO</b>       |
| OBPM SEPA Direct Debit Network<br>Code           |                   |
| SEPA Direct Debit Payments - SI                  | COCC              |
| (Category)                                       |                   |
| <b>SAMPLE Y</b><br>Multi-currency Support (Y/N)  |                   |
|                                                  |                   |
|                                                  |                   |
| Previous<br>Next<br>Cancel                       |                   |
|                                                  |                   |
|                                                  |                   |
|                                                  |                   |
|                                                  |                   |

**Table 5-7 Field Description**

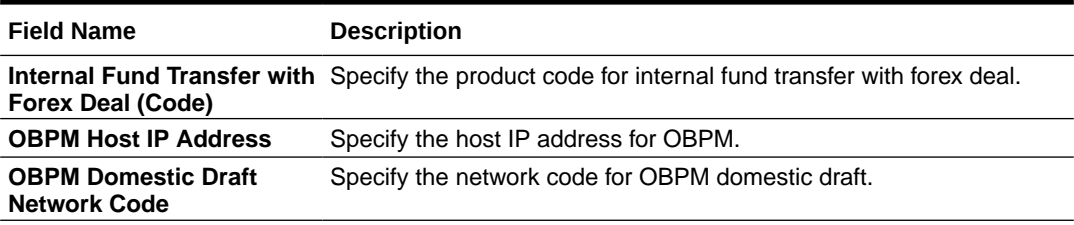

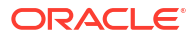

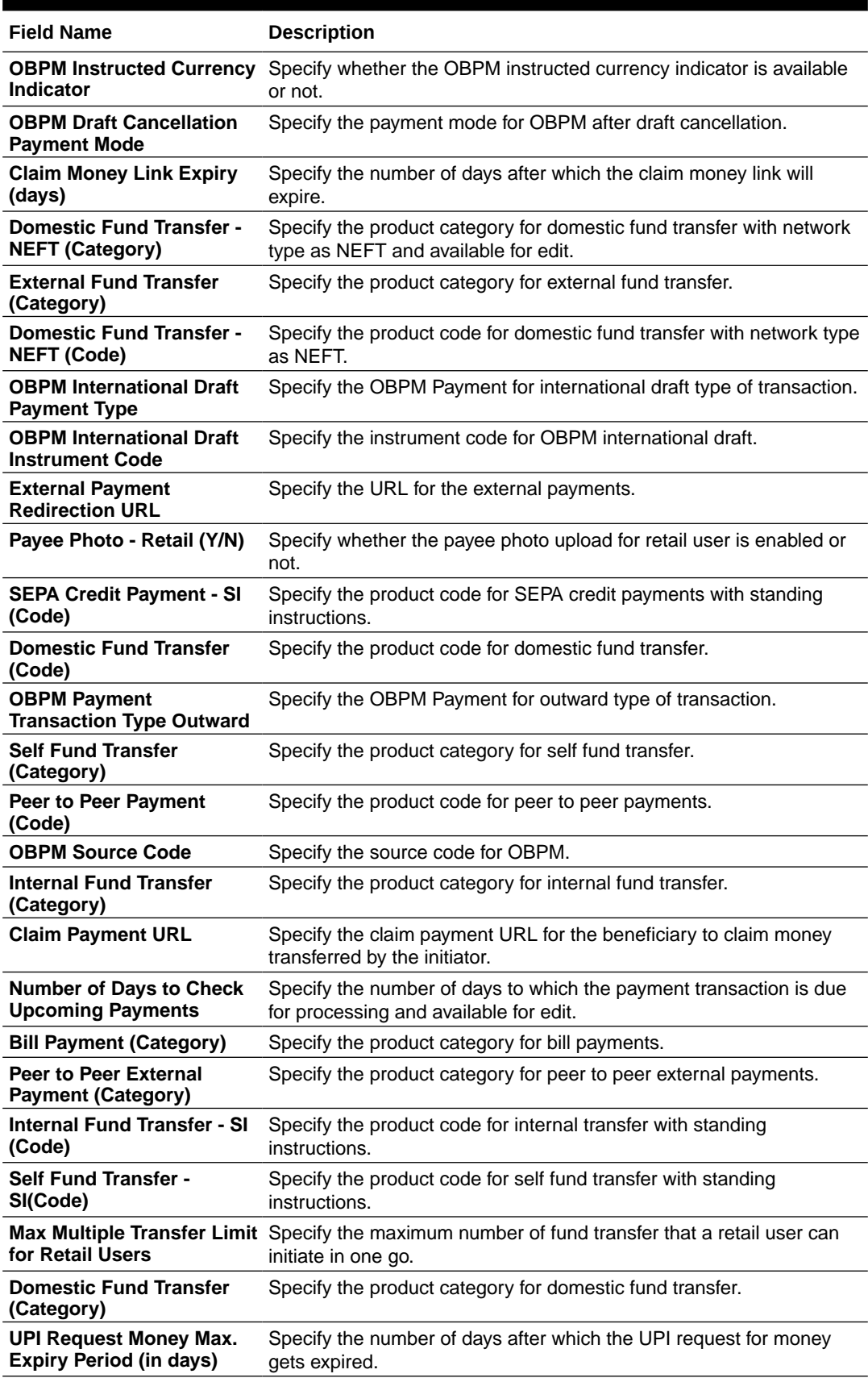

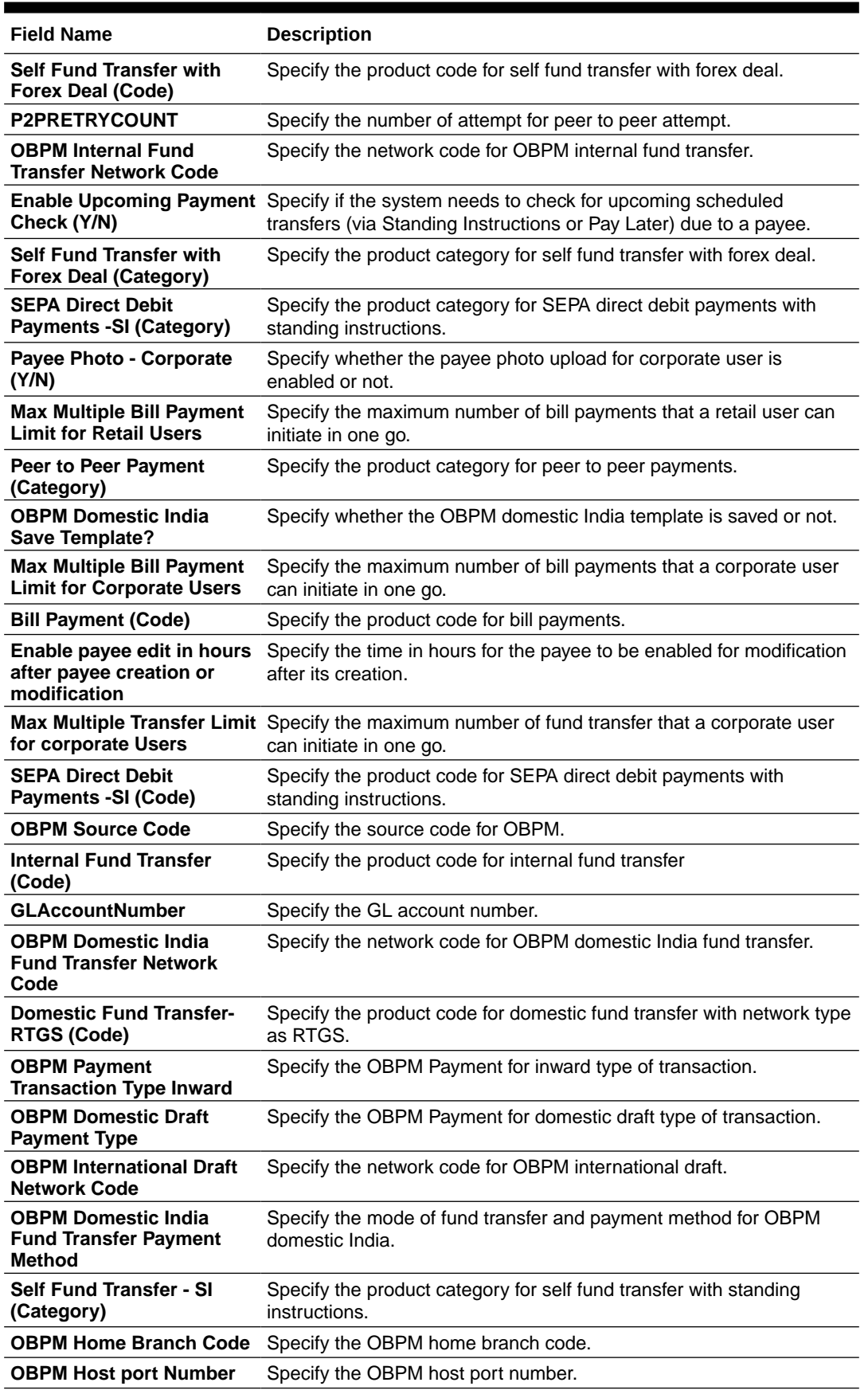

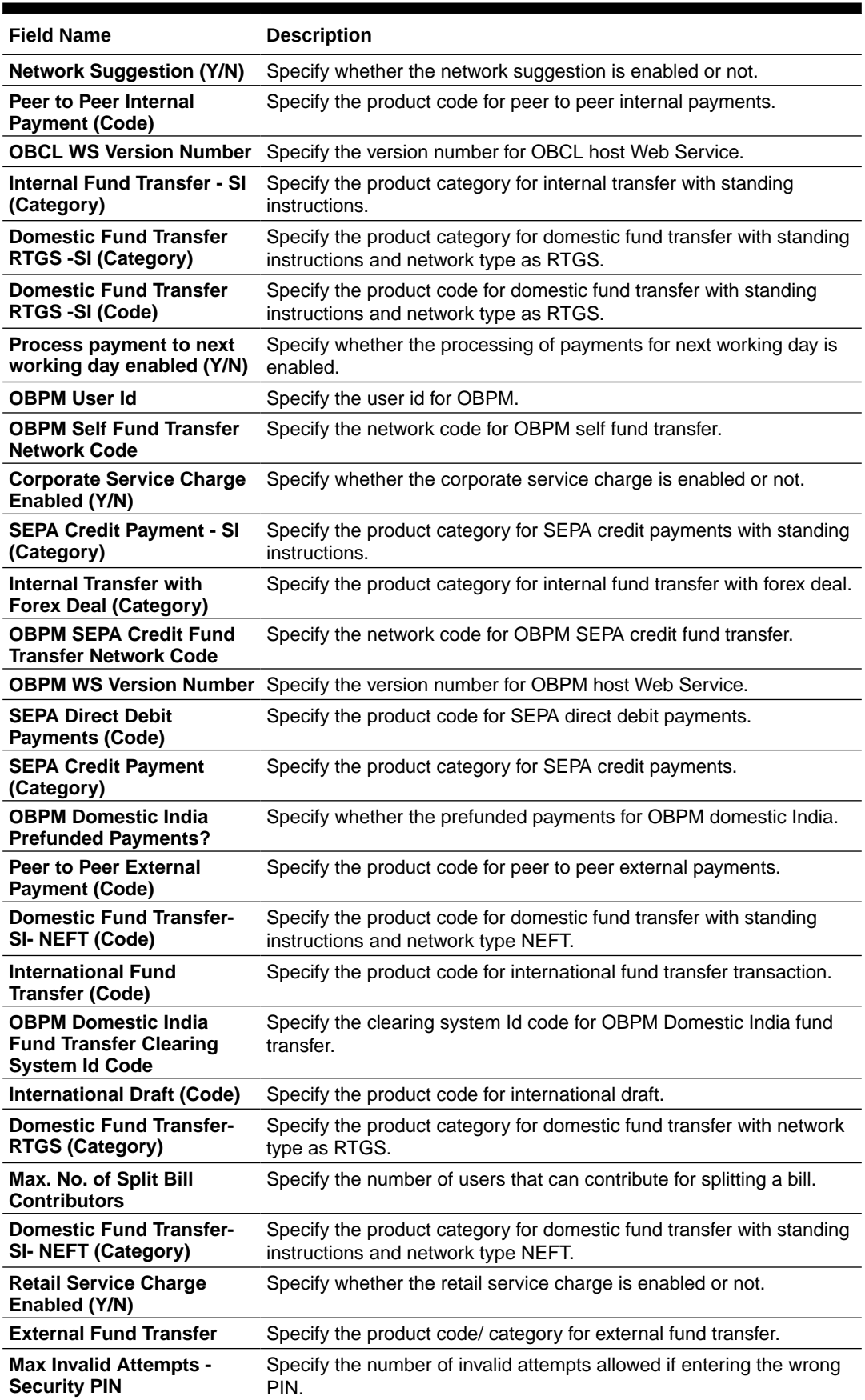

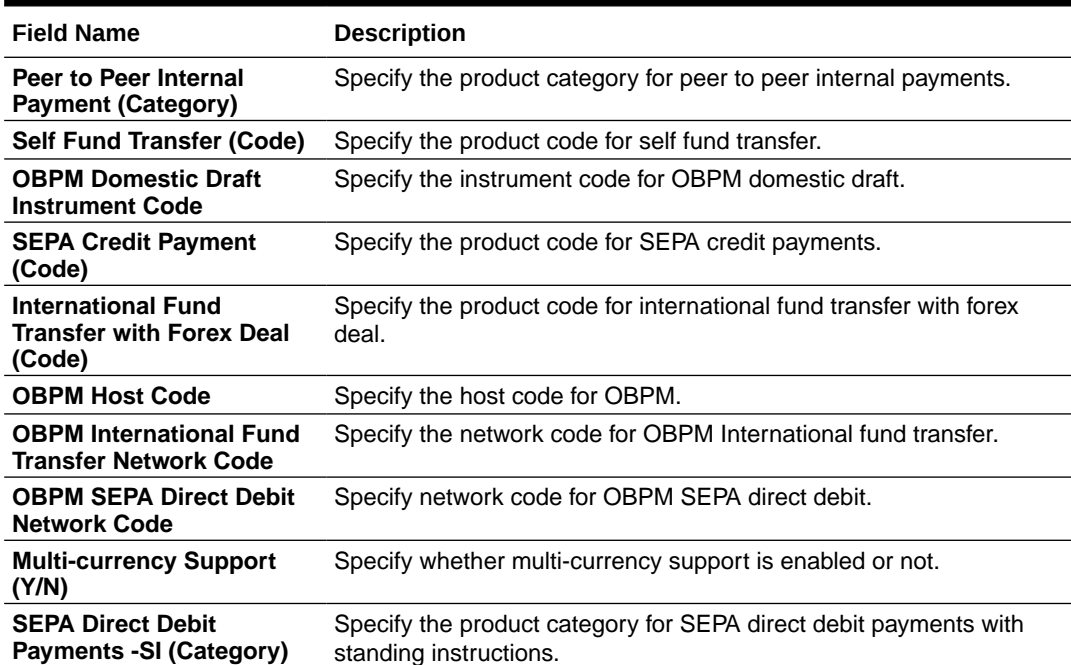

## **Note:**

The fields appearing in the System Configuration – Dynamic Module – Payments tab depends on the settings done at the back end and is dynamic in nature.

- Enter the required details in the Payments section.
- Click **Next**. The **System Configuration Dynamic Module Wealth Management** screen appears.

OR

Click **Previous** to go to the previous screen.

OR

Click **Cancel** to cancel the setup process.

#### **System Configuration – Dynamic Module – Wealth Management**

Wealth Management is not supported with OBPM as the host system.

• Click **Next**. The **System Configuration – Dynamic Module – Other Module** screen appears.

OR

Click **Previous** to go to the previous screen.

OR

Click **Cancel** to cancel the setup process.

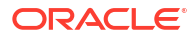

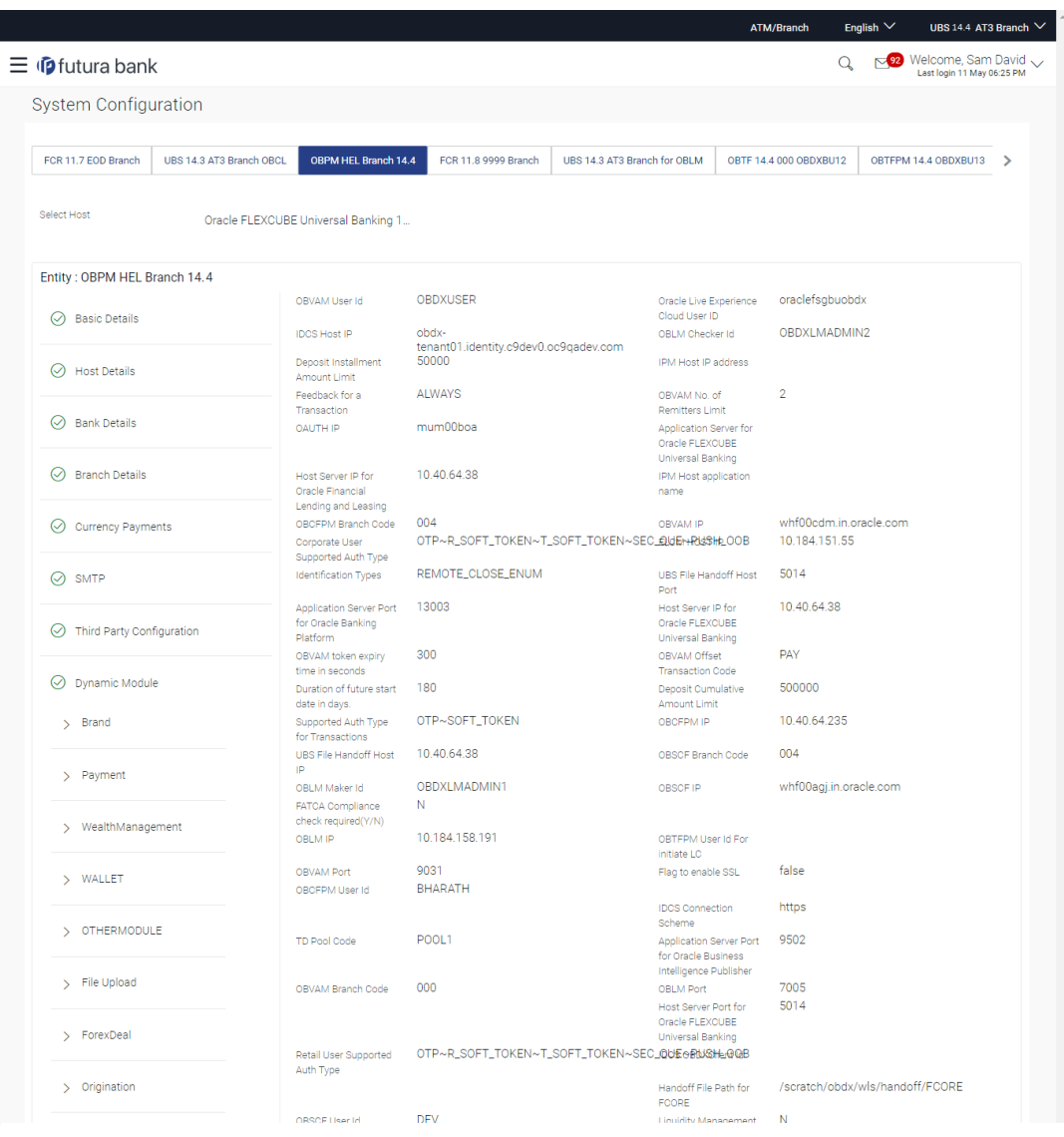

# **Figure 5-8 System Configuration – Dynamic Module – Other Module**

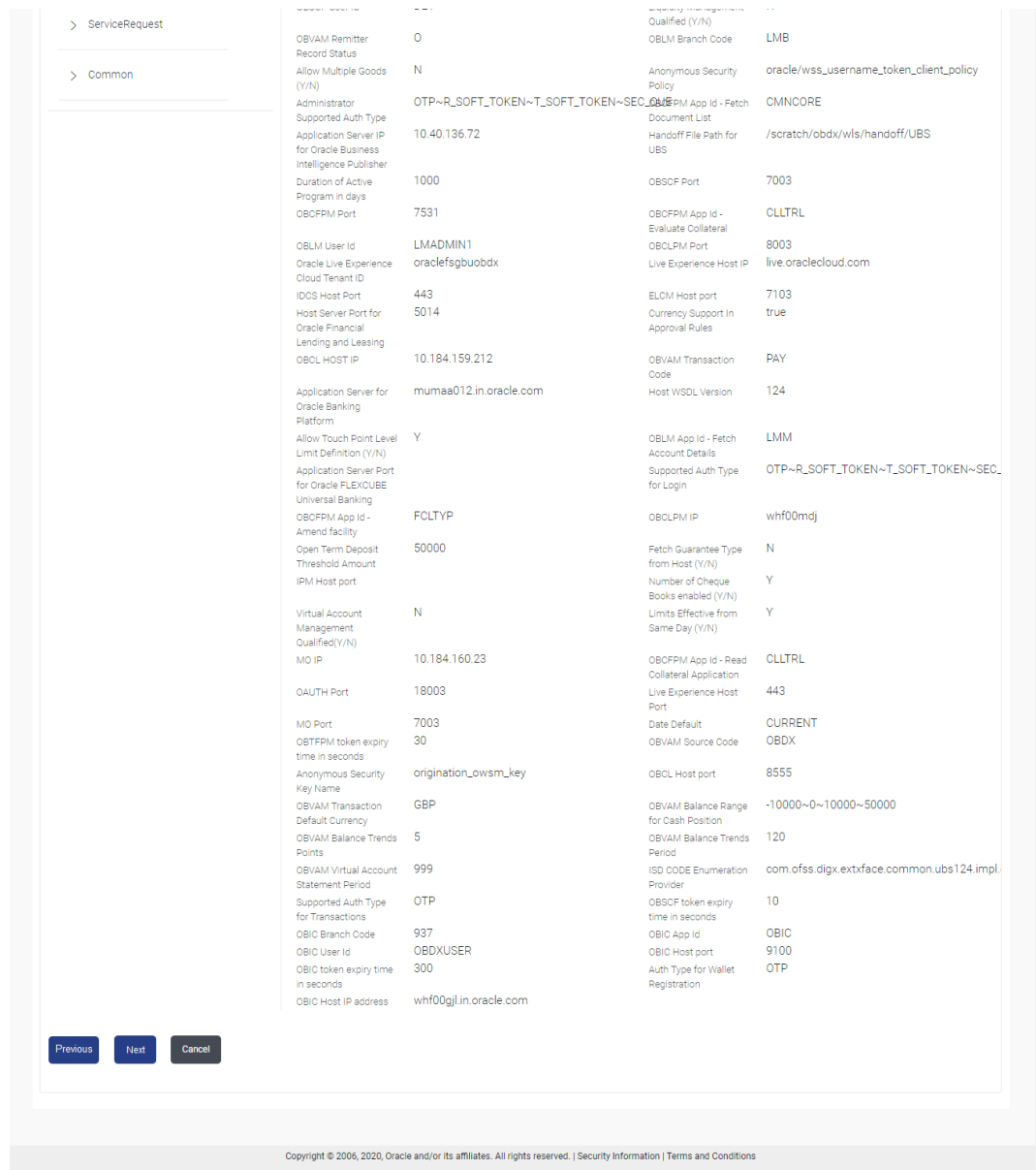

## **Table 5-8 Field Description**

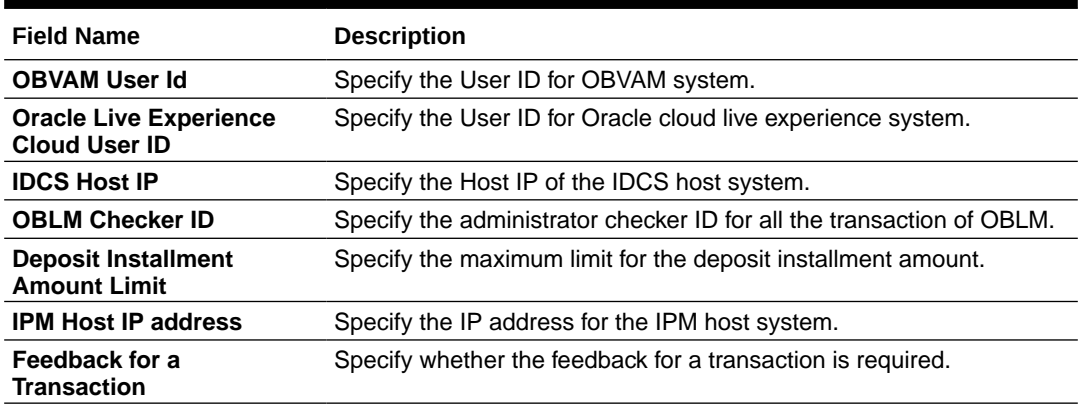

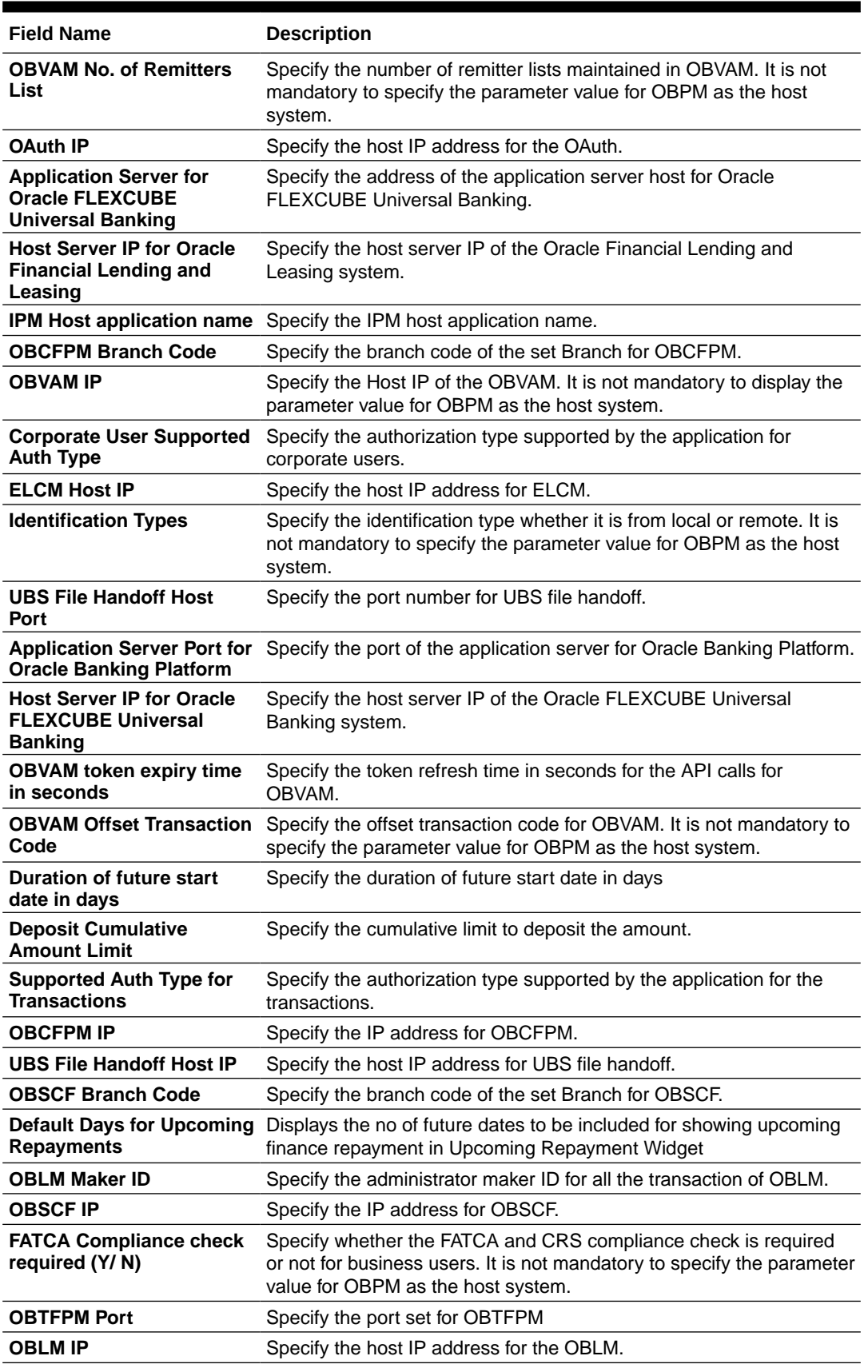

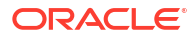

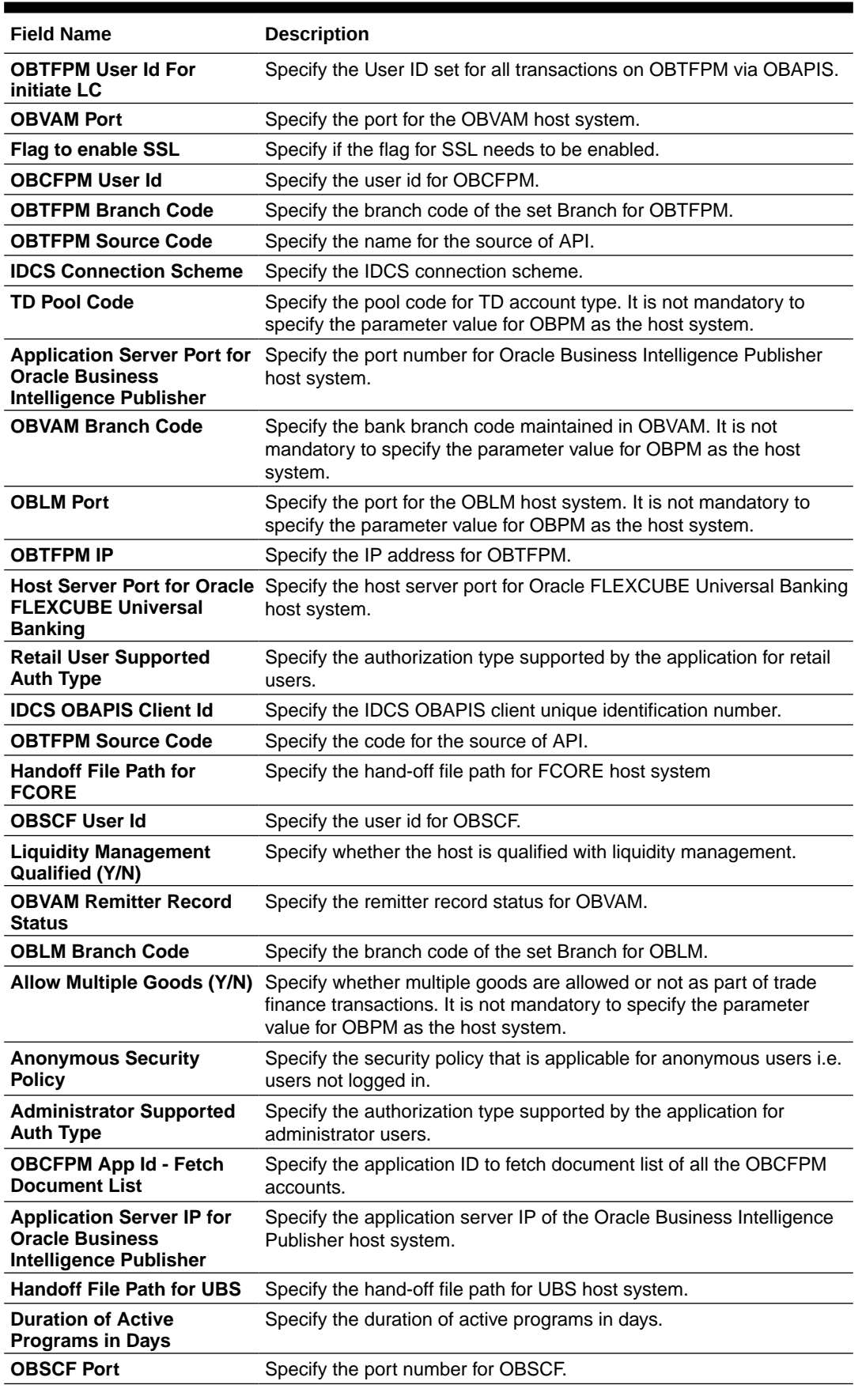

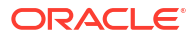
| <b>Field Name</b>                                                                        | <b>Description</b>                                                                                                    |
|------------------------------------------------------------------------------------------|----------------------------------------------------------------------------------------------------|
| <b>OBCFPM Port</b>                                                                       | Specify the port set for OBCFPM.                                                                                               |
| <b>Collateral</b>                                                                        | <b>OBCFPM App Id - Evaluate</b> Specify the OBCFPM application ID to evaluate the collateral.                                  |
| <b>OBLM User ID</b>                                                                      | Specify the user ID for all the transaction of OBLM.                                                                           |
| <b>OBCLPM Port</b>                                                                       | Specify the port number for OBCLPM.                                                                                            |
| <b>Oracle Live Experience</b><br><b>Cloud Tenant ID</b>                                  | Specify the Cloud Tenant ID defined for Oracle Live Experience.                                                                |
| <b>Live Experience Host IP</b>                                                           | Specify the host IP address for the live experience system.                                                                    |
| <b>IDCS Host Port</b>                                                                    | Specify the port for the IDCS host system.                                                                                     |
| <b>ELCM Host Port</b>                                                                    | Specify the host port set for ELCM.                                                                                            |
| <b>Financial Lending and</b><br>Leasing                                                  | Host Server Port for Oracle Specify the host server port for Oracle Financial Lending and Leasing<br>system.                   |
| <b>Currency Support In</b><br><b>Approval Rules</b>                                      | Specify if currency as a parameter is supported in approval rules.                                                             |
| <b>OBCL Host IP</b>                                                                      | Specify the host IP address for OBCL.                                                                                          |
| <b>OBVAM Transaction Code</b>                                                            | Specify the transaction code for OBVAM. It is not mandatory to<br>specify the parameter value for OBPM as the host system.     |
| <b>Application Server for</b><br><b>Oracle Banking Platform</b>                          | Specify the address of the application server host for Oracle Banking<br>Platform.                                             |
| <b>Host WSDL Version</b>                                                                 | Specify the host WSDL version number.                                                                                          |
| <b>Allows Touch Point Level</b><br><b>Limit Definition (Y/N)</b>                         | Specify whether the touch point level limit definition is allowed or not.                                                      |
| <b>OBSCF token expiry time</b><br>in seconds                                             | Specify the token refresh time in seconds for the API calls for<br>OBSCF.                                                      |
| <b>OBLM App Id - Fetch</b><br><b>Account Details</b>                                     | Specify the application ID to fetch details of all the OBLM accounts.                                                          |
| <b>Application Server Port for</b><br><b>Oracle FLEXCUBE</b><br><b>Universal Banking</b> | Specify the application server port for Oracle FLEXCUBE Universal<br>Banking.                                                  |
| <b>Supported Auth Type for</b><br>Login                                                  | Specify the authorization type supported by the application for<br>logging in the application for the users.                   |
| <b>OBCFPM App Id - Amend</b><br>facility                                                 | Specify the OBCFPM application ID to amend the facility.                                                                       |
| <b>OBCLPM IP</b>                                                                         | Specify the host IP address for the OBCLPM. It is not mandatory to<br>specify the parameter value for OBPM as the host system. |
| <b>Open Term Deposit</b><br><b>Threshold Amount</b>                                      | Specify the threshold amount for term deposit and available for edit.                                                          |
| <b>Fetch Guarantee Type</b><br>from Host (Y/N)                                           | Specify whether the fetching of guarantee type from host is required<br>or not.                                                |
| <b>IPM Host port</b>                                                                     | Specify the IPM host port.                                                                                                    |
| <b>Number of Cheque Books</b><br>enabled (Y/N)                                           | Specify whether the number of cheque books flag is enabled or not.                                                             |
| <b>Virtual Account</b><br><b>Management Qualified</b><br>(Y/N)                           | Specify whether the transaction is qualified with virtual account<br>management.                                               |
| Day (Y/N)                                                                                | Limits Effective from Same Specify if limits are effective from the same day or next day.                                      |
| <b>MO IP</b>                                                                             | Specify the IP address for MO.                                                                                                 |
| <b>OBCFPM App Id - Read</b><br><b>Collateral Application</b>                             | Specify the OBCFPM application ID to read the collateral application.                                                          |

**Table 5-8 (Cont.) Field Description**

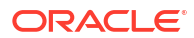

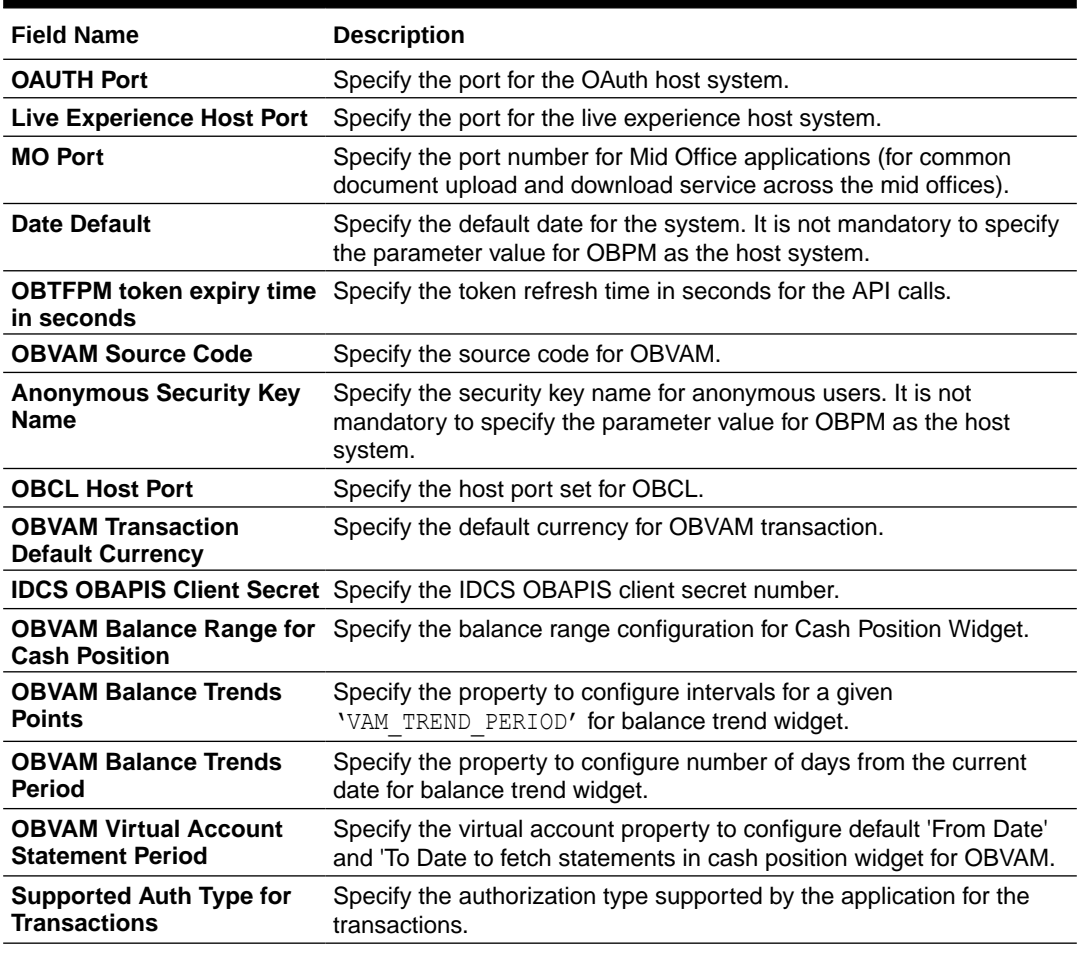

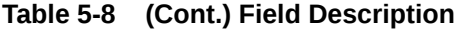

### **Note:**

The fields appearing in the System Configuration – Dynamic Module – Other Module tab depends on the settings done at the back end and is dynamic in nature.

- Enter the relevant details in the **Dynamic Module Other Module** tab.
- Click **Next**.

The **System Configuration – Dynamic Module – File Upload** screen appears.

OR

Click **Previous** to go to the previous screen.

OR

Click **Cancel** to cancel the setup process.

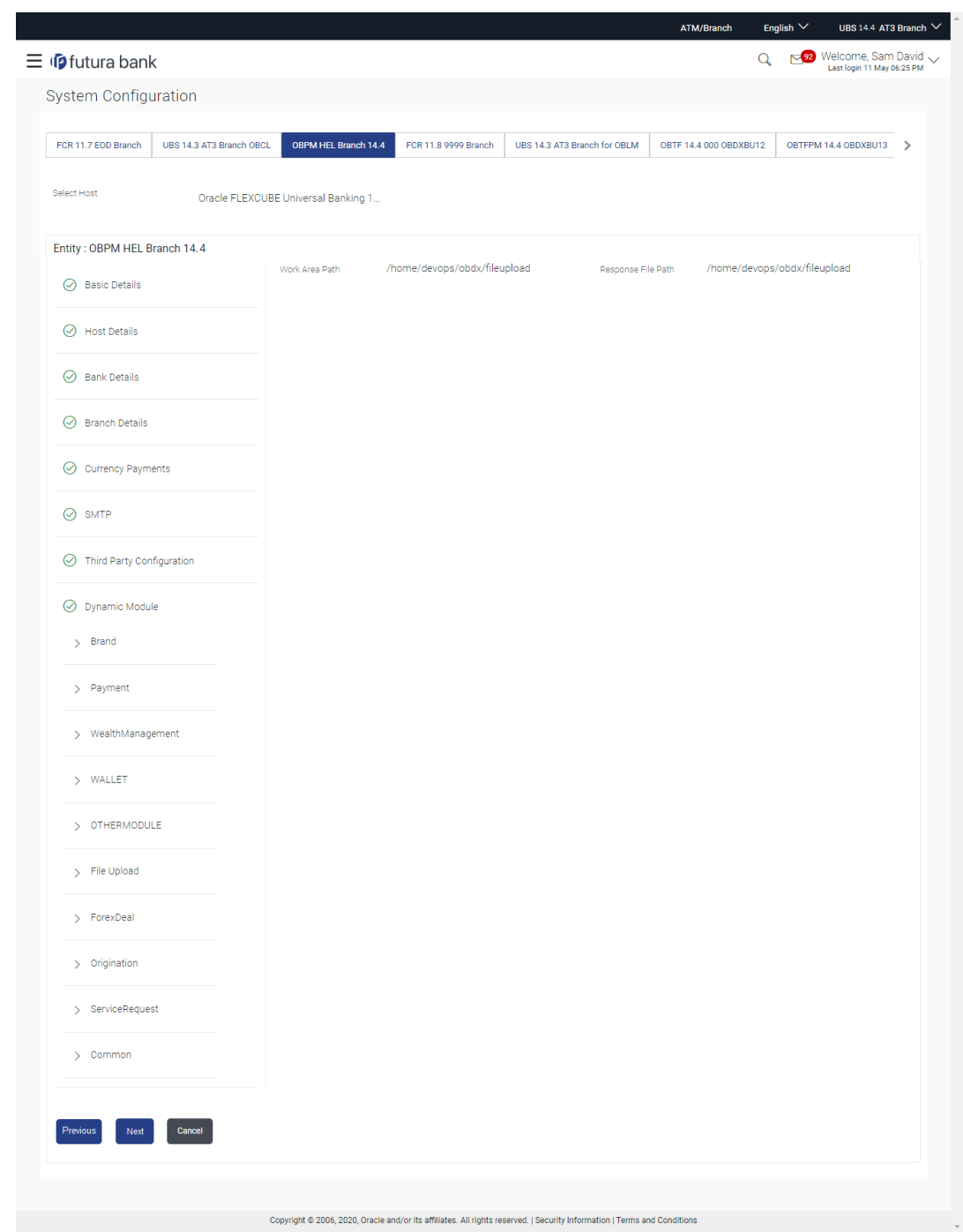

**Figure 5-9 System Configuration – Dynamic Module – File Upload**

### **Table 5-9 Field Description**

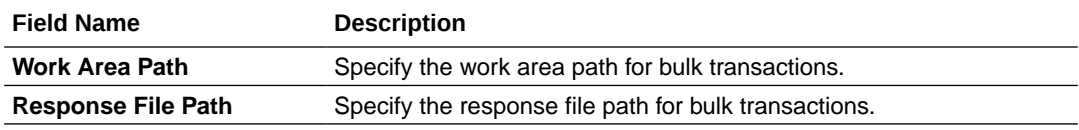

• In the **Work Area Path** field, enter the path on the server where the uploaded files will reside.

- In the **Response File Path** field, enter the path of the server where the response file will reside.
- Click **Next**.

The **System Configuration – Dynamic Module – Forex Deal** screen appears.

OR

Click **Previous** to go to the previous screen.

OR

Click **Cancel** to cancel the setup process.

**System Configuration – Dynamic Module – Forex Deal**

Forex Deal is not supported with OBPM as the host system.

• Click **Next**.

The **System Configuration – Dynamic Module – Origination** screen appears.

OR

Click **Previous** to go to the previous screen.

OR

Click **Cancel** to cancel the setup process.

**System Configuration – Dynamic Module - Origination**

Origination is not supported with OBPM as the host system.

• Click **Next**.

The **System Configuration – Dynamic Module – Service Request** screen appears.

OR

Click **Previous** to go to the previous screen.

OR

Click **Cancel** to cancel the setup process.

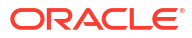

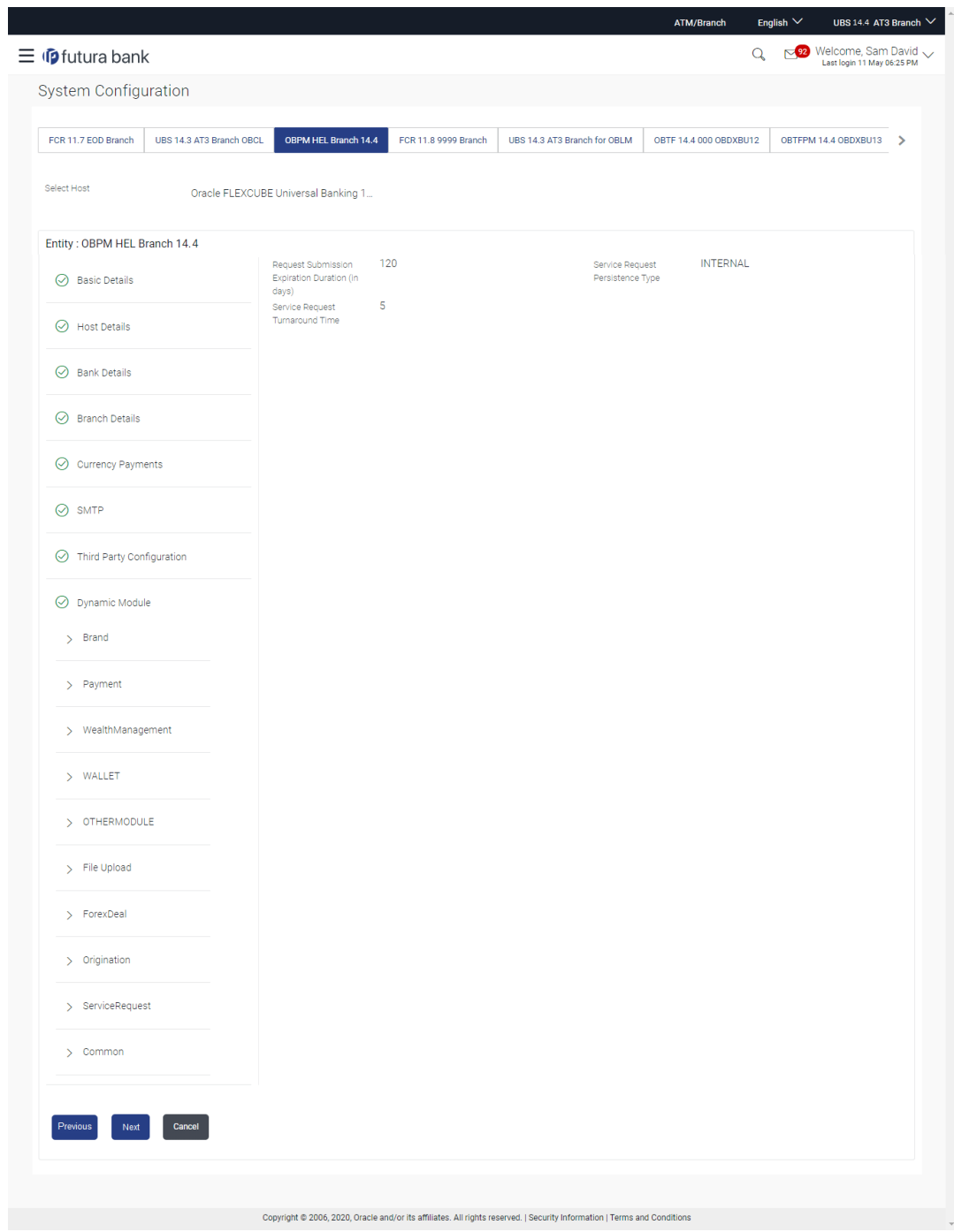

**Figure 5-10 System Configuration – Dynamic Module – Service Request**

**Table 5-10 Field Description**

| <b>Field Name</b>                               | <b>Description</b>                                                                                                    |
|-------------------------------------------------|----------------------------------------------------------------------------------------------------|
| <b>Request Expiration</b><br>duration (in days) | Specify the number of days post which the raised Service Request<br>data will not be available for business user. For e.g. If this field is<br>defined as 180 days, then the business user can view his raised<br>service requests for last 180 days. |

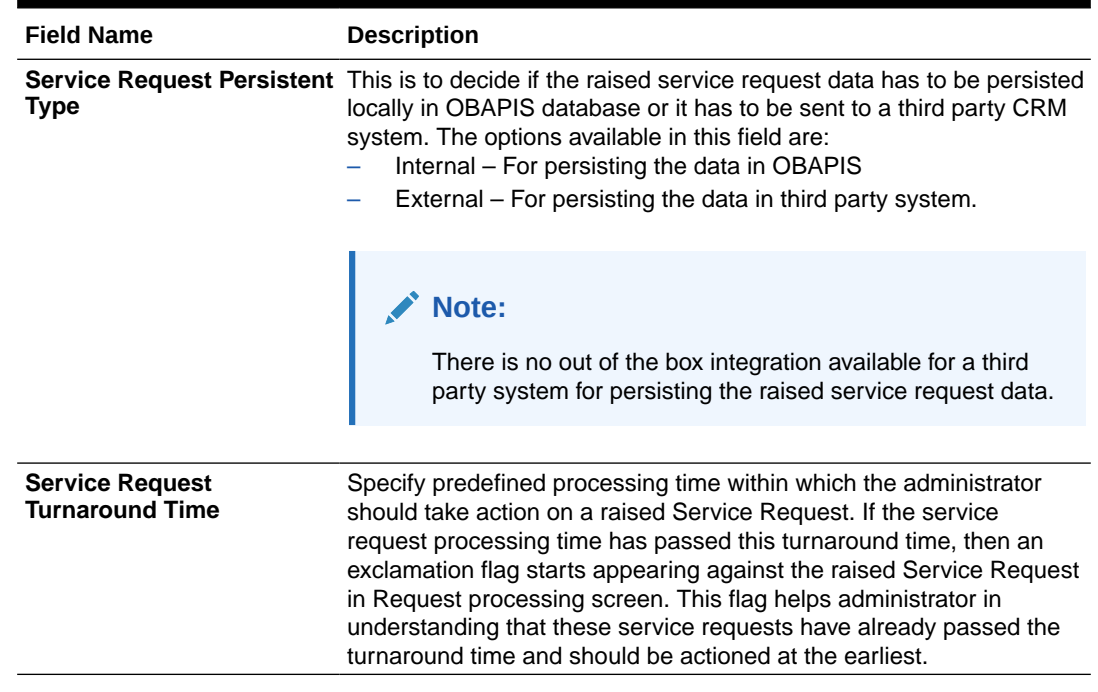

- In the **Request Expiration duration (in days)** field, specify the number of days post which the raised service request will not be available to business user.
- In the **Service Request Persistent Type** field, specify if persisted data needs to locally stored or to third party system.
- In the **Service Request Turnaround Time** field, specify the processing time within which administrator should take action on the request.
- Click **Next**.

The **System Configuration – Dynamic Module – Common** screen appears.

OR

Click **Previous** to go to the previous screen.

OR

Click **Cancel** to cancel the setup process.

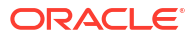

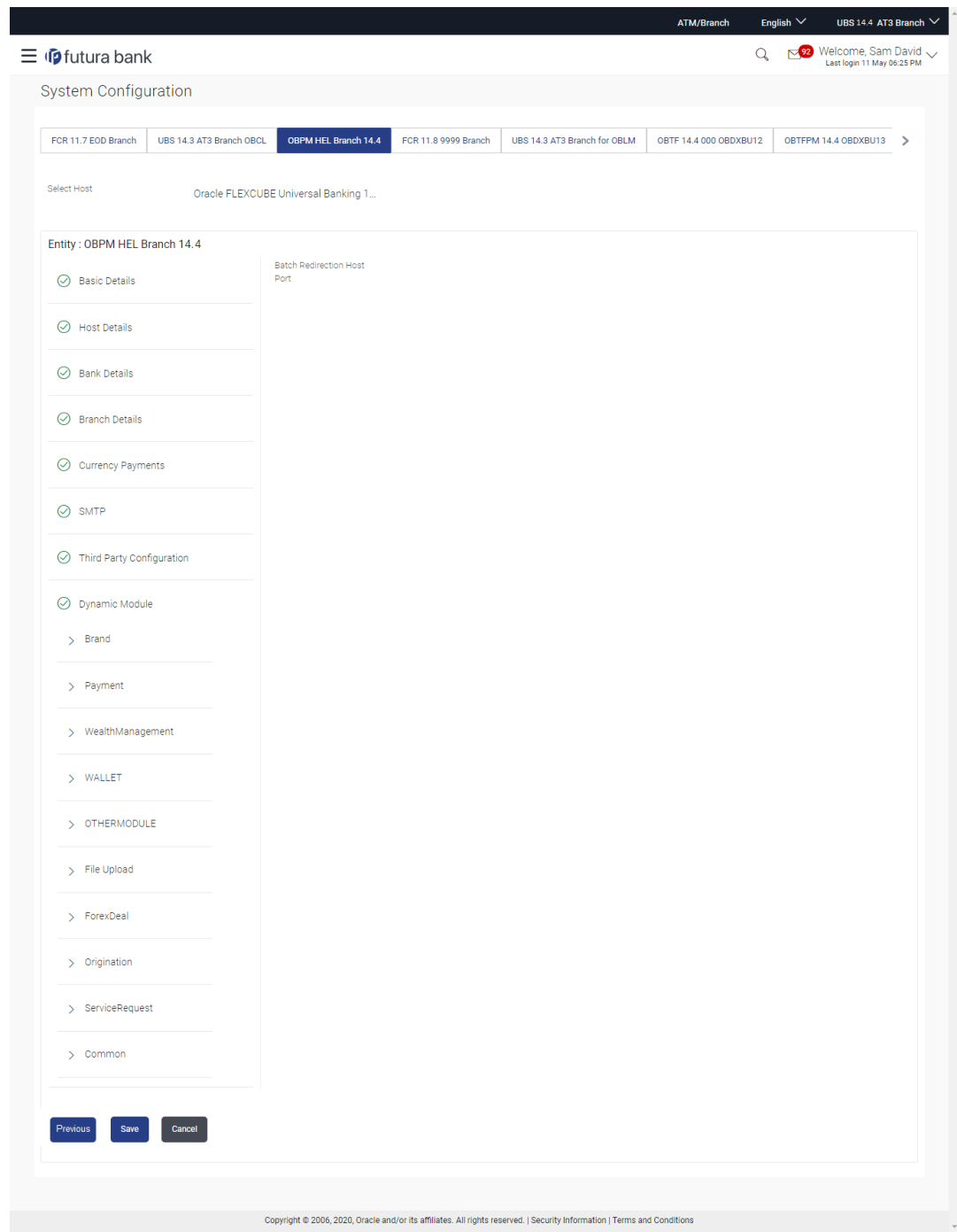

**Figure 5-11 System Configuration – Dynamic Module - Common**

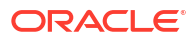

#### **Table 5-11 Field Description**

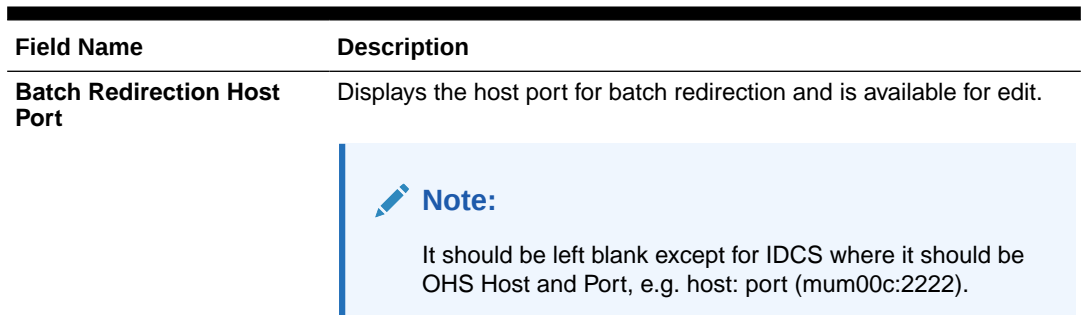

- In the **Batch Redirection Host Port** field, enter the host port number.
- Click **Save**.

OR

Click **Previous** to go to the previous screen.

OR

Click **Cancel** to cancel the transaction.

- The success message along with the reference number and status appears. Click **OK** to complete the process.
- System Configuration OBPM View and Edit

# 5.1 System Configuration – OBPM – View and Edit

Using this option the system administrator can view and edit the system configuration details that have already been created.

**1.** The System Administrator logs in to the application using valid login credentials.

The System Configuration screen with multiple entities if defined appears in the editable form.

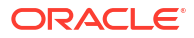

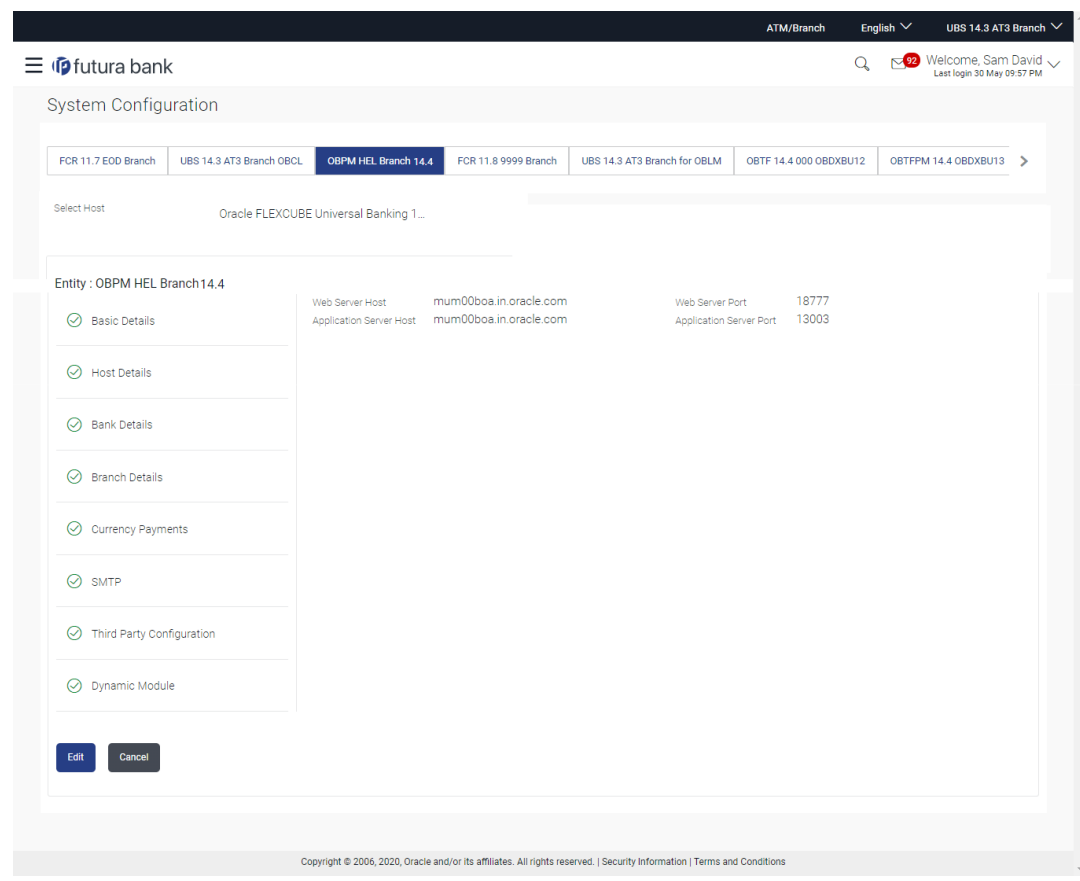

**Figure 5-12 System Configuration - Basic Details - View**

**2.** Select the desired entity for which you wish to edit the details.

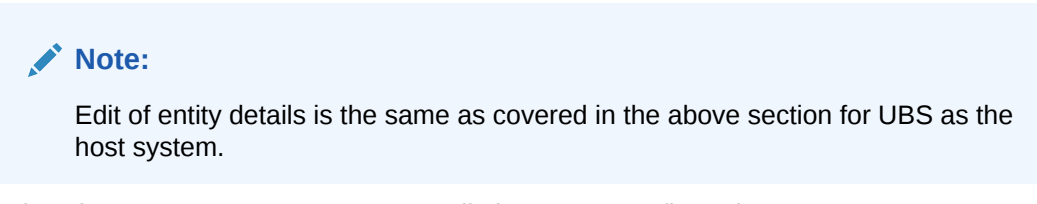

- **3.** Select the **Host System** as **OBPM** to edit the OBPM configuration.
- **4.** Click **Edit** to edit the Basic Details.

The **System Configuration - Basic Details** screen appears in editable form. OR

Click **Cancel** to cancel the transaction.

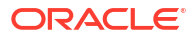

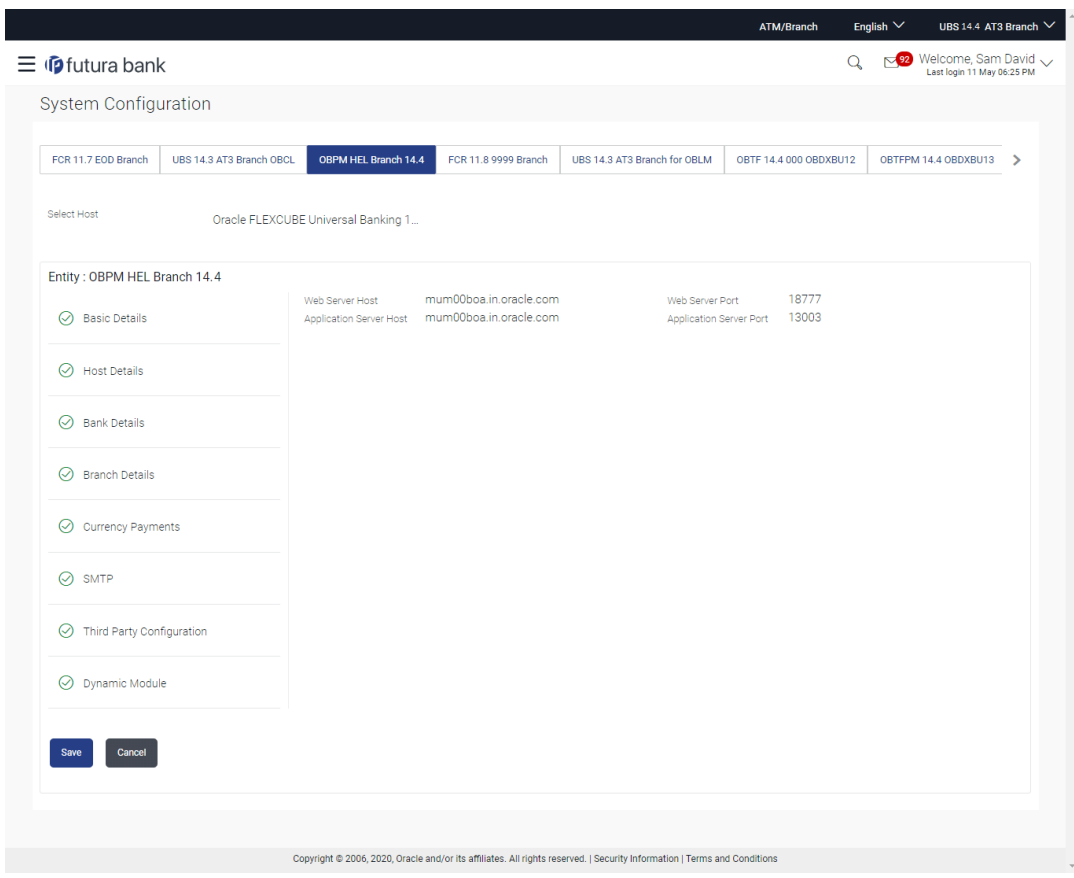

**Figure 5-13 System Configuration - Basic Details - Edit**

**Table 5-12 Field Description**

| <b>Field Name</b>              | <b>Description</b>                                                   |  |
|--------------------------------|----------------------------------------------------------------------|--|
| <b>Web Server Host</b>         | Displays the web server host details and available for edit.         |  |
| <b>Web Server Port</b>         | Displays the port of the web server and available for edit.          |  |
| <b>Application Server Host</b> | Displays the application server host details and available for edit. |  |
| <b>Application Server Port</b> | Displays the port of the application server and available for edit.  |  |

- **5.** In the **Web Server Host** field, edit the host name of the web server if required.
- **6.** In the **Web Server Port** field, edit the port number of the web server if required.
- **7.** In the **Application Server Host** field, edit the host name of the application server if required.
- **8.** In the **Application Server Port** field, edit the port number of the application server port if required.
- **9.** Click **Save** to save the changes.

Click **Cancel** to cancel the transaction.

**10.** The **System Configuration - Basic Details - Review** screen appears.

Verify the details, and click **Confirm**.

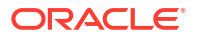

Click **Cancel** to cancel the transaction.

OR

Click the Bank Details, Host Details, Branch Details or Dynamic Module tabs to view and edit the respective details if required.

- **11.** The screen with success message along with the reference number and status appears. Click **OK** to complete the transaction.
- System Configuration Host Details View and Edit
- [System Configuration Bank Details View and Edit](#page-229-0)
- [System Configuration Branch Details View and Edit](#page-232-0)
- [System Configuration SMTP View and Edit](#page-235-0)
- [System Configuration Dynamic Module](#page-238-0)
- [System Configuration Dynamic Module Brand View and Edit](#page-238-0)
- [System Configuration Dynamic Module Payment View and Edit](#page-241-0)
- [System Configuration Dynamic Module Wealth Management View and Edit](#page-250-0)
- [System Configuration Dynamic Module Other Module View and Edit](#page-250-0)
- [System Configuration Dynamic Module File Upload View and Edit](#page-259-0)
- [System Configuration Dynamic Module Forex Deal View and Edit](#page-262-0)
- [System Configuration Dynamic Module Origination View and Edit](#page-262-0)
- [System Configuration Dynamic Module Service Request– View and Edit](#page-262-0)
- [System Configuration Dynamic Module Common View and Edit](#page-265-0)

## 5.1.1 System Configuration - Host Details - View and Edit

Using this option System Administrator maintains the host configuration. These details once defined can be viewed and edited using this transaction.

**To view and edit the host details:**

**1.** Click on **System Configuration** option on the dashboard and navigate to the host details tab. The default option is '**View**'

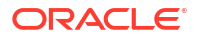

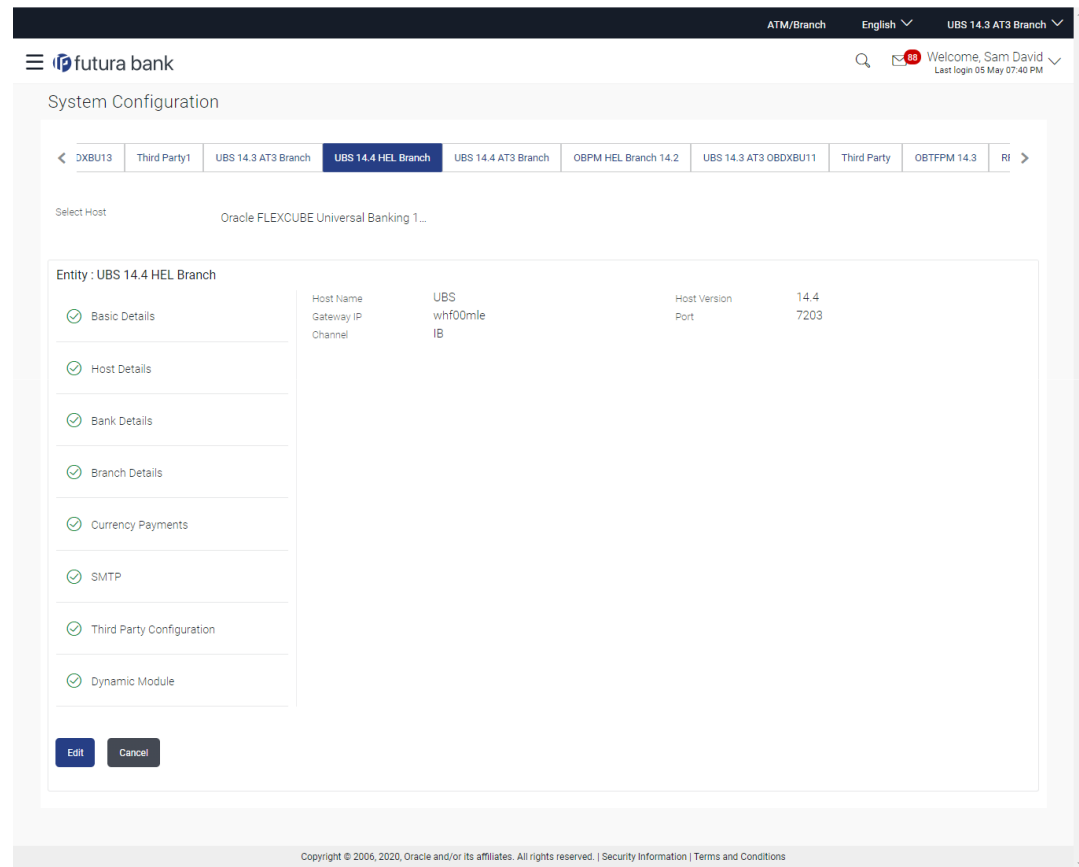

**Figure 5-14 Host Details - View**

**2.** Click **Edit** to edit the Host Details.

The **System Configuration - Host Details** screen appears in editable form. OR

Click **Cancel** to cancel the transaction.

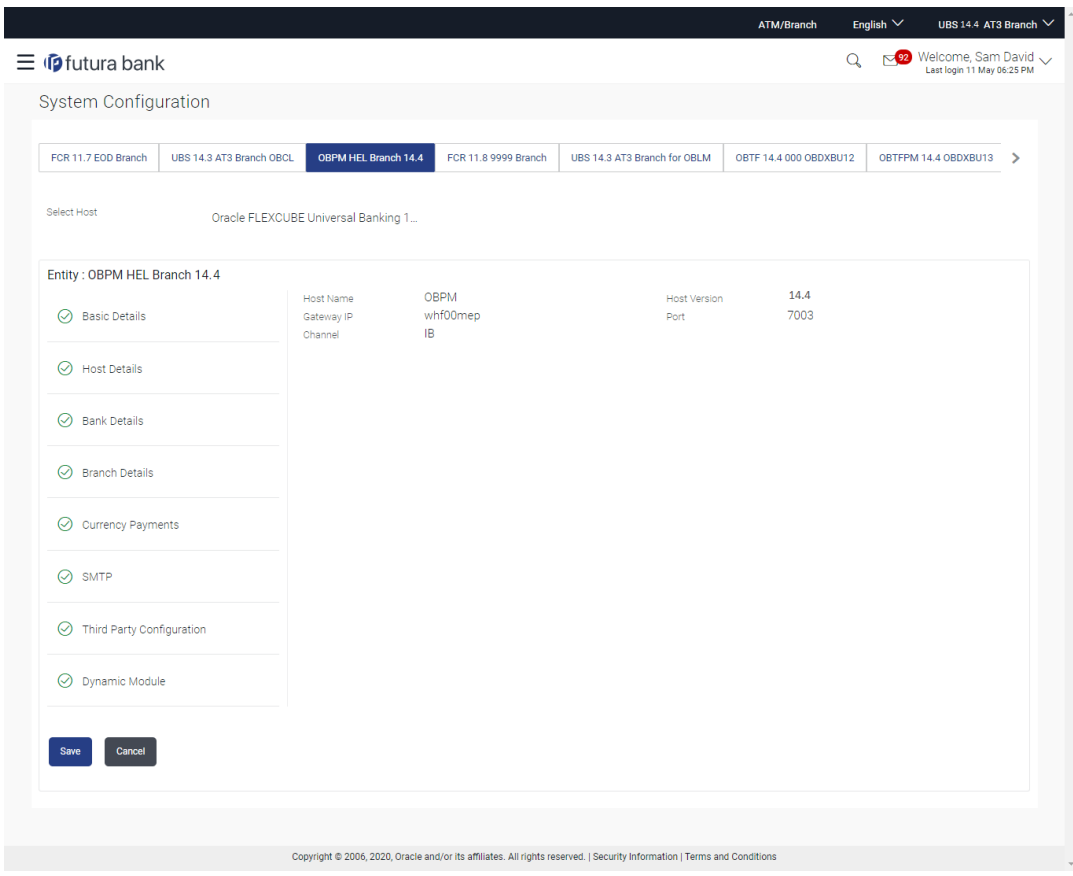

**Figure 5-15 Host Details – Edit**

**Table 5-13 Field Description**

| <b>Field Name</b>              | <b>Description</b>                                                                    |
|--------------------------------|---------------------------------------------------------------------------------------|
| <b>Host Name</b>               | Displays the host name of the channel banking platform. This field is<br>not editable |
| <b>Host Version</b>            | Displays the host version of the channel platform and available for<br>edit.          |
| <b>Gateway IP</b>              | Displays the Gateway IP of the selected host system and available for<br>edit.        |
| Port                           | Displays the port number of the host system and available for edit.                   |
| <b>Channel</b>                 | Displays the channel as IB to access the application.                                 |
| <b>Check Host Availability</b> | Click to check if the Host is available for the new details input as part<br>of edit. |

- **3.** From the **Host Version** list, select the version of the host, if required.
- **4.** In the **Gateway IP** field, edit the gateway IP address of the host.
- **5.** In the **Port** field, edit the port number of the server.
- **6.** In the **Channel** field, edit the channel to access the application.
- **7.** Click the **Check Host Availability** link to check the host availability. The message of successful testing appears.
- **8.** Click **Save** to save the changes.

Click **Cancel** to cancel the transaction.

<span id="page-229-0"></span>**9.** The **System Configuration - Host Details - Review** screen appears.

Verify the details, and click **Confirm**.

OR

Click **Cancel** to cancel the transaction.

OR

Click the Basic Details, Bank Details, Branch Details or Dynamic Module tabs to view and edit

the respective details if required.

**10.** The screen with success message along with the reference number and status appears.

Click **OK** to complete the transaction.

# 5.1.2 System Configuration - Bank Details - View and Edit

Using this option System Administrator maintains the bank details. These details once defined can be viewed and edited using this transaction.

**To view and edit the bank details:**

**1.** Click on **System Configuration** option on the dashboard and navigate to the bank details tab. The default option is '**View**'.

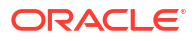

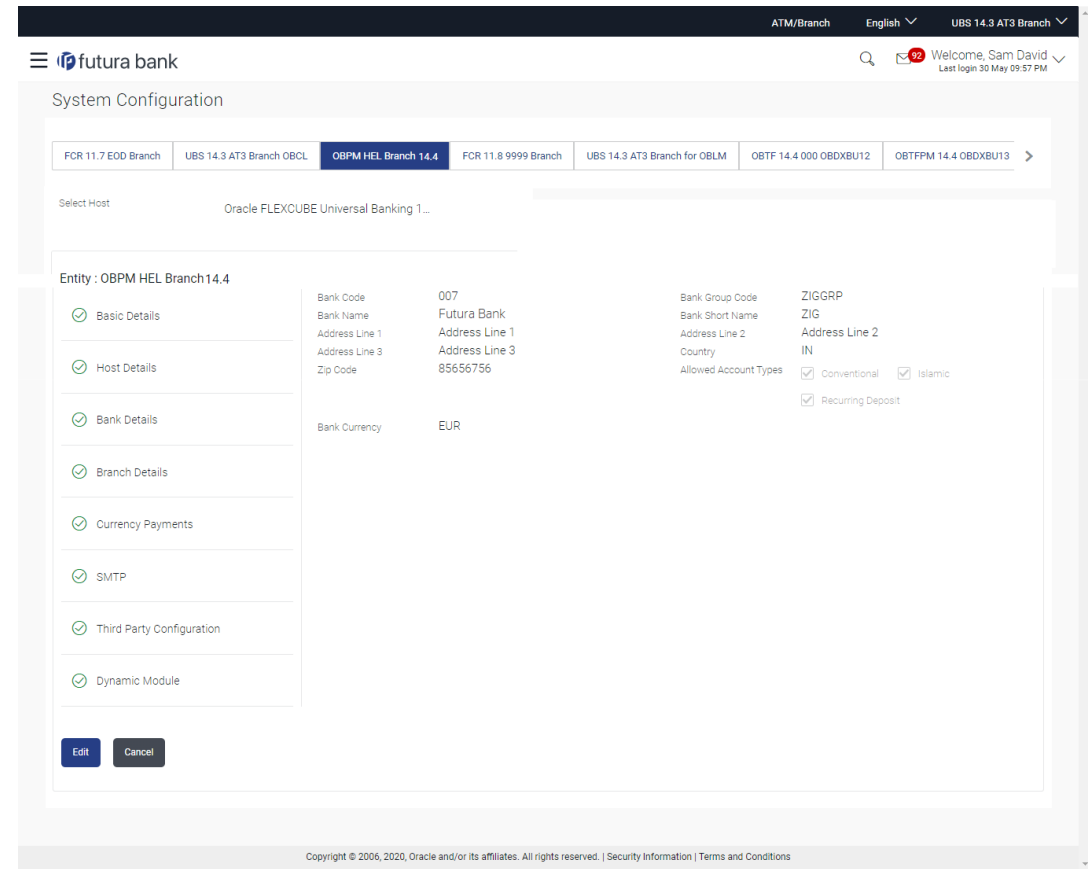

**Figure 5-16 Bank Details - View**

**2.** Click **Edit** to edit the Bank Details.

The **System Configuration - Bank Details** screen appears in editable form.

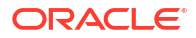

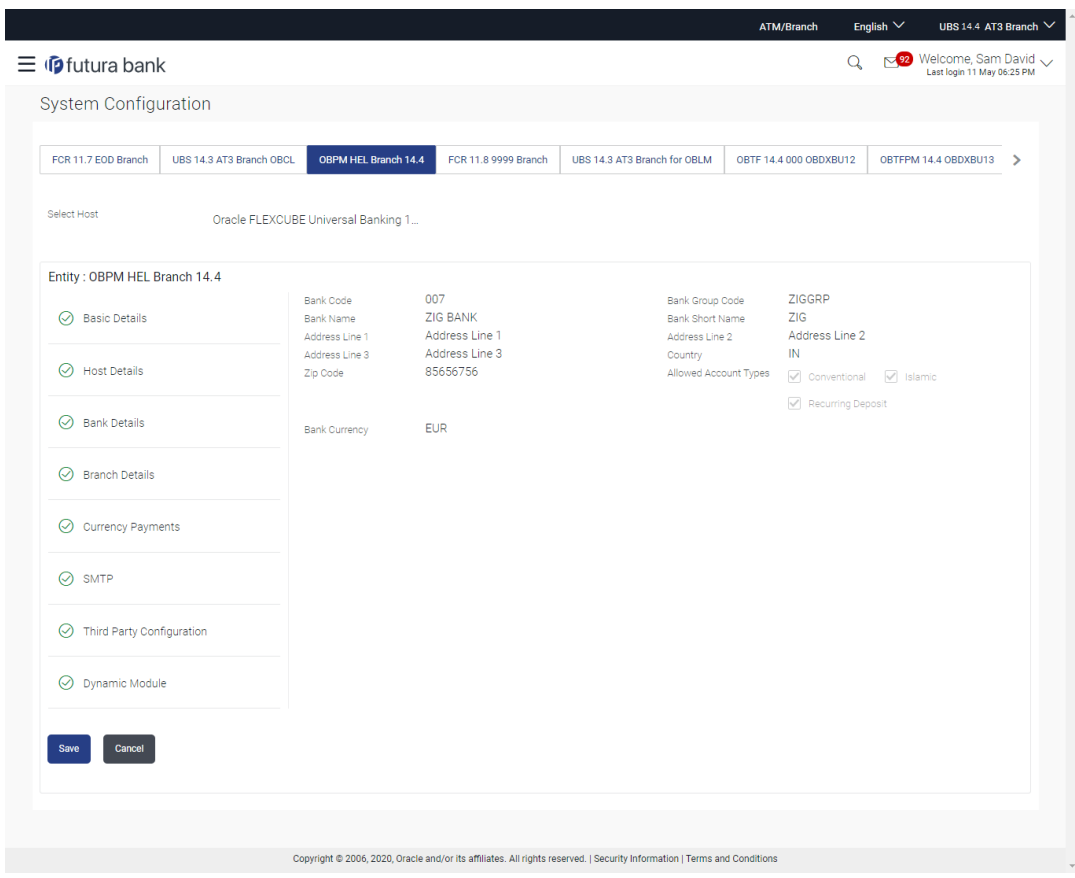

**Figure 5-17 Bank Details - Edit**

**Table 5-14 Field Description**

| <b>Field Name</b>           | <b>Description</b>                                                                                                    |  |
|-----------------------------|----------------------------------------------------------------------------------------------------|--|
| <b>Bank Code</b>            | Displays the bank code as defined and available for edit.                                                                                                    |  |
| <b>Bank Group Code</b>      | Displays the bank group code as defined and available for edit.                                                                                                    |  |
| <b>Bank Name</b>            | Displays the name of the bank as defined and available for edit.                                                                                                    |  |
| <b>Bank Short Name</b>      | Displays the short name of the bank as defined and available for edit.                                                                                                    |  |
| Address - Line 1 - 3        | Displays the address of the bank as defined and available for edit.                                                                                                    |  |
| Country                     | Displays the country of the bank and available for edit.                                                                                                    |  |
| <b>ZIP Code</b>             | Displays the ZIP code of the bank.                                                                                                    |  |
| <b>Allowed Account Type</b> | Displays the available account types.<br>The options are:<br>Conventional<br>Islamic<br>٠<br><b>Recurring Deposit</b><br>It is not mandatory to specify the parameter value for OBPM as the<br>host system. |  |
| <b>Bank Currency</b>        | Displays the applicable bank currency and available for edit.                                                                                                    |  |

**3.** In the **Bank Code** field, edit the code of the bank.

**4.** In the **Bank Group Code** field, edit the group code of the bank.

**5.** In the **Bank Name** field, edit the name of the bank.

- <span id="page-232-0"></span>**6.** In the **Bank Short Name** field, edit the short name of the bank.
- **7.** In the **Address Line 1 3** field, edit the address of the bank if required.
- **8.** From the **Country** list, edit the country of the bank if required.
- **9.** In the **ZIP Code** field, edit the city/ zip code of the bank if required.
- **10.** From the **Allowed Account Type** list, select the allowed account Types.
- **11.** From the **Bank Currency** list, edit the currency of the bank if required.
- **12.** Click **Save** to save the changes.

Click **Cancel** to cancel the transaction.

**13.** The **System Configuration - Bank Details - Review** screen appears.

Verify the details, and click **Confirm**. OR

Click **Cancel** to cancel the transaction.

OR

Click the Basic Details, Branch Details, Host Details or Dynamic Module to view and edit the respective details.

**14.** The screen with success message along with the reference number and status appears. Click **OK** to complete the transaction.

## 5.1.3 System Configuration - Branch Details - View and Edit

Using this option System Administrator maintains the branch details. These details once defined can be viewed and edited using this transaction.

**To view and edit the branch details:**

**1.** Click on **System Configuration** option on the dashboard and navigate to the branch details tab. The default option is '**View**'.

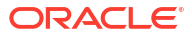

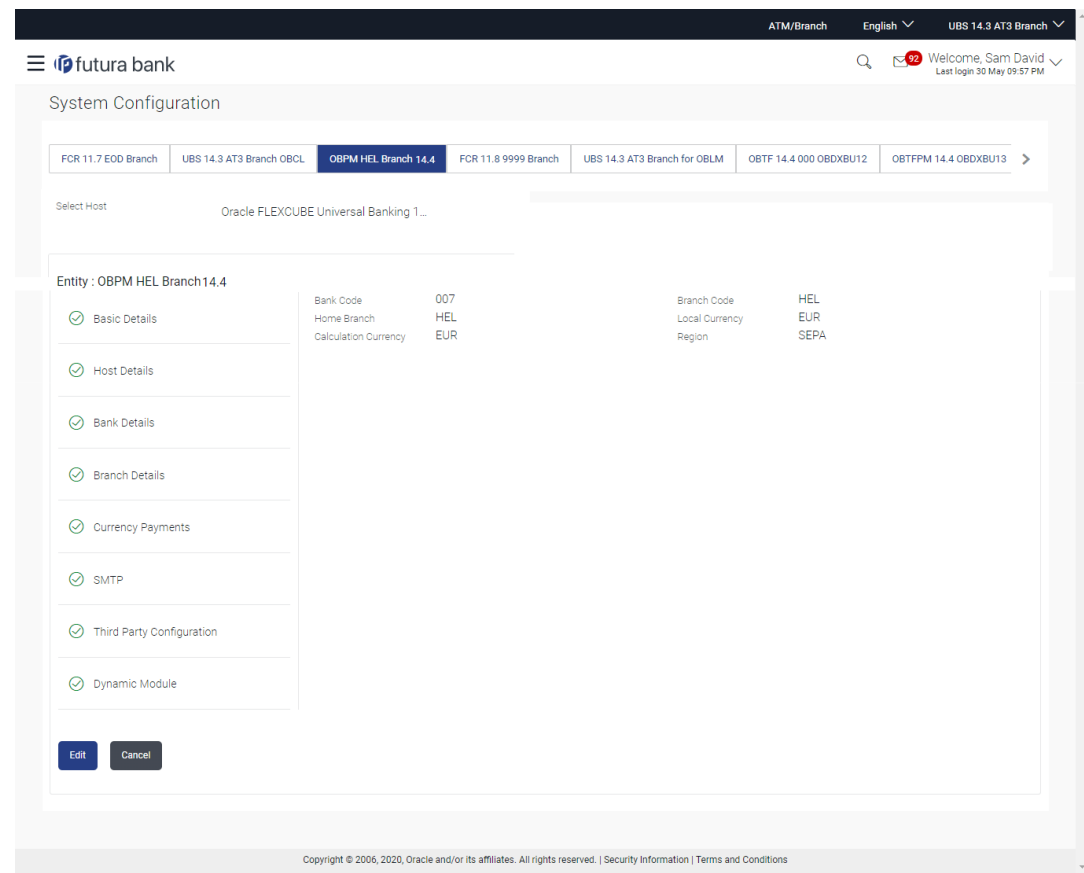

**Figure 5-18 Branch Details – View**

**2.** Click **Edit** to edit the Branch Details.

The **System Configuration - Branch Details** screen appears in editable form.

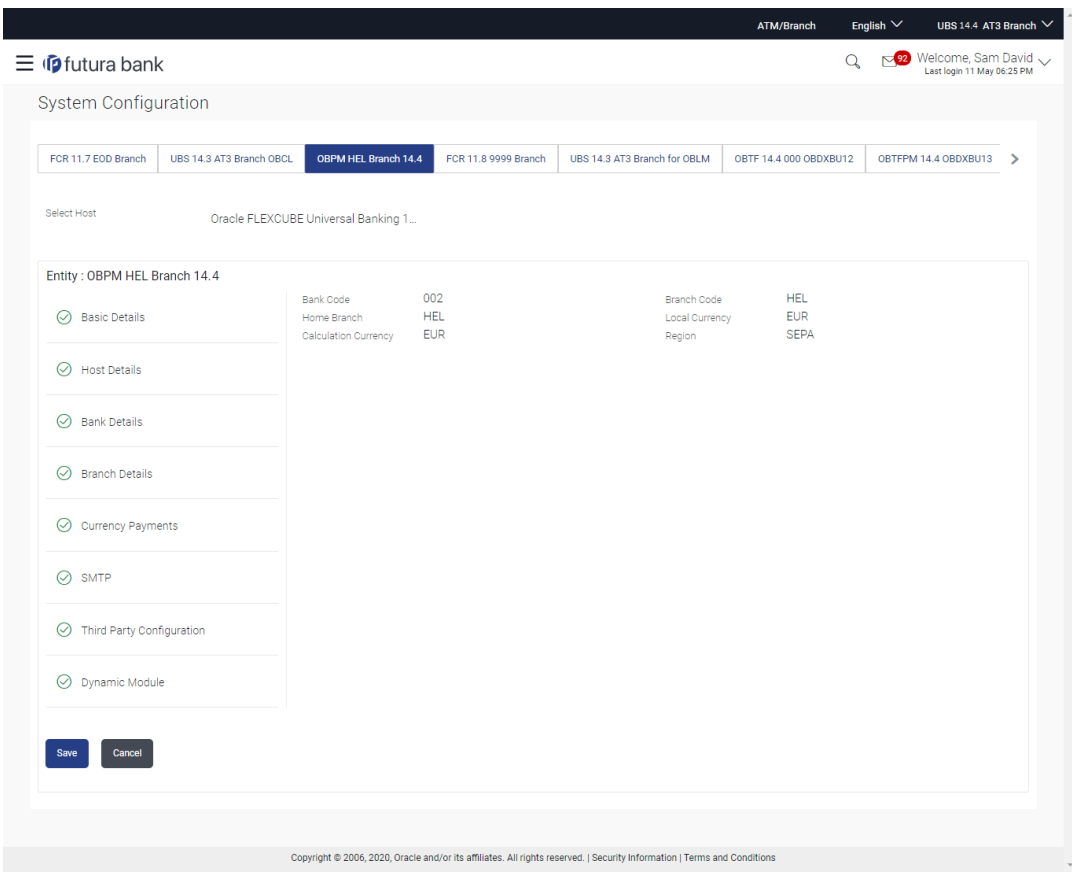

**Figure 5-19 Branch Details - Edit**

**Table 5-15 Field Description**

| <b>Field Name</b>           | <b>Description</b>                                                                                                    |
|-----------------------------|----------------------------------------------------------------------------------------------------|
| <b>Bank Code</b>            | Displays the unique code of the bank as defined.                                                                                   |
| <b>Branch Code</b>          | Displays the bank branch code as defined and available for edit.                                                                   |
| <b>Home Branch</b>          | Displays the home branch code as defined and available for edit.                                                                   |
| <b>Local Currency</b>       | Displays the local currency as defined and available for edit.                                                                     |
| <b>Calculation Currency</b> | Displays the calculation currency as defined and available for edit.                                                               |
| <b>Region</b>               | Displays the region of bank payments as defined and available for<br>edit.<br>The options are:<br>India<br>۰<br>UK.<br><b>SEPA</b> |

- **3.** In the **Bank Code** field, edit the code of the bank.
- **4.** In the **Branch Code** field, edit the branch code of the bank.
- **5.** In the **Home Branch** field, edit the name of the home branch of the bank.
- **6.** From the **Local Currency** list, select the local currency of the bank branch.
- **7.** From the **Calculation Currency** list, select the calculation currency of the bank branch.
- **8.** From the **Region** list, select the appropriate region.

<span id="page-235-0"></span>**9.** Click **Save** to save the changes.

OR

Click **Cancel** to cancel the transaction.

**10.** The **System Configuration - Branch Details - Review** screen appears.

Verify the details, and click **Confirm**. OR

Click **Cancel** to cancel the transaction.

OR

Click the Basic Details, Bank Details, Host Details or Dynamic Module tabs to view and edit the respective details if required.

**11.** The screen with success message along with the reference number and status appears.

Click **OK** to complete the transaction.

# 5.1.4 System Configuration – SMTP – View and Edit

Using this option, the system administrator maintains the SMTP configurations. These details once defined can be viewed and edited using this transaction.

#### **To view and edit the SMTP details:**

**1.** Click on **System Configuration** option on the dashboard and navigate to the SMTP details tab. The default option is '**View**'.

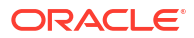

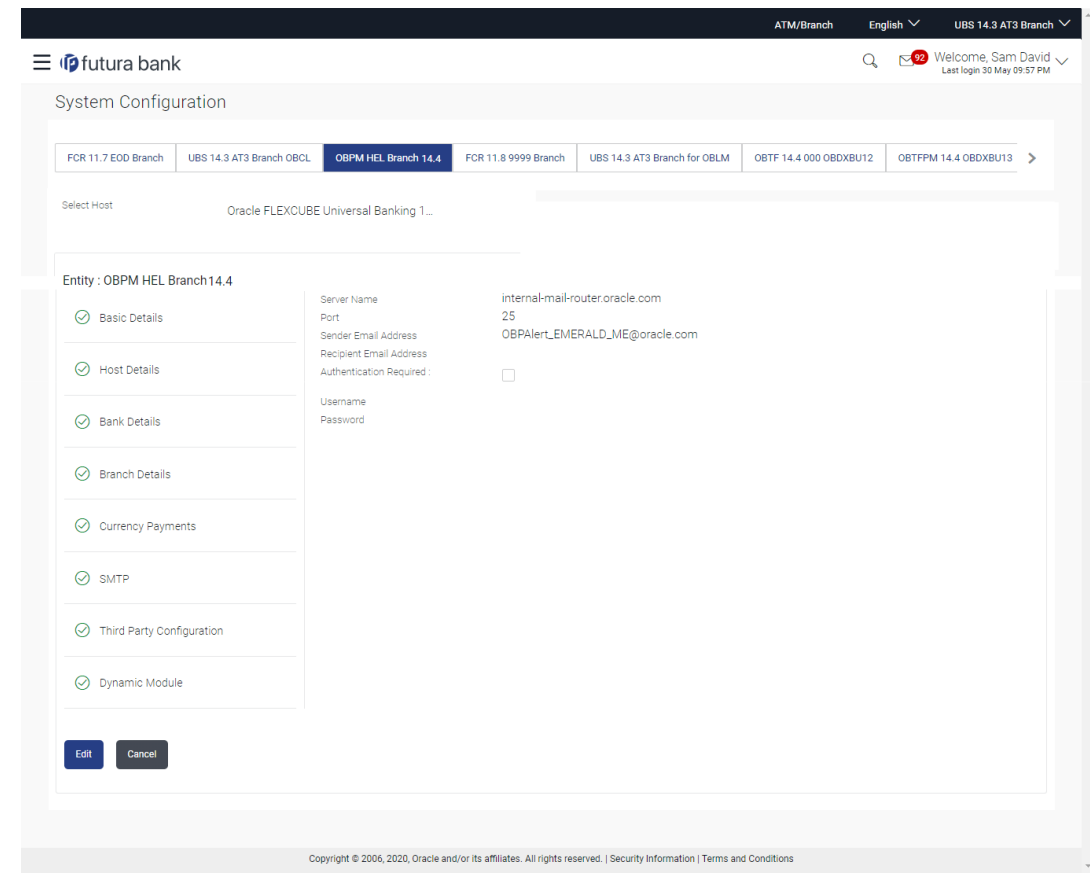

**Figure 5-20 System Configuration – SMTP - View**

**2.** Click **Edit** to edit the SMTP Details.

The **System Configuration - SMTP Details** screen appears in editable form.

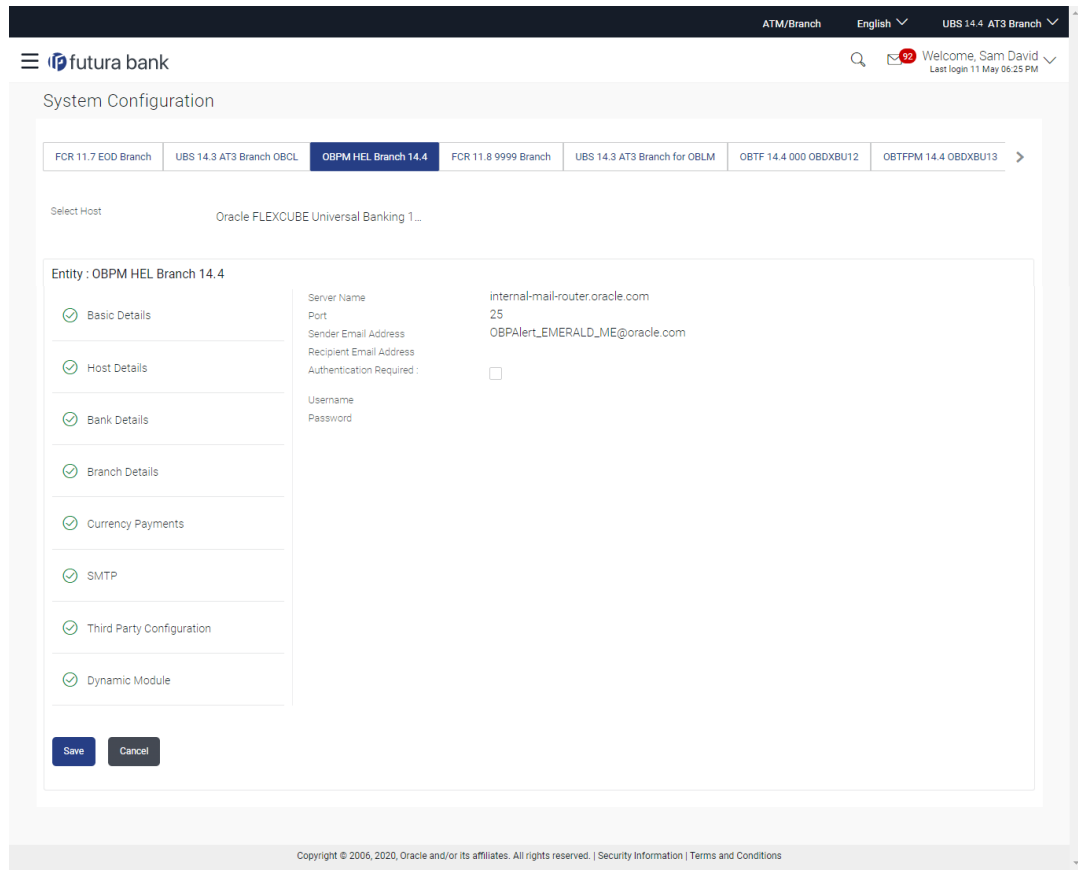

**Figure 5-21 System Configuration – SMTP Edit**

**Table 5-16 Field Description**

| <b>Field Name</b>              | <b>Description</b>                                           |  |
|--------------------------------|--------------------------------------------------------------|--|
| <b>Server Name</b>             | Displays the name of the server and available for edit.      |  |
| Port                           | Displays the port number and available for edit.             |  |
| <b>Sender Email Address</b>    | Displays the sender email address and available for edit.    |  |
| <b>Recipient Email Address</b> | Displays the recipient email address and available for edit. |  |
| <b>Authentication Required</b> | Select the check box, if authentication is required.         |  |
| Username                       | Edit the username, if required.                              |  |
| <b>Password</b>                | Edit the password if required.                               |  |

- **3.** In the **Server Name** field, edit the name of the mail server if required.
- **4.** In the **Port** field, edit the port number if required.
- **5.** In the **Sender Email Address**, edit the email address of the sender if required.
- **6.** In the **Recipient Email Address**, edit the email address of the recipient if required.
- **7.** In the **Username**, edit the user name if required.
- **8.** In the **Password** field, edit the password if required.
- **9.** Click the **Send Test Email** link to send a test mail. The message of successful testing appears.
- **10.** Click **Save** to save the changes.

Click **Cancel** to cancel the transaction.

<span id="page-238-0"></span>**11.** The **System Configuration – SMTP - Review** screen appears.

Verify the details, and click **Confirm**.

OR

Click **Cancel** to cancel the transaction.

OR

Click the Basic Details, Host Details, Bank Details, Branch Details, or Dynamic Module tabs to view and edit the respective details if required.

**12.** The screen with success message along with the reference number and status appears. Click **OK** to complete the transaction.

5.1.5 System Configuration – Dynamic Module

The dynamic modules corresponding to the selected host required to run the application are defined and configured by system administrator.

The modules are included depending on the type of host selected.

## 5.1.6 System Configuration – Dynamic Module – Brand - View and Edit

Using this option, the system administrator maintains the Brand configurations. These details once defined can be viewed and edited if required.

**To view and edit the Dynamic Module – Brand details:**

**1.** Click on **System Configuration** option on the dashboard and navigate to the dynamic module – Brand tab. The default option is '**View**'.

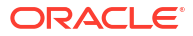

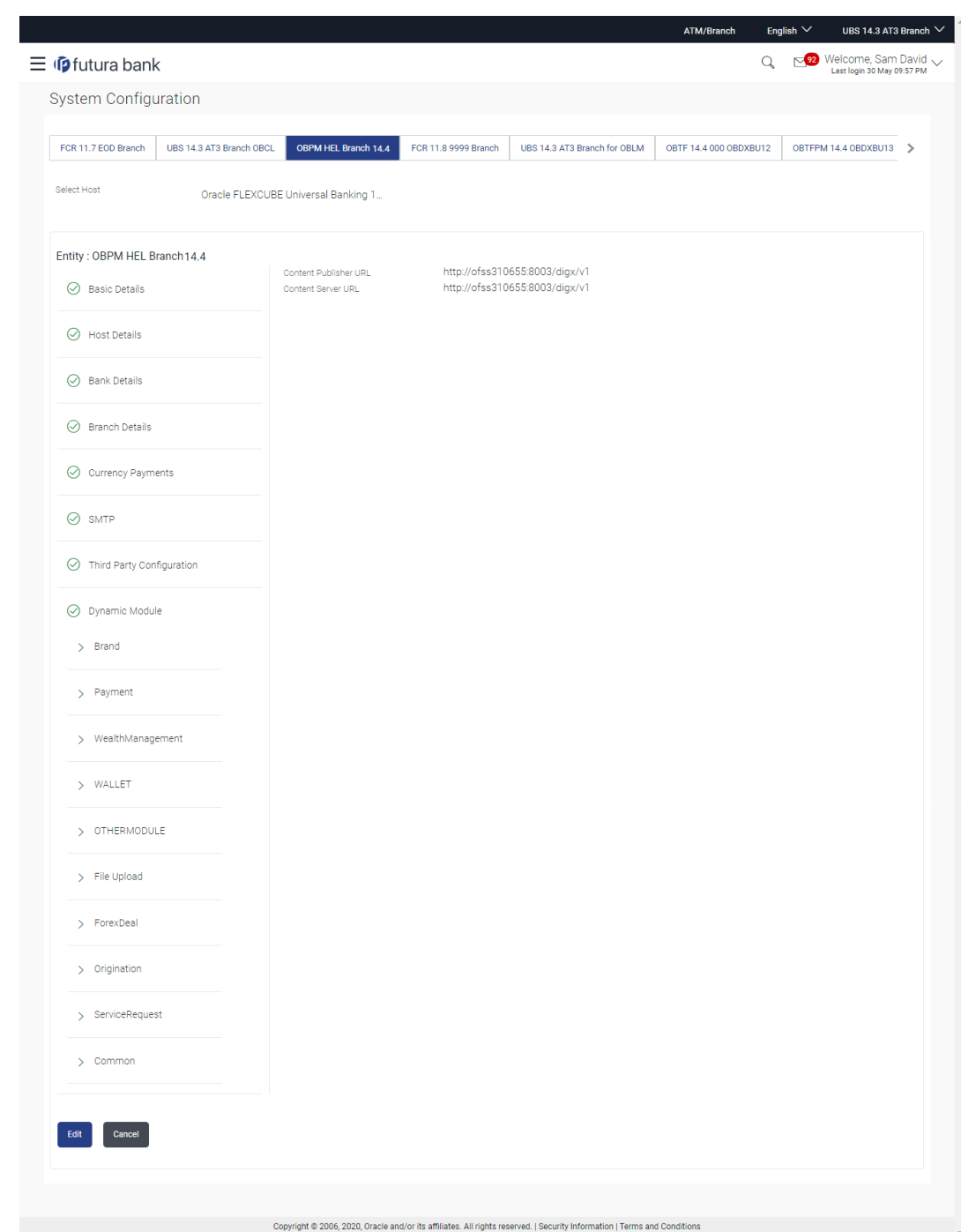

**Figure 5-22 System Configuration – Dynamic Module – Brand View**

**2.** Click **Edit** to edit the **Dynamic Module – Brand**.

The **System Configuration - Dynamic Module – Brand** screen appears in editable form.

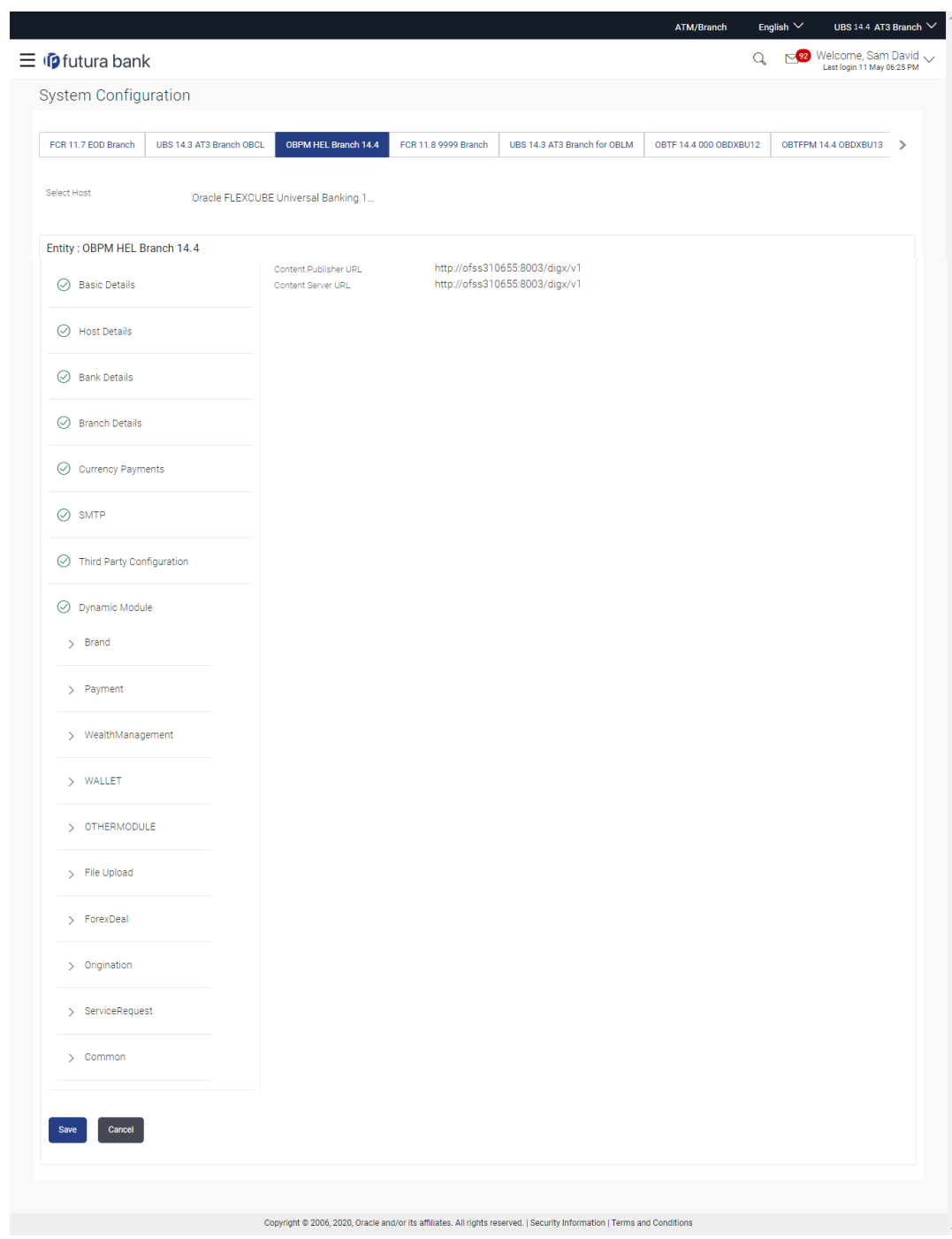

**Figure 5-23 System Configuration – Dynamic Module – Brand Edit**

**Table 5-17 Field Description**

| <b>Field Name</b>            | <b>Description</b>                                            |  |
|------------------------------|---------------------------------------------------------------|--|
| <b>Content Publisher URL</b> | Displays the content publisher URL and is available for edit. |  |
| <b>Content Server URL</b>    | Displays the content server URL and is available for edit.    |  |

**3.** In the **Content Publisher URL** field, edit the URL defined for content publishing.

- <span id="page-241-0"></span>**4.** In the **Content Server URL** field, edit the web address if required.
- **5.** Click **Save** to save the changes.

Click **Cancel** to cancel the transaction.

**6.** The **System Configuration - Dynamic Module – Brand - Review** screen appears.

Verify the details, and click **Confirm**. OR

Click **Cancel** to cancel the transaction.

OR

Click the Basic Details, Bank Details, Host Details or Branch Details tabs to view and edit the respective details if required.

**7.** The screen with success message along with the reference number and status appears. Click **OK** to complete the transaction.

# 5.1.7 System Configuration – Dynamic Module - Payment – View and Edit

Using this option, system administrator can edit the payment module details.

**To view and edit the Dynamic Module - Payments details:**

**1.** Click on **System Configuration** option on the dashboard and navigate to the **dynamic module – Payment** tab. The default option is '**View**'.

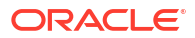

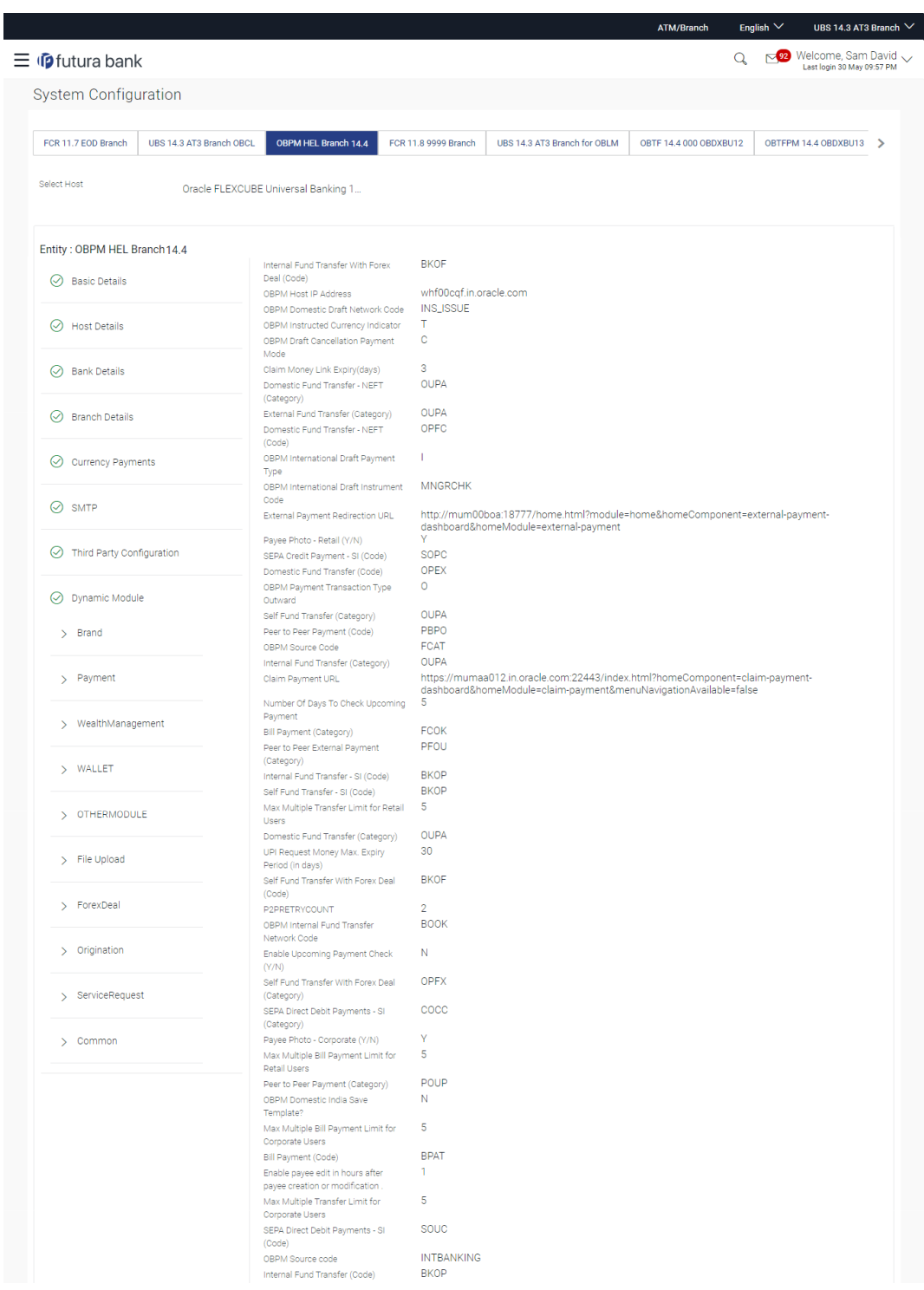

### **Figure 5-24 System Configuration - Dynamic Module – Payment - View**

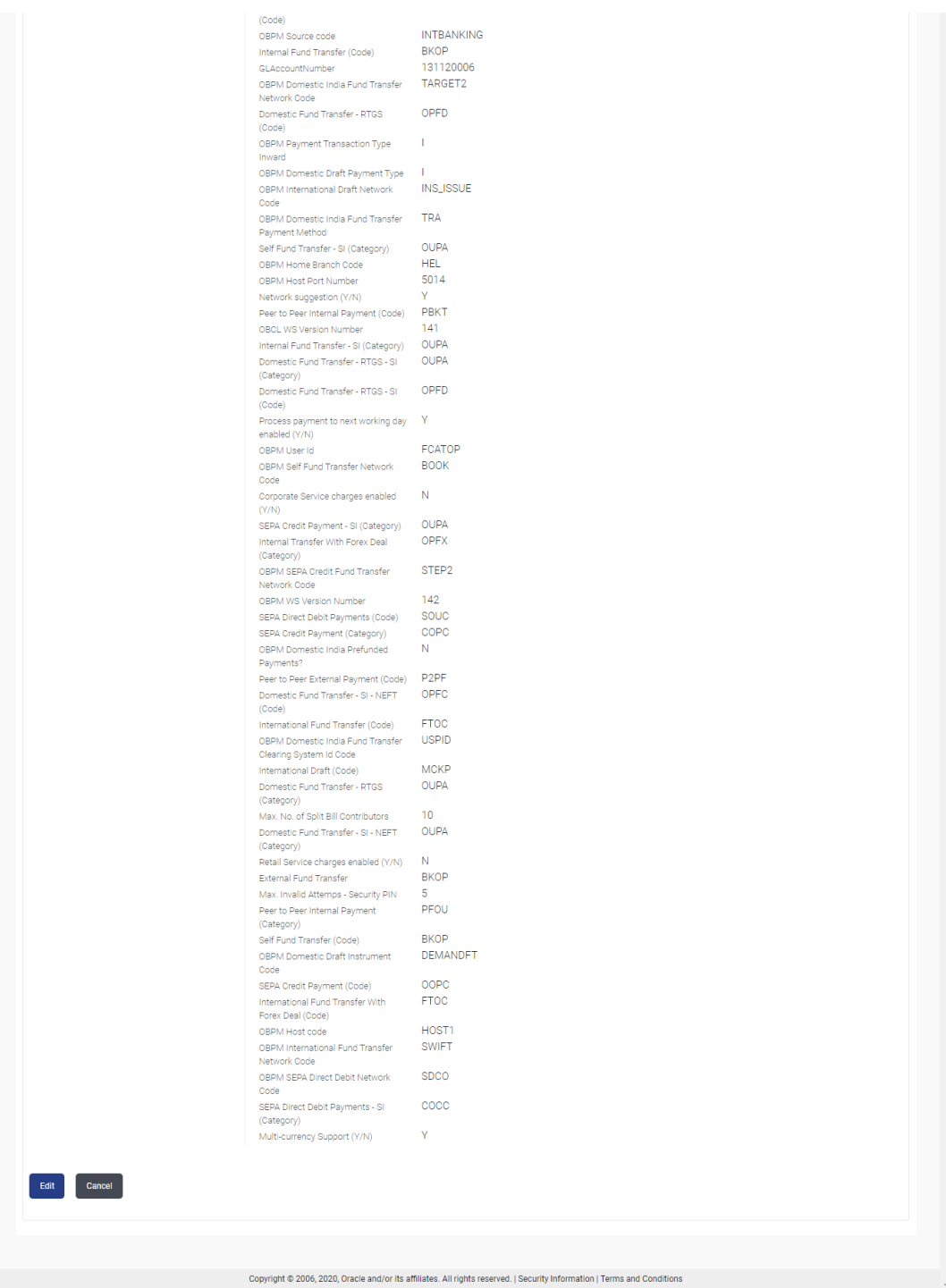

**2.** Click **Edit** to edit the **Dynamic Module – Payment**.

The **System Configuration - Dynamic Module – Payment** screen appears in editable form.

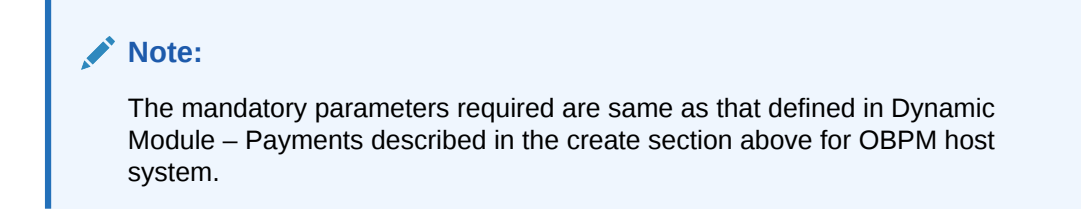

**Figure 5-25 System Configuration - Dynamic Module - Payment - Edit**

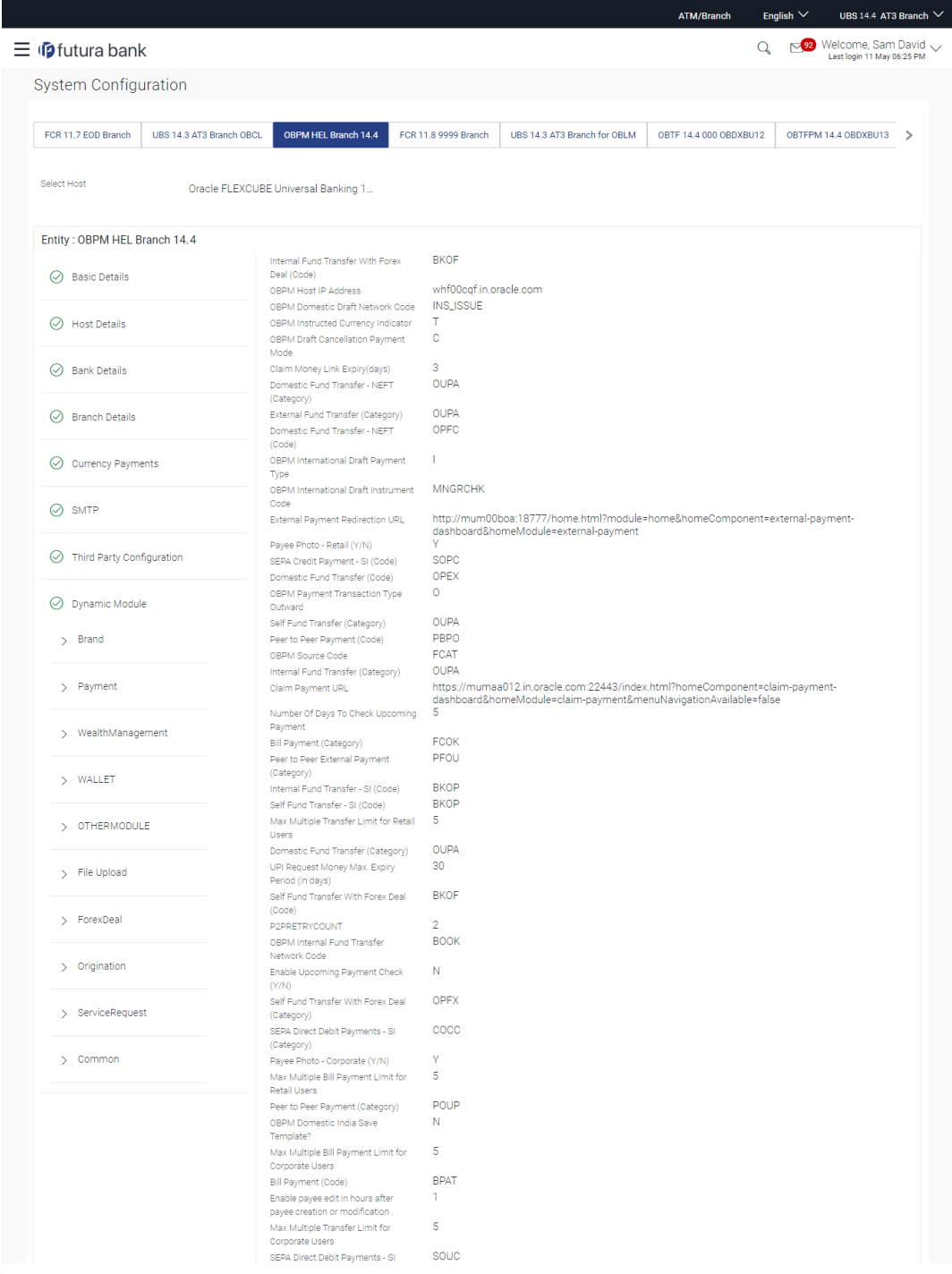

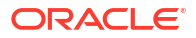

| (Code)                                      |                   |
|---------------------------------------------|-------------------|
| OBPM Source code                            | <b>INTBANKING</b> |
| Internal Fund Transfer (Code)               | <b>BKOP</b>       |
| GLAccountNumber                             | 131120006         |
| OBPM Domestic India Fund Transfer           | TARGET2           |
| Network Code                                |                   |
|                                             | OPFD              |
| Domestic Fund Transfer - RTGS               |                   |
| (Code)                                      |                   |
| OBPM Payment Transaction Type               | т.                |
| Inward                                      |                   |
| OBPM Domestic Draft Payment Type            |                   |
| OBPM International Draft Network            | <b>INS_ISSUE</b>  |
| Code                                        |                   |
| OBPM Domestic India Fund Transfer           | <b>TRA</b>        |
| Payment Method                              |                   |
| Self Fund Transfer - SI (Category)          | OUPA              |
| OBPM Home Branch Code                       | HEL               |
|                                             | 5014              |
| OBPM Host Port Number                       |                   |
| Network suggestion (Y/N)                    | Y.                |
| Peer to Peer Internal Payment (Code) PBKT   |                   |
| OBCL WS Version Number                      | 141               |
| Internal Fund Transfer - SI (Category) OUPA |                   |
| Domestic Fund Transfer - RTGS - SI OUPA     |                   |
| (Category)                                  |                   |
|                                             |                   |
| Domestic Fund Transfer - RTGS - SI OPFD     |                   |
| (Code)                                      |                   |
| Process payment to next working day         | - Y               |
| enabled (Y/N)                               |                   |
| OBPM User Id                                | <b>FCATOP</b>     |
| OBPM Self Fund Transfer Network             | <b>BOOK</b>       |
| Code                                        |                   |
| Corporate Service charges enabled           | N                 |
| (Y/N)                                       |                   |
| SEPA Credit Payment - SI (Category)         | OUPA              |
| Internal Transfer With Forex Deal           | <b>OPFX</b>       |
| (Category)                                  |                   |
| OBPM SEPA Credit Fund Transfer              | STEP <sub>2</sub> |
| Network Code                                |                   |
|                                             |                   |
| OBPM WS Version Number                      | 142               |
| SEPA Direct Debit Payments (Code) SOUC      |                   |
| SEPA Credit Payment (Category)              | COPC              |
| OBPM Domestic India Prefunded               | N                 |
| Payments?                                   |                   |
| Peer to Peer External Payment (Code) P2PF   |                   |
| Domestic Fund Transfer - SI - NEFT          | OPFC              |
| (Code)                                      |                   |
|                                             | <b>FTOC</b>       |
| International Fund Transfer (Code)          |                   |
| OBPM Domestic India Fund Transfer USPID     |                   |
| Clearing System Id Code                     |                   |
| International Draft (Code)                  | <b>MCKP</b>       |
| Domestic Fund Transfer - RTGS               | <b>OUPA</b>       |
| (Category)                                  |                   |
| Max. No. of Split Bill Contributors         | 10                |
| Domestic Fund Transfer - SI - NEFT          | <b>OUPA</b>       |
| (Category)                                  |                   |
| Retail Service charges enabled (Y/N) N      |                   |
|                                             |                   |
| External Fund Transfer                      | <b>BKOP</b>       |
| Max. Invalid Attemps - Security PIN         | $5\phantom{.0}$   |
| Peer to Peer Internal Payment               | PFOU              |
| (Category)                                  |                   |
| Self Fund Transfer (Code)                   | <b>BKOP</b>       |
| OBPM Domestic Draft Instrument              | <b>DEMANDFT</b>   |
| Code                                        |                   |
|                                             |                   |
| SEPA Credit Payment (Code)                  | OOPC              |
| International Fund Transfer With            | <b>FTOC</b>       |
| Forex Deal (Code)                           |                   |
| OBPM Host code                              | HOST1             |
| OBPM International Fund Transfer            | <b>SWIFT</b>      |
| Network Code                                |                   |
| OBPM SEPA Direct Debit Network              | <b>SDCO</b>       |
| Code                                        |                   |
| SEPA Direct Debit Payments - SI             | COCC              |
| (Category)                                  |                   |
| Multi-currency Support (Y/N) Y              |                   |
|                                             |                   |
|                                             |                   |
|                                             |                   |
|                                             |                   |
| Save                                        |                   |
| Cancel                                      |                   |
|                                             |                   |
|                                             |                   |
|                                             |                   |

**Table 5-18 Field Description**

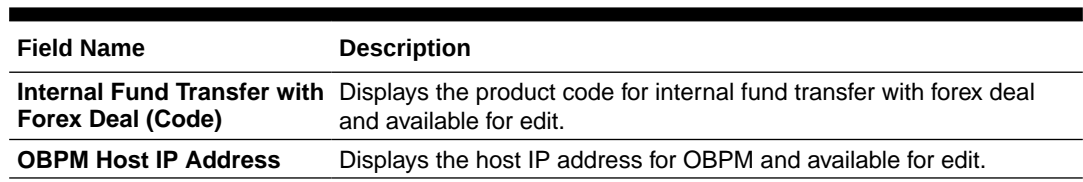

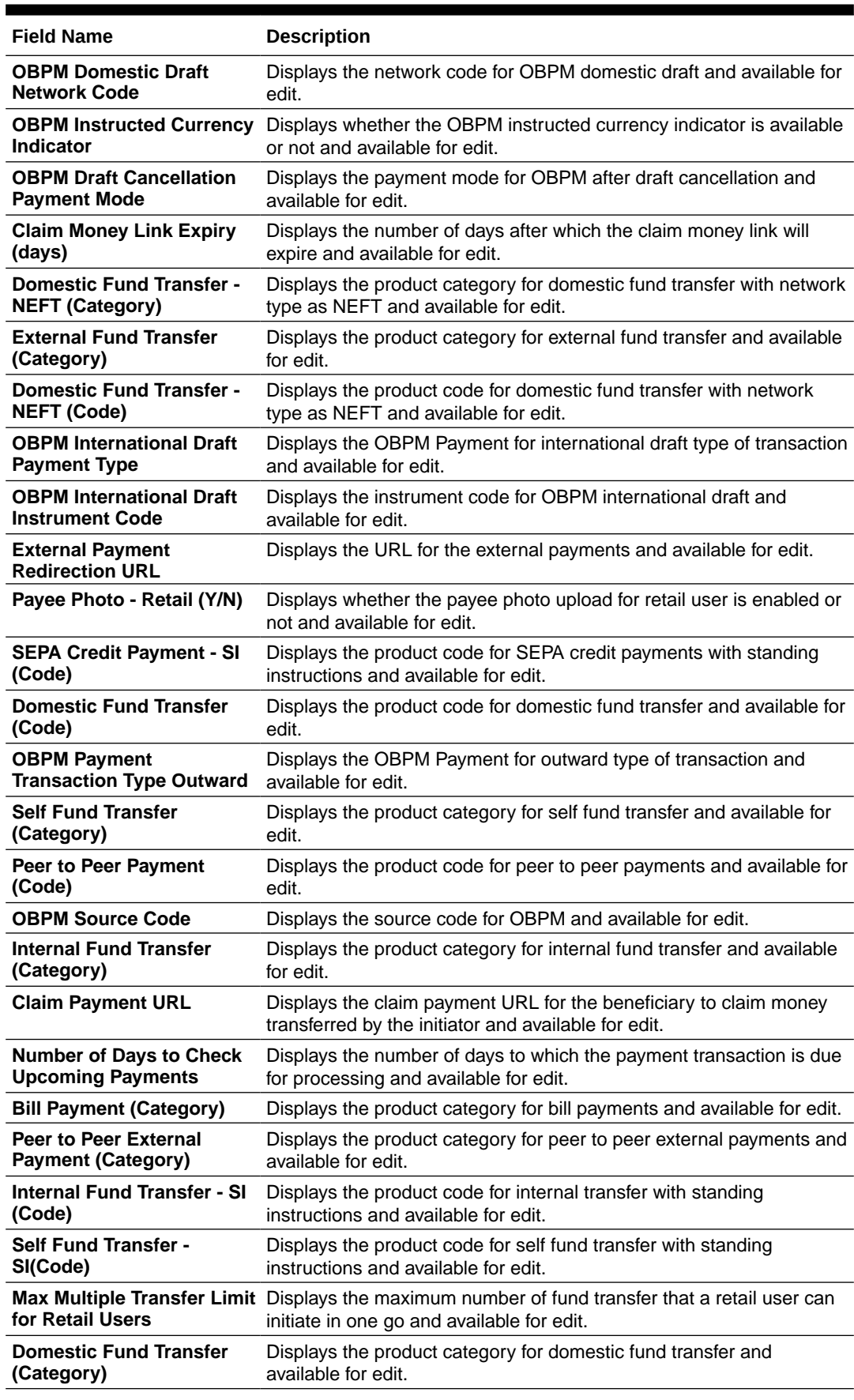

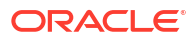

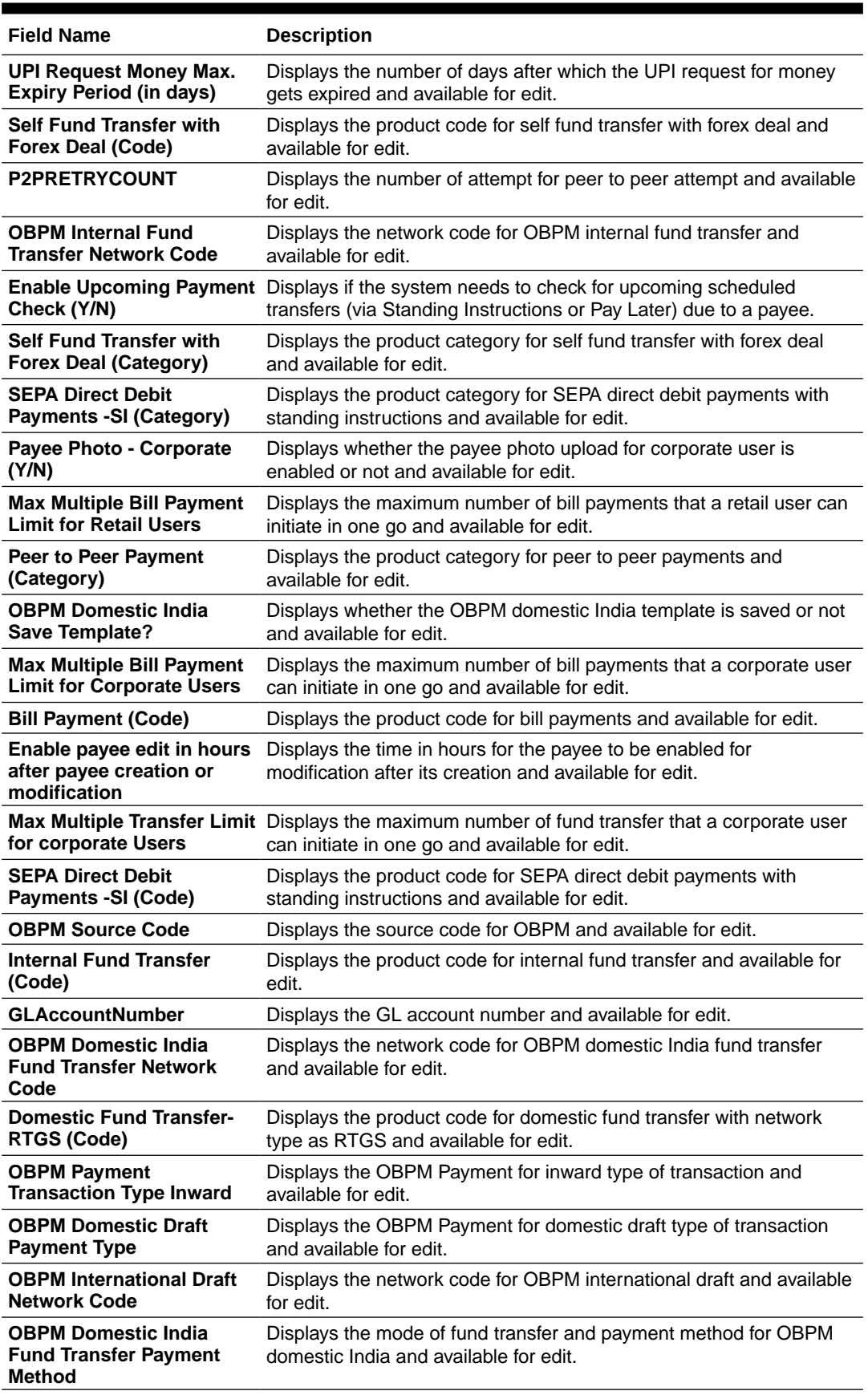

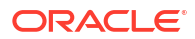

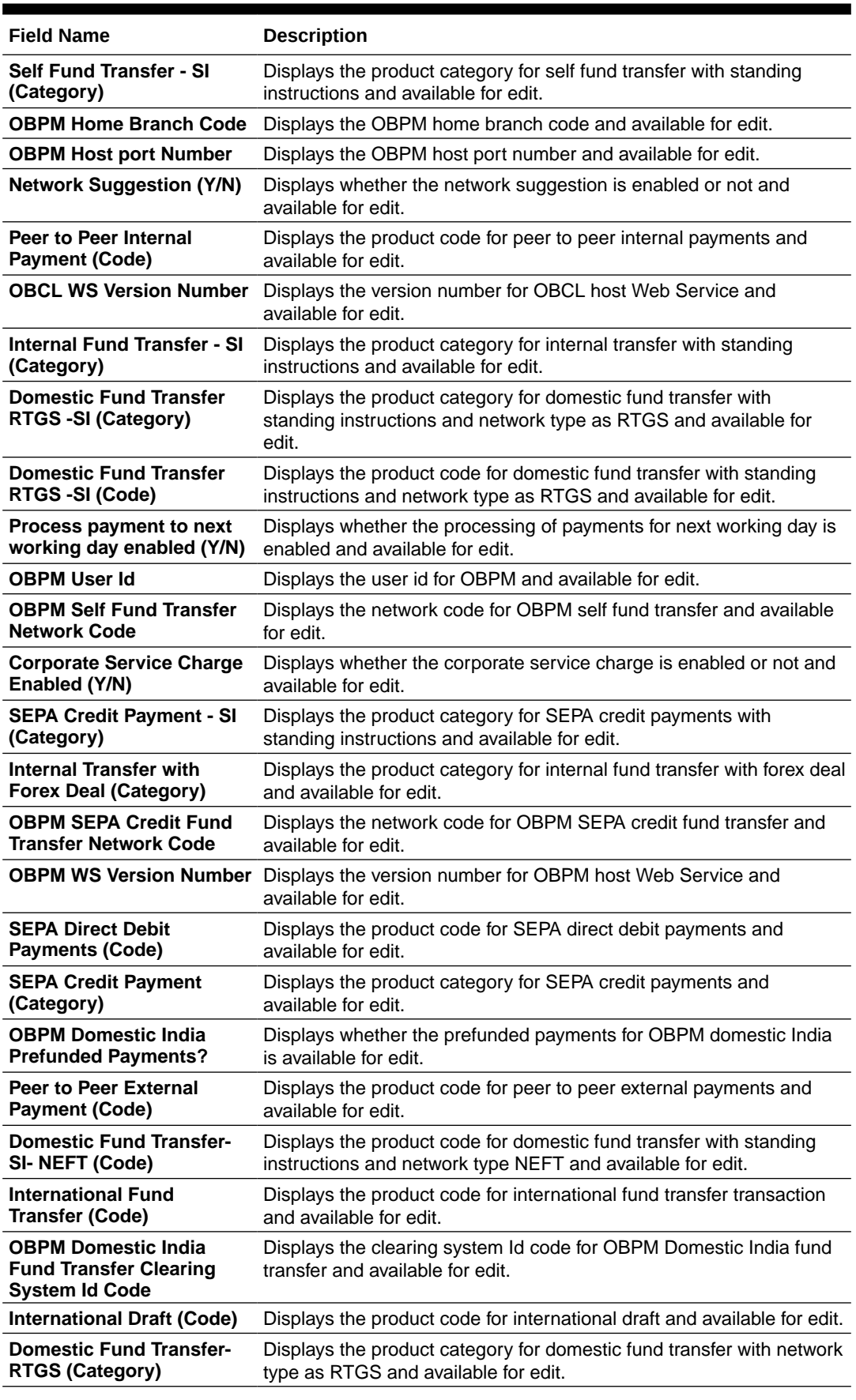

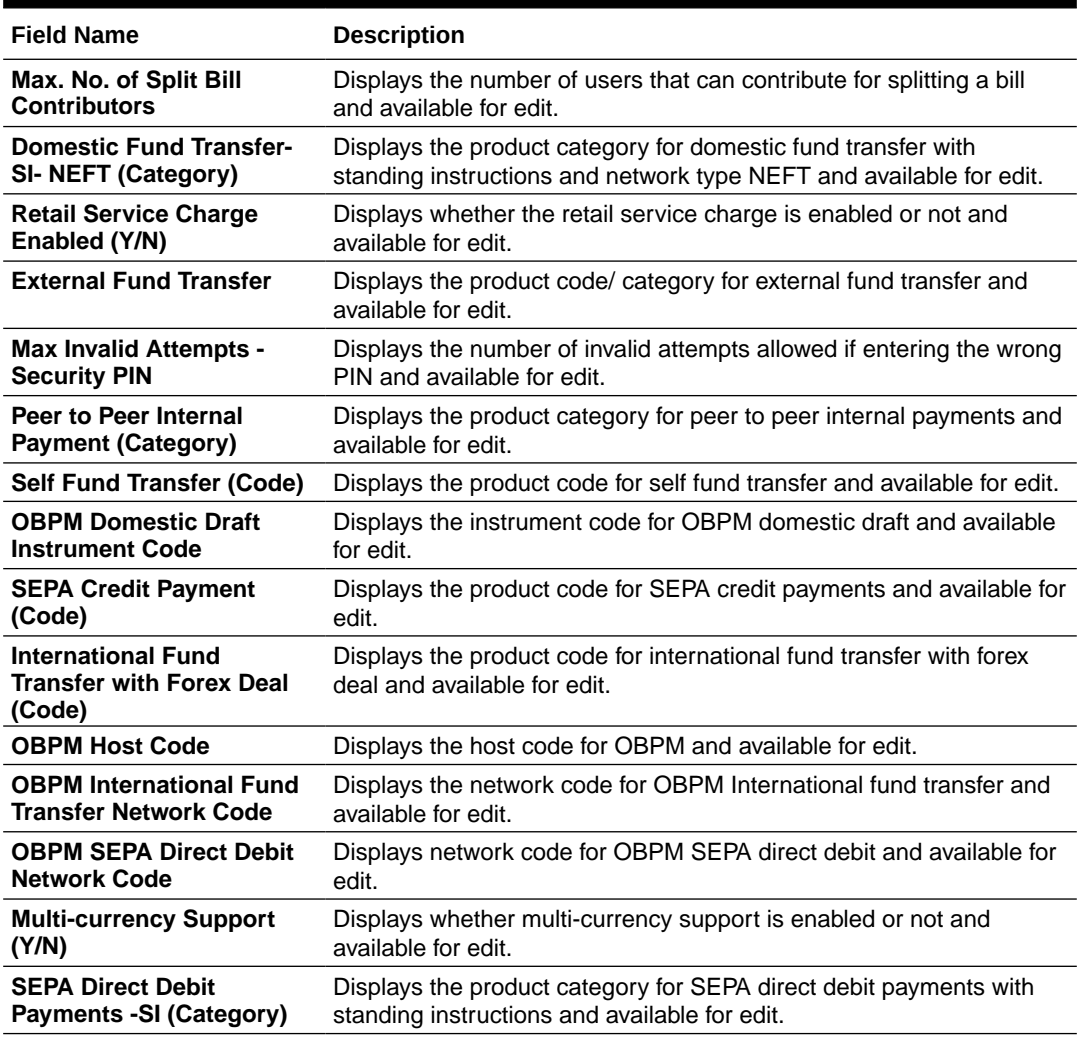

### **Note:**

The fields appearing in the System Configuration – Dynamic Module – Payments tab depends on the settings done at the back end and is dynamic in nature.

- **3.** Edit the required Payments detail.
- **4.** Click **Save** to save the changes.

OR

Click **Cancel** to cancel the transaction.

**5.** The **System Configuration - Dynamic Module – Payment - Review** screen appears.

Verify the details, and click **Confirm**.

OR

Click **Cancel** to cancel the transaction.

OR

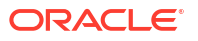

Click the Basic Details, Host Details, Bank Details, Branch Details, SMTP or Dynamic Module tabs to view and edit the respective details if required.

**6.** The screen with success message of saving the system configuration along with the status appears.

Click **OK** to complete the transaction.

# <span id="page-250-0"></span>5.1.8 System Configuration – Dynamic Module – Wealth Management – View and Edit

Wealth Management is not supported with OBPM as the host system.

## 5.1.9 System Configuration – Dynamic Module – Other Module – View and Edit

Using this option, system administrator can edit the other module details.

**To view and edit the Dynamic Module – Other Module details:**

**1.** Click on **System Configuration** option on the dashboard and navigate to the dynamic module – Other Module tab. The default option is '**View**'.

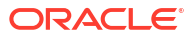

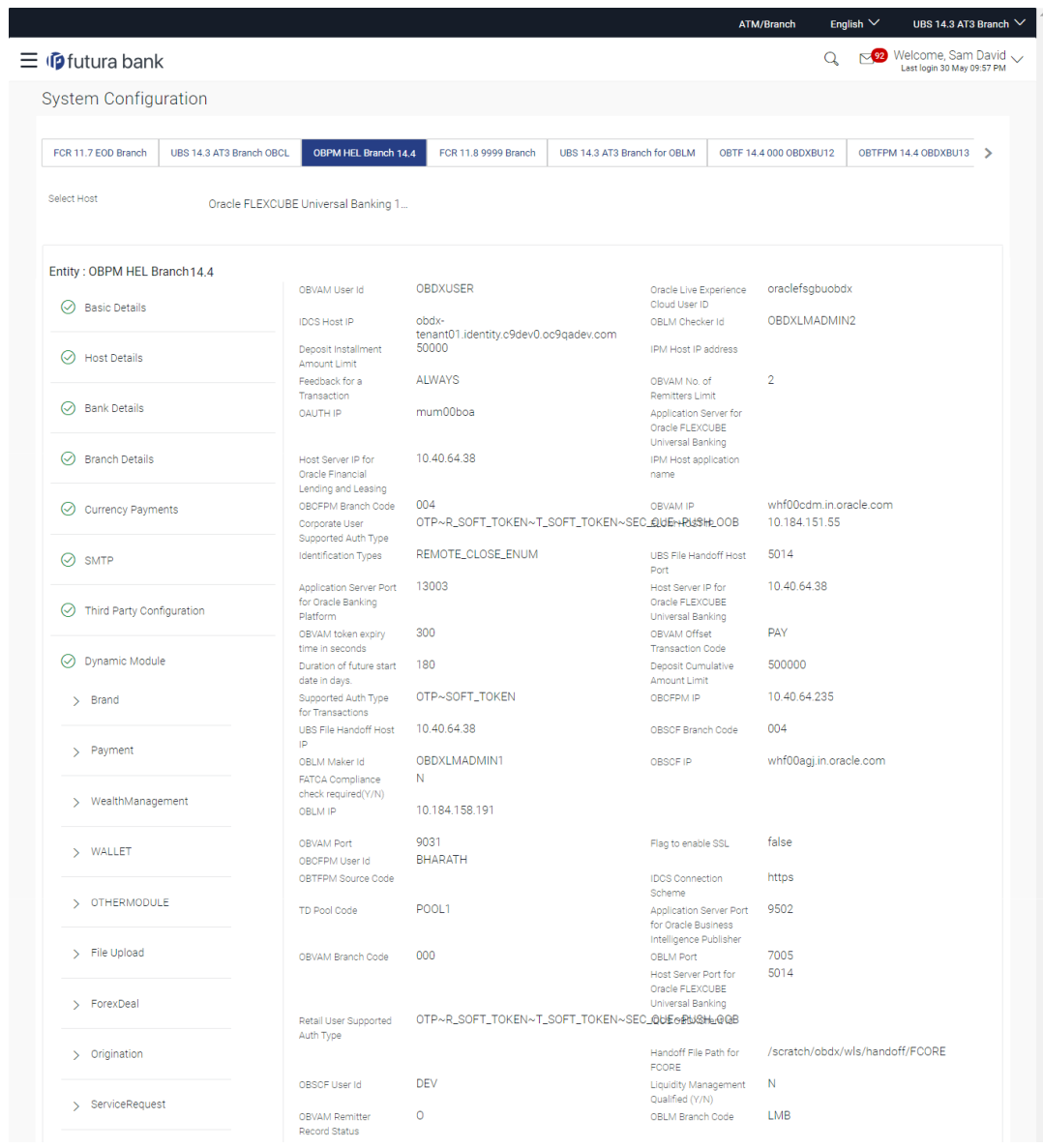

### **Figure 5-26 System Configuration – Dynamic Module – Other Module – View**
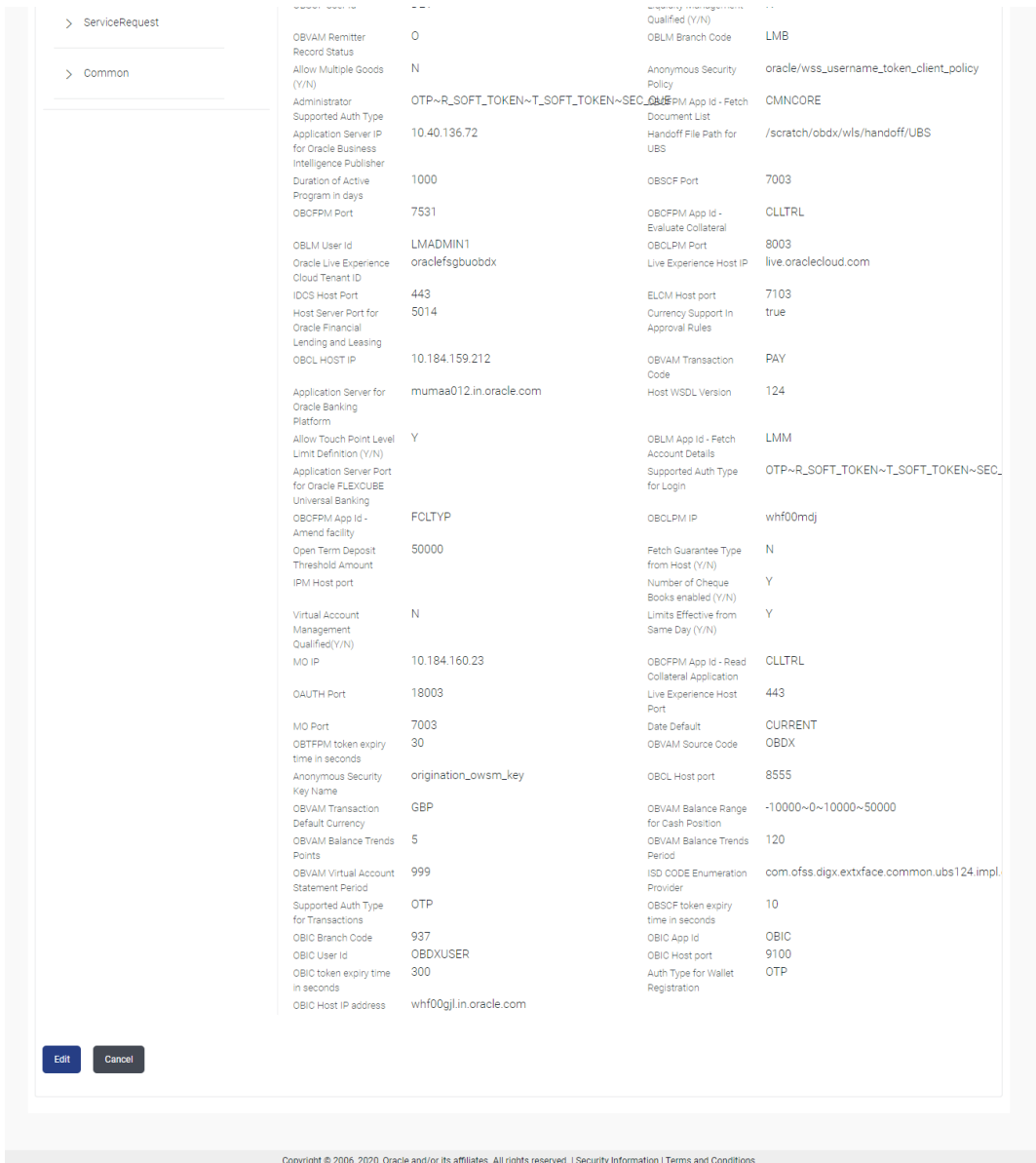

**2.** Click **Edit** to edit the **Dynamic Module – Other Module**.

The **System Configuration - Dynamic Module – Other Module** screen appears in editable form.

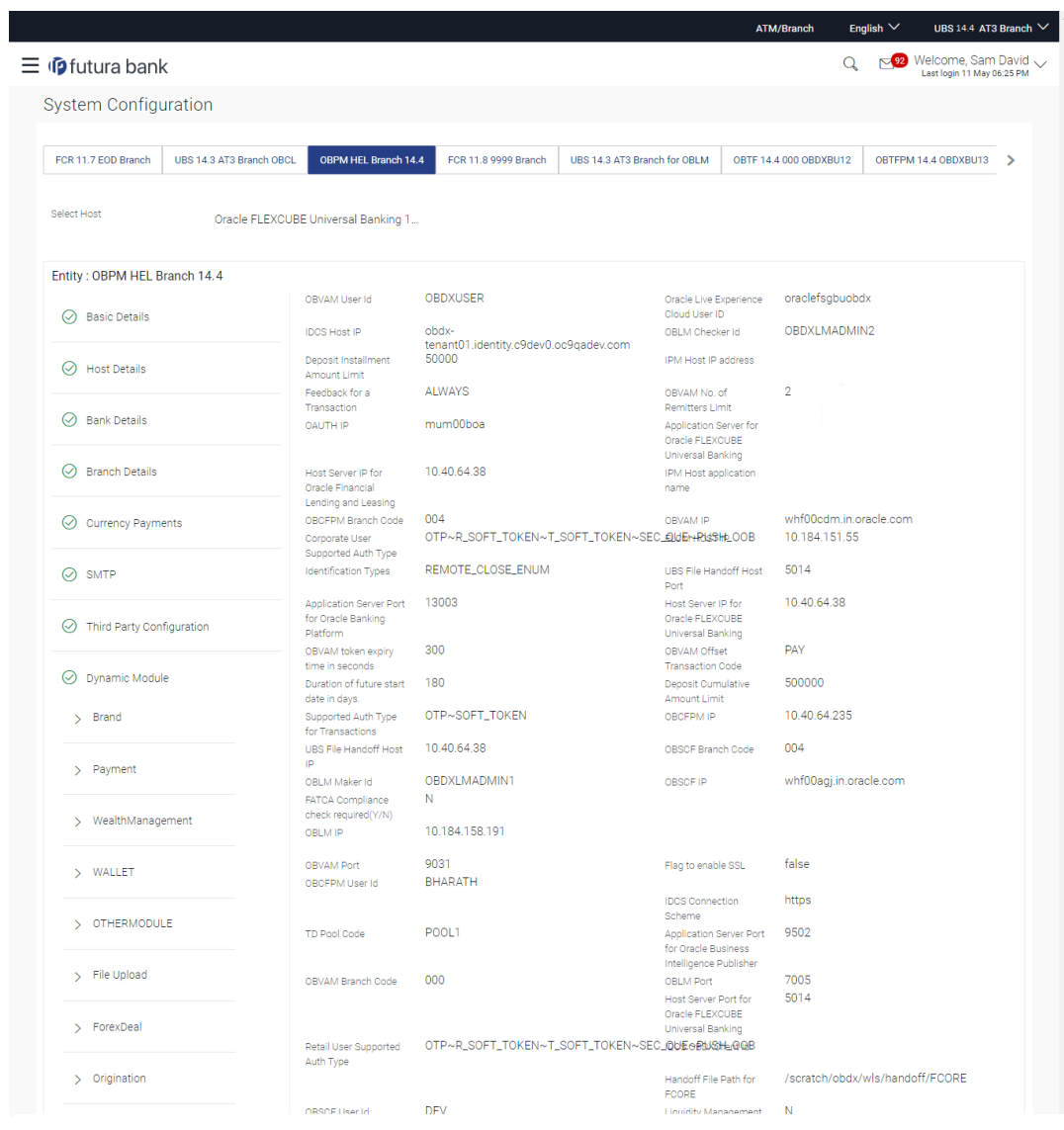

# **Figure 5-27 System Configuration – Dynamic Module – Other Module – Edit**

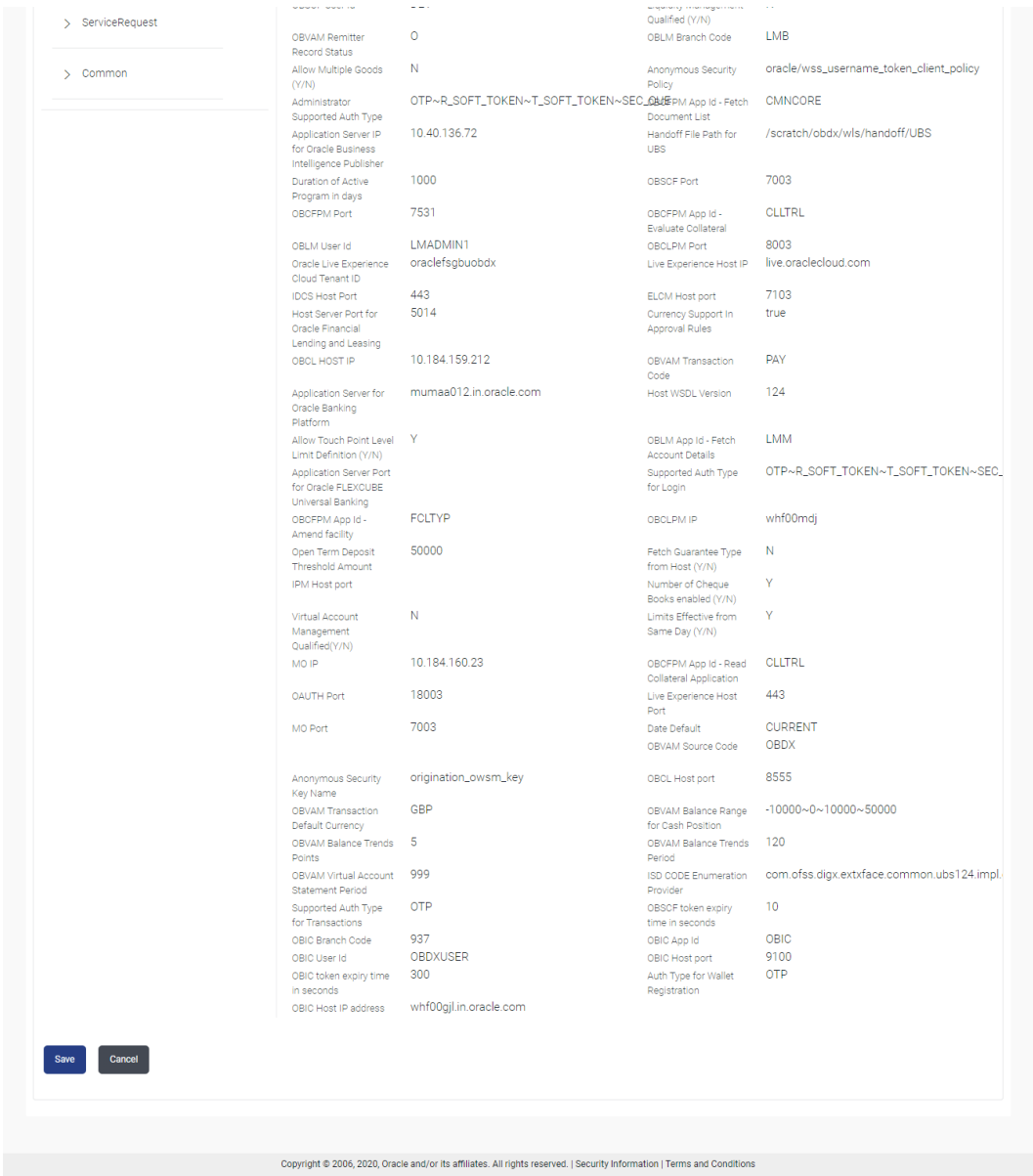

# **Table 5-19 Field Description**

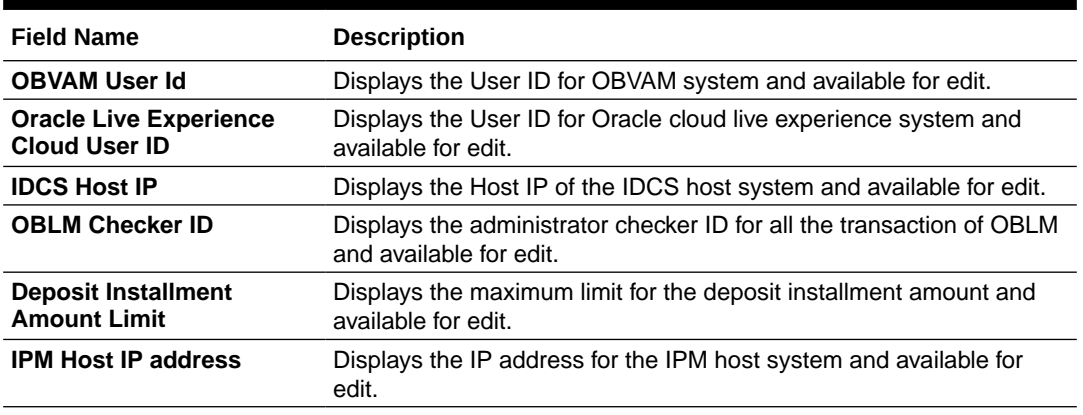

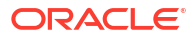

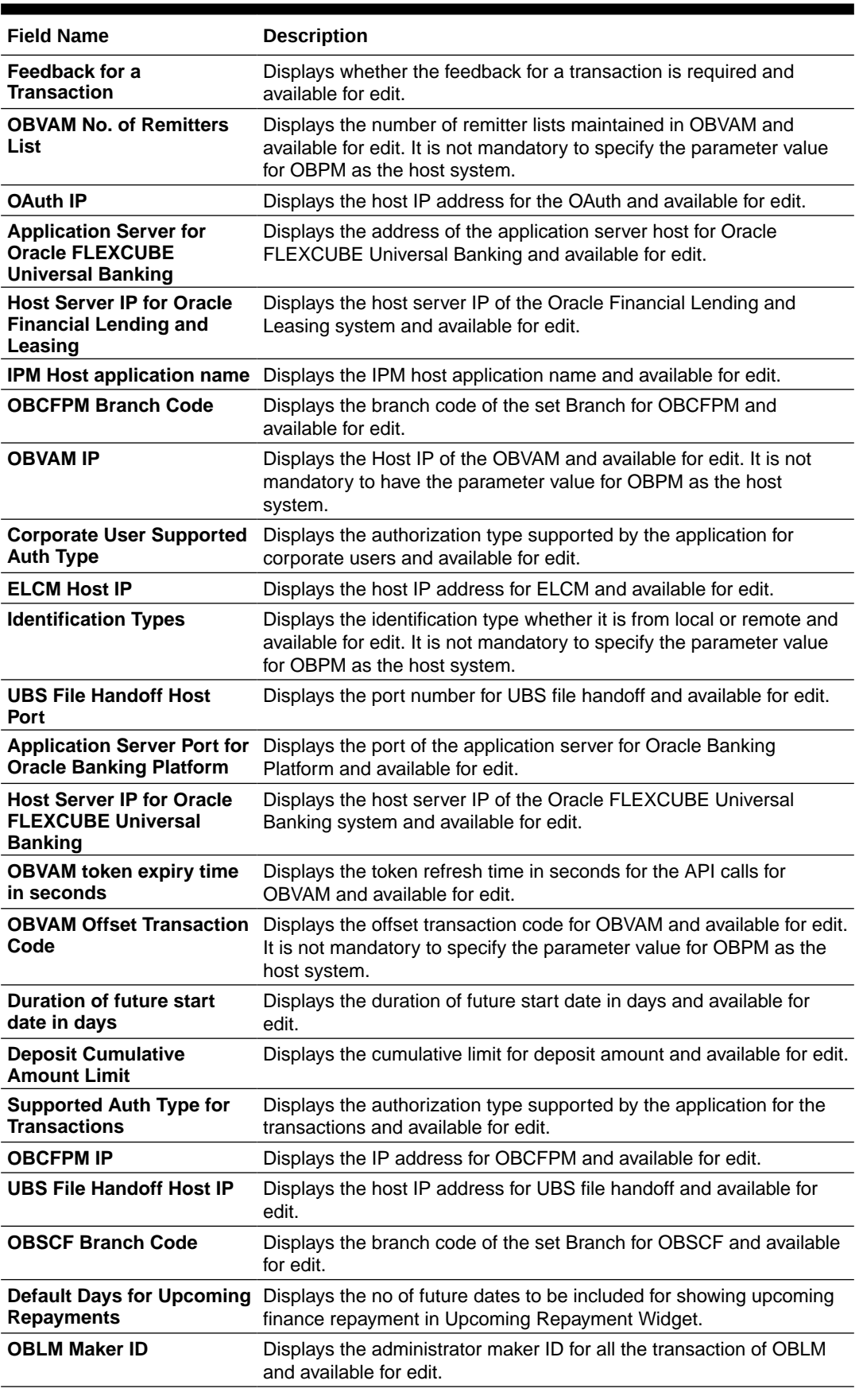

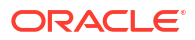

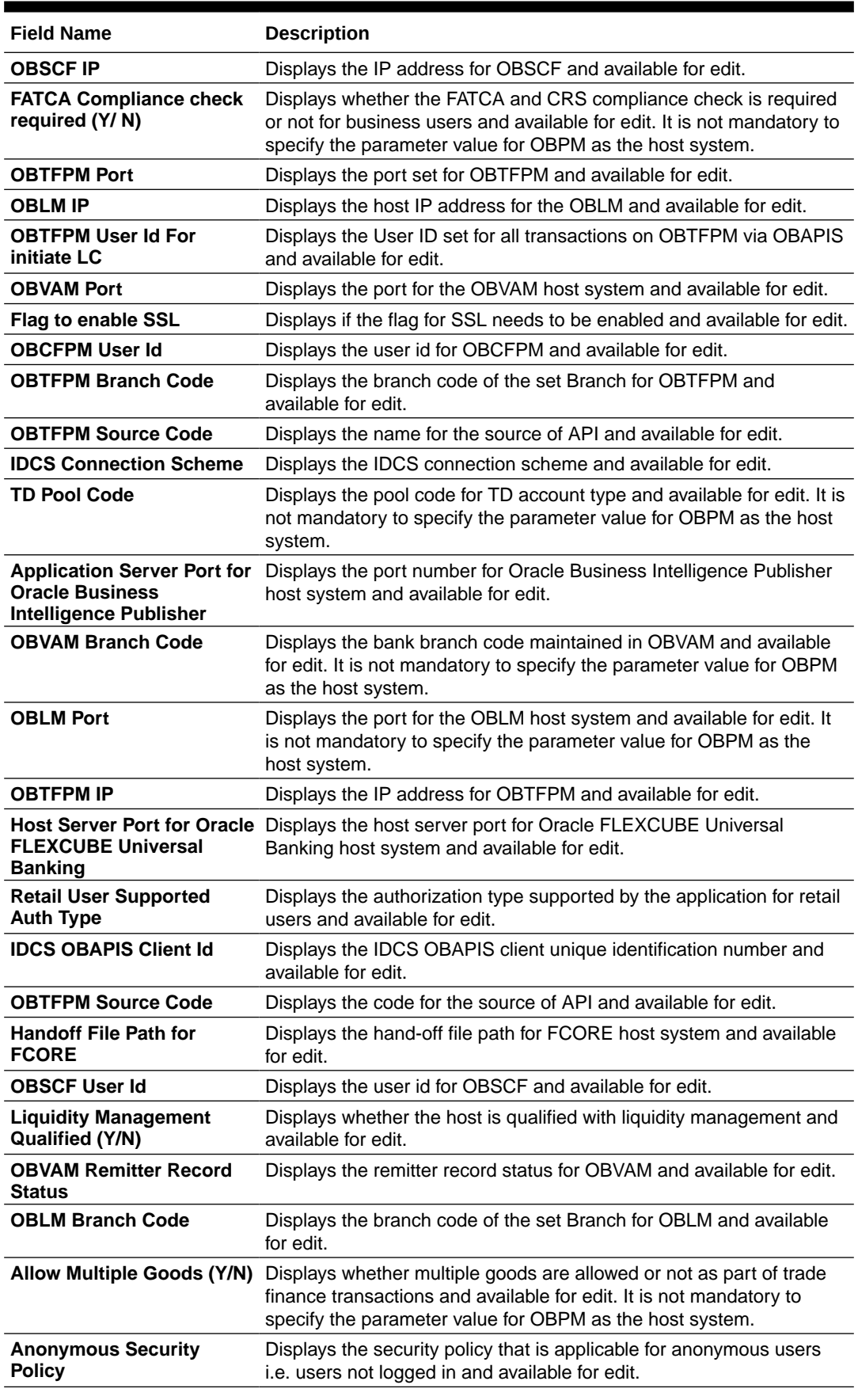

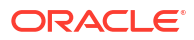

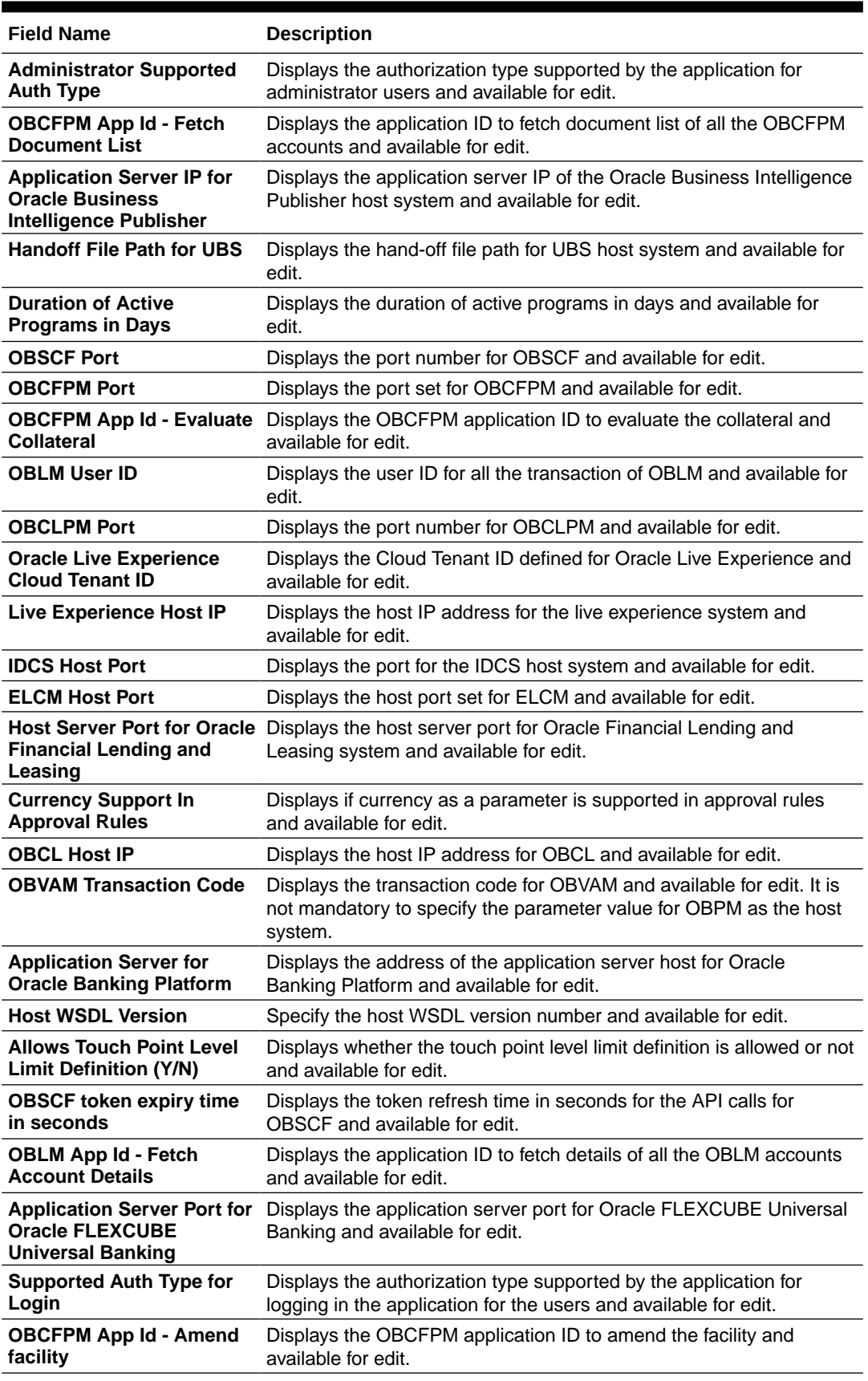

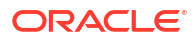

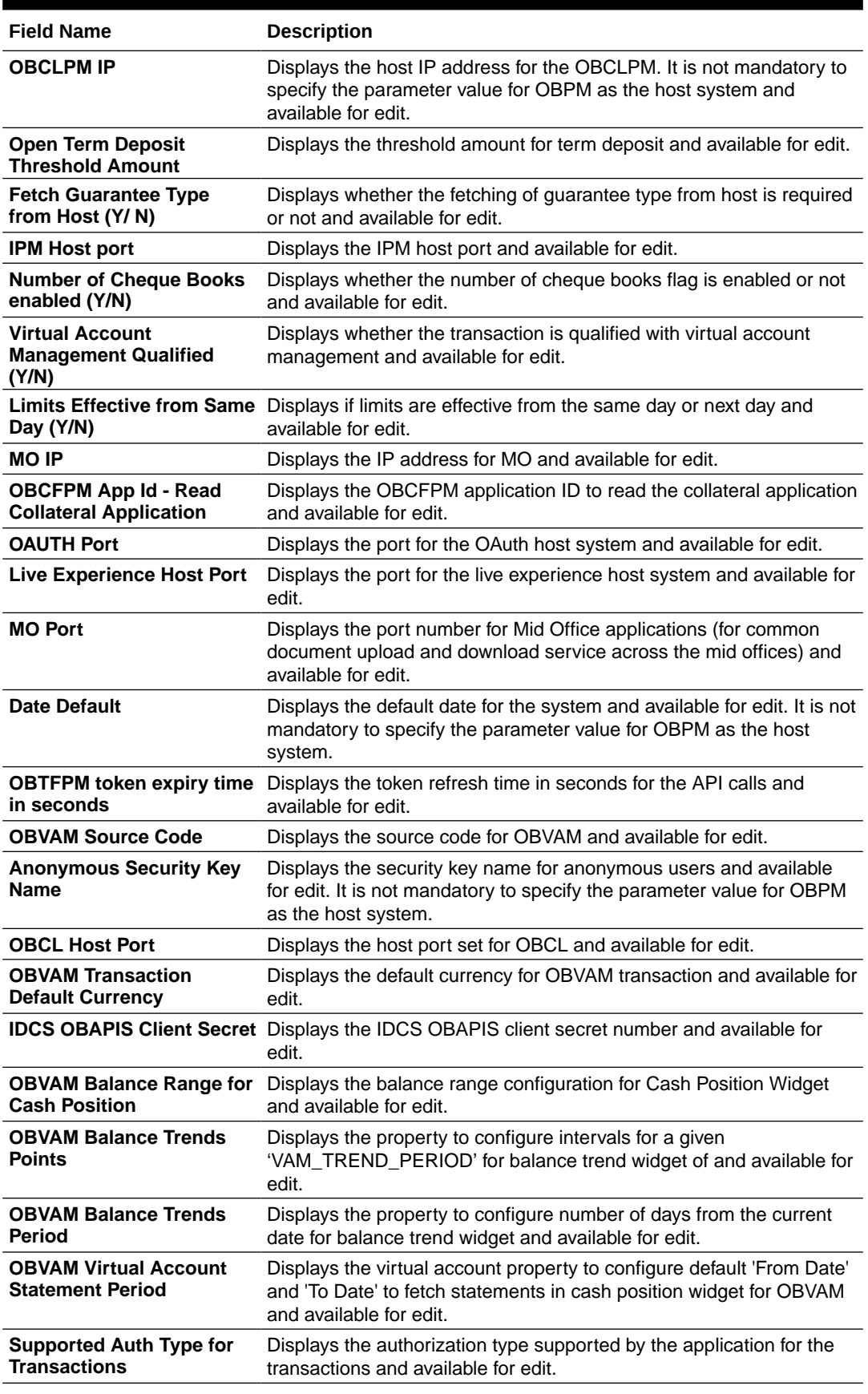

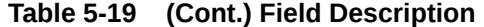

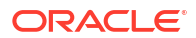

### **Note:**

1) The fields appearing in the System Configuration – Dynamic Module – Other Module tab depends on the settings done at the back end and is dynamic in nature.

2) The mandatory parameters required are same as that defined in Dynamic Module – Other described in the create section above for OBPM host system.

- **3.** Edit the required Other Module details.
- **4.** Click **Save** to save the changes.

OR

Click **Cancel** to cancel the transaction.

**5.** The **System Configuration - Dynamic Module – Other Module - Review** screen appears.

Verify the details, and click **Confirm**. OR

Click **Cancel** to cancel the transaction.

OR

Click the Basic Details, Bank Details, Host Details or Branch Details tabs to view and edit the respective details if required.

**6.** The screen with success message along with the reference number and status appears. Click **OK** to complete the transaction.

5.1.10 System Configuration – Dynamic Module – File Upload – View and Edit

> As part of bulk transactions option, the work area path and response file path of bulk transactions are defined.

**To view and edit the File Upload module details:**

**1.** Click on **System Configuration** option on the dashboard and navigate to the dynamic module – File Upload tab. The default option is '**View**'.

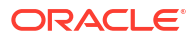

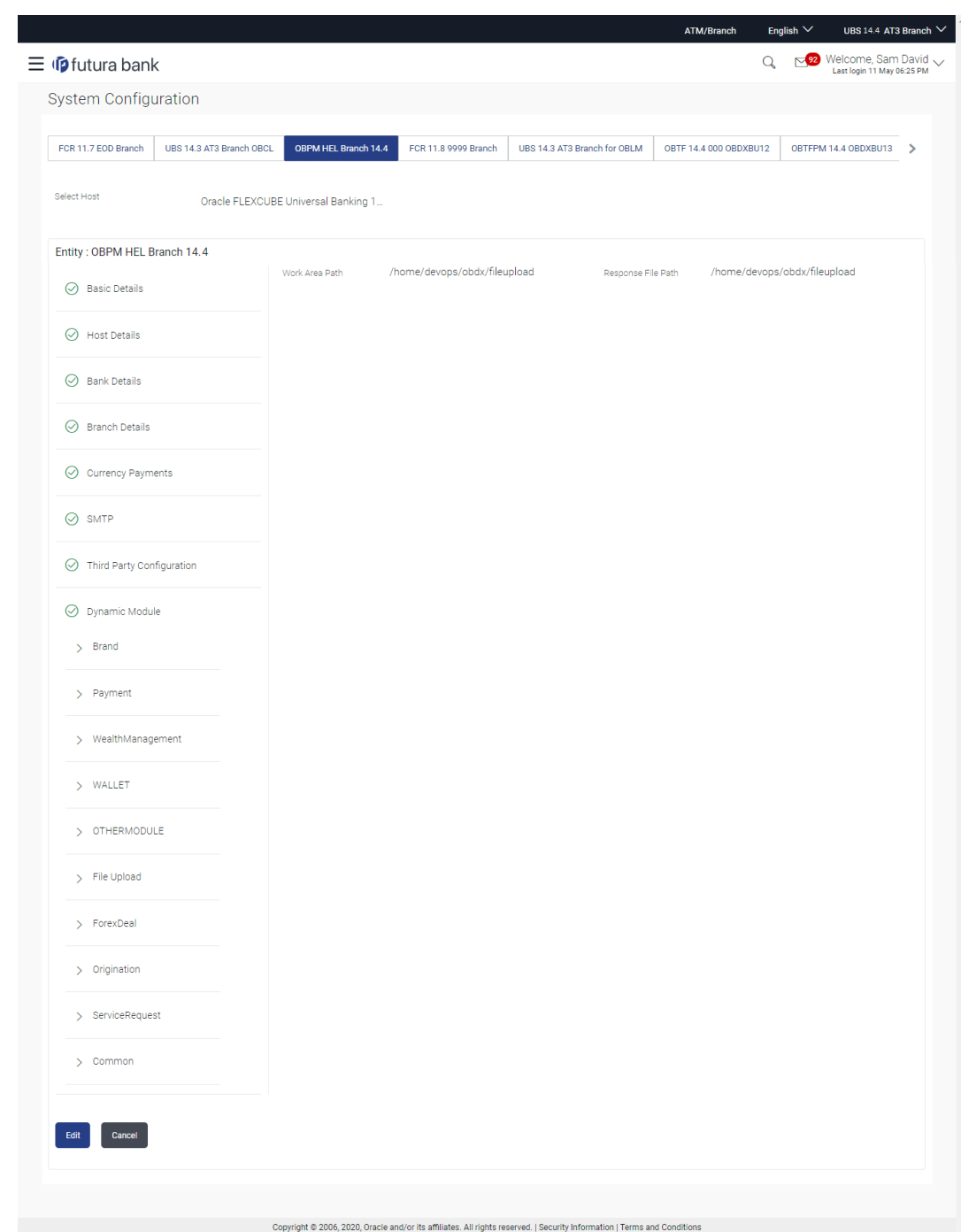

**Figure 5-28 Module - File Upload - View**

**2.** Click **Edit** to edit the **Dynamic Module – File Upload**.

The **System Configuration - Dynamic Module – File Upload** screen appears in editable form.

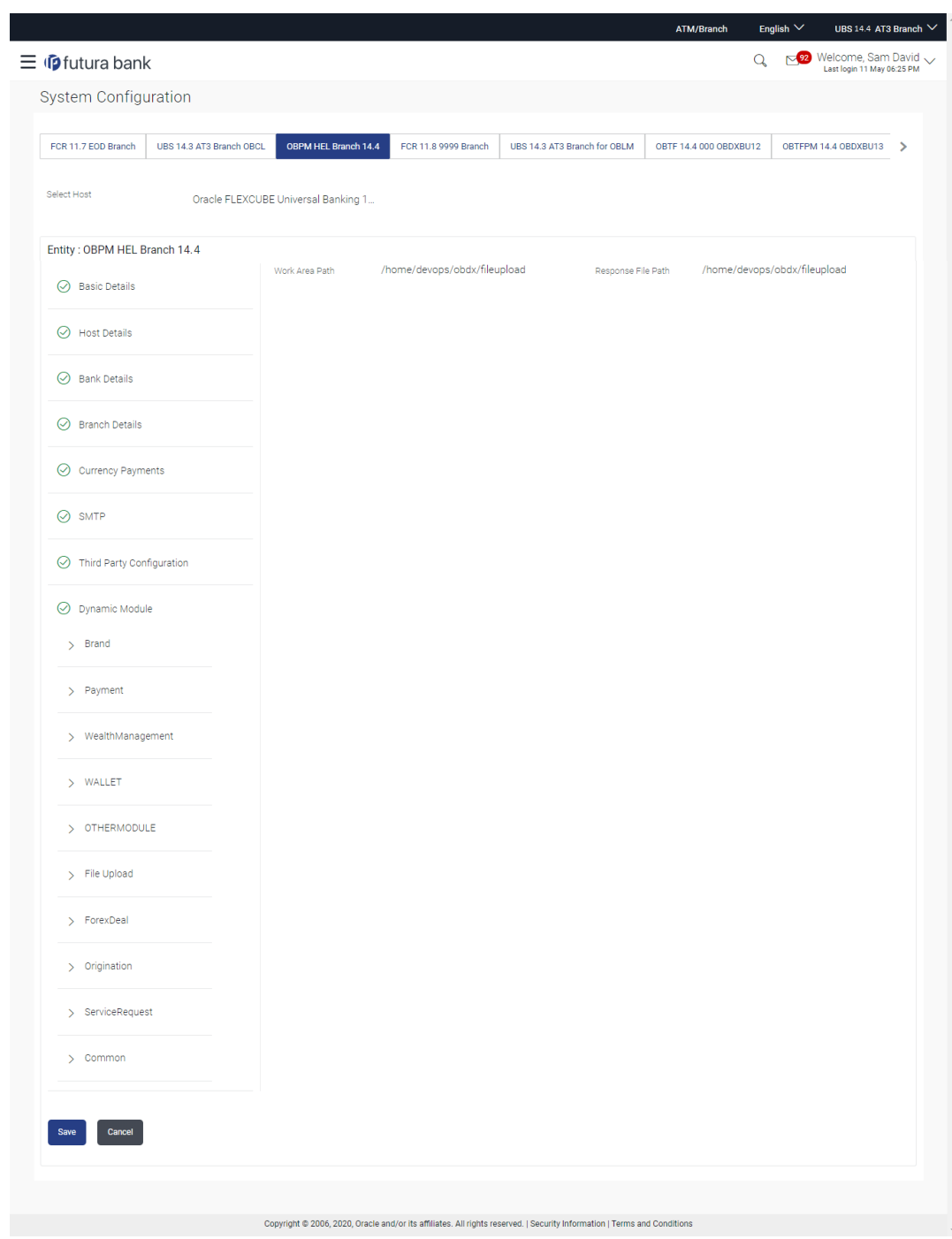

**Figure 5-29 Module - File Upload - Edit**

# **Table 5-20 Field Description**

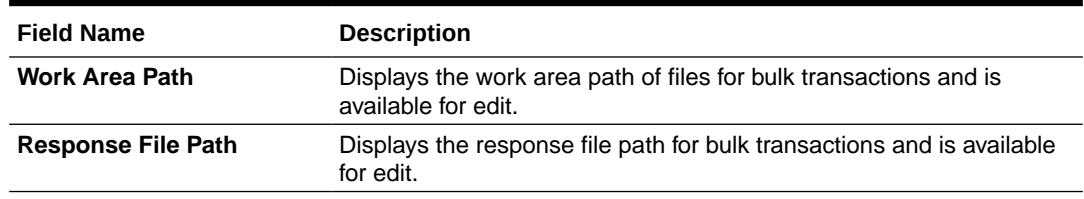

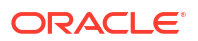

- **3.** In the **Work Area Path** field, edit the path of the working area, if required.
- **4.** In the **Response File Path** field, edit the path of the response file, if required.
- **5.** Click **Save** to save the changes.

OR

Click **Cancel** to cancel the transaction.

**6.** The **System Configuration - Dynamic Module – File Upload - Review** screen appears. Verify the details, and click **Confirm**. OR

Click **Cancel** to cancel the transaction.

OR

Click the Basic Details, Host Details, Bank Details, Branch Details, SMTP or Dynamic Module tabs to view and edit the respective details if required.

**7.** The screen with success message along with the reference number and status appears. Click **OK** to complete the transaction.

# 5.1.11 System Configuration – Dynamic Module – Forex Deal – View and Edit

Forex Deal is not supported with OBPM as the host system.

5.1.12 System Configuration – Dynamic Module – Origination – View and Edit

Origination is not supported with OBPM as the host system.

# 5.1.13 System Configuration – Dynamic Module - Service Request– View and Edit

Using this option, the system administrator maintains the service request module details. These configurations once defined can be viewed and edited.

**To view and edit the system configuration - dynamic module - Service Request details:**

**1.** Click on **System Configuration** option on the dashboard and navigate to the **Dynamic Module – Service Request** tab. The default option is '**View**'.

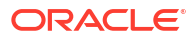

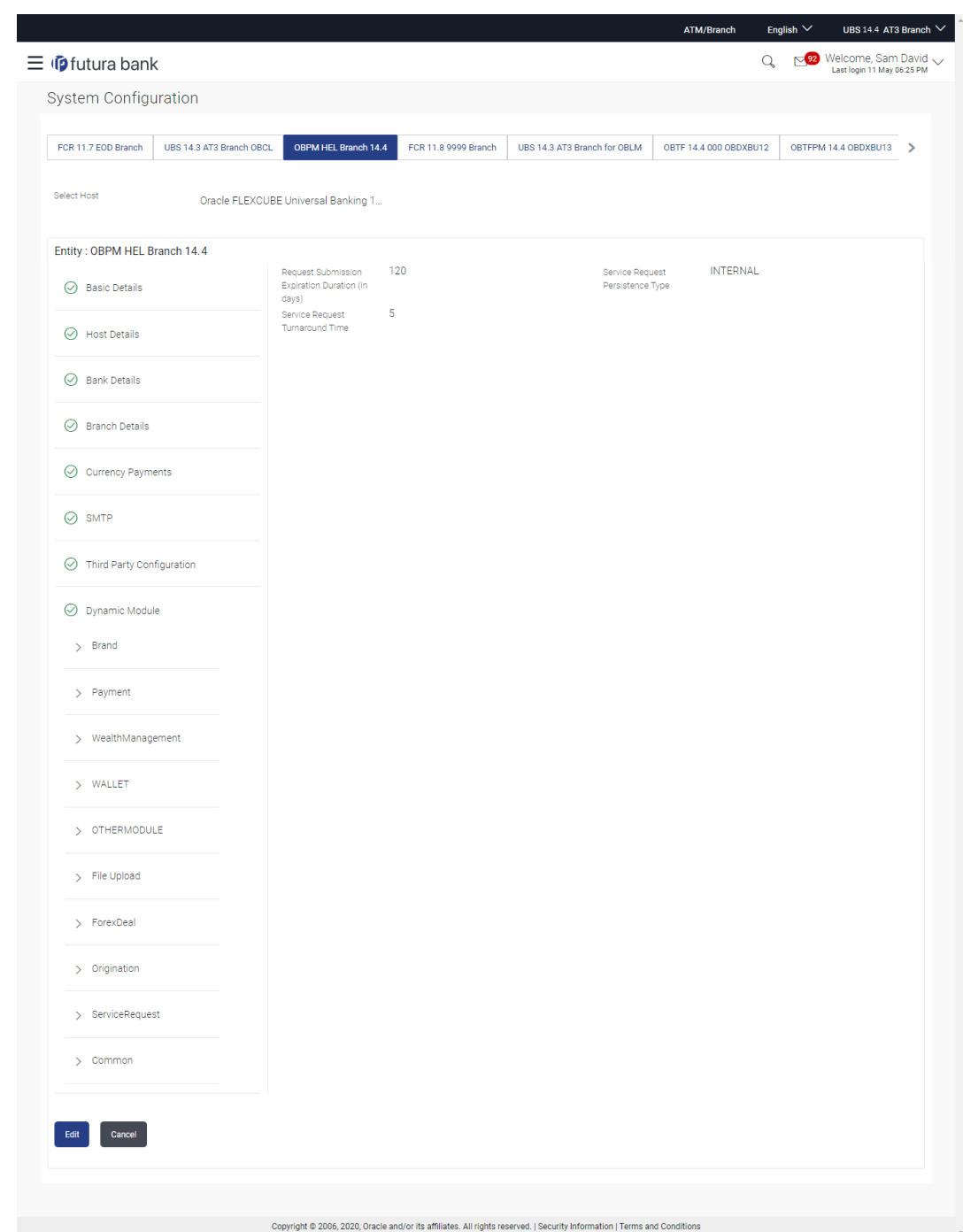

# **Figure 5-30 System Configuration - Dynamic Module – Service Request - View**

**2.** Click **Edit** to edit the **Dynamic Module – Service Request**.

The **System Configuration - Dynamic Module – Service Request** screen appears in editable form.

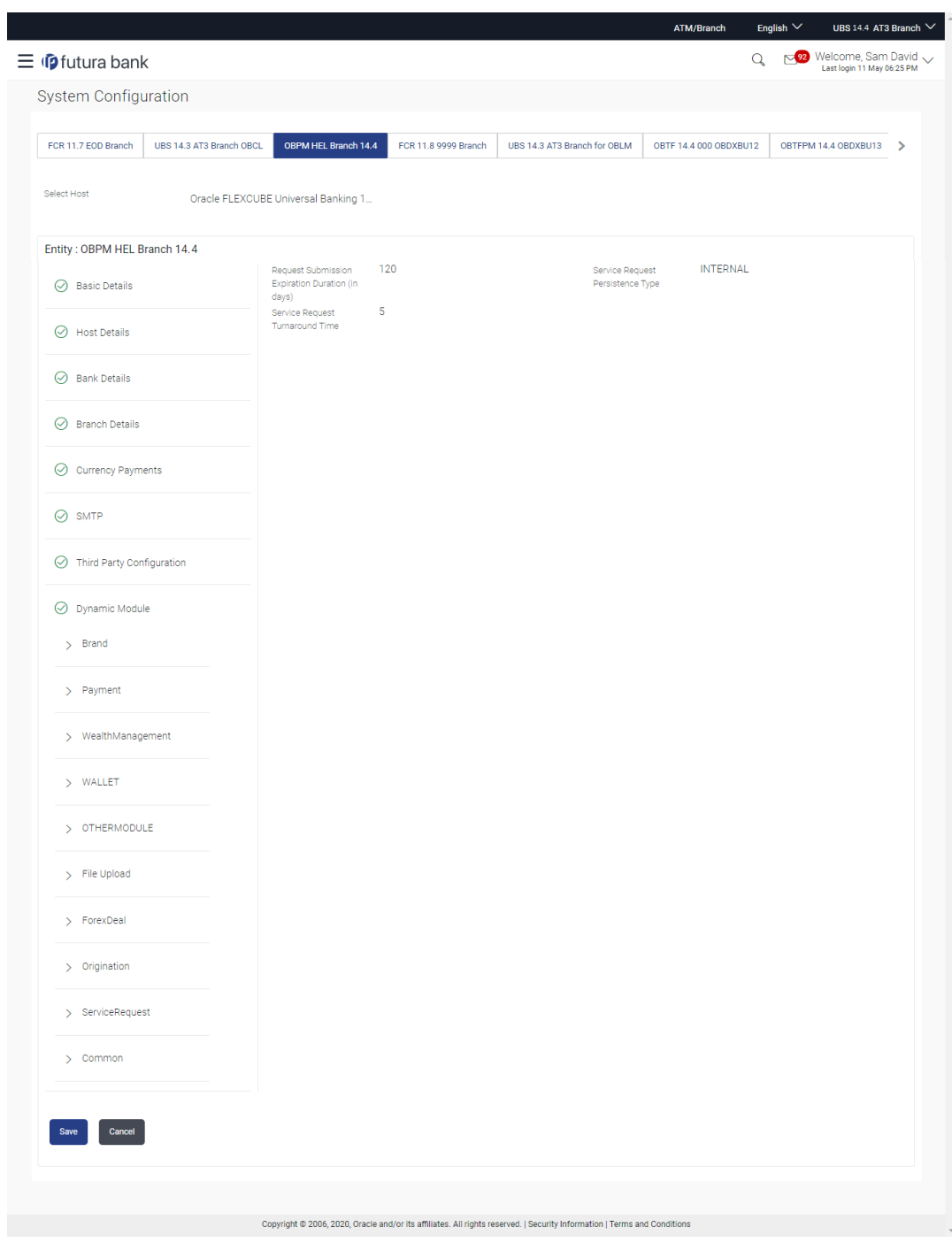

# **Figure 5-31 System Configuration - Dynamic Module – Service Request - Edit**

**Table 5-21 Field Description**

| <b>Field Name</b>                                                    | <b>Description</b>                                                                                                    |
|----------------------------------------------------------------------|----------------------------------------------------------------------------------------------------|
| <b>Request Submission</b><br><b>Expiration Duration (in</b><br>Days) | Displays the number of days post which the raised Service Request<br>data will not be available for business user and is available for edit.<br>For e.g. If this field is defined as 180 days, then the business user<br>can view his raised service requests for last 180 days. |

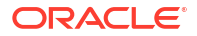

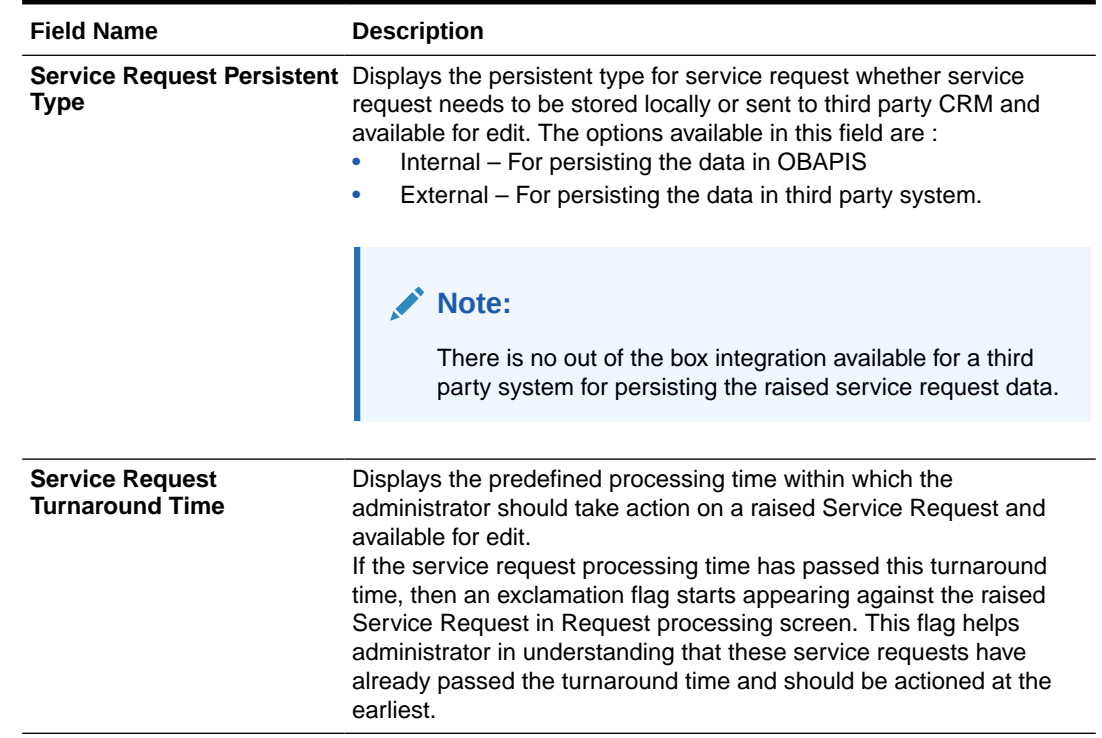

- **3.** In the **Request Expiration Duration (in days)** field, edit the values for expiry duration, if required.
- **4.** In the **Service Request Persistent** Type field, edit the persistent type for service request, if required.
- **5.** In the **Service Request Turnaround Time** field, edit the values if required.
- **6.** Click **Save** to save the changes.

OR

Click **Cancel** to cancel the transaction.

**7.** The **System Configuration - Dynamic Module – Service Request - Review** screen appears.

Verify the details, and click **Confirm**. OR

Click **Cancel** to cancel the transaction.

OR

Click the Basic Details, Host Details, Bank Details, Branch Details, SMTP or Dynamic Module tabs to view and edit the respective details if required.

**8.** The screen with success message along with the reference number and status appears.

Click **OK** to complete the transaction.

# 5.1.14 System Configuration – Dynamic Module – Common – View and Edit

Using this option, the system administrator maintains the common modules. These configurations once defined can be viewed and edited.

**To view and edit the system configuration - dynamic module - common details:**

**1.** Click on **System Configuration** option on the dashboard and navigate to the **Dynamic Module – Common** tab. The default option is '**View**'.

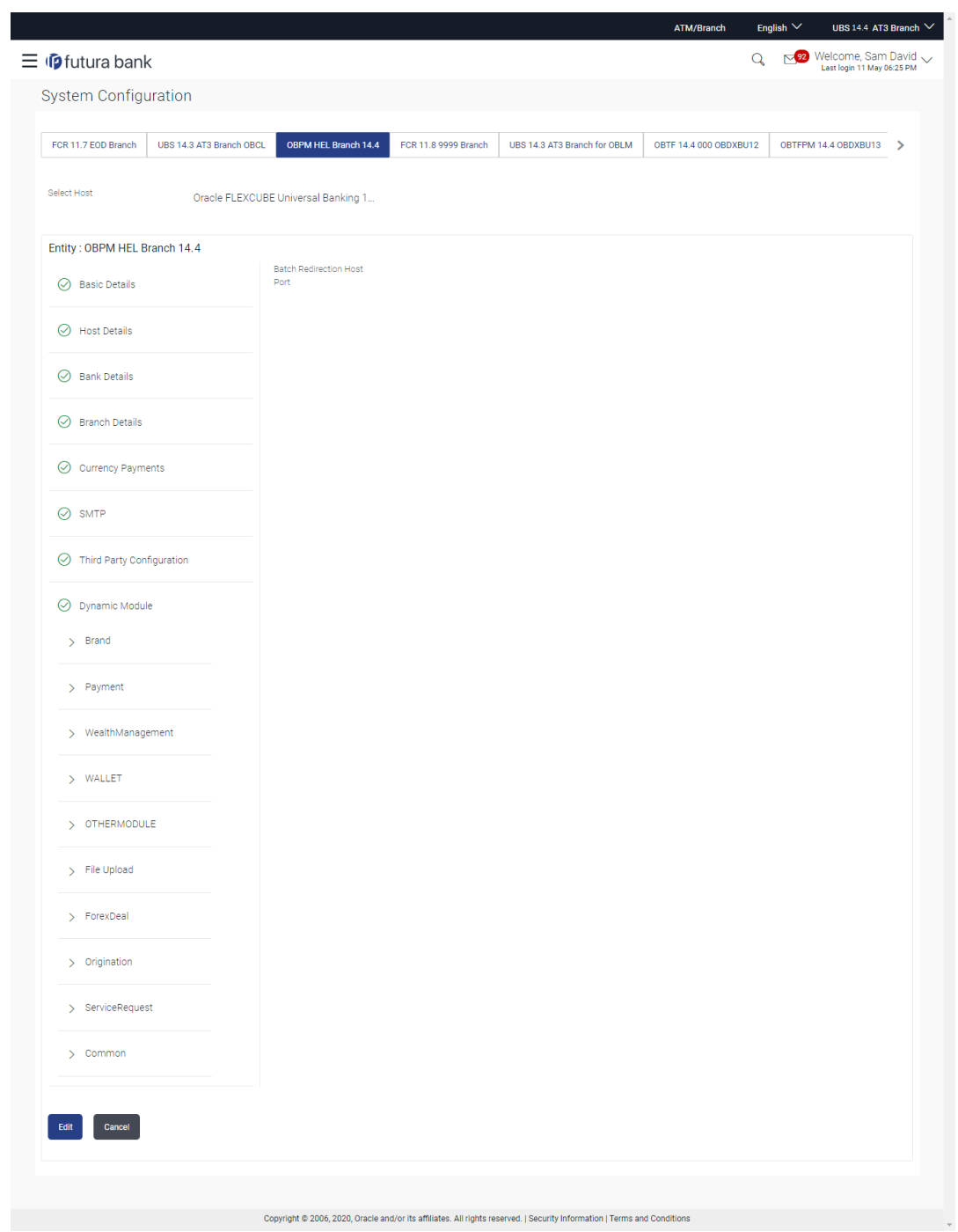

**Figure 5-32 System Configuration - Dynamic Module – Common - View**

**2.** Click **Edit** to edit the Dynamic Module – Common Module details.

The **System Configuration - Dynamic Module – Common** screen appears in editable form.

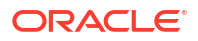

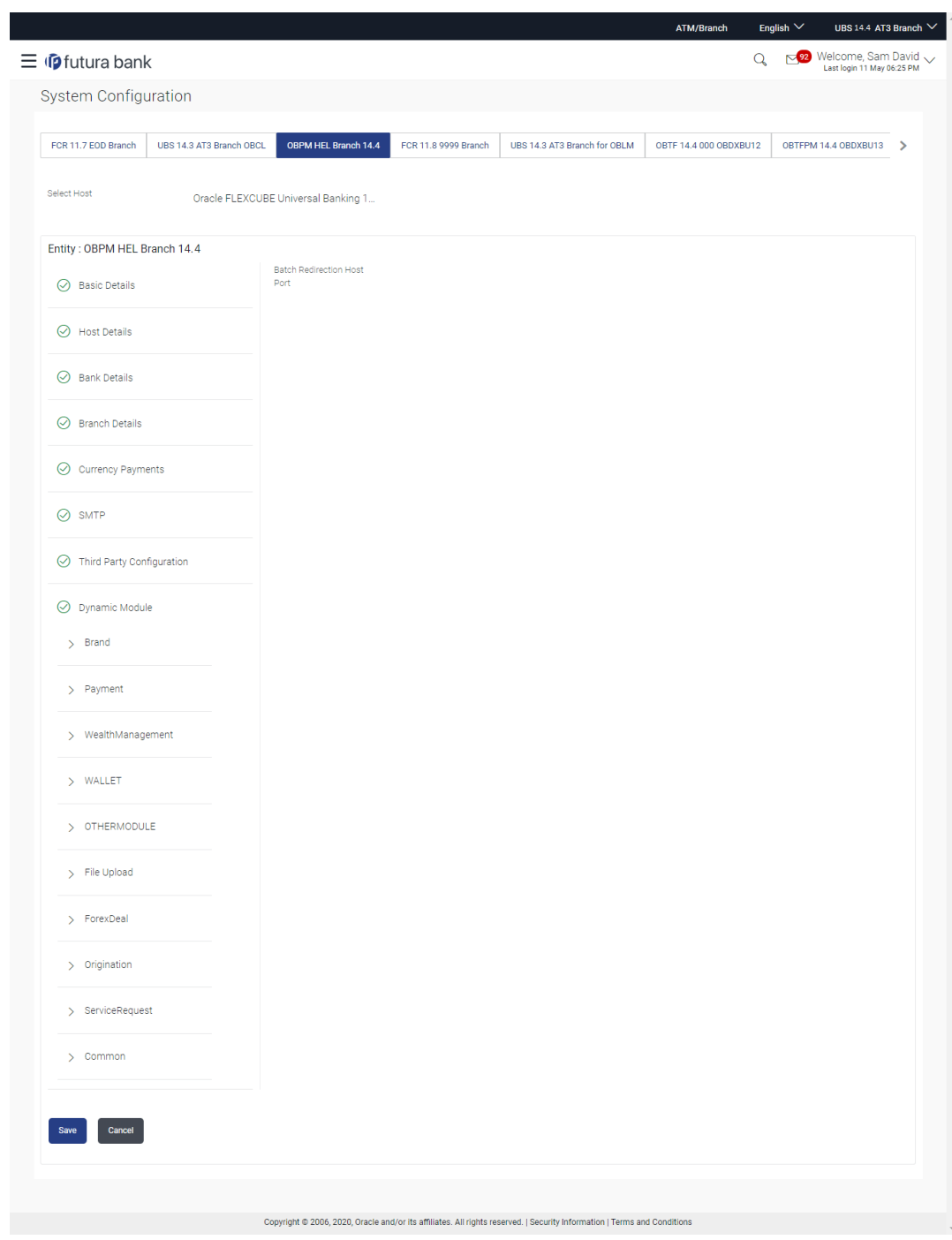

**Figure 5-33 System Configuration - Dynamic Module – Common - Edit**

**Table 5-22 Field Description**

| <b>Field Name</b>                     | <b>Description</b>                                                      |
|---------------------------------------|-------------------------------------------------------------------------|
| <b>Batch Redirection Host</b><br>Port | Displays the host port for batch redirection and is available for edit. |

- **3.** In the **Batch Redirection Host Port** field, edit the host port number, if required.
- **4.** Click **Save** to save the changes.

OR

Click **Cancel** to cancel the transaction.

**5.** The **System Configuration - Dynamic Module – Common - Review** screen appears. Verify the details, and click **Confirm**.

OR

Click **Cancel** to cancel the transaction.

OR

Click the Basic Details, Bank Details, Host Details or Branch Details tabs to view and edit the respective details if required.

**6.** The screen with success message along with the reference number and status appears.

Click **OK** to complete the transaction.

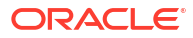

# 6 System Configuration – HOST System as Third Party

# **Note:**

For details on definition of entity along with maintenance of details, please refer to the content covered in the above sections.

• Select the Host System as **Third Party** and start with configuration.

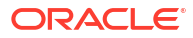

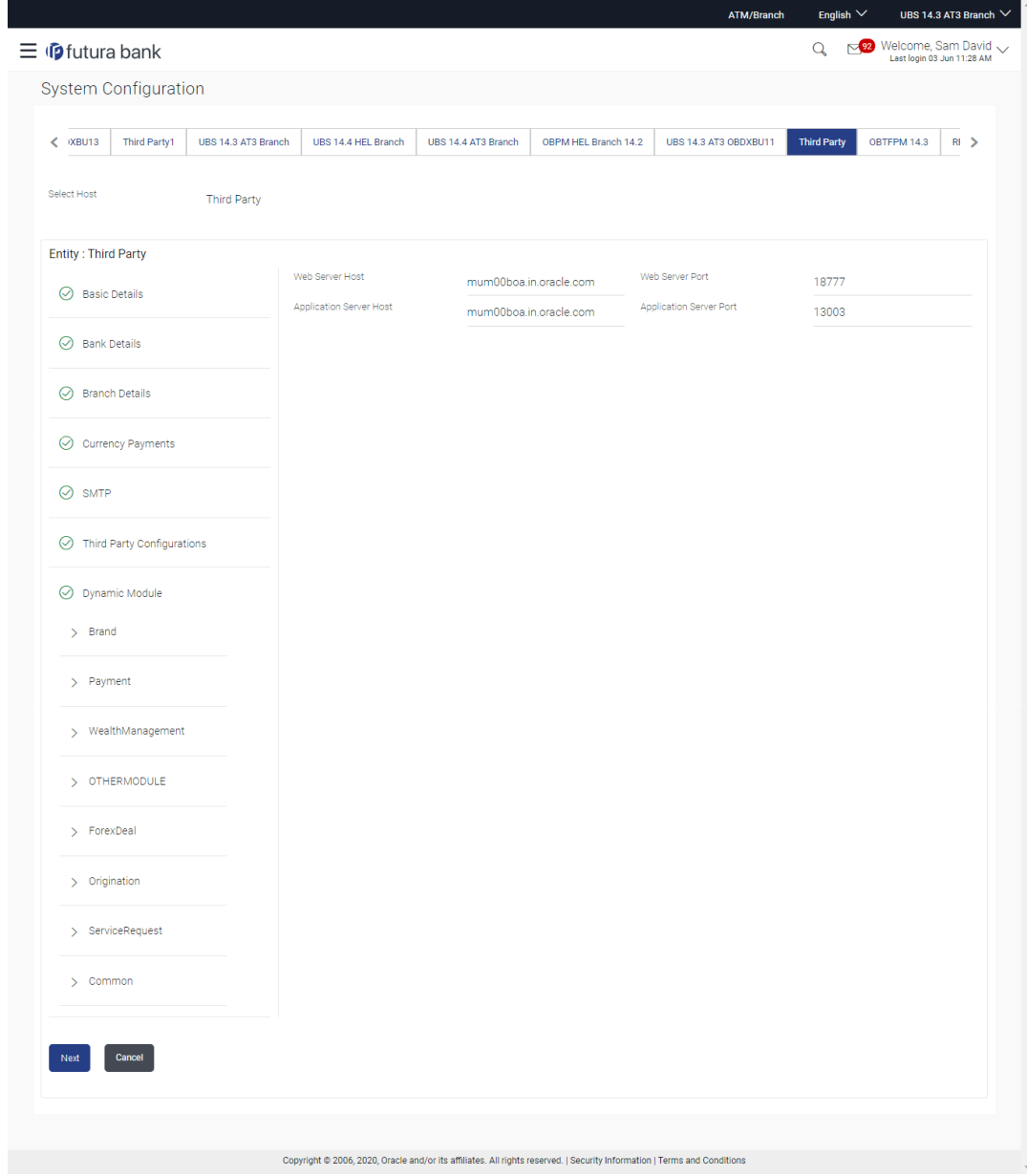

**Figure 6-1 System Configuration - Basic Details**

**Table 6-1 Field Description**

| <b>Field Name</b>              | <b>Description</b>                                       |
|--------------------------------|----------------------------------------------------------|
| <b>Entities Name</b>           | Name of the entities added to the setup.                 |
| <b>Select Host</b>             | Select the host system for the channel banking platform. |
| <b>Web Server Host</b>         | Enter the address of the web server host.                |
| <b>Web Server Port</b>         | Enter the web server port number.                        |
| <b>Application Server Host</b> | Enter the address of the application server host.        |
| <b>Application Server Port</b> | Enter the application server port number                 |
|                                |                                                          |

• In the **Web Server Host** field, enter the address of the web server.

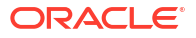

- In the **Web Server Port** field, enter the port number of the web server.
- In the **Application Server Host** field, enter the address of the application server host.
- In the **Application Server Port** field, enter the port number of the application server port.
- Click **Next**. The **System Configuration Bank Details** screen appears.

#### OR

Click **Cancel** to cancel the setup process.

#### **Figure 6-2 System Configuration – Bank Details**

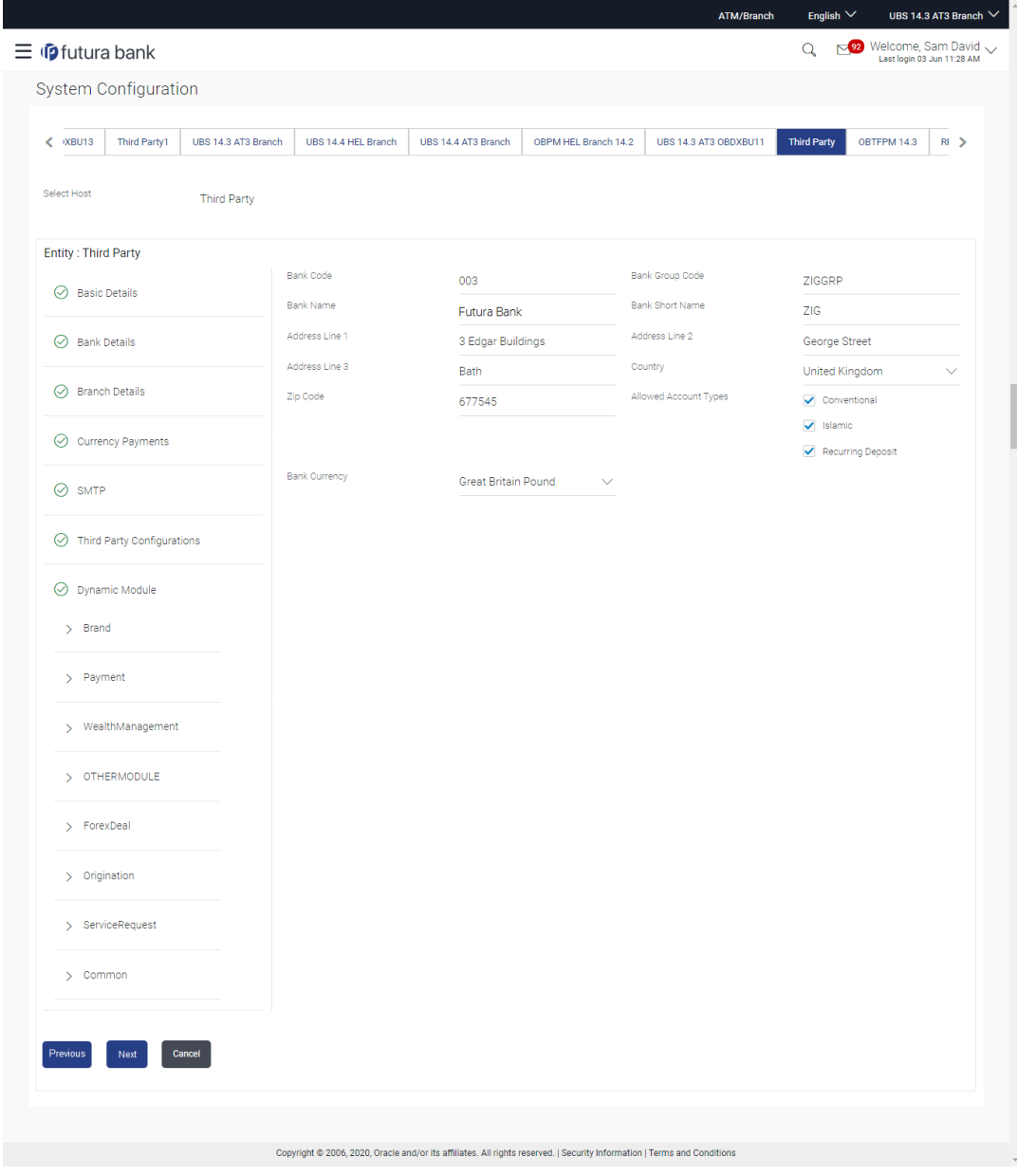

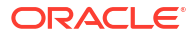

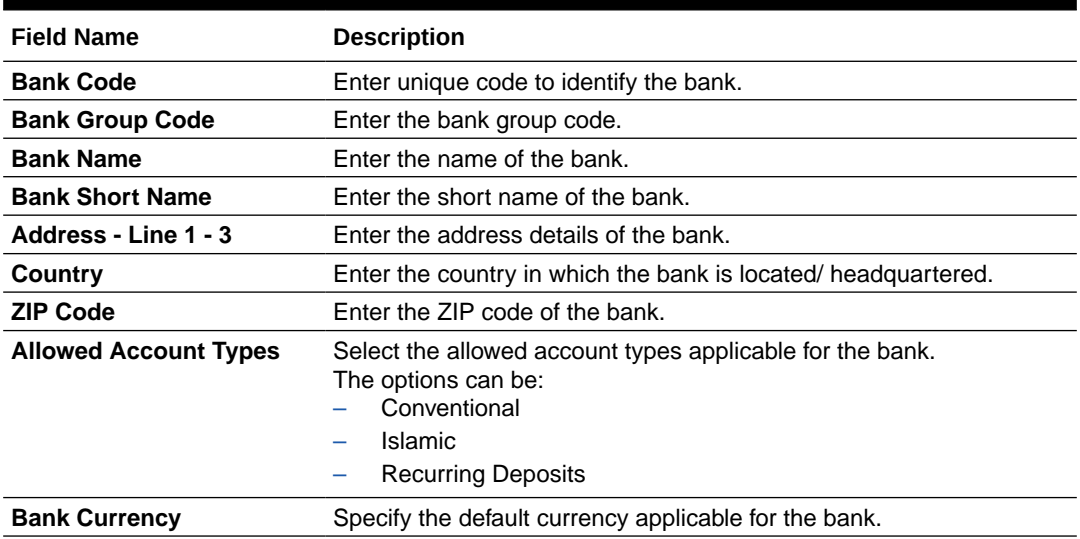

#### **Table 6-2 Field Description**

- In the **Bank Code** field, enter the code of the bank.
- In the **Bank Group Code** field, enter the group code of the bank.
- In the **Bank Name** field, enter the name of the bank.
- In the **Bank Short Name** field, enter the short name of the bank.
- In the **Address Line 1 3** field, enter the address details of the bank.
- From the **Country** list, select the country in which the bank is located.
- In the **ZIP Code** field, enter the zip code where bank is located.
- Select the **Allowed Account Types** check box, You can select Conventional / Islamic / Recurring Deposit.
- From the **Bank Currency** list, select the appropriate currency.
- Click **Next**. The **System Configuration Branch Details** screen appears.

OR

Click **Previous** to go to the previous screen.

OR

Click **Cancel** to cancel the setup process.

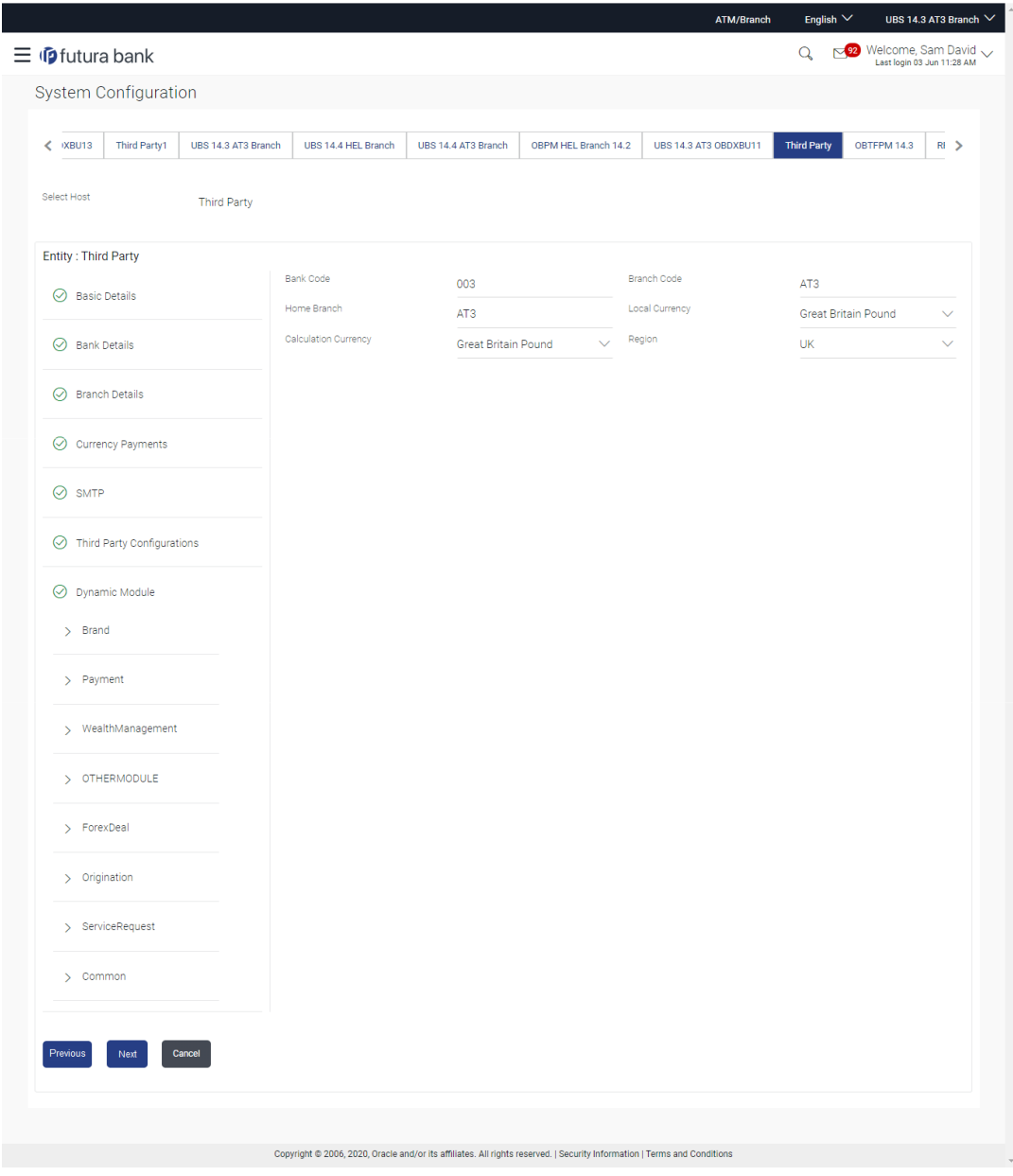

**Figure 6-3 System Configuration – Branch Details**

**Table 6-3 Field Description**

| <b>Field Name</b>           | <b>Description</b>                                                                                                    |
|-----------------------------|----------------------------------------------------------------------------------------------------|
| <b>Bank Code</b>            | Enter the unique code to identify the bank. You should specify the<br>same bank code as specified in the previous section. |
| <b>Branch Code</b>          | Enter the bank branch code.                                                                                                |
| <b>Home Branch</b>          | Specify the home branch for the bank.                                                                                      |
| <b>Local Currency</b>       | Select the local currency applicable for the bank.                                                                         |
| <b>Calculation Currency</b> | Select the calculation currency applicable for the bank.                                                                   |
|                             |                                                                                                    |

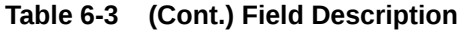

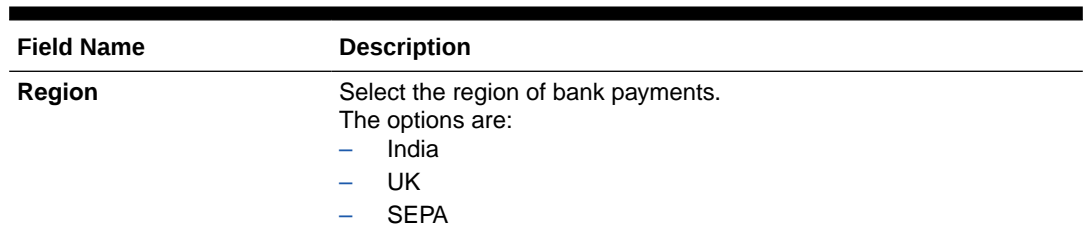

- In the **Bank Code** field, enter the code of the bank.
- In the **Branch Code** field, enter the code of the bank branch.
- In the **Home Branch** field, enter the code of the home branch of the bank.
- From the **Local Currency** list, select the local currency of the bank branch.
- From the **Calculation Currency** list, select the calculation currency of the bank.
- From the **Region** list, select the appropriate region.
- Click **Next**. The **System Configuration –SMTP** screen appears.

OR

Click **Previous** to go to the previous screen.

OR

Click **Cancel** to cancel the setup process.

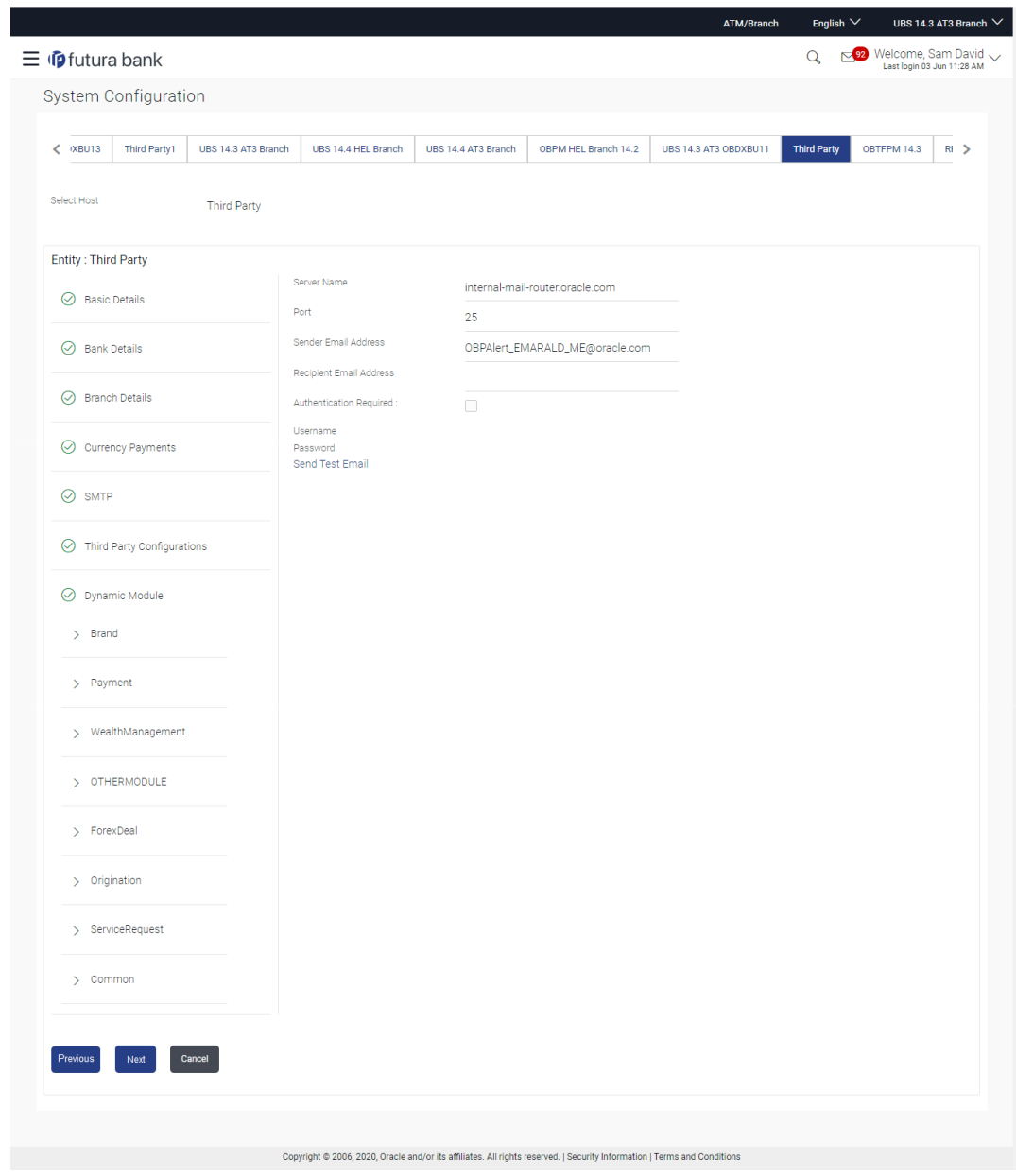

• **Figure 6-4 System Configuration – SMTP**

**Table 6-4 Field Description**

| <b>Field Name</b>              | <b>Description</b>                                   |  |  |  |
|--------------------------------|------------------------------------------------------|--|--|--|
| <b>Server Name</b>             | Enter the address of the mail server.                |  |  |  |
| Port                           | Enter the port number.                               |  |  |  |
| <b>Sender Email Address</b>    | Enter the email address of the sender.               |  |  |  |
| <b>Recipient Email Address</b> | Enter the email address of the recipient.            |  |  |  |
| <b>Authentication Required</b> | Select the check box, if authentication is required. |  |  |  |
| Username                       | Enter the user name.                                 |  |  |  |
| <b>Password</b>                | Enter the password.                                  |  |  |  |
|                                |                                                      |  |  |  |

• In the **Server Name** field, enter the address of the mail server.

- In the **Port** field, enter the port number.
- In the **Sender Email Address**, enter the email address of the sender.
- In the **RecipientEmail Address**, enter the email address of the recipient.
- In the **Username**, enter user name.
- In the **Password** field, enter the password.
- Send **Test Email** to confirm the email address.
- Click **Next**. The **System Configuration Third Party Configurations Host Details** screen appears.

OR

Click **Previous** to go to the previous screen.

OR

Click **Cancel** to cancel the setup process.

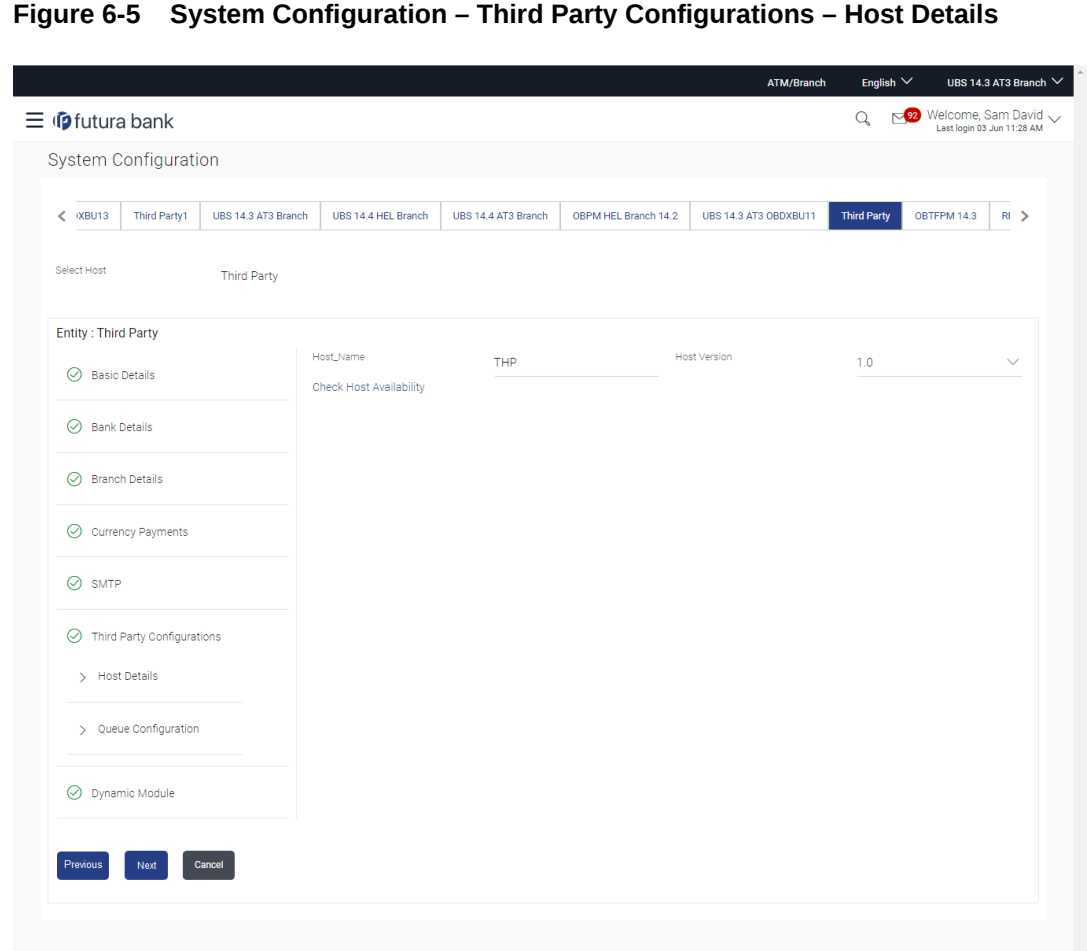

Through this, user can maintain external host details configuration and queue configuration that are essential for enabling messaging for communication with external host systems.

Copyright @ 2006, 2020, Oracle and/or its affiliates. All rights reserved. | Security Information | Terms and Conditions

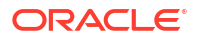

#### **Table 6-5 Field Description**

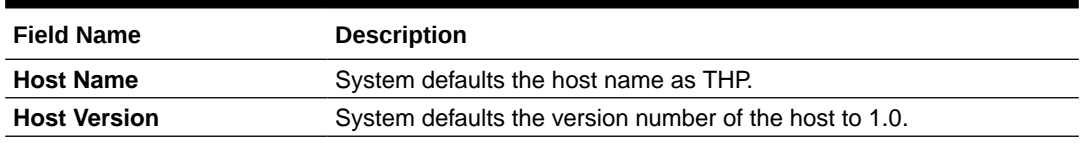

- System defaults the host name as THP and version number as 1.0.
- Click **Next**. The **System Configuration Third Party Configurations Queue Configurations** screen appears.

OR

Click **Previous** to go to the previous screen.

OR

Click **Cancel** to cancel the setup process.

#### **Figure 6-6 System Configuration –Third Party Configurations - Queue Configurations**

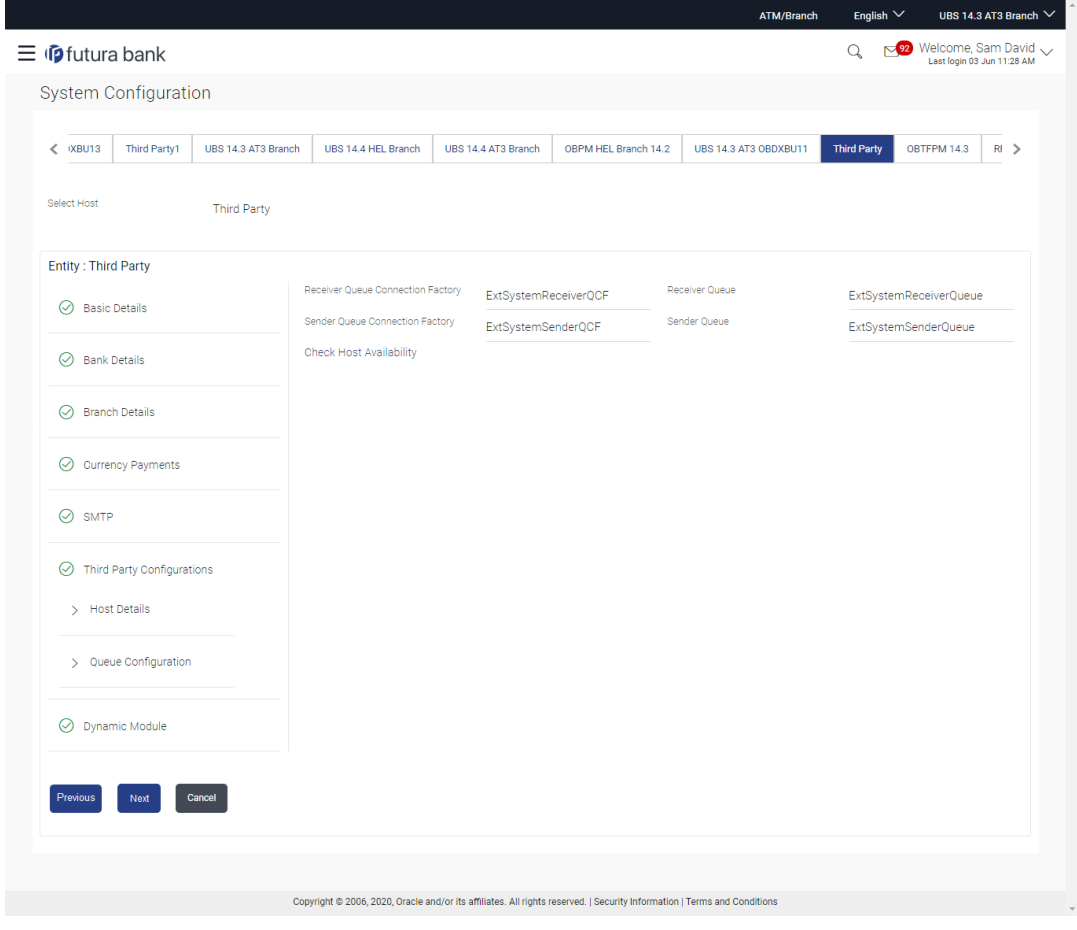

As part of this, the user defines the configuration of the sender/receiver message queues and connection factories used for messaging service.

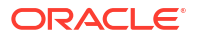

#### **Table 6-6 Field Description**

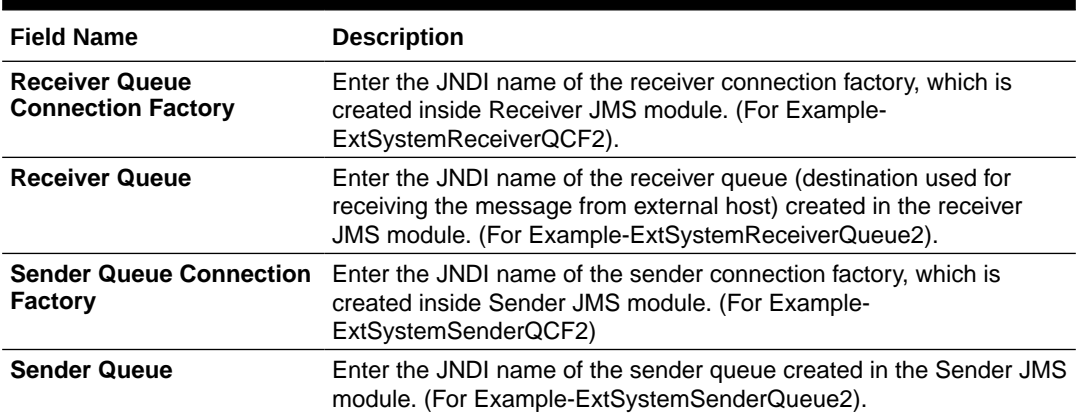

- In the **Receiver Queue Connection Factory** field, enter the appropriate value.
- In the **Receiver Queue** field, enter the appropriate value.
- In the **Sender Queue Connection Factory** field, enter the appropriate value.
- In the **Sender Queue** field, enter the appropriate value.
- Click **Next**. The **System Configuration Dynamic Module Brand** screen appears.

OR

Click **Previous** to go to the previous screen.

OR

Click **Cancel** to cancel the setup process.

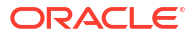

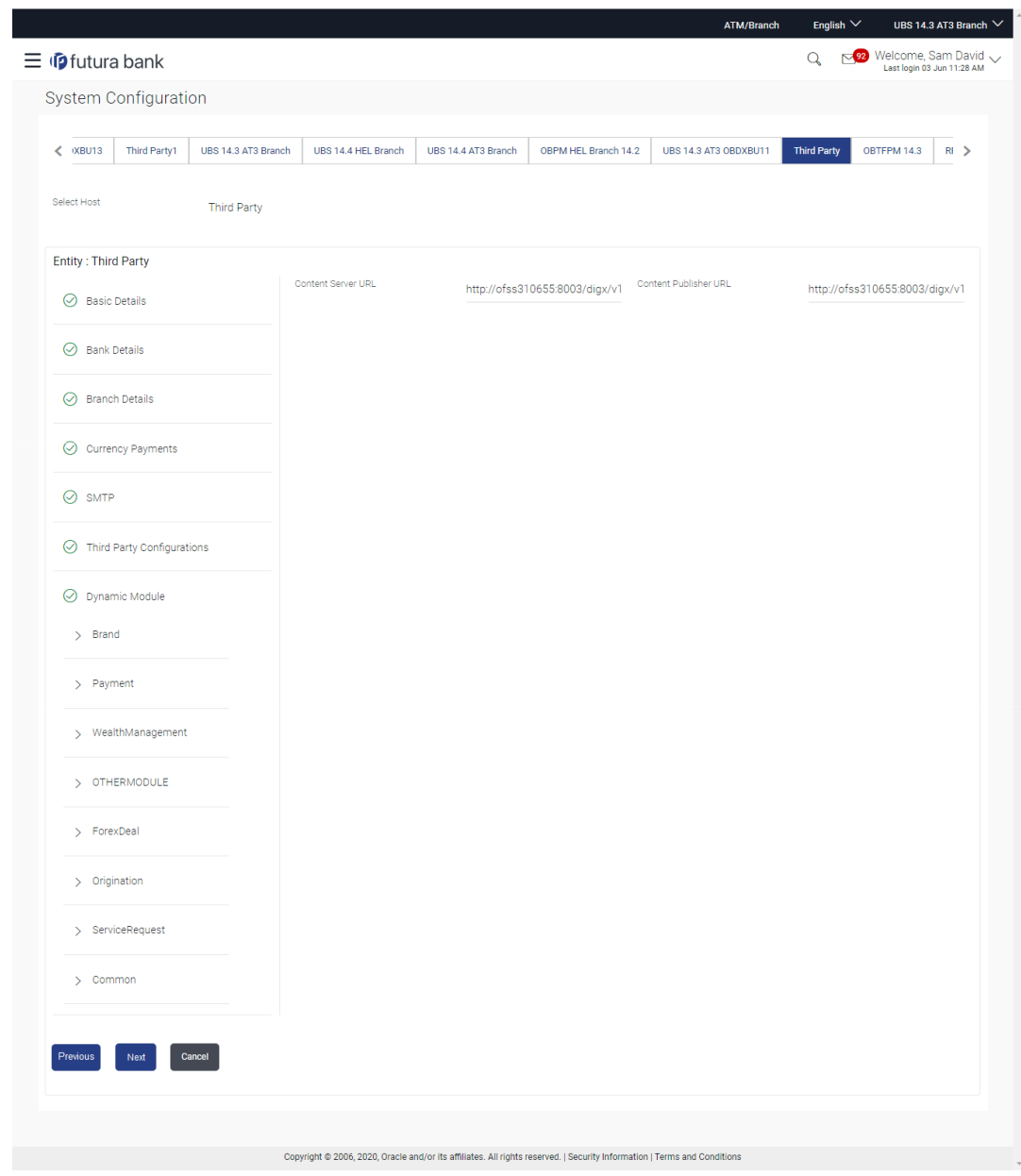

**Figure 6-7 System Configuration – Dynamic Module – Brand**

**Table 6-7 Field Description**

| <b>Field Name</b>            | <b>Description</b>                        |
|------------------------------|-------------------------------------------|
| <b>Content Server URL</b>    | Specify the URL of the content server.    |
| <b>Content Publisher URL</b> | Specify the URL of the content publisher. |
|                              |                                           |

- In the **Content Server URL** field, enter the URL of content server.
- In the **Content Publisher URL** field, enter the URL of content publisher.
- Click **Next**. The **System Configuration Dynamic Module Payments** screen appears. OR

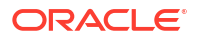

Click **Previous** to go to the previous screen.

OR

Click **Cancel** to cancel the setup process.

|                             |                             |                                              |                                                     |                     |                      | <b>ATM/Branch</b>                                     | English $\vee$              | UBS 14.3 AT3 Branch V                               |
|-----------------------------|-----------------------------|----------------------------------------------|-----------------------------------------------------|---------------------|----------------------|-------------------------------------------------------|-----------------------------|-----------------------------------------------------|
| $\equiv$ $\Phi$ futura bank |                             |                                              |                                                     |                     |                      |                                                       | $\alpha$                    | 22 Welcome, Sam David<br>Last login 03 Jun 11:28 AM |
|                             | <b>System Configuration</b> |                                              |                                                     |                     |                      |                                                       |                             |                                                     |
| XBU13<br>∢                  | Third Party1                | UBS 14.3 AT3 Branch                          | UBS 14.4 HEL Branch                                 | UBS 14.4 AT3 Branch | OBPM HEL Branch 14.2 | UBS 14.3 AT3 OBDXBU11                                 | <b>Third Party</b>          | OBTFPM 14.3<br>R1                                   |
| Select Host                 |                             | <b>Third Party</b>                           |                                                     |                     |                      |                                                       |                             |                                                     |
| <b>Entity: Third Party</b>  |                             |                                              |                                                     |                     |                      |                                                       |                             |                                                     |
| ∞                           | <b>Basic Details</b>        |                                              | OBPM Instructed Currency Indicator                  | T                   |                      | Domestic Fund Transfer - SI - NEFT<br>(Code)          | OPFC                        |                                                     |
|                             |                             |                                              | Bill Payment (Code)                                 | <b>BPAT</b>         |                      | OBPM User Id                                          | <b>FCATOP</b>               |                                                     |
| ∞<br><b>Bank Details</b>    |                             |                                              | OBPM Host code                                      | <b>SWITZ</b>        |                      | Max Multiple Transfer Limit for<br>Corporate Users    | 5                           |                                                     |
|                             |                             |                                              | SEPA Direct Debit Payments - SI<br>(Category)       | COCC                |                      | Peer to Peer External Payment (Code)                  | P <sub>2</sub> PF           |                                                     |
| ⊘                           | <b>Branch Details</b>       |                                              | OBPM Domestic Draft Network Code                    | <b>INS_ISSUE</b>    |                      | UPI Request Money Max. Expiry<br>Period (in days)     | 30                          |                                                     |
| ⊙                           | <b>Currency Payments</b>    |                                              | OBPM Domestic India Prefunded<br>Payments?          | N                   |                      | OBPM Host Port Number                                 | 9010                        |                                                     |
|                             |                             |                                              | Peer to Peer Payment (Code)                         | PBPO                |                      | External Payment Redirection URL                      | http://mum00boa:18777/home. |                                                     |
| $\oslash$ SMTP              |                             |                                              | SEPA Credit Payment (Category)                      | COPC                |                      | OBPM Domestic Draft Payment Type                      |                             |                                                     |
|                             | Third Party Configurations  |                                              | Domestic Fund Transfer - NEFT<br>(Category)         | <b>OUPA</b>         |                      | Process payment to next working day<br>enabled (Y/N)  | Y                           |                                                     |
|                             |                             |                                              | Max. Invalid Attemps - Security PIN                 | 5                   |                      | Payee Photo - Corporate (Y/N)                         | Y                           |                                                     |
|                             | ◯ Dynamic Module            |                                              | OBPM International Draft Payment<br>Type            | T.                  |                      | OBPM Source code                                      | <b>INTERNETBANKING</b>      |                                                     |
| $\angle$ Brand              |                             |                                              | OBPM WS Version Number                              | 141                 |                      | SEPA Direct Debit Payments - SI<br>COCC<br>(Category) |                             |                                                     |
|                             |                             |                                              | Self Fund Transfer - SI (Code)                      | <b>BKOP</b>         |                      | OBPM Internal Fund Transfer<br>Network Code           | <b>BOOK</b>                 |                                                     |
| > Payment                   |                             | Self Fund Transfer With Forex Deal<br>(Code) |                                                     | <b>BKOF</b>         |                      | SEPA Direct Debit Payments (Code)                     | SOUC                        |                                                     |
|                             | > WealthManagement          |                                              | Number Of Days To Check Upcoming<br>Payment         | 5                   |                      | Peer to Peer Internal Payment (Code)                  | PBKT                        |                                                     |
|                             |                             | Enable Upcoming Payment Check<br>(Y/N)       |                                                     | N                   |                      | Domestic Fund Transfer - NEFT<br>(Code)               | OPFC                        |                                                     |
|                             | > OTHERMODULE               |                                              | OBPM SEPA Direct Debit Network<br>Code              | <b>SDCO</b>         |                      | Internal Fund Transfer - SI (Code)                    | <b>BKOP</b>                 |                                                     |
|                             |                             |                                              | OBPM Domestic India Fund Transfer<br>Payment Method | <b>TRA</b>          |                      | OBPM SEPA Credit Fund Transfer<br>Network Code        | STEP <sub>2</sub>           |                                                     |
| > ForexDeal                 |                             |                                              | Corporate Service charges enabled<br>(Y/N)          | Y                   |                      | Self Fund Transfer (Category)                         | <b>OUPA</b>                 |                                                     |
| > Origination               |                             |                                              | Self Fund Transfer With Forex Deal<br>(Category)    | <b>OPFX</b>         |                      | External Fund Transfer                                | <b>BKOP</b>                 |                                                     |
|                             |                             |                                              | Max. No. of Split Bill Contributors                 | 10                  |                      | <b>Bill Payment (Category)</b>                        | <b>FCOK</b>                 |                                                     |

**Figure 6-8 System Configuration – Dynamic Module – Payments**

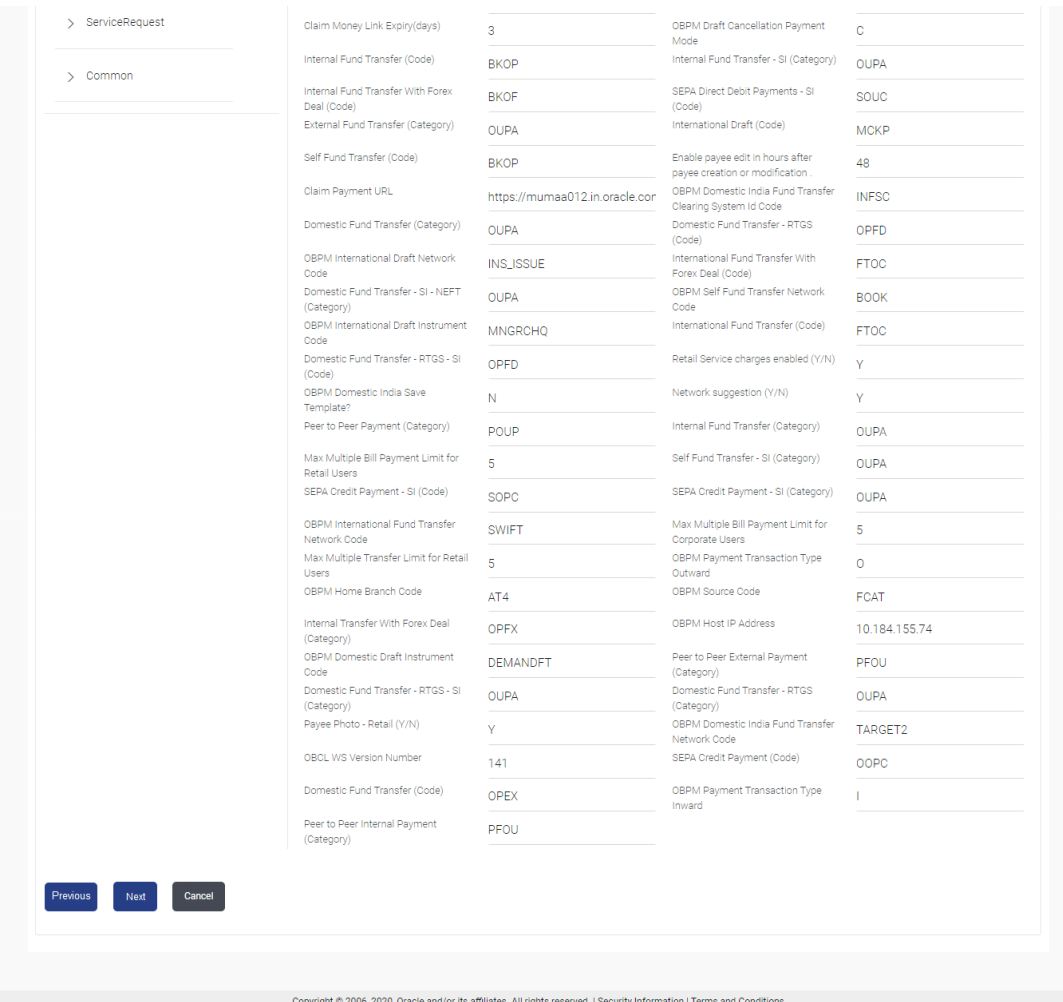

# **Table 6-8 Field Description**

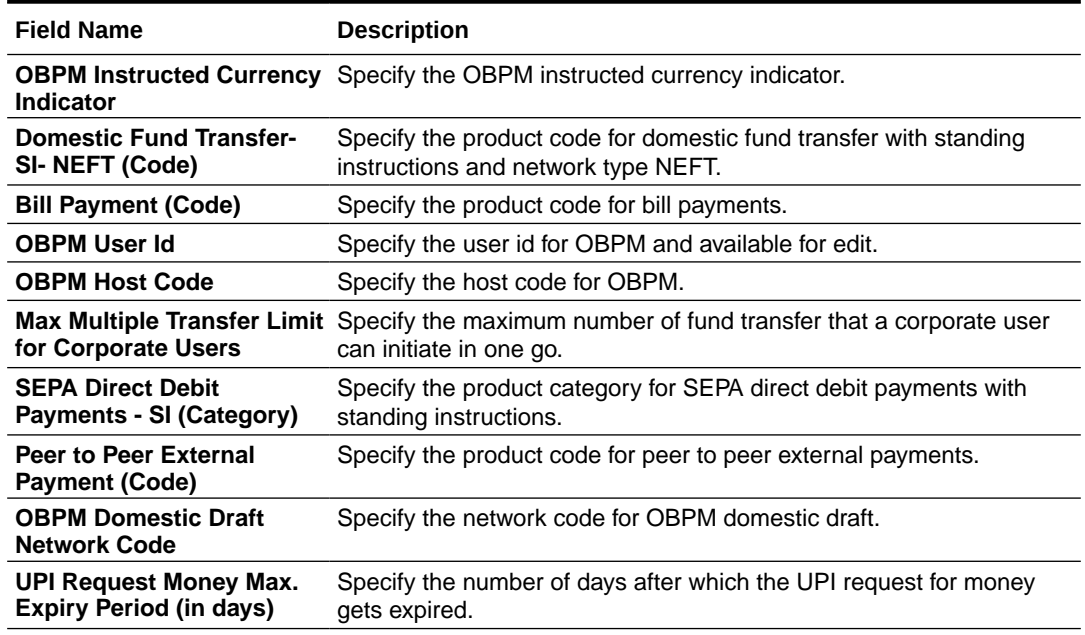

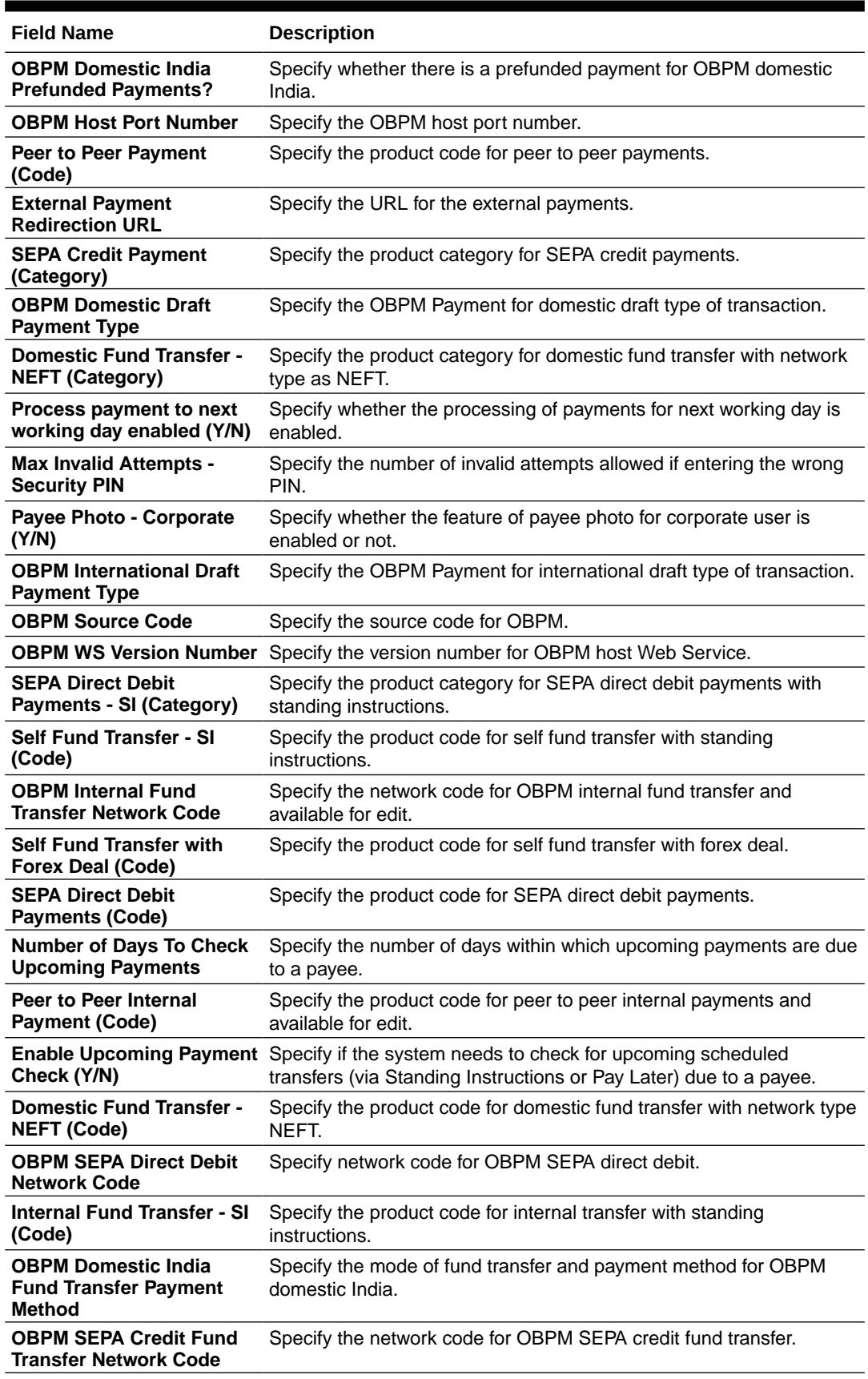

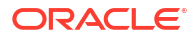

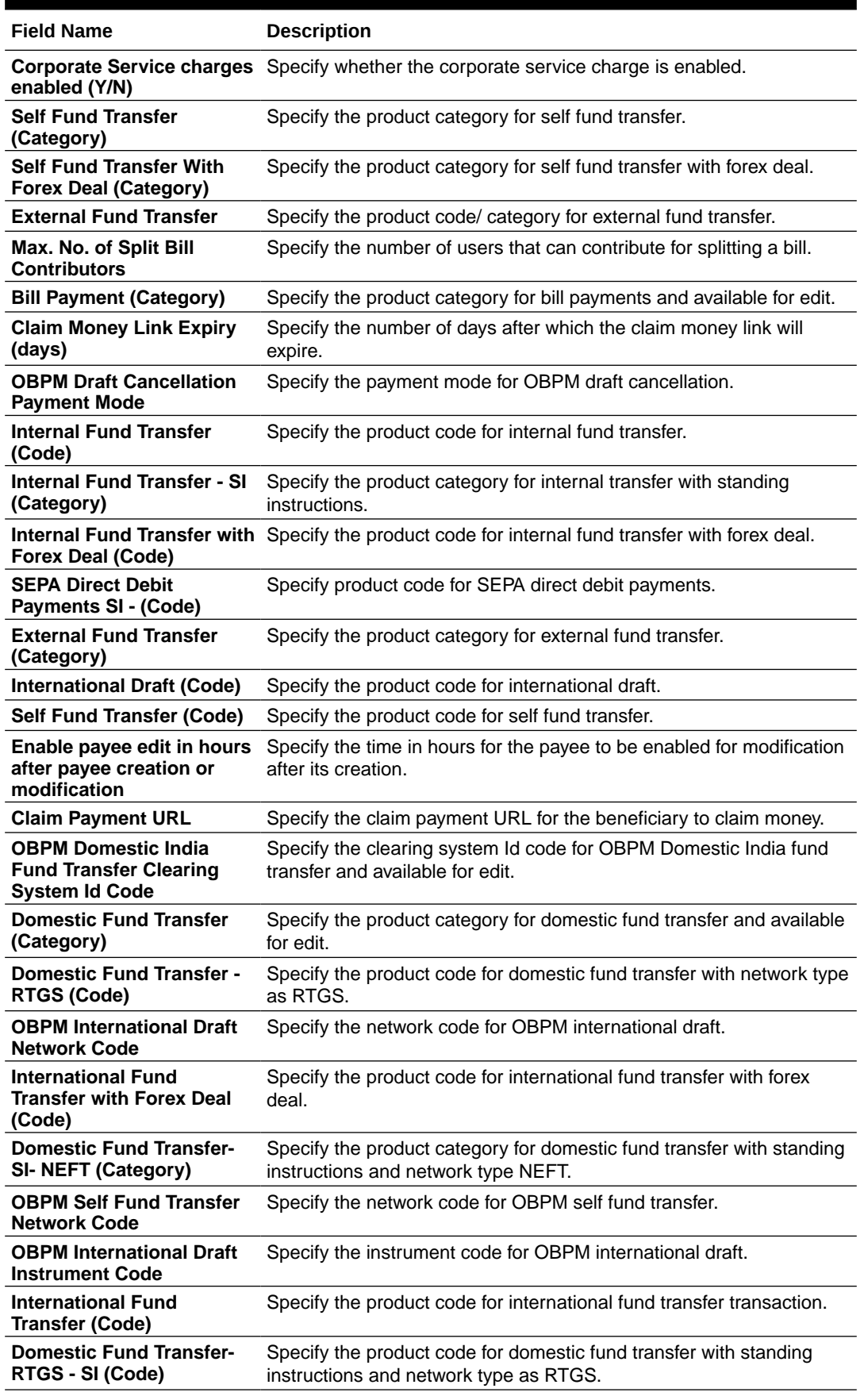

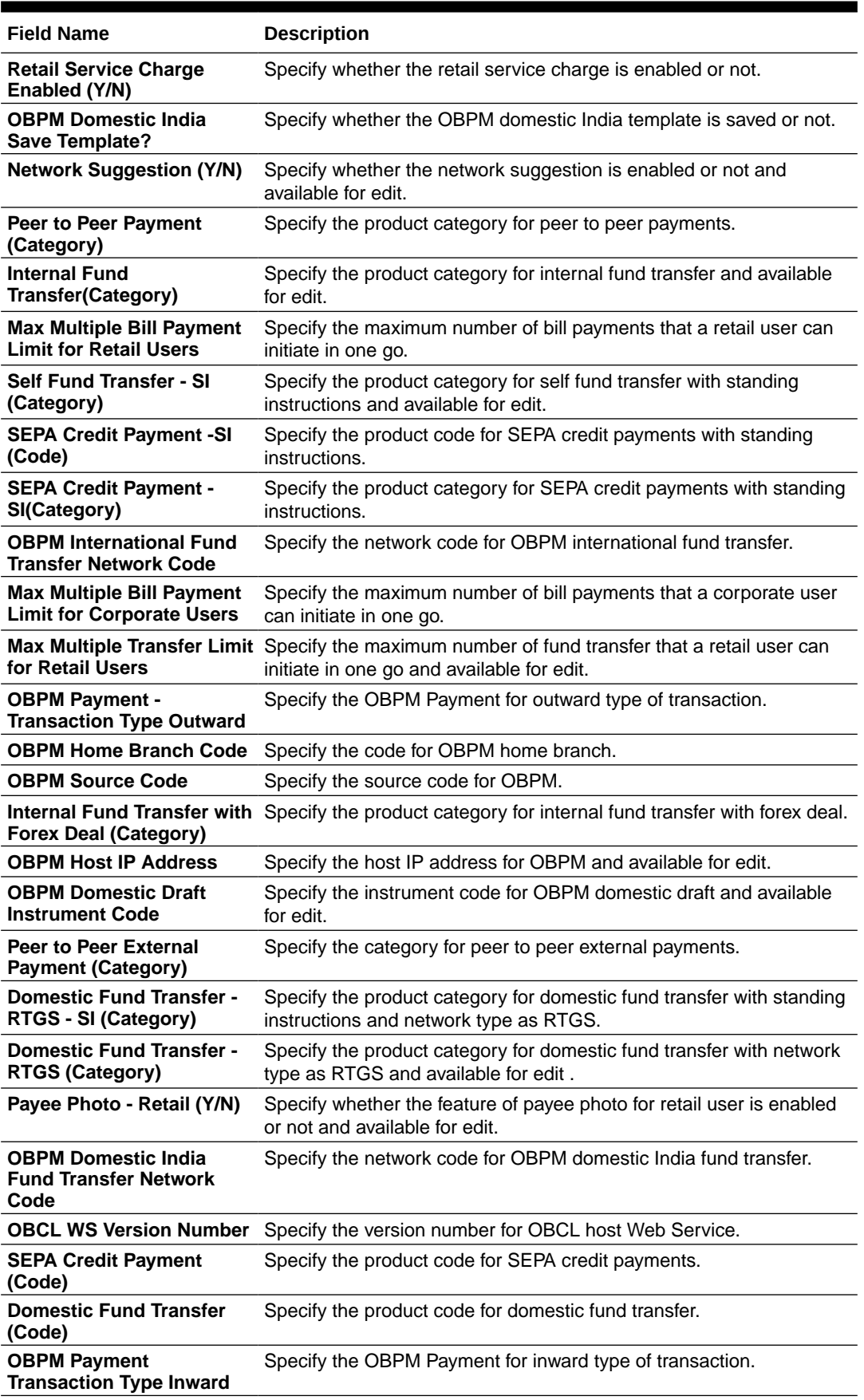

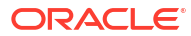

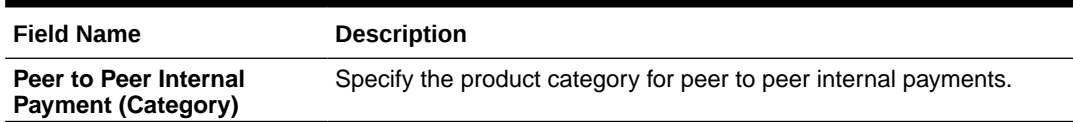

#### **Note:**

The fields appearing in the System Configuration – Dynamic Module – Payments tab depends on the settings done at the back end and is dynamic in nature.

- Enter the relevant details in the **Dynamic Module Payments** tab
- Click **Next**. The **System Configuration Dynamic Module Wealth Management** screen appears.

OR

Click **Previous** to go to the previous screen.

OR

Click **Cancel** to cancel the setup process.

|                            | System Configuration                 |                     |                                                                      |                         |                      |                                                                              |                    |                   |
|----------------------------|--------------------------------------|---------------------|----------------------------------------------------------------------|-------------------------|----------------------|------------------------------------------------------------------------------|--------------------|-------------------|
| $\langle$ $X$ BU13         | Third Party1                         | UBS 14.3 AT3 Branch | UBS 14.4 HEL Branch                                                  | UBS 14.4 AT3 Branch     | OBPM HEL Branch 14.2 | UBS 14.3 AT3 OBDXBU11                                                        | <b>Third Party</b> | OBTFPM 14.3<br>R1 |
| Select Host                |                                      | <b>Third Party</b>  |                                                                      |                         |                      |                                                                              |                    |                   |
| <b>Entity: Third Party</b> |                                      |                     |                                                                      |                         |                      |                                                                              |                    |                   |
| ◯ Basic Details            |                                      |                     | Number of record in Report<br>Generation                             | 50                      |                      | Date Range Future Date For Standing<br>Instruction                           | 30                 |                   |
|                            |                                      |                     | Maximum Number of Nominee<br>Allowed<br>Number of Investment Account | $\overline{\mathbf{3}}$ |                      | Switch Funds of Same Fund House<br>Allowed<br>Number of Operation Allowed in | true               |                   |
| ◯ Bank Details             |                                      |                     | Allowed                                                              | $\overline{\mathbf{3}}$ |                      | Multiple Order                                                               | $\overline{3}$     |                   |
| ◯ Branch Details           |                                      |                     |                                                                      |                         |                      |                                                                              |                    |                   |
|                            | ◯ Currency Payments                  |                     |                                                                      |                         |                      |                                                                              |                    |                   |
|                            |                                      |                     |                                                                      |                         |                      |                                                                              |                    |                   |
| $\oslash$ SMTP             |                                      |                     |                                                                      |                         |                      |                                                                              |                    |                   |
|                            | $\oslash$ Third Party Configurations |                     |                                                                      |                         |                      |                                                                              |                    |                   |
|                            |                                      |                     |                                                                      |                         |                      |                                                                              |                    |                   |
|                            | ◯ Dynamic Module                     |                     |                                                                      |                         |                      |                                                                              |                    |                   |
|                            |                                      |                     |                                                                      |                         |                      |                                                                              |                    |                   |
| $>$ Brand                  |                                      |                     |                                                                      |                         |                      |                                                                              |                    |                   |
| > Payment                  |                                      |                     |                                                                      |                         |                      |                                                                              |                    |                   |
|                            | > WealthManagement                   |                     |                                                                      |                         |                      |                                                                              |                    |                   |
|                            |                                      |                     |                                                                      |                         |                      |                                                                              |                    |                   |
|                            | > OTHERMODULE                        |                     |                                                                      |                         |                      |                                                                              |                    |                   |
| > ForexDeal                |                                      |                     |                                                                      |                         |                      |                                                                              |                    |                   |
| > Origination              |                                      |                     |                                                                      |                         |                      |                                                                              |                    |                   |
|                            |                                      |                     |                                                                      |                         |                      |                                                                              |                    |                   |
|                            | > ServiceRequest                     |                     |                                                                      |                         |                      |                                                                              |                    |                   |
| $>$ Common                 |                                      |                     |                                                                      |                         |                      |                                                                              |                    |                   |
|                            |                                      |                     |                                                                      |                         |                      |                                                                              |                    |                   |

**Figure 6-9 System Configuration – Dynamic Module – Wealth Management**

**Table 6-9 Field Description**

| <b>Field Name</b>            | <b>Description</b>                                                     |  |  |  |
|------------------------------|------------------------------------------------------------------------|--|--|--|
| Date range Future Date for   | Enter the date range or future date for the standing instruction to be |  |  |  |
| <b>Standing Instructions</b> | executed.                                                              |  |  |  |
| <b>Maximum Number of</b>     | Specify the maximum number of nominees that can be added in an         |  |  |  |
| <b>Nominees Allowed</b>      | investment account.                                                    |  |  |  |
| <b>Switch Funds of Same</b>  | Specify whether the user is allowed to switch out the funds between    |  |  |  |
| <b>Fund House Allowed</b>    | the same fund house.                                                   |  |  |  |
| <b>Number of Investments</b> | Enter the value for maximum number of investment accounts allowed      |  |  |  |
| <b>Account Allowed</b>       | to be opened by a user at a time.                                      |  |  |  |

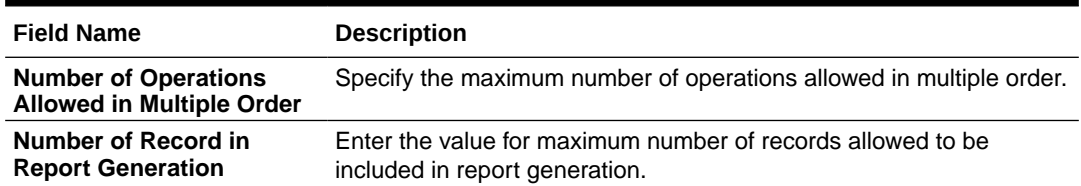

- In the **Date range Future Date for Standing Instructions** field, enter the value for date range/ future date.
- In the **Maximum Number of Nominees Allowed** field, enter the value for number of nominee.
- In the **Switch Funds of Same Fund House Allowed** field, enter the flag.
- In the **Number of Investments Account Allowed** field, enter the value.
- In the **Number of Operations Allowed in Multiple Order** field, enter the value.
- In the **Number of Record in Report Generation** field, enter the value.
- Click **Next**. The **System Configuration Dynamic Module Other Module** screen appears.

OR

Click **Previous** to go to the previous screen.

OR

Click **Cancel** to cancel the setup process.

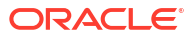
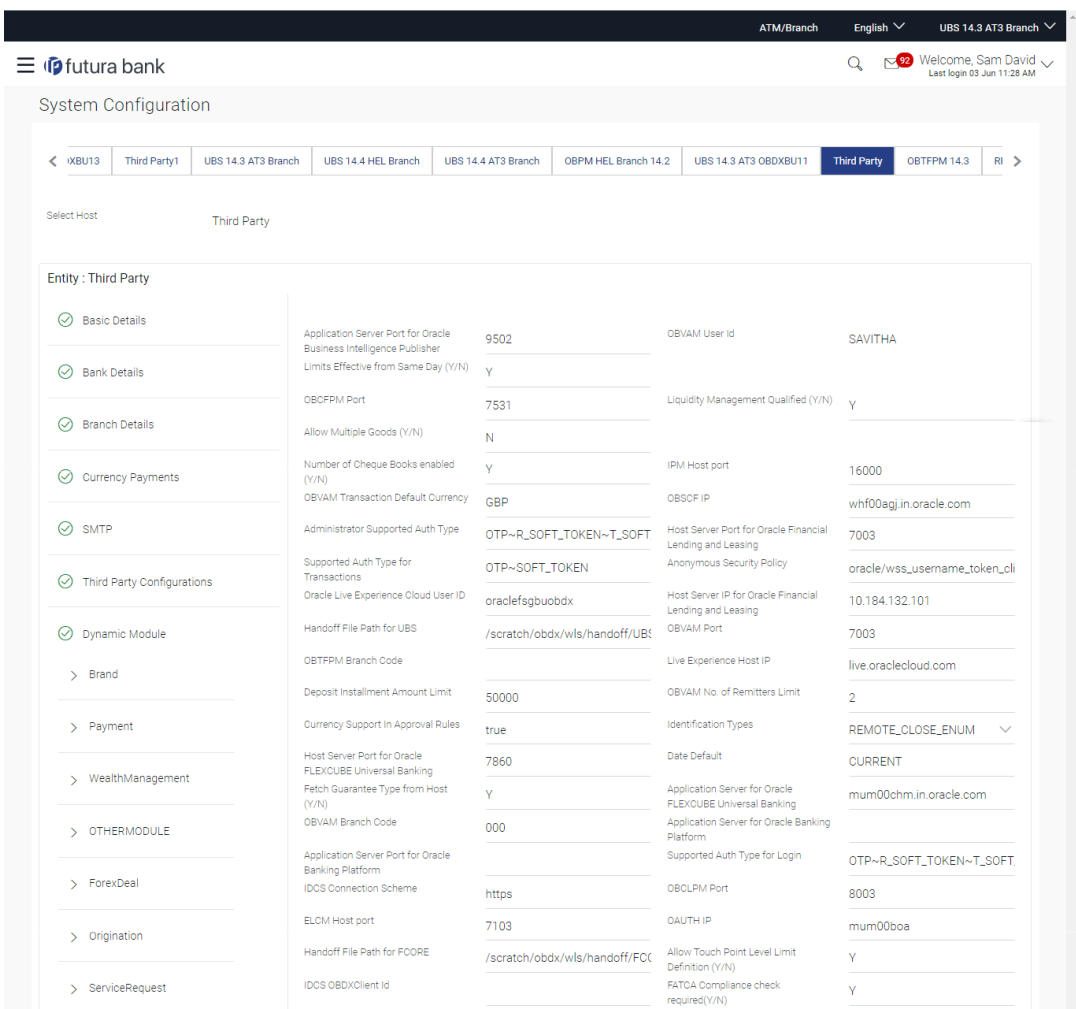

# **Figure 6-10 System Configuration – Dynamic Module – Other Module**

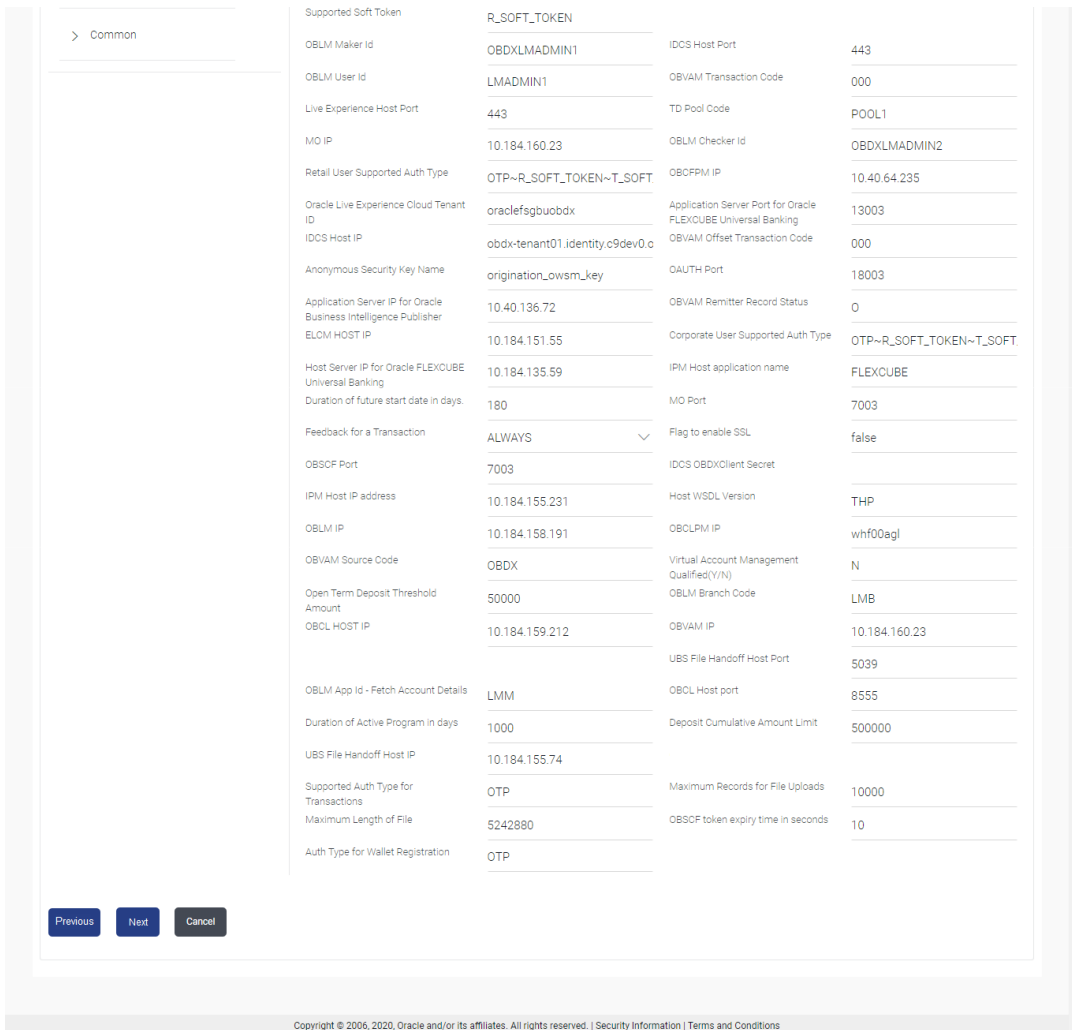

# **Table 6-10 Field Description**

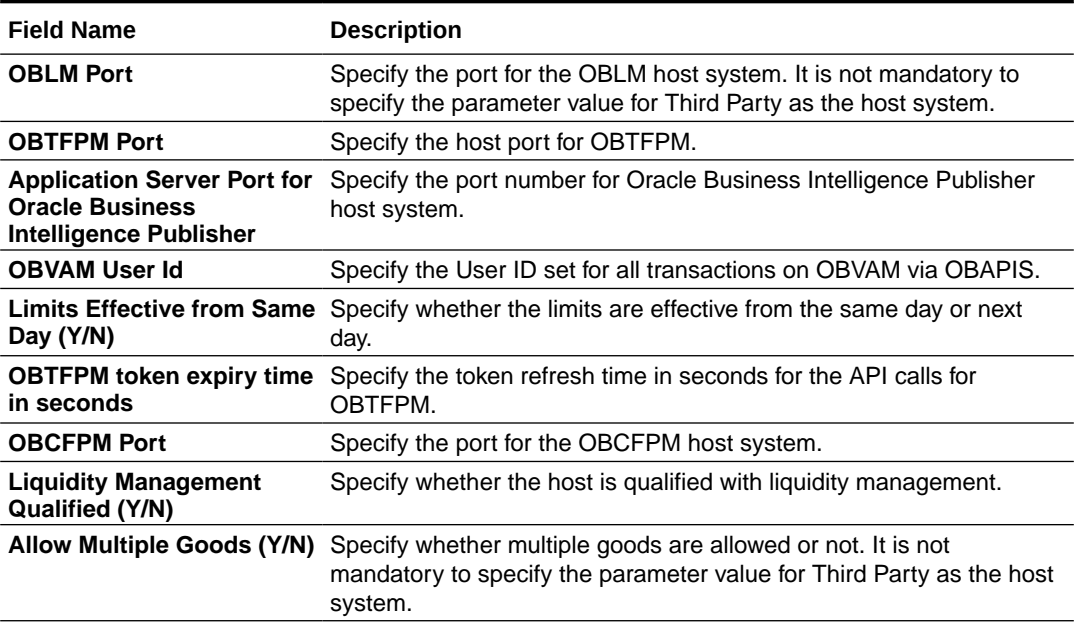

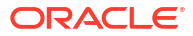

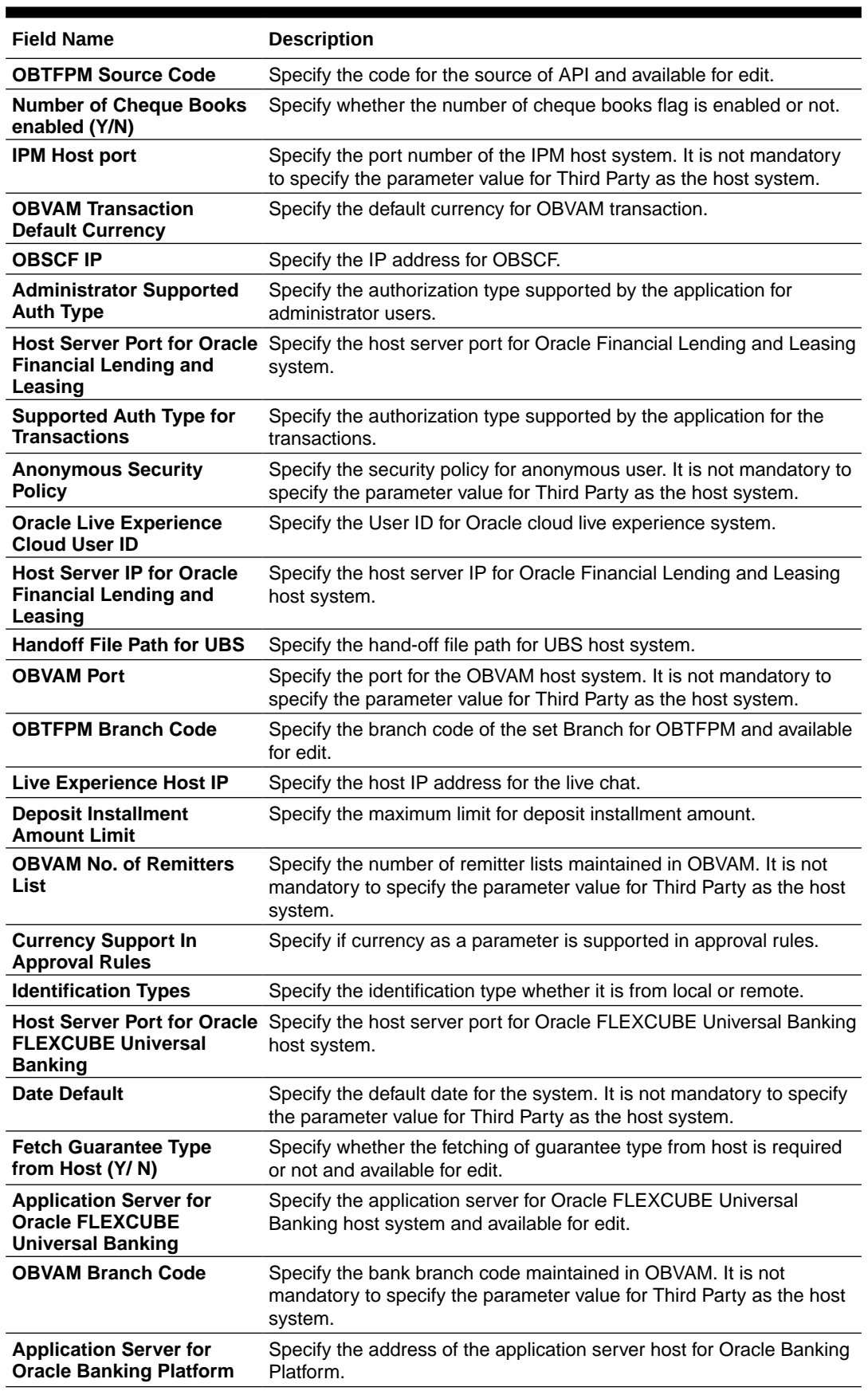

# **Table 6-10 (Cont.) Field Description**

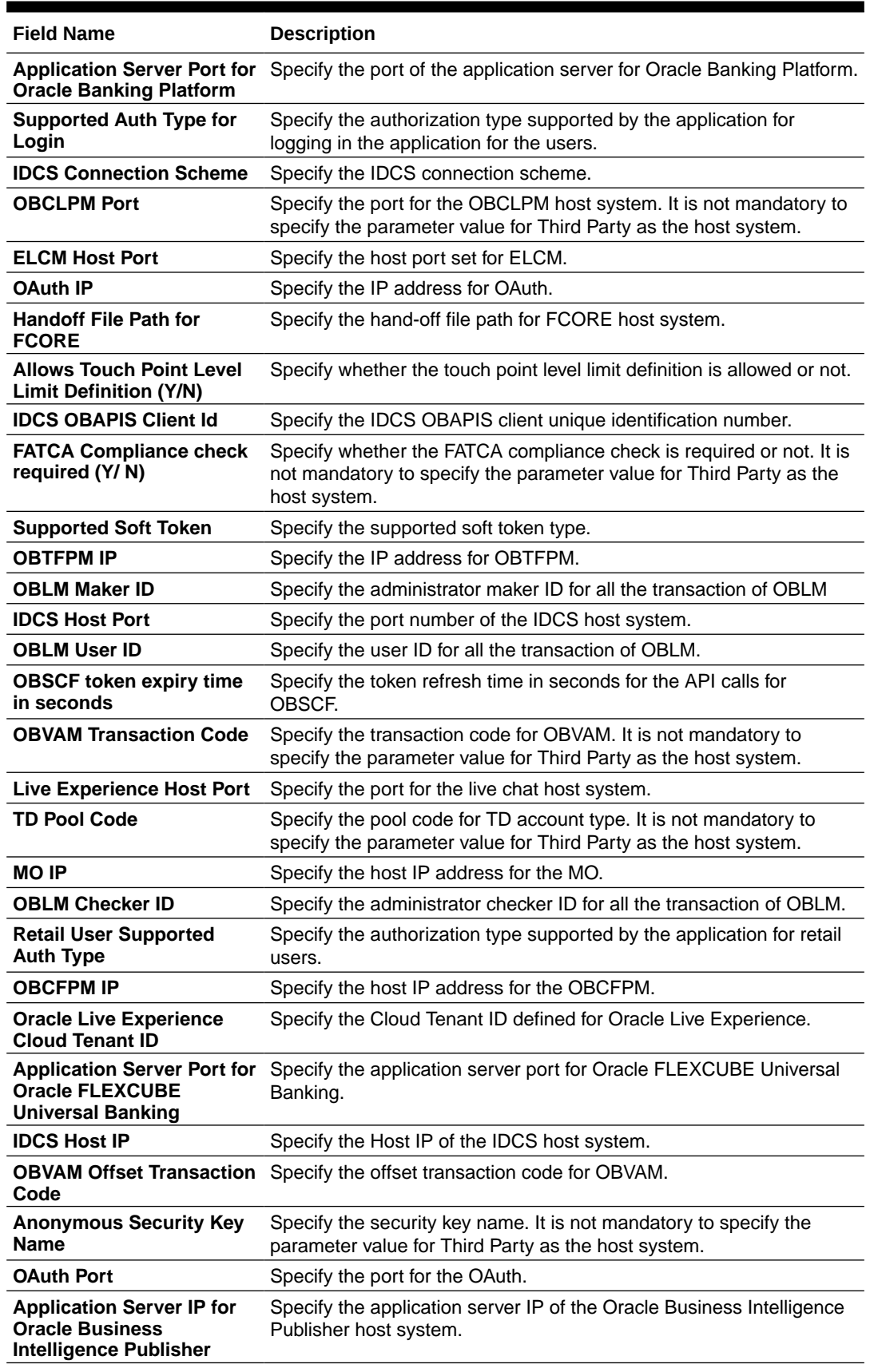

# **Table 6-10 (Cont.) Field Description**

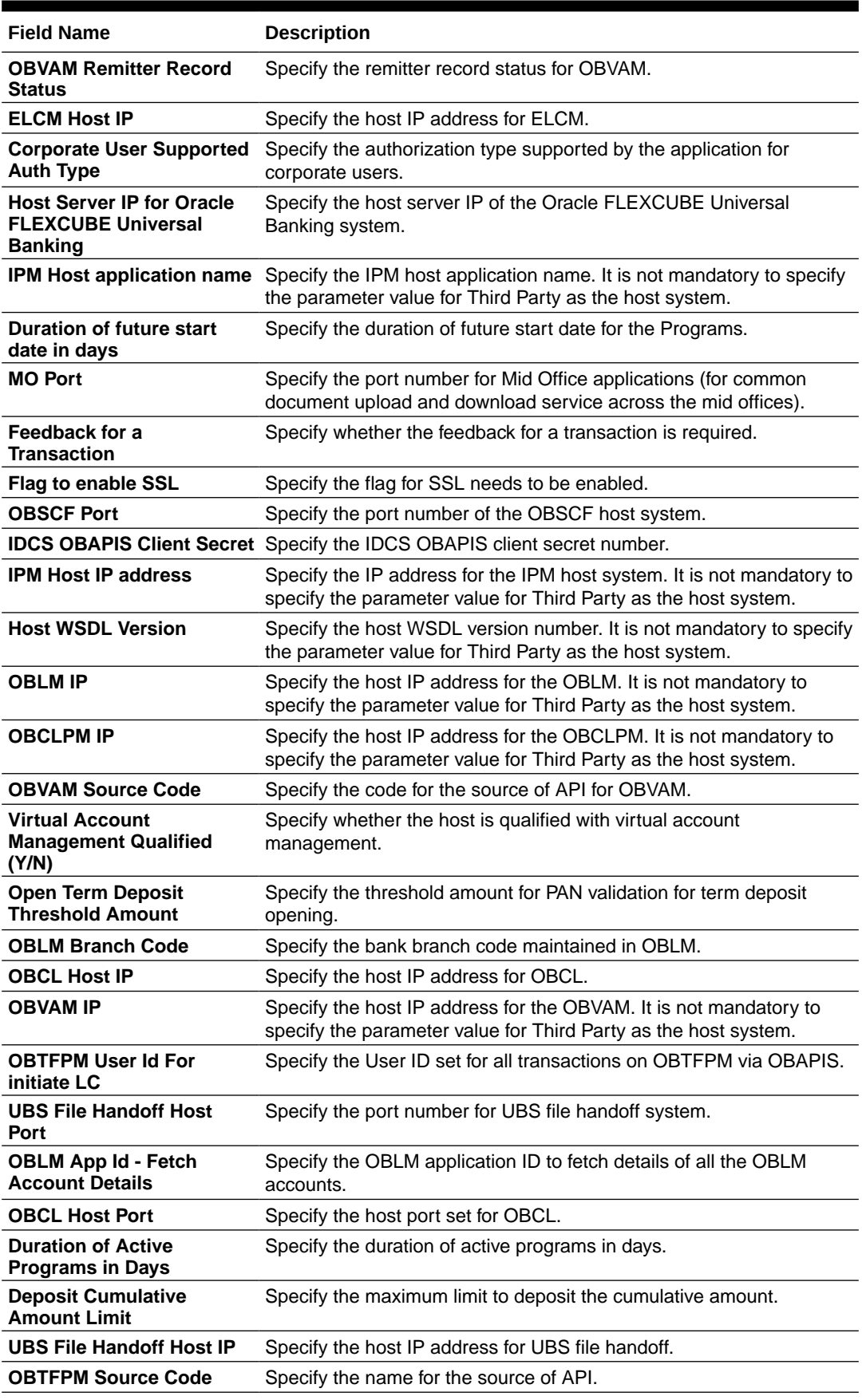

# **Table 6-10 (Cont.) Field Description**

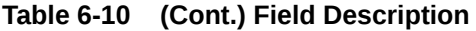

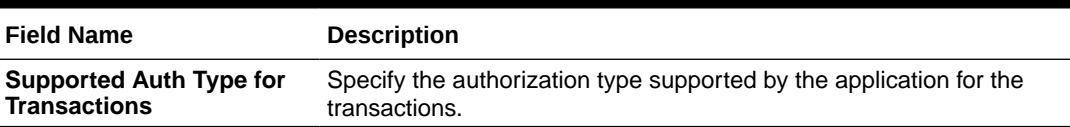

### **Note:**

The fields appearing in the System Configuration – Dynamic Module – Other Module tab depends on the settings done at the back end and is dynamic in nature.

- Enter the relevant details in the **Dynamic Module Other Module** tab.
- Click **Next**. The **System Configuration Dynamic Module Origination** screen appears.

OR

Click **Previous** to go to the previous screen.

OR

Click **Cancel** to cancel the setup process.

#### **System Configuration – Dynamic Module – Origination**

Origination is not supported with Third Party as the host system.

• Click **Next**. The **System Configuration – Dynamic Module – Service Request** screen appears.

OR

Click **Previous** to go to the previous screen.

OR

Click **Cancel** to cancel the setup process.

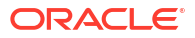

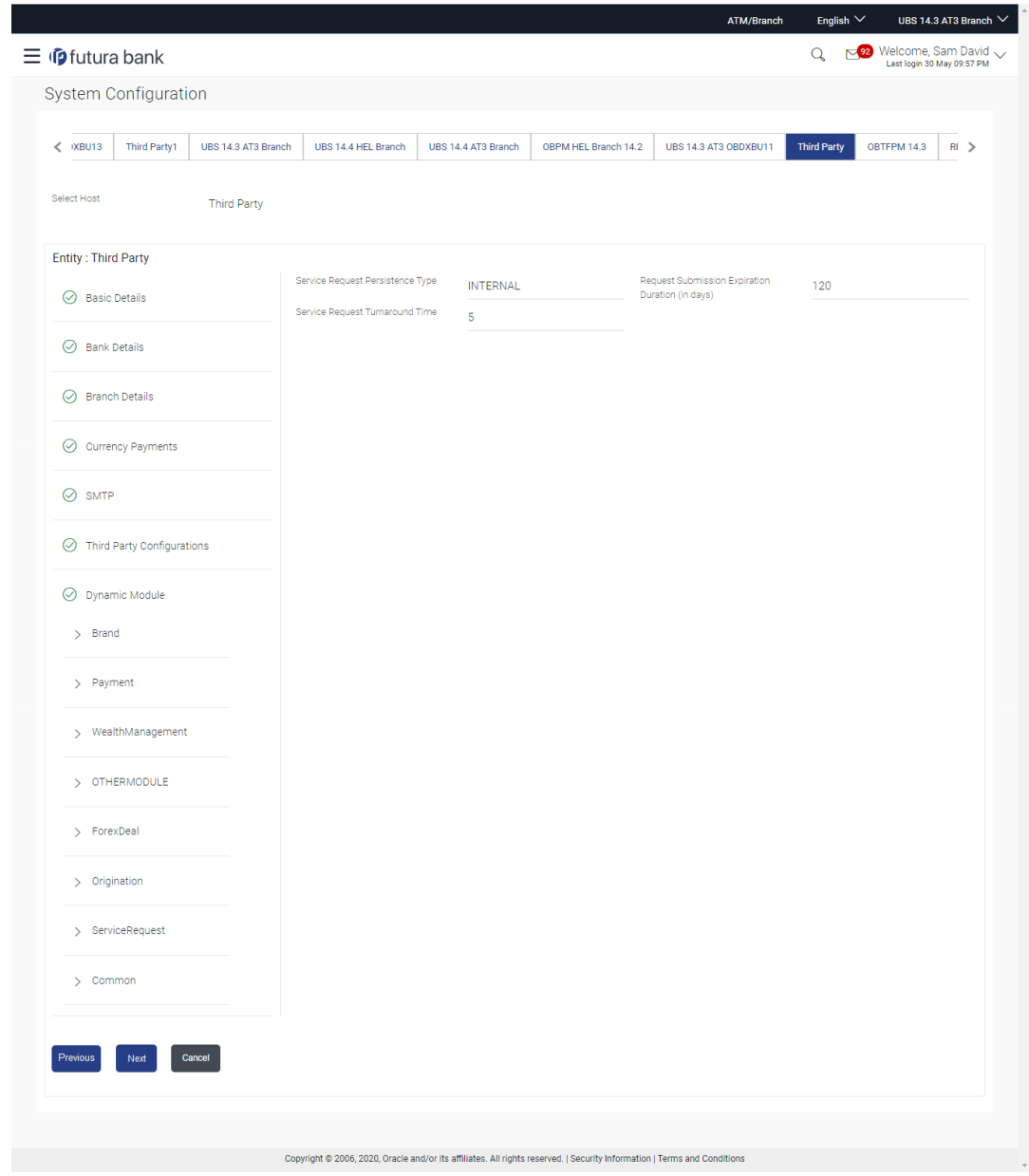

**Figure 6-11 System Configuration – Dynamic Module – Service Request**

**Table 6-11 Field Description**

| <b>Field Name</b>                                 | <b>Description</b>                                                                                                    |  |  |  |
|---------------------------------------------------|----------------------------------------------------------------------------------------------------|--|--|--|
| <b>Service Request</b><br><b>Persistence Type</b> | Specify the persistence type for service request.                                                                                                    |  |  |  |
| <b>Request Expiration</b><br>duration (in days)   | Specify the number of days post which the raised Service Request<br>data will not be available for business user. For e.g. If this field is<br>defined as 180 days, then the business user can view his raised<br>service requests for last 180 days. |  |  |  |
| <b>Service Request</b><br><b>Turnaround Time</b>  | Specify the turnaround time within which administrator needs to act<br>on the service request.                                                                                                    |  |  |  |

- In the **Service Request Persistent Type** field, enter the persistent type for service request.
- In the **Request Expiration duration (in days)** field, enter the values for expiration duration.
- In the **Service Request Turnaround Time** field, enter the values for turnaround time.
- In the **Batch Redirection Host Port** field, enter the host port number.
- Click **Next**. The **System Configuration Dynamic Module Common** screen appears.. OR

Click **Previous** to go to the previous screen.

OR

Click **Cancel** to cancel the transaction.

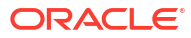

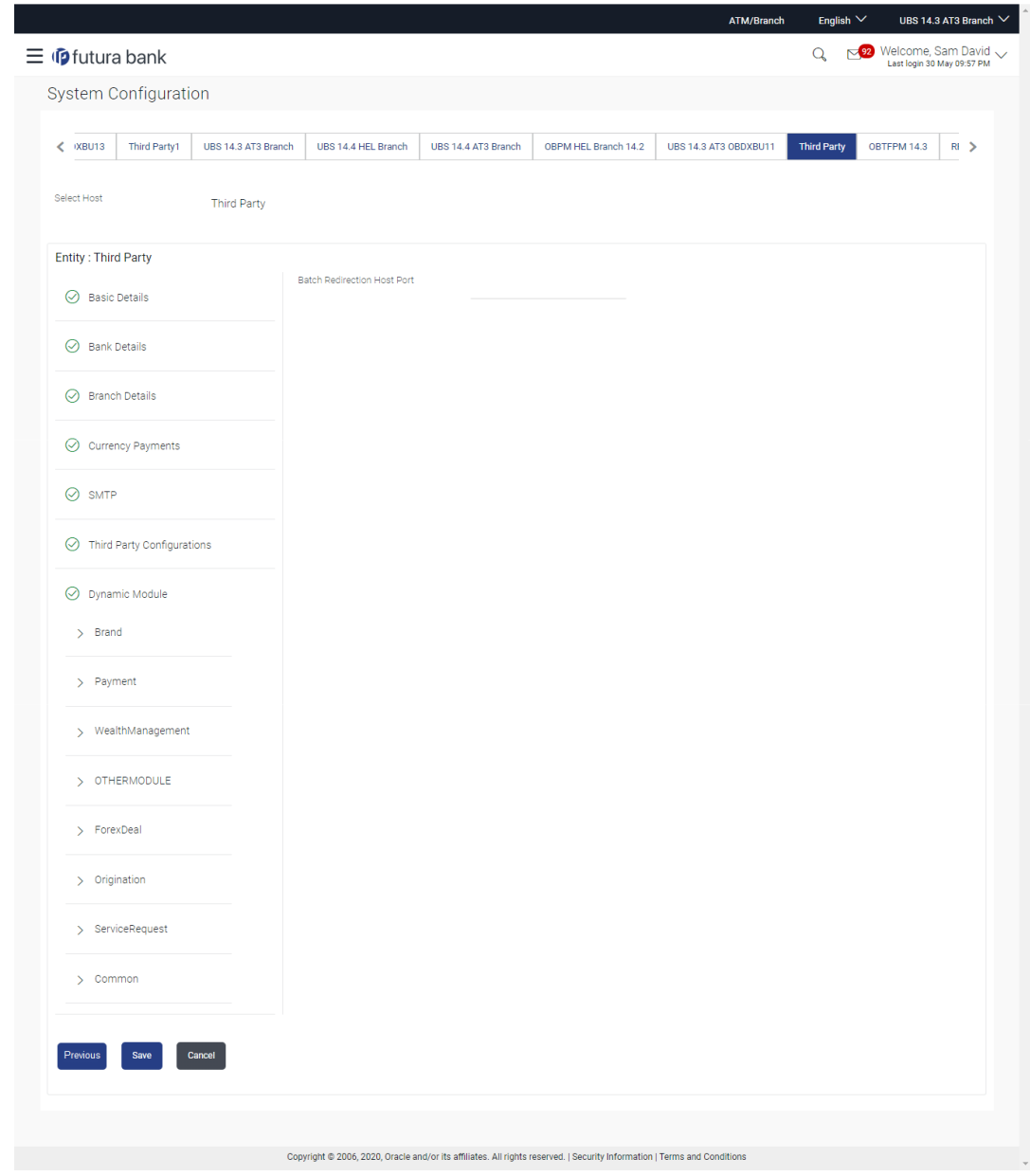

**Figure 6-12 System Configuration – Dynamic Module - Common**

**Table 6-12 Field Description**

| <b>Field Name</b>                     | <b>Description</b>                                                                                                    |  |  |  |  |  |
|---------------------------------------|----------------------------------------------------------------------------------------------------|--|--|--|--|--|
| <b>Batch Redirection Host</b><br>Port | Specify the host port number for the batch redirection.                                                                 |  |  |  |  |  |
|                                       | Note:<br>It should be left blank except for IDCS where it should be<br>OHS Host and Port, e.g. host: port (mum00c:2222) |  |  |  |  |  |

- In the **Batch Redirection Host Port** field, enter the host port number.
- Click **Save** to save the entered details.

OR

Click **Previous** to go to the previous screen.

OR

Click **Cancel** to cancel the transaction.

- The success message along with the reference number and status appears. Click **OK** to complete the process.
- System Configuration Third Party View and Edit

# 6.1 System Configuration – Third Party – View and Edit

Using this option the system administrator can view and edit the system configuration details that have already been created.

**1.** The System Administrator logs in to the application using valid login credentials.

The System Configuration screen with multiple entities if defined appears in the editable form.

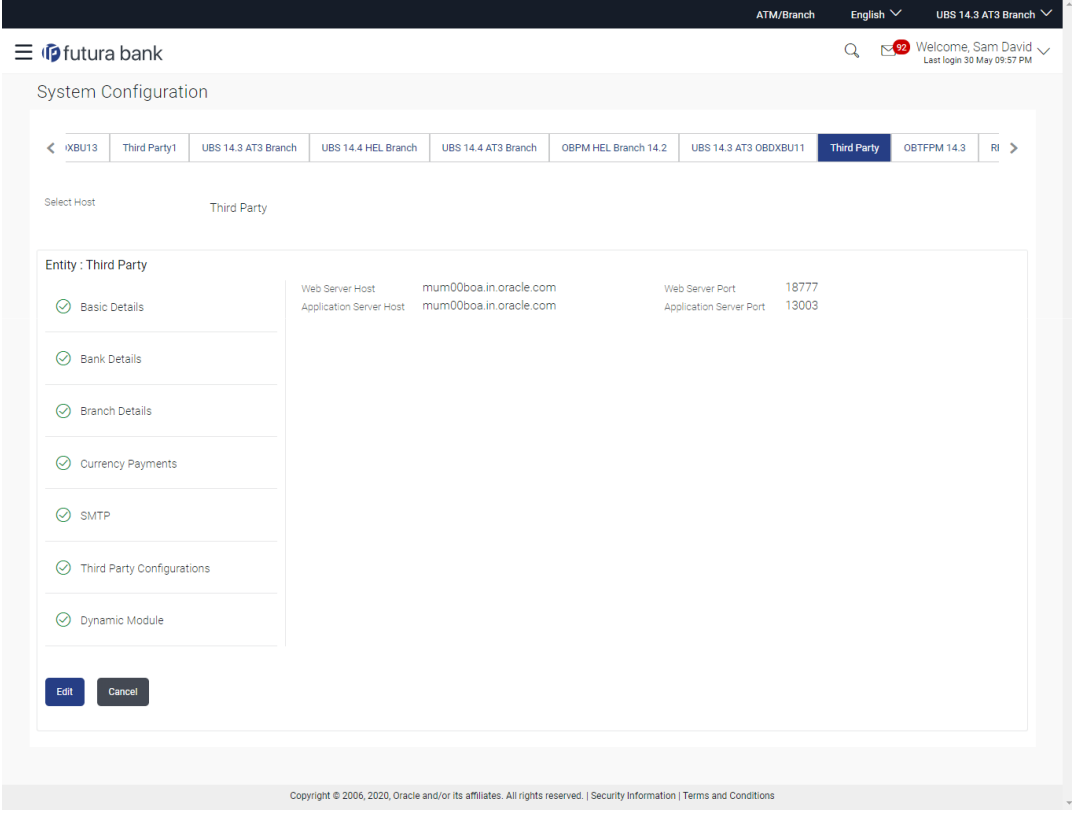

**Figure 6-13 System Configuration - Basic Details - View**

**2.** Select the desired entity for which you wish to edit the details.

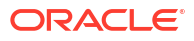

**Note:**

Edit of entity details is the same as covered in the above section for UBS as the host system.

- **3.** Select the **Host System** as Third Party to edit the Third Party configuration.
- **4.** Click **Edit** to edit the Basic Details.

The **System Configuration - Basic Details** screen appears in editable form.

**Figure 6-14 System Configuration - Basic Details - Edit**

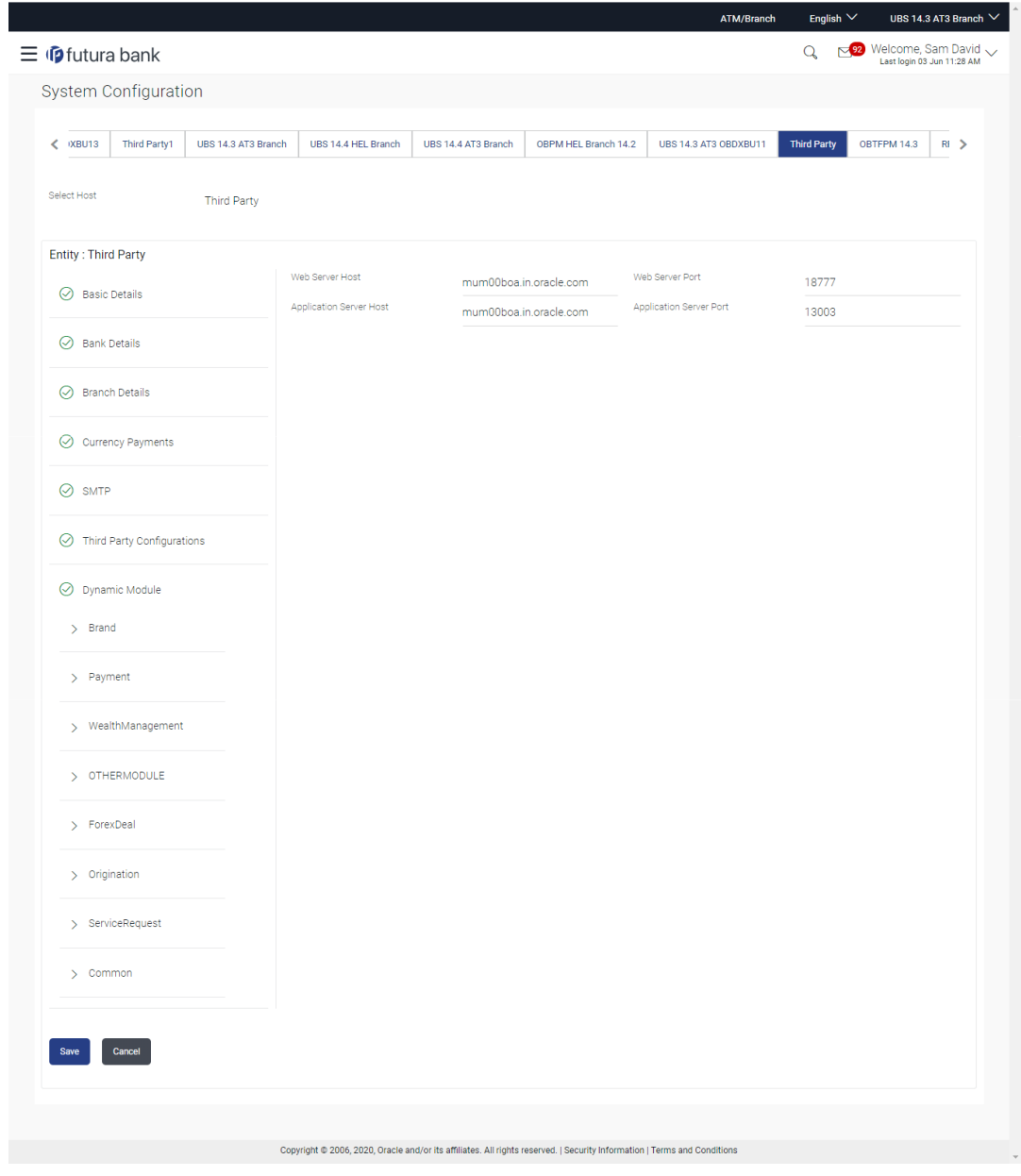

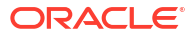

#### **Table 6-13 Field Description**

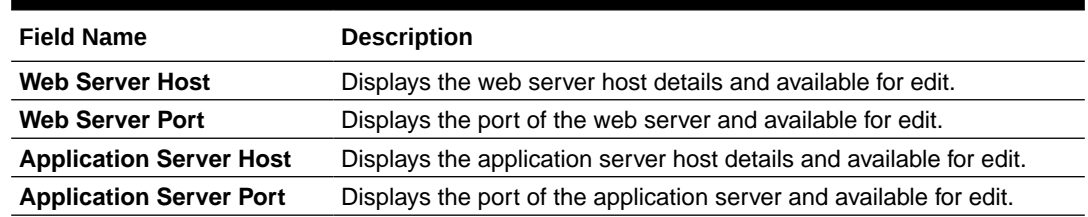

- **5.** In the **Web Server Host** field, edit the host name of the web server if required.
- **6.** In the **Web Server Port** field, edit the port number of the web server if required.
- **7.** In the **Application Server Host** field, edit the host name of the application server if required.
- **8.** In the **Application Server Port** field, edit the port number of the application server port if required.
- **9.** Click **Save** to save the changes.

OR

Click **Cancel** to cancel the transaction.

**10.** The **System Configuration - Basic Details - Review** screen appears.

Verify the details, and click **Confirm**.

OR

Click **Cancel** to cancel the transaction.

OR

Click the Bank Details, Branch Details, SMTP, Third Party Configurations or Dynamic Modules tabs to view and edit the respective details.

**11.** The screen with success message along with the reference number and status appears.

Click **OK** to complete the transaction.

- [System Configuration Bank Details View and Edit](#page-300-0)
- [System Configuration Branch Details View and Edit](#page-302-0)
- [System Configuration SMTP View and Edit](#page-305-0)
- [System Configuration Third Party Configurations Host Details View and Edit](#page-308-0)
- [System Configuration Third Party Configurations Queue Configuration View and Edit](#page-311-0)
- [System Configuration Dynamic Module](#page-313-0)
- [System Configuration Dynamic Module Brand View and Edit](#page-313-0)
- [System Configuration Dynamic Module Payment View and Edit](#page-316-0)
- [System Configuration Dynamic Module Wealth Management View and Edit](#page-324-0)
- [System Configuration Dynamic Module Other Module View and Edit](#page-327-0)
- [System Configuration Dynamic Module Origination View and Edit](#page-336-0)
- [System Configuration Dynamic Module Service Request– View and Edit](#page-336-0)
- [System Configuration Dynamic Module Common View and Edit](#page-339-0)

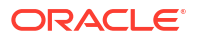

# <span id="page-300-0"></span>6.1.1 System Configuration - Bank Details - View and Edit

Using this option System Administrator maintains the bank details. These details once defined can be viewed and edited using this transaction.

**To view and edit the bank details:**

**1.** Click on **System Configuration** option on the dashboard and navigate to the bank details tab. The default option is '**View**'.

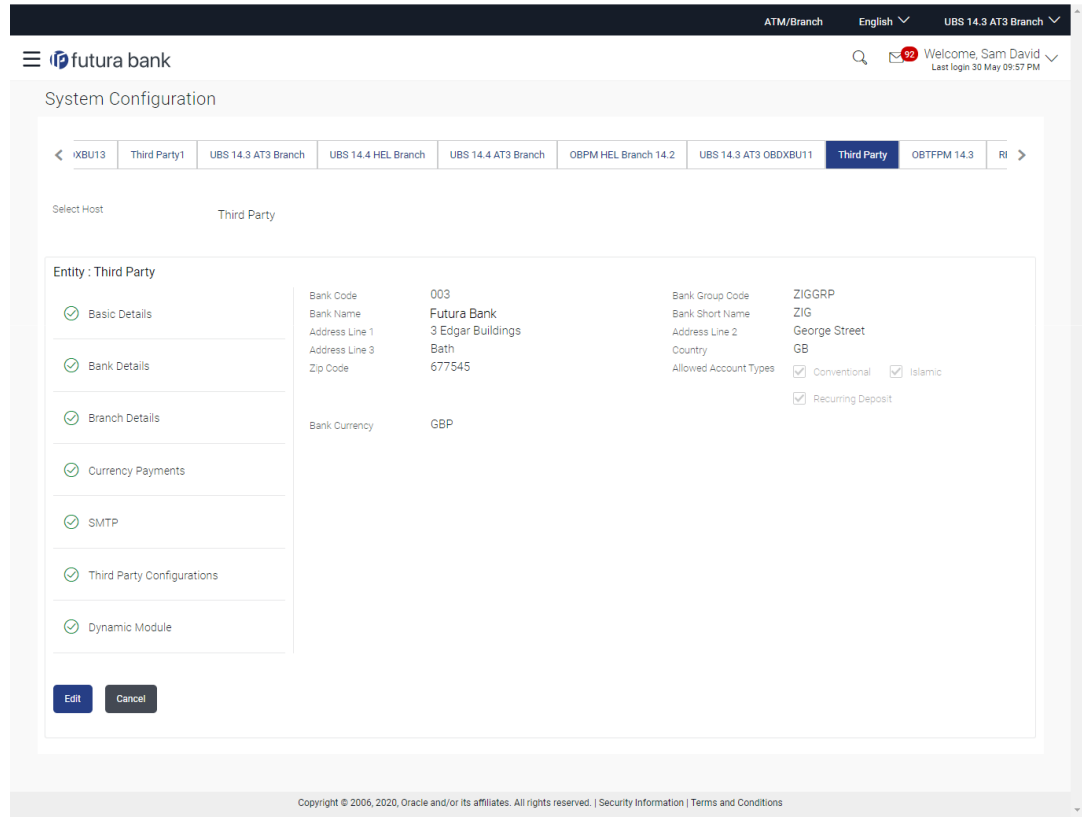

**Figure 6-15 Bank Details - View**

**2.** Click **Edit** to edit the Bank Details.

The **System Configuration - Bank Details** screen appears in editable form.

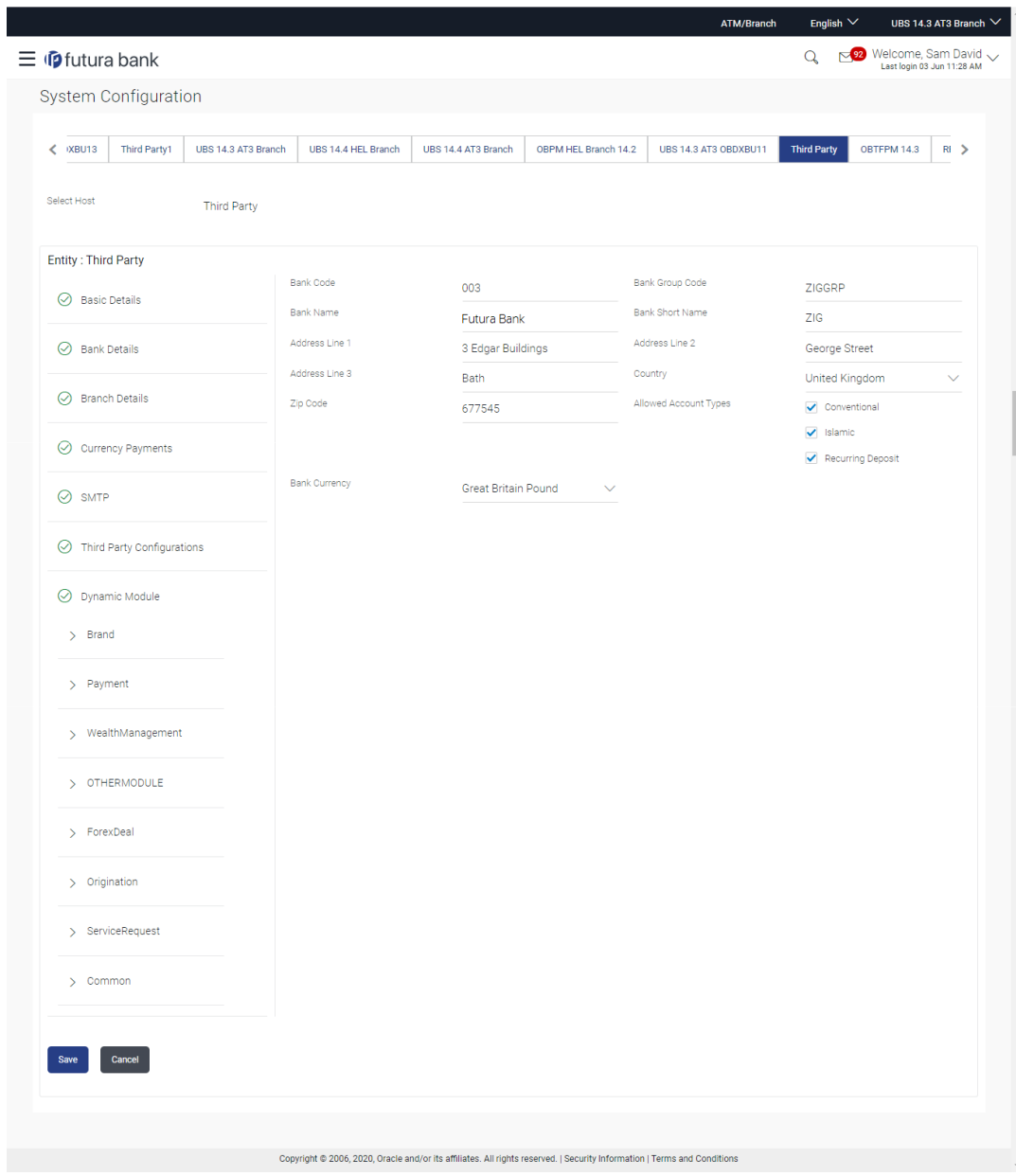

**Figure 6-16 Bank Details - Edit**

**Table 6-14 Field Description**

| <b>Field Name</b>      | <b>Description</b>                                                     |  |  |  |
|------------------------|------------------------------------------------------------------------|--|--|--|
| <b>Bank Code</b>       | Displays the bank code as defined and available for edit.              |  |  |  |
| <b>Bank Group Code</b> | Displays the bank group code as defined and available for edit.        |  |  |  |
| <b>Bank Name</b>       | Displays the name of the bank as defined and available for edit.       |  |  |  |
| <b>Bank Short Name</b> | Displays the short name of the bank as defined and available for edit. |  |  |  |
| Address - Line 1 - 3   | Displays the address of the bank as defined and available for edit.    |  |  |  |
| Country                | Displays the country of the bank and available for edit.               |  |  |  |
| <b>ZIP Code</b>        | Displays the ZIP code of the bank.                                     |  |  |  |

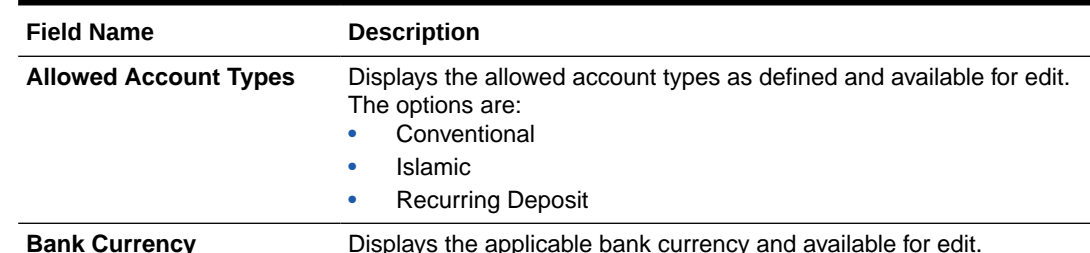

#### <span id="page-302-0"></span>**Table 6-14 (Cont.) Field Description**

- **3.** In the **Bank Code** field, edit the code of the bank.
- **4.** In the **Bank Group Code** field, edit the group code of the bank.
- **5.** In the **Bank Name** field, edit the name of the bank.
- **6.** In the **Bank Short Name** field, edit the short name of the bank.
- **7.** In the **Address Line 1 3** field, edit the address of the bank if required.
- **8.** From the **Country** list, edit the country of the bank if required.
- **9.** From the **Bank Currency** list, edit the currency of the bank if required.
- **10.** In the **ZIP Code** field, edit the zip code of the bank if required.
- **11.** Select/ de-select the **Allowed Account Types** check box, to edit the selection, if required.
- **12.** Click **Save** to save the changes.

OR

Click **Cancel** to cancel the transaction.

**13.** The **System Configuration - Bank Details - Review** screen appears.

Verify the details, and click **Confirm**. OR

Click **Cancel** to cancel the transaction.

OR

Click the Basic Details, Branch Details, SMTP, Third Party Configurations or Dynamic Modules tabs to view and edit the respective details.

**14.** The screen with success message along with the reference number and status appears. Click **OK** to complete the transaction.

# 6.1.2 System Configuration - Branch Details - View and Edit

Using this option System Administrator maintains the branch details. These details once defined can be viewed and edited using this transaction.

#### **To view and edit the branch details:**

**1.** Click on **System Configuration** option on the dashboard and navigate to the branch details tab. The default option is '**View**'.

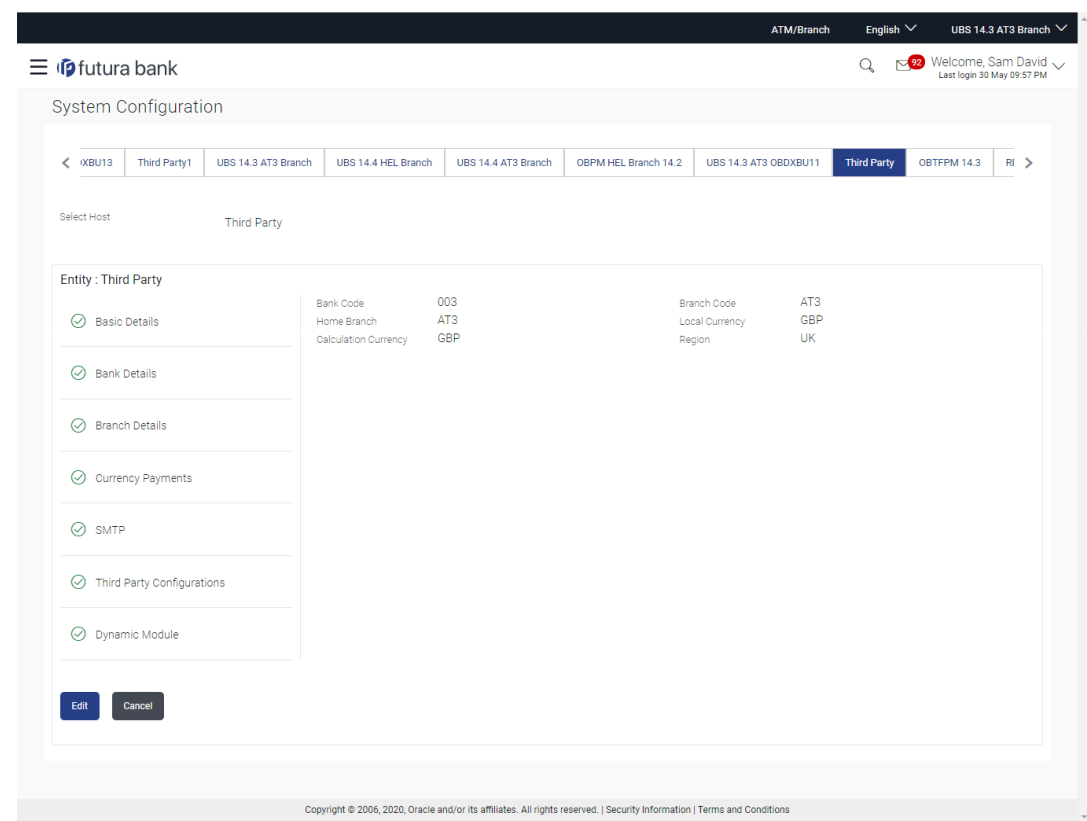

**Figure 6-17 Branch Details – View**

**2.** Click **Edit** to edit the Branch Details.

The **System Configuration - Branch Details** screen appears in editable form.

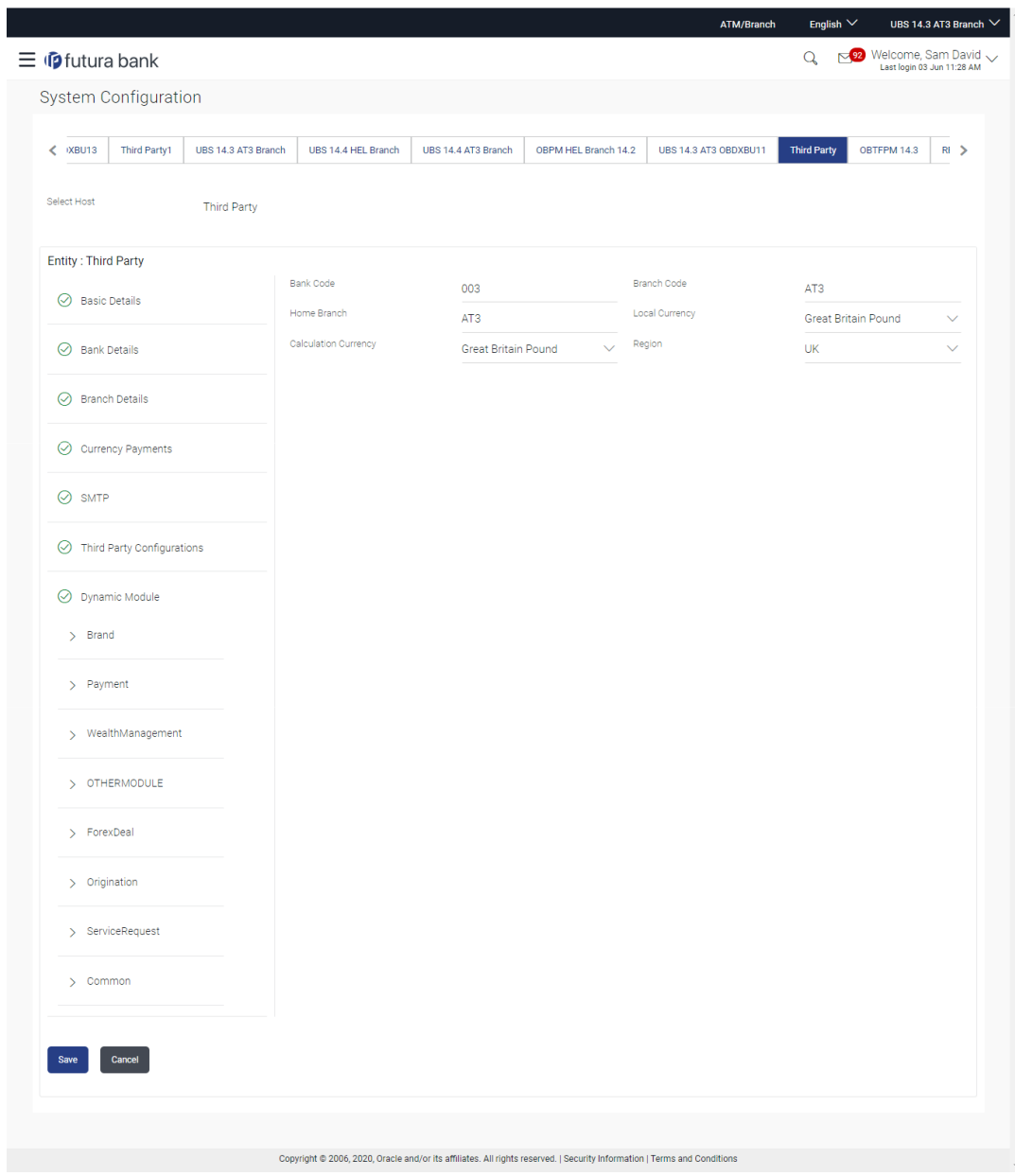

**Figure 6-18 Branch Details - Edit**

**Table 6-15 Field Description**

| <b>Field Name</b>           | <b>Description</b>                                                   |
|-----------------------------|----------------------------------------------------------------------|
| <b>Bank Code</b>            | Displays the unique code of the bank as defined.                     |
| <b>Branch Code</b>          | Displays the bank branch code as defined and available for edit.     |
| <b>Home Branch</b>          | Displays the home branch code as defined and available for edit.     |
| <b>Local Currency</b>       | Displays the local currency as defined and available for edit.       |
| <b>Calculation Currency</b> | Displays the calculation currency as defined and available for edit. |

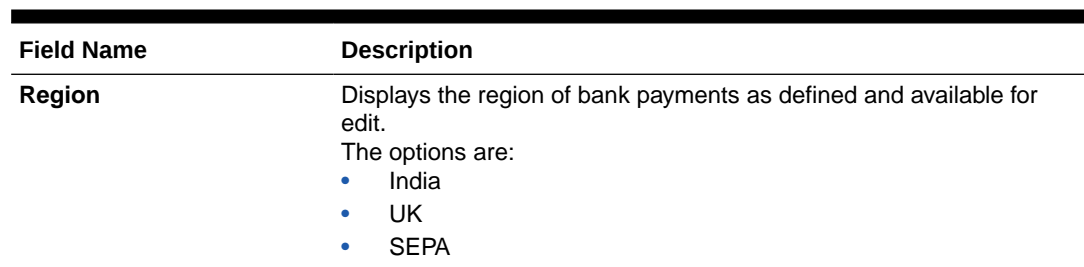

#### <span id="page-305-0"></span>**Table 6-15 (Cont.) Field Description**

- **3.** In the **Bank Code** field, edit the code of the bank.
- **4.** In the **Branch Code** field, edit the branch code of the bank.
- **5.** In the **Home Branch** field, edit the name of the home branch of the bank.
- **6.** From the **Local Currency** list, select the local currency of the bank branch.
- **7.** From the **Calculation Currency** list, select the calculation currency of the bank branch.
- **8.** From the **Region** list, select the appropriate region.
- **9.** Click **Save** to save the changes.

OR

Click **Cancel** to cancel the transaction.

**10.** The **System Configuration - Branch Details - Review** screen appears.

Verify the details, and click **Confirm**. OR

Click **Cancel** to cancel the transaction.

OR

Click the Basic Details, Bank Details, SMTP, Third Party Configurations or Dynamic Modules tabs to view and edit the respective details.

**11.** The screen with success message along with the reference number and status appears.

Click **OK** to complete the transaction.

# 6.1.3 System Configuration – SMTP – View and Edit

Using this option, the system administrator maintains the SMTP configurations. These details once defined can be viewed and edited if required.

#### **To view and edit the SMTP details:**

**1.** Click on **System Configuration** option on the dashboard and navigate to the SMTP details tab. The default option is '**View**'.

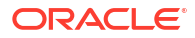

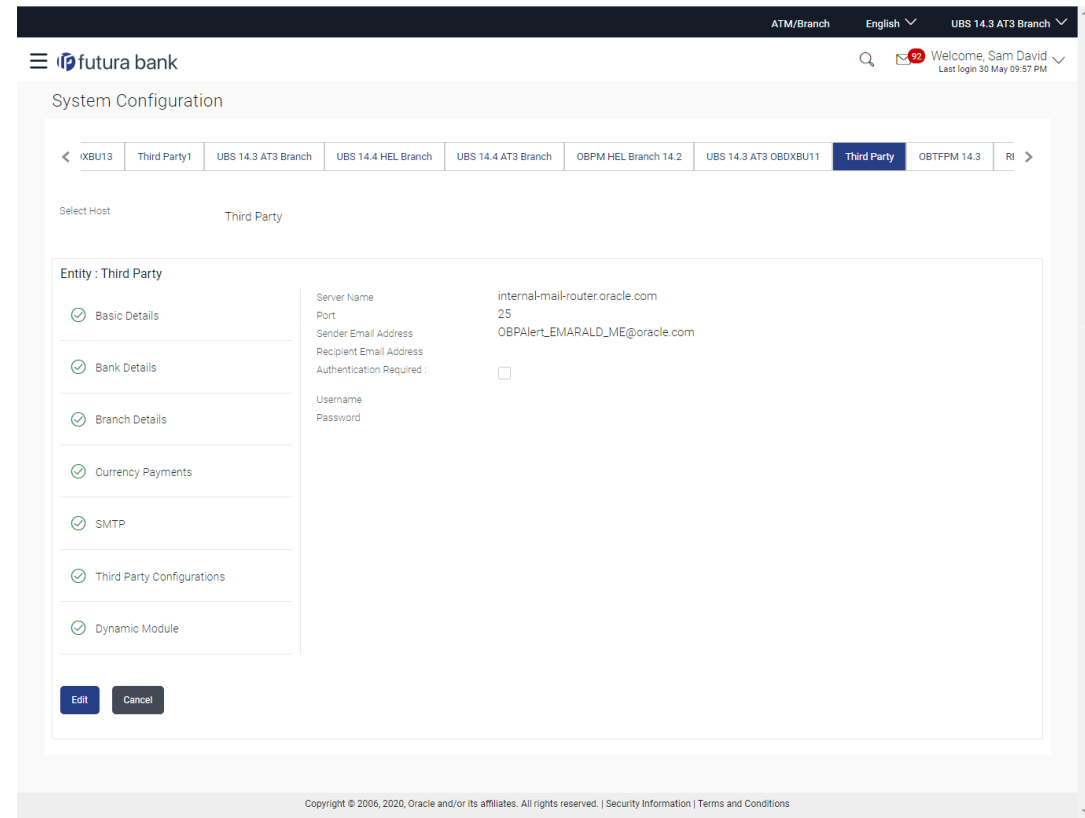

**Figure 6-19 System Configuration – SMTP - View**

**2.** Click **Edit** to edit the SMTP Details.

The **System Configuration - SMTP** screen appears in editable form.

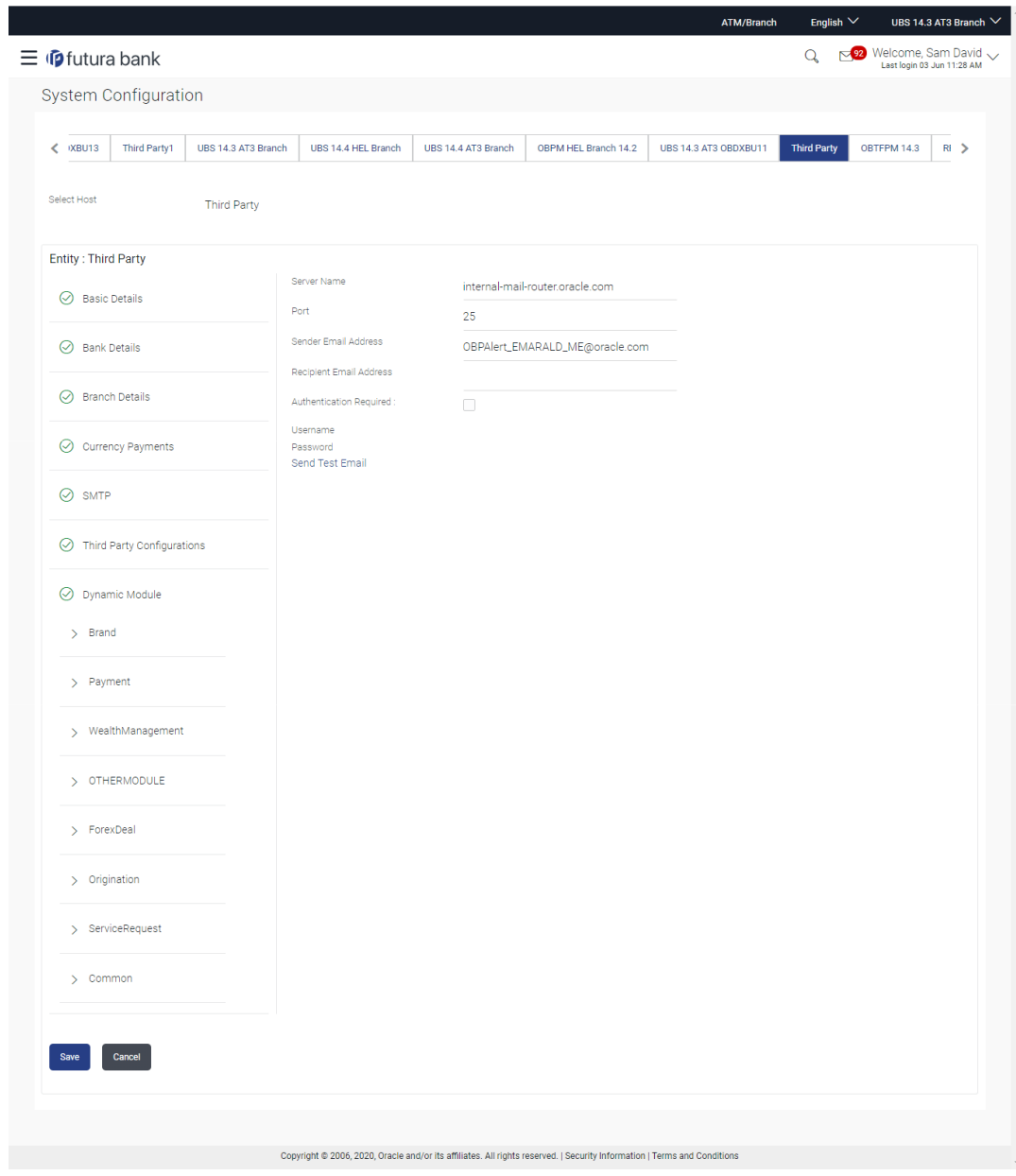

**Figure 6-20 System Configuration – SMTP Edit**

**Table 6-16 Field Description**

| <b>Field Name</b>              | <b>Description</b>                                          |  |  |  |  |
|--------------------------------|-------------------------------------------------------------|--|--|--|--|
| <b>Server Name</b>             | Displays the name of the server and available for edit.     |  |  |  |  |
| Port                           | Displays the port number and available for edit.            |  |  |  |  |
| <b>Sender Email Address</b>    | Displays the sender email address and available for edit    |  |  |  |  |
| <b>Recipient Email Address</b> | Displays the recipient email address and available for edit |  |  |  |  |
| <b>Authentication Required</b> | Select the check box, if authentication is required.        |  |  |  |  |
| Username                       | Edit the username, if required.                             |  |  |  |  |
| <b>Password</b>                | Edit the password if required.                              |  |  |  |  |
|                                |                                                             |  |  |  |  |

**3.** In the **Server Name** field, edit the name of the mail server if required.

- <span id="page-308-0"></span>**4.** In the **Port** field, edit the port number if required.
- **5.** In the **Sender Email Address**, edit the email address of the sender if required.
- **6.** In the **Recipient Email Address**, edit the email address of the recipient if required.
- **7.** In the **Username**, edit the user name if required.
- **8.** In the **Password** field, edit the password if required.
- **9.** Click the **Send Test Email** link to send a test mail. The message of successful testing appears.
- **10.** Click **Save** to save the changes.

OR

Click **Cancel** to cancel the transaction.

**11.** The **System Configuration – SMTP - Review** screen appears.

Verify the details, and click **Confirm**. OR

Click **Cancel** to cancel the transaction.

OR

Click the Basic Details, Bank Details, Branch Details, Third Party Configurations or Dynamic Modules tabs to view and edit the respective details.

**12.** The screen with success message along with the reference number and status appears.

Click **OK** to complete the transaction.

# 6.1.4 System Configuration – Third Party Configurations - Host Details – View and Edit

Using this option System Administrator maintains the host configuration. These details once defined can be viewed and edited using this transaction.

#### **To edit the third party configurations - host details:**

**1.** Click on **System Configuration** option on the dashboard and navigate to the host details tab. The default option is '**View**'

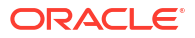

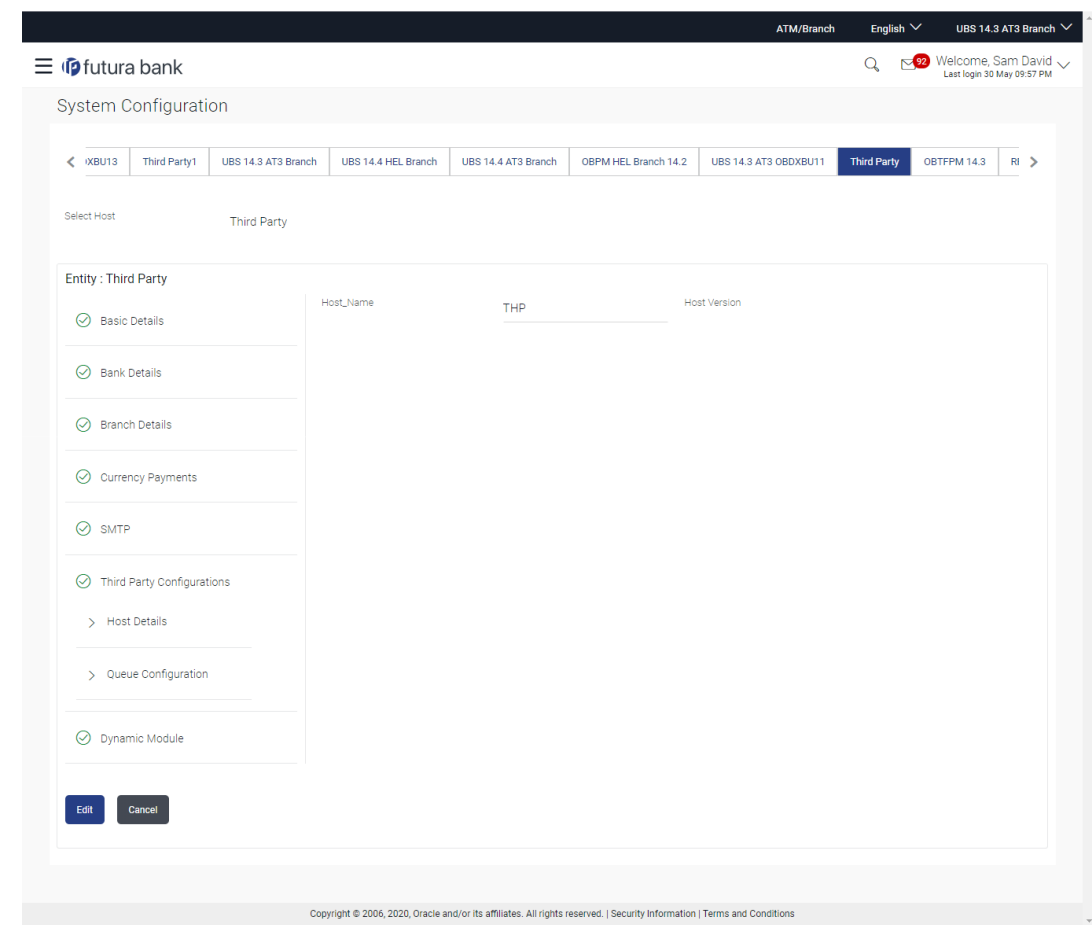

**Figure 6-21 System Configuration – Third Party Configurations - Host Details - View**

**2.** Click **Edit** to edit the Host Details.

The **System Configuration - Third Party Configurations - Host Details** screen appears in editable form. OR

Click **Cancel** to cancel the transaction.

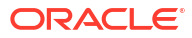

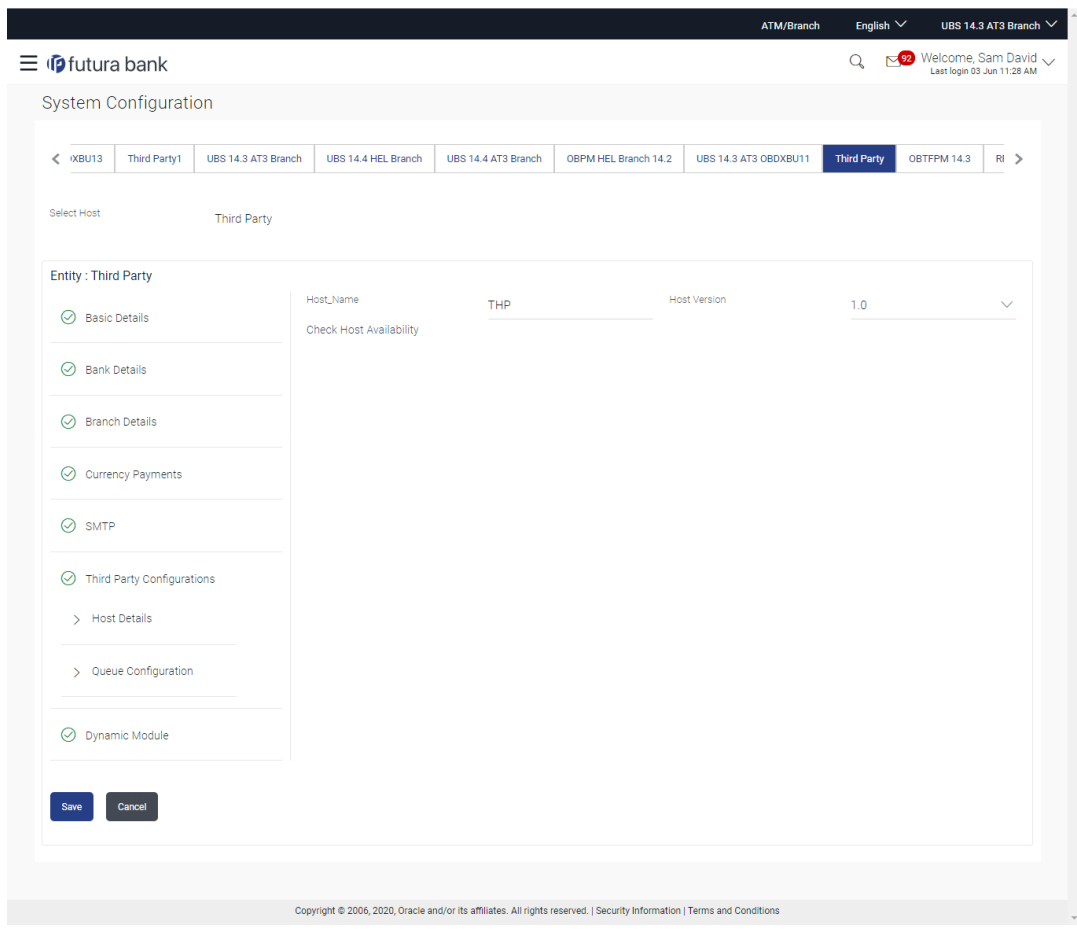

**Figure 6-22 System Configuration - Third Party Configurations - Host Details - Edit**

**Table 6-17 Field Description**

| <b>Field Name</b>   | <b>Description</b>                                  |
|---------------------|-----------------------------------------------------|
| <b>Host Name</b>    | Displays the host name. This field is not editable. |
| <b>Host Version</b> | Displays the host version and available for edit.   |
|                     |                                                     |

- **3.** In the **Host Name** list, enter the host name.
- **4.** From the **Host Version** list, select the version of the host, if required.
- **5.** Click host availability to verify the host name and version.
- **6.** Click **Save** to save the changes.

OR

Click **Cancel** to cancel the transaction.

**7.** The **System Configuration - Third Party Configurations -Host Details - Review** screen appears.

Verify the details, and click **Confirm**. OR

Click **Cancel** to cancel the transaction.

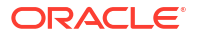

OR

Click the Basic Details, Bank Details, Branch Details, SMTP or Dynamic Modules tabs to view and edit the respective details

**8.** The screen with success message along with the reference number and status appears. Click **OK** to complete the transaction.

# <span id="page-311-0"></span>6.1.5 System Configuration - Third Party Configurations – Queue Configuration – View and Edit

Using this option, system administrator can edit the third party configurations - Queue Configurations details.

**To view and edit the third party configurations - Queue Configuration details:**

**1.** Click on **System Configuration** option on the dashboard and navigate to the Third Party Configurations - Queue Configurations tab. The default option is '**View**'.

#### **Figure 6-23 System Configuration –Third Party Configurations – Queue Configuration – View**

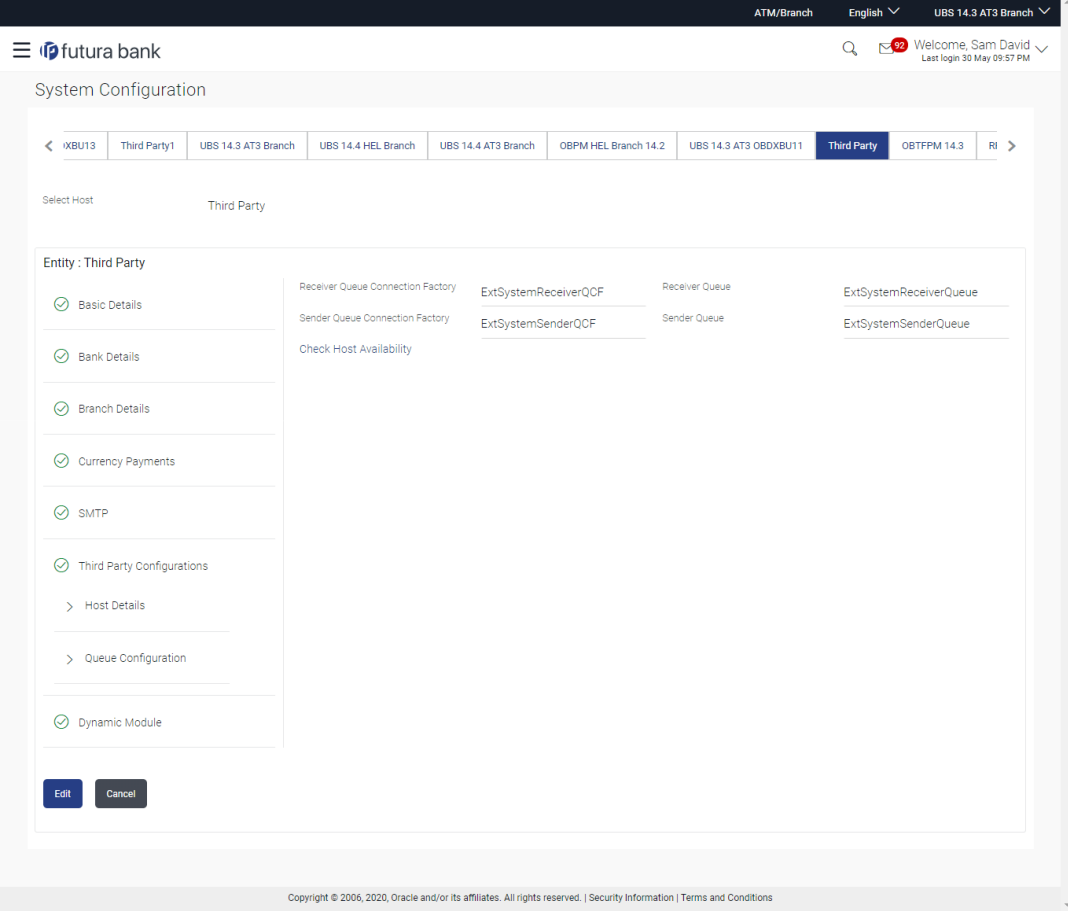

**2.** Click **Edit** to edit the Third Party Configurations - Queue Configurations.

The **System Configuration –Third Party Configurations - Queue Configurations** screen appears in editable form.

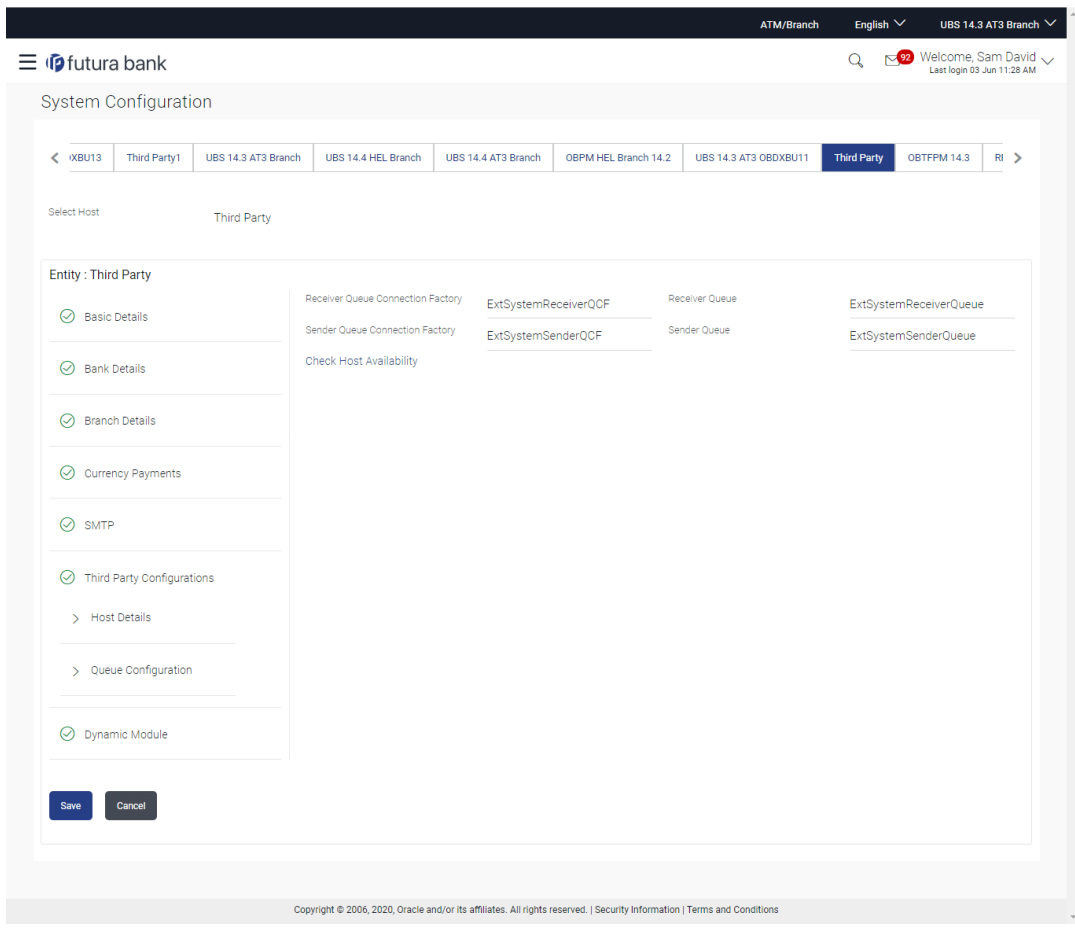

#### **Figure 6-24 System Configuration –Third Party Configurations - Queue Configurations –Edit**

**Table 6-18 Field Description**

| <b>Field Name</b>                                  | <b>Description</b>                                                                                                    |  |  |  |
|----------------------------------------------------|----------------------------------------------------------------------------------------------------|--|--|--|
| <b>Receiver Queue</b><br><b>Connection Factory</b> | Displays the JNDI name of the receiver connection factory which is<br>created inside Receiver JMS module and available for edit.                                              |  |  |  |
| <b>Receiver Queue</b>                              | Displays the JNDI name of the receiver queue (destination used for<br>receiving the message from external host) created in the receiver<br>JMS module and available for edit. |  |  |  |
| <b>Sender Queue Connection</b><br><b>Factory</b>   | Displays the JNDI name of the sender connection factory, which is<br>created inside Sender JMS module and available for edit                                                  |  |  |  |
| <b>Sender Queue</b>                                | Displays the JNDI name of the sender queue created in the Sender<br>JMS module and available for edit.                                                                        |  |  |  |

- **3.** In the **Receiver Queue Connection Factory** field, edit the value if required.
- **4.** In the **Receiver Queue** field, edit the value if required.
- **5.** In the **Sender Queue Connection Factory** field, edit the value if required
- **6.** In the **Sender Queue** field, edit the value if required.
- **7.** Click **Save** to save the changes.
	- OR

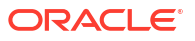

Click **Cancel** to cancel the transaction.

<span id="page-313-0"></span>**8.** The **System Configuration - Third Party Configurations - Queue Configurations - Review** screen appears.

Verify the details, and click **Confirm**. OR

Click **Cancel** to cancel the transaction.

OR

Click the Basic Details, Bank Details, Branch Details, SMTP or Dynamic Modules tabs to view and edit the respective details.

**9.** The screen with success message along with the reference number and status appears.

Click **OK** to complete the transaction.

# 6.1.6 System Configuration – Dynamic Module

The dynamic modules corresponding to the selected host required to run the application are defined and configured by system administrator.

The modules are included depending on the type of host selected.

# 6.1.7 System Configuration – Dynamic Module – Brand - View and Edit

Using this option, the system administrator maintains the Brand configurations. These details once defined can be viewed and edited if required.

**To view and edit the Dynamic Module – Brand details:**

**1.** Click on **System Configuration** option on the dashboard and navigate to the dynamic module – Brand tab. The default option is '**View**'.

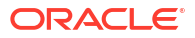

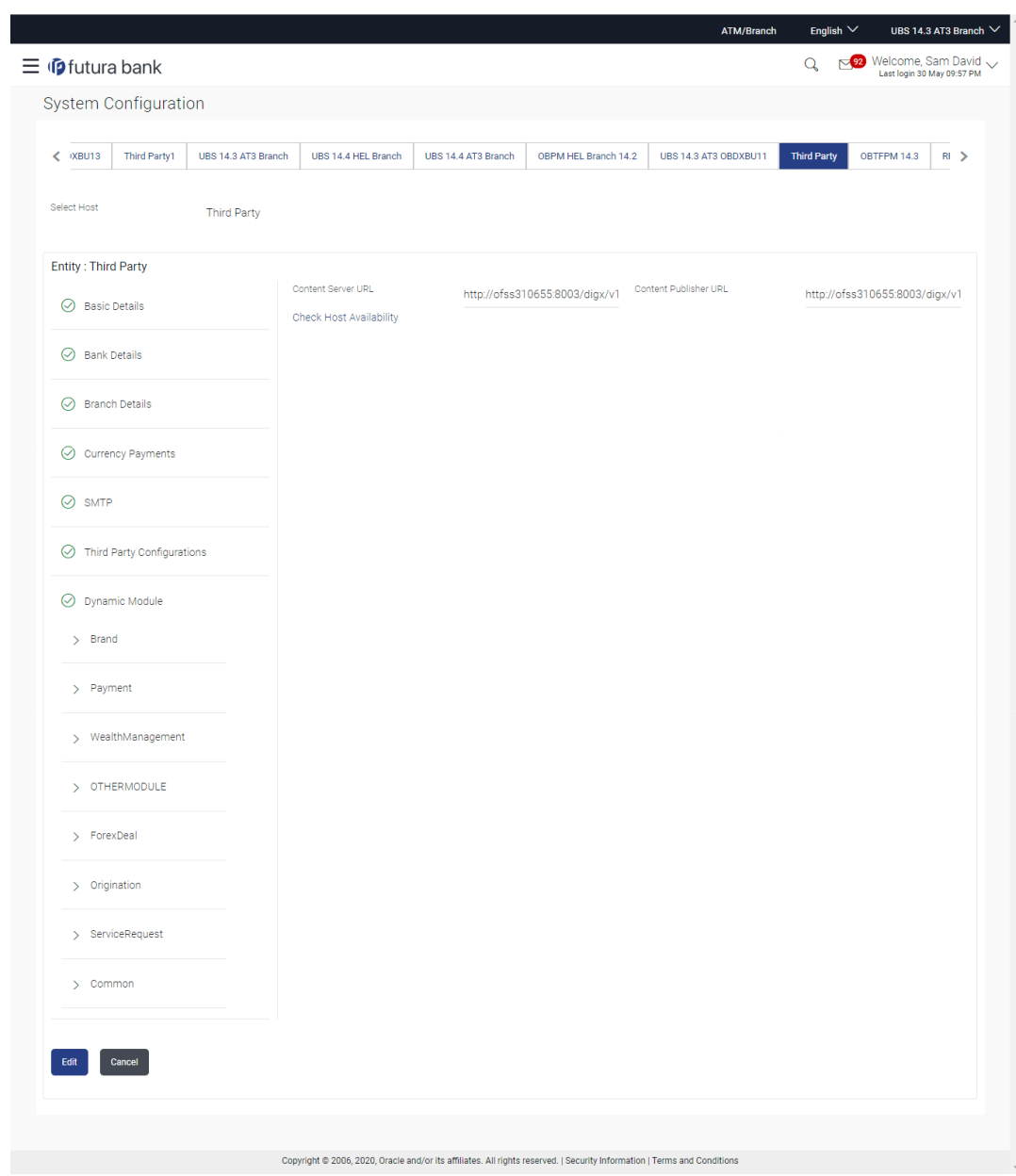

**Figure 6-25 System Configuration – Dynamic Module – Brand View**

**2.** Click **Edit** to edit the **Dynamic Module – Brand**.

The **System Configuration - Dynamic Module – Brand** screen appears in editable form.

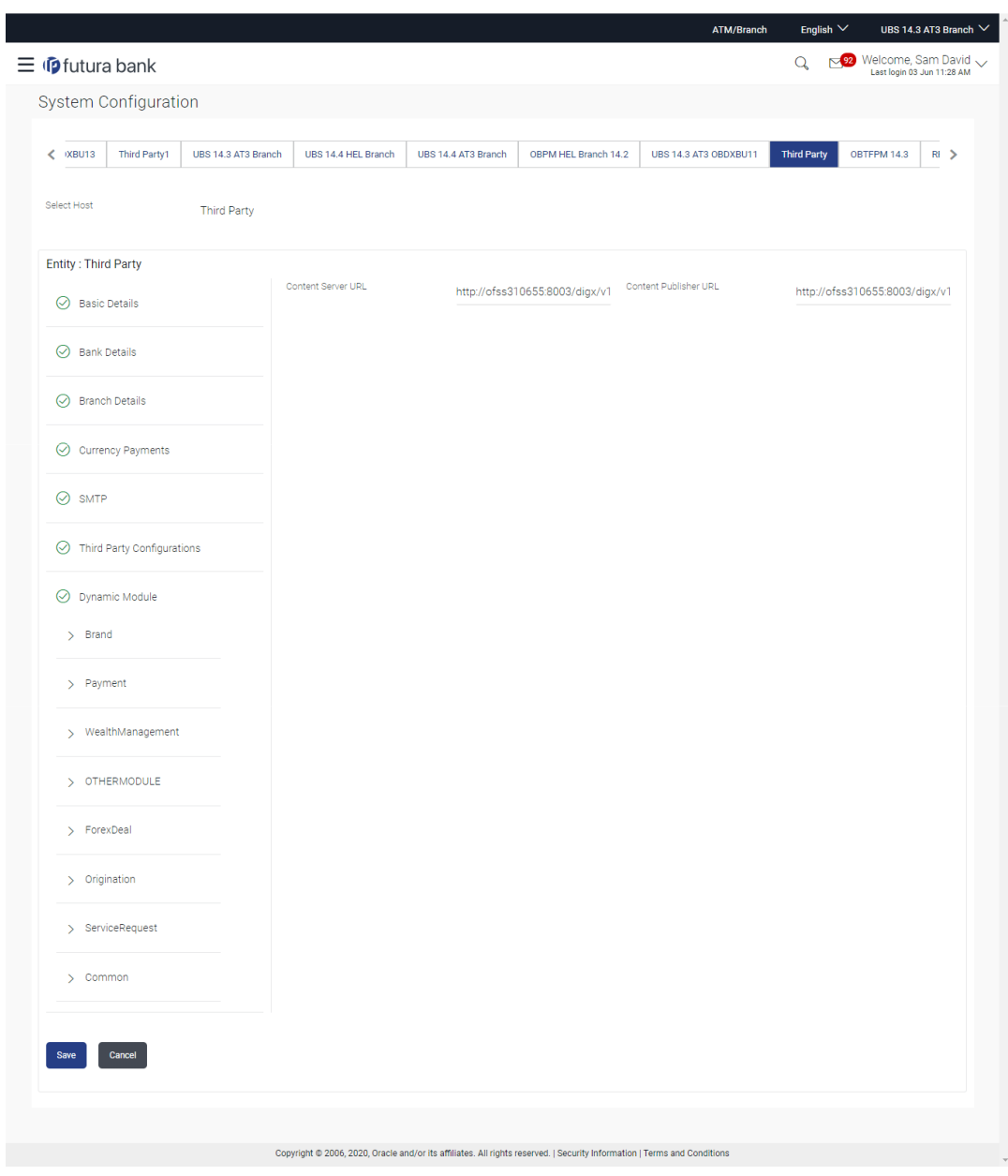

### **Figure 6-26 System Configuration – Dynamic Module – Brand Edit**

**Table 6-19 Field Description**

| <b>Field Name</b>            | <b>Description</b>                                                                |
|------------------------------|-----------------------------------------------------------------------------------|
| <b>Content Publisher URL</b> | Displays the URL as defined for publishing the content and available<br>for edit. |
| <b>Content Server URL</b>    | Displays the URL as defined for content server and available for edit.            |
|                              |                                                                                   |

**3.** In the **Content Publisher URL** field, edit the web address if required.

**4.** In the **Content Server URL** field, edit the web address if required.

**5.** Click **Save** to save the changes.

OR

Click **Cancel** to cancel the transaction.

<span id="page-316-0"></span>**6.** The **System Configuration - Dynamic Module – Brand - Review** screen appears.

Verify the details, and click **Confirm**. OR

Click **Cancel** to cancel the transaction.

OR

Click the Basic Details, Bank Details, Branch Details, SMTP or Third Party Configuration tabs to view and edit the respective details.

**7.** The screen with success message along with the reference number and status appears. Click **OK** to complete the transaction.

# 6.1.8 System Configuration – Dynamic Module - Payment – View and Edit

Using this option, system administrator can edit the payment module details.

**To view and edit the Dynamic Module - Payments details:**

**1.** Click on **System Configuration** option on the dashboard and navigate to the **dynamic module – Payment** tab. The default option is '**View**'.

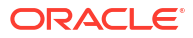

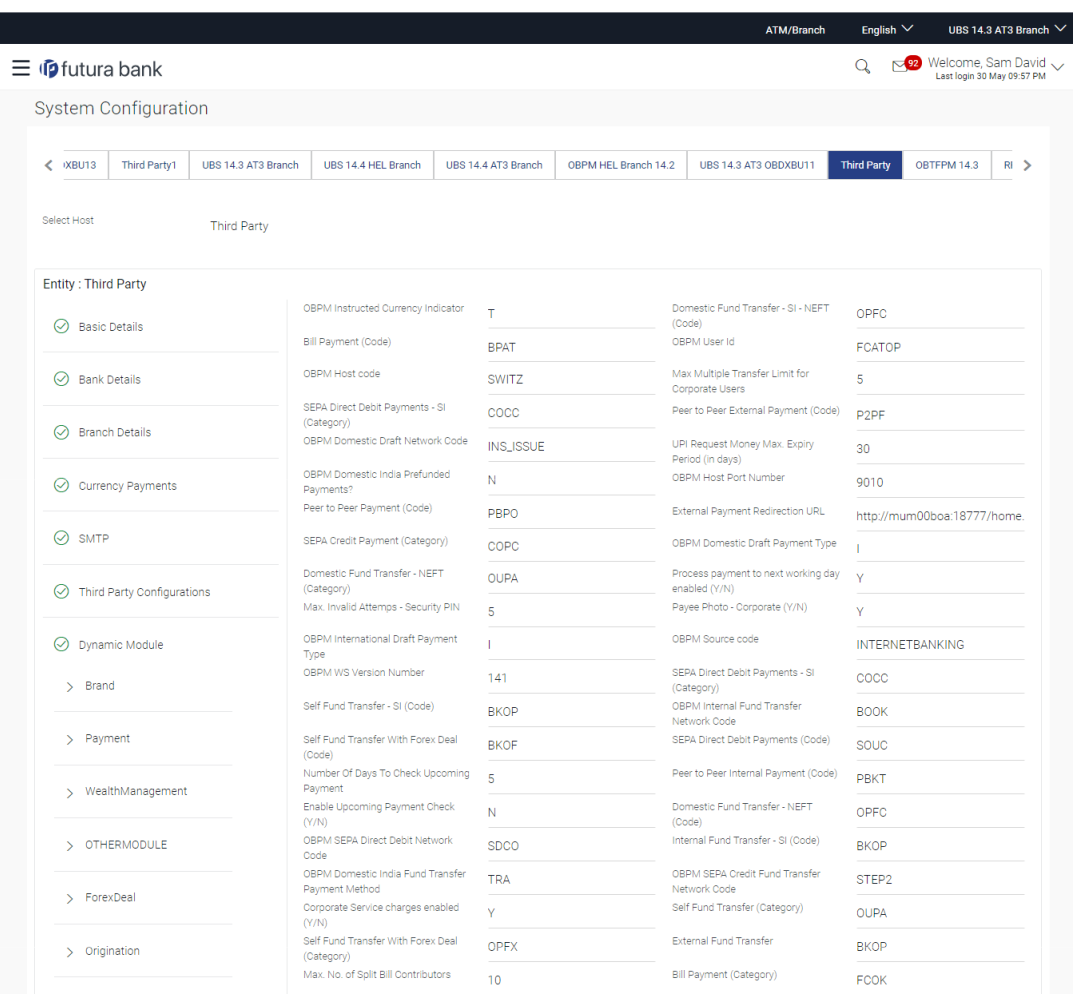

# **Figure 6-27 System Configuration - Dynamic Module – Payment - View**

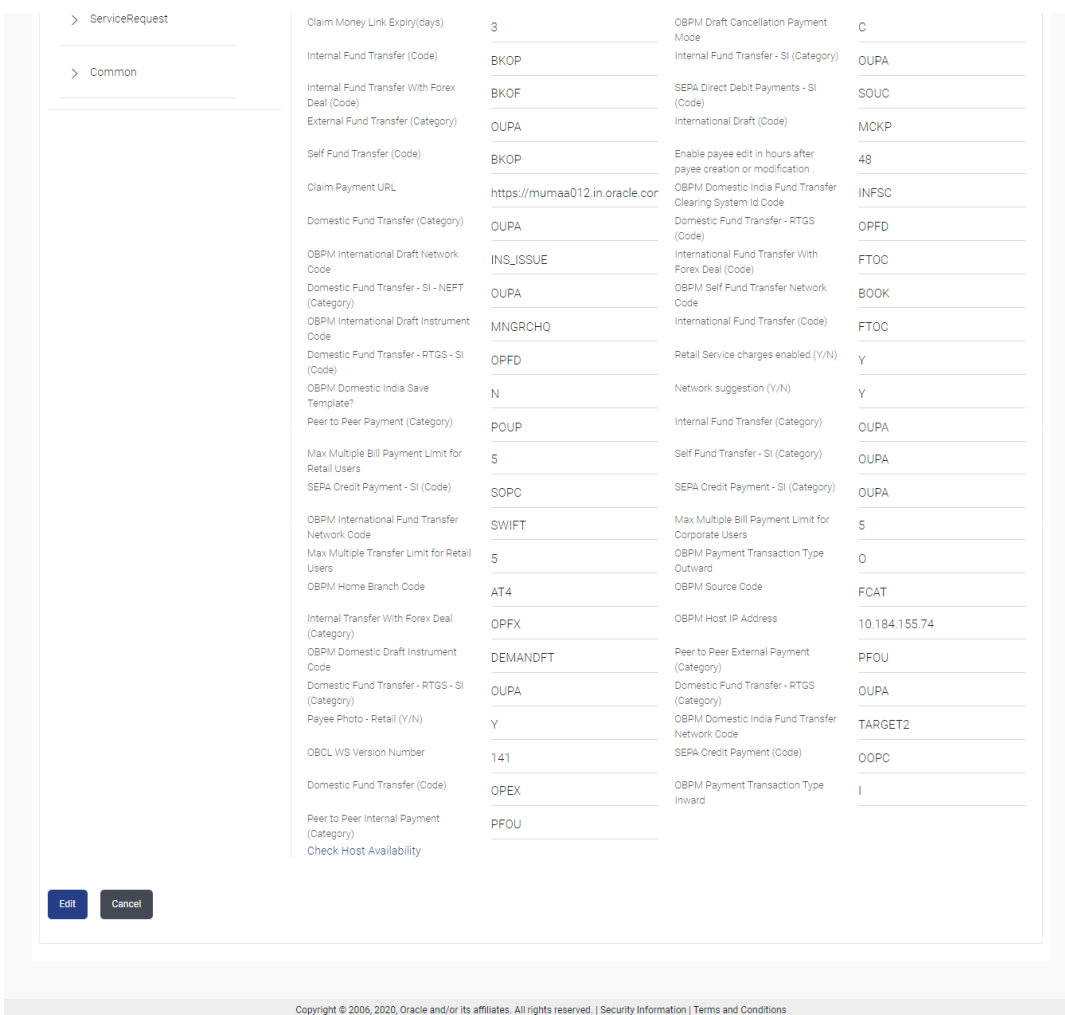

**2.** Click **Edit** to edit the **Dynamic Module – Payment**.

The **System Configuration - Dynamic Module – Payment** screen appears in editable form.

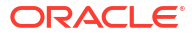

|                                                          |                                                                                  |                     |                      | <b>ATM/Branch</b>                                       | English $\vee$     | UBS 14.3 AT3 Branch V                                |
|----------------------------------------------------------|----------------------------------------------------------------------------------|---------------------|----------------------|---------------------------------------------------------|--------------------|------------------------------------------------------|
| $\equiv$ $\Phi$ futura bank                              |                                                                                  |                     |                      |                                                         | Q                  | von Welcome, Sam David<br>Last login 03 Jun 11:28 AM |
| <b>System Configuration</b>                              |                                                                                  |                     |                      |                                                         |                    |                                                      |
|                                                          |                                                                                  |                     |                      |                                                         |                    |                                                      |
| $\langle$ $XBU13$<br>Third Party1<br>UBS 14.3 AT3 Branch | UBS 14.4 HEL Branch                                                              | UBS 14.4 AT3 Branch | OBPM HEL Branch 14.2 | UBS 14.3 AT3 OBDXBU11                                   | <b>Third Party</b> | OBTFPM 14.3<br>R <sub>i</sub>                        |
| Select Host<br><b>Third Party</b>                        |                                                                                  |                     |                      |                                                         |                    |                                                      |
| <b>Entity: Third Party</b>                               |                                                                                  |                     |                      |                                                         |                    |                                                      |
| $\oslash$ Basic Details                                  | OBPM Instructed Currency Indicator                                               | т                   |                      | Domestic Fund Transfer - SI - NEFT<br>(Code)            | OPFC               |                                                      |
|                                                          | <b>Bill Payment (Code)</b>                                                       | <b>BPAT</b>         |                      | OBPM User Id                                            | <b>FCATOP</b>      |                                                      |
| ⊘<br><b>Bank Details</b>                                 | OBPM Host code                                                                   | SWITZ               |                      | Max Multiple Transfer Limit for<br>Corporate Users      | 5                  |                                                      |
| $\oslash$ Branch Details                                 | SEPA Direct Debit Payments - SI<br>(Category)                                    | COCC                |                      | Peer to Peer External Payment (Code)                    | P <sub>2PF</sub>   |                                                      |
|                                                          | OBPM Domestic Draft Network Code                                                 | <b>INS_ISSUE</b>    |                      | UPI Request Money Max. Expiry<br>Period (in days)       | 30                 |                                                      |
| ◯ Currency Payments                                      | OBPM Domestic India Prefunded<br>Payments?                                       | N                   |                      | OBPM Host Port Number                                   | 9010               |                                                      |
|                                                          | Peer to Peer Payment (Code)                                                      | <b>PBPO</b>         |                      | External Payment Redirection URL                        |                    | http://mum00boa:18777/home.                          |
| $\odot$ SMTP                                             | SEPA Credit Payment (Category)                                                   | COPC                |                      | OBPM Domestic Draft Payment Type                        |                    |                                                      |
| $\oslash$ Third Party Configurations                     | Domestic Fund Transfer - NEFT<br>(Category)                                      | <b>OUPA</b>         |                      | Process payment to next working day<br>enabled (Y/N)    | $\vee$             |                                                      |
|                                                          | Max. Invalid Attemps - Security PIN                                              | 5                   |                      | Payee Photo - Corporate (Y/N)                           | Y                  |                                                      |
| $\odot$ Dynamic Module                                   | OBPM International Draft Payment<br>Type                                         | T                   |                      | OBPM Source code                                        |                    | <b>INTERNETBANKING</b>                               |
| $>$ Brand                                                | OBPM WS Version Number                                                           | 141                 |                      | SEPA Direct Debit Payments - SI<br>(Category)           | COCC               |                                                      |
|                                                          | Self Fund Transfer - SI (Code)                                                   | <b>BKOP</b>         |                      | OBPM Internal Fund Transfer<br>Network Code             | <b>BOOK</b>        |                                                      |
| > Payment                                                | Self Fund Transfer With Forex Deal<br>(Code)                                     | <b>BKOF</b>         |                      | SEPA Direct Debit Payments (Code)                       | SOUC               |                                                      |
| > WealthManagement                                       | Number Of Days To Check Upcoming<br>Payment                                      | 5                   |                      | Peer to Peer Internal Payment (Code)                    | <b>PBKT</b>        |                                                      |
|                                                          | Enable Upcoming Payment Check<br>(Y/N)                                           | N.                  |                      | Domestic Fund Transfer - NEFT<br>(Code)                 | OPFC               |                                                      |
| > OTHERMODULE                                            | OBPM SEPA Direct Debit Network<br>Code                                           | <b>SDCO</b>         |                      | Internal Fund Transfer - SI (Code)                      | <b>BKOP</b>        |                                                      |
| > ForexDeal                                              | OBPM Domestic India Fund Transfer<br>Payment Method                              | <b>TRA</b>          |                      | OBPM SEPA Credit Fund Transfer<br>Network Code          | STEP <sub>2</sub>  |                                                      |
|                                                          | Corporate Service charges enabled<br>(Y/N)<br>Self Fund Transfer With Forex Deal | Ÿ.                  |                      | Self Fund Transfer (Category)<br>External Fund Transfer | <b>OUPA</b>        |                                                      |
| > Origination                                            | (Category)<br>Max. No. of Split Bill Contributors                                | <b>OPFX</b>         |                      | Bill Payment (Category)                                 | <b>BKOP</b>        |                                                      |
|                                                          |                                                                                  | 10                  |                      |                                                         | <b>FCOK</b>        |                                                      |

**Figure 6-28 System Configuration - Dynamic Module - Payment - Edit**

 $\overline{\phantom{a}}$ 

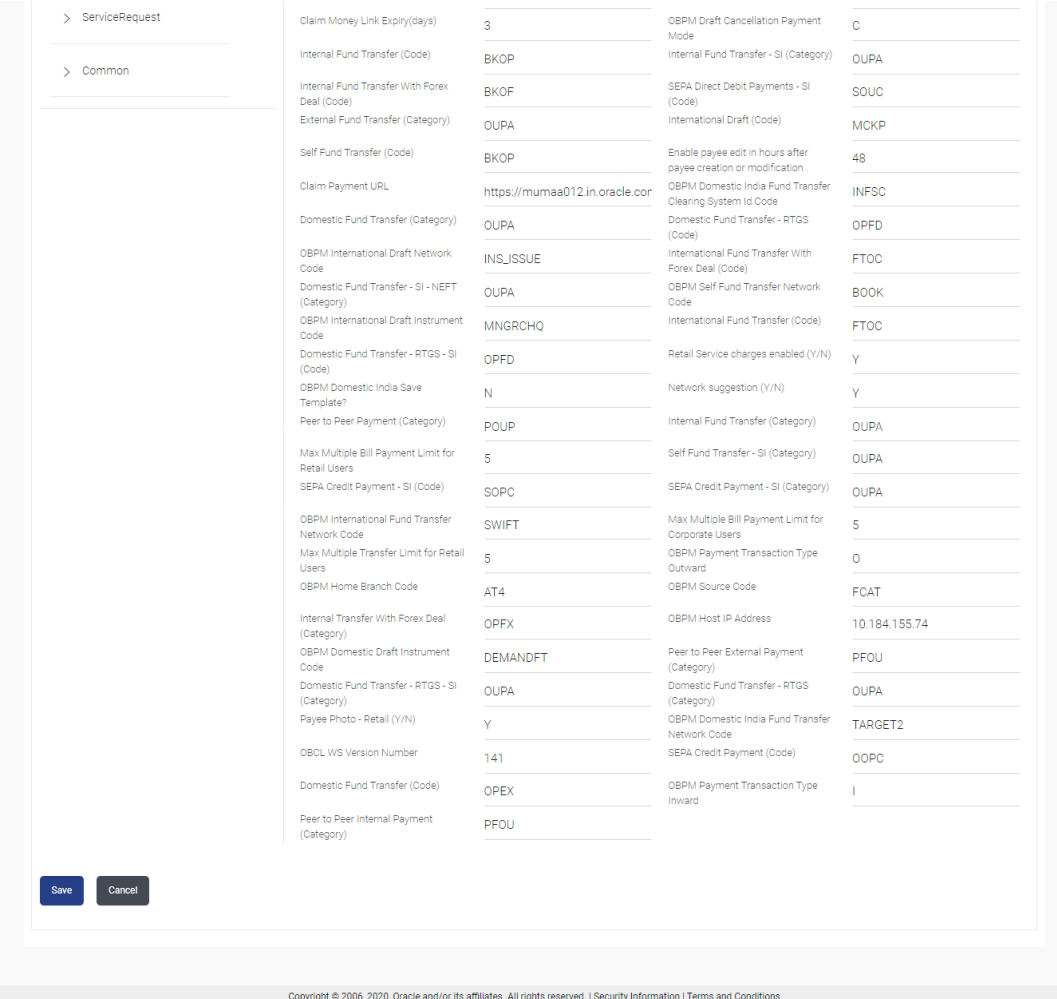

### **Table 6-20 Field Description**

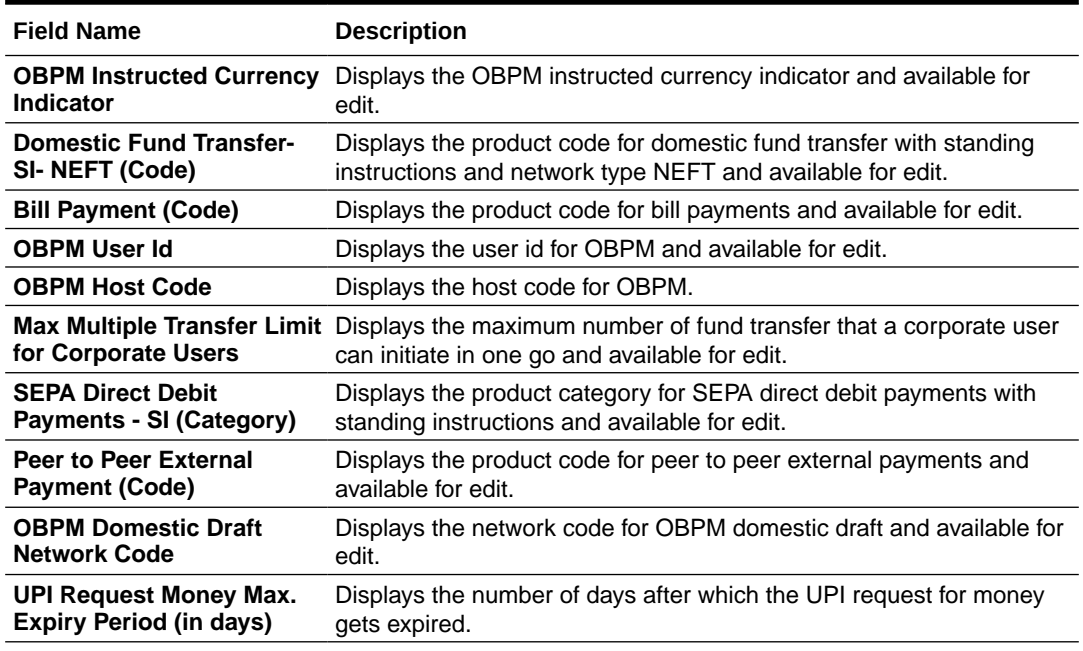

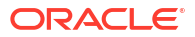

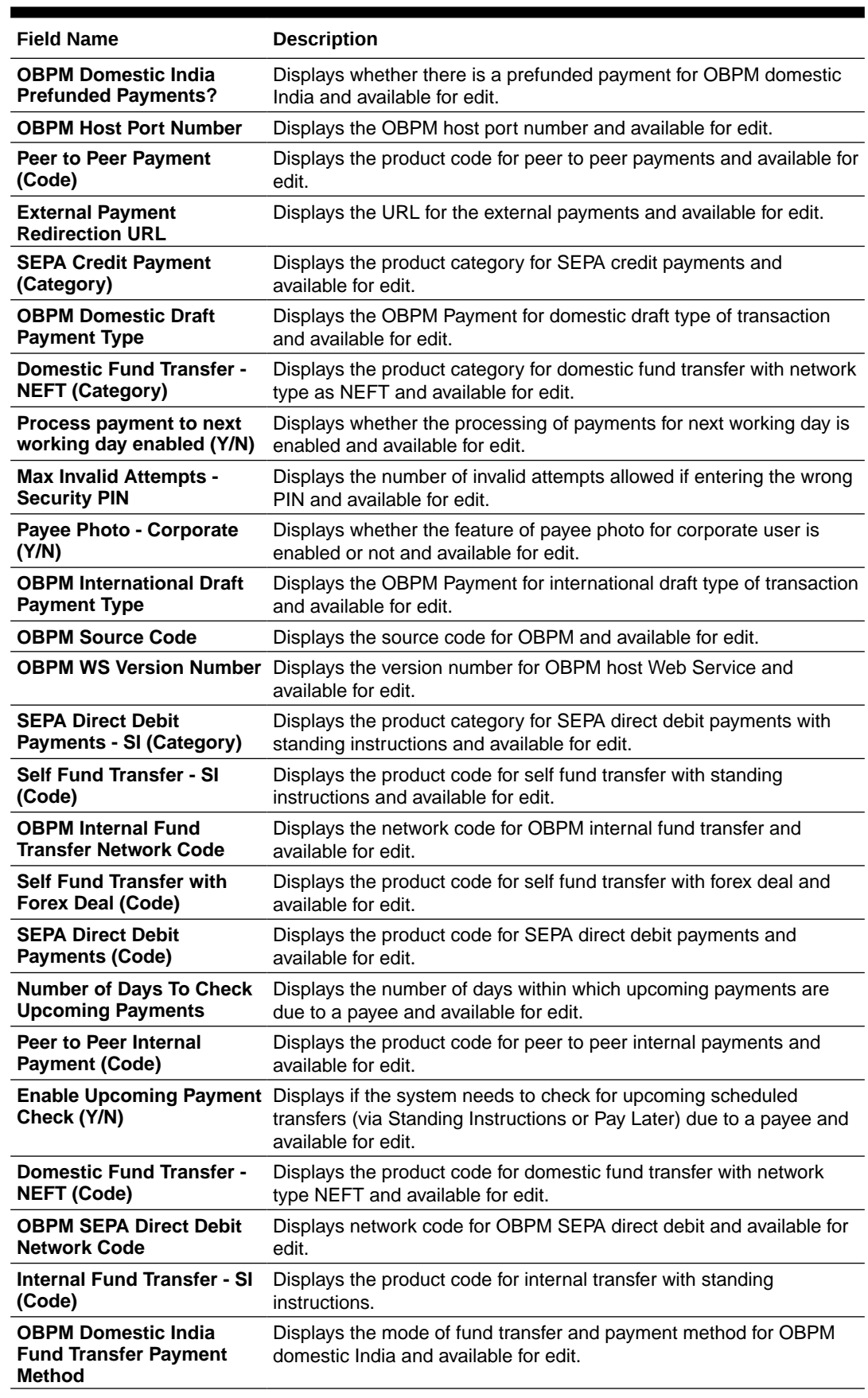

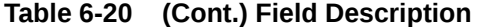

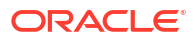

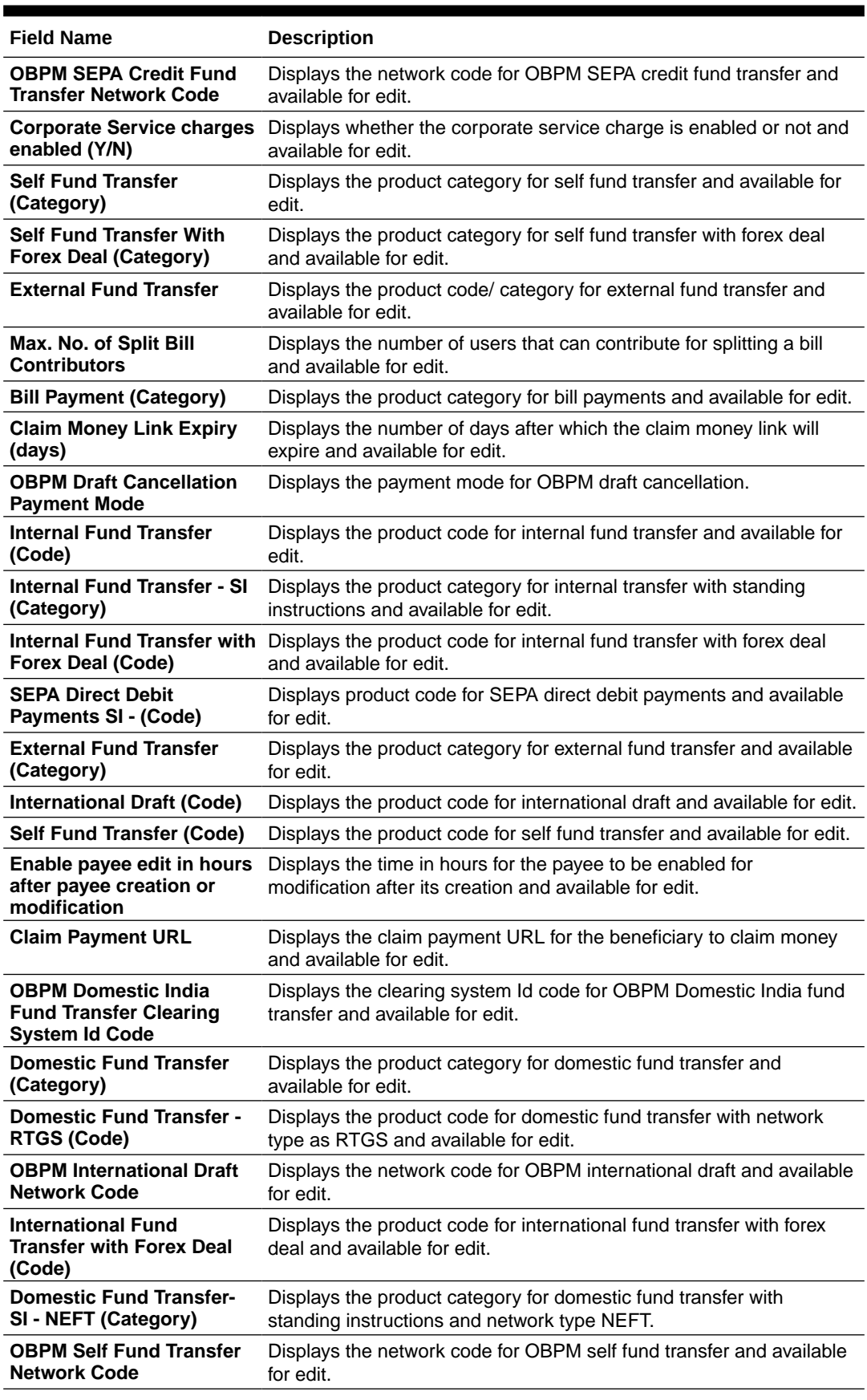

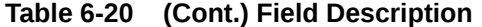

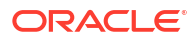

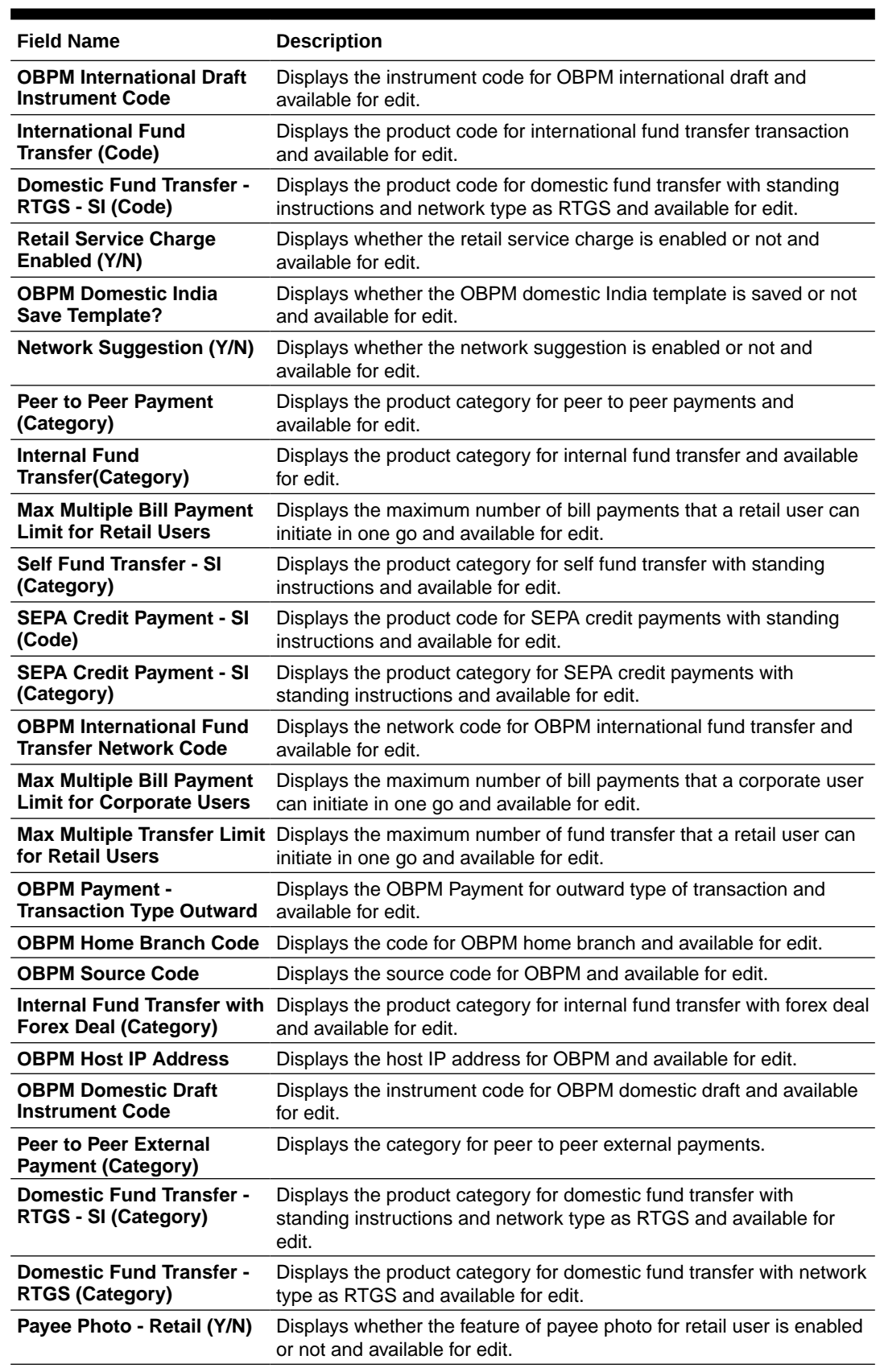

### **Table 6-20 (Cont.) Field Description**
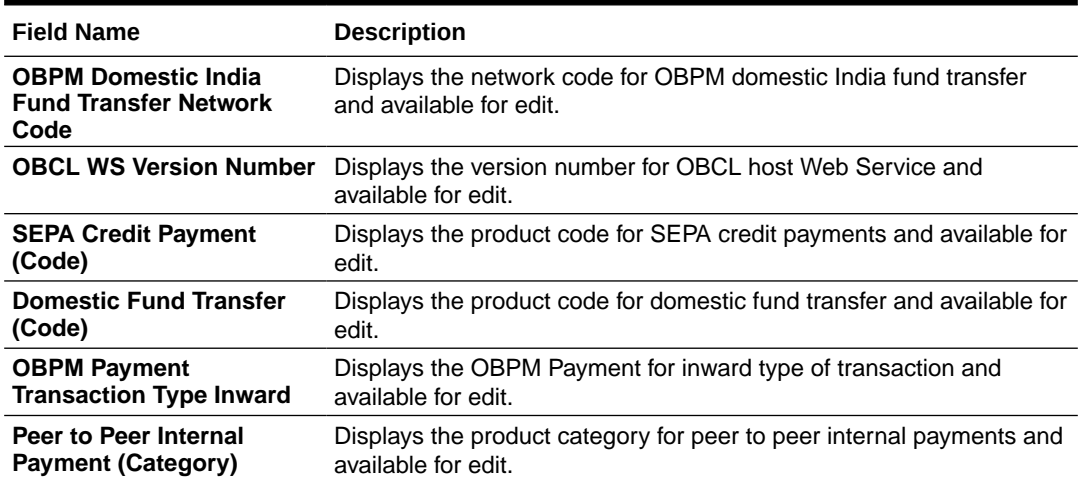

#### <span id="page-324-0"></span>**Table 6-20 (Cont.) Field Description**

#### **Note:**

The fields appearing in the System Configuration – Dynamic Module – Payments tab depends on the settings done at the back end and is dynamic in nature.

- **3.** Edit the required Payments detail.
- **4.** Click **Save** to save the changes.

OR

Click **Cancel** to cancel the transaction.

**5.** The **System Configuration - Dynamic Module – Payment - Review** screen appears.

Verify the details, and click **Confirm**. OR

Click **Cancel** to cancel the transaction.

OR

Click the Basic Details, Host Details, Bank Details, Branch Details, SMTP or Dynamic Module tabs to view and edit the respective details if required.

**6.** The screen with success message of saving the system configuration along with the status appears.

Click **OK** to complete the transaction.

## 6.1.9 System Configuration – Dynamic Module – Wealth Management – View and Edit

Using this option, system administrator can edit the wealth management details.

**To view and edit the Dynamic Module – Wealth Management details:**

**1.** Click on **System Configuration** option on the dashboard and navigate to the **dynamic module – Wealth Management** tab. The default option is '**View**'.

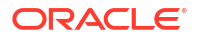

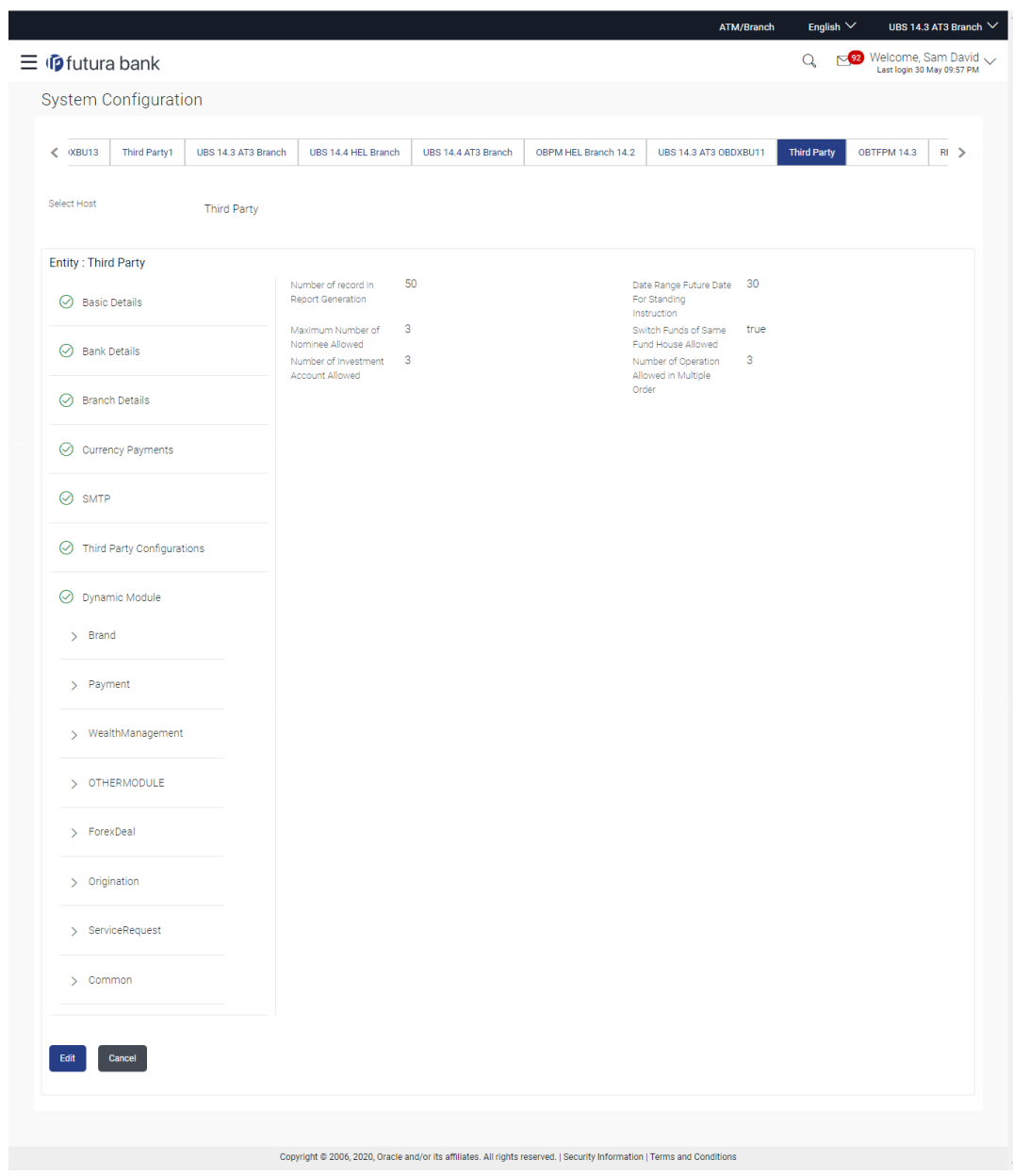

**Figure 6-29 System Configuration – Dynamic Module – Wealth Management - View**

**2.** Click **Edit** to edit the **Dynamic Module – Wealth Management**.

The **System Configuration - Dynamic Module – Wealth Management** screen appears in editable form.

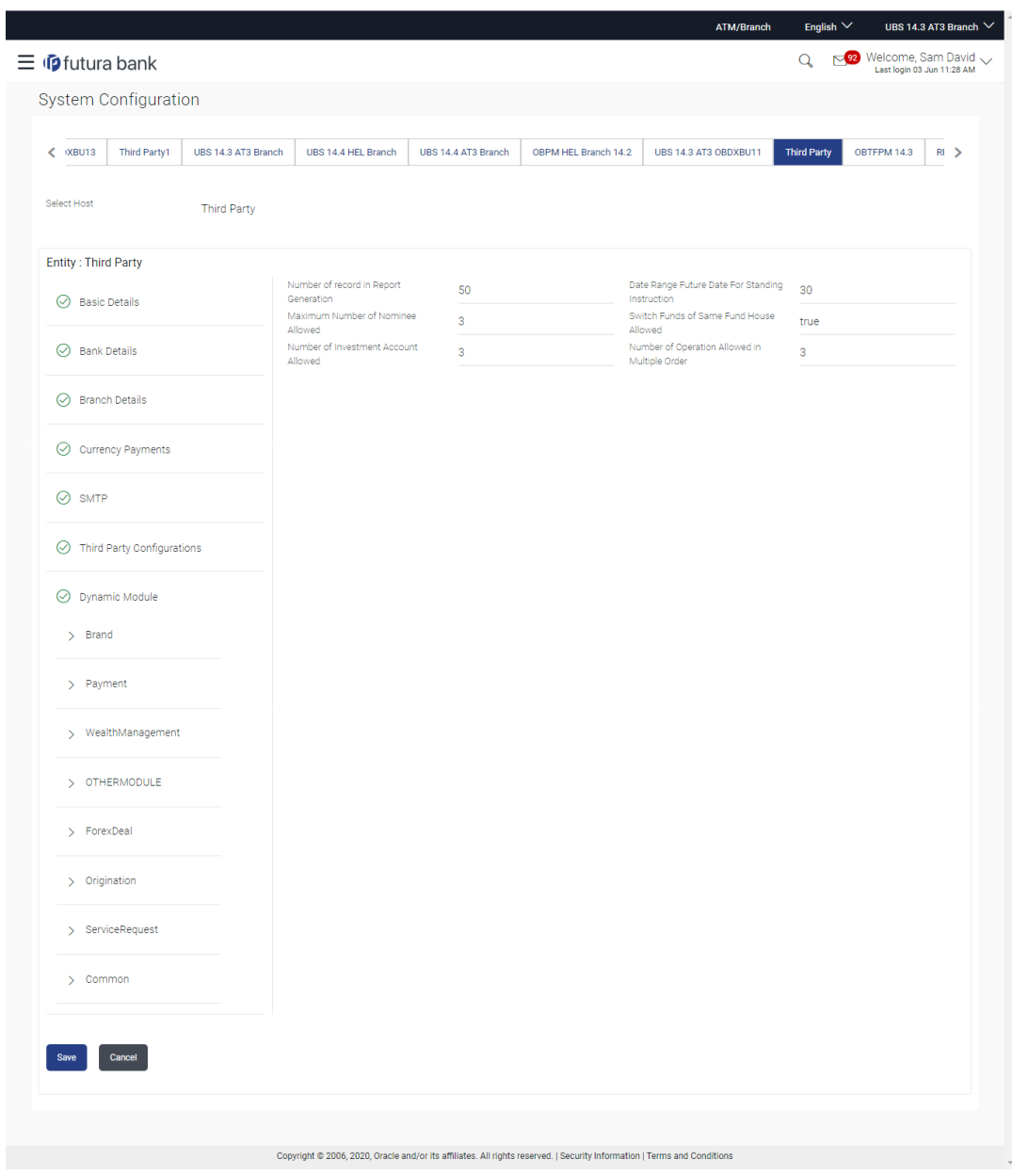

**Figure 6-30 System Configuration – Dynamic Module – Wealth Management – Edit**

**Table 6-21 Field Description**

| <b>Field Name</b>            | <b>Description</b>                                                     |  |
|------------------------------|------------------------------------------------------------------------|--|
| Number of Record in          | Displays the value for maximum number of records allowed to be         |  |
| <b>Report Generation</b>     | included in report generation and available for edit.                  |  |
| Date range Future Date for   | Displays the date range or future date for the standing instruction to |  |
| <b>Standing Instructions</b> | be executed and available for edit.                                    |  |
| <b>Maximum Number of</b>     | Displays the maximum number of nominees that can be added in an        |  |
| <b>Nominees Allowed</b>      | investment account.                                                    |  |
| <b>Switch Funds of Same</b>  | Displays whether the user is allowed to switch the funds between the   |  |
| <b>Fund House Allowed</b>    | same fund house and available for edit.                                |  |

#### <span id="page-327-0"></span>**Table 6-21 (Cont.) Field Description**

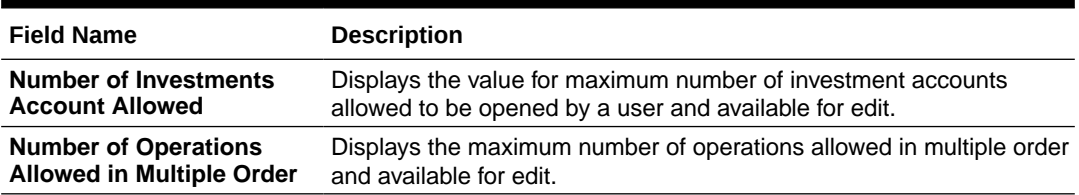

- **3.** In the **Number of Record in Report Generation** field, edit the value, if required.
- **4.** In the **Date range Future Date for Standing Instructions** field, edit the value for date range/ future date, if required.
- **5.** In the **Maximum Number of Nominees Allowed** field, edit the value for number of nominee, if required.
- **6.** In the **Switch Funds of Same Fund House Allowed** field, edit the flag, if required.
- **7.** In the **Number of Investments Account Allowed** field, edit the value, if required.
- **8.** In the **Number of Operations Allowed in Multiple Order** field, edit the value, if required.
- **9.** Click **Save** to save the changes.

OR

Click **Cancel** to cancel the transaction.

**10.** The **System Configuration - Dynamic Module – Wealth Management - Review** screen appears.

Verify the details, and click **Confirm**. OR

Click **Cancel** to cancel the transaction.

OR

Click the Basic Details, Bank Details, Branch Details, SMTP, or Dynamic Module tabs to view and edit the respective details if required.

**11.** The screen with success message along with the reference number and status appears. Click **OK** to complete the transaction.

## 6.1.10 System Configuration – Dynamic Module – Other Module – View and Edit

Using this option, system administrator can edit the Other module details.

#### **To view and edit the Dynamic Module – Other Module details:**

**1.** Click on **System Configuration** option on the dashboard and navigate to the dynamic module – Other Module tab. The default option is '**View**'.

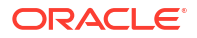

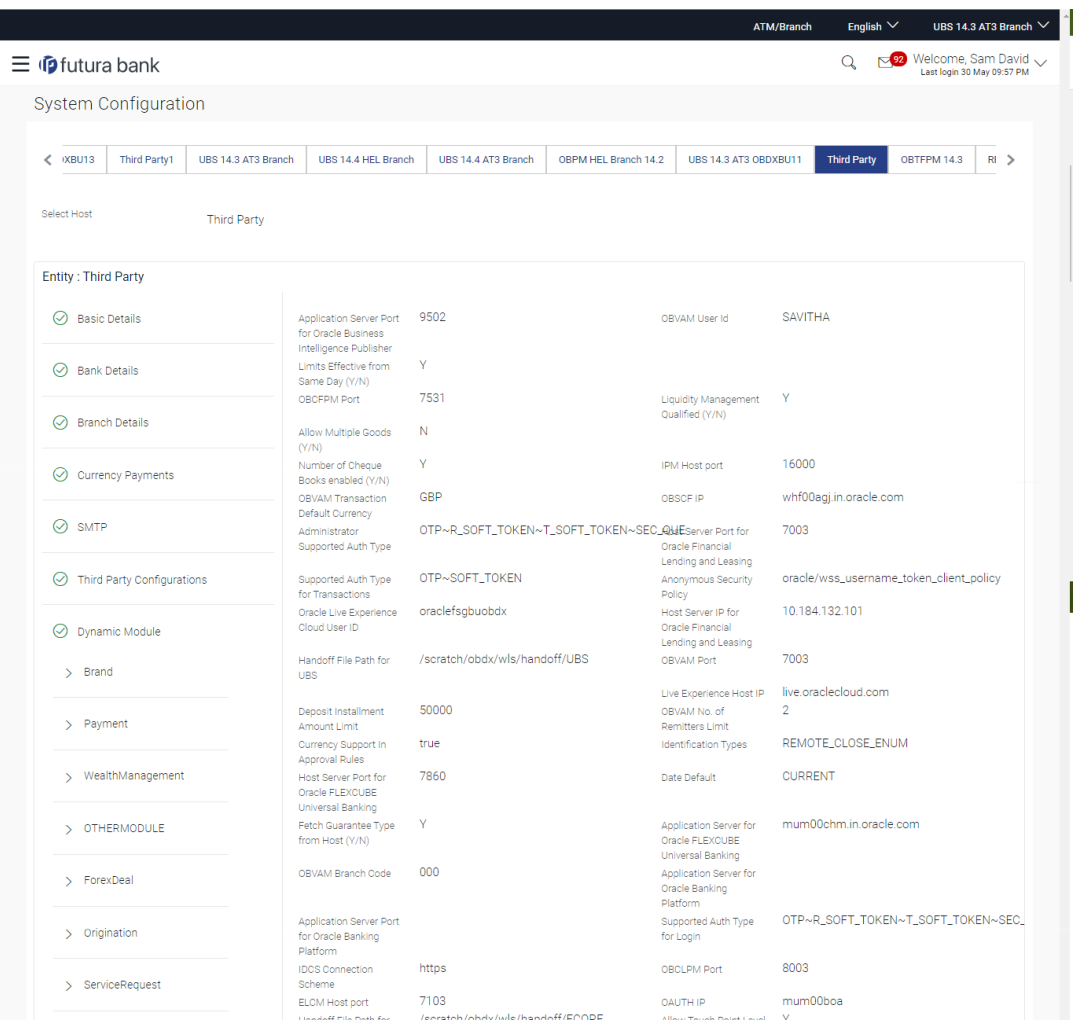

## **Figure 6-31 System Configuration – Dynamic Module – Other Module – View**

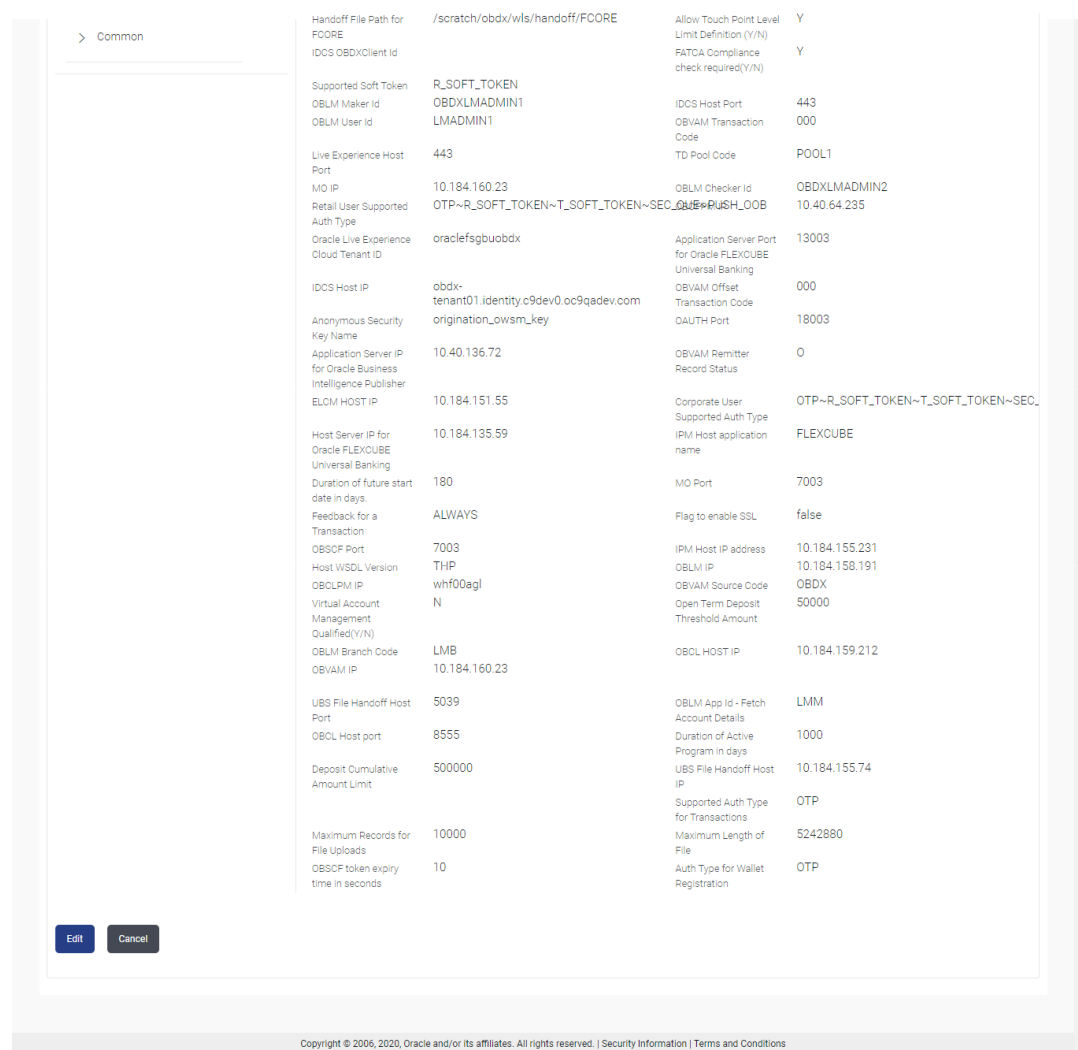

**2.** Click **Edit** to edit the **Dynamic Module – Other Module**.

The **System Configuration - Dynamic Module – Other Module** screen appears in editable form.

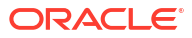

|                                                           |                                                                         |                                             | <b>ATM/Branch</b>                                                  | English $\vee$<br>UBS 14.3 AT3 Branch V                                |
|-----------------------------------------------------------|-------------------------------------------------------------------------|---------------------------------------------|--------------------------------------------------------------------|------------------------------------------------------------------------|
| $\equiv$ $\Phi$ futura bank                               |                                                                         |                                             |                                                                    | $\sim$ 92 Welcome, Sam David $\sim$<br>Q<br>Last login 03 Jun 11:28 AM |
| System Configuration                                      |                                                                         |                                             |                                                                    |                                                                        |
|                                                           |                                                                         |                                             |                                                                    |                                                                        |
| <b>IXBU13</b><br>UBS 14.3 AT3 Branch<br>Third Party1<br>← | UBS 14.4 HEL Branch                                                     | UBS 14.4 AT3 Branch<br>OBPM HEL Branch 14.2 | UBS 14.3 AT3 OBDXBU11                                              | OBTFPM 14.3<br><b>Third Party</b><br>R1                                |
| Select Host<br><b>Third Party</b>                         |                                                                         |                                             |                                                                    |                                                                        |
| <b>Entity: Third Party</b>                                |                                                                         |                                             |                                                                    |                                                                        |
| <b>Basic Details</b><br>∞                                 | Application Server Port for Oracle                                      | 9502                                        | OBVAM User Id                                                      | <b>SAVITHA</b>                                                         |
| <b>Bank Details</b><br>∞                                  | Business Intelligence Publisher<br>Limits Effective from Same Day (Y/N) | v                                           |                                                                    |                                                                        |
|                                                           | OBCFPM Port                                                             | 7531                                        | Liquidity Management Qualified (Y/N)                               | $\vee$                                                                 |
| <b>Branch Details</b><br>⊘                                | Allow Multiple Goods (Y/N)                                              | N                                           |                                                                    |                                                                        |
| ⊘<br><b>Currency Payments</b>                             | Number of Cheque Books enabled<br>(Y/N)                                 | v                                           | IPM Host port                                                      | 16000                                                                  |
|                                                           | OBVAM Transaction Default Currency                                      | <b>GBP</b>                                  | OBSCF IP                                                           | whf00agj.in.oracle.com                                                 |
| $\odot$ SMTP                                              | Administrator Supported Auth Type                                       | OTP~R_SOFT_TOKEN~T_SOFT                     | Host Server Port for Oracle Financial<br>Lending and Leasing       | 7003                                                                   |
| <b>Third Party Configurations</b><br>⊌                    | Supported Auth Type for<br>Transactions                                 | OTP~SOFT_TOKEN                              | Anonymous Security Policy                                          | oracle/wss_usemame_token_cli                                           |
|                                                           | Oracle Live Experience Cloud User ID                                    | oraclefsgbuobdx                             | Host Server IP for Oracle Financial<br>Lending and Leasing         | 10 184 132 101                                                         |
| ⊘<br>Dynamic Module                                       | Handoff File Path for UBS                                               | /scratch/obdx/wls/handoff/UBS               | OBVAM Port                                                         | 7003                                                                   |
| $>$ Brand                                                 |                                                                         |                                             | Live Experience Host IP                                            | live.oraclecloud.com                                                   |
|                                                           | Deposit Installment Amount Limit                                        | 50000                                       | OBVAM No. of Remitters Limit                                       | $\overline{2}$                                                         |
| > Payment                                                 | Currency Support In Approval Rules                                      | true                                        | Identification Types                                               | REMOTE_CLOSE_ENUM<br>$\checkmark$                                      |
| > WealthManagement                                        | Host Server Port for Oracle<br>FLEXCUBE Universal Banking               | 7860                                        | Date Default                                                       | <b>CURRENT</b>                                                         |
|                                                           | Fetch Guarantee Type from Host<br>(Y/N)                                 | Ÿ.                                          | Application Server for Oracle<br><b>FLEXCUBE Universal Banking</b> | mum00chm.in.oracle.com                                                 |
| > OTHERMODULE                                             | OBVAM Branch Code                                                       | 000                                         | Application Server for Oracle Banking<br>Platform                  |                                                                        |
|                                                           | Application Server Port for Oracle<br><b>Banking Platform</b>           |                                             | Supported Auth Type for Login                                      | OTP~R_SOFT_TOKEN~T_SOFT                                                |
| > ForexDeal                                               | <b>IDCS Connection Scheme</b>                                           | https                                       | OBCLPM Port                                                        | 8003                                                                   |
| > Origination                                             | ELCM Host port                                                          | 7103                                        | <b>OAUTH IP</b>                                                    | mum00boa                                                               |
|                                                           | Handoff File Path for FCORE                                             | /scratch/obdx/wls/handoff/FCC               | Allow Touch Point Level Limit<br>Definition (Y/N)                  | Ÿ                                                                      |
| > ServiceRequest                                          | <b>IDCS OBDXClient Id</b>                                               |                                             | FATCA Compliance check<br>required(Y/N)                            | Ÿ                                                                      |

**Figure 6-32 System Configuration – Dynamic Module – Other Module – Edit**

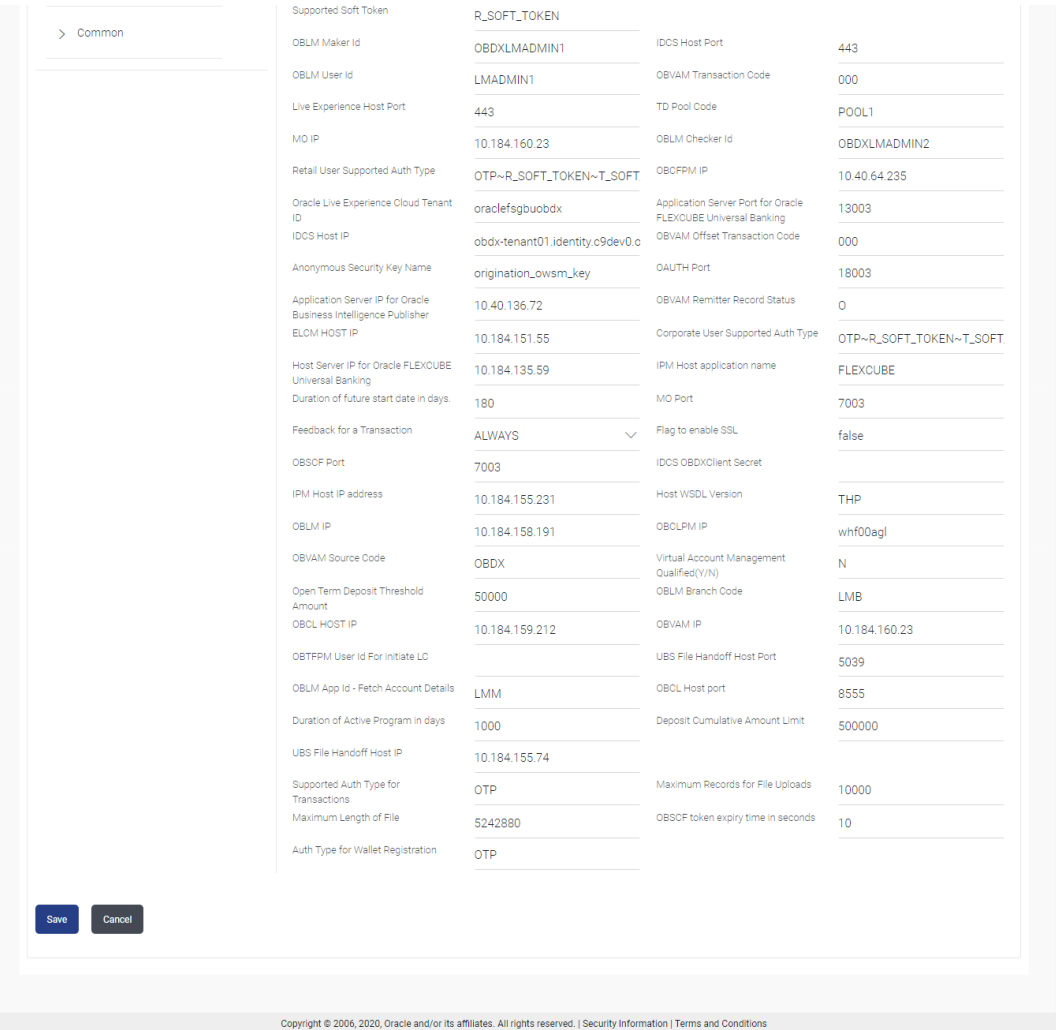

**Table 6-22 Field Description**

| <b>Field Name</b>                                                                      | <b>Description</b>                                                                                                    |
|----------------------------------------------------------------------------------------|----------------------------------------------------------------------------------------------------|
| <b>OBLM Port</b>                                                                       | Displays the port for the OBLM host system and available for edit. It<br>is not mandatory to specify the parameter value for Third Party as the<br>host system. |
| <b>OBTFPM Port</b>                                                                     | Displays the host port for OBTFPM and available for edit.                                                                                                    |
| <b>Application Server Port for</b><br><b>Oracle Business</b><br>Intelligence Publisher | Displays the port number for Oracle Business Intelligence Publisher<br>host system and available for edit.                                                      |
| <b>OBVAM User Id</b>                                                                   | Displays the User ID set for all transactions on OBVAM via OBAPIS<br>and available for edit.                                                                    |
| <b>Limits Effective from Same</b><br>Day (Y/N)                                         | Displays whether the limits are effective from the same day or next<br>day and available for edit.                                                              |
| <b>OBTFPM token expiry time</b><br>in seconds                                          | Displays the token refresh time in seconds for the API calls for<br>OBTFPM and available for edit.                                                              |
| <b>OBCFPM Port</b>                                                                     | Displays the port for the OBCFPM host system and available for edit.                                                                                            |
| <b>Liquidity Management</b><br>Qualified (Y/N)                                         | Displays whether the host is qualified with liquidity management and<br>available for edit.                                                                     |

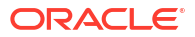

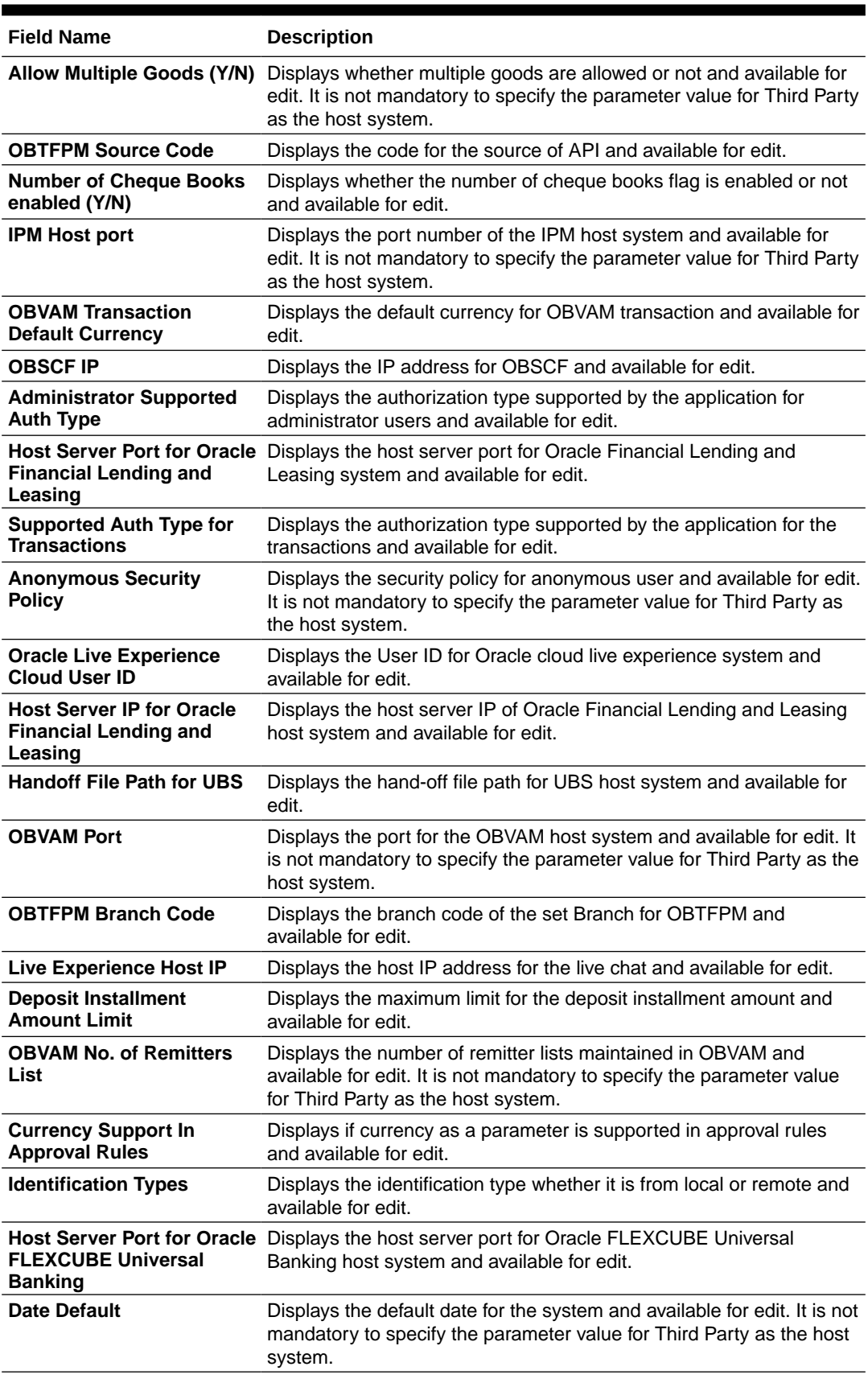

## **Table 6-22 (Cont.) Field Description**

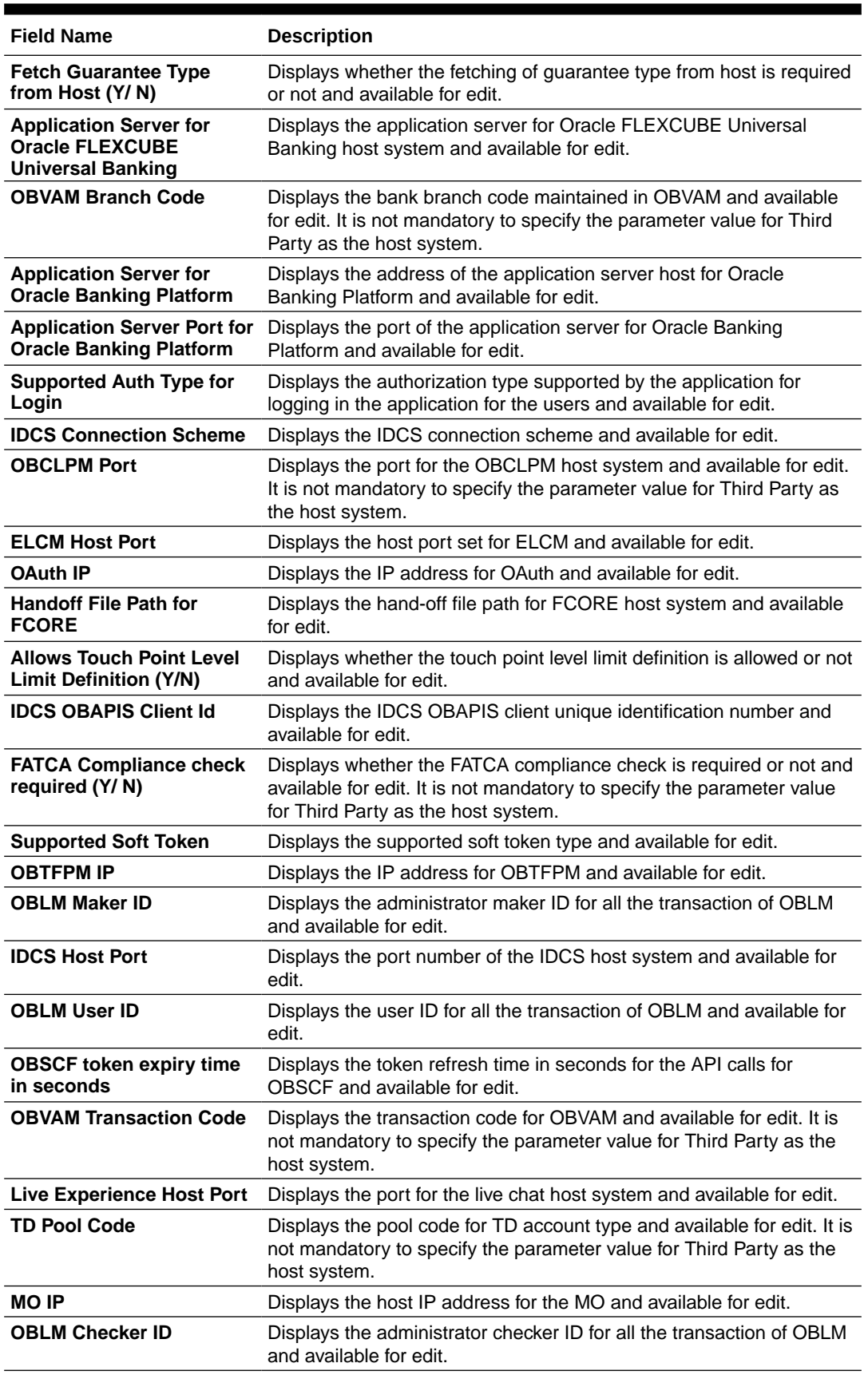

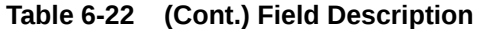

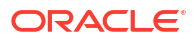

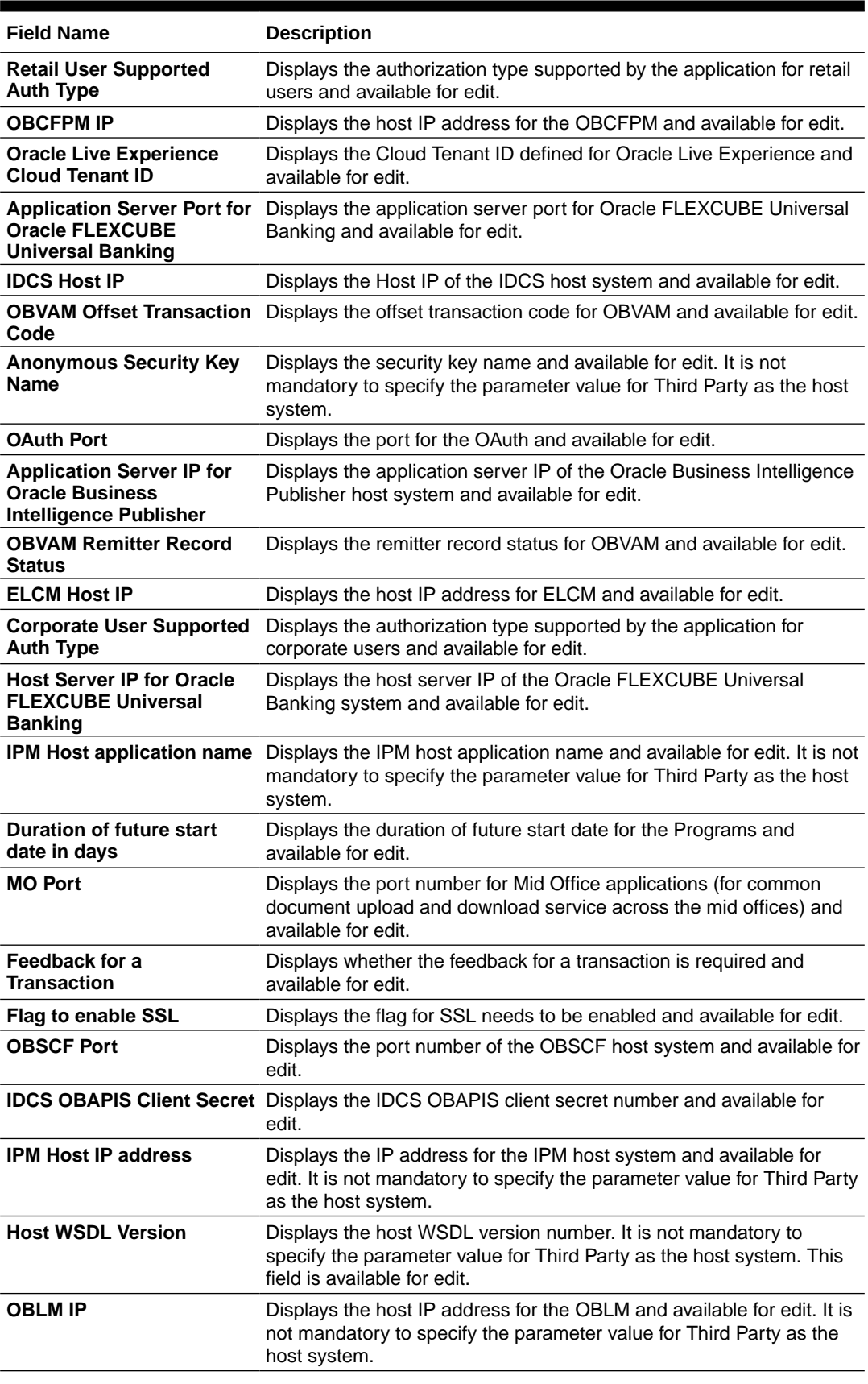

## **Table 6-22 (Cont.) Field Description**

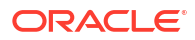

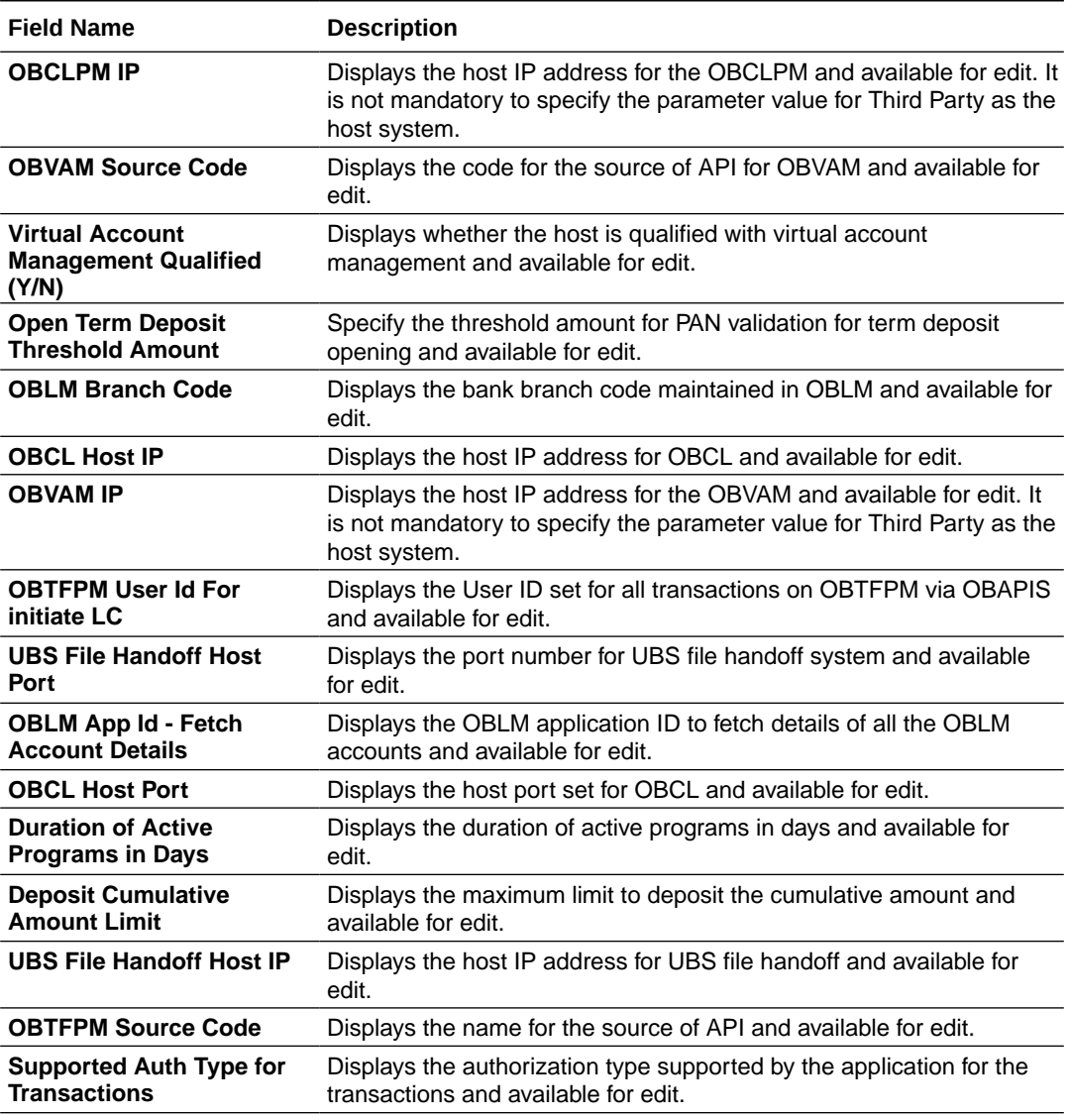

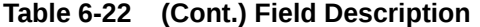

#### **Note:**

1) The fields appearing in the System Configuration – Dynamic Module – Other Module tab depends on the settings done at the back end and is dynamic in nature.

2) The mandatory parameters required are same as that defined in Dynamic Module – Other described in the create section above for Third Party host system.

- **3.** Edit the required Other Module details.
- **4.** Click **Save** to save the changes.

OR

Click **Cancel** to cancel the transaction.

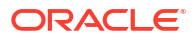

<span id="page-336-0"></span>**5.** The **System Configuration - Dynamic Module – Other Module - Review** screen appears.

Verify the details, and click **Confirm**. OR

Click **Cancel** to cancel the transaction.

OR

Click the Basic Details, Bank Details, Branch Details, SMTP or Third Party Configuration tabs to view and edit the respective details.

**6.** The screen with success message along with the reference number and status appears. Click **OK** to complete the transaction.

## 6.1.11 System Configuration – Dynamic Module – Origination – View and Edit

Origination module is not supported with Third Party host system.

## 6.1.12 System Configuration – Dynamic Module - Service Request– View and Edit

Using this option, the system administrator maintains the service request. These configurations once defined can be viewed and edited.

**To view and edit the dynamic module – Service Request details:**

**1.** Click on **System Configuration** option on the dashboard and navigate to the **Dynamic Module – Service Request** tab. The default option is '**View**'.

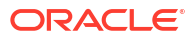

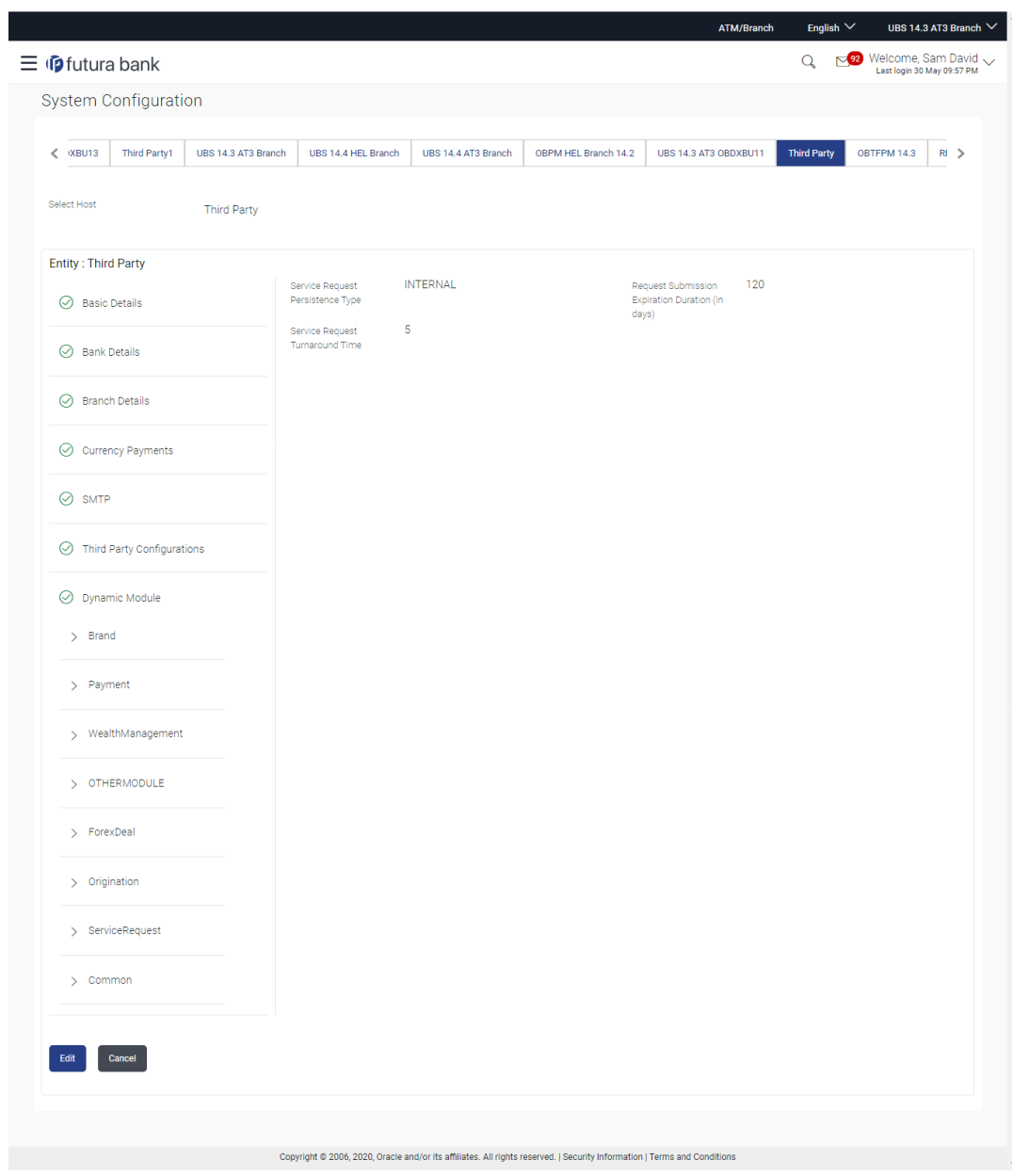

**Figure 6-33 System Configuration - Dynamic Module – Service Request - View**

**2.** Click **Edit** to edit the **Dynamic Module – Service Request**.

The **System Configuration - Dynamic Module – Service Request** screen appears in editable form.

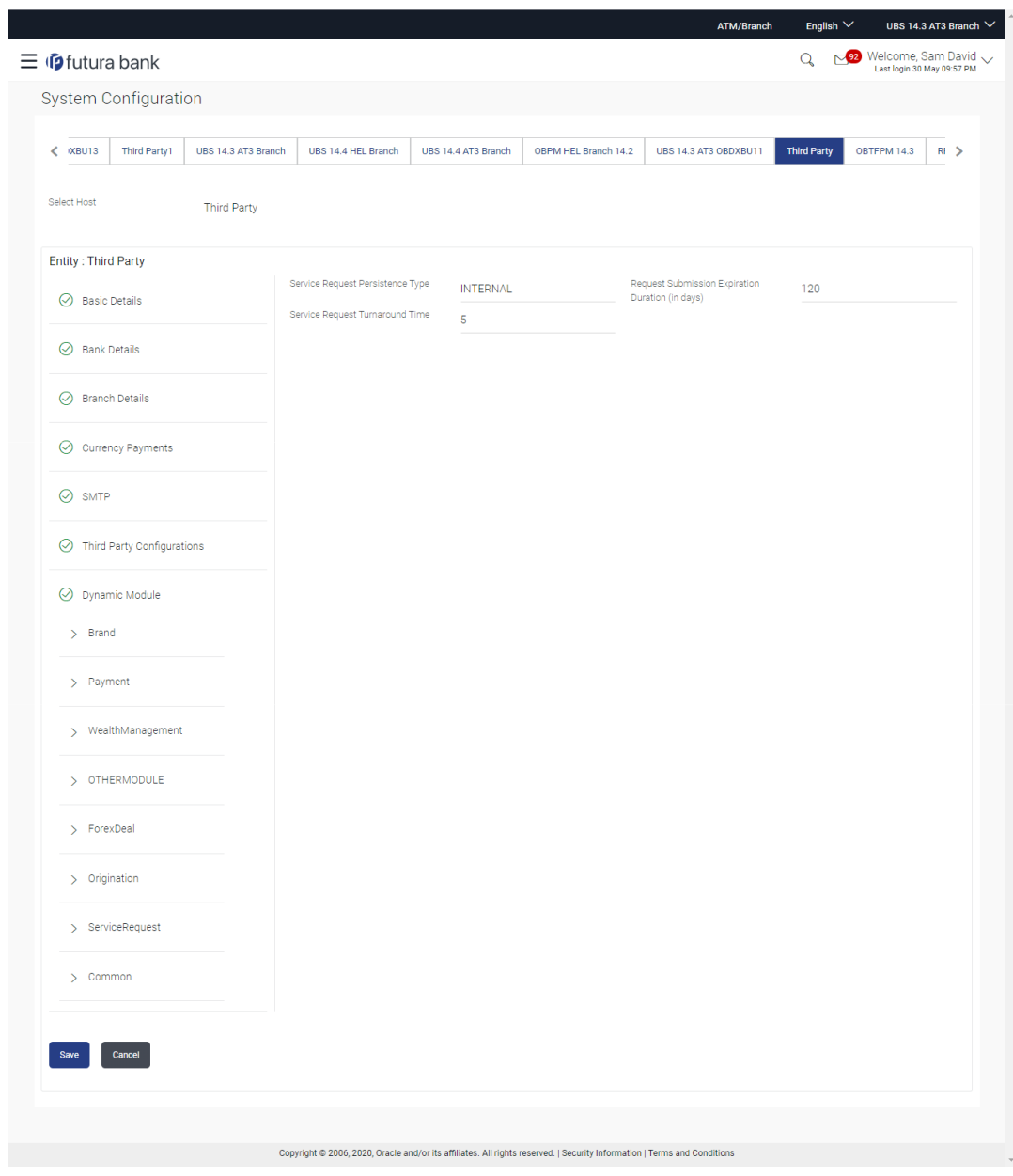

**Figure 6-34 System Configuration - Dynamic Module – Service Request - Edit**

**Table 6-23 Field Description**

| <b>Field Name</b>                                                    | <b>Description</b>                                                                                                   |
|----------------------------------------------------------------------|----------------------------------------------------------------------------------------------------|
| <b>Request Submission</b><br><b>Expiration Duration (in</b><br>Days) | Displays the number of days after which service requests gets<br>expired after submission and is available for edit. |
| <b>Type</b>                                                          | <b>Service Request Persistent</b> Displays the persistent type for service request and available for edit.           |
| <b>Service Request</b><br><b>Turnaround Time</b>                     | Displays the turnaround time for service request and available for<br>edit.                                          |

**3.** In the **Request Expiration Duration (in days)** field, edit the values for expiry duration, if required.

- <span id="page-339-0"></span>**4.** In the **Service Request Persistent Type** field, edit the persistent type for service request, if required.
- **5.** In the **Service Request Turnaround Time** field, edit the values, if required.
- **6.** Click **Save** to save the changes.

OR

Click **Cancel** to cancel the transaction.

**7.** The **System Configuration - Dynamic Module – Service Request - Review** screen appears.

Verify the details, and click **Confirm**. OR

Click **Cancel** to cancel the transaction.

OR

Click the Basic Details, Bank Details, Branch Details, SMTP, Third Party or Dynamic Module tabs to view and edit the respective details if required.

**8.** The screen with success message along with the reference number and status appears. Click **OK** to complete the transaction.

## 6.1.13 System Configuration – Dynamic Module – Common – View and Edit

Using this option, the system administrator maintains the Common details. These configurations once defined can be viewed and edited.

**To view and edit the system configuration - dynamic module – Common details:**

**1.** Click on **System Configuration** option on the dashboard and navigate to the **Dynamic Module – Common** tab. The default option is '**View**'.

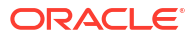

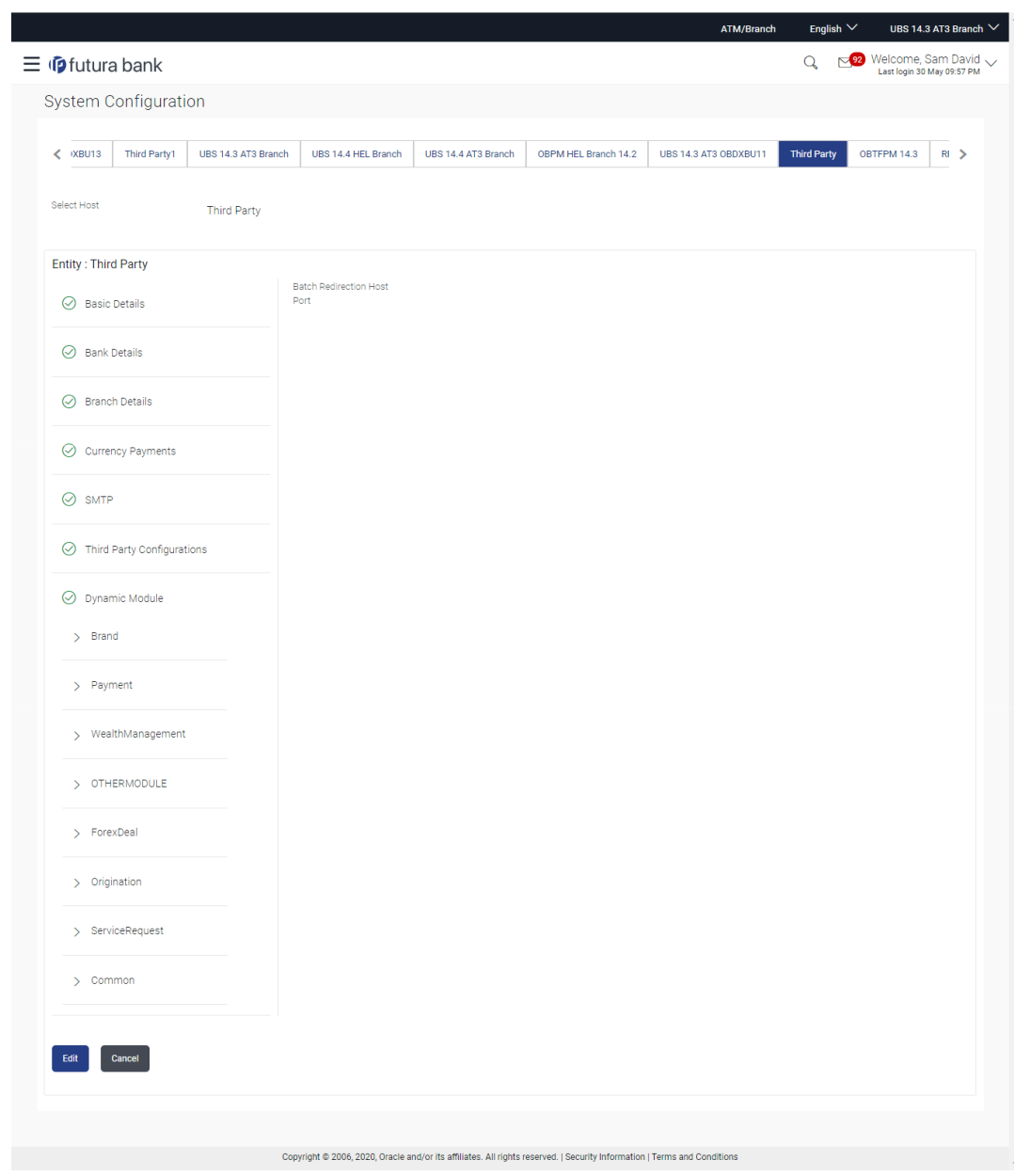

**Figure 6-35 System Configuration - Dynamic Module – Common - View**

**2.** Click **Edit** to edit the Dynamic Module – Common Module details.

The **System Configuration - Dynamic Module – Common** screen appears in editable form.

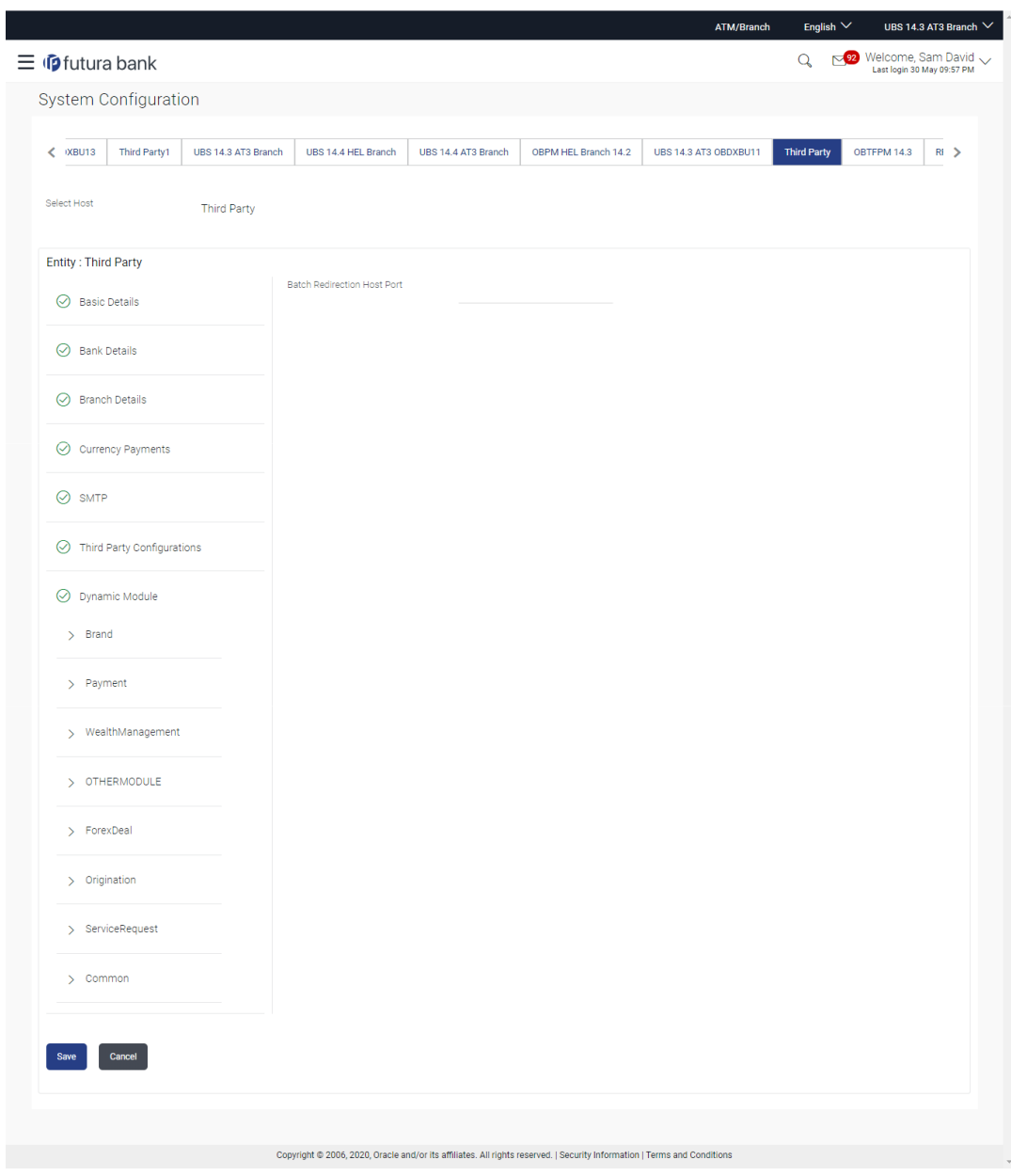

**Figure 6-36 System Configuration - Dynamic Module – Common - Edit**

**Table 6-24 Field Description**

| <b>Field Name</b>                     | <b>Description</b>                                                                                                    |  |
|---------------------------------------|----------------------------------------------------------------------------------------------------|--|
| <b>Batch Redirection Host</b><br>Port | Displays the host port for batch redirection and is available for edit.                                                 |  |
|                                       | Note:<br>It should be left blank except for IDCS where it should be<br>OHS Host and Port, e.g. host: port (mum00c:2222) |  |

- **3.** In the **Batch Redirection Host Port** field, edit the web address if required.
- **4.** Click **Save** to save the entered details.

OR

Click **Cancel** to cancel the transaction.

**5.** The **System Configuration - Dynamic Module – Common - Review** screen appears.

Verify the details, and click **Confirm**. OR

Click **Cancel** to cancel the transaction.

OR

Click the Basic Details, Bank Details, Branch Details, SMTP or Third Party Configuration tabs to view and edit the respective details.

**6.** The screen with success message along with the reference number and status appears. Click **OK** to complete the transaction.

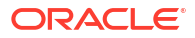

<span id="page-343-0"></span>7

# System Configuration – For Trade Finance Process Management

The configuration for trade finance mid-office process management is the same as defined for FCUBS as the host system with mandatory definition of the following parameters in Other Module.

- OBTFPM token expiry time in seconds
- OBTFPM Branch Code
- **OBTFPM IP**
- **OBTFPM Port**
- **OBTFPM Source Code**
- OBTFPM User Id For initiate LC

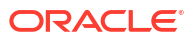

# <span id="page-344-0"></span>System Configuration – For Oracle Banking Trade Finance

The configuration for Oracle Banking Trade Finance is the same as defined for FCUBS as the host system with mandatory definition of the following parameters in Other Module.

- OBTF IP: This property indicates the OBTF application host IP/name which is used in web service call.
- OBTF Port: This property indicates the OBTF application port which is used in web service call.
- OBTF WS Version Number: This property is used in differentiating between OBTF web services versions.
- OBTF Branch code: This property indicates the processing branch of web service call.

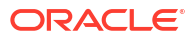

# 9 List of Topics

This user manual is organized as follows:

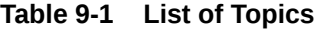

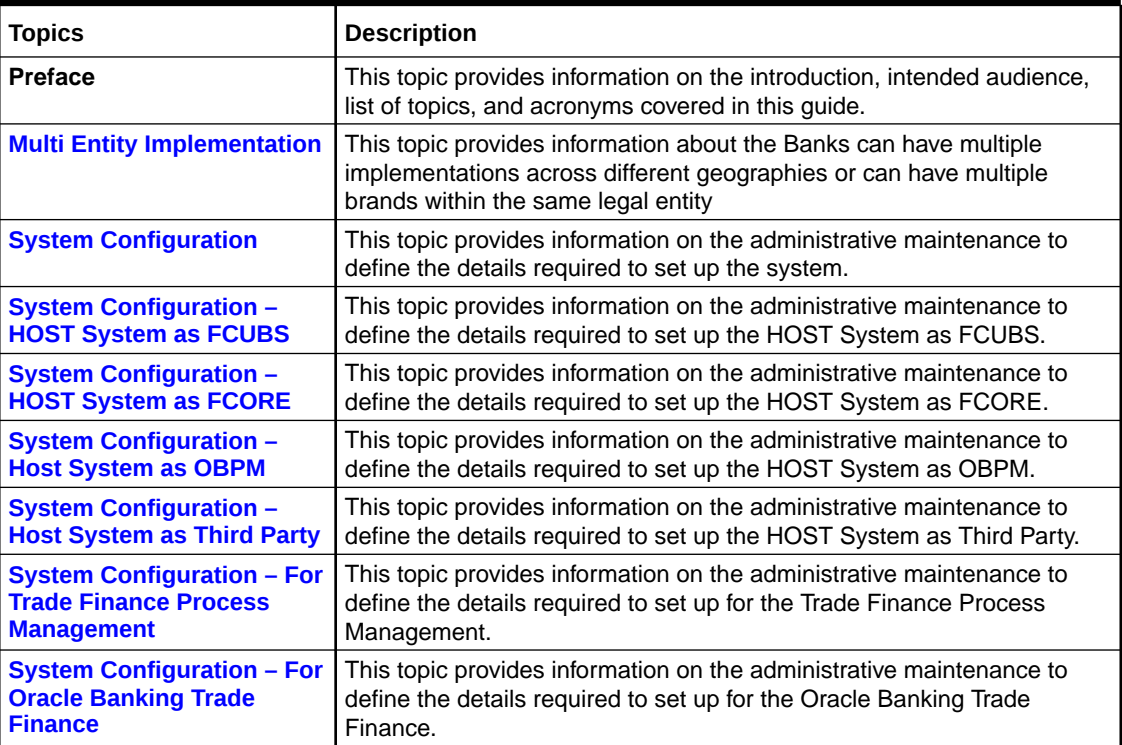

# Index

#### M

Multi Entity Implementation, *[1-1](#page-7-0)*

## S

- System Configuration, *[2-1](#page-10-0)*
- System Configuration Bank Details View and Edit, *[3-41](#page-53-0)*, *[4-39](#page-151-0)*, *[5-33](#page-229-0)*, *[6-32](#page-300-0)*
- System Configuration Basic Details View and Edit, *[3-37](#page-49-0)*
- System Configuration Branch Details View and Edit, *[3-44](#page-56-0)*, *[4-41](#page-153-0)*, *[5-36](#page-232-0)*, *[6-34](#page-302-0)*
- System Configuration Host Details View and Edit, *[3-39](#page-51-0)*, *[4-36](#page-148-0)*, *[5-30](#page-226-0)*
- System Configuration Third Party Configurations – Queue Configuration – View and Edit, *[6-43](#page-311-0)*
- System Configuration -Third Party Configuration View and Edit, *[3-50](#page-62-0)*, *[4-47](#page-159-0)*
- System Configuration Dynamic Module, *[3-52](#page-64-0)*, *[4-49](#page-161-0)*, *[5-42](#page-238-0)*, *[6-45](#page-313-0)*
- System Configuration Dynamic Module Payment – View and Edit, *[3-58](#page-70-0)*, *[4-52](#page-164-0)*, *[5-45](#page-241-0)*, *[6-48](#page-316-0)*
- System Configuration Dynamic Module Service Request– View and Edit, *[3-94](#page-106-0)*, *[4-78](#page-190-0)*, *[5-66](#page-262-0)*, *[6-68](#page-336-0)*
- System Configuration Dynamic Module Account - View and Edit, *[3-55](#page-67-0)*
- System Configuration Dynamic Module Brand - View and Edit, *[3-52](#page-64-0)*, *[4-49](#page-161-0)*, *[5-42](#page-238-0)*, *[6-45](#page-313-0)*
- System Configuration Dynamic Module Common – View and Edit, *[3-97](#page-109-0)*, *[4-81](#page-193-0)*, *[5-69](#page-265-0)*, *[6-71](#page-339-0)*
- System Configuration Dynamic Module File Upload – View and Edit, *[3-83](#page-95-0)*, *[4-75](#page-187-0)*, *[5-63](#page-259-0)*
- System Configuration Dynamic Module Forex Deal – View and Edit, *[3-86](#page-98-0)*, *[4-78](#page-190-0)*, *[5-66](#page-262-0)*

System Configuration – Dynamic Module – Origination – View and Edit, *[3-89](#page-101-0)*, *[4-78](#page-190-0)*, *[5-66](#page-262-0)*, *[6-68](#page-336-0)* System Configuration – Dynamic Module – Other Module – View and Edit, *[3-71](#page-83-0)*, *[4-66](#page-178-0)*, *[5-54](#page-250-0)*, *[6-59](#page-327-0)* System Configuration – Dynamic Module – Wallet - View and Edit, *[3-67](#page-79-0)*, *[4-63](#page-175-0)* System Configuration – Dynamic Module – Wealth Management – View and Edit, *[4-61](#page-173-0)*, *[5-54](#page-250-0)*, *[6-56](#page-324-0)* System Configuration – Entity Definition, *[2-2](#page-11-0)* System Configuration – FCORE – View and Edit, *[4-32](#page-144-0)* System Configuration – FCUBS – View and Edit, *[3-35](#page-47-0)* System Configuration – For Oracle Banking Trade Finance, *[8-1](#page-344-0)* System Configuration – For Trade Finance Process Management, *[7-1](#page-343-0)* System Configuration – HOST System as FCORE, *[4-1](#page-113-0)* System Configuration – HOST System as FCUBS, *[3-1](#page-13-0)* System Configuration – HOST System as OBPM, *[5-1](#page-197-0)* System Configuration – HOST System as Third Party, *[6-1](#page-269-0)* System Configuration – OBPM – View and Edit, *[5-27](#page-223-0)* System Configuration – SMTP – View and Edit, *[3-47](#page-59-0)*, *[4-44](#page-156-0)*, *[5-39](#page-235-0)*, *[6-37](#page-305-0)* System Configuration – Third Party – View and Edit, *[6-29](#page-297-0)* System Configuration – Third Party Configurations - Host Details – View and Edit, *[6-40](#page-308-0)*

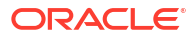